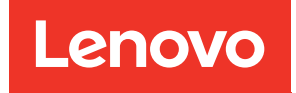

# คู่มือผู้ใช้ ThinkSystem ST50 V3

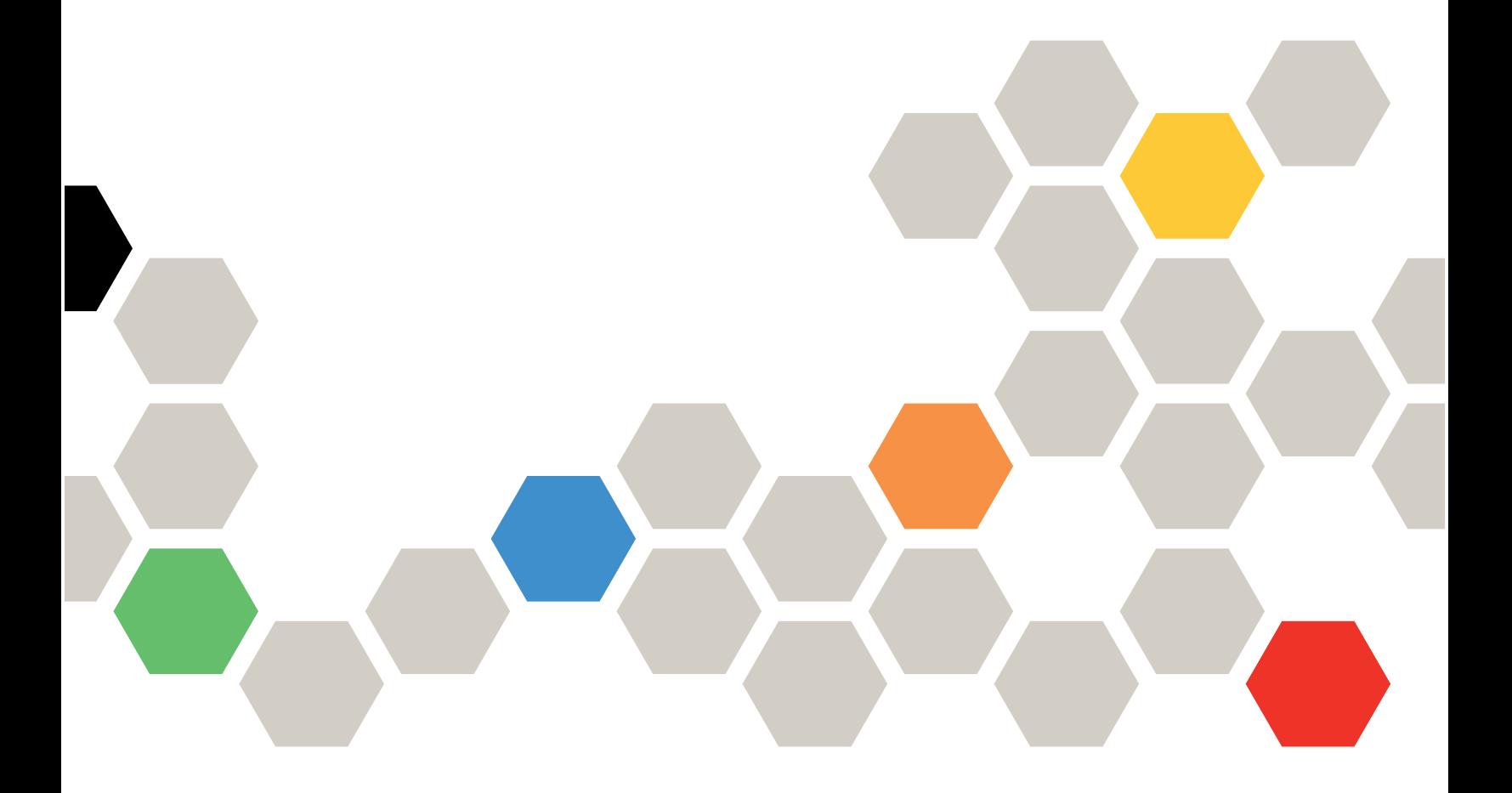

**ประเภทเครื่อง:** 7DF3, 7DF4

#### หมายเหตุ

ก่อนการใช้ข้อมูลนี้และผลิตภัณฑ์ที่สนับสนุน โปรดอ่านและทำความเข้าใจข้อมูลและคำแนะนำด้านความปลอดภัยที่มีอยู่ <u>ดี่.</u>

https://pubs.lenovo.com/safety\_documentation/

นอกจากนั้น ควรตรวจสอบให้แน่ใจว่าคุณรับทราบข้อกำหนดและเงื่อนไขการรับประกันของ Lenovo สำหรับเซิร์ฟเวอร์ ของคุณ ซึ่งสามารถคูรายละเอียดได้ที่:

http://datacentersupport.lenovo.com/warrantylookup

#### ตีพิมพ์ครั้งที่สอง (มิถุนายน 2024)

#### © Copyright Lenovo 2024.

ประกาศเกี่ยวกับสิทธิ์แบบจำกัดและได้รับการกำหนด: หากมีการนำเสนอข้อมูลหรือซอฟต์แวร์ตามสัญญา General Services Administration (GSA) การใช้ การผลิตซ้ำ หรือการเปิดเผยจะเป็นไปตามข้อจำกัดที่กำหนดไว้ในสัญญาหมายเลข GS-35F-05925

# <span id="page-2-0"></span>สารบัญ

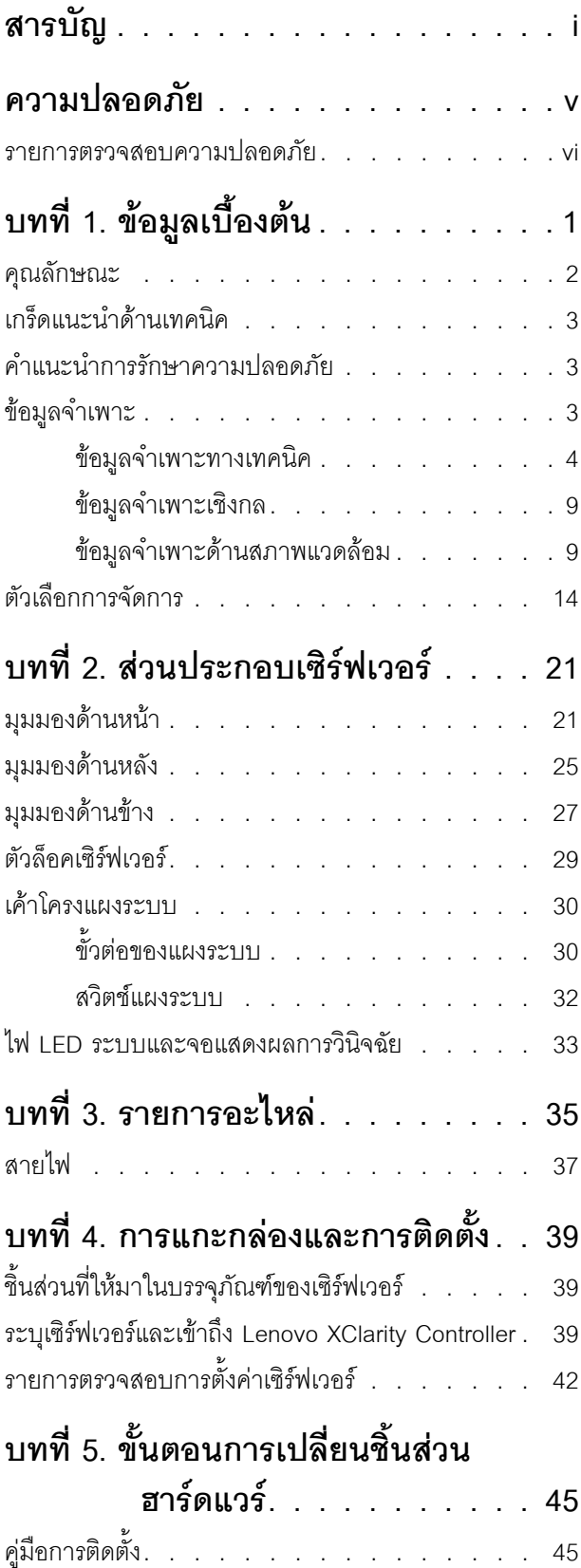

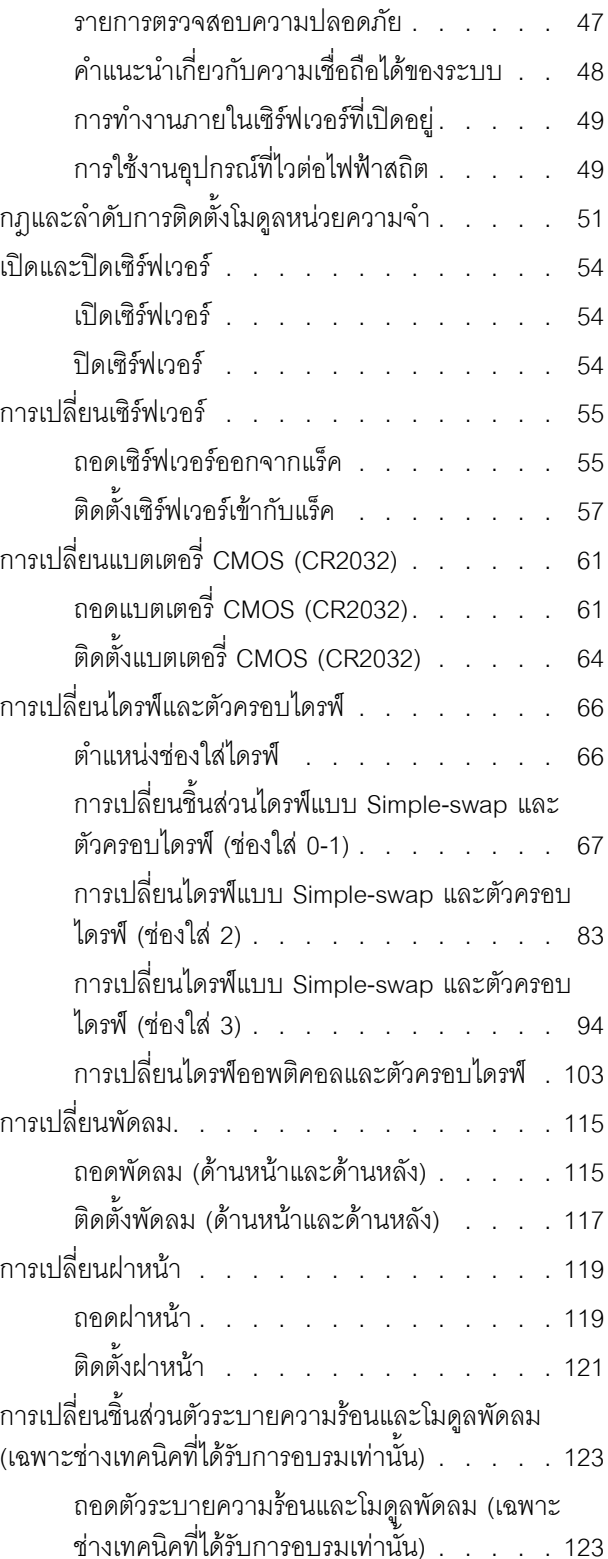

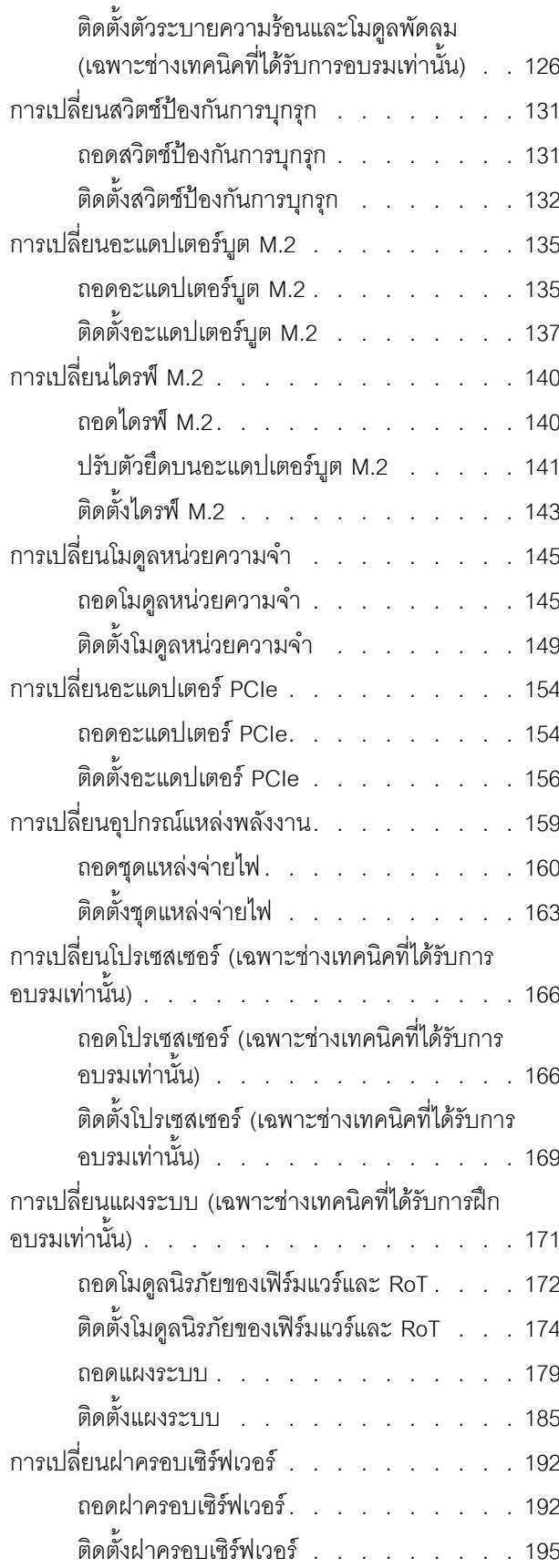

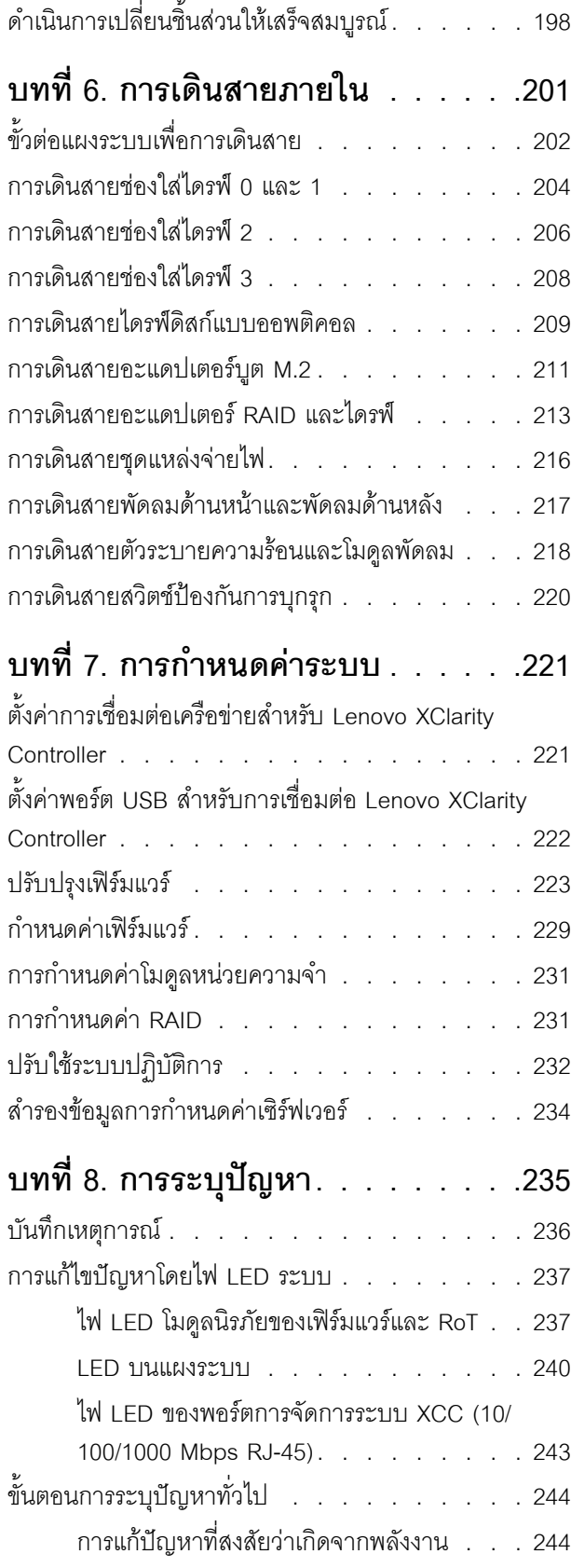

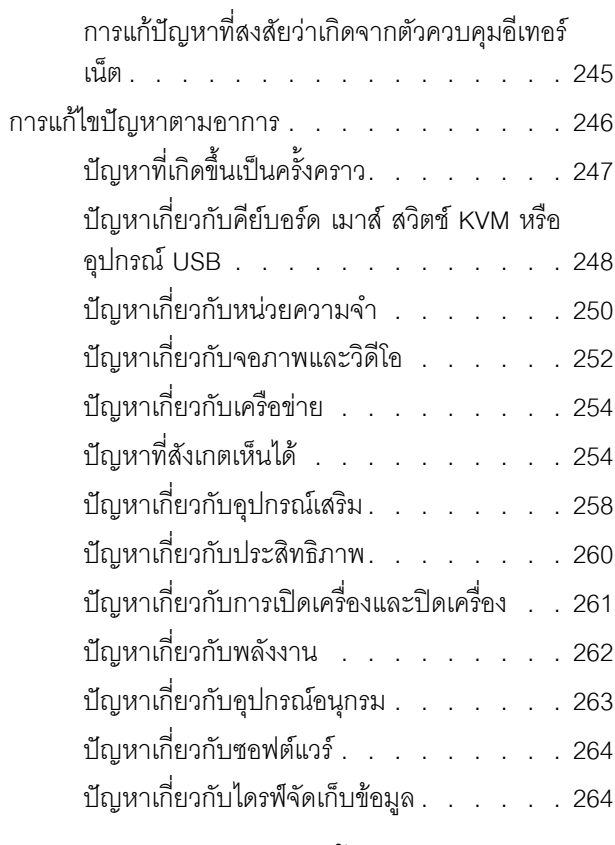

# ์ ภาคผนวก A. การแยกชิ้นส่วนฮาร์ดแวร์ เพื่อนำไปรีไซเคิล ......269

แยกชิ้นส่วนแผงระบบเพื่อนำไปรีไซเคิล. . . . . . 269

# ภาคผนวก B. การขอความช่วยเหลือและ ความช่วยเหลือด้านเทคนิค .273

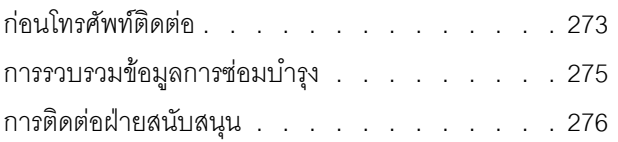

# ภาคผนวก C. เอกสารและการสนับสนุน

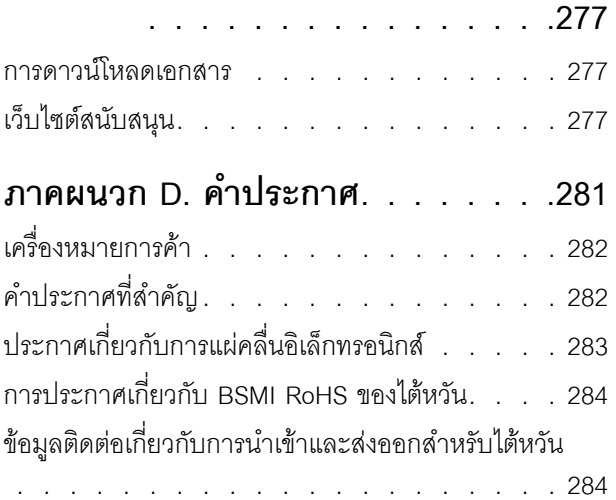

# <span id="page-6-0"></span>**ความปลอดภัย**

Before installing this product, read the Safety Information.

قبل تركيب هذا المنتج، يجب قراءة الملاحظات الآمنية

Antes de instalar este produto, leia as Informações de Segurança.

在安装本产品之前,请仔细阅读 Safety Information (安全信息)。

安裝本產品之前,請先閱讀「安全資訊」。

Prije instalacije ovog produkta obavezno pročitajte Sigurnosne Upute. Před instalací tohoto produktu si přečtěte příručku bezpečnostních instrukcí.

Læs sikkerhedsforskrifterne, før du installerer dette produkt.

Lees voordat u dit product installeert eerst de veiligheidsvoorschriften.

Ennen kuin asennat tämän tuotteen, lue turvaohjeet kohdasta Safety Information.

Avant d'installer ce produit, lisez les consignes de sécurité.

Vor der Installation dieses Produkts die Sicherheitshinweise lesen.

Πριν εγκαταστήσετε το προϊόν αυτό, διαβάστε τις πληροφορίες ασφάλειας (safety information).

לפני שתתקינו מוצר זה, קראו את הוראות הבטיחות.

A termék telepítése előtt olvassa el a Biztonsági előírásokat!

Prima di installare questo prodotto, leggere le Informazioni sulla Sicurezza.

製品の設置の前に、安全情報をお読みください。

본 제품을 설치하기 전에 안전 정보를 읽으십시오.

Пред да се инсталира овој продукт, прочитајте информацијата за безбедност.

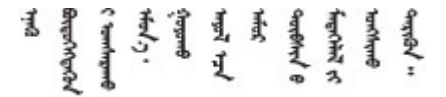

#### Les sikkerhetsinformasjonen (Safety Information) før du installerer dette produktet.

Przed zainstalowaniem tego produktu, należy zapoznać się z książką "Informacje dotyczące bezpieczeństwa" (Safety Information).

#### Antes de instalar este produto, leia as Informações sobre Segurança.

Перед установкой продукта прочтите инструкции по технике безопасности.

Pred inštaláciou tohto zariadenia si pečítaje Bezpečnostné predpisy.

Pred namestitvijo tega proizvoda preberite Varnostne informacije.

Antes de instalar este producto, lea la información de seguridad.

Läs säkerhetsinformationen innan du installerar den här produkten.

*ইৰ্*:ছৰ্ল্ব্ৰ্ণ্-ঘৰ্ন্ট্ৰ্যুন্কভাৰ্ম্ব্ৰ্ণ শ্লিম্ট্ৰ্ট্ অন্দাৰ্ঘ **аа** पटे पुरे जूरे नामुन्दर के स्व के प्रो

Bu ürünü kurmadan önce güvenlik bilgilerini okuyun.

مەزكۇر مەھسۇلاتنى ئورنىتىشتىن بۇرۇن بىخەتەرلىك ئۇچۇرلىرىنى ئوقۇپ چىقىڭ.

Youq mwngz yungh canjbinj neix gaxgonq, itdingh aeu doeg aen canjbinj soengq cungj vahgangj ancien siusik.

# <span id="page-7-0"></span>รายการตรวจสอบความปลอดภัย

โปรดใช้ข้อมูลนี้เพื่อช่วยในการระบุสภาพความไม่ปลอดภัยในเซิร์ฟเวอร์ของคุณ เครื่องแต่ละรุ่นได้รับการออกแบบและ ้ผลิตโดยติดตั้งอุปกรณ์ด้านความปลอดภัยตามข้อกำหนด เพื่อป้องกันไม่ให้ผู้ใช้และช่างเทคนิคบริการได้รับบาดเจ็บ

**หมายเหต**ุ: ผลิตภัณฑ์นี้ไม่เหมาะสำหรับใช้งานในสถานที่ทำงานที่ใช้จอแสดงผล ตามมาตราที่ 2 ของข้อบังคับเรื่อง สถานที่ทำงาน

**หมายเหต**ุ: การตั้งค่าเซิร์ฟเวอร์จะดำเนินการในห้องเซิร์ฟเวอร์เท่านั้น

#### ข้อควรระวัง:

้อุปกรณ์นี้ต้องติดตั้งหรือซ่อมบำรุงโดยพนักงานผู้ผ่านการฝึกอบรม ตามที่กำหนดโดย NEC, IEC 62368-1 และ IEC 60950-1 ตามมาตรฐานความปลอดภัยของอุปกรณ์อิเล็กทรอนิกส์ด้านเสียง/วิดีโอ เทคโนโลยีสารสนเทศ และเทคโนโลยีการสื่อสาร Lenovo จะถือว่าคุณมีคุณสมบัติเหมาะสมในการการซ่อมบำรุงอุปกรณ์ และได้รับ ึการฝึกอบรมในการจำแนกระดับพลังงานที่เป็นอันตรายในผลิตภัณฑ์ การเข้าถึงอุปกรณ์ดำเนินการโดยใช้

### เครื่องมือ ล็อคและกุญแจ หรือระบบนิรภัยอื่นๆ และควบคุมโดยหน่วยงานกำกับดูแลที่มีหน้าที่รับผิดชอบใน พื้นที่นั้น ๆ

**ข้อสำคัญ**: ต้องมีการเดินสายดินระบบไฟฟ้าของเซิร์ฟเวอร์เพื่อความปลอดภัยของผู้ปฏิบัติงาน และทำให้ระบบทำงาน เป็นปกติ ช่างไฟที่ได้รับการรับรองสามารถยืนยันการเดินสายดินที่ถูกต้องของเต้ารับไฟฟ้าได้

เพื่อรับรองว่าไม่มีสภาพที่ไม่ปลอดภัย ให้ตรวจสอบตามหัวข้อต่อไปนี้:

- 1. ตรวจดูให้แน่ใจว่าปิดการใช้งานอุปกรณ์และถอดสายไฟออกแล้ว
- 2. ตรวจสอบสายไฟ
	- ้ตรวจดูให้แน่ใจว่าตัวเชื่อมต่อสายดินอยู่ในสภาพดี ใช้อุปกรณ์เพื่อวัดความต่อเนื่องของกระแสไฟฟ้าของ ี่ สายดิน โดยระหว่างหมุดสายดินภายนอกและสายดินที่เฟรม ต้องมีความต่อเนื่องของกระแสไฟฟ้าที่ 0.1 โอห์มหรือน้อยกว่า
	- ตรวจดูให้แน่ใจว่าชนิดของสายไฟถูกต้อง หากต้องการดูสายไฟที่ใช้ได้ลำหรับเซิร์ฟเวอร์:
		- a. ไปที่<sup>.</sup>

http://dcsc.lenovo.com/#/

- b. คลิก Preconfigured Model (รุ่นที่ได้รับการกำหนดค่ามาล่วงหน้า) หรือ Configure to order (การ กำหนดค่าตามลำดับ)
- c. ป้อนประเภทเครื่องและรุ่นเซิร์ฟเวอร์ของคุณเพื่อแสดงหน้าการกำหนดค่า
- ุ คลิก Power (พลังงาน) → Power Cables (สายไฟ) เพื่อคูสายไฟทั้งหมด d.
- ตรวจสอบให้แน่ใจว่าฉนวนป้องกันไม่ขาดหลุดลุ่ยหรือเสื่อมสภาพ
- 3. ตรวจหาการดัดแปลงที่ไม่ใช่ของ Lenovo ใช้วิจารณญาณสำหรับความปลอดภัยในการดัดแปลงที่ไม่ใช่ของ Lenovo คะไางรคบคคบ
- 4. ตรวจสอบภายในเซิร์ฟเวอร์เพื่อค้นหาสภาพความไม่ปลอดภัยที่ชัดเจน เช่น ขี้ตะไบเหล็ก การปนเปื้อน น้ำหรือของ เหลวอื่นๆ หรือสัญญาณของเพลิงไหม้หรือความเสียหายจากควัน
- 5. ตรวจสอบว่าสายไฟมีการเสื่อมสภาพ ขาดหลุดลุ่ย หรือถูกบีบแน่นหรือไม่
- ่ 6. ตรวจสอบให้แน่ใจว่าตัวยึดฝาครอบแหล่งจ่ายไฟ (สกรูหรือหมุดย้ำ) ไม่ถูกถอดออกหรือเปลี่ยน

# <span id="page-10-0"></span>บทที่ 1. ข้อมูลเบื้องต้น

เซิร์ฟเวอร์ ThinkSystem ST50 V3 (ประเภท 7DF3 และ 7DF4) ถือเป็นเซิร์ฟเวอร์ระดับเริ่มต้นที่มีความทนทาน ้ออกแบบมาเพื่อธุรกิจที่กำลังเติบโตและต้องการจัดการโครงสร้างพื้นฐานด้านไอทีและแอปพลิเคชันทางธุรกิจ โดยจะมอบ ประสิทธิภาพที่จำเป็นต่อการจัดการโครงสร้างพื้นฐานด้านไอทีของโฮมออฟฟิศหรือที่ทำงานระยะไกล ด้วยโปรเซสเซอร์ Intel<sup>®</sup> Xeon<sup>®</sup> E-2400, หน่วยความจำ DDR5 และ PCIe Gen 5

และด้วยขนาดที่กะทัดรัดและมีระดับเสียงเดซิเบลต่ำ จึงเหมาะที่จะติดตั้งไว้นอกศูนย์ข้อมูลแบบดั้งเดิม เซิร์ฟเวอร์จะเพิ่ม ้ความคล่องตัวในการเปลี่ยนผ่านสู่สภาพแวดล้อมของศูนย์ข้อมูลได้อย่างราบรื่น เพื่อรองรับการขยายตัวของธุรกิจคุณ

**หมายเหตุ**: ThinkSystem ST50 V3 เป็นรุ่นสำหรับตลาดทั่วโลก ส่วนรุ่น ST58 V3 มีขายในจีนแผ่นดินใหญ่เท่านั้น

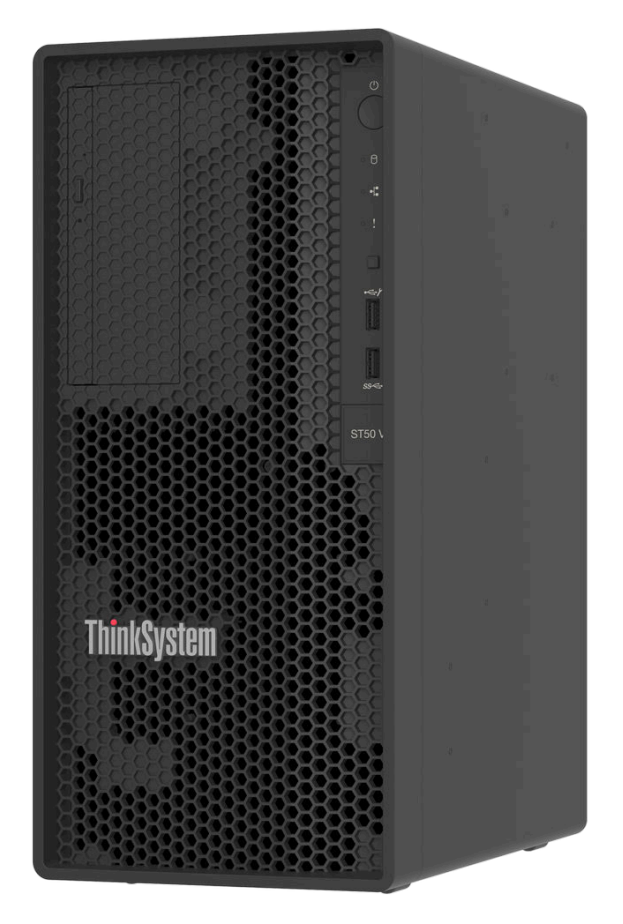

ฐปภาพ 1. ThinkSystem ST50 V3

# <span id="page-11-0"></span>คุณลักษณะ

้ ประสิทธิภาพ ความเรียบง่ายในการใช้งาน ความน่าเชื่อถือ และคุณสมบัติในการเพิ่มขยาย คือแนวคิดหลักที่คำนึงเมื่อ ้ออกแบบเซิร์ฟเวอร์ของคุณ คุณลักษณะด้านการออกแบบเหล่านี้ช่วยให้คุณสามารถกำหนดฮาร์ดแวร์ระบบได้ด้วยตนเอง เพื่อให้ตรงกับความต้องการใช้งานในปัจจุบันและมีความยืดหยุ่นเพื่อรองรับการขยายการใช้งานในอนาคต

เซิร์ฟเวอร์ของคุณใช้งานคุณลักษณะและเทคโนโลยีต่อไปนี้:

Lenovo XClarity Controller (XCC)

Lenovo XClarity Controller คือตัวควบคุมการจัดการทั่วไปสำหรับฮาร์ดแวร์เซิร์ฟเวอร์ Lenovo ThinkSystem Lenovo XClarity Controller รวมฟังก์ชันการจัดการต่างๆ ไว้ในชิปตัวเดียวบนแผงระบบ (ส่วนประกอบแผงระบบ) ิ ของเซิร์ฟเวอร์ คุณลักษณะบางประการที่เป็นคุณลักษณะเฉพาะของ Lenovo XClarity Controller ได้แก่ ้ ประสิทธิภาพที่เพิ่มมากขึ้น การแสดงวิดีโอระยะไกลความละเอียดสูง และตัวเลือกการรักษาความปลอดภัยที่มากขึ้น

เซิร์ฟเวอร์รองรับ Lenovo XClarity Controller 2 (XCC2) ดูข้อมูลเพิ่มเติมเกี่ยวกับ Lenovo XClarity Controller 2 (XCC2) ได้ที่ https://pubs.lenovo.com/lxcc-overview/

### เฟิร์มแวร์ของเซิร์ฟเวอร์ที่สอดคล้องตาม UEFI

เฟิร์มแวร์ Lenovo ThinkSystem สอดคล้องตาม Unified Extensible Firmware Interface (UEFI) UEFI จะ ทดแทน BIOS และกำหนดอินเทอร์เฟสมาตรฐานระหว่างระบบปฏิบัติการ, เฟิร์มแวร์ของแพลตฟอร์ม และอุปกรณ์ ภายนอก

เซิร์ฟเวอร์ Lenovo ThinkSystem สามารถบูตระบบปฏิบัติการที่สอดคล้องตาม UEFI, ระบบปฏิบัติการที่ใช้ BIOS และอะแดปเตอร์ที่ใช้ BIOS รวมถึงอะแดปเตอร์ที่สอดคล้องตาม UEFI

หมายเหตุ: เซิร์ฟเวอร์นี้ไม่รองรับ Disk Operating System (DOS)

### ้ความจุของหน่วยความจำระบบที่มีขนาดใหญ่

เซิร์ฟเวอร์รองรับ unbuffered DIMM (ECC UDIMM) ของรหัสแก้ไขข้อผิดพลาด สำหรับข้อมูลเพิ่มเติมเกี่ยวกับ ี ประเภทเฉพาะเจาะจงและจำนวนหน่วยความจำสูงสุด โปรดดู "ข้อมูลจำเพาะทางเทคนิค" บนหน้าที่ 4

ิ ความจุของแหล่งความจุข้อมูลขนาดใหญ่และความสามารถในการไม่ต้องปิดเครื่องเพื่อถอดเปลี่ยน (Hotswap)

เซิร์ฟเวอร์รองรับไดรฟ์สูงสุดสี่ตัวและไดรฟ์ดิสก์แบบออปติคัล SATA แบบบางหนึ่งตัว

### การเข้าถึงเว็บไซต์ Lenovo Service Information ผ่านอุปกรณ์มือถือ

เซิร์ฟเวอร์มีรหัส QR ติดอยู่ที่ป้ายบริการระบบซึ่งอยู่บนฝาปิดเซิร์ฟเวอร์ ซึ่งคุณสามารถสแกนโดยใช้ตัวอ่านรหัส QR และสแกนเนอร์จากอุปกรณ์มือถือเพื่อเข้าใช้งานเว็บไซต์ข้อมูลบริการ Lenovo ได้อย่างรวดเร็ว เว็บไซต์ Lenovo Service Information ระบุข้อมูลเพิ่มเติมเกี่ยวกับวิดีโอสาธิตการติดตั้งและการเปลี่ยนอะไหล่ และรหัสข้อผิดพลาด ้ต่างๆ เพื่อการสนับสนุนเซิร์ฟเวอร์

#### ความทนทานสูงสุด

ระบบได้รับการตรวจสุดบเพื่อให้ดำเนินการโหลดงานระดับคงค์กรได้ตลอด 24 ชั่วโมง

# <span id="page-12-0"></span>เกร็ดแนะนำด้านเทคนิค

Lenovo อัปเดตเว็บไซต์สนับสนุนอย่างต่อเนื่องด้วยคำแนะนำและเทคนิคล่าสุดที่คุณสามารถใช้เพื่อแก้ไขปัญหาเกี่ยวกับ เซิร์ฟเวอร์ที่คุณอาจพบเจอ เกร็ดแนะนำด้านเทคนิคนี้ (หรือเรียกว่าเกร็ดแนะนำเพื่อการ Retain หรือข่าวสารด้านบริการ) มีขั้นตอนต่างๆ เพื่อหลีกเลี่ยงหรือแก้ไขปัญหาที่เกี่ยวกับการทำงานของเซิร์ฟเวอร์คุณ

ในการค้นหาเกร็ดแนะนำด้านเทคนิคที่ใช้กับเซิร์ฟเวอร์คุณ:

- 1. ไปที่ http://datacentersupport.lenovo.com และเลื่อนไปยังหน้าการสนับสนุนสำหรับเซิร์ฟเวอร์ของคุณ
- 2. คลิกที่ How To's จากบานหน้าต่างนำทาง
- 

ปฏิบัติตามคำแนะนำบนหน้าจอเพื่อเลือกหมวดต่างๆสำหรับปัญหาที่คุณพบ

# <span id="page-12-1"></span>คำแนะนำการรักษาความปลอดภัย

Lenovo มุ่งมั่นที่จะพัฒนาผลิตภัณฑ์และบริการที่ได้มาตรฐานด้านความปลอดภัยสูงสุด เพื่อปกป้องลูกค้าของเราและ ข้อมูลของลูกค้า เมื่อมีการรายงานเกี่ยวกับโอกาสที่จะเกิดความเสี่ยง Lenovo Product Security Incident Response Team (PSIRT) มีหน้าที่สืบสวนและให้ข้อมูลแก่ลูกค้า เพื่อให้ลูกค้าสามารถวางแผนรับมือความเสี่ยงได้ขณะที่เราดำเนิน การเพื่อนำเสนอทางแก้ไขปัญหาดังกล่าว

ดูรายการคำแนะนำปัจจุบันได้ที่ไซต์ต่อไปนี้:

<span id="page-12-2"></span>https://datacentersupport.lenovo.com/product\_security/home

# ข้อมูลจำเพาะ

ข้อมูลสรุปคุณลักษณะและข้อมูลจำเพาะของเซิร์ฟเวอร์ คุณลักษณะบางอย่างอาจไม่มีให้ใช้งานหรือข้อมูลจำเพาะบาง อย่างอาจใช้ไม่ได้กับระบบของคุณ ทั้งนี้ขึ้นอยู่กับรุ่น

โปรดดูตารางด้านล่างเพื่อดูประเภทข้อมูลเฉพาะและเนื้อหาของแต่ละประเภท

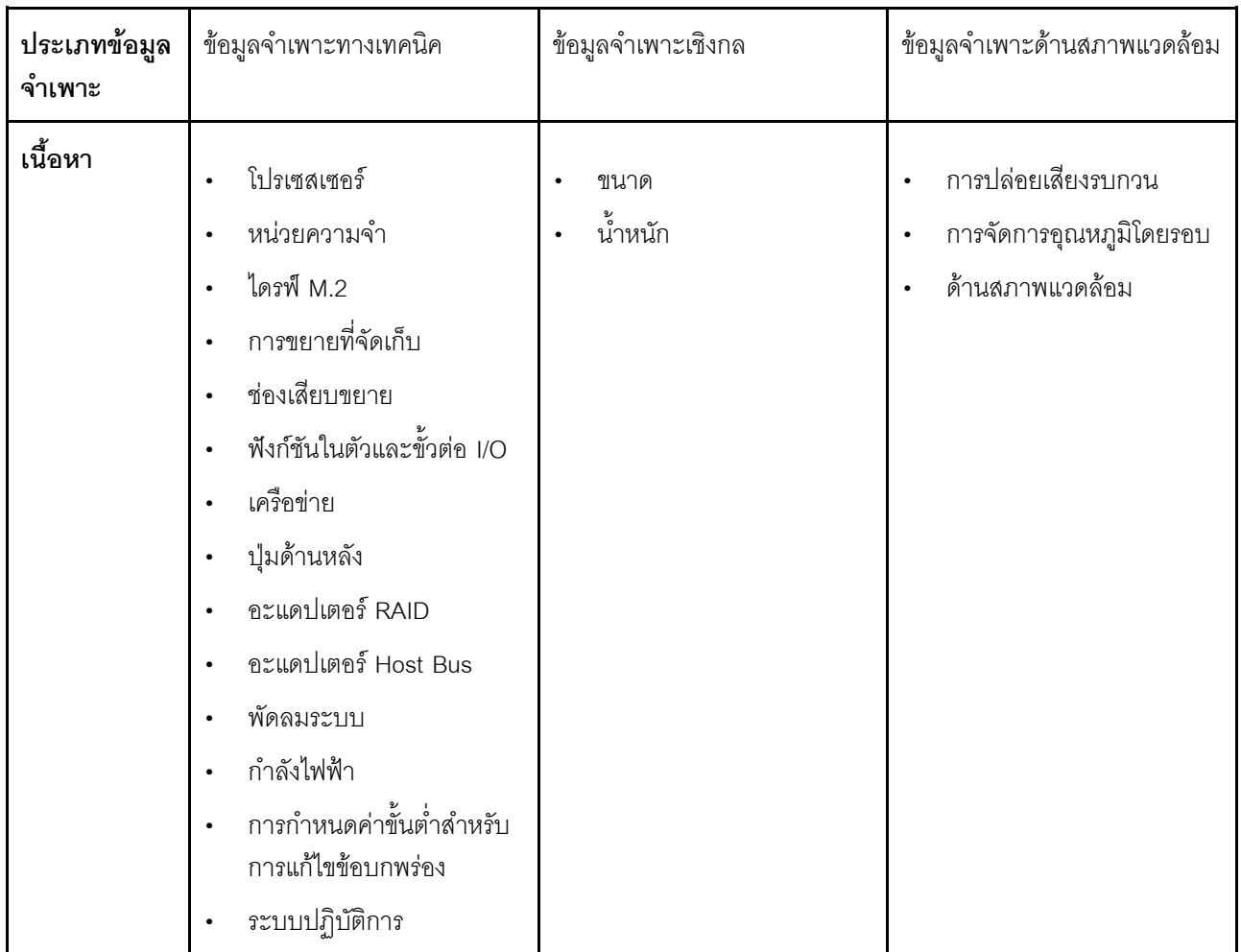

# <span id="page-13-0"></span>ข้อมูลจำเพาะทางเทคนิค

สรุปข้อมูลจำเพาะทางเทคนิคของเซิร์ฟเวอร์ คุณลักษณะบางอย่างอาจไม่มีให้ใช้งานหรือข้อมูลจำเพาะบางอย่างอาจใช้ไม่ ได้กับระบบของคุณ ทั้งนี้ขึ้นอยู่กับรุ่น

```
โปรเซสเซอร์
```
- $\cdot$  เซิร์ฟเวอร์รองรับโปรเซสเซอร์ Intel® รุ่นต่อไปนี้:
	- $-$  Xeon<sup>®</sup> E
	- $-$  Pentium®

**หมายเหตุ**: เฉพาะโปรเซสเซอร์ Xeon® E เท่านั้นที่รองรับคุณลักษณะของ Intel® Trusted Execution Technology  $($ Intel® TXT)

- ออกแบบสำหรับช่อง LGA 1700
- ปรับขนาดได้สูงสุดถึง 8 แกนต่อช่องเสียบ  $\ddot{\phantom{0}}$
- รองรับ TDP สูงสุด 95W  $\ddot{\phantom{0}}$

สำหรับรายการโปรเซสเซอร์ที่รองรับ โปรดดู https://serverproven.lenovo.com

#### หน่วยความจำ

่ ดู "กฏและลำดับการติดตั้งโมดูลหน่วยความจำ" บนหน้าที่ 51 สำหรับข้อมูลโดยละเอียดเกี่ยวกับการกำหนดค่าและ การตั้งค่าหน่วยความจำ

- ต่ำสุด: 16 GB  $\ddot{\phantom{a}}$
- สูงสุด: 128 GB
- ช่องเสียบ: ช่องเสียบ DIMM สี่ช่อง (ช่องสองช่อง DIMM สองตัวต่อช่อง)  $\bullet$
- ประเภทของโมดูลหน่วยความจำ:  $\ddot{\phantom{0}}$ 
	- TruDDR5 4800MHz (1Rx8) ECC UDIMM: 16 GB (1Rx8)
	- TruDDR5 4800MHz (2Rx8) ECC UDIMM: 32 GB (2Rx8)

**หมายเหต**ุ: หน่วยความจำทำงานที่ความเร็วสูงสุด 4400 MHz ซึ่งขึ้นอยู่กับโปรเซสเซอร์ที่เลือกและลำดับการรวบรวม DIMM

สำหรับรายการโมดูลหน่วยความจำที่รองรับ โปรดดู https://serverproven.lenovo.com

#### ไดรฟ์ M.2

เซิร์ฟเวอร์รองรับไดรฟ์ M.2 SATA ในฟอร์มแฟคเตอร์ไดรฟ์ต่อไปนี้สูงสุดสองตัว:

- 42 มม. (2242)  $\ddot{\phantom{a}}$
- $\ddot{\phantom{a}}$ 60 มม. (2260)
- 80 มม. (2280)  $\ddot{\phantom{a}}$
- $\ddot{\phantom{a}}$ 110 มม. (22110)

รองรับความจุไดรฟ์ M.2 ต่อไปนี้:

- 240 GB  $\ddot{\phantom{a}}$
- 480 GB  $\ddot{\phantom{a}}$
- 960 GB  $\ddot{\phantom{0}}$

**หมายเหตุ**: ทั้งชุด M.2 และช่องใส่ไดรฟ์ 3 ต่างใช้ช่องเสียบ PCIe 3 อยู่ จึงไม่สามารถติดตั้งลงในระบบเดียวกันได้ สำหรับรายชื่อฮาร์ดดิสก์ไดรฟ์ M.2 ที่รองรับ โปรดดูที่ https://serverproven.lenovo.com

#### การขยายที่จัดเก็บ

เซิร์ฟเวอร์รองรับช่องใส่ไดรฟ์ขนาด 3.5 นิ้วสามช่อง (สองช่องสำหรับอุปกรณ์ตัวเลือกเสริม), ช่องใส่ไดรฟ์ขนาด 2.5 นิ้วหนึ่ง ช่อง (อุปกรณ์ตัวเลือกเสริม), ช่องใส่ ODD หนึ่งช่อง (อุปกรณ์ตัวเลือกเสริม)

- ท่คงใส่ไดรฟ์ ∩
	- ไดรฟ์สาร์ดดิสก์หรือไดรฟ์โซลิดสเทตขนาด 3.5 นิ้ว
- ช่องใส่ไดรฟ์ 1 (อุปกรณ์ตัวเลือกเสริม)
	- ไดรฟ์ฮาร์ดดิสก์หรือไดรฟ์โซลิดสเทตขนาด 2.5 นิ้ว
- ช่องใส่ไดรฟ์ 2 (อุปกรณ์ตัวเลือกเสริม)
	- ไดรฟ์ฮาร์ดดิสก์หรือไดรฟ์โซลิดสเทตขนาด 3.5 นิ้ว
- ช่องใส่ไดรฟ์ 3 (อปกรณ์ตัวเลือกเสริม)
	- ไดรฟ์ฮาร์ดดิสก์หรือไดรฟ์โซลิดสเทตขนาด 3.5 นิ้ว

**หมายเหตุ**: ทั้งชุด M.2 และช่องใส่ไดรฟ์ 3 ต่างใช้ช่องเสียบ PCIe 3 อยู่ จึงไม่สามารถติดตั้งลงในระบบเดียวกันได้

- ช่องใส่ไดรฟ์ ODD (อุปกรณ์ตัวเลือกเสริม)
	- ไดรฟ์ดิสก์แบบออปติคัล SATA แบบบางขนาด 9 มม. หนึ่งตัว

้สำหรับรายการอุปกรณ์ที่รองรับ โปรดดู https://serverproven.lenovo.com

#### ช่องเสียบขยาย

มีช่องเสียบขยาย PCIe สามช่อง:

- ช่องเสียบ PCIe 1: PCIe Gen4 x4. FH/HL. 25W
- ช่องเสียบ PCle 2: PCle Gen5 x16, FH/HL, 75W
- ช่องเสียบ PCIe 3: PCIe Gen4 x4, FH/HL, 25W

**หมายเหตุ**: ช่องเสียบ 1 และช่องเสียบ 3 ใน ST50 V3 คือการออกแบบแบบปลายเปิด ซึ่งหมายความว่าช่องเสียบสามารถรับ ้ อะแดปเตอร์ที่มีขั้วต่อ Edge ที่ยาวกว่าความยาวตามจริงของขั้วต่อช่องเสียบได้ ตัวอย่างเช่น หากมีการติดตั้งอะแดปเตอร์ x8 ในช่องเสียบ x4 3 ของเซิร์ฟเวอร์ ขั้วต่อ Edge ครึ่งหนึ่งจะไม่เชื่อมต่อกับช่องเสียบนั้น อะแดปเตอร์จะยังคงทำงานได้ แต่ประ สิทธิภาพการคำนวณก็จะได้รับผลกระทบด้วย

#### ฟังก์ชันในตัวและขั้วต่อ I/O

- Lenovo XClarity Controller (XCC) ซึ่งช่วยให้สามารถควบคุมโปรเซสเซอร์บริการ, ฟังก์ชันการตรวจสอบ, ตัวควบคุม  $\bullet$ วิดีโอ, และคีย์บอร์ด, วิดีโอ, เมาส์ระยะไกล และประสิทธิภาพของฮาร์ดดิสก์ไดรฟ์ระยะไกล
	- เซิร์ฟเวอร์รองรับ Lenovo XClarity Controller 2 (XCC2) ดูข้อมูลเพิ่มเติมเกี่ยวกับ Lenovo XClarity Controller 2 (XCC2) ได้ที่ https://pubs.lenovo.com/lxcc-overview/

#### ขั้วต่อด้านหน้า:  $\ddot{\phantom{0}}$

- ขั้วต่อ USB 3.2 Gen 1 (5 Gbps) หนึ่งตัว
- ขั้วต่อ USB 2.0 หนึ่งขั้วที่รองรับ XCC บนอปกรณ์เคลื่อนที่
- ขั้วต่อด้านหลัง:
	- พอร์ตอนุกรมหนึ่งพอร์ต
	- ขั้วต่อ VGA หนึ่งตัว
	- พอร์ตการจัดการระบบ XCC (10/100/1000 Mbps RJ-45) หนึ่งพอร์ต
	- ขั้วต่ออีเทอร์เน็ตสองขั้วต่อ (ขั้วต่ออีเทอร์เน็ต 1 ที่ใช้ร่วมกับขั้วต่อเครือข่าย Lenovo XClarity Controller)
	- ขั้วต่อ USB 3.2 Gen 1 (5 Gbps) สี่ขั้ว

หมายเหตุ: ความละเอียดวิดีโอสูงสุดเท่ากับ 1920 x 1200 ที่ 60 Hz

#### เครือข่าย

- ขั้วต่ออีเทอร์เน็ต RJ45 1 Gbps สองตัว  $\ddot{\phantom{0}}$
- ตัวเชื่อมต่อเครือข่าย Lenovo XClarity Controller RJ45 ขนาด 1 Gbps หนึ่งตัว

### ป่มด้านหลัง

ปุ่ม NMI

#### จะแดงใเตอร์ RAID

้อปกรณ์เสริมต่อไปนี้สามารถใช้งานได้สำหรับเซิร์ฟเวอร์นี้

- RAID ฮาร์ดแวร์ (RAID ระดับ 0, 1 และ 5):  $\bullet$ 
	- ThinkSystem RAID 5350-8i PCIe 12Gb Adapter
- RAID ซอฟต์แวร์ (RAID ระดับ 0. 1 และ 5):  $\bullet$ 
	- Intel VROC SATA RAID

ดข้อมลเพิ่มเติมเกี่ยวกับอะแดปเตอร์ RAID/HBA ได้ที่ การอ้างอิงอะแดปเตอร์ Lenovo ThinkSystem RAID และ HBA

#### อะแดปเตอร์ Host Bus

ThinkSystem 4350-8i SAS/SATA 12Gb HBA

ดูข้อมูลเพิ่มเติมเกี่ยวกับอะแดปเตอร์ RAID/HBA ได้ที่ การอ้างอิงอะแดปเตอร์ Lenovo ThinkSystem RAID และ HBA

#### พัดลมระบบ

เซิร์ฟเวอร์รองรับพัดลมสูงสุดสามตัว:

- หากค่า TDP ของโปรเซสเซอร์ต่ำกว่า 95 วัตต์
	- พัดลมด้านหน้าหนึ่งตัว
	- พัดลมด้านหลังหนึ่งตัว (เมื่อติดตั้งช่องใส่ไดรฟ์ 2 และ/หรือชุด M.2 เท่านั้น)
	- พัดลมตัวระบายความร้อนโปรเซสเซอร์หนึ่งตัว
- หากค่า TDP ของโปรเซสเซอร์เท่ากับ 95 วัตต์
	- พัดลมด้านหน้าหนึ่งตัว
	- พัดลมตัวระบายความร้อนโปรเซสเซอร์หนึ่งตัว

#### กำลังไฟฟ้า

เซิร์ฟเวอร์รองรับแหล่งจ่ายไฟแบบไม่ซ้ำซ้อน แบบไม่ Hot-swap อย่างใดอย่างหนึ่งต่อไปนี้:

- Single-Output Gold ATX คงที่ 300 วัตต์
	- กำลังไฟฟ้าเข้า 115 Vac หรือ 230 Vac
- Multi-Output Platinum ATX คงที่ 500 วัตต์
	- กำลังไฟฟ้าเข้า 115 Vac หรือ 230 Vac

# การกำหนดค่าขั้นต่ำสำหรับการแก้ไขข้อบกพร่อง

- โปรเซสเซอร์หนึ่งตัวและตัวระบายความร้อนโปรเซสเซอร์หนึ่งตัว  $\ddot{\phantom{0}}$
- ECC UDIMM 16 GB หนึ่งตัว ในช่องเสียบ DIMM 3  $\ddot{\phantom{0}}$
- แหล่งจ่ายไฟ หนึ่งชด  $\ddot{\bullet}$
- ี่ ไดรฟ์ SATA ขนาด 3.5 นิ้วหนึ่งตัวในช่องใส่ไดรฟ์ 0 (หากจำเป็นต้องใช้ OS โดยการดีบัก)
- พัดลมด้านหน้าระบบหนึ่งตัว (หากการดีบักอยู่นอกตัวเครื่อง)

#### ระบบปฏิบัติการ

ระบบปฏิบัติการที่รองรับและได้รับการรับรอง:

- Microsoft Windows Server  $\ddot{\phantom{0}}$
- **VMware ESXi**  $\ddot{\phantom{0}}$
- $\ddot{\phantom{0}}$ Red Hat Enterprise Linux
- SUSE Linux Enterprise Server  $\bullet$

ข้อมลอ้างอิง:

- รายการระบบปฏิบัติการที่ใช้ได้ทั้งหมด: https://lenovopress.lenovo.com/osig
- ดูคำแนะนำการปรับใช้ระบบปฏิบัติการได้ที่ "ปรับใช้ระบบปฏิบัติการ" บนหน้าที่ 232  $\bullet$

# <span id="page-18-0"></span>ข้อมูลจำเพาะเชิงกล

สรุปข้อมูลจำเพาะเชิงกลของเซิร์ฟเวอร์ คุณลักษณะบางอย่างอาจไม่มีให้ใช้งานหรือข้อมูลจำเพาะบางอย่างอาจใช้ไม่ได้ กับระบบของคุณ ทั้งนี้ขึ้นอยู่กับรุ่น

```
ขนาด
เซิร์ฟเวคร์ 4U
   กว้าง: 170 มม. (6.7 นิ้ว)
   ความสูง:
\ddot{\phantom{0}}- มีขาตั้ง: 376 มม. (14.8 นิ้ว)
    - ไม่มีขาตั้ง: 370 มม. (14.6 นิ้ว)
```
# ี ลึก: 315.4 มม. (12.4 นิ้ว)

#### น้ำหนัก

น้ำหนักสุทธิ: สูงสุด 9.5 กก. (20.94 ปอนด์) ขึ้นอยู่กับการกำหนดค่า

# <span id="page-18-1"></span>ข้อมูลจำเพาะด้านสภาพแวดล้อม

สรุปข้อมูลจำเพาะด้านสภาพแวดล้อมของเซิร์ฟเวอร์ คุณลักษณะบางอย่างอาจไม่มีให้ใช้งานหรือข้อมูลจำเพาะบางอย่าง อาจใช้ไม<sup>่</sup>ได้กับระบบของคุณ ทั้งนี้ขึ้นอยู่กับรุ่น

#### การปล่อยเสียงรบกวน

เซิร์ฟเวคร์มีการประกาศเกี่ยวกับการปล่อยเสียงรบกวนดังต่อไปนี้:

- ระดับพลังเสียง (Lwad)
	- ไม่มีการใช้งาน: 3.4 เบล (ปกติ), 4.0 เบล (สูงสุด)
	- กำลังทำงาน 1: 3.4 เบล (ปกติ), 4.0 เบล (สูงสุด)
	- กำลังทำงาน 2: 4.8 เบล (ปกติ), 5.4 เบล (สูงสุด)
- ระดับความดันเสียง (L<sub>pAm</sub>):
	- ไม่มีการใช้งาน: 20.3 dBA (ปกติ), 27.6 dBA (สูงสุด)
	- กำลังทำงาน 1: 20.3 dBA (ปกติ), 27.6 dBA (สูงสุด)
	- กำลังทำงาน 2: 35.1 dBA (ปกติ), 40.6 dBA (สูงสุด)

#### หมายเหตุ:

- ระดับเสียงเหล่านี้วัดในสภาพแวดล้อมที่มีการควบคุมเสียงตามขั้นตอนที่ระบุโดย ISO 7779 และได้รับรายงานตาม มาตรฐาน ISO 9296 ซึ่งมีการทดสอบที่ 23°C ± 2°C เพื่อให้สอดคล้องกับขั้นตอนของ ISO7779
- โหมดไม่มีการใช้งาน คือสถานะคงที่ที่มีการเปิดเซิร์ฟเวอร์อยู่แต่ไม่ได้ใช้งานฟังก์ชันเพื่อวัตถุประสงค์ใดๆ โหมดการทำงาน 1 คือ CPU TDP 50% โหมดการทำงาน 2 คือ CPU TDP 100%
- ระดับเสียงรบกวนที่ระบไว้อ้างอิงจากการกำหนดค่าต่อไปนี้ ซึ่งอาจมีการเปลี่ยนแปลงขึ้นอย่กับการกำหนดค่า/เงื่อนไข:
	- ทั่วไป: CPU 80 W 1x, DIMM 16 GB 1x, HDD 3.5" 1x, Slim SATA ODD 1x, PSU แบบคงที่ 300 W 1x
	- สูงสุด: CPU 95 W 1x, DIMM 32 GB 4x, HDD 3.5" 3x, SSD 2.5" 1x, Slim SATA ODD 1x, RAID 5350-8i 1x, NIC 1G 1x, PSU แบบคงที่ 500 W 1x
- ึ กฎข้อบังคับของภาครัฐ (เช่น กฎข้อบังคับที่กำหนดโดย OSHA หรือข้อบังคับของประชาคมยุโรป) อาจครอบคลุมการได้ ้รับระดับเสียงรบกวนในสถานที่ทำงาน และอาจมีผลบังคับใช้กับคุณและการติดตั้งเซิร์ฟเวอร์ของคุณ ระดับความดันเสียง ึจริงที่วัดในการติดตั้งของคุณจะขึ้นอยู่กับหลายปัจจัย ซึ่งรวมถึงจำนวนแร็คในการติดตั้ง ขนาด วัสดุ และการปรับแต่งห้อง รวมถึงระดับเสียงรบกวนจากอุปกรณ์อื่นๆ อุณหภูมิแวดล้อมของห้อง และตำแหน่งของพนักงานที่สัมพันธ์กับอุปกรณ์ ้นอกจากนี้ การปฏิบัติตามกฎข้อบังคับของภาครัฐดังกล่าวจะขึ้นอยู่กับปัจจัยเพิ่มเติมหลายประการ รวมถึงระยะเวลาการ ี สัมผัสและการสวมอุปกรณ์ป้องกันเสียงของพนักงาน Lenovo ขอแนะนำให้คุณปริกษาผู้เชี่ยวชาญที่มีคุณสมบัติเหมาะ สมในด้านนี้เพื่อระบุว่าคุณต้องปฏิบัติตามกฎข้อบังคับที่ใช้บังคับหรือไม่

#### การจัดการอุณหภูมิโดยรอบ

**ข้อสำคัญ**: เมื่ออุณหภูมิโดยรอบสูงกว่าอุณหภูมิที่รองรับ เซิร์ฟเวอร์จะปิดเครื่อง เซิร์ฟเวอร์จะไม่เปิดเครื่องอีกครั้งจนกว่า ้ อุณหภูมิโดยรอบจะกลับไปอยู่ภายในช่วงอุณหภูมิที่รองรับ ี อุณหภูมิโดยรอบต้องอยู่ที่ 35°C หรือต่ำกว่า ถ้าเซิร์ฟเวอร์มีส่วนประกอบใดๆ ต่อไปนี้:

ไดรฟ์ M.2 (960 GB หรือต่ำกว่า)

### สิ่งแวดล้อม

ThinkSystem ST50 V3 สอดคล้องกับข้อมูลจำเพาะ ASHRAE ประเภท A2 ประสิทธิภาพของระบบอาจได้รับผลกระทบเมื่อ อุณหภูมิการทำงานไม่เป็นไปตามข้อกำหนดของ AHSARE A2

- ดุณหภูมิห้อง:
	- การทำงาน
		- ASHRAE ประเภท A2: 10°C ถึง 35°C (50°F ถึง 95°F); อุณหภูมิโดยรอบลดลงสูงสุดลงทีละ 1°C ทุกๆ 300 ม. (984 ฟุต) เพิ่มระดับความสูงเกินกว่า 900 ม. (2,953 ฟุต)
	- เซิร์ฟเวอร์ปิด: 5°C ถึง 45°C (41°F ถึง 113°F)
	- การจัดส่ง/การจัดเก็บ: -20°C ถึง 60°C (-4°F ถึง 140°F)
- ระดับความสงสงสด: 3.050 ม. (10.000 ฟต)
- ความขึ้นสัมพัทธ์ (ไม่กลั่นตัว):
	- การทำงาน
		- ASHRAE ประเภท A2: 8% ถึง 80%; จุดน้ำค้างสูงสุด: 21°C (70°F)
	- การจัดส่ง/เก็บรักษา: 8% ถึง 90%
- การปนเปื้อนของอนุภาค  $\bullet$

**ข้อควรพิจารณา**: อนภาคที่ลอยในอากาศและกล่มก๊าซที่มีความไวในการทำปฏิกิริยาเพียงอย่างเดียวหรือร่วมกันกับ ้ ปัจจัยด้านสิ่งแวดล้อมอื่นๆ เช่น ความขึ้นหรืออุณหภูมิ อาจเป็นต้นเหตุที่ทำให้เซิร์ฟเวอร์เกิดความเสี่ยง สำหรับข้อมูลเกี่ยว ้กับขีดจำกัดสำหรับอนุภาคและก๊าซ โปรดดู "การปนเปื้อนของอนุภาค" บนหน้าที่ 11

**หมายเหตุ**: เซิร์ฟเวอร์ออกแบบมาสำหรับสภาพแวดล้อมของศูนย์ข้อมูลมาตรฐานและแนะนำให้วางในศูนย์ข้อมูลอุตสาหกรรม

# <span id="page-20-0"></span>การปนเปื้อนของอนุภาค

**ข้อคำนึง**: อนุภาคที่ลอยในอากาศ (รวมถึงเกล็ดหรืออนุภาคโลหะ) และกลุ่มก๊าซที่มีความไวในการทำปฏิกิริยาเพียงอย่าง เดียวหรือร่วมกันกับปัจจัยด้านสิ่งแวดล้อมอื่นๆ เช่น ความขึ้นหรืออุณหภูมิ อาจเป็นต้นเหตุที่ทำให้อุปกรณ์เกิดความเสี่ยง ดังที่คลิบายไว้ในเคกสารฉบับนี้

ความเสี่ยงที่เกิดจากการมีระดับอนุภาคสูงจนเกินไปหรือมีปริมาณความเข้มข้นของก๊าซที่เป็นอันตราย สร้างความเสียหาย ที่อาจทำให้อุปกรณ์ทำงานผิดปกติหรือหยุดทำงาน ข้อกำหนดนี้จึงระบุถึงข้อจำกัดสำหรับอนุภาคและก๊าซ ซึ่งมีไว้เพื่อหลีก เลี่ยงจากความเสียหายดังกล่าว อย่างไรก็ดี ข้อจำกัดนี้จะต้องไม่นำไปพิจารณาหรือใช้เป็นข้อกำหนดขั้นสุดท้าย เนื่องจาก ยังมีปัจจัยอื่นๆ มากมาย เช่น อุณหภูมิหรือปริมาณความขึ้นของอากาศ ที่อาจส่งผลกระทบต่อการแพร่ของอนุภาคหรือ สารกัดกร่อนทางสิ่งแวดล้อมและสิ่งปนเปื้อนที่เป็นก๊าซ หากข้อกำหนดที่เฉพาะเจาะจงนี้ไม่มีระบุไว้ในเอกสารฉบับนี้ คุณ จำเป็นต้องนำแนวปฏิบัติมาใช้เพื่อรักษาระดับอนุภาคและก๊าซให้สอดคล้องกับข้อกำหนดในการป้องกันสุขภาพและความ ปลอดภัยของมนุษย์ หาก Lenovo พิจารณาว่าระดับของอนุภาคหรือก๊าซในสภาพแวดล้อมระบบของคุณทำให้อุปกรณ์ เกิดความเสียหาย Lenovo อาจกำหนดเงื่อนไขการซ่อมแซมหรือเปลี่ยนอุปกรณ์หรือขึ้นส่วนเพื่อดำเนินมาตรการแก้ไขที่ เหมาะสมในการบรรเทาการปนเปื้อนทางสิ่งแวดล้อมดังกล่าว โดยการดำเนินมาตรการแก้ไขที่เหมาะสมดังกล่าวนั้นเป็น ความรับผิดชอบของลกค้า

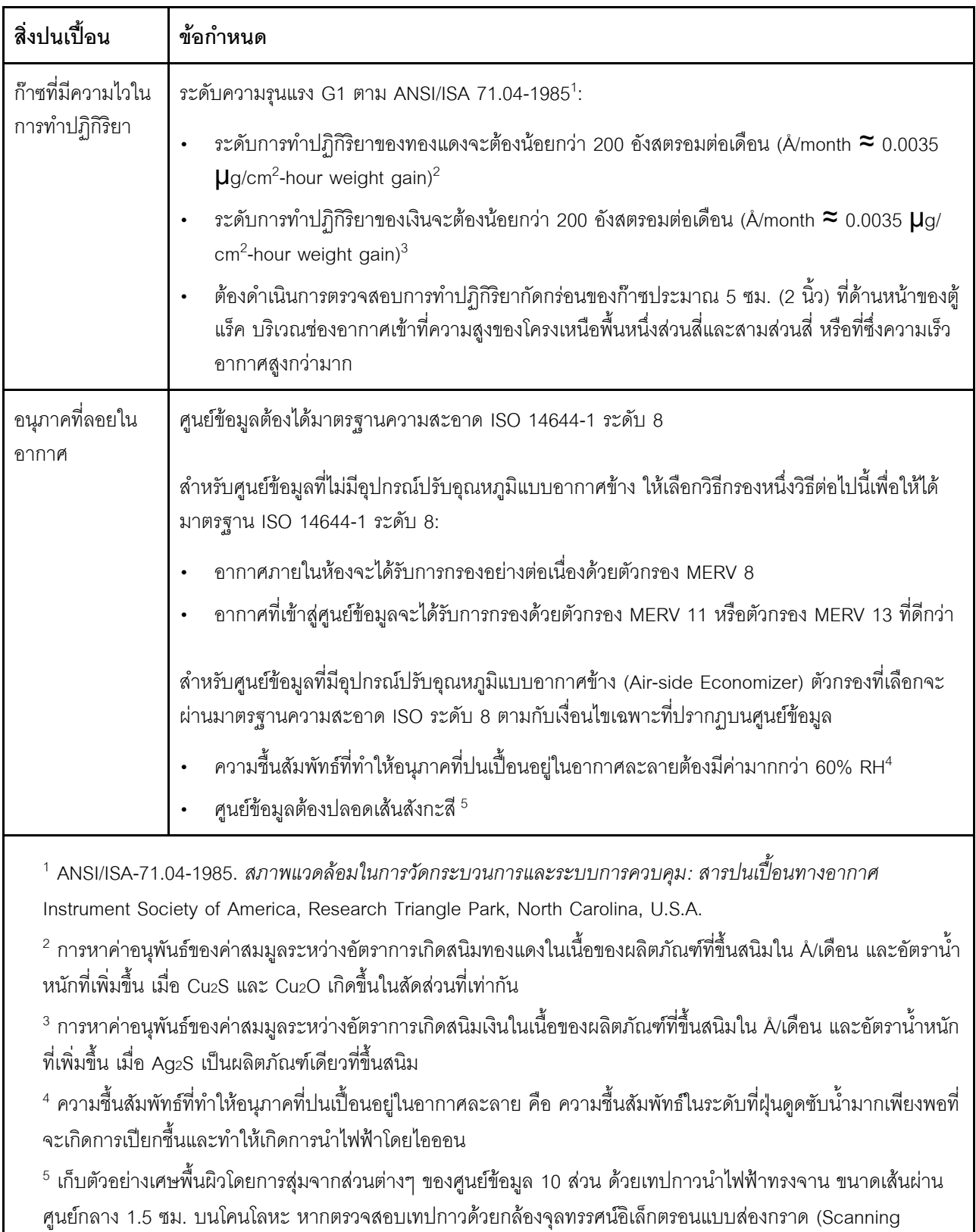

์<br>Electron Microscope) แล้วไม่พบเส้นสังกะสี จะถือว่าศูนย์ข้อมูลปราศจากเส้นสังกะสี

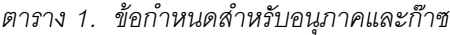

# <span id="page-23-0"></span>ตัวเลือกการจัดการ

กลุ่มผลิตภัณฑ์ XClarity และตัวเลือกการจัดการระบบอื่นๆ ที่อธิบายไว้ในส่วนนี้มีไว้เพื่อช่วยให้คุณจัดการเซิร์ฟเวอร์ได้<br>สะดวกและมีประสิทธิภาพมากขึ้น

#### ภาพรวม

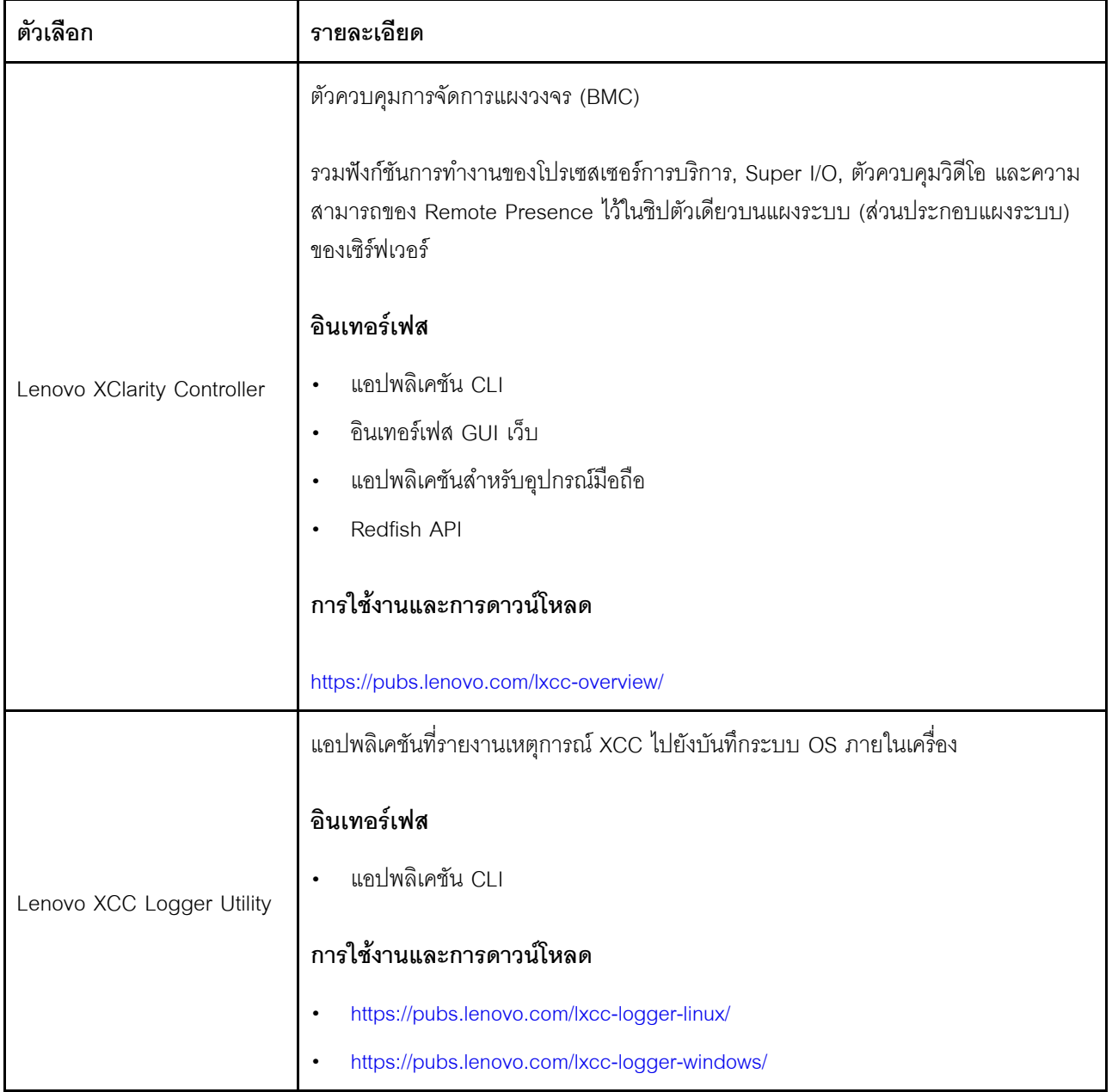

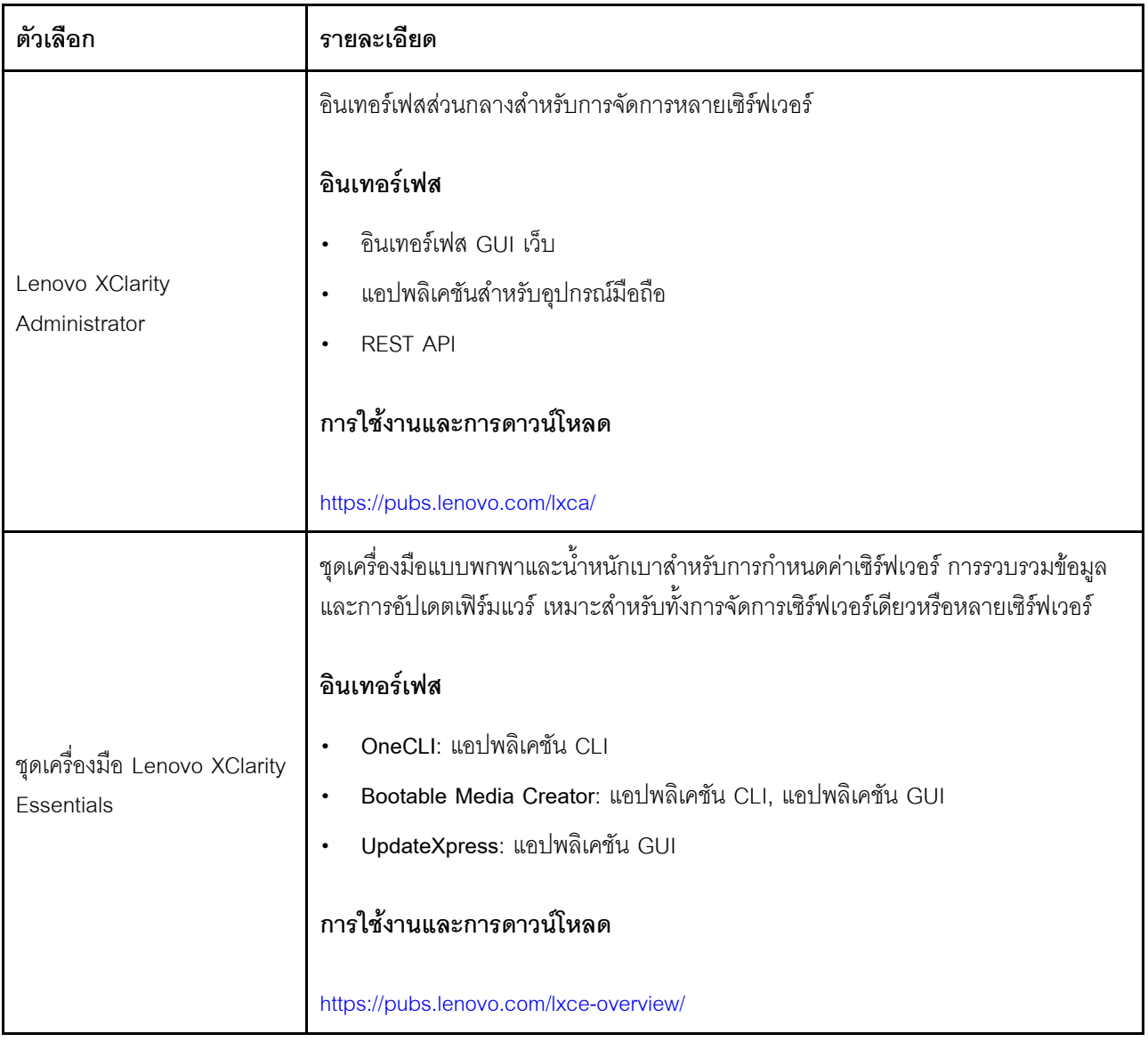

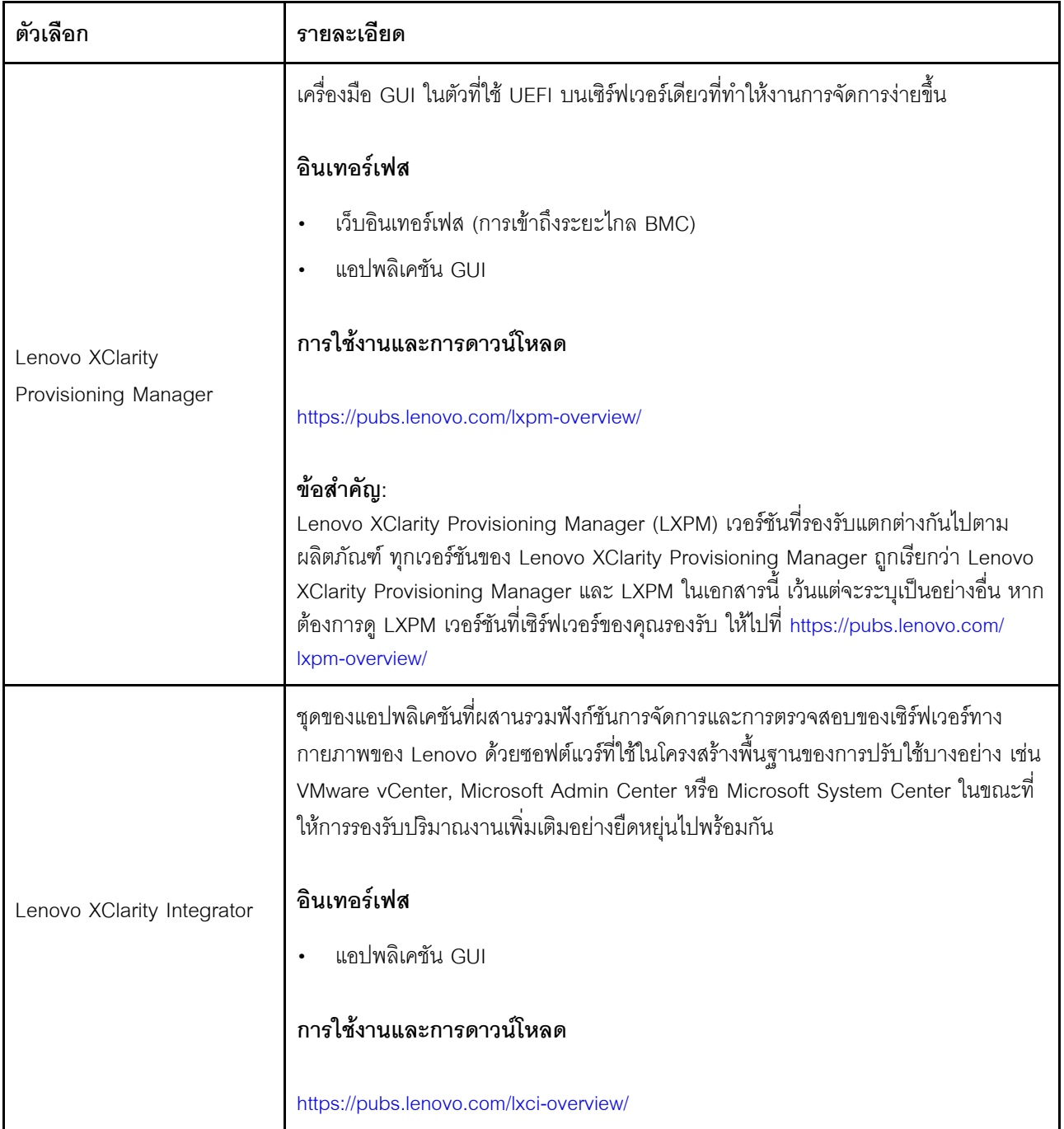

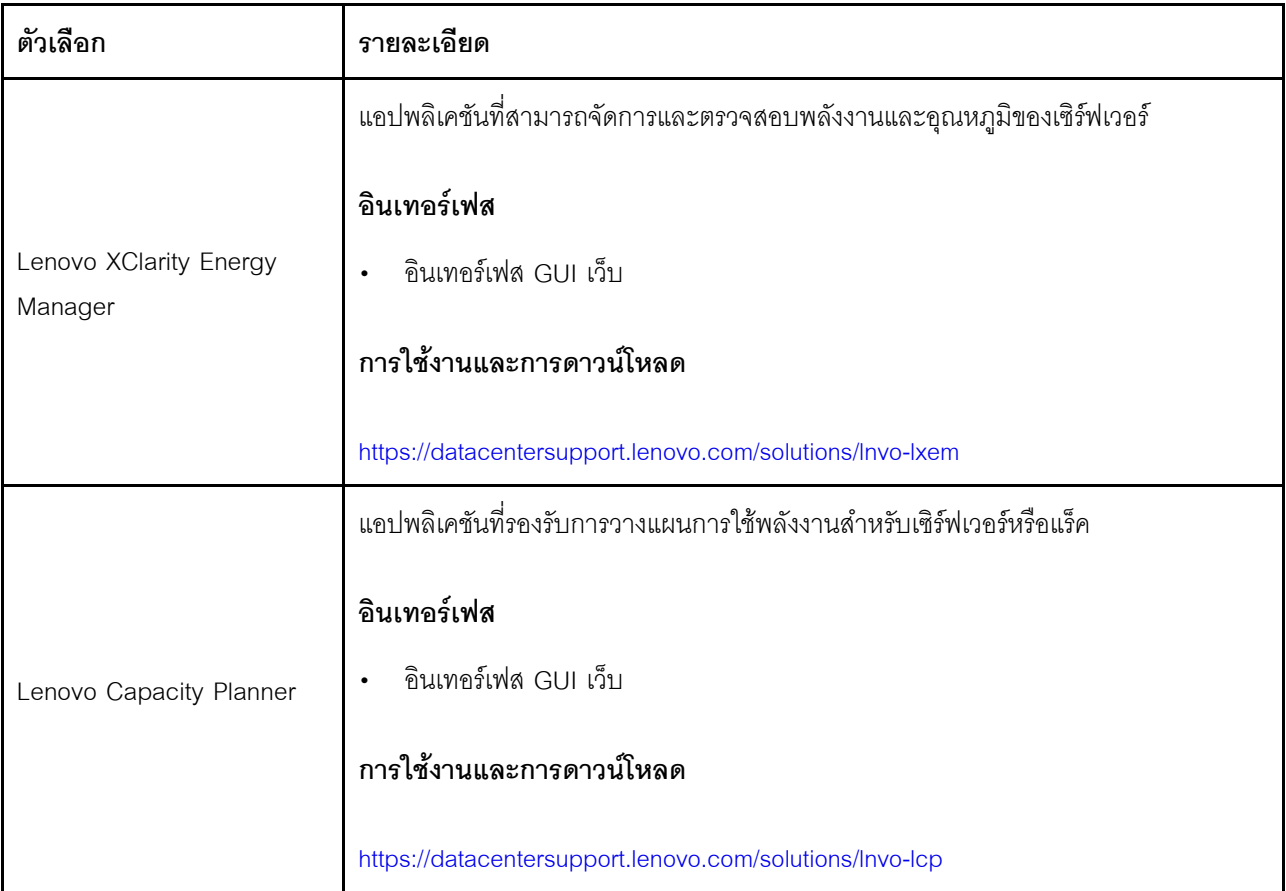

# **ฟ�งก�ชัน**

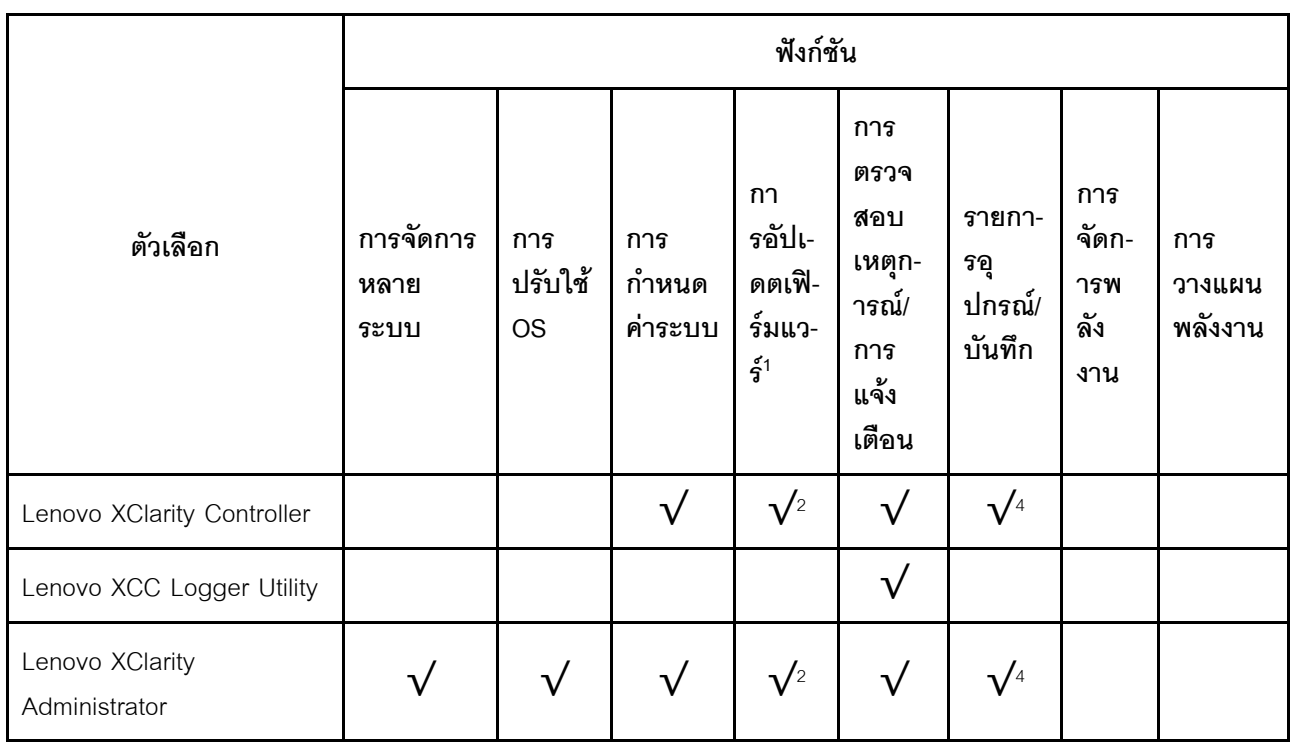

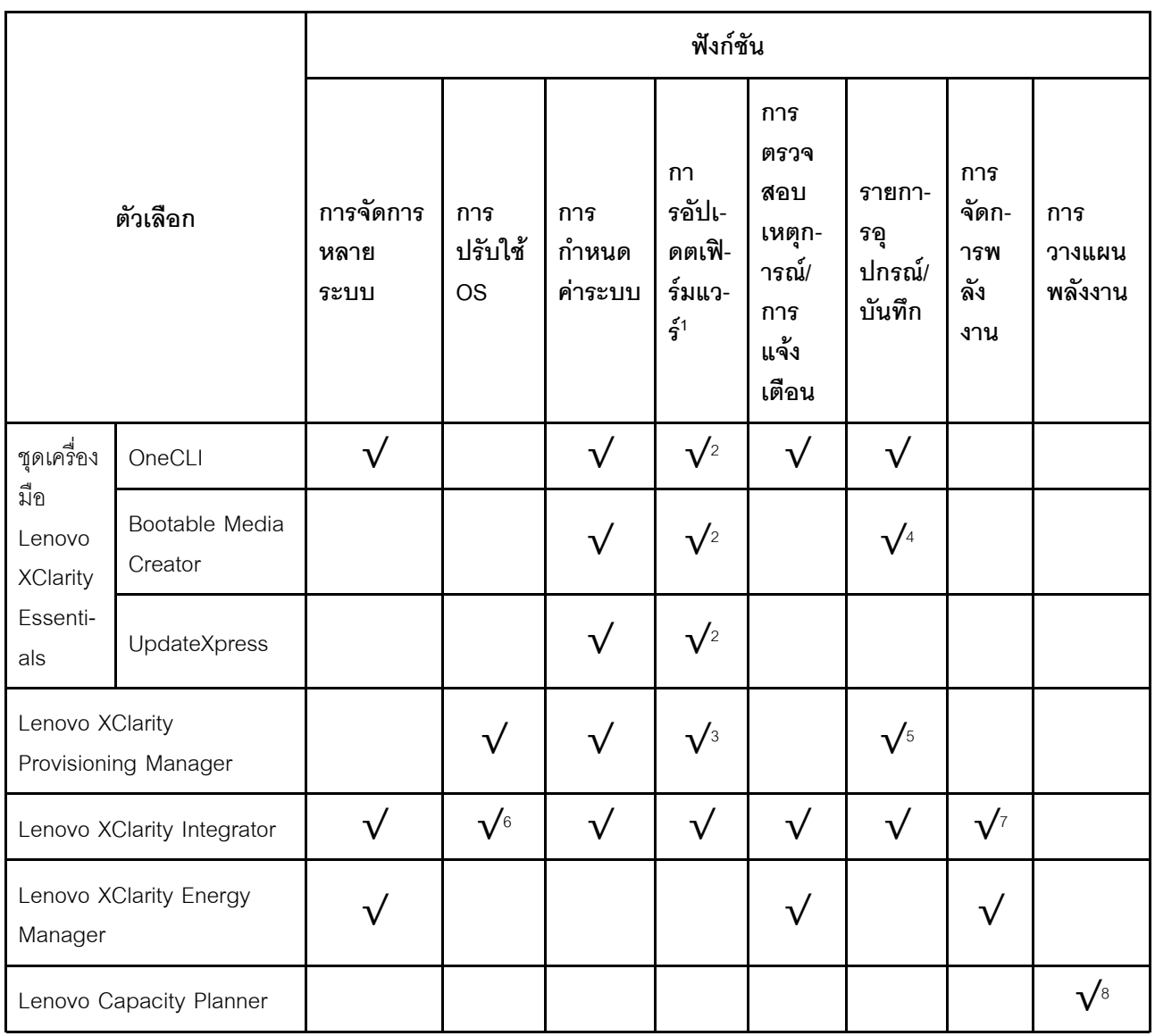

#### หมายเหตุ:

- 1. อุปกรณ์เสริมส่วนใหญ่สามารถอัปเดตผ่าน Lenovo tools อุปกรณ์เสริมบางอย่าง เช่น เฟิร์มแวร์ GPU หรือ เฟิร์มแวร์ Omni-Path จำเป็นต้องใช้เครื่องมือของผู้จัดจำหน่าย
- 2. การตั้งค่าเซิร์ฟเวอร์ UEFI สำหรับ ROM เสริมต้องตั้งค่าเป็น Auto หรือ UEFI เพื่ออัปเดตเฟิร์มแวร์โดยใช้ Lenovo XClarity Administrator, Lenovo XClarity Essentials หรือ Lenovo XClarity Controller
- 3. การอัปเดตเฟิร์มแวร์ถูกจำกัดไว้ที่ Lenovo XClarity Provisioning Manager, Lenovo XClarity Controller และ การอัปเดต UEFI เท่านั้น การอัปเดตเฟิร์มแวร์สำหรับอุปกรณ์เสริม เช่น อะแดปเตอร์ ไม่ได้รับการรองรับ
- 4. เซิร์ฟเวอร์ตั้งค่า UEFI สำหรับ ROM ที่เสริมที่จะตั้งค่าเป็น Auto หรือ UEFI สำหรับข้อมูลการ์ดอะแดปเตอร์โดย ละเอียด เช่น ชื่อรุ่นและระดับของเฟิร์มแวร์ที่จะแสดงใน Lenovo XClarity Administrator,Lenovo XClarity Controllerหรือ Lenovo XClarity Essentials
- 5. รายการอุปกรณ์จำกัด
- 6. การตรวจสอบการปรับใช้ Lenovo XClarity Integrator สำหรับ System Center Configuration Manager (SCCM) รองรับการปรับใช้ระบบปฏิบัติการ Microsoft Windows:
- 7. Lenovo XClarity Integrator รองรับฟังก์ชันการจัดการพลังงานสำหรับ VMware vCenter เท่านั้น
- 8. ขอแนะนำให้ตรวจสอบข้อมูลสรุปพลังงานสำหรับเซิร์ฟเวอร์ของคุณโดยใช้ Lenovo Capacity Planner ก่อนที่จะ ชื้อขึ้นส่วนใหม่

# <span id="page-30-0"></span>บทที่ 2. ส่วนประกอบเซิร์ฟเวอร์

ส่วนนี้ประกอบด้วยข้อมูลเกี่ยวกับส่วนประกอบต่างๆ ที่เกี่ยวข้องกับเซิร์ฟเวอร์

# <span id="page-30-1"></span>มุมมองด้านหน้า

ส่วนนี้ประกอบด้วยข้อมูลเกี่ยวกับตัวควบคุม, ไฟ LED และขั้วต่อที่ด้านหน้าของเซิร์ฟเวอร์

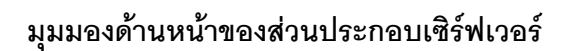

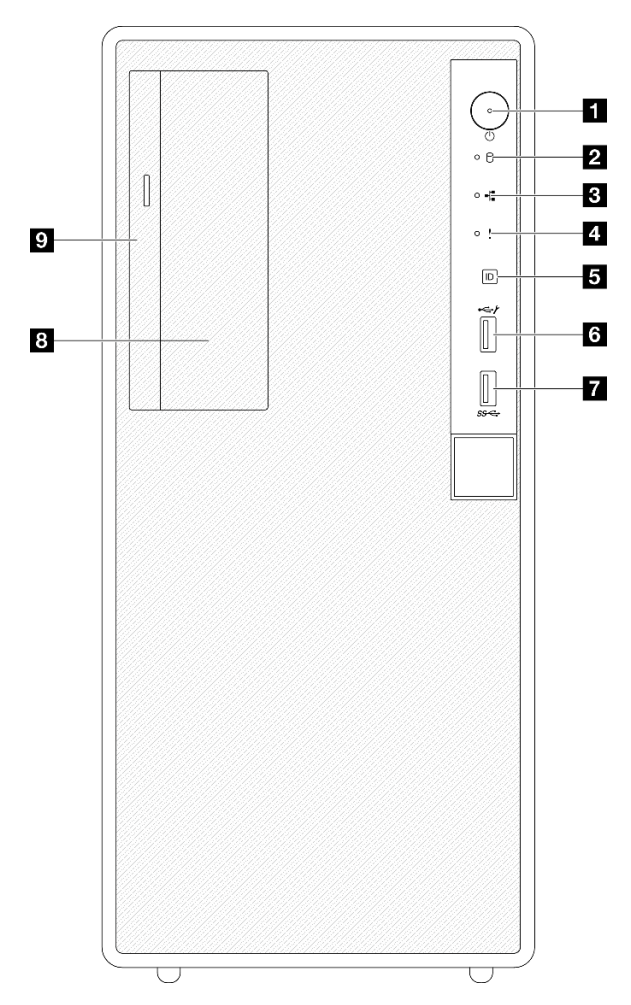

รูปภาพ 2. มุมมองด้านหน้าของส่วนประกอบเซิร์ฟเวอร์

ตาราง 2. ส่วนประกอบบนมุมมองด้านหน้า

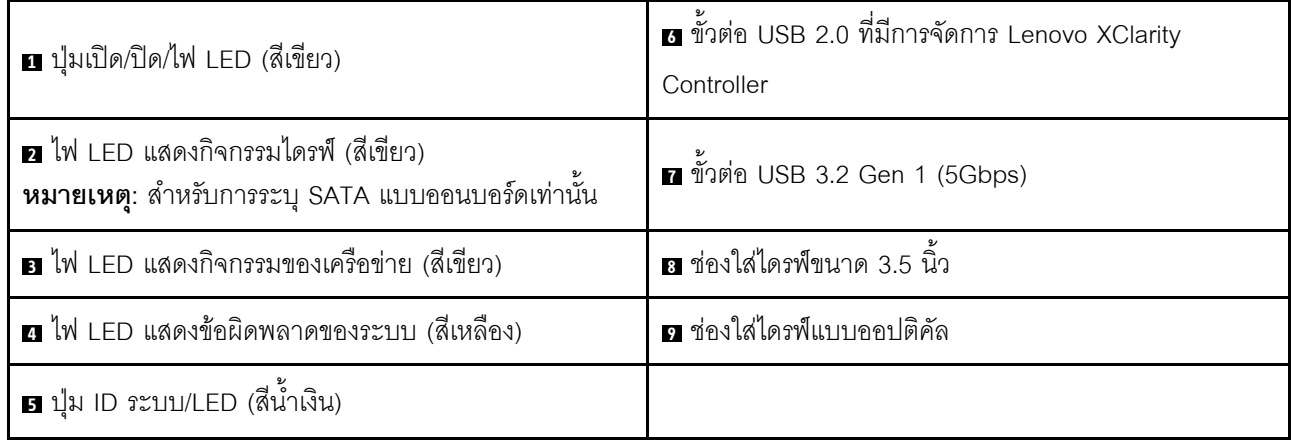

# ย ปุ่มเปิด/ปิด/ไฟ LED (สีเขียว)

ึกดบุ่มนี้เพื่อเปิดหรือปิดเซิร์ฟเวอร์ด้วยตนเอง สถานะของไฟ LED แสดงสถานะเปิดเครื่อง มีดังนี้:

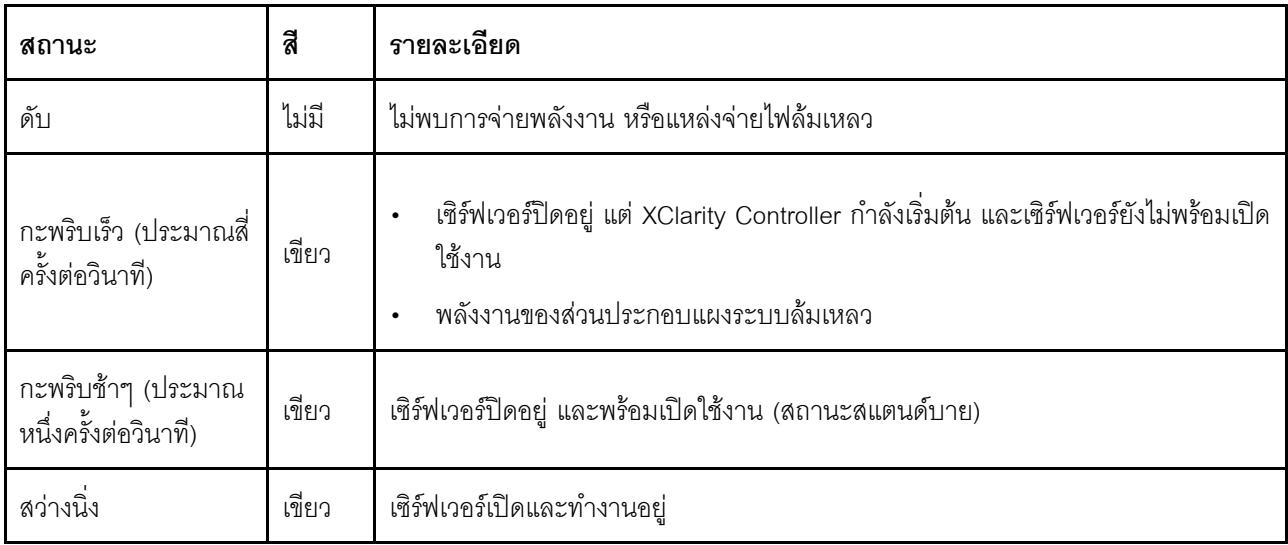

### **น** ไฟ LED แสดงกิจกรรมไดรฟ์ (สีเขียว)

ไฟ LED นี้ระบุกิจกรรมของไดรฟ์

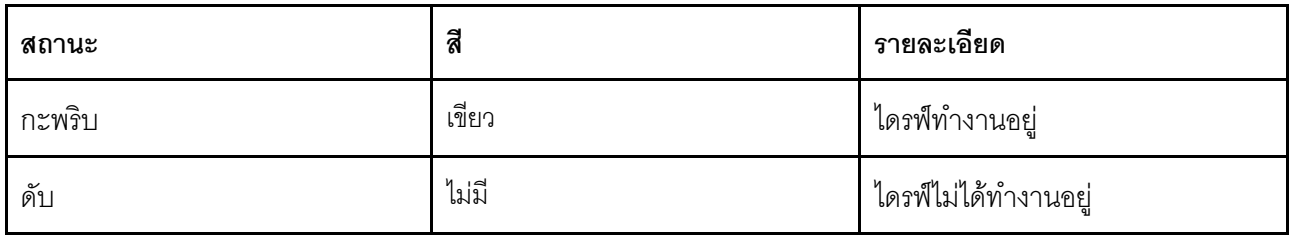

### **ย ไ**ฟ LED แสดงกิจกรรมของเครือข่าย (สีเขียว)

ไฟ LED แสดงกิจกรรมเครือข่ายช่วยให้คุณระบุการเชื่อมต่อและกิจกรรมของเครือข่ายได้

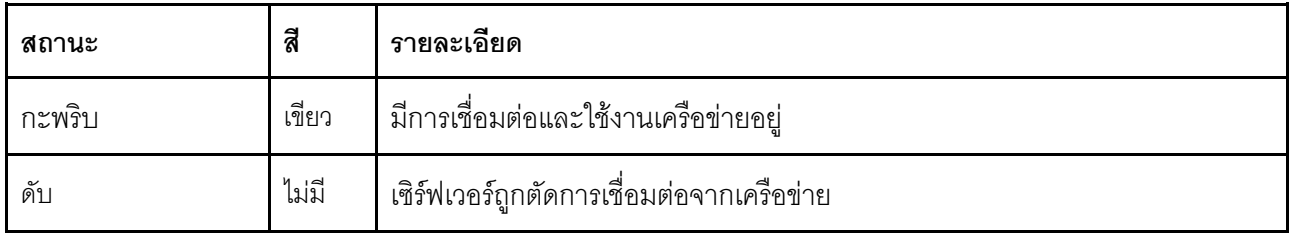

#### u ไฟ LED แสดงข้อผิดพลาดของระบบ (สีเหลือง)

ไฟ LED แสดงข้อผิดพลาดของระบบช่วยให้คุณทราบว่ามีข้อผิดพลาดของระบบหรือไม่

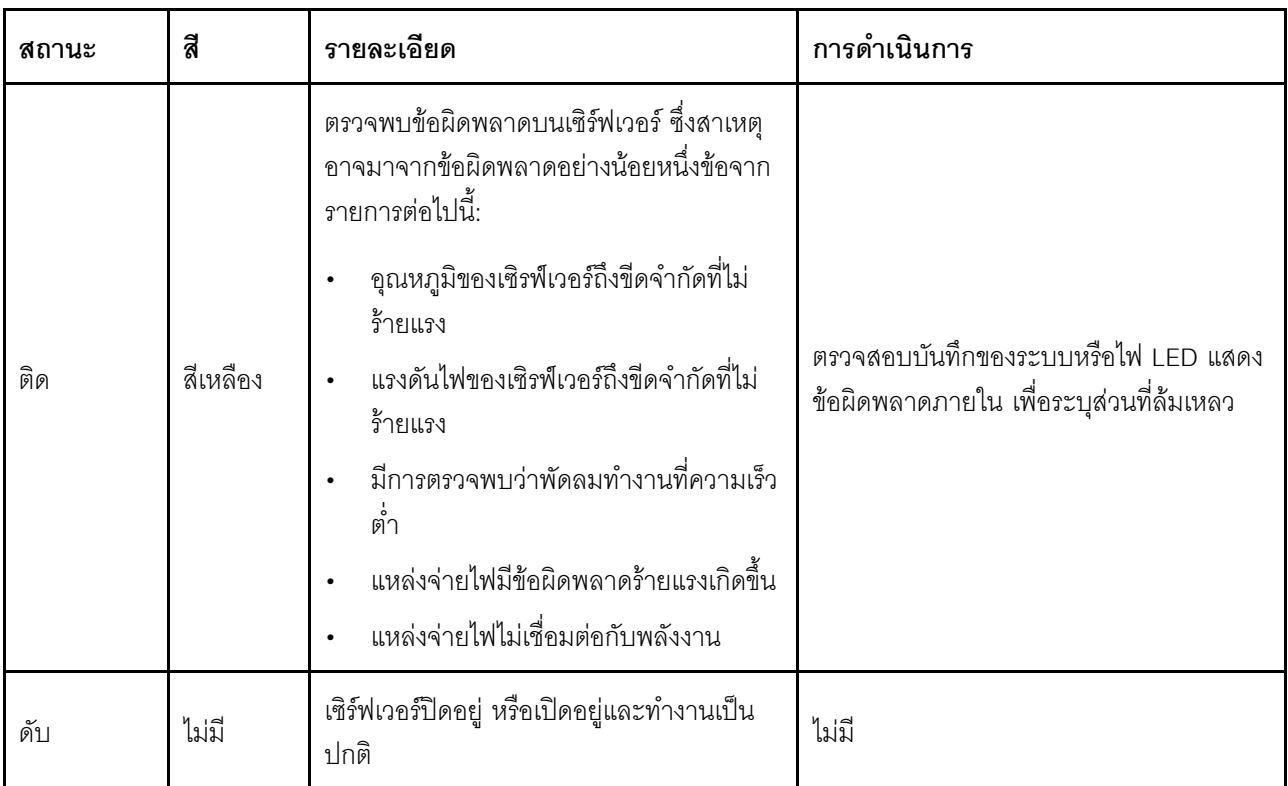

## ย ปุ่ม ID ระบบ/LED (สีน้ำเงิน)

ใช้ปุ่ม ID ระบบนี้และไฟ LED สีน้ำเงินแสดง ID ระบบเพื่อแสดงให้เห็นตำแหน่งของเซิร์ฟเวอร์ แต่ละครั้งที่คุณกดปุ่ม ID ้<br>ระบบ สถานะของไฟ LED แสดง ID ระบบจะเปลี่ยนแปลง สามารถเปลี่ยนไฟ LED เป็นติด กะพริบ หรือดับ คุณยัง สามารถใช้ Lenovo XClarity Controller หรือโปรแกรมจัดการจากระยะไกลในการเปลี่ยนสถานะของไฟ LED แสดง ID ระบบ เพื่อช่วยระบุตำแหน่งเซิร์ฟเวอร์ท่ามกลางเซิร์ฟเวอร์อื่นๆ ด้วยสายตา

# ⊓ ขั้วต่อ USB 2.0 ที่มีการจัดการ Lenovo XClarity Controller

เชื่อมต่ออุปกรณ์ USB 2.0 เช่น เมาส์, คีย์บอร์ด หรืออุปกรณ์อื่นๆ เข้ากับขั้วต่อนี้

## **หมายเหตุ**: นี่เป็นพอร์ต USB เพียงพอร์ตเดียวที่รองรับการอัปเดตระบบอัตโนมัติ USB ของโมดูลนิรภัยของเฟิร์มแวร์และ RoT

การเชื่อมต่อกับ Lenovo XClarity Controller มีไว้สำหรับผู้ใช้ที่มีอุปกรณ์มือถือที่ใช้แอปพลิเคชันสำหรับอุปกรณ์มือถือ Lenovo XClarity Controller เป็นหลัก เมื่ออุปกรณ์มือถือเชื่อมต่อกับพอร์ต USB นี้ การเชื่อมต่อ Ethernet over USB จะถูกสร้างขึ้นระหว่างแอปพลิเคชันสำหรับอุปกรณ์มือถือที่รันบนอุปกรณ์และ Lenovo XClarity Controller

# เลือก **เครือข่าย** ใน <mark>กำหนดค่า BMC</mark> เพื่อดูหรือแก้ไขการตั้งค่า

สามารถใช้การตั้งค่าได้สี่ประเกท:

- โหมดโสสต์เท่านั้น ในโหมดนี้ USB จะเชื่อมต่อกับเซิร์ฟเวอร์เท่านั้นเสมอ
- โหมด RMC เท่านั้น ในโหมดนี้ USB จะเชื่อมต่อกับ Lenovo XClarity Controller เท่านั้นเสมอ
- โหมดแบบใช้งานร่วมกัน<sup>.</sup> BMC เป็นเจ้าของ

ในโหมดนี้ การเชื่อมต่อกับพอร์ต USB จะใช้ร่วมกันโดยเซิร์ฟเวอร์และ Lenovo XClarity Controller ขณะที่พอร์ตจะ ถูกสลับไปยัง Lenovo XClarity Controller

# โหมดแบบใช้งานร่วมกัน: โฮสต์เป็นเจ้าของ

ในโหมดนี้ การเชื่อมต่อกับพอร์ต USB จะใช้ร่วมกันโดยเซิร์ฟเวอร์และ Lenovo XClarity Controller ขณะที่พอร์ตจะ ถูกสลับไปยังเซิร์ฟเวอร์

## **ก** ขั้วต่อ USB 3.2 Gen 1 (5 Gbps)

ขั้วต่อ USB 3.2 Gen 1 (5 Gbps) สามารถใช้เพื่อเชื่อมต่ออุปกรณ์ที่ใช้งานร่วมกับ USB ได้ เช่น คีย์บอร์ด USB, เมาส์ USB หรืออุปกรณ์จัดเก็บข้อมูล USB

# m ช่องใส่ไดรฟ์ขนาด 3.5 นิ้ว

เซิร์ฟเวอร์อาจมาพร้อมไดรฟ์ขนาด 3.5 นิ้ว ที่ติดตั้งอยู่ในช่องใส่ไดรฟ์นี้ ทั้งนี้ขึ้นอยู่กับแต่ละรุ่น ดูรายละเอียดเพิ่มเติมที่ "ติดตั้งไดรฟ์แบบ Simple-swap (ช่องใส่ 2)" บนหน้าที่ 86

### ต ช่องใส่ไดรฟ์แบบออปติคัล

เซิร์ฟเวอร์อาจมาพร้อมไดรฟ์แบบออปติคัลที่ติดตั้งอยู่ในช่องใส่ไดรฟ์แบบออปติคัล ทั้งนี้ขึ้นอยู่กับแต่ละรุ่น ดู "การเปลี่ยน ไดรฟ์ออพติคอลและตัวครอบไดรฟ์" บนหน้าที่ 103 สำหรับรายละเอียดเพิ่มเติม

# <span id="page-34-0"></span>มุมมองด้านหลัง

ส่วนนี้ประกอบด้วยข้อมูลเกี่ยวกับส่วนประกอบที่สำคัญที่ด้านหลังของเซิร์ฟเวอร์นี้

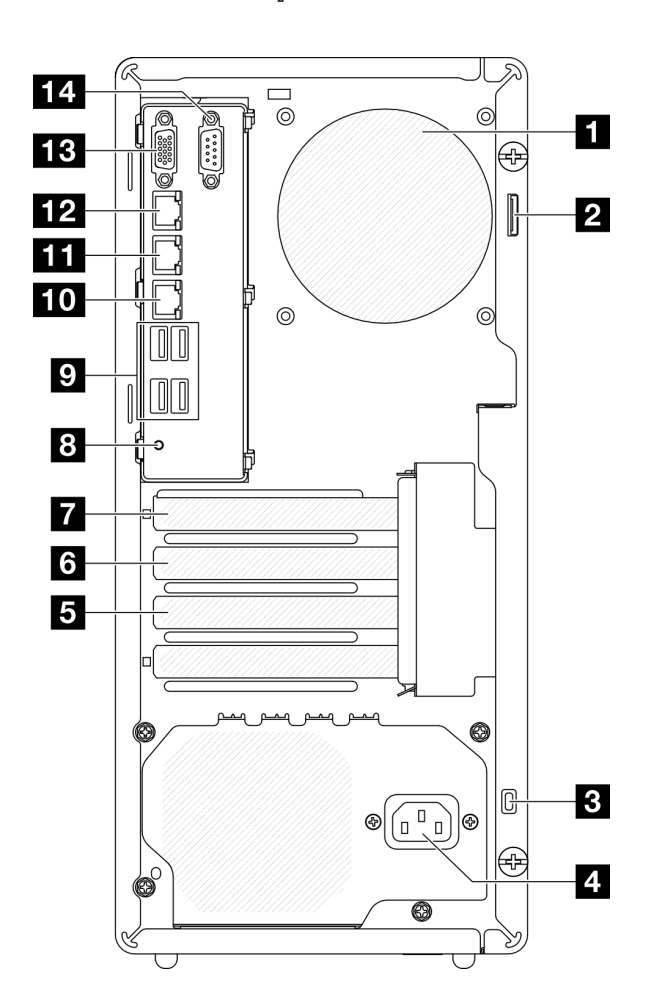

รูปภาพ 3. มุมมองด้านหลัง

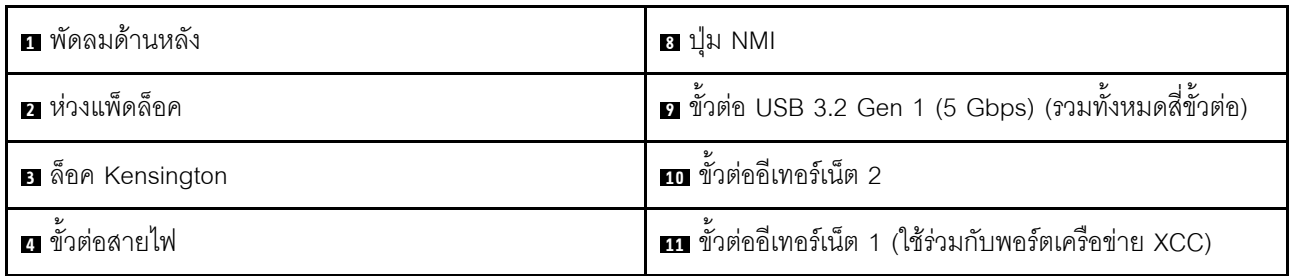

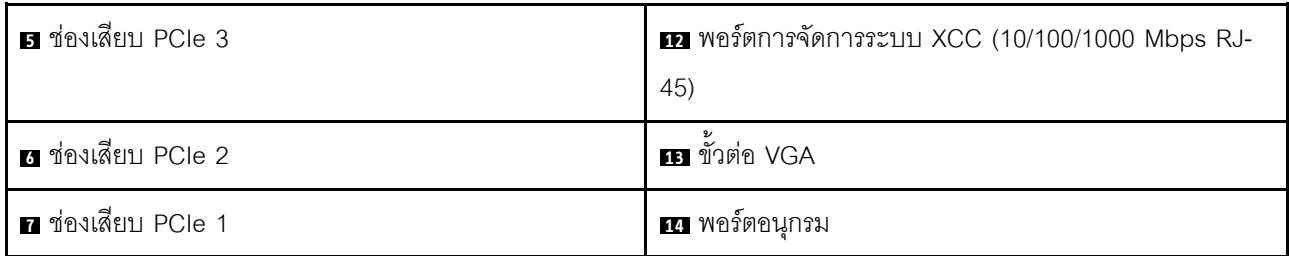

# **п** พัดลมด้านหลัง

ติดตั้งพัดลมด้านหลังในบริเวณนี้

# **น** ห่วงแพ็ดล็อค

ห่วงนี้มีให้สำหรับการติดตั้งแพ็ดล็อค ดู "ตัวล็อคเซิร์ฟเวอร์" บนหน้าที่ 29 สำหรับข้อมูลเพิ่มเติม

### **อ** ล็อค Kensington

ห่วงนี้มีให้ลำหรับการติดตั้งล็อค Kensington ดู "ตัวล็อคเซิร์ฟเวอร์" บนหน้าที่ 29 ลำหรับข้อมูลเพิ่มเติม

# **ต** ขั้วต่อสายไฟ

เชื่อมต่อสายไฟกับส่วนประกอบนี้

## **อ/ธ/ก** ช่องเสียบ PCIe

มีช่องเสียบ PCIe สามช่องบนแผงระบบสำหรับติดตั้งอะแดปเตอร์ PCIe ที่เหมาะสม สำหรับข้อมูลเกี่ยวกับช่องเสียบ PCIe โปรดดู "ข้อมูลจำเพาะ" บนหน้าที่ 3

## ย ปุ่ม NMI

ึกดปุ่มนี้เพื่อบังคับให้เกิดสัญญาณขัดจังหวะความสำคัญสูงที่โปรเซสเซอร์ คุณอาจต้องใช้ปากกาหรือปลายของคลิปหนีบ ้ กระดาษที่ยืดออกเป็นเส้นตรงเพื่อกดปุ่ม คุณยังสามารถใช้เพื่อบังคับให้ถ่ายโอนข้อมูลหน่วยความจำของหน้าจอสีฟ้า ใช้ ปุ่มนี้เมื่อคุณได้รับคำแนะนำให้ดำเนินการจากบริการสนับสนุนของ Lenovo เท่านั้น

# **ฏ** ขั้วต่อ USB 3.2 Gen 1 (5 Gbps)

มีขั้วต่อ USB 3.2 Gen 1 (5 Gbps) สี่ตัวที่ด้านหลังของเซิร์ฟเวอร์ เชื่อมต่ออุปกรณ์ USB เช่น เมาส์, คีย์บอร์ด หรืออุปก ึรณ์อื่นๆ เข้ากับขั้วต่อใดๆ เหล่านี้

# **m** ขั้วต่ออีเทอร์เน็ต 2

เสียบสายอีเทอร์เน็ตสำหรับ LAN ขั้วต่ออีเทอร์เน็ตแต่ละขั้วมีไฟ LED แสดงสถานะสองดวง เพื่อให้คุณทราบการเชื่อมต่อ และกิจกรรมในการเชื่อมต่อคีเทคร์เน็ต
### m ขั้วต่อดีเทอร์เน็ต 1 (ใช้ร่วมกับพอร์ตเครือข่าย XCC)

เสียบสายอีเทอร์เน็ตสำหรับ LAN ขั้วต่ออีเทอร์เน็ตแต่ละขั้วมีไฟ LED แสดงสถานะสองดวง เพื่อให้คุณทราบการเชื่อมต่อ และกิจกรรมในการเชื่อมต่ออีเทอร์เน็ต หากไม่ได้ติดตั้งอะแดปเตอร์ LOM ขั้วต่ออีเทอร์เน็ต 1 สามารถตั้งค่าเป็นขั้วต่อ เครือข่าย Lenovo XClaritv Controller ได้

หากต้องการตั้งค่าขั้วต่ออีเทอร์เน็ต 1 เป็นขั้วต่อเครือข่าย Lenovo XClarity Controller ให้เริ่มต้น Setup Utility แล้ว แล้วเลือก Share OnLom Port:01

#### **อา**พอร์ตการจัดการระบบ XCC (10/100/1000 Mbps RJ-45)

เซิร์ฟเวอร์มีขั้วต่อ RJ-45 10/100/1000 Mbps ที่กำหนดให้เฉพาะฟังก์ชัน Lenovo XClarity Controller (XCC) คุณ สามารถเข้าถึง Lenovo XClarity Controller ได้โดยตรงผ่านทางพอร์ตการจัดการระบบ โดยการเชื่อมต่อแล็บท็อปของ คุณกับพอร์ตการจัดการโดยใช้สายอีเทอร์เน็ต ตรวจสอบให้มั่นใจว่าคุณแก้ไขการตั้งค่า IP บนแล็บท็อปของคุณเพื่อให้อยู่ ในเครือข่ายเดียวกันกับการตั้งค่าเริ่มต้นของเซิร์ฟเวอร์แล้ว เครือข่ายการจัดการเฉพาะจะระบุการรักษาความปลอดภัย เพิ่มเติมโดยแยกการรับส่งข้อมูลทางเครือข่ายออกจากเครือข่ายการผลิต

### ดูต่อไปนี้ลำหรับข้อมูลเพิ่มเติม:

- "ตั้งค่าการเชื่อมต่อเครือข่ายสำหรับ Lenovo XClarity Controller" บนหน้าที่ 221
- "ไฟ LED ของพอร์ตการจัดการระบบ XCC (10/100/1000 Mbps RJ-45)" บนหน้าที่ 243

### **ra** ขั้วต่อ VGA

เชื่อมต่อจอภาพเข้ากับขั้วต่อนี้

**หมายเหตุ**: ความละเอียดวิดีโอสูงสุดเท่ากับ 1920 x 1200 ที่ 60 Hz

#### **m** พอร์ตอนุกรม

เชื่อมต่ออุปกรณ์แบบอนุกรม 9 พินเข้ากับขั้วต่อนี้ ใช้งานพอร์ตอนุกรมร่วมกับ XCC XCC สามารถควบคุมพอร์ตอนุกรม ที่ใช้งานร่วมกันเพื่อเปลี่ยนเส้นทางการรับส่งข้อมูลแบบอนุกรมโดยใช้งาน Serial over LAN (SOL)

### มุมมองด้านข้าง

ทำตามคำแนะนำในหัวข้อนี้เพื่อระบุตำแหน่งส่วนประกอบจากด้านข้างของเซิร์ฟเวอร์

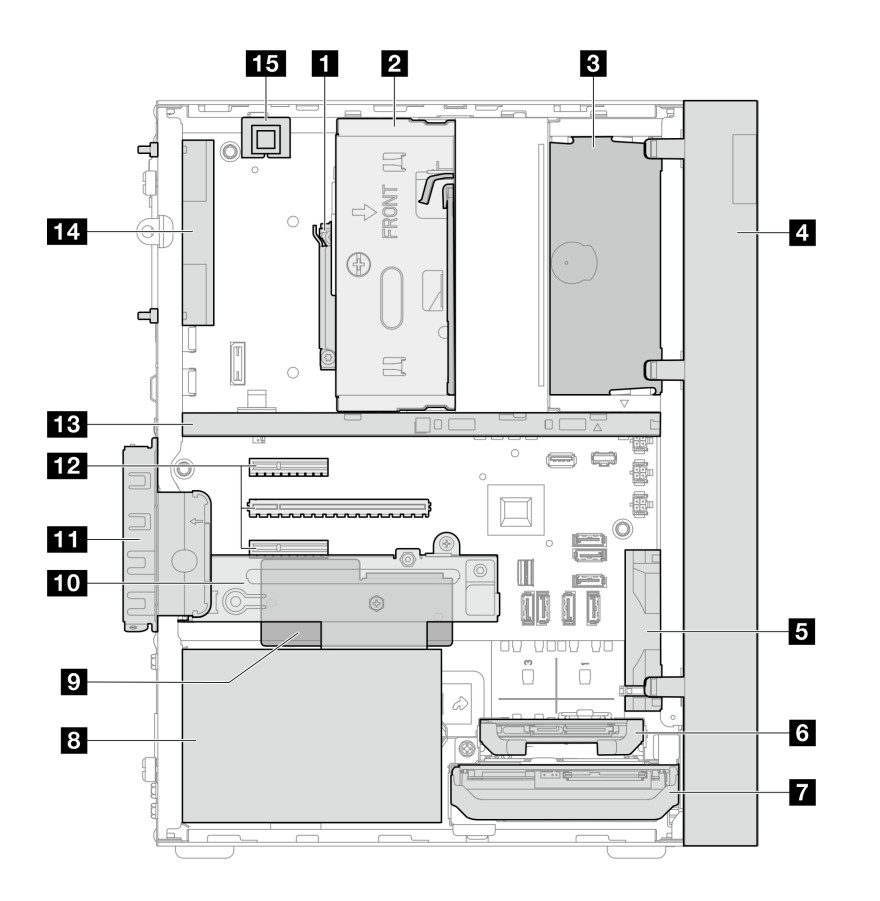

รูปภาพ 4. มุมมองด้านข้าง

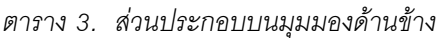

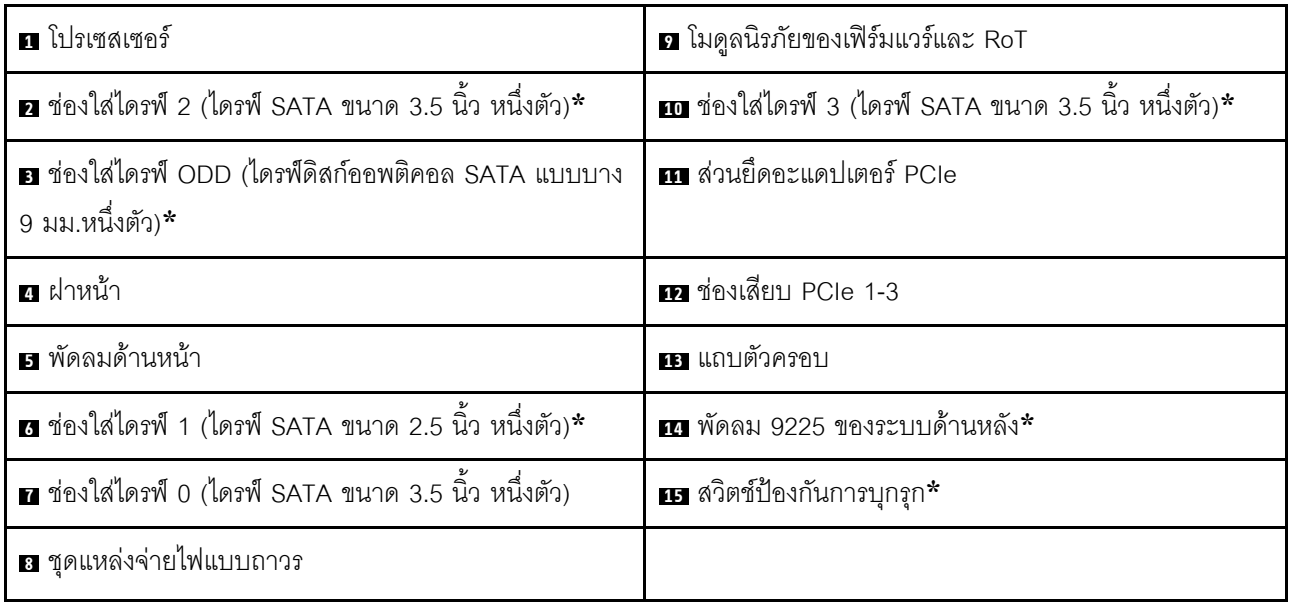

\* ส่วนประกอบเสริม

## ตัวล็อคเซิร์ฟเวอร์

การล็อคฝาครอบเซิร์ฟเวอร์จะป้องกันไม่ให้มีการเข้าถึงด้านในเซิร์ฟเวอร์โดยไม่ได้รับอนุญาต

### แพ็ดล็อค

เซิร์ฟเวอร์ของคุณมาพร้อมห่วงแพ็ดล็อค เมื่อมีการติดตั้งแพ็ดล็อคจะไม่สามารถถอดฝาครอบเซิร์ฟเวอร์ได้

**หมายเหตุ**: ขอแนะนาให้ซื้อแพ็ดล็อคของคุณเองจากร้านใกล้บ้าน

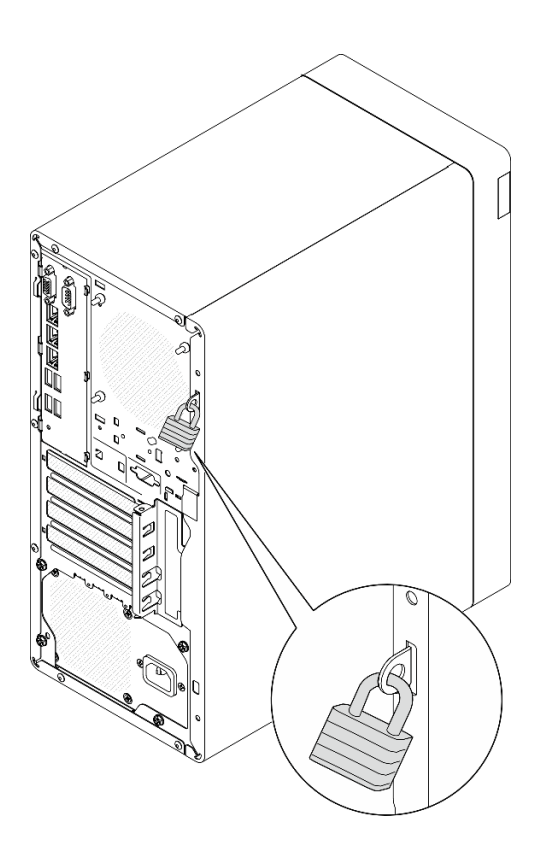

รูปภาพ 5. แพ็ดล็อค

### สายล็อคสไตล์ Kensington

คุณสามารถใช้สายล็อคสไตล์ Kensington เพื่อยึดเซิร์ฟเวอร์กับโต๊ะทำงานหรือสิ่งติดตั้งชั่วคราวอื่นๆ ได้ สายล็อคติดกับ ้ ช่องเสียบสายล็อคเครื่องที่ด้านหลังของเซิร์ฟเวอร์ของคุณ และทำงานด้วยกุญแจหรือการใช้รหัสผ่านแบบผสม ทั้งนี้ขึ้นอยู่ กับประเภทที่เลือก สายล็อคยังจะล็อคฝาครอบเซิร์ฟเวอร์ด้วย ซึ่งเป็นการล็อคประเภทเดียวกันกับที่ใช้กับคอมพิวเตอร์ ์ โน้ตบุ๊กจำนวนมาก คุณสามารถสั่งซื้อสายล็อคดังกล่าวจาก Lenovo ได้โดยตรงด้วยการค้นหาคำว่า Kensington ที่ http://www.lenovo.com/support.

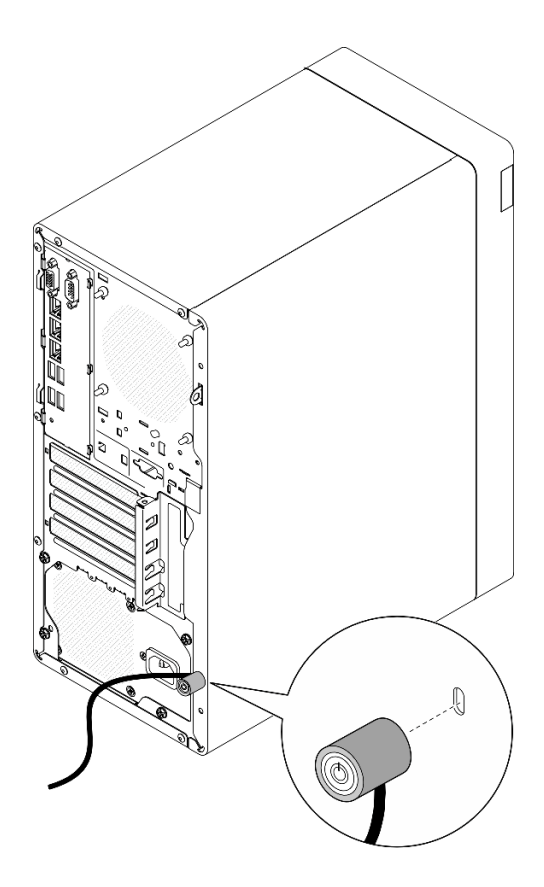

รูปภาพ 6. สายล็อคสไตล์ Kensington

## เค้าโครงแผงระบบ

ภาพประกอบในส่วนนี้ให้ข้อมูลเกี่ยวกับขั้วต่อ สวิตช์ และจัมเปอร์ที่มีอยู่บนแผงระบบ

สำหรับข้อมูลเพิ่มเติมเกี่ยวกับไฟ LED ที่อยู่บนแผงระบบ โปรดดู "LED บนแผงระบบ" บนหน้าที่ 240

## ช้วต่อของแผงระบบ

ภาพประกอบต่อไปนี้แสดงขั้วต่อภายในที่อยู่บนแผงระบบ

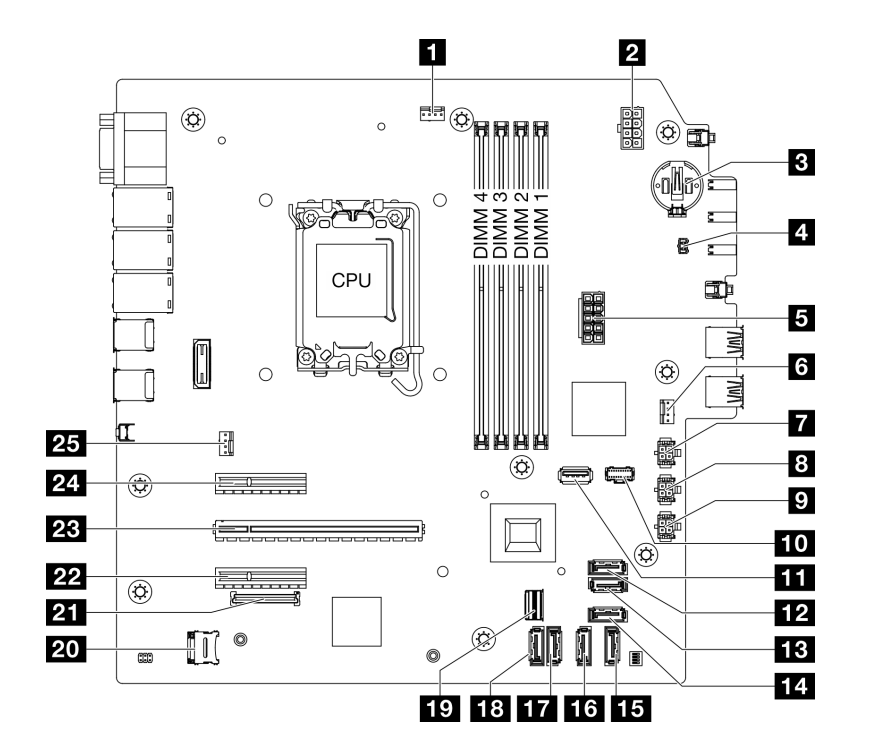

รูปภาพ 7. ขั้วต่อของแผงระบบ

ตาราง 4. ขั้วต่อของแผงระบบ

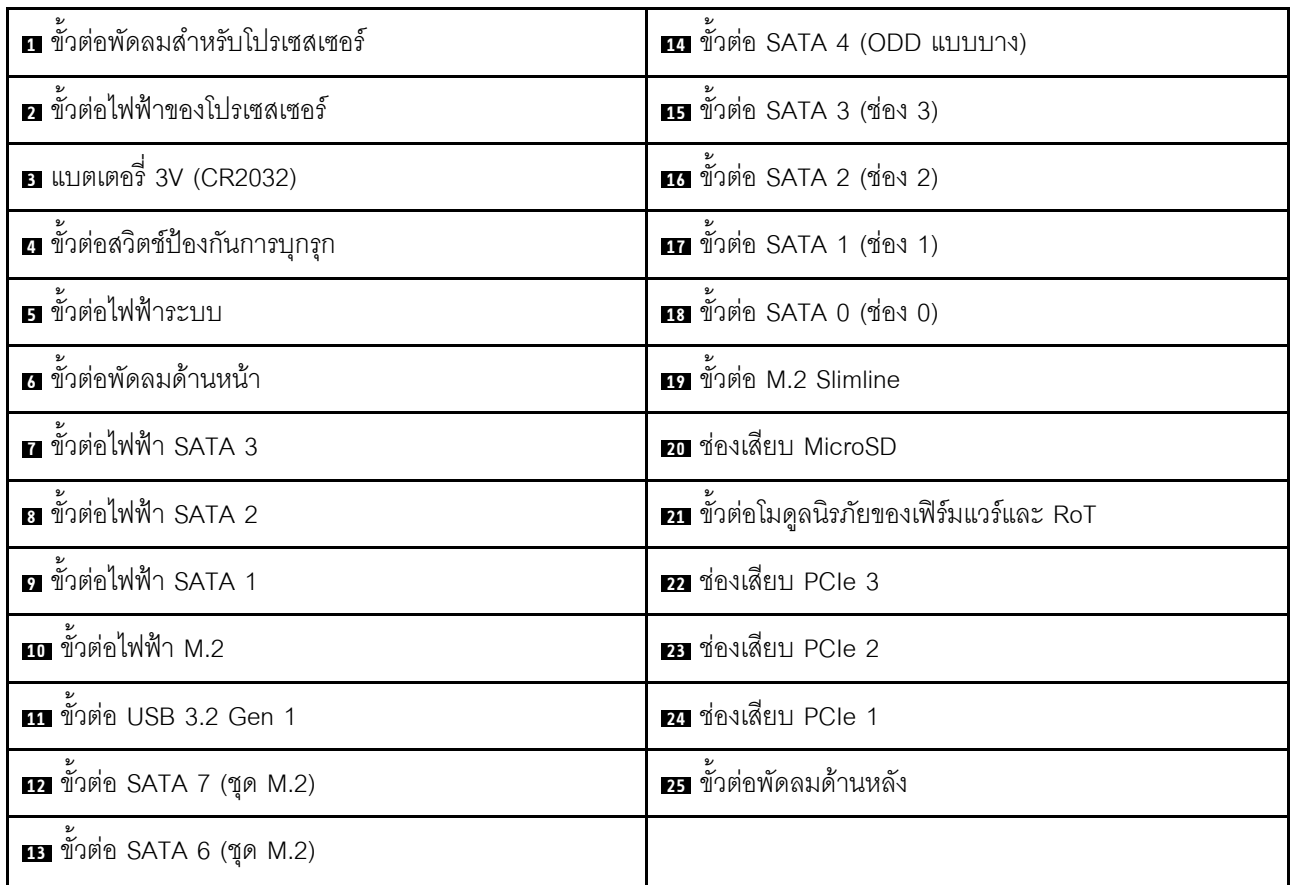

### สวิตช์แผงระบบ

ภาพประกอบต่อไปนี้แสดงตำแหน่งของสวิตช์และจัมเปอร์บนเซิร์ฟเวอร์

หมายเหตุ: หากมีสติกเกอร์ใสติดอยู่ด้านบนบล็อกสวิตช์ คุณต้องแกะออกเสียก่อน จึงจะสามารถเข้าใช้สวิตช์ได้

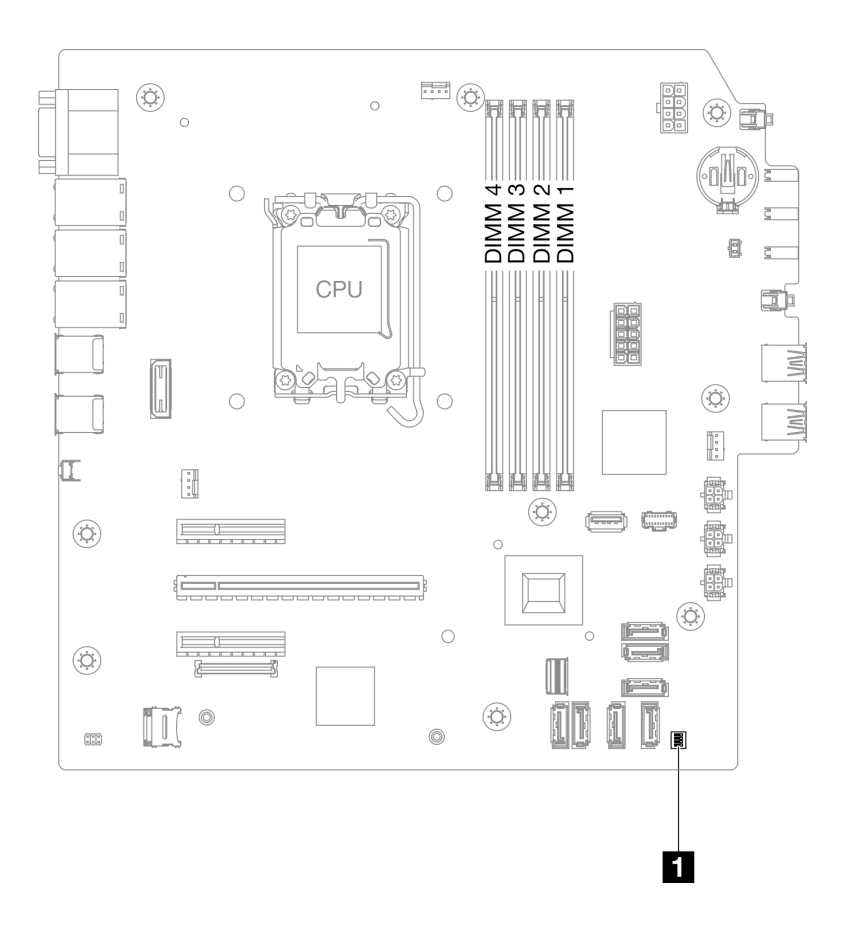

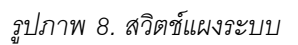

### ข้อสำคัญ:

- 1. ก่อนทำการเปลี่ยนแปลงการตั้งค่าสวิตช์ หรือย้ายตำแหน่งจัมเปอร์ใดๆ ให้ปิดเซิร์ฟเวอร์ จากนั้นถอดสายไฟและ สายเคเบิลภายนอกทั้งหมดออกก่อน ดูข้อมูลต่อไปนี้:
	- https://pubs.lenovo.com/safety\_documentation/
	- "คู่มือการติดตั้ง" บนหน้าที่ 45  $\bullet$
	- "การใช้งานอุปกรณ์ที่ไวต่อไฟฟ้าสถิต" บนหน้าที่ 49  $\ddot{\phantom{0}}$
	- "ปิดเซิร์ฟเวอร์" บนหน้าที่ 54
- 2. บล็อกสวิตช์หรือจัมเปอร์บนแผงระบบที่ไม่แสดงไว้ในภาพประกอบของเอกสารนี้ถูกสงวนไว้

### บล็อคสวิตช์ SW1

ตารางต่อไปนี้จะอธิบายฟังก์ชันของบล็อคสวิตช์ SW1 ที่อยู่บนแผงระบบ

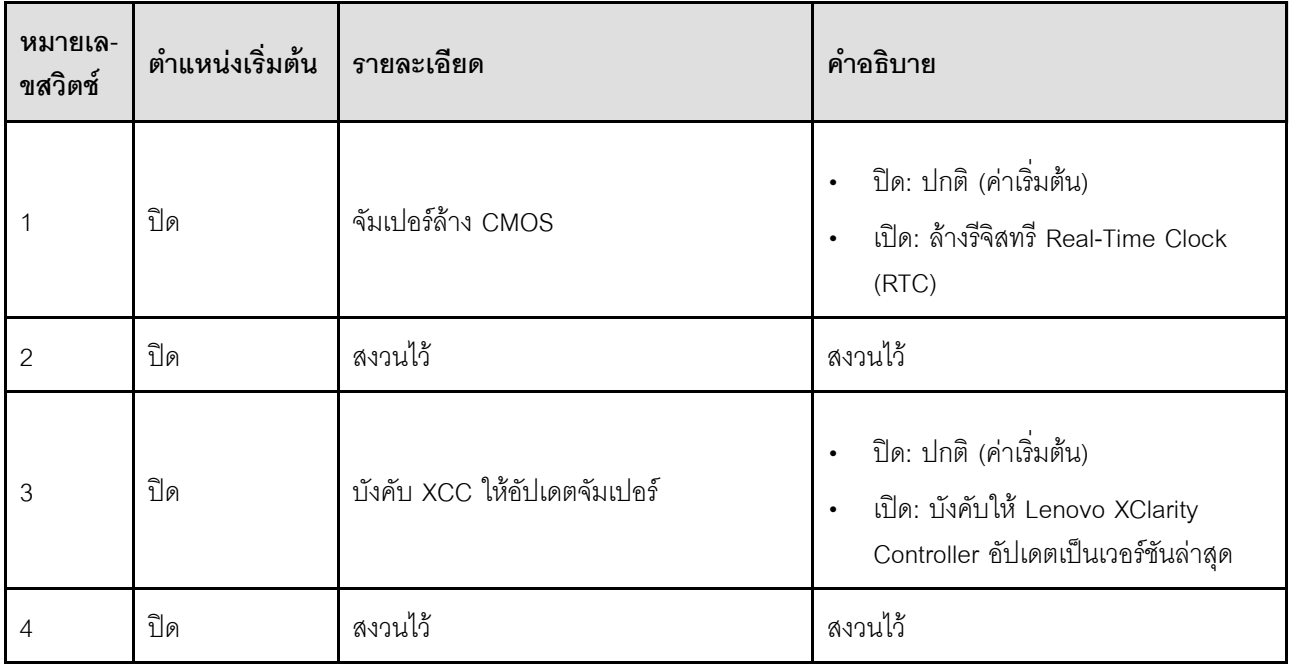

### ไฟ LED ระบบและจอแสดงผลการวินิจฉัย

โปรดดูส่วนต่อไปนี้เพื่อดูข้อมูลเกี่ยวกับไฟ LED ระบบและจอแสดงผลการวินิจฉัย

โปรดดูข้อมูลเพิ่มเติมที่ "การแก้ไขบัญหาโดยไฟ LED ระบบ" บนหน้าที่ 237

# <span id="page-44-0"></span>บทที่ 3. รายการอะไหล่

ระบุส่วนประกอบแต่ละชิ้นที่มีภายในเซิร์ฟเวอร์ของคุณโดยใช้รายการอะไหล่

ลำหรับข้อมูลเพิ่มเติมเกี่ยวกับการสั่งขี้ออะไหล่:

- 1. ไปที่ http://datacentersupport.lenovo.com และเลื่อนไปยังหน้าการสนับสนุนสำหรับเซิร์ฟเวอร์ของคุณ
- 2. คลิก Parts (ชิ้นส่วน)
- 3. ป้อนหมายเลขประจำเครื่องเพื่อดูรายการชิ้นส่วนสำหรับเซิร์ฟเวอร์ของคุณ

ขอแนะนำให้ตรวจสอบข้อมูลสรุปพลังงานสำหรับเซิร์ฟเวอร์ของคุณโดยใช้ Lenovo Capacity Planner ก่อนที่จะซื้อขึ้น ส่วนใหม่

**หมายเหต**ุ: เซิร์ฟเวอร์ของคุณอาจแตกต่างจากภาพประกอบเล็กน้อย ทั้งนี้ขึ้นอยู่กับรุ่น

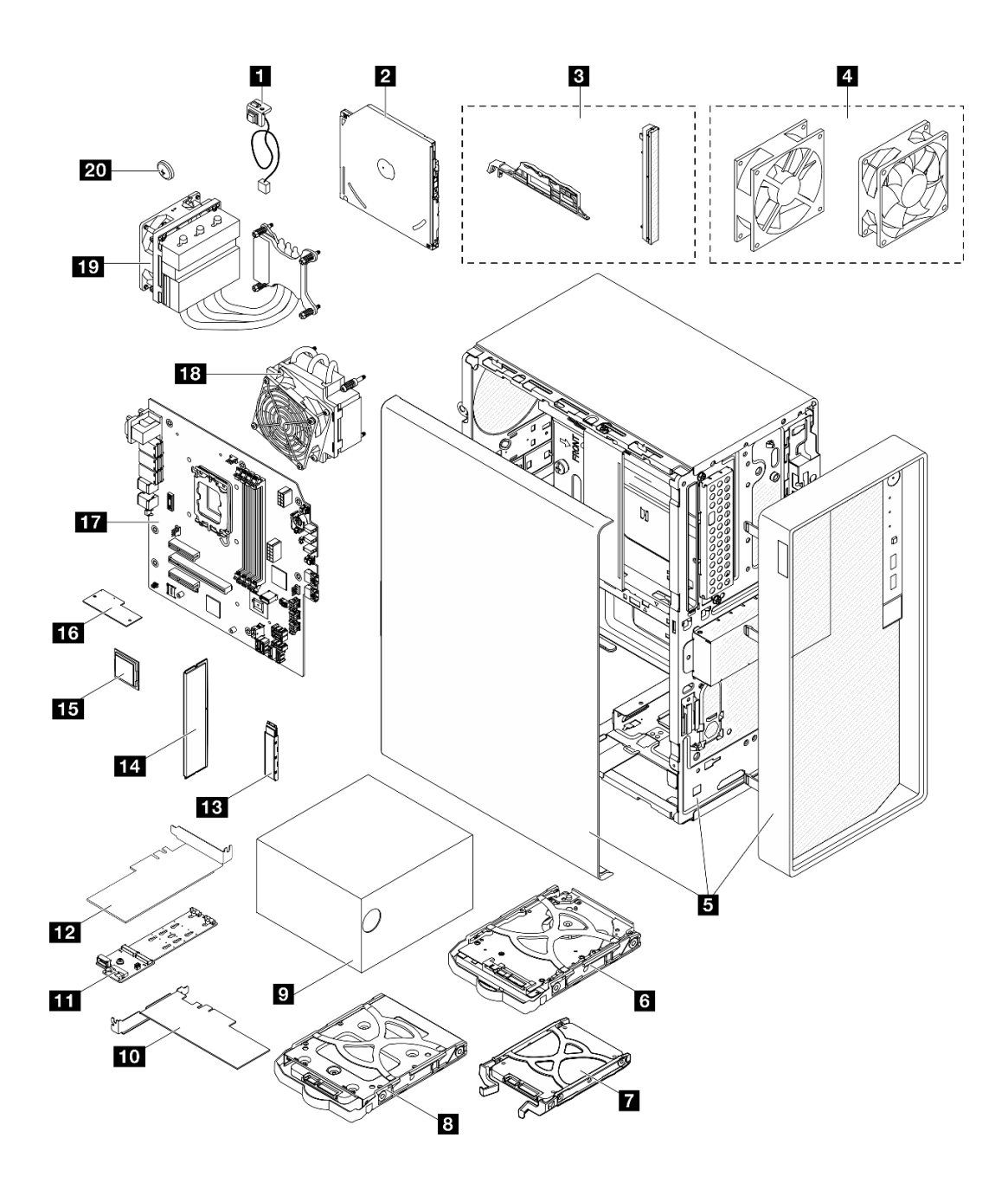

รูปภาพ 9. ส่วนประกอบเซิร์ฟเวอร์

อะไหล่ที่แสดงรายการในตารางต่อไปนี้ถูกระบุไว้ดังนี้:

- T1: บริการชิ้นส่วนทดแทนสำหรับลูกค้า (CRU) ระดับ 1 การเปลี่ยน CRU ระดับ 1 เป็นความรับผิดชอบของคุณ  $\ddot{\phantom{0}}$ หากคุณร้องขอให้ Lenovo ติดตั้ง CRU ระดับ 1 โดยไม่มีข้อตกลงสัญญาให้บริการ คุณจะต้องเสียค่าบริการสำหรับ การติดตั้งดังกล่าว
- T2: บริการชิ้นส่วนทดแทนสำหรับลูกค้า (CRU) ระดับ 2 คุณสามารถติดตั้ง CRU ระดับ 2 ได้ด้วยตนเอง หรือ ร้องขอให้ Lenovo ติดตั้งให้โดยไม่เสียค่าบริการเพิ่มเติม ภายใต้ประเภทของบริการรับประกันที่ระบุสำหรับเซิร์ฟเวอร์ ของคุณ
- F: ชิ้นส่วนที่เปลี่ยนทดแทนได้ในทุกฟิลด์ (FRU) ชิ้นส่วน FRU ต้องติดตั้งโดยช่างเทคนิคบริการที่ได้รับการอบรม  $\bullet$ เท่านั้น
- C: จิ้นส่วนสิ้นเปลืองและชิ้นส่วนโครงสร้าง การซื้อและการเปลี่ยนชิ้นส่วนสิ้นเปลืองและชิ้นส่วนโครงสร้าง (ส่วน  $\ddot{\phantom{0}}$ ประกอบต่างๆ เช่น แผงครอบหรือฝานิรภัย) เป็นความรับผิดชอบของคุณ หากขอให้ Lenovo หาหรือติดตั้งส่วน ประกอบโครงสร้างให้ คุณจะต้องเสียค่าบริการสำหรับบริการดังกล่าว

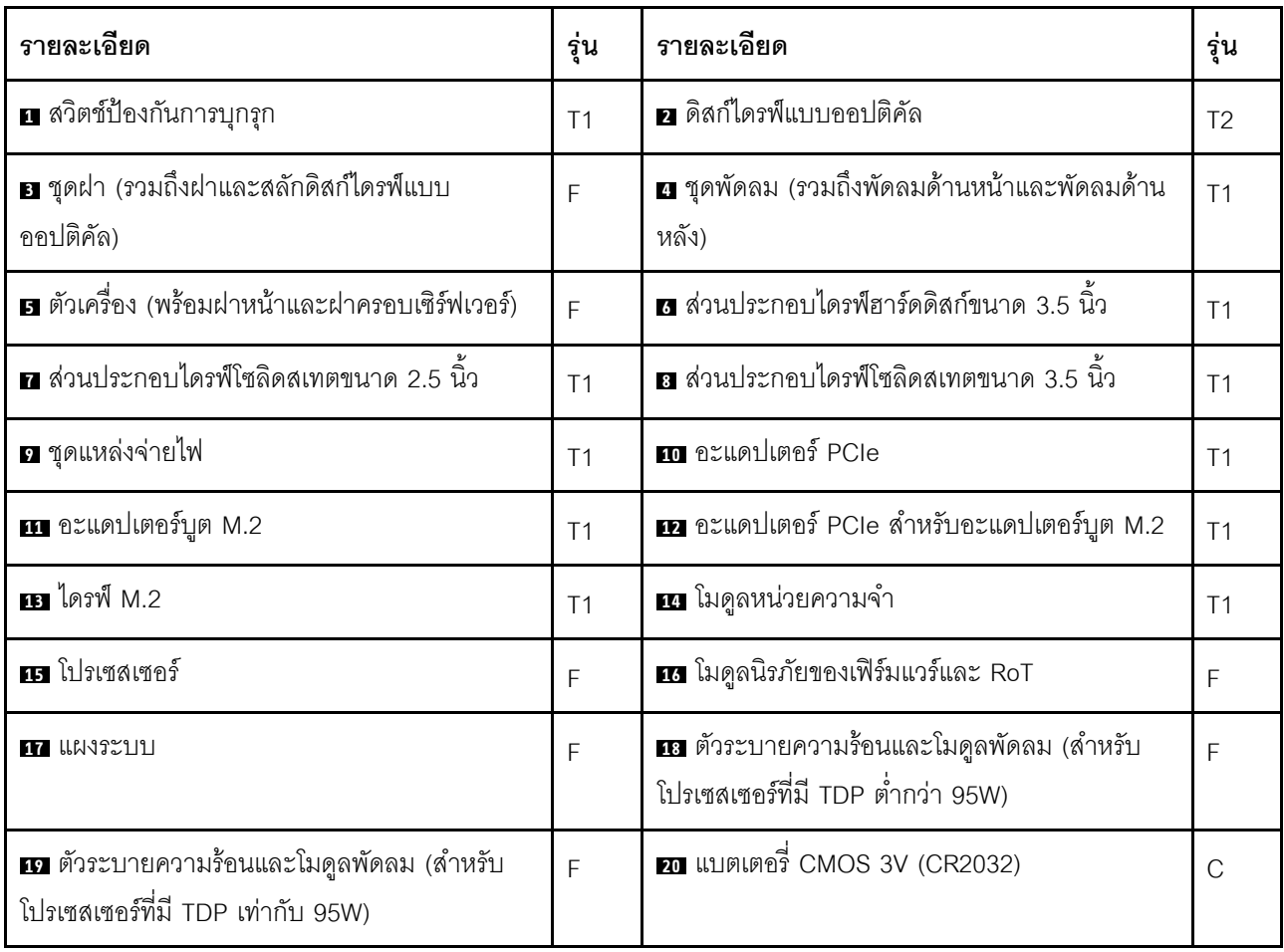

## สายไฟ

มีสายไฟหลายเส้นให้ใช้ได้ ขึ้นอยู่กับประเทศและภูมิภาคที่ติดตั้งเซิร์ฟเวอร์

หากต้องการดูสายไฟที่ใช้ได้สำหรับเซิร์ฟเวอร์:

 $1.$  ไปที่:

http://dcsc.lenovo.com/#/

2. คลิก Preconfigured Model (รุ่นที่ได้รับการกำหนดค่ามาล่วงหน้า) หรือ Configure to order (การกำหนด ค่าตามลำดับ)

- 3. ป้อนประเภทเครื่องและรุ่นเซิร์ฟเวอร์ของคุณเพื่อแสดงหน้าการกำหนดค่า
- 4. คลิก Power (พลังงาน) → Power Cables (สายไฟ) เพื่อดูสายไฟทั้งหมด

#### หมายเหตุ:

- เพื่อความปลอดภัยของคุณ เรามีสายไฟที่ต่อกับสายดินมาให้เพื่อใช้กับผลิตภัณฑ์นี้ เพื่อหลีกเลี่ยงไฟฟ้าช็อต ให้ใช้ สายไฟและปลั๊กที่มีเต้ารับที่เดินสายลงดินคย่างเหมาะสม
- สายไฟสำหรับผลิตภัณฑ์นี้ที่ใช้ในสหรัฐอเมริกาและแคนาดาระบุไว้โดย Underwriter's Laboratories (UL) และได้ รับการรับรองโดย Canadian Standards Association (CSA)
- สำหรับอปกรณ์ที่สามารถทำงานได้ที่ 115 โวลต์: ให้ใช้ชดสายไฟที่ระบโดย UL และได้รับการรับรองโดย CSA ซึ่ง ประกอบด้วยสายไฟประเภทสายนำไฟสามเส้นชนิด 18 AWG, ประเภท SVT หรือ SJTเป็นอย่างน้อย มีความยาว ้สูงสุดที่ 15 ฟุต และปลั๊กชนิดขาเสียบเป็นแบบคู่ขนานและแบบลงดินขนาด 15 แอมแปร์ 125 โวลต์
- สำหรับอุปกรณ์ที่สามารถทำงานได้ที่ 230 โวลต์ (ใช้ในสหรัฐอเมริกา): ให้ใช้ชุดสายไฟที่ระบุโดย UL และรับรองโดย CSA ซึ่งประกอบด้วยสายไฟประเภทสายนำไฟสามเส้นชนิด 18 AWG, ประเภท SVT หรือ SJT, เป็นอย่างน้อย มี ความยาวสูงสุดที่ 15 ฟุต และปลั๊กชนิดขาเสียบเป็นแบบใบมีดสองใบเรียงกันและแบบลงดินขนาด 15 แอมแปร์ 250 โวลต์
- ้ สำหรับคุปกรณ์ที่สามารถทำงานได้ที่ 230 โวลต์ (นอกสหรัฐฯ): ให้ใช้ชุดสายไฟที่มีปลั๊กชนิดขาเสียบเป็นแบบลงดิน  $\bullet$ ชุดสายไฟควรได้รับการอนุมัติด้านความปลอดภัยที่เหมาะสมสำหรับประเทศที่จะทำการติดตั้งอุปกรณ์
- สายไฟสำหรับบางประเทศหรือภูมิภาคนั้นโดยปกติแล้วจะมีอยู่ในประเทศหรือภูมิภาคนั้นเท่านั้น  $\bullet$

# <span id="page-48-0"></span>บทที่ 4. การแกะกล่องและการติดตั้ง

ข้อมูลในส่วนนี้จะช่วยคุณในการแกะกล่องและการตั้งค่าเซิร์ฟเวอร์ เมื่อแกะกล่องเซิร์ฟเวอร์ ให้ตรวจสอบว่าอุปกรณ์ ภายในบรรจุภัณฑ์นั้นถูกต้องหรือไม่ และดูว่าส่ามารถค้นหาข้อมูลเกี่ยวกับหมายเลขประจำเครื่องของเซิร์ฟเวอร์และการ เข้าถึง Lenovo XClarity Controller ได้ที่ใด ทำตามคำแนะนำใน "รายการตรวจสอบการตั้งค่าเซิร์ฟเวอร์" บนหน้าที่ 42 เมื่อตั้งค่าเซิร์ฟเวคร์

## <span id="page-48-1"></span>ชิ้นส่วนที่ให้มาในบรรจุภัณฑ์ของเซิร์ฟเวอร์

เมื่อคุณได้รับเซิร์ฟเวอร์ของคุณ ให้ตรวจสอบว่าผลิตภัณฑ์ที่จัดส่งมาพร้อมกับชิ้นส่วนทุกชิ้นที่ควรได้รับ

บรรจุภัณฑ์ของเซิร์ฟเวอร์ประกอบด้วยรายการดังต่อไปนี้:

- เซิร์ฟเาคร์
- แป้นพิมพ์\*ั
- ึกล่องใส่อุปกรณ์ รวมถึงสิ่งของต่างๆ เช่น สายไฟ \*้ ชุดอุปกรณ์เสริม และเอกสารต่างๆ

หมายเหตุ: รายการที่กำกับด้วยเครื่องหมายดอกจัน (\*) สามารถใช้ได้ในบางรุ่นเท่านั้น

หากมีอุปกรณ์ไม่ครบหรืออุปกรณ์เสียหาย โปรดติดต่อร้านที่เป็นผู้จำหน่าย และโปรดเก็บเอกสารการซื้อและบรรจุภัณฑ์ ต่างๆ ไว้ เนื่องจากคุณอาจต้องใช้เพื่อขอรับบริการตามการรับประกัน

### ระบุเซิร์ฟเวอร์และเข้าถึง Lenovo XClarity Controller

ส่วนนี้ประกอบด้วยคำแนะนำเกี่ยวกับวิธีระบุเซิร์ฟเวอร์และการค้นหาข้อมูลการเข้าถึง Lenovo XClarity Controller

### การระบุเซิร์ฟเวอร์ของคุณ

้เมื่อคุณติดต่อ Lenovo เพื่อขอความช่วยเหลือ ข้อมูลประเภท รุ่น และหมายเลขประจำเครื่องจะช่วยสนับสนุนช่างเทคนิค ในการระบุเซิร์ฟเวอร์และให้บริการที่รวดเร็วขึ้นได้

ภาพประกอบด้านล่างแสดงตำแหน่งของป้าย ID ที่ประกอบด้วยหมายเลขรุ่น ประเภทเครื่อง และหมายเลขประจำเครื่อง ของเซิร์ฟเวอร์ นอกจากนี้ คุณยังสามารถเพิ่มป้ายระบุข้อมูลเกี่ยวกับระบบอื่นๆ ที่ด้านหน้าได้ในส่วนพื้นที่ป้ายระบุสำหรับ ลูกค้า

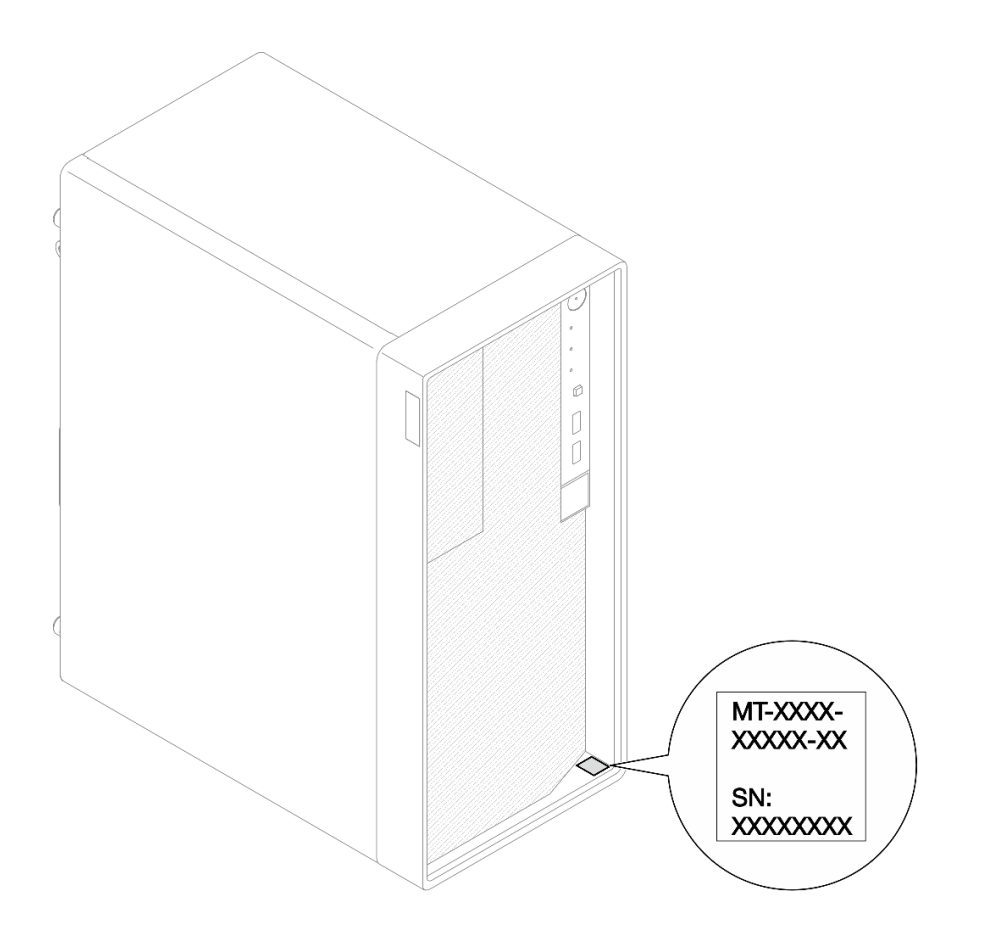

รูปภาพ 10. ตำแหน่งของแผ่นป้าย ID

#### แผ่นป้ายการเข้าถึงเครือข่าย Lenovo XClarity Controller

นอกจากนี้ แผ่นป้ายการเข้าถึงเครือข่าย Lenovo XClarity Controller จะติดอยู่ที่ด้านบนของเซิร์ฟเวอร์ หลังจากที่คุณได้ ้รับเซิร์ฟเวอร์แล้ว ให้ลอกแผ่นป้ายการเข้าถึงเครือข่าย XClarity Controller ออก และจัดเก็บในที่ที่ปลอดภัยเพื่อการใช้ งานในอนาคต

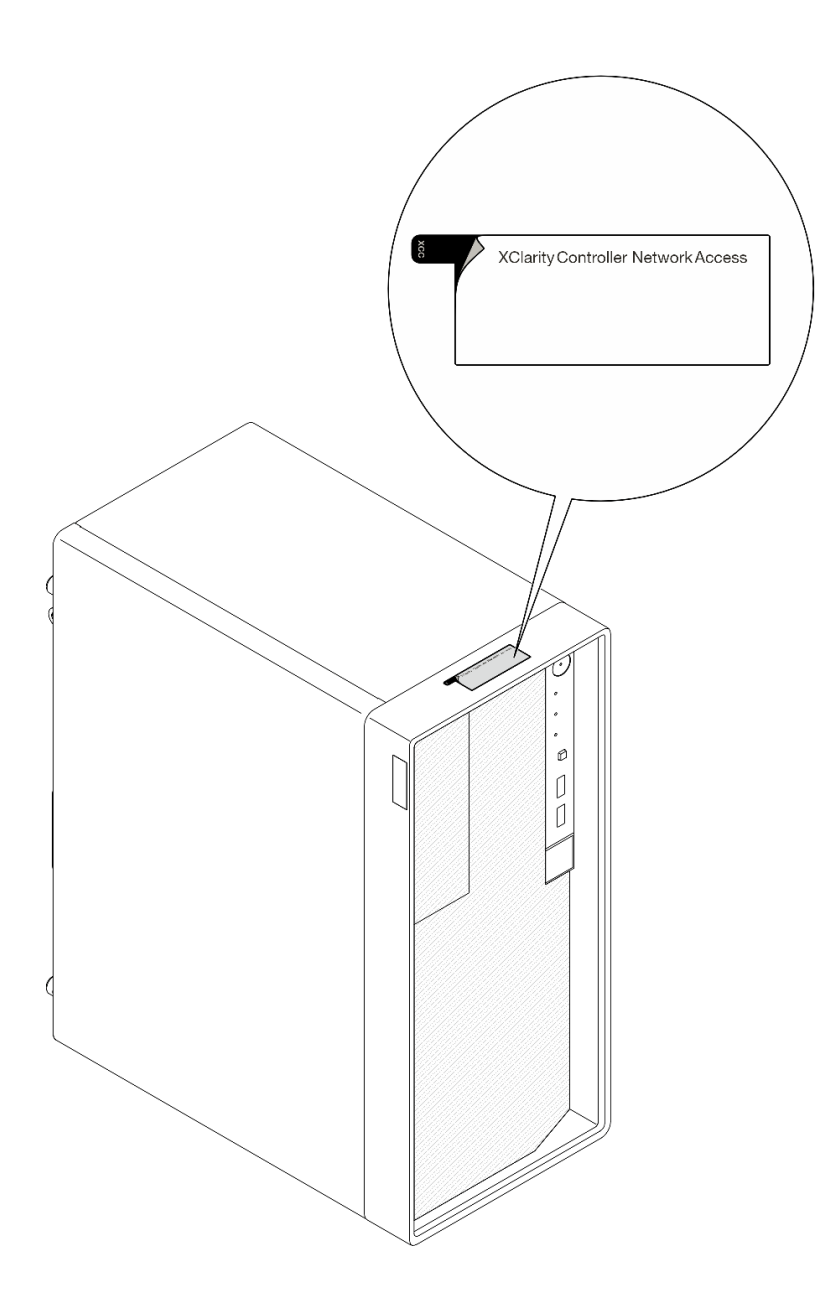

รูปภาพ 11. ตำแหน่งของแผ่นป้ายการเข้าถึงเครือข่าย XClarity Controller

### ป้ายซ่อมบำรุงและรหัส QR

นอกจากนี้ ป้ายเซอร์วิสของระบบจะอยู่ที่พื้นผิวด้านในของฝาครอบถาด และจะแสดงรหัสอ้างอิงแบบรวดเร็ว (QR) สำหรับการเข้าถึงข้อมูลซ่อมบำรุงผ่านอุปกรณ์มือถือ คุณสามารถสแกนรหัส QR ด้วยแอปพลิเคชันอ่านรหัส QR บน อุปกรณ์มือถือ และเข้าใช้งานเว็บไซต์ข้อมูลบริการได้อย่างรวดเร็ว เว็บไซต์ข้อมูลการบริการ จะระบุข้อมูลเพิ่มเติมเกี่ยวกับ วิดีโอสาธิตการติดตั้งและการเปลี่ยนอะไหล่ และรหัสข้อผิดพลาดต่างๆ เพื่อการสนับสนุนเครื่อง

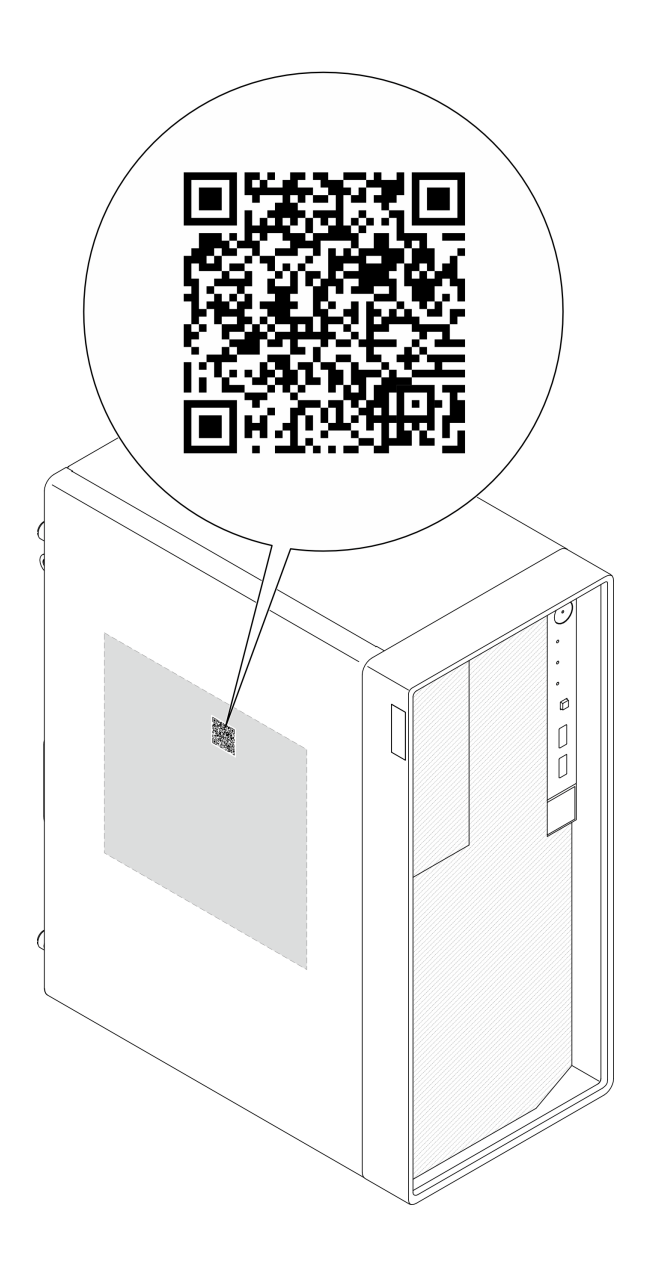

รูปภาพ 12. ป้ายซ่อมบำรุงและรหัส QR

# <span id="page-51-0"></span>รายการตรวจสอบการตั้งค่าเซิร์ฟเวอร์

ใช้รายการตรวจสอบการตั้งค่าเซิร์ฟเวอร์นี้ เพื่อยืนยันว่าคุณได้ดำเนินการขั้นตอนต่างๆ ที่จำเป็นในการตั้งค่าเซิร์ฟเวอร์ของ คุณโดยสมบูรณ์

ขั้นตอนการตั้งค่าเซิร์ฟเวอร์ขึ้นอยู่กับการกำหนดค่าของเซิร์ฟเวอร์เมื่อจัดส่ง ในบางกรณี เซิร์ฟเวอร์ได้รับการกำหนดค่า ี สมบูรณ์แล้ว และคุณเพียงแค่เชื<sup>้</sup>อมต่อเซิร์ฟเวอร์กับเครือข่าย และแหล่งจ่ายไฟ AC จึงจะสามารถเปิดเซิร์ฟเวอร์ได้ ใน กรณีอื่นๆ เซิร์ฟเวอร์จำเป็นต้องติดตั้งตัวเลือกฮาร์ดแวร์ ต้องมีการกำหนดค่าฮาร์ดแวร์และเฟิร์มแวร์ และต้องติดตั้งระบบ ปฏิบัติการ

ขั้นตคบต่อไปนี้จะคลิบายขั้นตคนทั่วไปในการตั้งค่าเซิร์ฟเวคร์

### ตั้งค่าสาร์ดแวร์ของเซิร์ฟเวอร์

ทำตามขั้นตอนต่อไปนี้เพื่อตั้งค่าฮาร์ดแวร์ของเซิร์ฟเวอร์

- 1. แกะบรรจุภัณฑ์ของเซิร์ฟเวอร์ ดู "ชิ้นส่วนที่ให้มาในบรรจุภัณฑ์ของเซิร์ฟเวอร์" บนหน้าที่ 39
- 2. ติดตั้งอุปกรณ์เสริมฮาร์ดแวร์หรือซอฟต์แวร์ที่จำเป็น โปรดดูหัวข้อที่เกี่ยวข้องใน บทที่ 5 "ขั้นตอนการเปลี่ยนชิ้น ้ส่วนฮาร์ดแวร์" บนหน้าที่ 45
- 3. หากจำเป็น ให้ติดตั้งเซิร์ฟเวอร์ในตู้แร็คแบบมาตรฐานโดยใช้ Tower to Rack Conversion Kit โปรดดูเอกสารที่ ให้มาพร้อมกับชุดแปลงเสริม
- 4. เชื่อมต่อสายเคเบิลภายนอกทั้งหมดเข้ากับเซิร์ฟเวอร์ ดู บทที่ 2 "ส่วนประกอบเซิร์ฟเวอร์" บนหน้าที่ 21 สำหรับ ตำแหน่งขั้วต่อ

โดยทั่วไปแล้ว คุณจะต้องเชื่อมต่อสายต่อไปนี้:

- เชื่อมต่อเซิร์ฟเวอร์กับแหล่งจ่ายไฟ
- เชื่อมต่อเซิร์ฟเวอร์กับเครือข่ายข้อมูล
- เชื่อมต่อเซิร์ฟเวอร์กับอุปกรณ์จัดเก็บข้อมูล
- เชื่อมต่อเซิร์ฟเวอร์กับเครือข่ายการจัดการ  $\ddot{\phantom{0}}$
- 5 เปิดเซิร์ฟเวคร์

้มีการระบุตำแหน่งปุ่มเปิด/ปิดเครื่อง และไฟ LED แสดงสถานะเปิด/ปิดเครื่องใน "มุมมองด้านหน้า" บนหน้าที่ 21 คุณสามารถเปิดเซิร์ฟเวอร์ (ไฟ LED เปิด/ปิดเครื่องติดสว่าง) ได้ด้วยวิธีต่างๆ ต่อไปนี้:

- คุณสามารถกดปุ่มเปิด/ปิดเครื่อง
- เซิร์ฟเวคร์สามารถรีสตาร์ทเครื่องได้คัตโนมัติหลังเกิดความขัดข้องทางไฟฟ้า
- เซิร์ฟเวอร์สามารถตอบสนองคำขอเปิดเครื่องจากระยะไกล ซึ่งส่งไปยัง Lenovo XClarity Controller

**หมายเหต**ุ: คุณสามารถเข้าถึงอินเทอร์เฟซหน่วยประมวลผลการจัดการเพื่อกำหนดค่าระบบโดยไม่ต้องเปิดเครื่อง เซิร์ฟเวอร์ เมื่อใดก็ตามที่เซิร์ฟเวอร์เชื่อมต่อกับพลังงาน อินเทอร์เฟซหน่วยประมวลผลการจัดการจะพร้อมใช้งาน ้สำหรับรายละเอียดเกี่ยวกับการเข้าถึงโปรเซสเซอร์เซิร์ฟเวอร์การจัดการ โปรดดูส่วน "การเปิดและใช้งานเว็บอินเท อร์เฟซ XClarity Controller" ในเวอร์ชันเอกสาร XCC ที่ใช้ได้กับเซิร์ฟเวอร์ของคุณที่ https://pubs.lenovo.com/ Ixcc-overview/

่ 6. ตรวจสอบเซิร์ฟเวอร์ ตรวจสอบให้แน่ใจว่าไฟ LED แสดงสถานะเปิด/ปิดเครื่อง, ไฟ LED ขั้วต่ออีเทอร์เน็ต และไฟ LED เครือข่ายติดสว่างเป็นแสงสีเขียว ซึ่งหมายความว่าฮาร์ดแวร์ของเซิร์ฟเวอร์ได้รับการตั้งค่าเสร็จสมบูรณ์

์ ดู "มุมมองด้านหน้า" บนหน้าที่ 21 และ "การแก้ไขปัญหาโดยไฟ LED ระบบ" บนหน้าที่ 237 สำหรับข้อมูลเพิ่ม เติมเกี่ยวกับไฟ I FD แสดงสถานะ

#### กำหนดค่าระบบ

้ ทำตามขั้นตอนต่อไปนี้เพื่อกำหนดค่าระบบ สำหรับคำแนะนำโดยละเอียด โปรดดู บทที่ 7 "การกำหนดค่าระบบ" บน หน้าที่ 221

- 1. ตั้งค่าการเชื่อมต่อเครือข่ายลำหรับ Lenovo XClarity Controller กับเครือข่ายการจัดการ
- 2. หากจำเป็น ให้อัปเดตเฟิร์มแวร์ของเซิร์ฟเวอร์
- 3. กำหนดค่าเฟิร์มแวร์ของเซิร์ฟเวอร์

ข้อมูลต่อไปนี้มีให้ใช้สำหรับการกำหนดค่า RAID:

- https://lenovopress.lenovo.com/lp0578-lenovo-raid-introduction  $\bullet$
- https://lenovopress.lenovo.com/lp0579-lenovo-raid-management-tools-and-resources
- 4. ติดตั้งระบบปฏิบัติการ
- 5. สำรองข้อมูลการกำหนดค่าเซิร์ฟเวอร์
- 6. ติดตั้งแอปพลิเคชันและโปรแกรมที่ต้องการใช้งานบนเซิร์ฟเวอร์

# <span id="page-54-1"></span>บทที่ 5. ขั้นตอนการเปลี่ยนชิ้นส่วนฮาร์ดแวร์

ส่วนนี้แสดงขั้นตอนการติดตั้งและการถอดส่วนประกอบของระบบที่สามารถซ่อมบำรุงได้ทั้งหมด ขั้นตอนการเปลี่ยนส่วน ประกอบแต่ละขั้นตอนค้างคิงงานที่ต้องดำเนินการ เพื่อให้สามารถเข้าถึงส่วนประกอบที่จะเปลี่ยนได้

# <span id="page-54-0"></span>คู่มือการติดตั้ง

โปรดอ่านคู่มือการติดตั้ง ก่อนที่จะติดตั้งส่วนประกอบในเซิร์ฟเวอร์

โปรดอ่านประกาศต่อไปนี้อย่างละเอียด ก่อนที่จะติดตั้งอุปกรณ์เสริม:

**ข้อควรพิจารณา**: ป้องกันการสัมผัสไฟฟ้าสถิตที่อาจทำให้ระบบหยุดการทำงานและสูญเสียข้อมูลได้ ด้วยการเก็บส่วน ้ ประกอบที่ไวต่อไฟฟ้าสถิตไว้ในบรรจุภัณฑ์แบบมีการป้องกันไฟฟ้าสถิตจนถึงเวลาทำการติดตั้ง และใช้งานอุปกรณ์เหล่านี้ ด้วยสายรัดข้อมือป้องกันการคายประจุไฟฟ้าสถิตหรือระบบเดินสายดินอื่นๆ

- ้ อ่านข้อมูลและคำแนะนำด้านความปลอดภัยเพื่อให้แน่ใจว่าคุณจะทำงานได้อย่างปลอดภัย:
	- ้ดูรายการข้อมูลด้านความปลอดภัยฉบับสมบูรณ์สำหรับทุกผลิตภัณฑ์ได้ที่: https://pubs.lenovo.com/safety\_documentation/
	- ี และดูคำแนะนำต่อไปนี้ได้ที่: "การทำงานภายในเซิร์ฟเวอร์ที่เปิดอยู่" บนหน้าที่ 49 และ "การใช้งานอุปกรณ์ที่ไว ้ต่อไฟฟ้าสถิต" บนหน้าที่ 49
- ้ ตรวจสอบให้แน่ใจว่าเซิร์ฟเวอร์รองรับส่วนประกอบที่คุณกำลังติดตั้ง
	- ดูรายการส่วนประกอบเสริมที่เซิร์ฟเวอร์รองรับได้ที่ https://serverproven.lenovo.com
	- ้ สำหรับขึ้นส่วนเสริมที่ให้มาในบรรจุภัณฑ์ โปรดดู https://serveroption.lenovo.com/
- สำหรับข้อมูลเพิ่มเติมเกี่ยวกับการสั่งซื้ออะไหล่:
	- 1. ไปที่ http://datacentersupport.lenovo.com และเลื่อนไปยังหน้าการสนับสนุนสำหรับเซิร์ฟเวอร์ของคุณ
	- 2. คลิก Parts (ชิ้นส่วน)
	- 3. ป้อนหมายเลขประจำเครื่องเพื่อดูรายการชิ้นส่วนสำหรับเซิร์ฟเวอร์ของคุณ
- ้ เมื่อคุณจะติดตั้งเซิร์ฟเวอร์ใหม่ ให้ดาวน์โหลดและใช้เฟิร์มแวร์รุ่นล่าสุด การดำเนินการดังกล่าวจะช่วยให้มั่นใจได้ว่า ้ปัญหาที่ระบุจะได้รับการแก้ไขและเซิร์ฟเวอร์ของคุณพร้อมที่จะทำงานด้วยประสิทธิภาพสูงสุด ไปที่ https:// datacentersupport.lenovo.com/tw/en/products/servers/thinksystem/st50v3/7df3/downloads/driver-list/ เพื่อ ดาวน์โหลดการคับไเดตเฟิร์มแวร์สำหรับเซิร์ฟเวคร์

**ข้อสำคัญ**: โซลูชันคลัสเตอร์บางประเภทจำเป็นต้องใช้ระดับรหัสเฉพาะหรือปรับปรุงรหัสที่ต้องใช้ หากส่วนประกอบ ้เป็นส่วนหนึ่งของโซลูชันคลัสเตอร์ ให้ตรวจสอบเมนูระดับของรหัส Best Recipe ล่าสุดสำหรับเฟิร์มแวร์และไดรเวอร์ ที่รองรับคลัสเตอร์ก่อนอัปเดตรหัส

- หากคุณเปลี่ยนชิ้นส่วนซึ่งมีเฟิร์มแวร์ เช่น อะแดปเตอร์ คุณอาจต้องอัปเดตเฟิร์มแวร์สำหรับชิ้นส่วนดังกล่าว สำหรับ  $\ddot{\phantom{0}}$ ข้อมูลเพิ่มเติมเกี่ยวกับการอัปเดตเฟิร์มแวร์ โปรดดู "ปรับปรุงเฟิร์มแวร์" บนหน้าที่ 223
- วิธีที่ควรปฏิบัติ คือ ตรวจดูให้แน่ใจว่าเซิร์ฟเวอร์ทำงานตามปกติ ก่อนที่คุณจะติดตั้งส่วนประกอบเสริม  $\ddot{\phantom{0}}$
- ้ทำความสะคาดพื้นที่ทำงาน และวางส่วนประกอบที่ถอดไว้บนพื้นผิวราบเรียบที่ไม่โยกคลอนหรือเอียง
- ้ อย่าพยายามยกวัตถุที่คุณยกไม่ไหว หากจำเป็นต้องยกวัตถุที่มีน้ำหนักมาก โปรดอ่านข้อควรระวังต่อไปนี้อย่าง  $\bullet$ ละเคียด:
	- ตรวจสอบให้แน่ใจว่าพื้นที่บริเวณนั้นยืนได้มั่นคงไม่ลื่นไถล
	- กระจายน้ำหนักของวัตถุที่คุณยกให้เท่ากันระหว่างเท้าทั้งสอง
	- ้ค่อยๆ ออกแรงยก ไม่ควรขยับตัว หรือบิดตัวอย่างรวดเร็วขณะยกของหนัก
	- เพื่อหลีกเลี่ยงการใช้งานกล้ามเนื้อส่วนหลังของคุณมากเกินไป ให้ยกโดยใช้การยืนหรือผลักขึ้นโดยใช้กล้ามเนื้อ ขา
- สำรองข้อมูลสำคัญทั้งหมดก่อนที่คุณจะทำการเปลี่ยนแปลงเกี่ยวกับดิสก์ไดรฟ์
- คุณต้องมีไขควงปากแบนอันเล็ก ไขควงแฉกขนาดเล็ก และไขควงหกเหลี่ยมขนาด T8
- ้เปิดเครื่องทิ้งไว้ หากต้องการดูไฟ LED แสดงข้อผิดพลาดบนแผงระบบ (ส่วนประกอบแผงระบบ) และส่วนประกอบ ภายใน
- คุณไม่จำเป็นต้องปิดเซิร์ฟเวอร์ที่จะถอดหรือติดตั้งแหล่งพลังงานและพัดลมแบบ Hot-swap หรืออุปกรณ์ USB แบบ Hot-plug อย่างไรก็ตาม คุณต้องปิดเซิร์ฟเวอร์ก่อนที่จะดำเนินขั้นตอนเกี่ยวกับการถอดหรือการติดตั้งสายอะแเดป ้ เตอร์ และคุณต้องถอดสายไฟออกจากเซิร์ฟเวอร์ก่อนที่จะดำเนินขั้นตอนเกี่ยวกับการถอดหรือการใส่การ์ดตัวยก
- ้ เมื่อเปลี่ยนชุดแหล่งจ่ายไฟหรือพัดลม ตรวจสอบให้แน่ใจว่าได้ดูกฎการสำรองสำหรับส่วนประกอบเหล่านี้แล้ว  $\ddot{\phantom{0}}$
- พื้นที่ที่ปรากฏเป็นสีฟ้าบนอุปกรณ์แสดงถึงตำแหน่งสัมผัสที่คุณใช้หยิบส่วนประกอบที่จะถอดหรือติดตั้งอุปกรณ์ลงใน เซิร์ฟเวอร์ การเปิดหรือปิดสลัก เป็นต้น
- ้ พื้นที่ที่ปรากฏเป็นสีดินเผาบนอุปกรณ์ หรือสีดินเผาบนหรือบริเวณใกล้กับอุปกรณ์แสดงว่าส่วนประกอบดังกล่าว ี สามารถเปลี่ยนได้โดยไม่ต้องปิดเครื่อง หากระบบปฏิบัติการของเซิร์ฟเวอร์รองรับคุณลักษณะ Hot-swap คุณจะ สามารถถอดหรือติดตั้งส่วนประกอบได้ขณะเซิร์ฟเวอร์ยังทำงานอยู่ (สีดินเผายังแสดงถึงตำแหน่งสัมผัสบนส่วน ประกอบแบบ Hot-swap ด้วย) ดูคำแนะนำสำหรับการถอดหรือติดตั้งส่วนประกอบ Hot-swap ต่างๆ โดยเฉพาะ เพื่อดูขั้นตอนเพิ่มเติมอื่นๆ ที่คุณอาจต้องทำก่อนถอดหรือติดตั้งส่วนประกอบ
- ้ แถบสีแดงบนไดรฟ์ที่อยู่ติดกับสลักปลดล็อคระบุว่าสามารถถอดไดรฟ์ได้โดยไม่ต้องปิดเครื่อง หากเซิร์ฟเวอร์และ  $\ddot{\phantom{0}}$ ระบบปฏิบัติการรองรับความสามารถแบบ Hot-swap นี่หมายความว่าคุณสามารถถอดหรือติดตั้งไดรฟ์ได้ขณะที่ เซิร์ฟเวอร์กำลังทำงานอยู่

**หมายเหตุ**: ดูคำแนะนำเฉพาะระบบสำหรับการถอดหรือติดตั้งไดรฟ์แบบ Hot-swap เพื่อดูขั้นตอนเพิ่มเติมอื่นๆ ที่ คุณอาจต้องทำก่อนถอดหรือติดตั้งไดรฟ์

้ หลังจากใช้งานเซิร์ฟเวอร์เสร็จแล้ว ตรวจดูให้แน่ใจว่าคุณได้ติดตั้งแผงครอบ ตัวป้องกัน ป้ายกำกับ และสายดินกลับ เข้าที่เดิมแล้ว

### <span id="page-56-0"></span>รายการตรวจสอบความปลอดภัย

โปรดใช้ข้อมูลนี้เพื่อช่วยในการระบุสภาพความไม่ปลอดภัยในเซิร์ฟเวอร์ของคุณ เครื่องแต่ละรุ่นได้รับการออกแบบและ ผลิตโดยติดตั้งอุปกรณ์ด้านความปลอดภัยตามข้อกำหนด เพื่อป้องกันไม่ให้ผู้ใช้และช่างเทคนิคบริการได้รับบาดเจ็บ

หมายเหตุ: ผลิตภัณฑ์นี้ไม่เหมาะลำหรับใช้งานในสถานที่ทำงานที่ใช้จอแสดงผล ตามมาตราที่ 2 ของข้อบังคับเรื่อง สถานที่ทำงาน

หมายเหตุ: การตั้งค่าเซิร์ฟเวอร์จะดำเนินการในห้องเซิร์ฟเวอร์เท่านั้น

### ข้อควรระวัง:

อุปกรณ์นี้ต้องติดตั้งหรือซ่อมบำรุงโดยพนักงานผู้ผ่านการฝึกอบรม ตามที่กำหนดโดย NEC, IEC 62368-1 และ IEC 60950-1 ตามมาตรฐานความปลอดภัยของอุปกรณ์อิเล็กทรอนิกส์ด้านเสียง/วิดีโอ เทคโนโลยีสารสนเทศ และเทคโนโลยีการสื่อสาร Lenovo จะถือว่าคุณมีคุณสมบัติเหมาะสมในการการซ่อมบำรุงอุปกรณ์ และได้รับ การฝึกอบรมในการจำแนกระดับพลังงานที่เป็นอันตรายในผลิตภัณฑ์ การเข้าถึงอุปกรณ์ดำเนินการโดยใช้ เครื่องมือ ล็อคและกุญแจ หรือระบบนิรภัยอื่นๆ และควบคุมโดยหน่วยงานกำกับดูแลที่มีหน้าที่รับผิดชอบใน พื้นที่นั้น ๆ

**ข้อสำคัญ**: ต้องมีการเดินสายดินระบบไฟฟ้าของเซิร์ฟเวอร์เพื่อความปลอดภัยของผู้ปฏิบัติงาน และทำให้ระบบทำงาน เป็นปกติ ช่างไฟที่ได้รับการรับรองสามารถยืนยันการเดินสายดินที่ถูกต้องของเต้ารับไฟฟ้าได้

เพื่อรับรองว่าไม่มีสภาพที่ไม่ปลอดภัย ให้ตรวจสอบตามหัวข้อต่อไปนี้:

- 1. ตรวจดูให้แน่ใจว่าปิดการใช้งานอุปกรณ์และถอดสายไฟออกแล้ว
- 2. ตรวจสอบสายไฟ
	- ้ตรวจดูให้แน่ใจว่าตัวเชื่อมต่อสายดินอยู่ในสภาพดี ใช้อุปกรณ์เพื่อวัดความต่อเนื่องของกระแสไฟฟ้าของ ี สายดิน โดยระหว่างหมุดสายดินภายนอกและสายดินที่เฟรม ต้องมีความต่อเนื่องของกระแสไฟฟ้าที่ 0.1 โคห์มหรือน้อยกว่า
	- ตรวจดูให้แน่ใจว่าชนิดของสายไฟถูกต้อง หากต้องการดูสายไฟที่ใช้ได้สำหรับเซิร์ฟเวอร์:
		- ไปที่:  $a<sub>z</sub>$

http://dcsc.lenovo.com/#/

- b. คลิก Preconfigured Model (รุ่นที่ได้รับการกำหนดค่ามาล่วงหน้า) หรือ Configure to order (การ กำหนดค่าตามลำดับ)
- ้ ป้อนประเภทเครื่องและรุ่นเซิร์ฟเวอร์ของคุณเพื่อแสดงหน้าการกำหนดค่า  $C.$
- ุ คลิก Power (พลังงาน) → Power Cables (สายไฟ) เพื่อคูสายไฟทั้งหมด d.
- ตรวจสอบให้แน่ใจว่าฉนวนป้องกันไม่ขาดหลุดลุ่ยหรือเสื่อมสภาพ
- 3. ตรวจหาการดัดแปลงที่ไม่ใช่ของ Lenovo ใช้วิจารณญาณสำหรับความปลอดภัยในการดัดแปลงที่ไม่ใช่ของ Lenovo คะเ่างรคบคคบ
- 4. ตรวจสอบภายในเซิร์ฟเวอร์เพื่อค้นหาสภาพความไม่ปลอดภัยที่ชัดเจน เช่น ขี้ตะไบเหล็ก การปนเปื้อน น้ำหรือของ เหลวอื่นๆ หรือสัญญาณของเพลิงไหม้หรือความเสียหายจากควัน
- 5. ตรวจสอบว่าสายไฟมีการเสื่อมสภาพ ขาดหลุดลุ่ย หรือถูกบีบแน่นหรือไม่
- 6. ตรวจสอบให้แน่ใจว่าตัวยึดฝาครอบแหล่งจ่ายไฟ (สกรูหรือหมุดย้ำ) ไม่ถูกถอดออกหรือเปลี่ยน

## คำแนะนำเกี่ยวกับความเชื่อถือได้ของระบบ

ตรวจสอบคำแนะนำเกี่ยวกับความเชื่อถือได้ของระบบเพื่อให้แน่ใจว่าระบบจะได้รับการระบายความร้อนอย่างเหมาะสม และเชื่อถือได้

้ตรวจสคบว่าได้ทำตามข้อกำหนดต่อไปนี้:

- ้ เมื่อเซิร์ฟเวอร์มีแหล่งพลังงานสำรอง จะต้องติดตั้งแหล่งพลังงานในแต่ละช่องใส่แหล่งพลังงาน
- ้ต้องมีพื้นที่รอบเซิร์ฟเวอร์อย่างเพียงพอเพื่อให้ระบบระบายความร้อนของเซิร์ฟเวอร์ทำงานได้อย่างเหมาะสม เว้นพื้นที ้เปิดโล่งรอบๆ ด้านหน้าและด้านหลังของเซิร์ฟเวอร์ประมาณ 50 มม. (2.0 นิ้ว) อย่าวางวัตถุใดๆ ไว้ด้านหน้าพัดลม
- เพื่อการระบายความร้อนและการระบายอากาศที่เหมาะสม ให้ประกอบฝาครอบเซิร์ฟเวอร์กลับเข้าที่ก่อนที่คุณจะเปิด เซิร์ฟเวอร์ อย่าใช้งานเซิร์ฟเวอร์นานกว่า 30 นาที ขณะที่ถอดฝาครอบเซิร์ฟเวอร์ออก เนื่องจากอาจทำให้ส่วน ประกอบของเซิร์ฟเวอร์เสียหาย
- ต้องทำตามคำแนะนำการเดินสายที่มาพร้อมกับส่วนประกอบเสริม  $\ddot{\phantom{0}}$
- จะต้องเปลี่ยนพัดลมที่ไม่สามารถทำงานได้ภายใน 48 ชั่วโมงหลังพัดลมหยุดทำงาน
- ู้เมื่อถอดพัดลมแบบ Hot-swap ออกแล้ว ต้องเปลี่ยนทดแทนภายใน 30 วินาทีหลังถอด
- ้ เมื่อถอดไดรฟ์แบบ Hot-swap ออกแล้ว ต้องเปลี่ยนทดแทนภายใน 2 นาทีหลังถอด
- ้<br>เมื่อถอดแหล่งพลังงานแบบ Hot-swap ออกแล้ว ต้องเปลี่ยนทดแทนภายใน 2 นาทีหลังถอด
- ้ต้องติดตั้งแผ่นกั้นลมทุกแผ่นที่มาพร้อมกับเซิร์ฟเวอร์ เมื่อเซิร์ฟเวอร์เริ่มทำงาน (เซิร์ฟเวอร์บางตัวอาจมีแผ่นกั้นลม มากกว่าหนึ่งแผ่น) การใช้งานเซิร์ฟเวอร์โดยไม่มีแผ่นกั้นลมอาจทำให้โปรเซสเซอร์เสียหาย
- ช่องเสียบโปรเซสเซอร์ทุกช่องจะต้องมีฝาครอบช่องเสียบ หรือโปรเซสเซอร์ที่มีตัวระบายความร้อน

เมื่อติดตั้งโปรเซสเซอร์มากกว่าหนึ่งตัว จะต้องทำตามกฎการรวบรวมพัดลมสำหรับแต่ละเซิร์ฟเวอร์อย่างเคร่งครัด

## <span id="page-58-1"></span>การทำงานภายในเซิร์ฟเวอร์ที่เปิดอยู่

คุณอาจจำเป็นต้องเปิดเซิร์ฟเวอร์ไว้เมื่อนำฝาครอบออก เพื่อดูข้อมูลระบบบนแผงควบคุมหน้าจอหรือเพื่อเปลี่ยนส่วน ประกอบแบบ Hot-swap ทบทวนคู่มือแนะนำเหล่านี้ก่อนดำเนินการดังกล่าว

**ข้อควรพิจารณา**: หากส่วนประกอบภายในเซิร์ฟเวอร์สัมผัสกับไฟฟ้าสถิต เซิร์ฟเวอร์อาจหยุดทำงานและทำให้ข้อมูล สูญหายได้ เพื่อหลีกเลี่ยงปัญหาที่อาจเกิดขึ้น ควรใช้สายรัดข้อมือป้องกันการคายประจุไฟฟ้าสถิตหรือระบบเดินสายดิน อื่นๆ ขณะทำงานภายในเซิร์ฟเวอร์ที่เปิดทำงานอยู่

- หลีกเลี่ยงเสื้อผ้าหลวมๆ โดยเฉพาะบริเวณปลายแขนของคุณ ติดกระดุมหรือม้วนแขนเสื้อขึ้นก่อนทำงานภายใน เซิร์ฟเวคร์
- ป้องกันไม่ให้เนคไท ผ้าพันคอ เชือกคล้องบัตร หรือผมของคุณแกว่งเข้าไปในเซิร์ฟเวอร์
- ิถอดเครื่องประดับ เช่น กำไลข้อมือ สร้อยคอ แหวน กระดุมข้อมือ และนาฬิกาข้อมือ
- ่ เอาของต่างๆ ออกจากกระเป๋าเสื้อ เช่น ปากกาและดินสอ เนื่องจากอาจตกใส่เซิร์ฟเวอร์เมื่อคุณโน้มตัวอยู่เหนือ ์ ศ<sup>ี่</sup> ค.ง
- หลีกเลี่ยงไม่ให้มีวัตถุโลหะใดๆ เช่น คลิปหนีบกระดาษ ที่หนีบผม และสกรู ตกลงสู่เซิร์ฟเวอร์

## <span id="page-58-0"></span>การใช้งานอุปกรณ์ที่ไวต่อไฟฟ้าสถิต

ตรวจดูคำแนะนำเหล่านี้ก่อนใช้งานอุปกรณ์ที่ไวต่อไฟฟ้าสถิตเพื่อลดความเป็นไปได้ที่จะเกิดความเสียหายจากการคาย ประจุไฟฟ้าสถิต

**ข้อควรพิจารณา**: ป้องกันการสัมผัสไฟฟ้าสถิตที่อาจทำให้ระบบหยุดการทำงานและสูญเสียข้อมูลได้ ด้วยการเก็บส่วน ้ ประกอบที่ไวต่อไฟฟ้าสถิตไว้ในบรรจุภัณฑ์แบบมีการป้องกันไฟฟ้าสถิตจนถึงเวลาทำการติดตั้ง และใช้งานอุปกรณ์เหล่านี้ ด้วยสายรัดข้อมือป้องกันการคายประจุไฟฟ้าสถิตหรือระบบเดินสายดินอื่นๆ

- จำกัดการเคลื่อนไหวเพื่อป้องกันการก่อให้เกิดไฟฟ้าสถิตสะสมรอบตัวคุณ
- ใช้ความระมัดระวังเพิ่มขึ้นเมื่อใช้งานอุปกรณ์ในสภาพอากาศเย็น เนื่องด้วยการทำให้อุ่นขึ้นจะลดความขึ้นภายใน ิอาคารและเพิ่มปริมาณไฟฟ้าสถิต
- ใช้สายรัดข้อมือป้องกันการคายประจุไฟฟ้าสถิตหรือระบบเดินสายดินอื่นๆ เสมอ โดยเฉพาะขณะทำงานภายใน เซิร์ฟเวอร์ที่เปิดเครื่องอยู่
- ขณะที่อุปกรณ์ยังอยู่ในบรรจุภัณฑ์แบบมีการป้องกันไฟฟ้าสถิต ให้นำไปสัมผัสกับพื้นผิวโลหะที่ไม่ทาสีภายนอก เซิร์ฟเวอร์อย่างน้อยสองวินาที วิธีนี้จะช่วยระบายไฟฟ้าสถิตจากบรรจุภัณฑ์และจากร่างกายของคุณ

นำอุปกรณ์ออกจากบรรจุภัณฑ์และติดตั้งเข้ากับเซิร์ฟเวอร์โดยตรงโดยไม่ต้องวางอุปกรณ์ลง หากคุณจำเป็นต้องวาง ้อุปกรณ์ลง ให้นำอุปกรณ์กลับไปไว้ในบรรจุภัณฑ์แบบมีการป้องกันไฟฟ้าสถิต อย่าวางอุปกรณ์บนเครื่องเซิร์ฟเวอร์ หรือบนพื้นผิวโลหะใดๆ

- เมื่อใช้งานอุปกรณ์ ให้จับที่ขอบหรือโครงของอุปกรณ์อย่างระมัดระวัง
- อย่าสัมผัสกับรอยบัดกรี หมุด หรือที่แผงวงจรโดยตรง

 $\bullet$ 

 $\ddot{\phantom{0}}$ 

 $\bullet$ 

เก็บอุปกรณ์ไม่ให้เอื้อมถึงได้เพื่อป้องกันความเสียหายที่อาจเกิดขึ้น

# กฎและลำดับการติดตั้งโมดูลหน่วยความจำ

โมดูลหน่วยความจำต้องได้รับการติดตั้งในลำดับเฉพาะโดยยึดตามการกำหนดค่าหน่วยความจำที่คุณใช้งานและจำนวน ของโปรเซสเซอร์และโมดูลหน่วยความจำที่ติดตั้งอยู่บนเซิร์ฟเวอร์ของคุณ

#### ประเภทหน่วยความจำที่รองรับ

์โปรดดูข้อมูลเกี่ยวกับประเภทโมดูลหน่วยความจำที่เซิร์ฟเวอร์นี้รองรับในส่วน "หน่วยความจำ" ใน "ข้อมูลจำเพาะทาง เทคนิค" บนหน้าที่ 4

ข้อมูลเกี่ยวกับการปรับประสิทธิภาพหน่วยความจำและการกำหนดค่าหน่วยความจำมีอยู่ที่เว็บไซต์ Lenovo Press:

https://lenovopress.lenovo.com/servers/options/memory

นอกจากนี้ คุณยังสามารถใช้ประโยชน์จากตัวกำหนดค่าหน่วยความจำ ซึ่งมีให้ใช้งานที่เว็บไซต์ต่อไปนี้:

https://dcsc.lenovo.com/#/memory\_configuration

สำหรับรายละเอียดเฉพาะเกี่ยวกับลำดับการติดตั้งที่จำเป็นของโมดูลหน่วยความจำในเซิร์ฟเวอร์ตามการกำหนดค่าระบบ และโหมดหน่วยความจำที่คุณกำลังใช้งาน จะแสดงอยู่ด้านล่าง

### เค้าโครงโมดูลหน่วยความจำและโปรเซสเซอร์

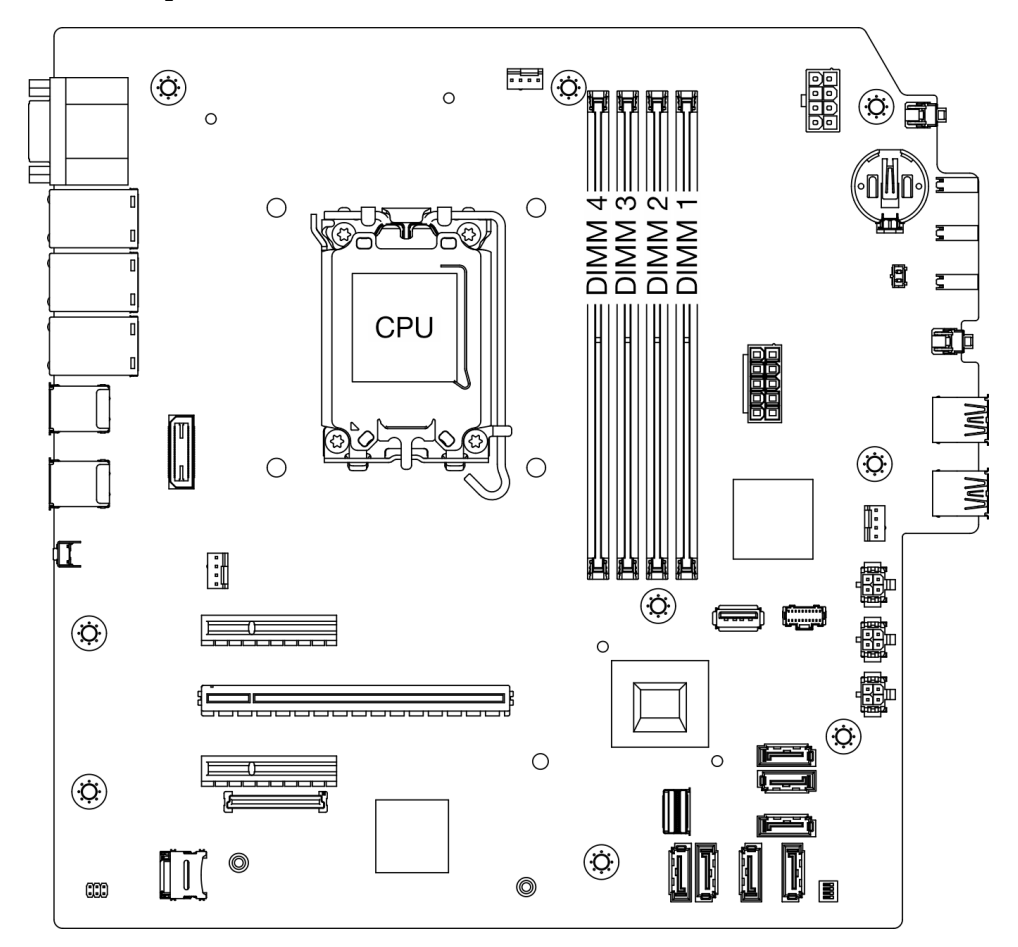

รูปภาพ 13. เค้าโครงโมดูลหน่วยความจำและโปรเซสเซอร์

ตาราง 5. การระบุช่องใส่หน่วยความจำและช่อง

| ช่อง                 | ช่อง A           |      | ีช่อง B          |      |
|----------------------|------------------|------|------------------|------|
|                      | CHA <sub>2</sub> | CHA1 | CHB <sub>2</sub> | CHB1 |
| หมายเลขช่อง<br>เสียบ | 4                | 3    | ာ                |      |

### ประเภทของโมดูลหน่วยความจำที่รองรับ

เซิร์ฟเวอร์นี้รองรับประเภทของโมดูลหน่วยความจำต่อไปนี้:

- TruDDR5 4800 MHz ECC UDIMM: 16 GB (1Rx8)  $\bullet$
- TruDDR5 4800 MHz ECC UDIMM: 32 GB (2Rx8)  $\bullet$

### โหมดหน่วยความจำและลำดับการติดตั้ง

### โหมดคิสระ

โหมดอิสระมอบความสามารถของหน่วยความจำประสิทธิภาพสูง คุณสามารถรวบรวมช่องทั้งหมดโดยไม่มีข้อกำหนดการ จับคู่ แต่ละช่องสามารถทำงานได้ในจังหวะเวลาที่แตกต่างกันของโมดูลหน่วยความจำ แต่ทุกช่องต้องทำงานที่ความถี่อิน เทคร์เฟตเดียวกัน

้เพื่อประสิทธิภาพที่ดีที่สุด ตรวจสอบให้แน่ใจว่าโมดูลหน่วยความจำทั้งหมดมีความจุ หน่วยความจำ ความเร็ว และผู้ผลิต เดียวกัน

**หมายเหตุ**: เมื่อโมดูลหน่วยความจำแบบ single-rank (1R) และแบบ dual-rank (2R) ผสมกันในระบบเดียวกัน ความเร็วหน่วยความจำจะอยู่ที่ 2000 MHz

ตารางต่อไปนี้แสดงลำดับการติดตั้งโมดูลหน่วยความจำ:

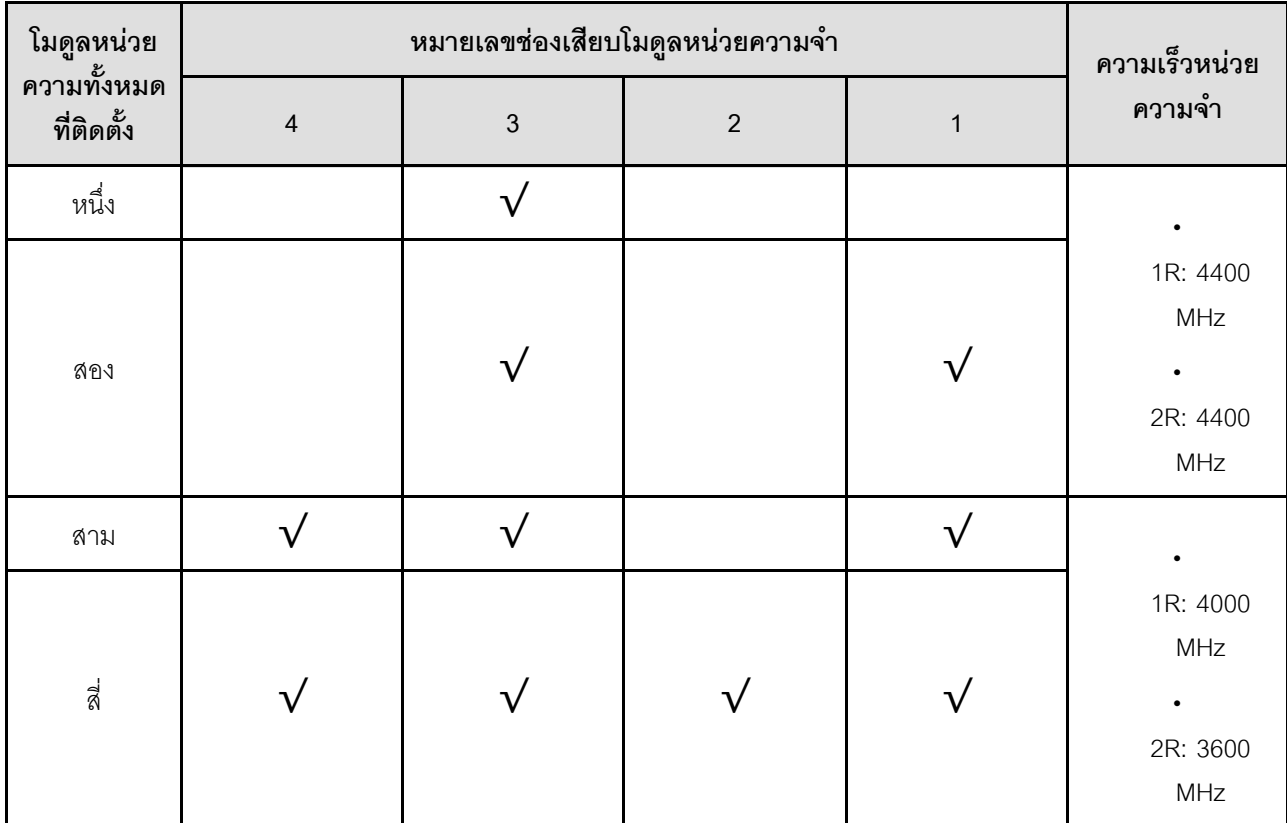

ตาราง 6. ลำดับการติดตั้งโมคูลหน่วยความจำ

## เปิดและปิดเซิร์ฟเวอร์

ทำตามคำแนะนำในส่วนนี้ในการเปิดและปิดเซิร์ฟเวอร์

## <span id="page-63-1"></span>เปิดเซิร์ฟเวคร์

หลังจากเซิร์ฟเวอร์ทำการทดสอบตัวเองระยะสั้น (ไฟ LED แสดงสถานะเปิด/ปิดเครื่องจะกะพริบอย่างรวดเร็ว) เมื่อต่อเข้า กับไฟขาเข้า เซิร์ฟเวอร์จะเข้าสู่สถานะสแตนด์บาย (ไฟ LED แสดงสถานะเปิด/ปิดเครื่องจะกะพริบหนึ่งครั้งต่อวินาที)

้มีการระบตำแหน่งป่มเปิด/ปิดเครื่อง และไฟ LED แสดงสถานะเปิด/ปิดเครื่องใน "มมมองด้านหน้า" บนหน้าที่ 21

์ คุณสามารถเปิดเซิร์ฟเวอร์ (ไฟ LED เปิด/ปิดเครื่องติดสว่าง) ได้ด้วยวิธีต่างๆ ต่อไปนี้:

- ์ คุณสามารถกดปุ่มเปิด/ปิดเครื่อง
- เซิร์ฟเวอร์สามารถรีสตาร์ทเครื่องได้อัตโนมัติหลังเกิดความขัดข้องทางไฟฟ้า
- เซิร์ฟเวอร์สามารถตอบสนองคำขอเปิดเครื่องจากระยะไกล ซึ่งส่งไปยัง Lenovo XClarity Controller

้ สำหรับข้อมูลเกี่ยวกับการปิดเครื่อง โปรดดู "ปิดเซิร์ฟเวอร์" บนหน้าที่ 54

## <span id="page-63-0"></span>

เซิร์ฟเวอร์ยังอยู่ในสถานะสแตนด์บายเมื่อเชื่อมต่อเข้ากับแหล่งพลังงาน ทำให้ Lenovo XClarity Controller ตอบสนอง ต่อคำขอเปิดเครื่องจากระยะไกล หากต้องการตัดไฟฟ้าทั้งหมดออกจากเซิร์ฟเวอร์ (ไฟ LED แสดงสถานะพลังงานดับอยู่) คุณต้องถอดสายไฟออกทั้งหมด

้มีการระบุตำแหน่งปุ่มเปิด/ปิดเครื่อง และไฟ LED แสดงสถานะเปิด/ปิดเครื่องใน "มุมมองด้านหน้า" บนหน้าที่ 21

หากต้องการทำให้เซิร์ฟเวอร์อยู่ในสถานะสแตนด์บาย (ไฟ LED แสดงสถานะพลังงานจะกะพริบหนึ่งครั้งต่อวินาที):

**หมายเหตุ**: Lenovo XClarity Controller สามารถทำให้เซิร์ฟเวอร์อยู่ในสถานะสแตนด์บายได้ซึ่งเป็นการตอบสนองแบบ อัตโนมัติเมื่อระบบเกิดปัญหาการทำงานผิดพลาดร้ายแรง

- เริ่มปิดเครื่องตามขั้นตอนโดยใช้ระบบปฏิบัติการ (หากระบบปฏิบัติการของคุณรองรับ)
- ึกดปุ่มเปิดเครื่องเพื่อเริ่มปิดเครื่องตามขั้นตอน (หากระบบปฏิบัติการของคุณรองรับ)
- กดปุ่มเปิด/ปิดเครื่องค้างไว้มากกว่า 4 วินาทีเพื่อบังคับปิดเครื่อง

เมื่ออยู่ในสถานะสแตนด์บาย เซิร์ฟเวอร์สามารถตอบสนองคำขอเปิดเครื่องจากระยะไกล ซึ่งส่งไปยัง Lenovo XClarity Controller สำหรับข้อมูลเกี่ยวกับการเปิดเซิร์ฟเวอร์ โปรดดู "เปิดเซิร์ฟเวอร์" บนหน้าที่ 54

## การเปลี่ยนเซิร์ฟเวอร์

ทำตามคำแนะนำในส่วนนี้เพื่อกอดและติดตั้งเซิร์ฟเวอร์

### <span id="page-64-0"></span>ถอดเซิร์ฟเวอร์ออกจากแร็ค

ทำตามขั้นตอนนี้เพื่อถอดเซิร์ฟเวอร์ออกจากแร็ค

S002

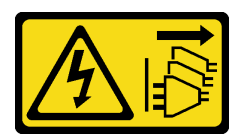

ข้อควรระวัง∙

ปุ่มควบคุมพลังงานบนอุปกรณ์และสวิตช์เปิดเครื่องบนแหล่งจ่ายไฟไม่ได้ตัดกระแสไฟฟ้าที่จ่ายให้กับอุปกรณ์ ้อุปกรณ์อาจมีสายไฟมากกว่าหนึ่งเส้น หากต้องการตัดกระแสไฟฟ้าจากอุปกรณ์ โปรดตรวจสอบให้แน่ใจว่าได้ ถอดสายไฟทั้งหมดออกจากแหล่งพลังงานแล้ว

S014

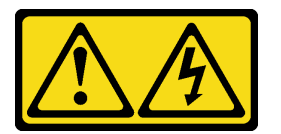

ข้อควรระวัง∙

อาจมีระดับแรงดันไฟ กระแสไฟ และพลังงานที่เป็นอันตรายอยู่ เฉพาะช่างเทคนิคบริการที่ชำนาญการเท่านั้น จึงจะได้รับอนุญาตให้ถอดฝาครอบที่มีป้ายนี้

S033

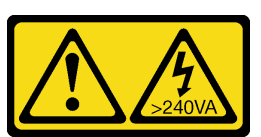

ข้อควรระวัง:

มีพลังงานที่เป็นอันตราย แรงดันไฟฟ้าที่มีพลังงานที่เป็นอันตรายอาจทำให้เกิดความร้อนเมื่อลัดวงจรกับโลหะ ซึ่งอาจทำให้เกิดการกระเด็นของเม็ดโลหะ การลวก หรือทั้งสองอย่าง

#### เกี่ยวกับงานนี้

#### ข้อควรพิจารณา:

- อ่าน "คู่มือการติดตั้ง" บนหน้าที่ 45 และ "รายการตรวจสอบความปลอดภัย" บนหน้าที่ 47 เพื่อให้แน่ใจว่าคุณจะ  $\ddot{\phantom{0}}$ ทำงานได้อย่างปลอดภัย
- ์ ปิดเซิร์ฟเวอร์และอุปกรณ์ต่อพ่วง แล้วถอดสายไฟและสายภายนอกทั้งหมดออก ดู "ปิดเซิร์ฟเวอร์" บนหน้าที่ 54  $\ddot{\phantom{0}}$

#### ขั้นตคน

หมายเหตุ: ระบบของคุณอาจแตกต่างจากภาพประกอบด้านล่างเพียงเล็กน้อย

ขั้นตอนที่ 1. ถอดสกรู M6 x 16 สองตัวที่ด้านหน้าของตู้แร็ค

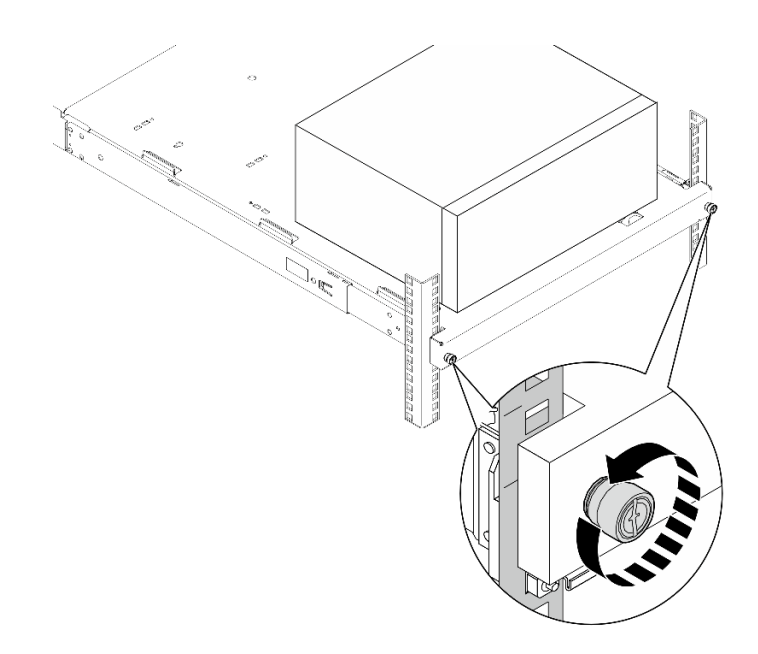

รูปภาพ 14. การถอดสกรูที่ด้านหน้าของตู้แร็ค

- ์ขั้นตอนที่ 2. ถอดเซิร์ฟเวอร์ออกจากราง
	- 0 เลื่อนและดึงถาดเซิร์ฟเวอร์แร็คออกจากตู้แร็ค  $a<sub>z</sub>$
	- b. 2 ยกเซิร์ฟเวอร์ออกจากถาด

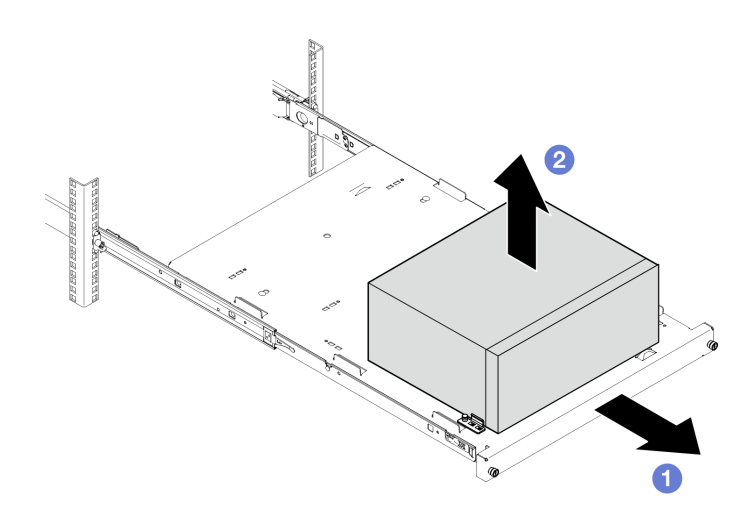

รูปภาพ 15. การถอดเซิร์ฟเวอร์ออกจากราง

#### หลังจากดำเนินการเสร็จ

- 1. วางเซิร์ฟเวอร์ให้ด้านที่มีฝาครอบหันขึ้น
- 2. ในการติดตั้งเซิร์ฟเวอร์ลงในราง ดู "ติดตั้งเซิร์ฟเวอร์เข้ากับแร็ค" บนหน้าที่ 57

# <span id="page-66-0"></span>ติดตั้งเซิร์ฟเวอร์เข้ากับแร็ค

ทำตามขั้นตคนนี้เพื่อติดตั้งเซิร์ฟเวอร์ลงในแร็ค

S002

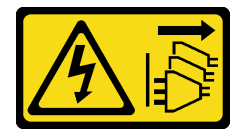

ข้อควรระวัง:

ปุ่มควบคุมพลังงานบนอุปกรณ์และสวิตช์เปิดเครื่องบนแหล่งจ่ายไฟไม่ได้ตัดกระแสไฟฟ้าที่จ่ายให้กับอุปกรณ์ ้อุปกรณ์อาจมีสายไฟมากกว่าหนึ่งเส้น หากต้องการตัดกระแสไฟฟ้าจากอุปกรณ์ โปรดตรวจสอบให้แน่ใจว่าได้ ถอดสายไฟทั้งหมดออกจากแหล่งพลังงานแล้ว

S014

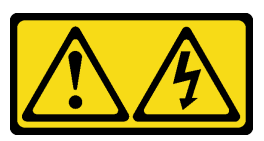

ข้อควรระวัง:

### ้อาจมีระดับแรงดันไฟ กระแสไฟ และพลังงานที่เป็นอันตรายอยู่ เฉพาะช่างเทคนิคบริการที่ชำนาญการเท่านั้น จึงจะได้รับอนุญาตให้ถอดฝาครอบที่มีป้ายนี้

S033

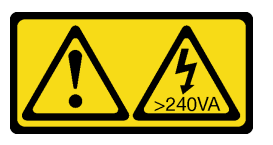

ข้อควรระวัง:

้มีพลังงานที่เป็นอันตราย แรงดันไฟฟ้าที่มีพลังงานที่เป็นอันตรายอาจทำให้เกิดความร้อนเมื่อลัดวงจรกับโลหะ ซึ่งอาจทำให้เกิดการกระเด็นของเม็ดโลหะ การลวก หรือทั้งสองอย่าง

#### เกี่ยวกับงานนี้

### ข้อควรพิจารณา:

- อ่าน "คู่มือการติดตั้ง" บนหน้าที่ 45 และ "รายการตรวจสอบความปลอดภัย" บนหน้าที่ 47 เพื่อให้แน่ใจว่าคุณจะ ทำงานได้อย่างปลอดภัย
- ์ ปิดเซิร์ฟเวอร์และอุปกรณ์ต่อพ่วง แล้วถอดสายไฟและสายภายนอกทั้งหมดออก ดู "ปิดเซิร์ฟเวอร์" บนหน้าที่ 54

หมายเหตุ: หากต้องการติดตั้งรางในตู้แร็ค โปรดดู คู่มือการติดตั้งราง ที่ https://serveroption.lenovo.com/rail\_options/ rail\_options\_tower\_servers

### **การดาวน์โหลดเฟิร์มแวร์และไดรเวอร์**: คุณอาจต้องอัปเดตเฟิร์มแวร์หรือไดรเวอร์หลังจากเปลี่ยนส่วนประกอบ

- ใปที่ https://datacentersupport.lenovo.com/tw/en/products/servers/thinksystem/st50v3/7df3/downloads/driver- $\ddot{\phantom{0}}$ list/ เพื่อดูข้อมูลการอัปเดตเฟิร์มแวร์และไดรเวอร์ล่าสุดของเซิร์ฟเวอร์คุณ
- ไปที่ "ปรับปรุงเฟิร์มแวร์" บนหน้าที่ 223 สำหรับข้อมูลเพิ่มเติมเกี่ยวกับเครื่องมืออัปเดตเฟิร์มแวร์  $\bullet$

#### ขั้นตลบ

ขั้นตคบที่ 1 ติดตั้งโครงยึดสี่ตัวลงในถาดตามภาพ

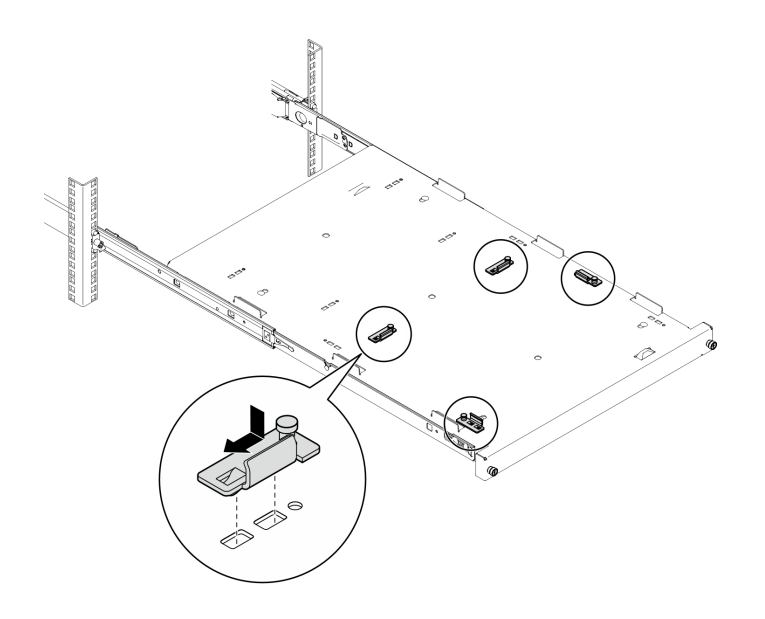

รูปภาพ 16. การติดตั้งโครงยึดลงในถาด

์ขั้นตอนที่ 2. ติดตั้งแผ่นยางนิรภัยสี่ตัวลงในถาดตามภาพ

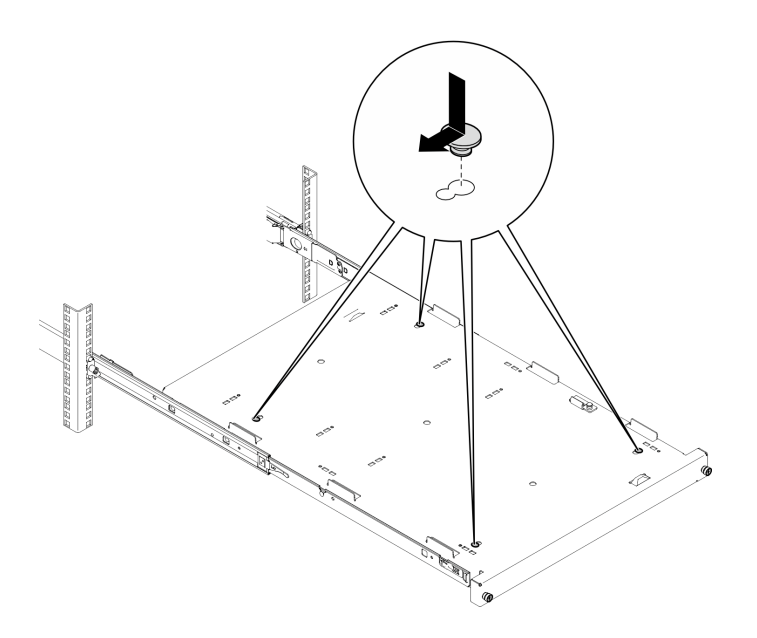

รูปภาพ 17. การติดตั้งแผ่นยางนิรภัยลงในถาด

ขั้นตอนที่ 3. จัดแนวเซิร์ฟเวอร์เพื่อให้ฝาครอบเซิร์ฟเวอร์หันขึ้น และฝาหน้าหันเข้าหาด้านหน้าของราง แล้วจัดแนว เซิร์ฟเวอร์ให้ตรงกับโครงยึดและแถบที่ด้านหน้าของถาด แล้วค่อยๆ วางเซิร์ฟเวอร์ลงบนถาด

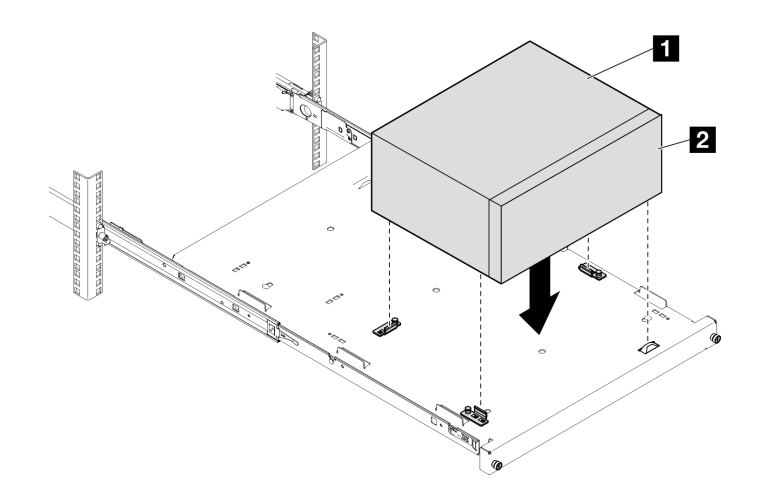

รูปภาพ 18. การติดตั้งเซิร์ฟเวอร์ลงในถาด

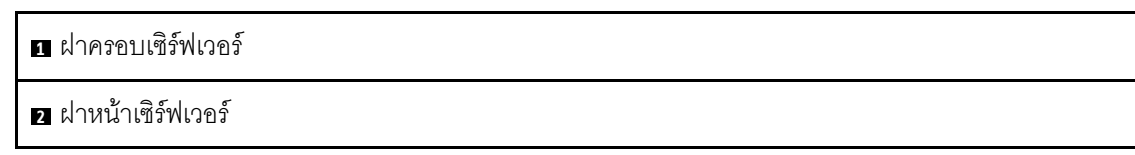

- ์ขั้นตอนที่ 4. ติดตั้งเซิร์ฟเวอร์ลงในตู้แร็ค
	- 0 ยกสลักรางทั้งสองข้าง a.
	- 0 ค่อยๆ เลื่อนและดันถาดเข้าไปในตู้แร็ค b.

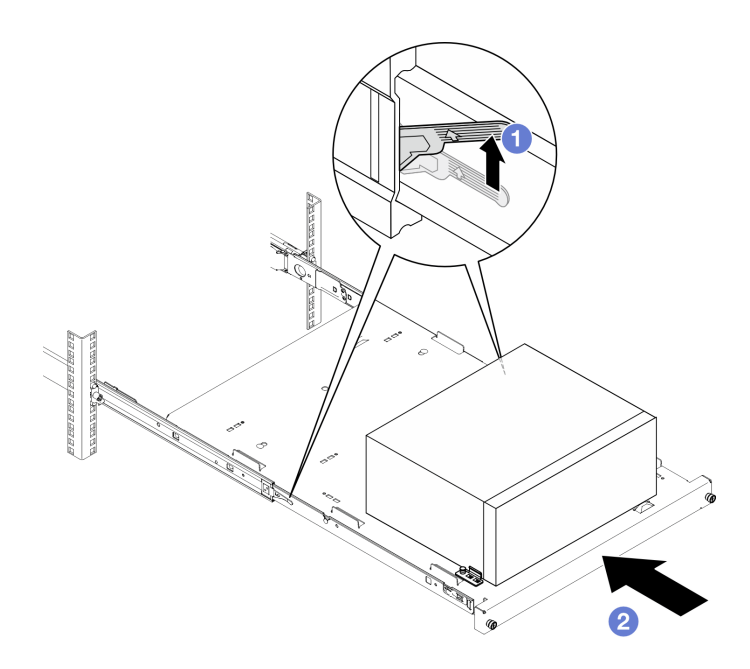

รูปภาพ 19. การติดตั้งเซิร์ฟเวอร์เข้าไปในตู้แร็ค

ขั้นตอนที่ 5. ยึดถาดด้วยสกรู M6 x 16 สองตัวที่ด้านหน้าของตู้แร็ค

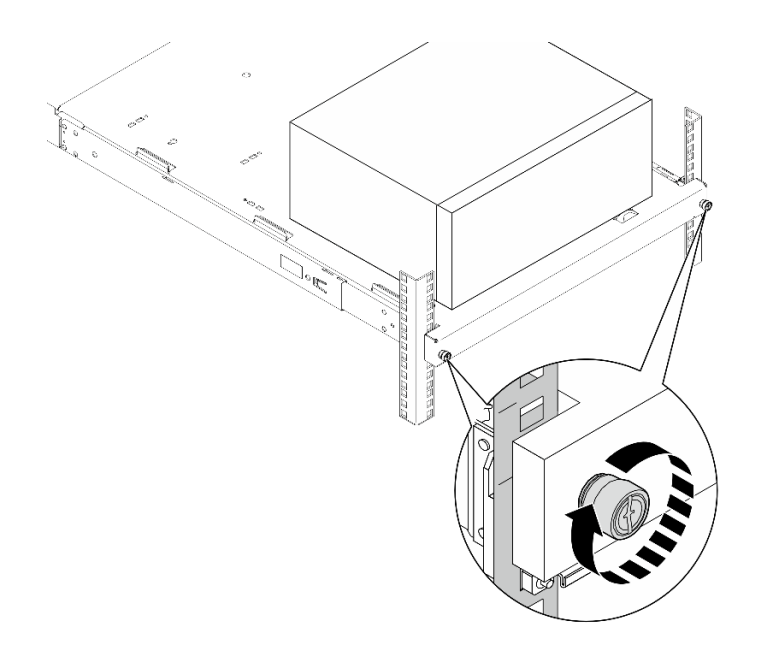

*รูปภาพ 20. การยึดถาดด้วยสกรู*

#### **หลังจากดำเนินการเสร็จ**

ดำเนินการเปลี่ยนชิ้นส่วนให้เสร็จสมบูรณ์ ดู "ดำเนินการเปลี่ยนชิ้นส่วนให้เสร็จสมบูรณ์" บนหน้าที่ 198

# **การเปลี่ยนแบตเตอรี่ CMOS (CR2032)**

ทำตามคำแนะนำในส�วนนี้เพื่อถอดและติดตั้งแบตเตอรี่ CMOS (CR2032)

### **ถอดแบตเตอรี่ CMOS (CR2032)**

ทำตามคำแนะนำในส�วนนี้เพื่อถอดแบตเตอรี่ CMOS - CR2032

**เกี่ยวกับงานนี้**

**S002**

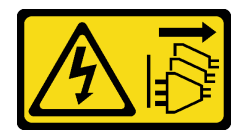

**ข�อควรระวัง:**

้ปุ่มควบคุมพลังงานบนอุปกรณ์และสวิตช์เปิดเครื่องบนแหล่งจ่ายไฟไม่ได้ตัดกระแสไฟฟ้าที่จ่ายให้กับอุปกรณ์ ้อุปกรณ์อาจมีสายไฟมากกว่าหนึ่งเส้น หากต้องการตัดกระแสไฟฟ้าจากอุปกรณ์ โปรดตรวจสอบให้แน่ใจว่าได้ ถอดสายไฟทั้งหมดออกจากแหล่งพลังงานแล้ว

#### S004

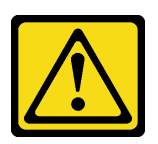

ข้อควรระวัง:

เมื่อเปลี่ยนแบตเตอรี่ลิเธียม ให้เลือกใช้แบตเตอรี่ที่มีหมายเลขชิ้นส่วนที่ระบุของ Lenovo หรือเทียบเท่าที่ผู้ ผลิตแนะนำ หากระบบของคุณมีโมดูลที่มีแบตเตอรี่ลิเธียม ให้เปลี่ยนเฉพาะโมดูลประเภทเดียวกันที่ผลิตจ<sup>ิ</sup>กก<sub>็</sub>ผู้ ้ผลิตเดิม แบตเตอรี่มีสารลิเธียมและสามารถระเบิดได้หากใช้ จับ หรือกำจัดอย่างไม่เหมาะสม

<u>ห้าม :</u>

- โยน หรือจุ่มลงในน้ำ
- โดนความร้อนสูงเกิน 100°C (212°F)
- ซ่อมหรือแยกชิ้นส่วน

กำจัดแบตเตอรี่ตามที่กำหนดโดยกฎหมายหรือกฎข้อบังคับส่วนท้องถิ่น

#### S005

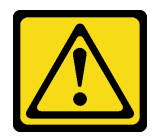

ข้อควรระวัง:

แบตเตอรี่เป็นแบตเตอรี่ลิเธียมไอออน เพื่อหลีกเลี่ยงการระเบิด ห้ามเผาแบตเตอรี่ เปลี่ยนเฉพาะแบตเตอรี่ที่ ได้รับการรับรองเท่านั้น รีไซเคิลหรือทิ้งแบตเตอรี่ตามที่กำหนดโดยกฎข้อบังคับส่วนท้องถิ่น

#### ข้อควรพิจารณา:

- อ่าน "คู่มือการติดตั้ง" บนหน้าที่ 45 และ "รายการตรวจสอบความปลอดภัย" บนหน้าที่ 47 เพื่อให้แน่ใจว่าคุณจะ ทำงานได้อย่างปลอดภัย
- ี ปิดเซิร์ฟเวอร์และอุปกรณ์ต่อพ่วง แล้วถอดสายไฟและสายภายนอกทั้งหมดออก ดู "ปิดเซิร์ฟเวอร์" บนหน้าที่ 54
- หากเซิร์ฟเวอร์ติดตั้งอยู่ในแร็ค ให้ถอดเซิร์ฟเวอร์ออกจากแร็ค ดู "ถอดเซิร์ฟเวอร์ออกจากแร็ค" บนหน้าที่ 55
- ิถอดอุปกรณ์ล็อคที่ยึดเซิร์ฟเวอร์ออก เช่น ตัวล็อก Kensington หรือแพ็ดล็อค
- าางเซิร์ฟเาคร์ให้ด้าบที่บี่ฝาดรคบหับขึ้น

## ขั้นตลบ

ขั้นตคนที่ 1. เตรียมการสำหรับงานนี้

้ถอดฝาครอบเซิร์ฟเวอร์ ดู "ถอดฝาครอบเซิร์ฟเวอร์" บนหน้าที่ 192 a.

**ข้อควรพิจารณา**: ตัวระบายความร้อนและโปรเซสเซอร์อาจร้อนมาก เพื่อหลีกเลี่ยงไม่ให้ถูกลวกจาก ้ความร้อน หลังจากปิดเซิร์ฟเวอร์ ให้รอสองสามนาที่ก่อนนำฝาครอบเซิร์ฟเวอร์ออก

- b. หากทำได้ ถอดไดรฟ์แบบออปติคัล ดู "ถอดไดรฟ์แบบออพติคอล" บนหน้าที่ 103
- c. หากทำได้ ถอดตัวไดรฟ์แบบออปติคัล ดู "ถอดตัวครอบไดรฟ์แบบออปติคัล" บนหน้าที่ 110
- ขั้นตอนที่ 2. ค้นหาตำแหน่งของแบตเตอรี่ CMOS บนแผงระบบ ดู "ขั้วต่อของแผงระบบ" บนหน้าที่ 30
- ขั้นตคนที่ 3 ถอดแบตเตอรี่ CMOS
	- 0 กดคลิปยึดแบตเตครี่ตามทิศทางตามภาพ  $a<sub>z</sub>$
	- b. อิเอียงและยกแบตเตอรี่ CMOS ออกจากช่องอย่างระมัดระวัง

หมายเหตุ: ห้ามยกแบตเตอรี่แรงเกินไป เนื่องจากอาจทำให้ช่องเสียบบนแผงระบบเสียหายได้ ช่องที่ ชำรุดเสียหายอาจทำให้ต้องเปลี่ยนแผงระบบ

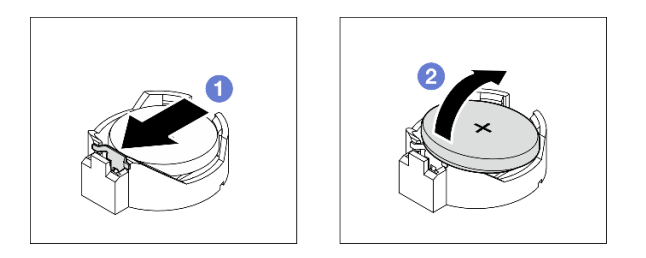

รูปภาพ 21. การถอดแบตเตอรี่ CMOS

### หลังจากดำเนินการเสร็จ

1. ติดตั้งชิ้นส่วนที่เปลี่ยนทดแทน ดู "ติดตั้งแบตเตอรี่ CMOS (CR2032)" บนหน้าที่ 64

หมายเหตุ: ตรวจสอบให้แน่ใจว่าได้ติดตั้งแบตเตอรี่ CMOS ก่อนเปิดเซิร์ฟเวอร์ มิฉะนั้นอาจทำให้ระบบเกิดความ ผิดปกติ

่ 2. กำจัดส่วนประกอบตามกฎข้อบังคับส่วนท้องถิ่น

## วิดีโอสาธิต

## รับชมขั้นตอนบน YouTube

# <span id="page-73-0"></span>ติดตั้งแบตเตอรี่ CMOS (CR2032)

ทำตามคำแนะนำในส่วนนี้เพื่อติดตั้งแบตเตอรี่ CMOS (CR2032)

เกี่ยวกับงานนี้

S002

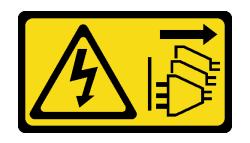

ข้อควรระวัง:

้ปุ่มควบคุมพลังงานบนอุปกรณ์และสวิตช์เปิดเครื่องบนแหล่งจ่ายไฟไม่ได้ตัดกระแสไฟฟ้าที่จ่ายให้กับอุปกรณ์ ้อุปกรณ์อาจมีสายไฟมากกว่าหนึ่งเส้น หากต้องการตัดกระแสไฟฟ้าจากอุปกรณ์ โปรดตรวจสอบให้แน่ใจว่าได้ ถอดสายไฟทั้งหมดออกจากแหล่งพลังงานแล้ว

S004

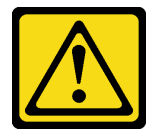

ข้อควรระวัง:

เมื่อเปลี่ยนแบตเตอรี่ลิเธียม ให้เลือกใช้แบตเตอรี่ที่มีหมายเลขชิ้นส่วนที่ระบุของ Lenovo หรือเทียบเท่าที่ผู้ ผลิตแนะนำ หากระบบของคุณมีโมดูลที่มีแบตเตอรี่ลิเธียม ให้เปลี่ยนเฉพาะโมดูลประเภทเดียวกันที่ผลิตจากผู้ ้ผลิตเดิม แบตเตอรี่มีสารลิเธียมและสามารถระเบิดได้หากใช้ จับ หรือกำจัดอย่างไม่เหมาะสม

ห้าม:

- โยน หรือจุ่มลงในน้ำ
- โดนความร้อนสูงเกิน 100°C (212°F)  $\bullet$
- <sub>ที</sub>่คมหรือแยกชิ้นส่วน  $\bullet$

กำจัดแบตเตอรี่ตามที่กำหนดโดยกฎหมายหรือกฎข้อบังคับส่วนท้องถิ่น

S005

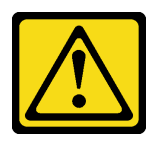

### ข้อควรระวัง∙

แบตเตอรี่เป็นแบตเตอรี่ลิเธียมไอออน เพื่อหลีกเลี่ยงการระเบิด ห้ามเผาแบตเตอรี่ เปลี่ยนเฉพาะแบตเตอรี่ที่ ได้รับการรับรองเท่านั้น รีไซเคิลหรือทิ้งแบตเตอรี่ตามที่กำหนดโดยกฎข้อบังคับส่วนท้องถิ่น

## ข้อควรพิจารณา:

- อ่าน "คู่มือการติดตั้ง" บนหน้าที่ 45 และ "รายการตรวจสอบความปลอดภัย" บนหน้าที่ 47 เพื่อให้แน่ใจว่าคุณจะ ทำงานได้คย่างปลคดภัย
- นำบรรจุภัณฑ์แบบมีการป้องกันไฟฟ้าสถิตที่มีส่วนประกอบไปแตะที่พื้นผิวโลหะที่ไม่ทาสีบนเซิร์ฟเวอร์ แล้วจึงนำส่วน ประกอบออกจากบรรจุภัณฑ์ และวางลงบนพื้นผิวป้องกันไฟฟ้าสถิต

บันทึกย่อต่อไปนี้จะอธิบายข้อมูลที่คุณต้องพิจารณาเมื่อเปลี่ยนแบตเตอรี่

- เมื่อเปลี่ยนแบตเตอรี่ CMOS คุณต้องเปลี่ยนกับแบตเตอรี่ CMOS อื่นที่เป็นประเภทเดียวกันจากผู้ผลิตรายเดียวกัน
- หลังจากเปลี่ยนแบตเตอรี่ CMOS ตรวจสอบให้แน่ใจว่าได้กำหนดค่าเซิร์ฟเวอร์ใหม่ แล้วรีเซ็ตวันที่และเวลาของระบบ
- เพื่อป้องกันอันตรายที่อาจเกิดขึ้น อย่าลืมอ่านและปฏิบัติตามคำชี้แจงด้านความปลอดภัย
- Lenovo ได้ออกแบบผลิตภัณฑ์นี้โดยคำนึงถึงความปลอดภัยของคุณ แบตเตอรี่ CMOS จะต้องมีการใช้งานอย่างถูก ้ต้องเพื่อป้องกันอันตรายที่อาจเกิดขึ้น หากคุณติดตั้งแบตเตอรี่ CMOS ให้ปฏิบัติตามคำแนะนำต่อไปนี้

**หมายเหตุ**: ในสหรัฐอเมริกา ติดต่อ 1-800-IBM-4333 สำหรับข้อมูลเกี่ยวกับการกำจัดแบตเตอรี่

• หากคุณเปลี่ยนแบตเตอรี่ CMOS ตัวเดิมกับแบตเตอรี่โลหะหนักหรือแบตเตอรี่ที่มีส่วนประกอบของโลหะหนัก โปรด ้คำนึ่งถึงผลกระทบต่อสิ่งแวดล้อมต่อไปนี้ แบตเตอรี่และตัวสะสมไฟฟ้าที่มีโลหะหนักต้องมีการกำจัดโดยแยกออกจาก ของเสียชุมชนปกติ ผู้ผลิต ผู้จำหน่าย หรือตัวแทนจะรับคืนชิ้นส่วนเหล่านี้โดยไม่คิดค่าใช้จ่ายเพื่อนำไปรีไซเคิลหรือ กำจัดด้ายกิธีการที่เหมา~สม

## ขั้นตอน

- ขั้นตอนที่ 1. ปฏิบัติตามคำแนะนำในการใช้งานและติดตั้งพิเศษที่มากับแบตเตอรี่ CMOS
- ขั้นตอนที่ 2. ค้นหาตำแหน่งของแบตเตอรี่ CMOS บนแผงระบบ ดู "ขั้วต่อของแผงระบบ" บนหน้าที่ 30
- ขั้นตคนที่ 3. ติดตั้งแบตเตครี่ CMOS
	- a. หมุนแบตเตอรี่ CMOS ลงในช่องใส่ โดยให้ขั้วบวก (+) หันขึ้น
	-

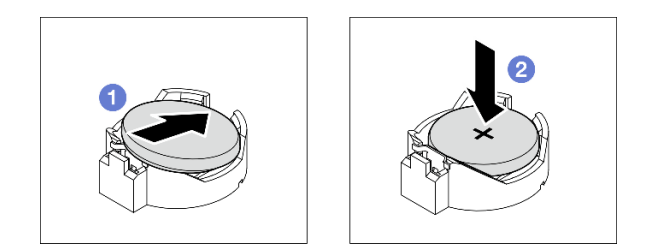

รูปภาพ 22. การติดตั้งแบตเตอรี่ CMOS

## หลังจากดำเนินการเสร็จ

- 1. หากมี ให้ติดตั้งตัวครอบไดรฟ์แบบออปติคัล ดู "ติดตั้งตัวครอบไดรฟ์ออพติคอล" บนหน้าที่ 112
- 2. หากมี ให้ติดตั้งไดรฟ์แบบออปติคัล ดู "ติดตั้งไดรฟ์แบบออพติคอล" บนหน้าที่ 107
- 3. ติดตั้งฝาครอบเซิร์ฟเวอร์ ดู "ติดตั้งฝาครอบเซิร์ฟเวอร์" บนหน้าที่ 195
- 4. ดำเนินการเปลี่ยนชิ้นส่วนให้เสร็จสมบูรณ์ ดู "ดำเนินการเปลี่ยนชิ้นส่วนให้เสร็จสมบูรณ์" บนหน้าที่ 198
- .<br>5. กำหนดค่าของเซิร์ฟเวอร์อีกครั้ง แล้วรีเซ็ตวันและเวลาของระบบ

## วิดีโคสาธิต

# รับชมขั้นตอนบน YouTube

# การเปลี่ยนไดรฟ์และตัวครอบไดรฟ์

ทำตามคำแนะนำในส่วนนี้เพื่อถอดและติดตั้งไดรฟ์หรือตัวครอบไดรฟ์

# ตำแหน่งช่องใส่ไดรฟ์

ดูภาพประกอบต่อไปนี้สำหรับตำแหน่งของช่องใส่ไดรฟ์และประเภทของไดรฟ์ที่รองรับ

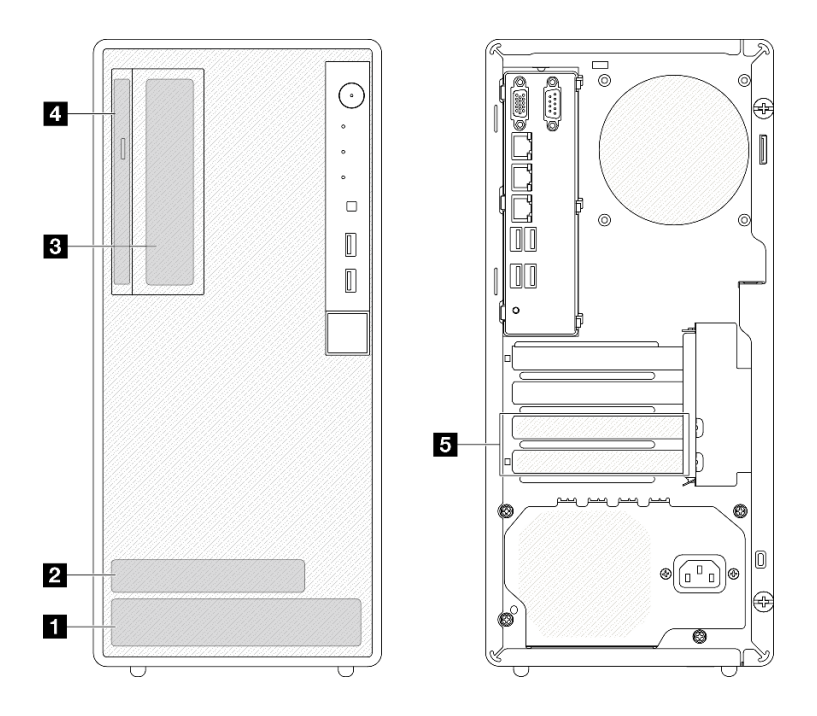

รูปภาพ 23. ตำแหน่งช่องใส่ไดรฟ์

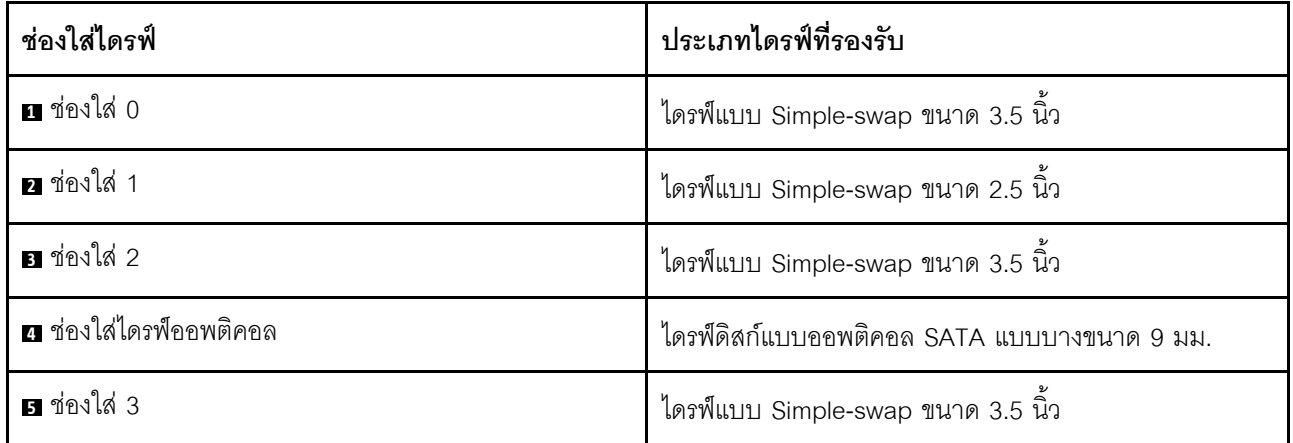

# การเปลี่ยนชิ้นส่วนไดรฟ์แบบ Simple-swap และตัวครอบไดรฟ์ (ช่องใส่ 0-1)

ทำตามคำแนะนำในส่วนนี้เพื่อถอดและติดตั้งไดรฟ์แบบ Simple-swap และตัวครอบไดรฟ์เข้าและออกจากช่อง 0 หรือ ช่อง 1

# <span id="page-76-0"></span>ถอดไดรฟ์แบบ Simple-swap (ช่องใส่ 0-1)

ทำตามคำแนะนำในส่วนนี้เพื่อถอดไดรฟ์แบบ Simple-swap ออกจากช่อง 0 หรือช่อง 1

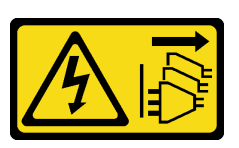

#### ข้อควรระวัง:

้ปุ่มควบคุมพลังงานบนอุปกรณ์และสวิตช์เปิดเครื่องบนแหล่งจ่ายไฟไม่ได้ตัดกระแสไฟฟ้าที่จ่ายให้กับอุปกรณ์ ้อุปกรณ์อาจมีสายไฟมากกว่าหนึ่งเส้น หากต้องการตัดกระแสไฟฟ้าจากอุปกรณ์ โปรดตรวจสอบให้แน่ใจว่าได้ ถอดสายไฟทั้งหมดออกจากแหล่งพลังงานแล้ว

เกี่ยวกับงานนี้

## ข้อควรพิจารณา:

- อ่าน "คู่มือการติดตั้ง" บนหน้าที่ 45 และ "รายการตรวจสอบความปลอดภัย" บนหน้าที่ 47 เพื่อให้แน่ใจว่าคุณจะ ทำงานได้คย่างปลคดภัย
- ปิดเซิร์ฟเวอร์และอุปกรณ์ต่อพ่วง แล้วถอดสายไฟและสายภายนอกทั้งหมดออก ดู "ปิดเซิร์ฟเวอร์" บนหน้าที่ 54  $\bullet$
- หากเซิร์ฟเวอร์ติดตั้งอยู่ในแร็ค ให้ถอดเซิร์ฟเวอร์ออกจากแร็ค ดู "ถอดเซิร์ฟเวอร์ออกจากแร็ค" บนหน้าที่ 55  $\bullet$
- ถอดอุปกรณ์ล็อคที่ยึดเซิร์ฟเวอร์ออก เช่น ตัวล็อก Kensington หรือแพ็ดล็อค
- วางเซิร์ฟเวอร์ให้ด้านที่มีฝาครอบหันขึ้น

### ขั้นตลบ

- ขั้นตคนที่ 1. เตรียมการสำหรับงานนี้
	- ิถอดฝาครอบเซิร์ฟเวอร์ ดู "ถอดฝาครอบเซิร์ฟเวอร์" บนหน้าที่ 192 a.

**ข้อควรพิจารณา**: ตัวระบายความร้อนและโปรเซสเซอร์อาจร้อนมาก เพื่อหลีกเลี่ยงไม่ให้ถูกลวกจาก ้ความร้อน หลังจากปิดเซิร์ฟเวอร์ ให้รอสองสามนาที่ก่อนนำฝาครอบเซิร์ฟเวอร์ออก

- ์ขั้นตคนที่ 2. ถอดสายออกจากส่วนประกอบไดรฟ์
- ขั้นตคนที่ 3. ถอดส่วนประกอบไดรฟ์

## ถอดส่วนประกอบไดรฟ์ขนาด 3.5 นิ้วออกจากช่องใส่ไดรฟ์ 0

### จับตัวยึดและยกส่วนประกอบไดรฟ์ออกจากท่องใส่ไดรฟ์

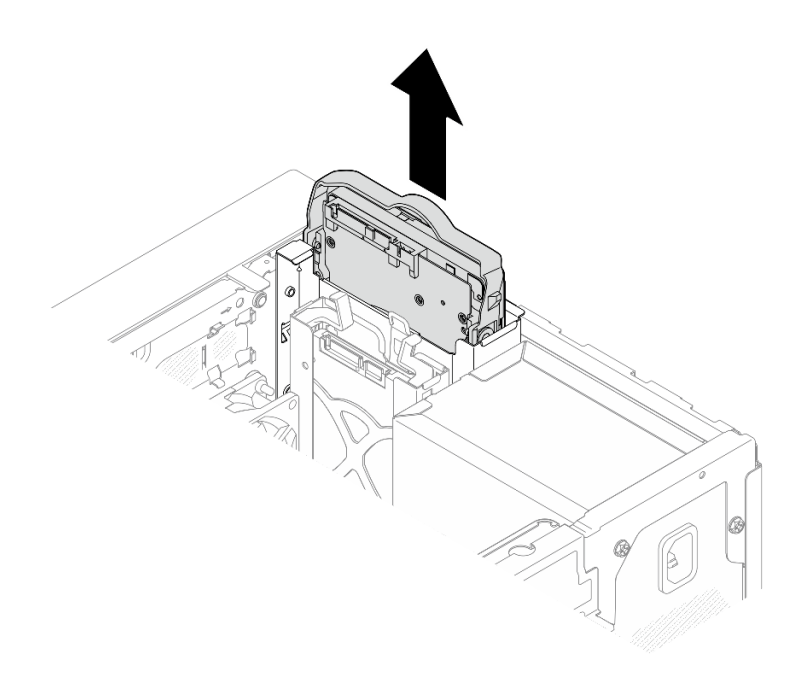

รูปภาพ 24. การถอดส่วนประกอบไดรฟ์ออกจากช่องใส่ไดรฟ์ 0

## ถอดส่วนประกอบไดรฟ์ขนาด 2.5 นิ้วออกจากช่องใส่ไดรฟ์ 1

- 0 ปีบที่จับตัวยึด a.
- 2 ยกส่วนประกอบไดรฟ์ออกจากช่องใส่ไดรฟ์  $b.$

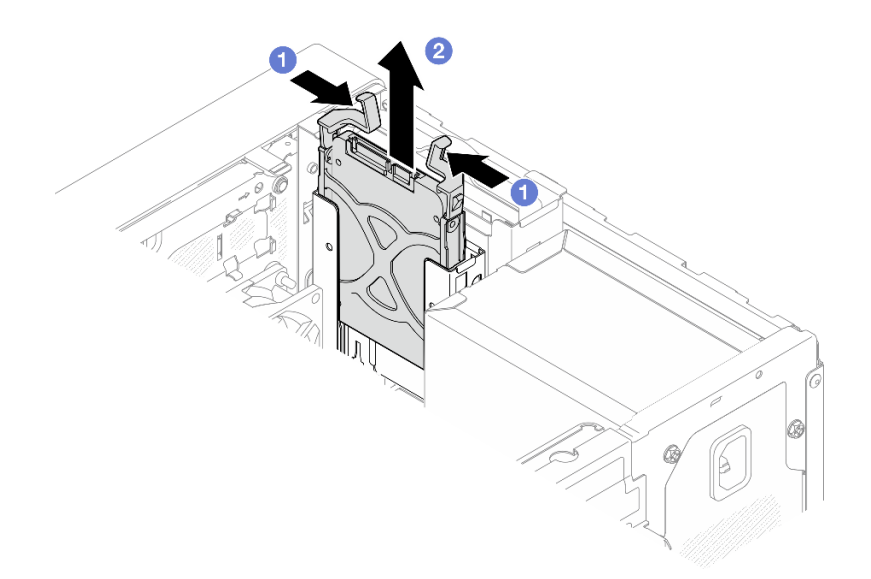

รูปภาพ 25. การถอดส่วนประกอบไดรฟ็ออกจากช่องใส่ไดรฟ์ 1

์ขั้นตอนที่ 4. ถอดไดรฟ์ออกจากตัวยึด หากจำเป็น ดึงตัวยึดทั้งสองด้านออกจากกัน และถอดไดรฟ์ออก

## ถอดไดรฟ์ขนาด 3.5 นิ้วออกจากตัวยึด

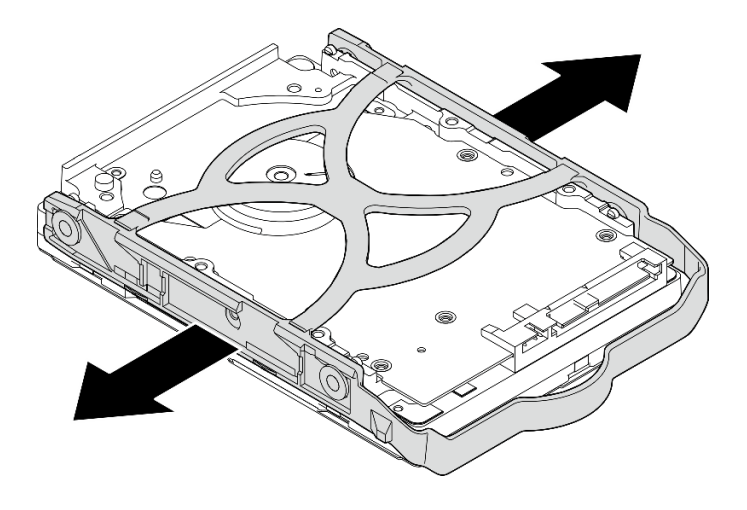

รูปภาพ 26. การถอดไดรฟ์ขนาด 3.5 นิ้วออกจากตัวยึด

หมายเหตุ: ไดรฟ์ขนาด 3.5 นิ้วอาจเป็นรุ่นในภาพประกอบด้านล่าง ทั้งนี้ขึ้นอยู่กับการกำหนดค่า

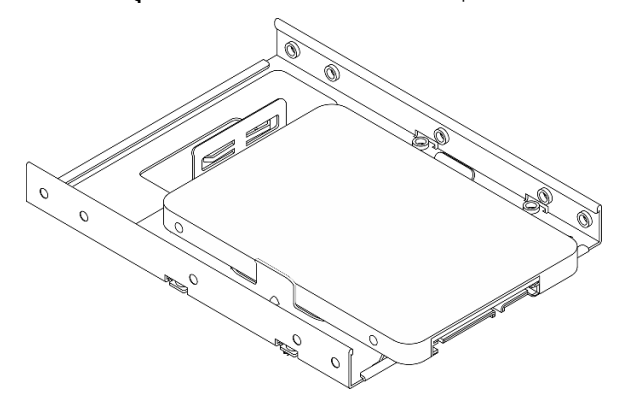

ถอดไดรฟ์ขนาด 2.5 นิ้วออกจากตัวยึด

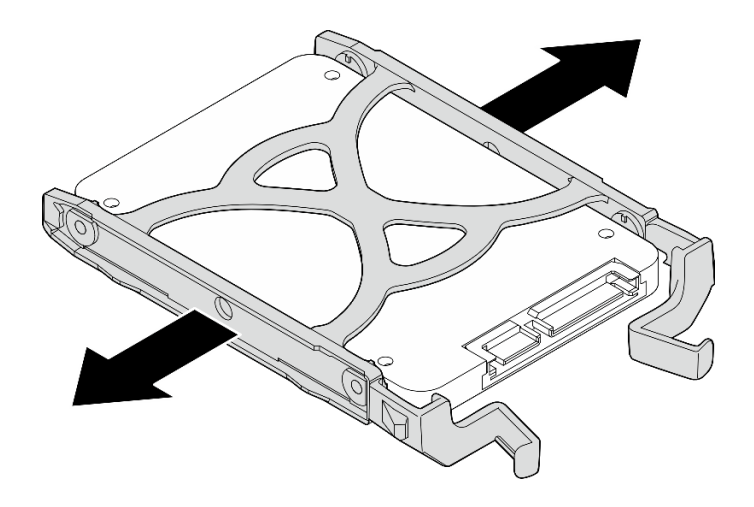

รูปภาพ 27. การถอดไดรฟ์ขนาด 2.5 นิ้วออกจากตัวยึด

## หลังจากดำเนินการเสร็จ

- 1. ติดตั้งไดรฟ์ขนาด 3.5 นิ้ว ลงในช่องใส่ไดรฟ์ 0 หรือไดรฟ์ขนาด 2.5 นิ้ว ลงในช่องใส่ไดรฟ์ 1 ดู "ติดตั้งไดรฟ์แบบ Simple-swap (ช่องใส่ 0-1)" บนหน้าที่ 71
- 2. หากคุณได้รับคำแนะนำให้ส่งคืนส่วนประกอบหรืออุปกรณ์เสริม ให้ปฏิบัติตามคำแนะนำที่มาพร้อมบรรจุภัณฑ์ ้ทั้งหมด และให้ใช้บรรจุภัณฑ์ใดๆ ที่ส่งมอบให้กับคุณเพื่อการจัดส่ง

## วิดีโอสาธิต

# รับชมขั้นตอนบน YouTube

# <span id="page-80-0"></span>ติดตั้งไดรฟ์แบบ Simple-swap (ช่องใส่ 0-1)

้ ทำตามคำแนะนำในส่วนนี้เพื่อติดตั้งไดรฟ์แบบ Simple-swap เข้ากับช่อง 0 หรือช่อง 1

S002

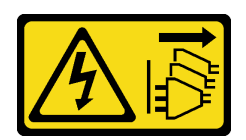

ข้อควรระวัง:

ปุ่มควบคุมพลังงานบนอุปกรณ์และสวิตช์เปิดเครื่องบนแหล่งจ่ายไฟไม่ได้ตัดกระแสไฟฟ้าที่จ่ายให้กับอุปกรณ์ ้อุปกรณ์อาจมีสายไฟมากกว่าหนึ่งเส้น หากต้องการตัดกระแสไฟฟ้าจากอุปกรณ์ โปรดตรวจสอบให้แน่ใจว่าได้ ถอดสายไฟทั้งหมดออกจากแหล่งพลังงานแล้ว

เกี่ยวกับงานนี้

## ข้อควรพิจารณา∙

- อ่าน "คู่มือการติดตั้ง" บนหน้าที่ 45 และ "รายการตรวจสอบความปลอดภัย" บนหน้าที่ 47 เพื่อให้แน่ใจว่าคุณจะ ทำงานได้อย่างปลอดภัย
- นำบรรจุภัณฑ์แบบมีการป้องกันไฟฟ้าสถิตที่มีส่วนประกอบไปแตะที่พื้นผิวโลหะที่ไม่ทาสีบนเซิร์ฟเวอร์ แล้วจึงนำส่วน ประกอบออกจากบรรจุภัณฑ์ และวางลงบนพื้นผิวป้องกันไฟฟ้าสถิต
	- ตรวจสอบให้แน่ใจว่าระบบรองรับประเภทของไดรฟ์ที่จะติดตั้ง ต่อไปนี้คือประเภทที่รองรับ:
		- ไดรฟ์ฮาร์ดดิสก์แบบ Simple-swap ขนาด 3.5 นิ้วหรือไดรฟ์โซลิดสเทตในช่องใส่ไดรฟ์ 0 ช่องใส่ไดรฟ์ 2 และ ช่องใส่ไดรฟ์ 3
		- ไดรฟ์โซลิดสเทตแบบ Simple-swap ขนาด 2.5 นิ้วในช่องใส่ไดรฟ์ 1
		- ดูรายการอุปกรณ์เสริมที่รองรับสำหรับเซิร์ฟเวอร์ทั้งหมดได้ที่ https://serverproven.lenovo.com
	- หากมีไดรฟ์ที่จะติดตั้งมากกว่าหนึ่งไดรฟ์ ให้ระบุลำดับการติดตั้งตามกฎต่อไปนี้:
		- ้เริ่มจากไดรฟ์โซลิดสเทต และตามด้วยไดรฟ์ฮาร์ดดิสก์
		- เมื่อติดตั้งไดรฟ์โซลิดสเทตขนาด 3.5 นิ้ว หนึ่งตัวและไดรฟ์ฮาร์ดดิสก์ขนาด 3.5 นิ้วหนึ่งตัว ให้ติดตั้งไดรฟ์โซลิดส  $\mathbb{R}^{\mathbb{Z}^2}$ เทตในช่องใส่ 0 และไดรฟ์ฮาร์ดดิสก์ในช่องใส่ 2
		- เริ่มจากไดรฟ์ที่มีความจุต่ำสุด
		- เริ่มต้นด้วยช่อง 0 ไปยังช่อง 1 และช่อง 2 แล้วก็ช่อง 3

**หมายเหต**ุ: สามารถติดตั้งไดรฟ์ประเภทอื่นหรือความจุอื่นในหนึ่งเซิร์ฟเวอร์ได้ แต่ติดตั้งในอาเรย์ RAID เดียวกันไม่ ได้ ไดรฟ์ในอาร์เรย์ RAID เดียวต้องเหมือนกันทั้งประเภทและความจุ ดูรายละเอียดเพิ่มเติมได้ที่ https:// pubs.lenovo.com/lxpm-v4/RAID\_setup

### ดับตอน

์ขั้นตคนที่ 1 ติดตั้งไดรฟ์ขนาด 3.5 นิ้วหรือขนาด 2.5 นิ้วกับตัวยึด

**หมายเหต**ุ: อย่าจับแผงวงจรที่ด้านล่างของไดรฟ์เพื่อป้องกันไม่ให้ไดรฟ์เสียหายจากการคายประจุไฟฟ้า สถิต

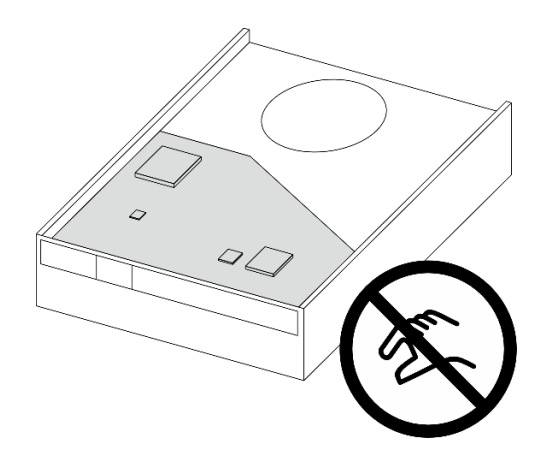

รูปภาพ 28. แผงวงจรบนไดรฟ์

- 0 ดึงทั้งสองข้างของตัวยึดออกจากกันเล็กน้อย a.
- ❷ จัดแนวรูสี่รูบนไดรฟ์ให้ตรงกับหมุนที่สอดคล้องกันบนตัวยึด แล้ววางไดรฟ์ลงในตัวยึดจนสุด b.

**หมายเหตุ**: ขั้วต่อไดรฟ์ควรหันเข้าหาที่จับตัวยึด

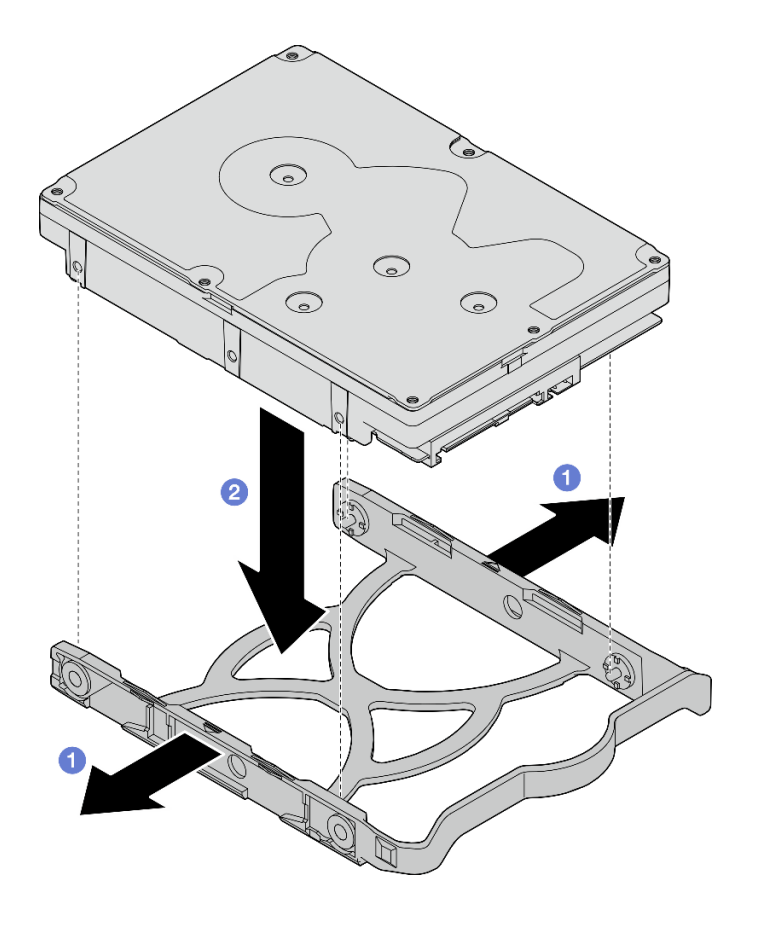

รูปภาพ 29. การติดตั้งไดรฟ์ขนาด 3.5 นิ้วลงในส่วนยึด

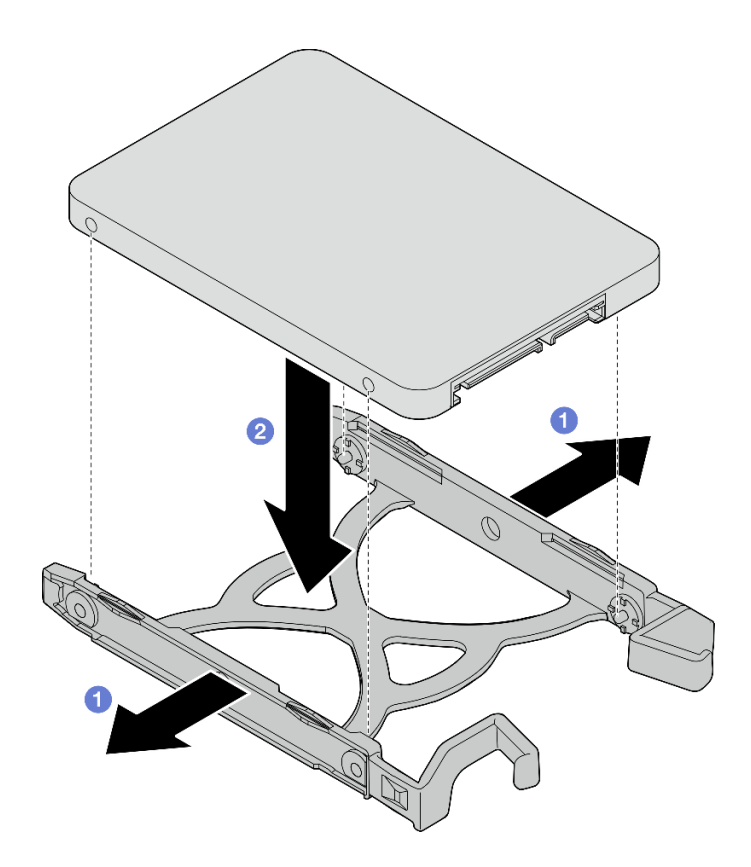

รูปภาพ 30. การติดตั้งไดรฟ์ขนาด 2.5 นิ้วลงในส่วนยึด

์ขั้นตอนที่ 2. คว่ำที่จับตัวยึดลง และดันส่วนประกอบไดรฟ์ลงในช่องใส่ไดรฟ์ กดส่วนประกอบไดรฟ์ให้แน่นเพื่อให้แน่ใจ ว่าเข้าที่อย่างถูกต้อง

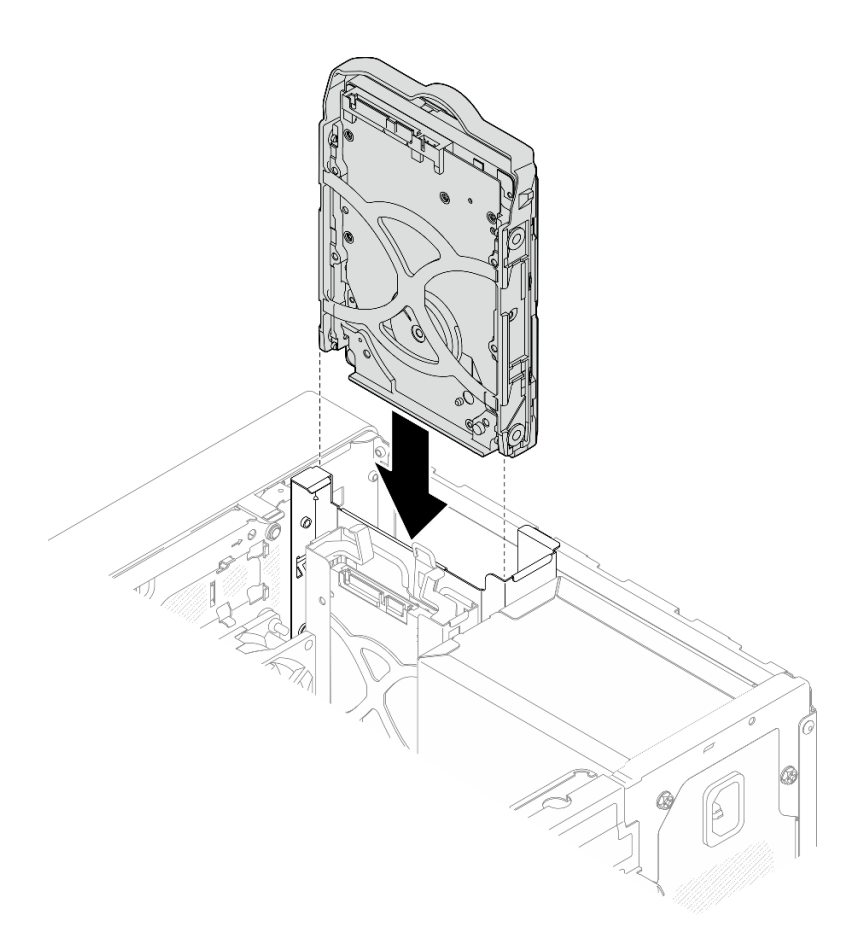

*รูปภาพ 31. ติดตั ้งส่วนประกอบไดรฟ์ ขนาด 3.5 นิ ้วลงในช่องใส่ไดรฟ์ 0*

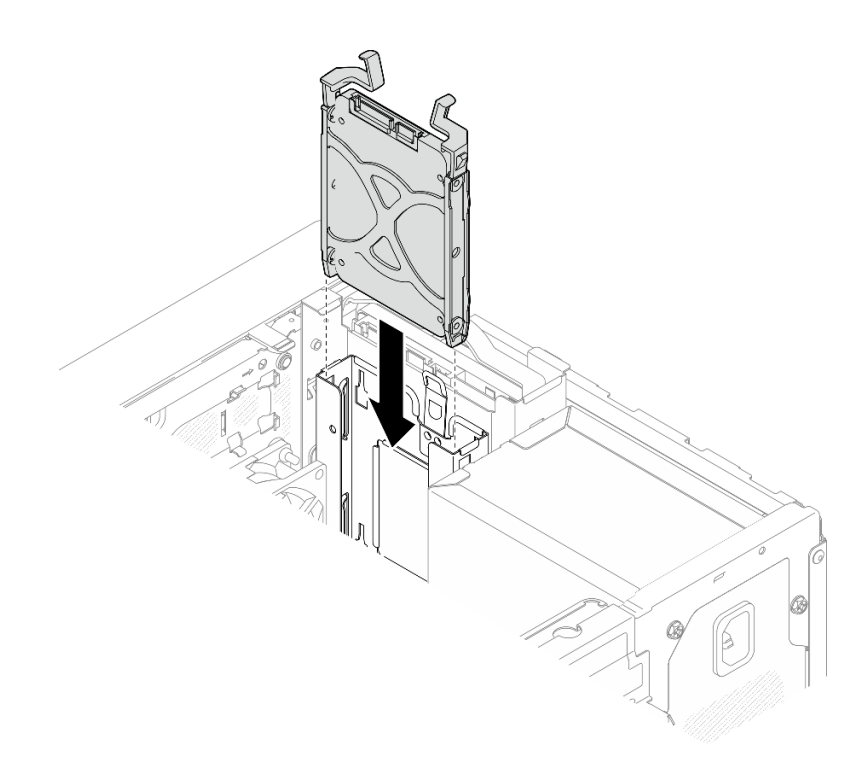

รูปภาพ 32. ติดตั้งส่วนประกอบไดรฟ์ขนาด 2.5 นิ้วลงในช่องใส่ไดรฟ์ 1

์ ขั้นตอนที่ 3. เชื่อมต่อสายสัญญาณและสายไฟกับแผงระบบ ดู บทที่ 6 "การเดินสายภายใน" บนหน้าที่ 201

#### หลังจากดำเนินการเสร็จ

- 1. ดำเนินการเปลี่ยนชิ้นส่วนให้เสร็จสมบูรณ์ ดู "ดำเนินการเปลี่ยนชิ้นส่วนให้เสร็จสมบูรณ์" บนหน้าที่ 198
- 2. ตรวจดูไฟ LED แสดงกิจกรรมที่ด้านหน้าของเซิร์ฟเวอร์เพื่อตรวจสอบว่าไดรฟ์กำลังทำงานอย่างถูกต้องหรือไม่ ดู "มุมมองด้านหน้า" บนหน้าที่ 21
- 3. ใช้ Lenovo XClarity Provisioning Manager เพื่อกำหนดค่า RAID หากจำเป็น สำหรับข้อมูลเพิ่มเติม โปรดคู https://pubs.lenovo.com/lxpm-v4/RAID\_setup

#### วิดีโอสาธิต

## รับชมขั้นตอนบน YouTube

## ถอดตัวครอบไดรฟ์ (ช่องใส่ 0-1)

ปฏิบัติตามขั้นตอนนี้เพื่อถอดตัวไดรฟ์ออกจากช่องใส่ 0 หรือช่องใส่ 1

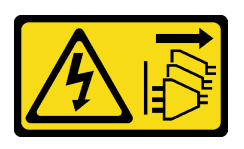

### ข้อควรระวัง:

ปุ่มควบคุมพลังงานบนอุปกรณ์และสวิตช์เปิดเครื่องบนแหล่งจ่ายไฟไม่ได้ตัดกระแสไฟฟ้าที่จ่ายให้กับอุปกรณ์ อุปกรณ์อาจมีสายไฟมากกว่าหนึ่งเส้น หากต้องการตัดกระแสไฟฟ้าจากอุปกรณ์ โปรดตรวจสอบให้แน่ใจว่าได้ ถอดสายไฟทั้งหมดออกจากแหล่งพลังงานแล้ว

เกี่ยวกับงานนี้

## ข้อควรพิจารณา:

- ้ อ่าน "คู่มือการติดตั้ง" บนหน้าที่ 45 และ "รายการตรวจสอบความปลอดภัย" บนหน้าที่ 47 เพื่อให้แน่ใจว่าคุณจะ ทำงานได้คย่างปลคดภัย
- ์ ปิดเซิร์ฟเวอร์และอุปกรณ์ต่อพ่วง แล้วถอดสายไฟและสายภายนอกทั้งหมดออก ดู "ปิดเซิร์ฟเวอร์" บนหน้าที่ 54
- ่ หากเซิร์ฟเวอร์ติดตั้งอยู่ในแร็ค ให้ถอดเซิร์ฟเวอร์ออกจากแร็ค ดู "ถอดเซิร์ฟเวอร์ออกจากแร็ค" บนหน้าที่ 55  $\bullet$
- ิถอดอุปกรณ์ล็อคที่ยึดเซิร์ฟเวอร์ออก เช่น ตัวล็อก Kensington หรือแพ็ดล็อค
- วางเซิร์ฟเวอร์ให้ด้านที่มีฝาครคบหับขึ้น

### ขั้นตลบ

- ขั้นตคนที่ 1. เตรียมการสำหรับงานนี้
	- ถอดฝาครอบเซิร์ฟเวอร์ ดู "ถอดฝาครอบเซิร์ฟเวอร์" บนหน้าที่ 192 a.

**ข้อควรพิจารณา**: ตัวระบายความร้อนและโปรเซสเซอร์อาจร้อนมาก เพื่อหลีกเลี่ยงไม่ให้ถูกลวกจาก ความร้อน หลังจากปิดเซิร์ฟเวอร์ ให้รอสองสามนาทีก่อนนำฝาครอบเซิร์ฟเวอร์ออก

b. ถอดไดรฟ์แบบ Simple-swap ออกจากช่องใส่ไดรฟ์ 0 หรือช่องใส่ไดรฟ์ 1 ดู "ถอดไดรฟ์แบบ Simple-swap (ช่องใส่ 0-1)" บนหน้าที่ 67

## ์ขั้นตคนที่ 2. ถอดตัวครอบไดรฟ์ช่องใส่ 1

หมายเหตุ: ถอดตัวครอบไดรฟ์ช่องใส่ 1 ก่อน แล้วดำเนินการถอดครอบช่องไดรฟ์ใส่ 0 ต่อ

- 0 ดึงสลักบนตัวครอบไดรฟ์ช่องใส่ 1 ออกเล็กน้อยเพื่อปลดออกจากตัวครอบไดรฟ์ช่องใส่ 0 a.
- 2 ดึงตัวครคบไดรฟ์ช่องใส่ 1 คุคกจากตัวเครื่อง  $h$

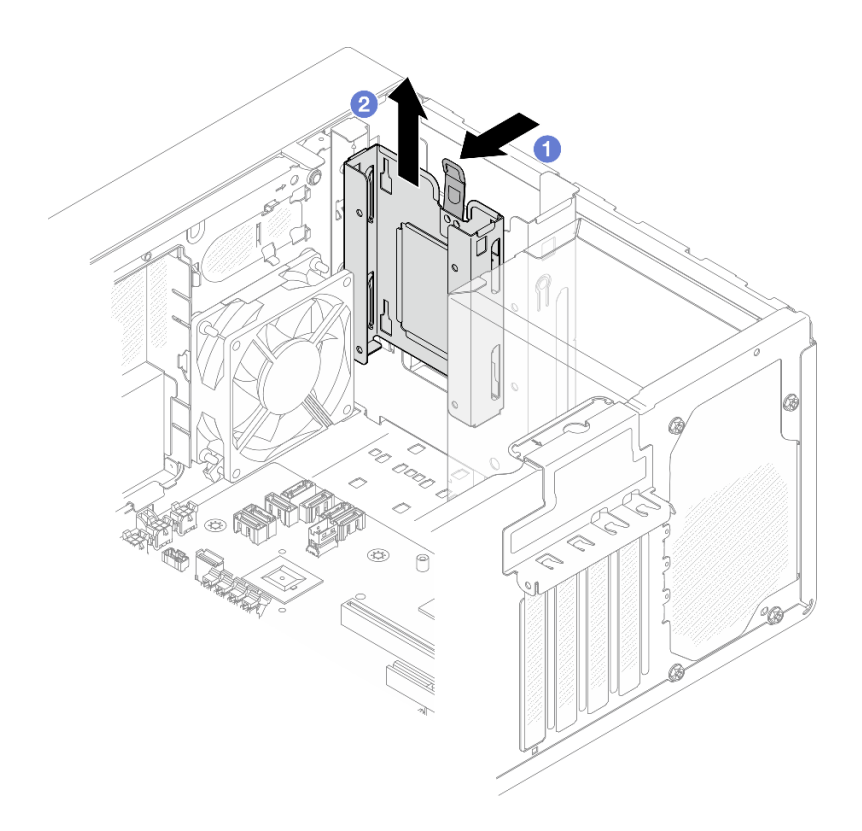

*รูปภาพ 33. การถอดตัวครอบไดรฟ์ ออกจากช่องใส่ไดรฟ์ 1*

# ขั้นตอนที่ 3. ถอดฝาหน้า

- a. ปลดแถบพลาสติกสามแถบบนฝาหน้า
- b. หมุนฝาหน�าเพื่อถอดออกจากตัวเครื่อง

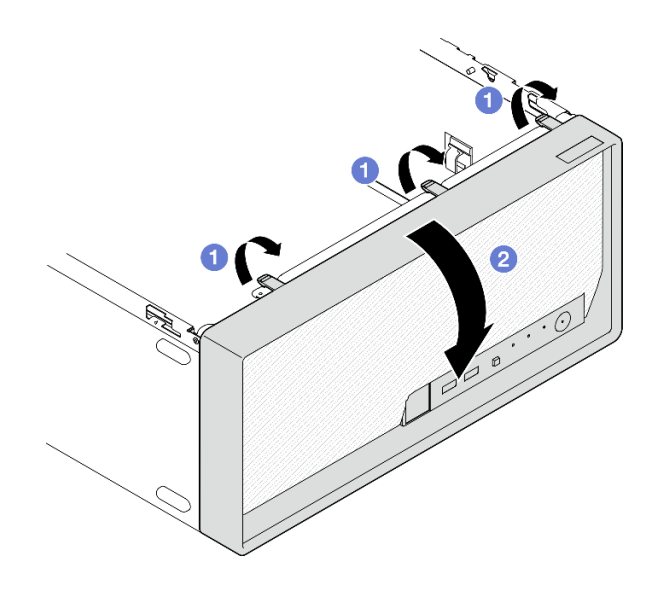

*รูปภาพ 34. การถอดฝาหน้า*

## ์ขั้นตคนที่ 4. ถอดตัวครอบไดรฟ์ช่องใส่ 0

- 0 จากด้านนอกของตัวเครื่อง ให้ถอดสกรูที่ยึดตัวครอบไดรฟ์ช่องใส่ 0 กับตัวเครื่อง a.
- 2 จากด้านในของตัวเครื่อง ให้ถอดสกรูที่ยึดตัวครอบไดรฟ์ช่องใส่ 0 กับตัวเครื่อง  $b.$
- 8 ดึงตัวครอบไดรฟ์ช่องใส่ 0 ออกจากตัวเครื่อง C.

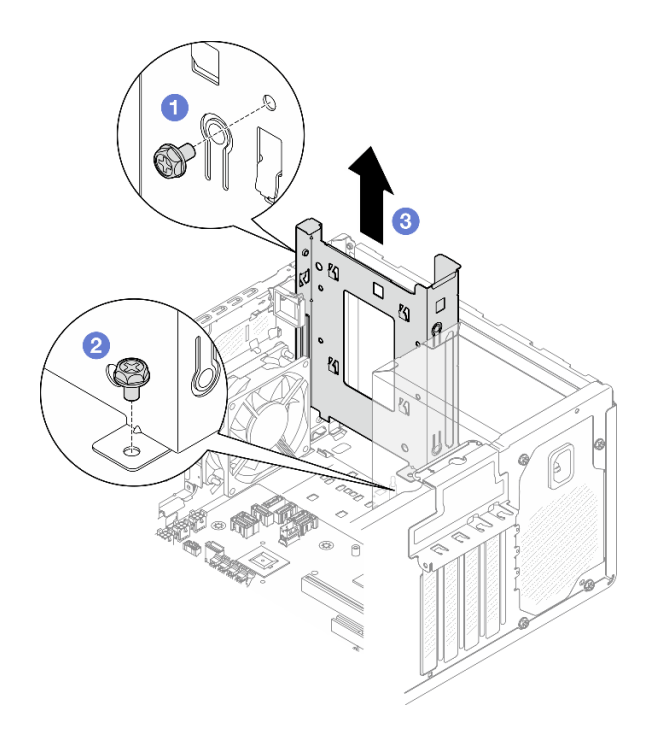

รูปภาพ 35. การถอดตัวครอบไดรฟ์ออกจากช่องใส่ไดรฟ์ 0

### หลังจากดำเนินการเสร็จ

- 1. ติดตั้งตัวครอบไดรฟ์ใหม่ ดู "ติดตั้งตัวครอบไดรฟ์ (ช่องใส่ 0-1)" บนหน้าที่ 79
- 2. หากคุณได้รับคำแนะนำให้ส่งคืนส่วนประกอบหรืออุปกรณ์เสริม ให้ปฏิบัติตามคำแนะนำที่มาพร้อมบรรจุภัณฑ์ ้ทั้งหมด และให้ใช้บรรจุภัณฑ์ใดๆ ที่ส่งมอบให้กับคุณเพื่อการจัดส่ง

## วิดีโคสาธิต

## รับชมขั้นตอนบน YouTube

# <span id="page-88-0"></span>ติดตั้งตัวครอบไดรฟ์ (ช่องใส่ 0-1)

้ ทำตามคำแนะนำในส่วนนี้เพื่อติดตั้งตัวครอบไดรฟ์ช่อง 0 หรือตัวครอบไดรฟ์ช่อง 1

## เกี่ยวกับงานนี้

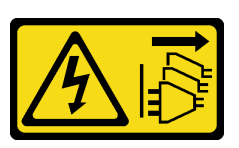

#### ข้อควรระวัง:

ี่ ปุ่มควบคุมพลังงานบนอุปกรณ์และสวิตช์เปิดเครื่องบนแหล่งจ่ายไฟไม่ได้ตัดกระแสไฟฟ้าที่จ่ายให้กับอุปกรณ์ ้อุปกรณ์อาจมีสายไฟมากกว่าหนึ่งเส้น หากต้องการตัดกระแสไฟฟ้าจากอุปกรณ์ โปรดตรวจสอบให้แน่ใจว่าได้ ถอดสายไฟทั้งหมดออกจากแหล่งพลังงานแล้ว

## ข้อควรพิจารณา:

• อ่าน "คู่มือการติดตั้ง" บนหน้าที่ 45 และ "รายการตรวจสอบความปลอดภัย" บนหน้าที่ 47 เพื่อให้แน่ใจว่าคุณจะ ทำงานได้อย่างปลอดภัย

#### ขั้นตคน

หมายเหตุ: ติดตั้งตัวครอบไดรฟ์ช่องใส่ 0 ก่อน แล้วดำเนินการติดตั้งตัวครอบไดรฟ์ช่องใส่ 1 ต่อ

- ขั้นตอนที่ 1. ติดตั้งตัวครอบไดรฟ์ช่องใส่ 0
	- 0 จัดแนวตัวครอบไดรฟ์ช่องใส่ 0 ให้ตรงกับช่องเสียบบนตัวเครื่อง แล้วติดตั้งลงในตัวเครื่อง ตรวจ  $a^{\dagger}$ สอบให้แน่ใจว่าได้เสียบตัวครอบไดรฟ์ลงในตัวเครื่องอย่างถูกต้อง
	- ⊘ จากด้านในของตัวเครื่อง ให้ขันสกรูที่ยึดตัวครอบไดรฟ์ช่องใส่ 0 กับตัวเครื่อง  $b<sub>1</sub>$
	- จากด้านนอกของตัวเครื่อง ให้ขันสกรูที่ยึดตัวครอบไดรฟ์ช่องใส่ 0 กับตัวเครื่อง  $C<sub>1</sub>$

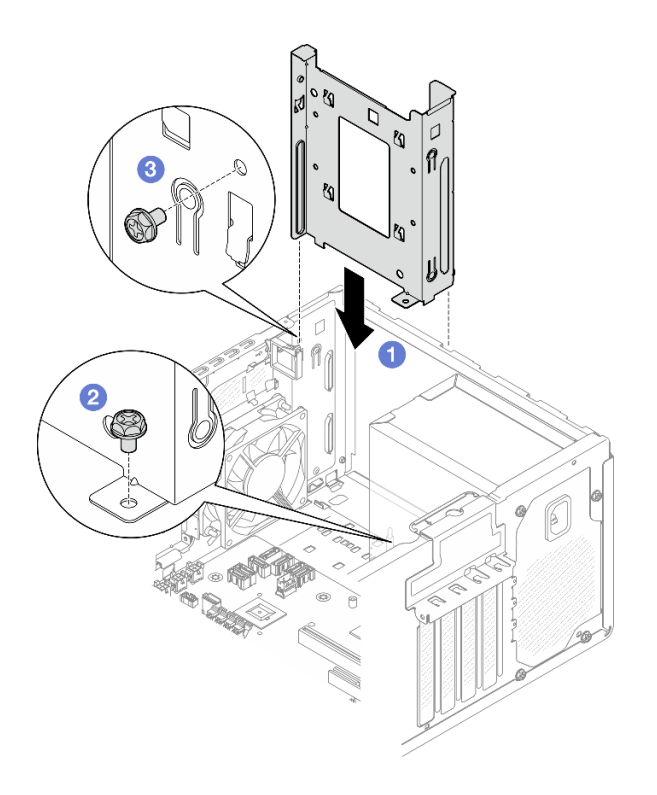

รูปภาพ 36. การติดตั้งตัวครอบไดรฟ์ลงในช่องใส่ 0

- ขั้นตอนที่ 2. ติดตั้งฝาหน้า
	- ือ. เสียบแถบพลาสติกสามแถบที่ด้านล่างของฝาหน้าให้ตรงกับช่องเสียบที่สอดคล้องกันที่ด้านหน้า ของตัวเครื่อง
	- b. หมุนฝาหน้าเข้าหาตัวเครื่องในจนกว่าจะยึดเข้าที่

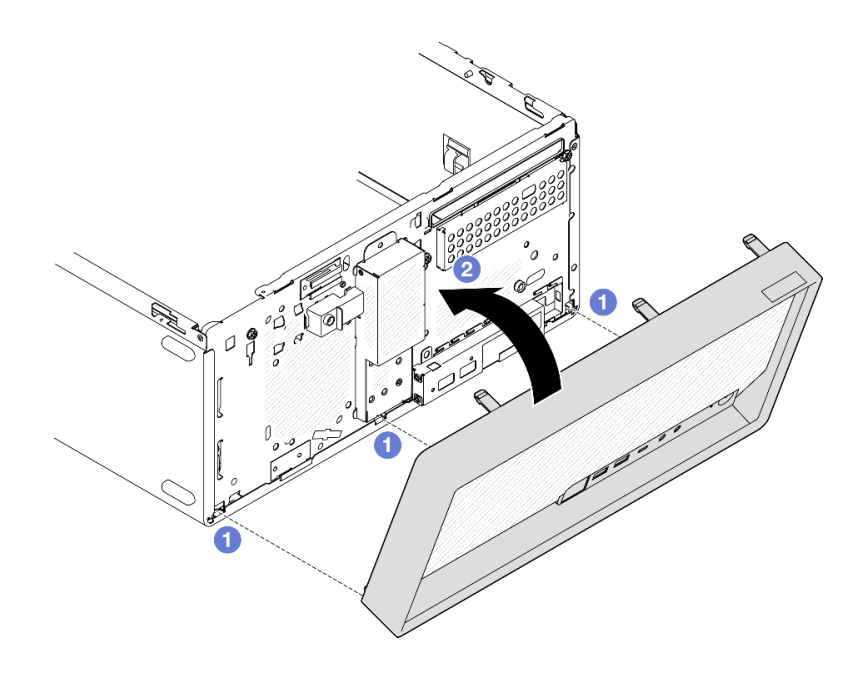

รูปภาพ 37. การติดตั้งฝาหน้า

์ขั้นตอนที่ 3. ติดตั้งตัวครอบไดรฟ์ช่องใส่ 1

้จัดแนวขอเกี่ยวสี่ตัวบนตัวครอบไดรฟ์ทั้งสองตัว และตัวครอบไดรฟ์ช่องใส่ 1 เข้ากับตัวครอบไดรฟ์ช่องใส่ 0 แล้วเลื่อนตัวครอบไดรฟ์ช่องใส่ 1 ลงด้านล่างจนกว่าขอเกี่ยวสี่ตัวบนตัวครอบไดรฟ์ทั้งสองตัวจะยึดเข้าที่ ้ตรวจสอบให้แน่ใจว่าสลักบนตัวครอบไดรฟ์ช่องใส่ 1 เข้าเกี่ยวกับขอเกี่ยวบนตัวครอบไดรฟ์ช่องใส่ 0

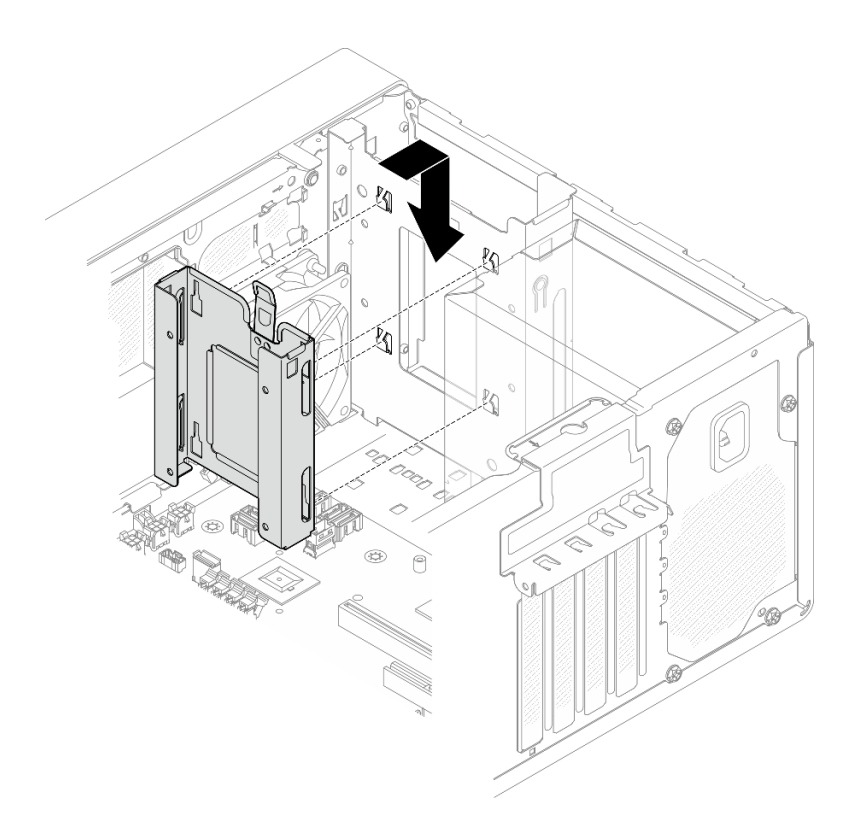

รูปภาพ 38. การติดตั้งตัวครอบไดรฟ์ช่องใส่ 1

### หลังจากดำเนินการเสร็จ

- 1. ติดตั้งไดรฟ์แบบ Simple-swap หากจำเป็น ดู "ติดตั้งไดรฟ์แบบ Simple-swap (ช่องใส่ 0-1)" บนหน้าที่ 71
- 2. ติดตั้งฝาครอบเซิร์ฟเวอร์ ดู "ติดตั้งฝาครอบเซิร์ฟเวอร์" บนหน้าที่ 195
- 3. ดำเนินการเปลี่ยนชิ้นส่วนให้เสร็จสมบูรณ์ ดู "ดำเนินการเปลี่ยนชิ้นส่วนให้เสร็จสมบูรณ์" บนหน้าที่ 198

## วิดีโอสาธิต

## รับชมขั้นตอนบน YouTube

# การเปลี่ยนไดรฟ์แบบ Simple-swap และตัวครอบไดรฟ์ (ช่องใส่ 2)

ทำตามคำแนะนำในส่วนนี้เพื่อถอดและติดตั้งไดรฟ์แบบ Simple-swap หรือตัวครอบไดรฟ์เข้าและออกจากช่อง 2

# <span id="page-92-0"></span>ถอดไดรฟ์แบบ Simple-swap (ช่องใส่ 2)

้ ทำตามคำแนะนำในส่วนนี้เพื่อถอดไดรฟ์แบบ Simple-swap ออกจากช่อง 2

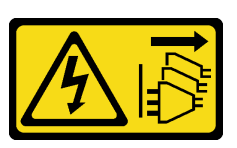

#### ข้อควรระวัง:

้ปุ่มควบคุมพลังงานบนอุปกรณ์และสวิตช์เปิดเครื่องบนแหล่งจ่ายไฟไม่ได้ตัดกระแสไฟฟ้าที่จ่ายให้กับอุปกรณ์ ้อุปกรณ์อาจมีสายไฟมากกว่าหนึ่งเส้น หากต้องการตัดกระแสไฟฟ้าจากอุปกรณ์ โปรดตรวจสอบให้แน่ใจว่าได้ ถอดสายไฟทั้งหมดออกจากแหล่งพลังงานแล้ว

เกี่ยวกับงานนี้

## ข้อควรพิจารณา:

- อ่าน "คู่มือการติดตั้ง" บนหน้าที่ 45 และ "รายการตรวจสอบความปลอดภัย" บนหน้าที่ 47 เพื่อให้แน่ใจว่าคุณจะ ทำงานได้คย่างปลคดภัย
- ์ ปิดเซิร์ฟเวอร์และอุปกรณ์ต่อพ่วง แล้วถอดสายไฟและสายภายนอกทั้งหมดออก ดู "ปิดเซิร์ฟเวอร์" บนหน้าที่ 54  $\bullet$
- ี หากเซิร์ฟเวอร์ติดตั้งอยู่ในแร็ค ให้ถอดเซิร์ฟเวอร์ออกจากแร็ค ดู "ถอดเซิร์ฟเวอร์ออกจากแร็ค" บนหน้าที่ 55  $\bullet$
- ถอดอุปกรณ์ล็อคที่ยึดเซิร์ฟเวอร์ออก เช่น ตัวล็อก Kensington หรือแพ็ดล็อค
- วางเซิร์ฟเวอร์ให้ด้านที่มีฝาครอบหันขึ้น

### ขั้นตลบ

์ขั้นตอนที่ 1. เตรียมการลำหรับงานนี้

ถอดฝาครอบเซิร์ฟเวอร์ ดู "ถอดฝาครอบเซิร์ฟเวอร์" บนหน้าที่ 192 a.

**ข้อควรพิจารณา**: ตัวระบายความร้อนและโปรเซสเซอร์อาจร้อนมาก เพื่อหลีกเลี่ยงไม่ให้ถูกลวกจาก ้ความร้อน หลังจากปิดเซิร์ฟเวอร์ ให้รอสองสามนาที่ก่อนนำฝาครอบเซิร์ฟเวอร์ออก

- b. หากทำได้ ถอดไดรฟ์แบบออปติคัล ดู "ถอดไดรฟ์แบบออพติคอล" บนหน้าที่ 103
- หากทำได้ ถอดตัวไดรฟ์แบบออปติคัล ดู "ถอดตัวครอบไดรฟ์แบบออปติคัล" บนหน้าที่ 110 C.

## ์ขั้นตคนที่ 2. ถอดสายออกจากส่วนประกอบไดรฟ์

## ์ขั้นตอนที่ 3. ถอดส่วนประกอบไดรฟ์ขนาด 3.5 นิ้ว

- 0 เลื่อนส่วนยึดไดรฟ์ออกจากตัวครอบไดรฟ์  $\overline{a}$
- 0 ดึงส่วนยึดทั้งสองด้านออกจากกัน แล้วถอดไดรฟ์ออกจากส่วนยึด  $b<sub>1</sub>$

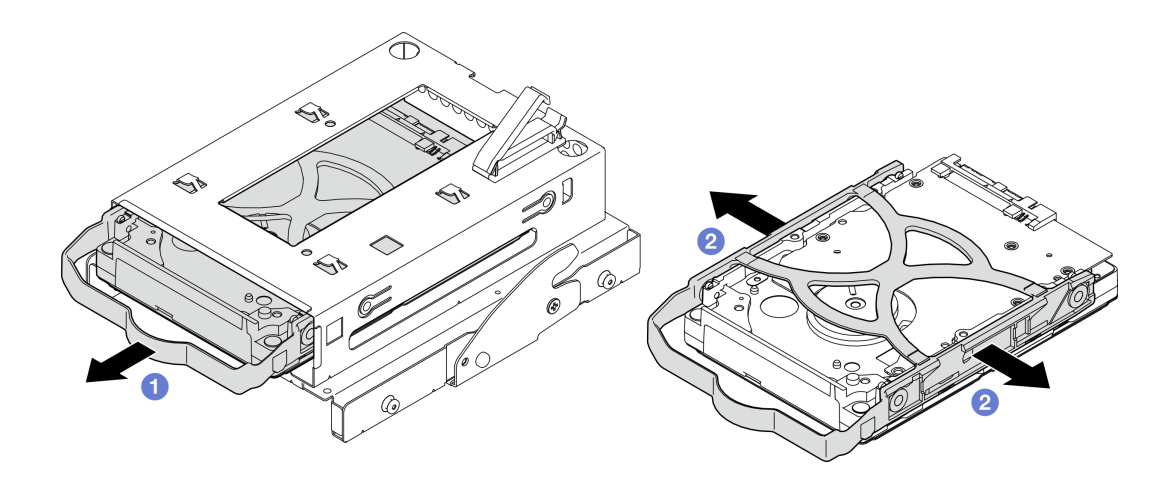

รูปภาพ 39. การถอดชื้นส่วนไดรฟ์ขนาด 3.5 นิ้ว

**หมายเหตุ**: ไดรฟ์ขนาด 3.5 นิ้วอาจเป็นรุ่นในภาพประกอบด้านล่าง ทั้งนี้ขึ้นอยู่กับการกำหนดค่า

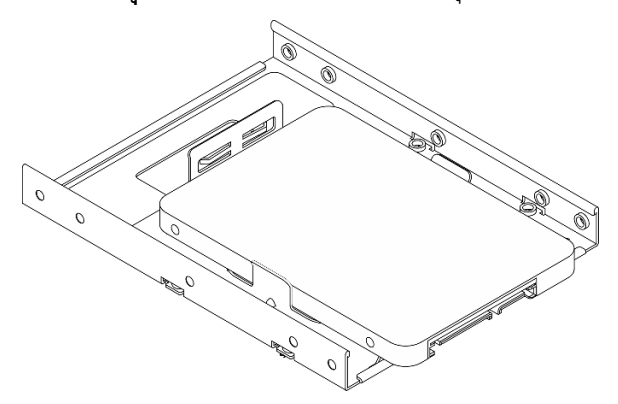

### หลังจากดำเนินการเสร็จ

- 1. ติดตั้งไดรฟ์ขนาด 3.5 นิ้วใหม่ ดู "ติดตั้งไดรฟ์แบบ Simple-swap (ช่องใส่ 2)" บนหน้าที่ 86
- 2. หากคุณได้รับคำแนะนำให้ส่งคืนส่วนประกอบหรืออุปกรณ์เสริม ให้ปฏิบัติตามคำแนะนำที่มาพร้อมบรรจุภัณฑ์ ้ทั้งหมด และให้ใช้บรรจุภัณฑ์ใดๆ ที่ส่งมอบให้กับคุณเพื่อการจัดส่ง

## วิดีโคสาธิต

## รับชมขั้นตอนบน YouTube

# <span id="page-95-0"></span>ติดตั้งไดรฟ์แบบ Simple-swap (ช่องใส่ 2)

้ ทำตามคำแนะนำในส่วนนี้เพื่อติดตั้งไดรฟ์แบบ Simple-swap เข้ากับช่อง 2

#### S002

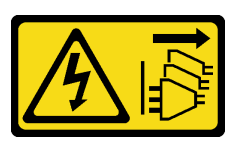

ข้อควรระวัง∙

ู้ปุ่มควบคุมพลังงานบนอุปกรณ์และสวิตช์เปิดเครื่องบนแหล่งจ่ายไฟไม่ได้ตัดกระแสไฟฟ้าที่จ่ายให้กับอุปกรณ์ ้อุปกรณ์อาจมีสายไฟมากกว่าหนึ่งเส้น หากต้องการตัดกระแสไฟฟ้าจากอุปกรณ์ โปรดตรวจสอบให้แน่ใจว่าได้ ถอดสายไฟทั้งหมดออกจากแหล่งพลังงานแล้ว

## เกี่ยวกับงานนี้

## ทุ้๊ดคารพิจารถเา∙

- อ่าน "คู่มือการติดตั้ง" บนหน้าที่ 45 และ "รายการตรวจสอบความปลอดภัย" บนหน้าที่ 47 เพื่อให้แน่ใจว่าคุณจะ ทำงานได้อย่างปลอดภัย
- นำบรรจุภัณฑ์แบบมีการป้องกันไฟฟ้าสถิตที่มีส่วนประกอบไปแตะที่พื้นผิวโลหะที่ไม่ทาสีบนเซิร์ฟเวอร์ แล้วจึงนำส่วน ประกอบออกจากบรรจุภัณฑ์ และวางลงบนพื้นผิวป้องกันไฟฟ้าสถิต
- ตรวจสอบให้แน่ใจว่าระบบรองรับประเภทของไดรฟ์ที่จะติดตั้ง ต่อไปนี้คือประเภทที่รองรับ:
	- ี ไดรฟ์ฮาร์ดดิสก์แบบ Simple-swap ขนาด 3.5 นิ้วหรือไดรฟ์โซลิดสเทตในช่องใส่ไดรฟ์ 0 ช่องใส่ไดรฟ์ 2 และ ท่คงใส่ไดรฟ์ 3
	- ไดรฟ์โซลิดสเทตแบบ Simple-swap ขนาด 2.5 นิ้วในช่องใส่ไดรฟ์ 1

ดูรายการอุปกรณ์เสริมที่รองรับสำหรับเซิร์ฟเวอร์ทั้งหมดได้ที่ https://serverproven.lenovo.com

- หากมีไดรฟ์ที่จะติดตั้งมากกว่าหนึ่งไดรฟ์ ให้ระบุลำดับการติดตั้งตามกฎต่อไปนี้:
	- ้เริ่มจากไดรฟ์โซลิดสเทต และตามด้วยไดรฟ์ฮาร์ดดิสก์  $\mathbb{R}^{\mathbb{Z}^2}$
	- เมื่อติดตั้งไดรฟ์โซลิดสเทตขนาด 3.5 นิ้ว หนึ่งตัวและไดรฟ์ฮาร์ดดิสก์ขนาด 3.5 นิ้วหนึ่งตัว ให้ติดตั้งไดรฟ์โซลิดส  $\equiv$ เทตในช่องใส่ 0 และไดรฟ์ฮาร์ดดิสก์ในช่องใส่ 2
	- เริ่มจากไดรฟ์ที่มีความจุต่ำสุด
	- เริ่มต้นด้วยช่อง 0 ไปยังช่อง 1 และช่อง 2 แล้วก็ช่อง 3

**หมายเหต**ุ: สามารถติดตั้งไดรฟ์ประเภทอื่นหรือความจุอื่นในหนึ่งเซิร์ฟเวอร์ได้ แต่ติดตั้งในอาเรย์ RAID เดียวกันไม่ ได้ ไดรฟ์ในอาร์เรย์ RAID เดียวต้องเหมือนกันทั้งประเภทและความจุ ดูรายละเอียดเพิ่มเติมได้ที่ https:// pubs.lenovo.com/lxpm-v4/RAID\_setup

### ขั้นตลบ

ขั้นตอนที่ 1. ติดตั้งส่วนประกอบไดรฟ์ขนาด 3.5 นิ้วเข้ากับตัวครอบไดรฟ์

**หมายเหตุ**: อย่าจับแผงวงจรที่ด้านล่างของไดรฟ์เพื่อป้องกันไม่ให้ไดรฟ์เสียหายจากการคายประจุไฟฟ้า สถิต

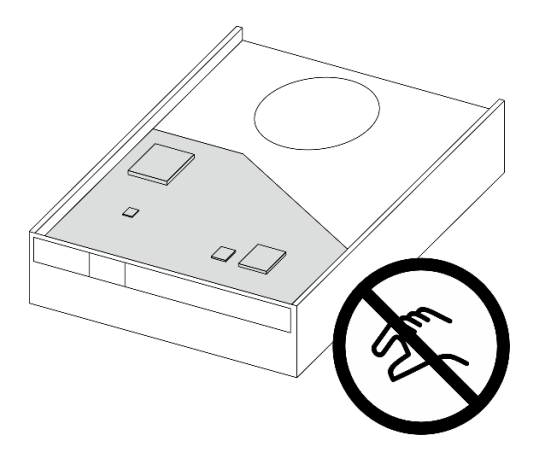

รูปภาพ 40. แผงวงจรบนไดรฟ์

0 ดึงทั้งสองข้างของตัวยึดออกจากกันเล็กน้อย a.

# ข้อควรพิจารณา: จัดตำแหน่งขั้วต่อไดรฟ์ที่ด้านตรงข้ามของที่จับตัวยึด

- ❷ จัดแนวรูสี่รูบนไดรฟ์ให้ตรงกับหมุนที่สอดคล้องกันบนตัวยึด แล้ววางไดรฟ์ลงในตัวยึดจนสุด b.
- 0 เลื่อนไดรฟ์ลงในตัวครอบไดรฟ์  $\mathsf{C}$ .

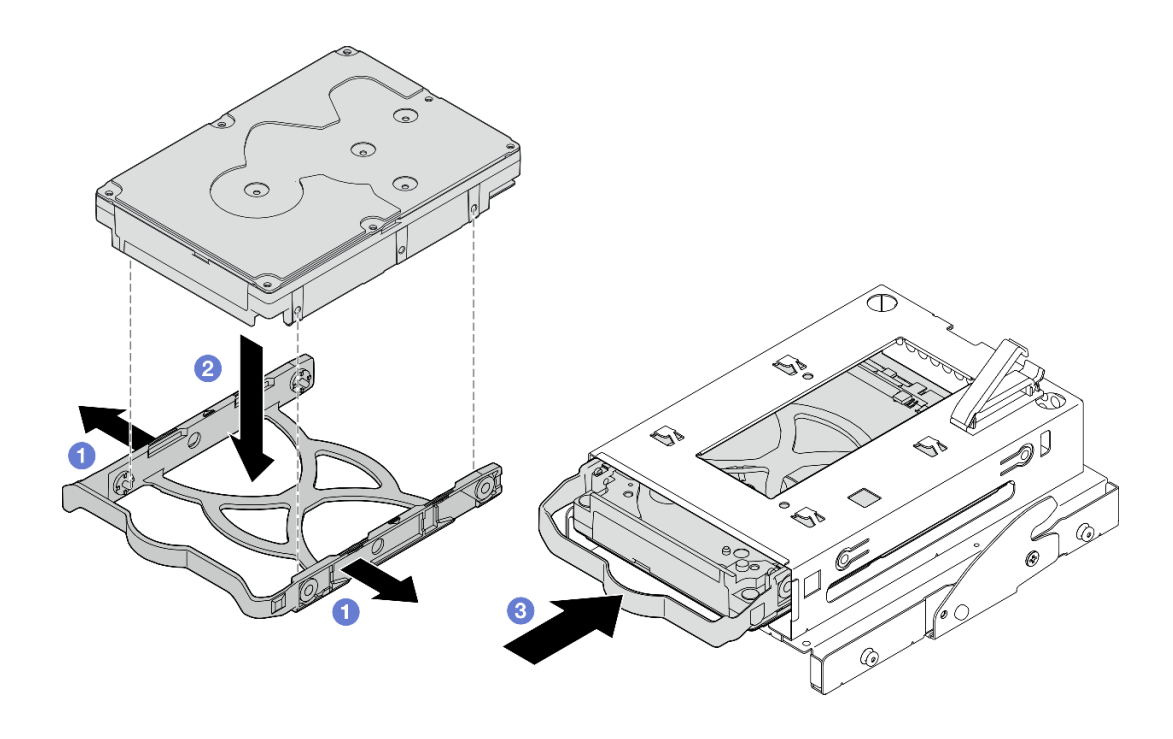

รูปภาพ 41. การติดตั้งไดรฟ์ขนาด 3.5 นิ้วลงในตัวครอบไดรฟ์

**ข้อควรพิจารณา**: หากคุณกำลังติดตั้งไดรฟ์ขนาด 3.5 นิ้ว ซึ่งเป็นรุ่นในภาพประกอบด้านล่าง:

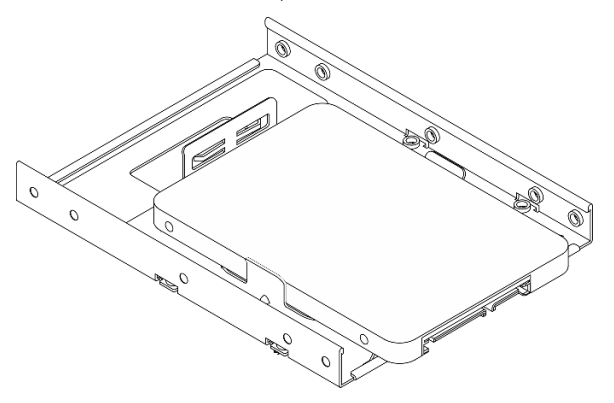

ตรวจสอบให้แน่ใจว่ารูสกรูที่อยู่ใกล้กับขั้วต่อไดรฟ์นั้นอยู่ **นอก** ตัวยึดไดรฟ์

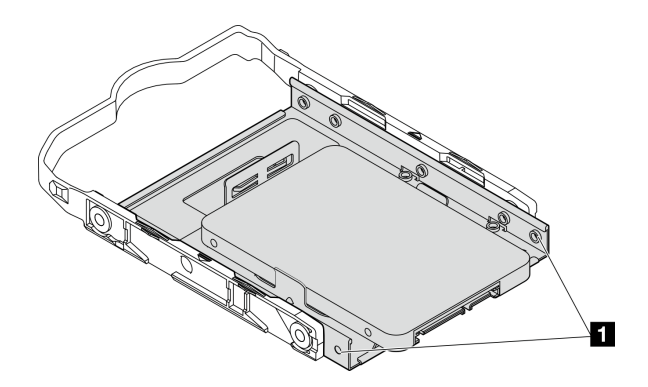

รูปภาพ 42. ตำแหน่งรูสกรูของไดรฟ์บนตัวยึด

■ รูสกรูที่อยู่ใกล้กับขั้วต่อไดรฟ์มากที่สุด

#### หลังจากดำเนินการเสร็จ

- 1. ติดตั้งตัวครอบไดรฟ์แบบออปติคัล ดู "ติดตั้งตัวครอบไดรฟ์ออพติคอล" บนหน้าที่ 112
- 2. ติดตั้งไดรฟ์แบบออปติคัล ดู "ติดตั้งไดรฟ์แบบออพติคอล" บนหน้าที่ 107
- 3. เชื่อมต่อสายสัญญาณและสายไฟกับส่วนประกอบไดรฟ์ ดู บทที่ 6 "การเดินสายภายใน" บนหน้าที่ 201
- 4. ติดตั้งฝาครอบเซิร์ฟเวอร์ ดู "ติดตั้งฝาครอบเซิร์ฟเวอร์" บนหน้าที่ 195
- 5. ดำเนินการเปลี่ยนชิ้นส่วนให้เสร็จสมบูรณ์ ดู "ดำเนินการเปลี่ยนชิ้นส่วนให้เสร็จสมบูรณ์" บนหน้าที่ 198
- 6. ตรวจดูไฟ LED แสดงกิจกรรมที่ด้านหน้าของเซิร์ฟเวอร์เพื่อตรวจสอบว่าไดรฟ์กำลังทำงานอย่างถูกต้องหรือไม่ ดู "มุมมองด้านหน้า" บนหน้าที่ 21
- 7. ใช้ Lenovo XClarity Provisioning Manager เพื่อกำหนดค่า RAID หากจำเป็น สำหรับข้อมูลเพิ่มเติม โปรดดู https://pubs.lenovo.com/lxpm-v4/RAID\_setup

## วิดีโอสาธิต

# รับชมขั้นตอนบน YouTube

# ถอดตัวครอบไดรฟ์ (ช่องใส่ 2)

ทำตามคำแนะนำในส่วนนี้เพื่อถอดตัวครอบไดรฟ์แบบ Simple-swap ออกจากช่อง 2

### เกี่ยวกับงานนี้

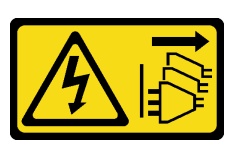

#### ข้อควรระวัง:

้ปุ่มควบคุมพลังงานบนอุปกรณ์และสวิตช์เปิดเครื่องบนแหล่งจ่ายไฟไม่ได้ตัดกระแสไฟฟ้าที่จ่ายให้กับอุปกรณ์ ้อุปกรณ์อาจมีสายไฟมากกว่าหนึ่งเส้น หากต้องการตัดกระแสไฟฟ้าจากอุปกรณ์ โปรดตรวจสอบให้แน่ใจว่าได้ ถอดสายไฟทั้งหมดออกจากแหล่งพลังงานแล้ว

## ข้อควรพิจารณา:

- อ่าน "คู่มือการติดตั้ง" บนหน้าที่ 45 และ "รายการตรวจสอบความปลอดภัย" บนหน้าที่ 47 เพื่อให้แน่ใจว่าคุณจะ ทำงานได้อย่างปลอดภัย
- ์ ปิดเซิร์ฟเวอร์และอุปกรณ์ต่อพ่วง แล้วถอดสายไฟและสายภายนอกทั้งหมดออก ดู "ปิดเซิร์ฟเวอร์" บนหน้าที่ 54
- ี หากเซิร์ฟเวอร์ติดตั้งอยู่ในแร็ค ให้ถอดเซิร์ฟเวอร์ออกจากแร็ค ดู "ถอดเซิร์ฟเวอร์ออกจากแร็ค" บนหน้าที่ 55
- ถอดอุปกรณ์ล็อคที่ยึดเซิร์ฟเวอร์ออก เช่น ตัวล็อก Kensington หรือแพ็ดล็อค
- วางเซิร์ฟเวคร์ให้ด้านที่มีฝาครคบหันขึ้น

## ม้าตลบ

ขั้นตคนที่ 1. เตรียมการลำหรับงานนี้

ิถอดฝาครอบเซิร์ฟเวอร์ ดู "ถอดฝาครอบเซิร์ฟเวอร์" บนหน้าที่ 192 a.

**ข้อควรพิจารณา**: ตัวระบายความร้อนและโปรเซสเซอร์อาจร้อนมาก เพื่อหลีกเลี่ยงไม่ให้ถูกลวกจาก ้ความร้อน หลังจากปิดเซิร์ฟเวอร์ ให้รอสองสามนาที่ก่อนนำฝาครอบเซิร์ฟเวอร์ออก

- หากทำได้ ถอดไดรฟ์แบบออปติคัล ดู "ถอดไดรฟ์แบบออพติคอล" บนหน้าที่ 103 b.
- ิถอดตัวครอบไดรฟ์แบบออปติคัล ดู "ถอดตัวครอบไดรฟ์แบบออปติคัล" บนหน้าที่ 110  $C<sub>1</sub>$
- d. หากทำได้ ให้ถอดไดรฟ์ขนาด 3.5 นิ้วออกจากตัวครอบไดรฟ์ ดู "ถอดไดรฟ์แบบ Simple-swap (ช่องใส่ 2)" บนหน้าที่ 83

## ขั้นตอนที่ 2. ถอดตัวครอบไดรฟ์ขนาด 3.5 นิ้วออกจากตัวครอบไดรฟ์แบบออปติคัล

- 0 ถอดสกรูที่ยึดตัวครอบไดรฟ์ขนาด 3.5 นิ้วกับตัวครอบไดรฟ์แบบออปติคัล สำรองสกรูที่จะใช้ใน  $a.$ การติดตั้งตัวครอบไดรฟ์ขนาด 3.5 นิ้วกลับเข้าที่
- b. 2 เลื่อนตัวครอบไดรฟ์แบบออปติคัลเพื่อแยกออกจากตัวครอบไดรฟ์ขนาด 3.5 นิ้ว

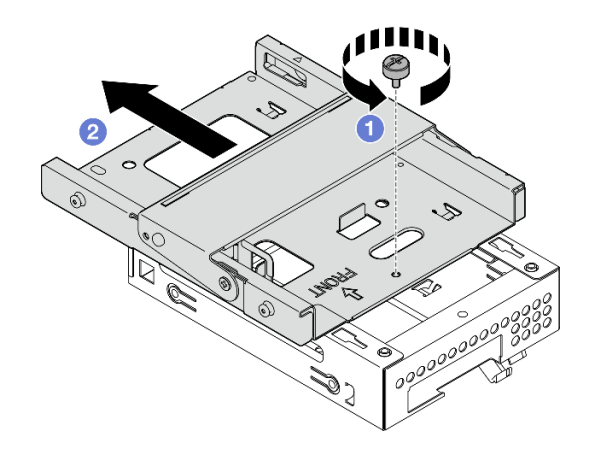

รูปภาพ 43. การถอดตัวครอบไดรฟ์ขนาด 3.5 นิ้วออกจากตัวครอบไดรฟ์แบบออปติคัล

#### หลังจากดำเนินการเสร็จ

- 1. ติดตั้งตัวครอบไดรฟ์ขนาด 3.5 นิ้วใหม่ ดู "ติดตั้งตัวครอบไดรฟ์ (ช่องใส่ 2)" บนหน้าที่ 91
- 2. หากคุณได้รับคำแนะนำให้ส่งคืนส่วนประกอบหรืออุปกรณ์เสริม ให้ปฏิบัติตามคำแนะนำที่มาพร้อมบรรจุภัณฑ์ ้ทั้งหมด และให้ใช้บรรจุภัณฑ์ใดๆ ที่ส่งมอบให้กับคุณเพื่อการจัดส่ง

## วิดีโคสาธิต

## รับชมขั้นตคนบน YouTube

# <span id="page-100-0"></span>ติดตั้งตัวครอบไดรฟ์ (ช่องใส่ 2)

ปฏิบัติตามขั้นตอนนี้เพื่อติดตั้งตัวครอบไดรฟ์ลงในช่องใส่ 2

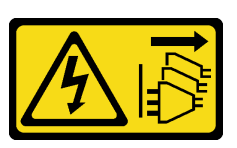

#### ข้อควรระวัง:

้ปุ่มควบคุมพลังงานบนอุปกรณ์และสวิตช์เปิดเครื่องบนแหล่งจ่ายไฟไม่ได้ตัดกระแสไฟฟ้าที่จ่ายให้กับอุปกรณ์ ้อุปกรณ์อาจมีสายไฟมากกว่าหนึ่งเส้น หากต้องการตัดกระแสไฟฟ้าจากอุปกรณ์ โปรดตรวจสอบให้แน่ใจว่าได้ ถอดสายไฟทั้งหมดออกจากแหล่งพลังงานแล้ว

เกี่ยวกับงานนี้

## ข้อควรพิจารณา:

- อ่าน "คู่มือการติดตั้ง" บนหน้าที่ 45 และ "รายการตรวจสอบความปลอดภัย" บนหน้าที่ 47 เพื่อให้แน่ใจว่าคุณจะ ทำงานได้อย่างปลอดภัย
- นำบรรจุภัณฑ์แบบมีการป้องกันไฟฟ้าสถิตที่มีส่วนประกอบไปแตะที่พื้นผิวโลหะที่ไม่ทาสีบนเซิร์ฟเวอร์ แล้วจึงนำส่วน  $\bullet$ ประกอบออกจากบรรจุภัณฑ์ และวางลงบนพื้นผิวป้องกันไฟฟ้าสถิต

#### ขั้นตอน

ขั้นตอนที่ 1. (**ไม่บังคับ**) ติดตั้งฝาครอบ EMI ที่รวมอยู่ในบรรจุภัณฑ์ของส่วนประกอบลงในตัวเครื่อง

หมายเหตุ: ต้องมีการติดตั้งฝาครอบ EMI เมื่อช่องเสียบป้องกันเดิมบนตัวเครื่องว่าง

- 0 เสียบแถบที่ด้านซ้ายสุดของฝาครอบ EMI ลงในช่องเสียบป้องกันบนตัวเครื่อง a.
- 2 ดันฝาครคบ FMI เข้าไปในตัวเครื่องจนกว่าจะยึดเข้าที่  $h$

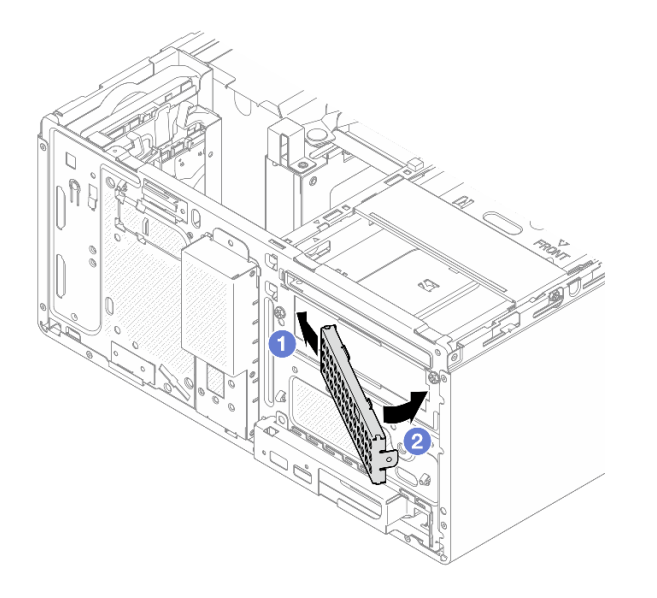

รูปภาพ 44. การติดตั้งฝาครอบ EMI

- ์ขั้นตอนที่ 2. ตรวจสอบให้แน่ใจว่าไม่มีไดรฟ์ออพติคอลติดตั้งอยู่บนตัวครอบไดรฟ์ออพติคอล จากนั้น ให้ติดตั้งตัวครอบ ไดรฟ์ขนาด 3.5 นิ้วลงในตัวครอบไดรฟ์แบบออปติคัล
	- จัดแนวขอเกี่ยวสี่ตัวบนตัวครอบไดรฟ์แบบออปติคัลกับขอเกี่ยวที่ตรงกันบนตัวครอบไดรฟ์ขนาด  $\overline{a}$ 3.5 นิ้ว จากนั้น ให้วางตัวครอบไดรฟ์แบบออปติคัลลงบนตัวครอบไดรฟ์ขนาด 3.5 นิ้ว แล้วเลื่อน ไดรฟ์แบบออปติคัลไปข้างหน้าจนกว่าจะยึดเข้าที่

หมายเหตุ: ตรวจสอบให้แน่ใจว่าขอเกี่ยวสี่ตัวบนตัวครอบไดรฟ์ทั้งสองตัวยึดเข้าที่ดีแล้ว

**อ** ขันสกรูยึดให้แน่นเพื่อยึดตัวครอบไดรฟ์ทั้งสองตัวเข้าด้วยกัน  $b<sub>1</sub>$ 

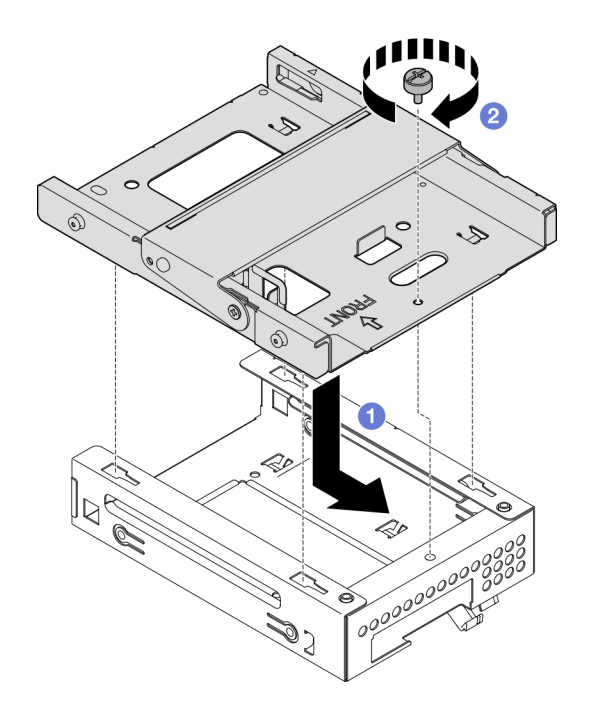

รูปภาพ 45. การติดตั้งตัวครอบไดรฟ์ขนาด 3.5 นิ้วลงในตัวครอบไดรฟ์ออพติคอล

#### หลังจากดำเนินการเสร็จ

- 1. หากมี ให้ติดตั้งไดรฟ์ขนาด 3.5 นิ้วลงในตัวครอบไดรฟ์ ดู "ติดตั้งไดรฟ์แบบ Simple-swap (ช่องใส่ 2)" บนหน้าที่ 86
- 2. ติดตั้งตัวครอบไดรฟ์แบบออปติคัล ดู "ติดตั้งตัวครอบไดรฟ์ออพติคอล" บนหน้าที่ 112
- 3. หากมี ให้ติดตั้งไดรฟ์แบบออปติคัล ดู "ติดตั้งไดรฟ์แบบออพติคอล" บนหน้าที่ 107
- 4. ติดตั้งฝาครอบเซิร์ฟเวอร์ ดู "ติดตั้งฝาครอบเซิร์ฟเวอร์" บนหน้าที่ 195
- 5. ดำเนินการเปลี่ยนชิ้นส่วนให้เสร็จสมบูรณ์ ดู "ดำเนินการเปลี่ยนชิ้นส่วนให้เสร็จสมบูรณ์" บนหน้าที่ 198

### วิดีโอสาธิต

## ้<br>รับชมขั้นตคนบน YouTube

# การเปลี่ยนไดรฟ์แบบ Simple-swap และตัวครอบไดรฟ์ (ช่องใส่ 3)

ทำตามคำแนะนำในส่วนนี้เพื่อถอดและติดตั้งไดรฟ์แบบ Simple-swap หรือตัวครอบไดรฟ์เข้าและออกจากช่อง 3

# ถอดไดรฟ์แบบ Simple-swap (ช่องใส่ 3)

้ ทำตามคำแนะนำในส่วนนี้เพื่อถอดไดรฟ์แบบ Simple-swap ออกจากช่อง 3

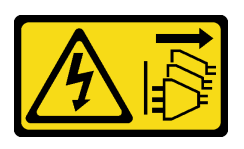

### ข้อควรระวัง:

ปุ่มควบคุมพลังงานบนอุปกรณ์และสวิตช์เปิดเครื่องบนแหล่งจ่ายไฟไม่ได้ตัดกระแสไฟฟ้าที่จ่ายให้กับอุปกรณ์ อุปกรณ์อาจมีสายไฟมากกว่าหนึ่งเส้น หากต้องการตัดกระแสไฟฟ้าจากอุปกรณ์ โปรดตรวจสอบให้แน่ใจว่าได้ ถอดสายไฟทั้งหมดออกจากแหล่งพลังงานแล้ว

เกี่ยวกับงานนี้

## ข้อควรพิจารณา:

- ้ อ่าน "คู่มือการติดตั้ง" บนหน้าที่ 45 และ "รายการตรวจสอบความปลอดภัย" บนหน้าที่ 47 เพื่อให้แน่ใจว่าคุณจะ ทำงานได้คย่างปลคดภัย
- ์ ปิดเซิร์ฟเวอร์และอุปกรณ์ต่อพ่วง แล้วถอดสายไฟและสายภายนอกทั้งหมดออก ดู "ปิดเซิร์ฟเวอร์" บนหน้าที่ 54
- ่ หากเซิร์ฟเวอร์ติดตั้งอยู่ในแร็ค ให้ถอดเซิร์ฟเวอร์ออกจากแร็ค ดู "ถอดเซิร์ฟเวอร์ออกจากแร็ค" บนหน้าที่ 55  $\bullet$
- ิถอดอุปกรณ์ล็อคที่ยึดเซิร์ฟเวอร์ออก เช่น ตัวล็อก Kensington หรือแพ็ดล็อค
- วางเซิร์ฟเวอร์ให้ด้านที่มีฝาครคบหับขึ้น

### ขั้นตลบ

- ขั้นตคนที่ 1. เตรียมการสำหรับงานนี้
	- ้ถอดฝาครอบเซิร์ฟเวอร์ ดู "ถอดฝาครอบเซิร์ฟเวอร์" บนหน้าที่ 192 a.

**ข้อควรพิจารณา**: ตัวระบายความร้อนและโปรเซสเซอร์อาจร้อนมาก เพื่อหลีกเลี่ยงไม่ให้ถูกลวกจาก ความร้อน หลังจากปิดเซิร์ฟเวอร์ ให้รอสองสามนาทีก่อนนำฝาครอบเซิร์ฟเวอร์ออก

- ี ถอดตัวครอบไดรฟ์ (ช่องใส่ 3) ดู "ถอดตัวครอบไดรฟ์ (ช่องใส่ 3)" บนหน้าที่ 98 b.
- ขั้นตอนที่ 2. ถอดสายออกจากส่วนประกอบไดรฟ์
- ขั้นตอนที่ 3. ถอดส่วนประกอบไดรฟ์ขนาด 3.5 นิ้ว
	- 0 เลื่อนส่วนยึดไดรฟ์ออกจากตัวครอบไดรฟ์  $a^{\dagger}$
	- 0 ดิ้งส่วนยึดทั้งสองด้านออกจากกัน แล้วถอดไดรฟ์ออกจากส่วนยึด  $b<sub>1</sub>$

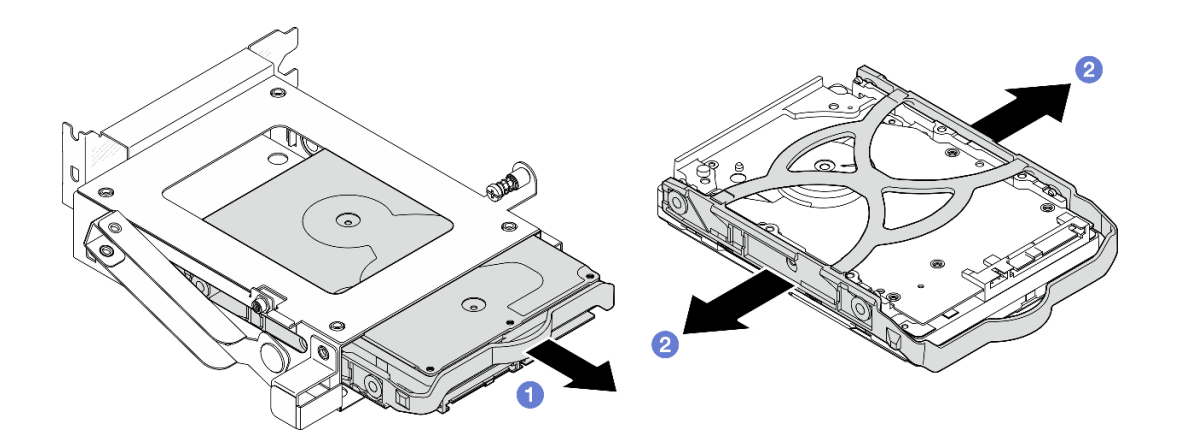

รูปภาพ 46. การถอดชื้นส่วนไดรฟ์ขนาด 3.5 นิ้ว

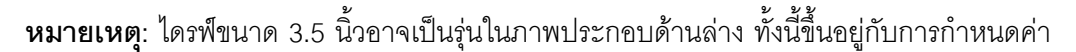

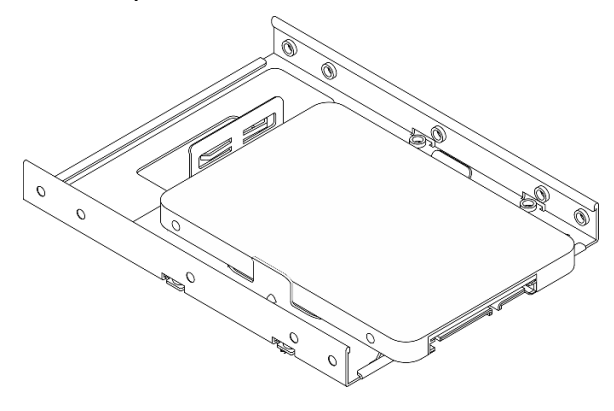

#### หลังจากดำเนินการเสร็จ

- 1. ติดตั้งชิ้นส่วนที่เปลี่ยนทดแทน ดู "ติดตั้งไดรฟ์แบบ Simple-swap (ช่องใส่ 3)" บนหน้าที่ 96
- 2. หากคุณได้รับคำแนะนำให้ส่งคืนส่วนประกอบหรืออุปกรณ์เสริม ให้ปฏิบัติตามคำแนะนำที่มาพร้อมบรรจุภัณฑ์ ้ทั้งหมด และให้ใช้บรรจุภัณฑ์ใดๆ ที่ส่งมอบให้กับคุณเพื่อการจัดส่ง

### วิดีโอสาธิต

# รับชมขั้นตอนบน YouTube

# <span id="page-105-0"></span>ติดตั้งไดรฟ์แบบ Simple-swap (ช่องใส่ 3)

ทำตามคำแนะนำในส่วนนี้เพื่อติดตั้งไดรฟ์แบบ Simple-swap เข้ากับช่อง 3

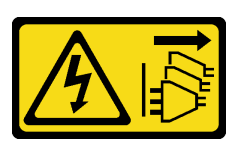

### ข้อควรระวัง∙

ปุ่มควบคุมพลังงานบนอุปกรณ์และสวิตช์เปิดเครื่องบนแหล่งจ่ายไฟไม่ได้ตัดกระแสไฟฟ้าที่จ่ายให้กับอุปกรณ์ ้อุปกรณ์อาจมีสายไฟมากกว่าหนึ่งเส้น หากต้องการตัดกระแสไฟฟ้าจากอุปกรณ์ โปรดตรวจสอบให้แน่ใจว่าได้ ถอดสายไฟทั้งหมดออกจากแหล่งพลังงานแล้ว

เกี่ยวกับงานนี้

## ข้อควรพิจารณา:

- ้ อ่าน "คู่มือการติดตั้ง" บนหน้าที่ 45 และ "รายการตรวจสอบความปลอดภัย" บนหน้าที่ 47 เพื่อให้แน่ใจว่าคุณจะ ทำงานได้คย่างปลคดภัย
- นำบรรจุภัณฑ์แบบมีการป้องกันไฟฟ้าสถิตที่มีส่วนประกอบไปแตะที่พื้นผิวโลหะที่ไม่ทาสีบนเซิร์ฟเวอร์ แล้วจึงนำส่วน ประกอบออกจากบรรจุภัณฑ์ และวางลงบนพื้นผิวป้องกันไฟฟ้าสถิต

#### ขั้นตอน

**หมายเหตุ**: อย่าจับแผงวงจรที่ด้านล่างของไดรฟ์เพื่อป้องกันไม่ให้ไดรฟ์เสียหายจากการคายประจุไฟฟ้าสถิต

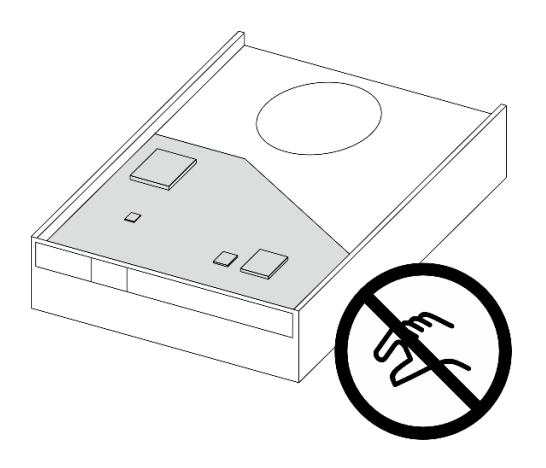

รูปภาพ 47. แผงวงจรบนไดรฟ์

- ขั้นตอนที่ 1. **0** ดึงทั้งสองข้างของตัวยึดออกจากกันเล็กน้อย
- ขั้นตอนที่ 2. ❷ จัดแนวรูสี่รูบนไดรฟ์ให้ตรงกับหมุนที่สอดคล้องกันบนตัวยึด แล้ววางไดรฟ์ลงในตัวยึดจนสุด

**หมายเหต**ุ: ขั้วต่อไดรฟ์ควรหันเข้าหาที่จับตัวยึด

์ขั้นตกนที่ 3. อิ เลื่อนไดรฟ์ลงในตัวครอบไดรฟ์

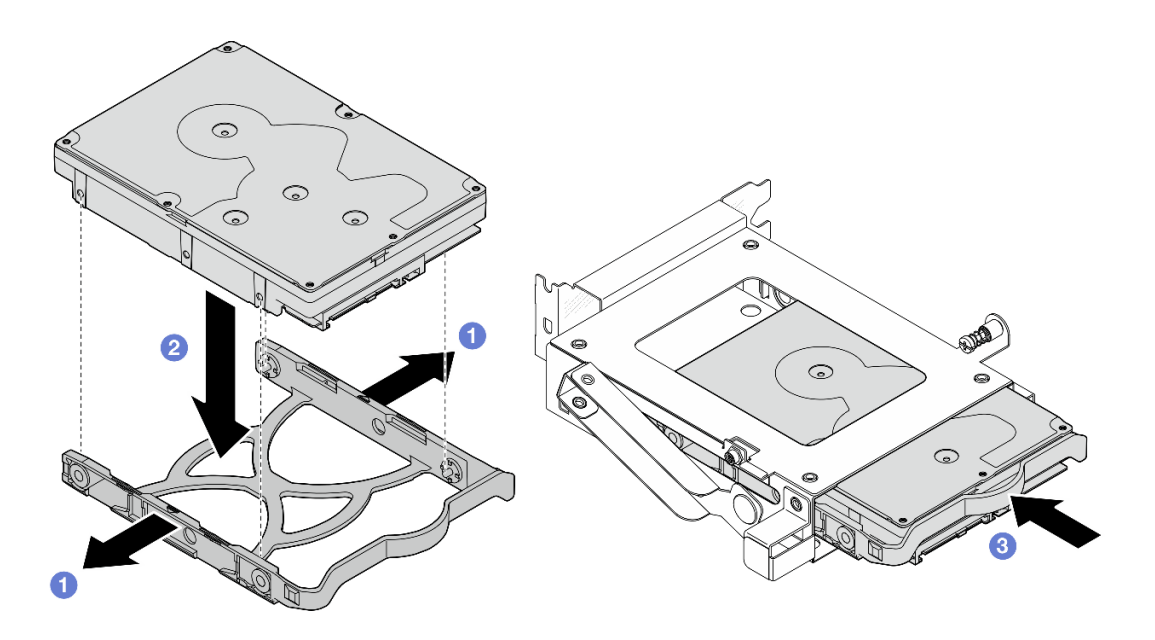

รูปภาพ 48. การติดตั้งไดรฟ์ขนาด 3.5 นิ้วลงในตัวครอบไดรฟ์

#### หลังจากดำเนินการเสร็จ

- 1. ติดตั้งตัวครอบไดรฟ์ 3 ดู "ติดตั้งตัวครอบไดรฟ์ (ช่องใส่ 3)" บนหน้าที่ 101
- 2. เชื่อมต่อสายสัญญาณและสายไฟกับส่วนประกอบไดรฟ์ ดู บทที่ 6 "การเดินสายภายใน" บนหน้าที่ 201
- 3. ติดตั้งฝาครอบเซิร์ฟเวอร์ ดู "ติดตั้งฝาครอบเซิร์ฟเวอร์" บนหน้าที่ 195
- 4. ดำเนินการเปลี่ยนชิ้นส่วนให้เสร็จสมบูรณ์ ดู "ดำเนินการเปลี่ยนชิ้นส่วนให้เสร็จสมบูรณ์" บนหน้าที่ 198
- 5. ตรวจดูไฟ LED แสดงกิจกรรมที่ด้านหน้าของเซิร์ฟเวอร์เพื่อตรวจสอบว่าไดรฟ์กำลังทำงานอย่างถูกต้องหรือไม่ ดู ้"มุมมองด้านหน้า" บนหน้าที่ 21
- ่ 6. ใช้ Lenovo XClarity Provisioning Manager เพื่อกำหนดค่า RAID หากจำเป็น สำหรับข้อมูลเพิ่มเติม โปรดดู https://pubs.lenovo.com/lxpm-v4/RAID\_setup

#### วิดีโอสาธิต

## ้<br>รับชมขั้นตคนบน YouTube

## <span id="page-107-0"></span>ถอดตัวครอบไดรฟ์ (ช่องใส่ 3)

้ทำตามคำแนะนำในส่วนนี้เพื่อถอดตัวครอบไดรฟ์ออกจากท่องใส่ 3

#### เกี่ยวกับงานนี้
#### S002

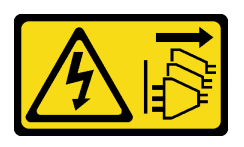

#### ข้อควรระวัง:

ปุ่มควบคุมพลังงานบนอุปกรณ์และสวิตช์เปิดเครื่องบนแหล่งจ่ายไฟไม่ได้ตัดกระแสไฟฟ้าที่จ่ายให้กับอุปกรณ์ อุปกรณ์อาจมีสายไฟมากกว่าหนึ่งเส้น หากต้องการตัดกระแสไฟฟ้าจากอุปกรณ์ โปรดตรวจสอบให้แน่ใจว่าได้ ถอดสายไฟทั้งหมดออกจากแหล่งพลังงานแล้ว

### ข้อควรพิจารณา:

- ้อ่าน "คู่มือการติดตั้ง" บนหน้าที่ 45 และ "รายการตรวจสอบความปลอดภัย" บนหน้าที่ 47 เพื่อให้แน่ใจว่าคุณจะ ทำงานได้อย่างปลอดภัย
- ์ ปิดเซิร์ฟเวอร์และอุปกรณ์ต่อพ่วง แล้วถอดสายไฟและสายภายนอกทั้งหมดออก ดู "ปิดเซิร์ฟเวอร์" บนหน้าที่ 54
- ี หากเซิร์ฟเวอร์ติดตั้งอยู่ในแร็ค ให้ถอดเซิร์ฟเวอร์ออกจากแร็ค ดู "ถอดเซิร์ฟเวอร์ออกจากแร็ค" บนหน้าที่ 55
- ิถอดอุปกรณ์ล็อคที่ยึดเซิร์ฟเวอร์ออก เช่น ตัวล็อก Kensington หรือแพ็ดล็อค
- วางเซิร์ฟเวอร์ให้ด้านที่มีฝาครคบหันขึ้น

#### ขั้นตอน

ขั้นตอนที่ 1. เตรียมการลำหรับงานนี้

ิถอดฝาครอบเซิร์ฟเวอร์ ดู "ถอดฝาครอบเซิร์ฟเวอร์" บนหน้าที่ 192 a.

**ข้อควรพิจารณา**: ตัวระบายความร้อนและโปรเซสเซอร์อาจร้อนมาก เพื่อหลีกเลี่ยงไม่ให้ถูกลวกจาก ้ความร้อน หลังจากปิดเซิร์ฟเวอร์ ให้รอสองสามนาที่ก่อนนำฝาครอบเซิร์ฟเวอร์ออก

- ขั้นตอนที่ 2. ถอดสายออกจากส่วนประกอบไดรฟ์
- ขั้นตอนที่ 3. ปลดสลักของตัวครอบไดรฟ์ 3
	- คลายสกรูที่ยึดสลักเข้ากับแถบตัวครอบ สำรองสกรูที่จะใช้ในการติดตั้งตัวครอบไดรฟ์กลับเข้าที่ a.
	- 2 หมุนสลักออกจากแถบตัวครอบ b.

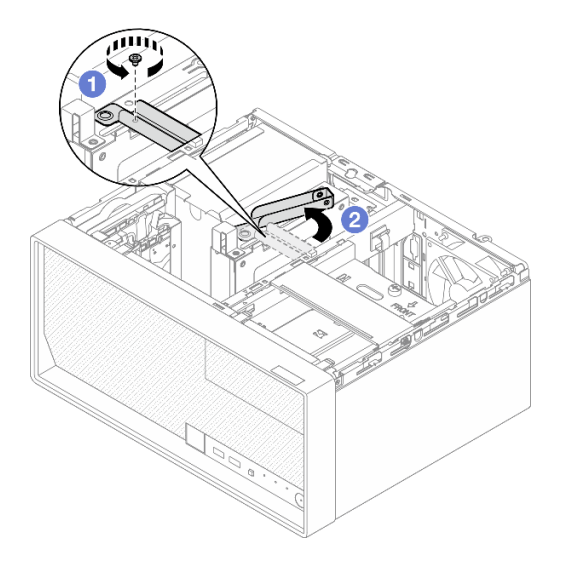

*รูปภาพ 49. การปลดสลักของตัวครอบไดรฟ์ 3*

- ขั้นตอนที่ 4. ถอดตัวครอบไดรฟ์ขนาด 3.5 นิ้ว ออกจากช่องเสียบ PCIe 3
	- a. 6 ถอดสกรูที่ยึดตัวครอบไดรฟ์
	- b. �� หมุนคลิปยึดไปยังตำแหน่งเปิดตามภาพ
	- c. จับตัวครอบไดรฟ�ที่ขอบทั้งสองข�าง และค�อยๆ ยกออกจากช�องเสียบ PCIe

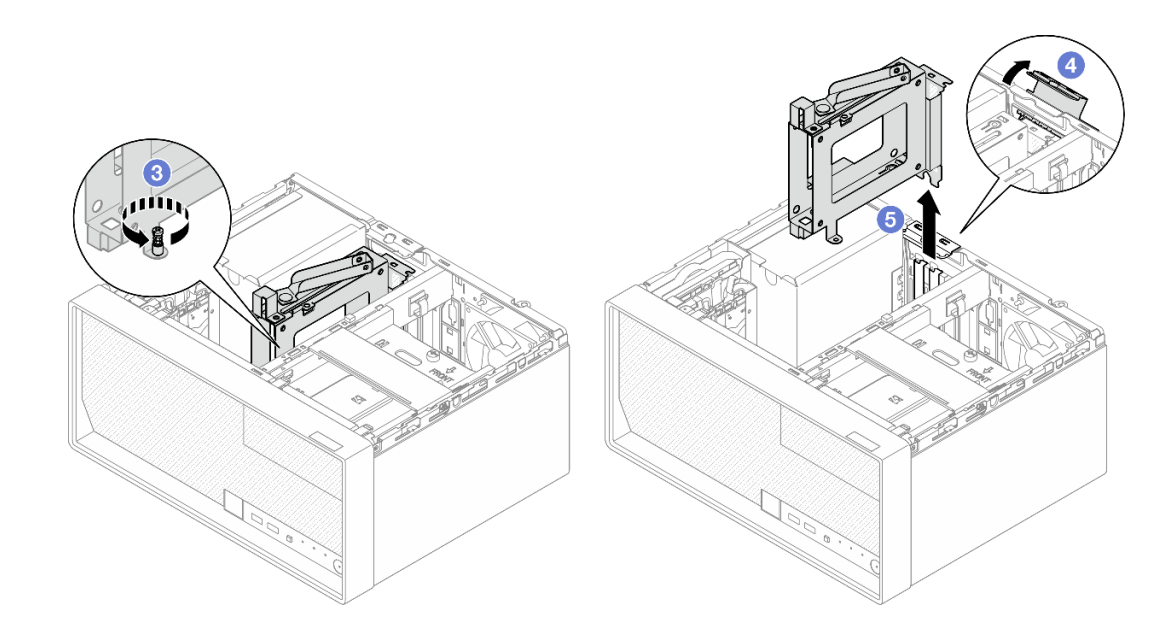

*รูปภาพ 50. การถอดตัวครอบไดรฟ์ ขนาด 3.5 นิ ้ว ออกจากช่องเสียบ PCIe 3*

**หลังจากดำเนินการเสร็จ**

- 1. ถอดไดรฟ์ทั้งหมดที่ติดตั้งออกจากตัวครอบไดรฟ์ และวางไว้ข้างๆ บนพื้นผิวที่มีการป้องกันไฟฟ้าสถิต ดู "ถอด ไดรฟ์แบบ Simple-swap (ช่องใส่ 3)" บนหน้าที่ 94
- 2. ติดตั้งชิ้นส่วนที่เปลี่ยนทดแทน ดู "ติดตั้งตัวครอบไดรฟ์ (ช่องใส่ 3)" บนหน้าที่ 101
- 3. หากคุณได้รับคำแนะนำให้ส่งคืนส่วนประกอบหรืออุปกรณ์เสริม ให้ปฏิบัติตามคำแนะนำที่มาพร้อมบรรจุภัณฑ์ ้ทั้งหมด และให้ใช้บรรจุภัณฑ์ใดๆ ที่ส่งมอบให้กับคุณเพื่อการจัดส่ง

## วิดีโคสาธิต

## รับชมขั้นตอนบน YouTube

## <span id="page-110-0"></span>ติดตั้งตัวครอบไดรฟ์ (ช่องใส่ 3)

ทำตามคำแนะนำในส่วนนี้เพื่อติดตั้งตัวครอบไดรฟ์เข้ากับช่องใส่ 3

## เกี่ยวกับงานนี้

### S002

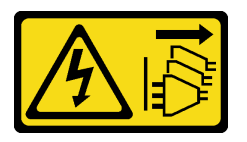

ข้อควรระวัง:

ปุ่มควบคุมพลังงานบนอุปกรณ์และสวิตช์เปิดเครื่องบนแหล่งจ่ายไฟไม่ได้ตัดกระแสไฟฟ้าที่จ่ายให้กับอุปกรณ์ ้อุปกรณ์อาจมีสายไฟมากกว่าหนึ่งเส้น หากต้องการตัดกระแสไฟฟ้าจากอุปกรณ์ โปรดตรวจสอบให้แน่ใจว่าได้ ถอดสายไฟทั้งหมดออกจากแหล่งพลังงานแล้ว

## ข้อควรพิจารณา∙

- ้ อ่าน "คู่มือการติดตั้ง" บนหน้าที่ 45 และ "รายการตรวจสอบความปลอดภัย" บนหน้าที่ 47 เพื่อให้แน่ใจว่าคุณจะ ทำงานได้คย่างปลคดภัย
- นำบรรจุภัณฑ์แบบมีการป้องกันไฟฟ้าสถิตที่มีส่วนประกอบไปแตะที่พื้นผิวโลหะที่ไม่ทาสีบนเซิร์ฟเวอร์ แล้วจึงนำส่วน ประกอบออกจากบรรจุภัณฑ์ และวางลงบนพื้นผิวป้องกันไฟฟ้าสถิต

## ผู้บดลบ

ขั้นตคนที่ 1 เตรียมการสำหรับงานนี้

- ์ ติดตั้งไดรฟ์เข้ากับตัวครอบไดรฟ์ ดู "ติดตั้งไดรฟ์แบบ Simple-swap (ช่องใส่ 3)" บนหน้าที่ 96  $a.$
- ขั้นตอนที่ 2. ติดตั้งตัวครอบไดรฟ์บนช่องเสียบ PCIe 3
- จัดแนวตัวครอบไดรฟ์ให้ตรงกับช่องเสียบ จากนั้น ค่อยๆ กดปลายทั้งสองข้างของตัวครอบไดรฟ์ a. ลงจนกว่าจะแน่นเข้าที่ดีในช่องเสียบ
- ี่ 2 หมุนคลิปยึดเข้าหาตัวเครื่องจนกว่าจะยึดเข้าที่ในตำแหน่งล็อค b.
- ขันสกรูให้แน่นเพื่อยึดตัวครอบไดรฟ์บนช่องเสียบ PCIe C.

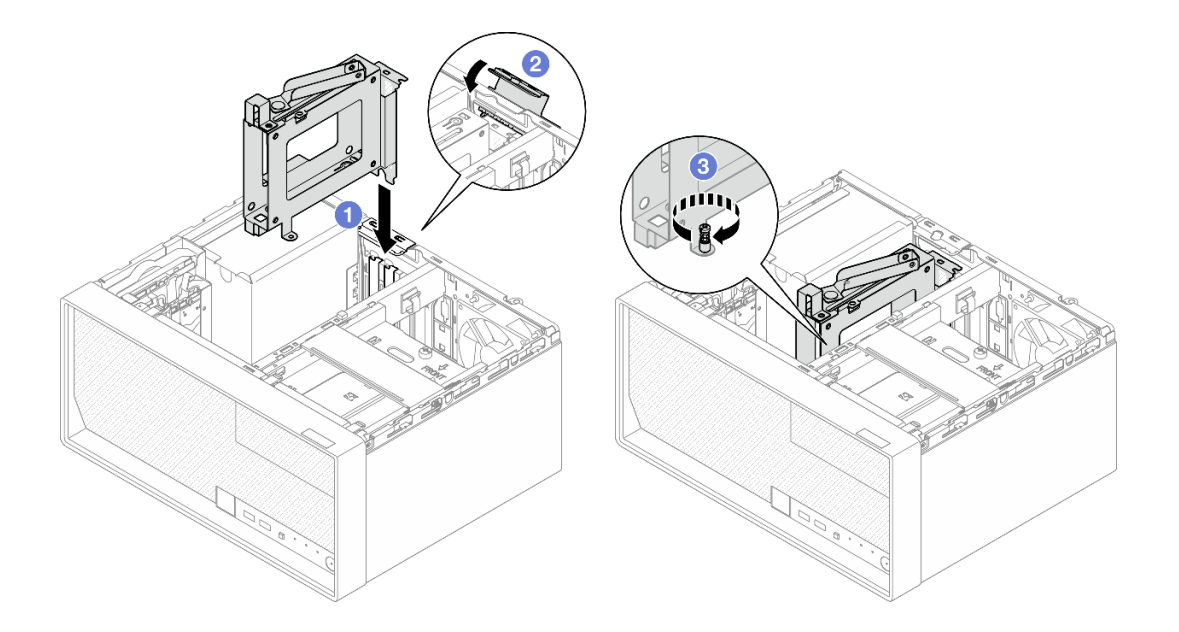

รูปภาพ 51. การติดตั้งตัวครอบไดรฟ์บนช่องเสียบ PCIe 3

- ขั้นตอนที่ 3. ยึดตัวครอบไดรฟ์บนช่องเสียบ PCIe 3
	- 0 ถอดสกรูที่อยู่บนสลักออก a.

**หมายเหตุ**: ดำเนินการขั้นตอนนี้เฉพาะในกรณีที่เปลี่ยนตัวครอบไดรฟ์เป็นอันใหม่เท่านั้น

- 0 หมุนสลักไปทางแถบตัวครอบ b.
- **6** ขันสกรูบนสลักเพื่อยึดตัวครอบไดรฟ์ C.

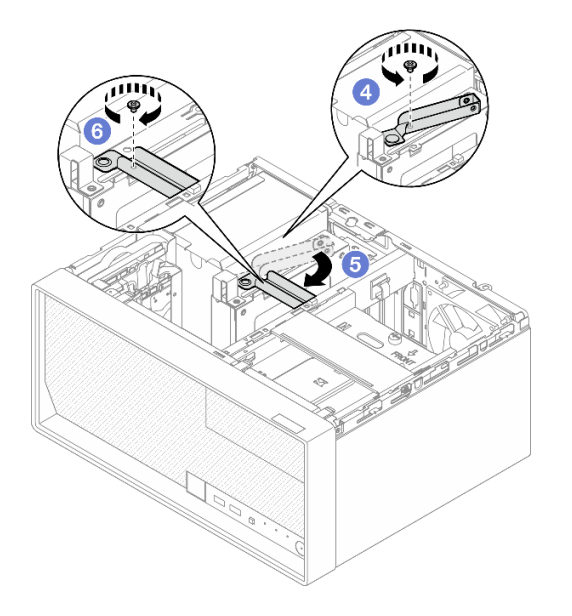

รูปภาพ 52. การยึดตัวครอบไดรฟ์บนช่องเสียบ PCIe 3

## ์ขั้นตอนที่ 4. ต่อสายเข้ากับส่วนประกอบไดรฟ์อีกครั้ง ดู บทที่ 6 "การเดินสายภายใน" บนหน้าที่ 201

#### หลังจากดำเนินการเสร็จ

- 1. ติดตั้งฝาครอบเซิร์ฟเวอร์ ดู "ติดตั้งฝาครอบเซิร์ฟเวอร์" บนหน้าที่ 195
- 2. ดำเนินการเปลี่ยนชิ้นส่วนให้เสร็จสมบูรณ์ ดู "ดำเนินการเปลี่ยนชิ้นส่วนให้เสร็จสมบูรณ์" บนหน้าที่ 198

## วิดีโอสาธิต

## รับชมขั้นตอนบน YouTube

## การเปลี่ยนไดรฟ์ออพติคอลและตัวครอบไดรฟ์

ปฏิบัติตามขั้นตอนนี้เพื่อถอดและติดตั้งไดรฟ์ออพติคอลและตัวครอบไดรฟ์ออพติคอล

## <span id="page-112-0"></span>ถอดไดรฟ์แบบออพติคอล

ทำตามคำแนะนำในส่วนนี้เพื่อถอดไดรฟ์ออพติคอล

#### S002

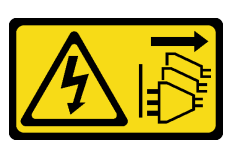

#### ข้อควรระวัง:

้ปุ่มควบคุมพลังงานบนอุปกรณ์และสวิตช์เปิดเครื่องบนแหล่งจ่ายไฟไม่ได้ตัดกระแสไฟฟ้าที่จ่ายให้กับอุปกรณ์ ้อุปกรณ์อาจมีสายไฟมากกว่าหนึ่งเส้น หากต้องการตัดกระแสไฟฟ้าจากอุปกรณ์ โปรดตรวจสอบให้แน่ใจว่าได้ ถอดสายไฟทั้งหมดออกจากแหล่งพลังงานแล้ว

เกี่ยวกับงานนี้

### ข้อควรพิจารณา:

- อ่าน "คู่มือการติดตั้ง" บนหน้าที่ 45 และ "รายการตรวจสอบความปลอดภัย" บนหน้าที่ 47 เพื่อให้แน่ใจว่าคุณจะ ทำงานได้คย่างปลคดภัย
- ปิดเซิร์ฟเวอร์และอุปกรณ์ต่อพ่วง แล้วถอดสายไฟและสายภายนอกทั้งหมดออก ดู "ปิดเซิร์ฟเวอร์" บนหน้าที่ 54  $\bullet$
- หากเซิร์ฟเวอร์ติดตั้งอยู่ในแร็ค ให้ถอดเซิร์ฟเวอร์ออกจากแร็ค ดู "ถอดเซิร์ฟเวอร์ออกจากแร็ค" บนหน้าที่ 55  $\bullet$
- ถอดอุปกรณ์ล็อคที่ยึดเซิร์ฟเวอร์ออก เช่น ตัวล็อก Kensington หรือแพ็ดล็อค
- วางเซิร์ฟเวอร์ให้ด้านที่มีฝาครอบหันขึ้น

#### ขั้นตลบ

- ์ขั้นตอนที่ 1. เตรียมการลำหรับงานนี้
	- ้ถอดฝาครอบเซิร์ฟเวอร์ ดู "ถอดฝาครอบเซิร์ฟเวอร์" บนหน้าที่ 192 a.

**ข้อควรพิจารณา**: ตัวระบายความร้อนและโปรเซสเซอร์อาจร้อนมาก เพื่อหลีกเลี่ยงไม่ให้ถูกลวกจาก ้ความร้อน หลังจากปิดเซิร์ฟเวอร์ ให้รอสองสามนาที่ก่อนนำฝาครอบเซิร์ฟเวอร์ออก

- ้ขั้นตคนที่ 2. ถอดสายออกจากไดรฟ์แบบออปติคัล
- ขั้นตอนที่ 3. ถอดไดรฟ์ออพติคอลออกจากตัวครอบไดรฟ์ออพติคอล
	- 0 กดสลักบนไดรฟ์ออพติคอลเพื่อถอดออกจากตัวครอบไดรฟ์ออพติคอล  $a.$
	- 2 เลื่อนไดรฟ์ออพติคอลออกจากตัวเครื่อง  $h_{\cdot}$

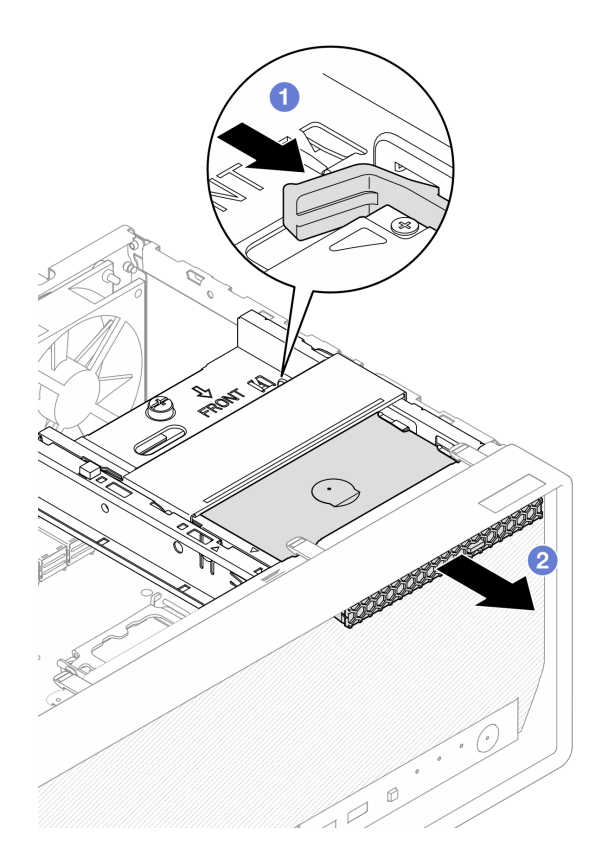

*รูปภาพ 53. การถอดไดรฟ์ ออพติคอล*

- ขั้นตอนที่ 4. **(ไม่บังคับ**) ถอดตัวยึดไดรฟ์ออพติคอล
	- a. ดึงตัวยึดออกเพื่อปลดออกจากไดรฟ์ออพติคอล
	- b. อิ เลื่อนตัวยึดลงด้านล่าง และถอดออกจากไดรฟ็ออพติคอล

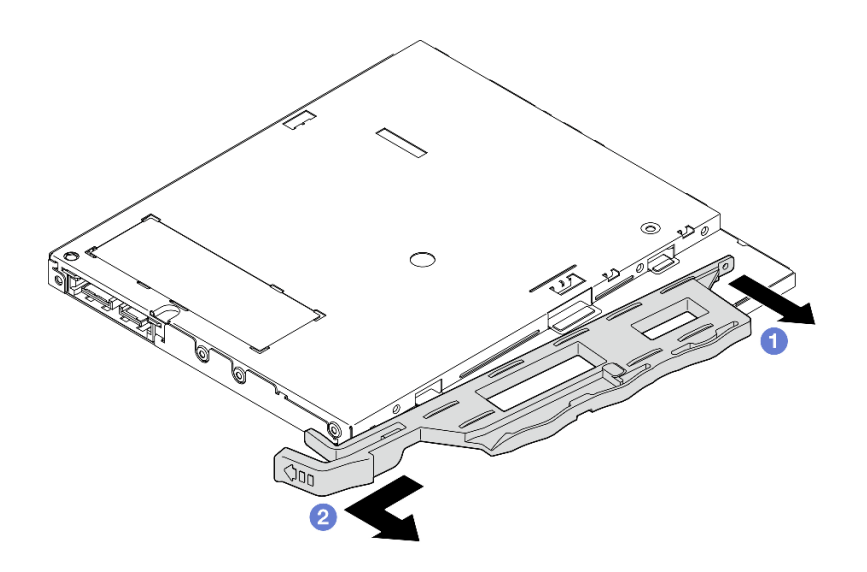

*รูปภาพ 54. การถอดตัวยึดไดรฟ์ ออพติคอล*

์ขั้นตอนที่ 5. (**ไม่บังคับ**) ดึงฝาไดรฟ์ออพติคอลออกเพื่อถอดออกจากไดรฟ์ออพติคอล

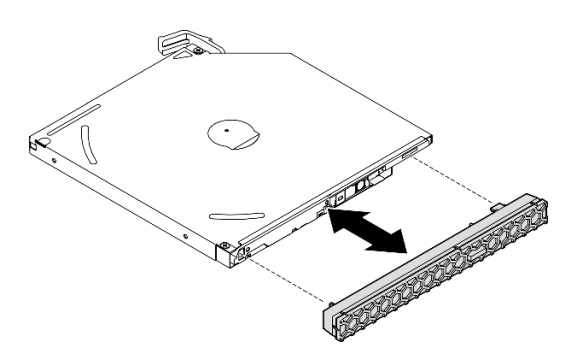

รูปภาพ 55. การถอดฝาไดรฟ็ออพติคอล

#### หลังจากดำเนินการเสร็จ

- 1. ติดตั้งชิ้นส่วนที่เปลี่ยนทดแทน ดู "ติดตั้งไดรฟ์แบบออพติคอล" บนหน้าที่ 107
- 2. หากไม่มีการติดตั้งไดรฟ์ออพติคอล ให้ติดตั้งแผงครอบช่องใส่ไดรฟ์ออพติคอลกลับไปที่ฝาหน้า
	- 0 เกี่ยวที่ด้านล่างของแผงครอบกับช่องเปิดบนฝาหน้า a.
	-

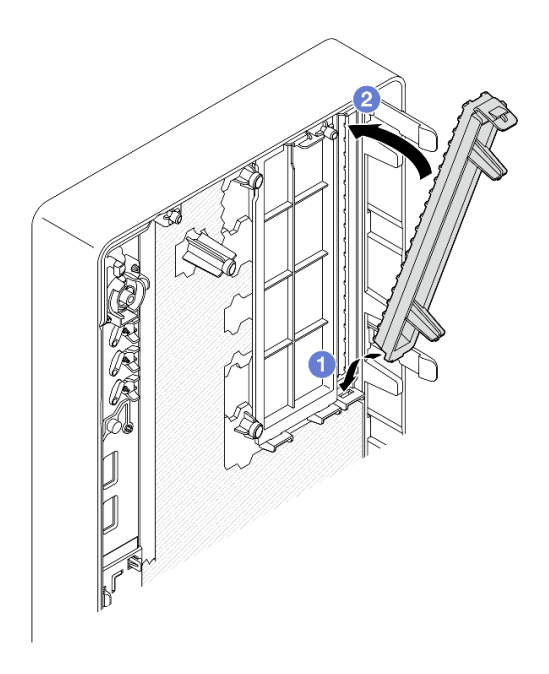

รูปภาพ 56. การติดตั้งแผงครอบช่องใส่ไดรฟ์ออพติคอล

3. หากคุณได้รับคำแนะนำให้ส่งคืนส่วนประกอบหรืออุปกรณ์เสริม ให้ปฏิบัติตามคำแนะนำที่มาพร้อมบรรจุภัณฑ์ ้ทั้งหมด และให้ใช้บรรจุภัณฑ์ใดๆ ที่ส่งมอบให้กับคุณเพื่อการจัดส่ง

## วิดีโอสาธิต

## รับชมขั้นตคนบน YouTube

## <span id="page-116-0"></span>ติดตั้งไดรฟ์แบบออพติคอล

ทำตามคำแนะนำในส่วนนี้เพื่อติดตั้งไดรฟ์ออพติคอล

S002

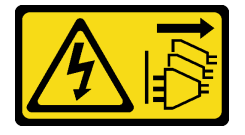

ข้อควรระวัง:

ปุ่มควบคุมพลังงานบนอุปกรณ์และสวิตช์เปิดเครื่องบนแหล่งจ่ายไฟไม่ได้ตัดกระแสไฟฟ้าที่จ่ายให้กับอุปกรณ์ ้อุปกรณ์อาจมีสายไฟมากกว่าหนึ่งเส้น หากต้องการตัดกระแสไฟฟ้าจากอุปกรณ์ โปรดตรวจสอบให้แน่ใจว่าได้ ถอดสายไฟทั้งหมดออกจากแหล่งพลังงานแล้ว

S006

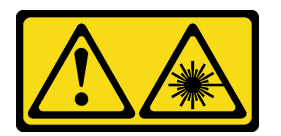

ข้อควรระวัง:

เมื่อมีการติดตั้งผลิตภัณฑ์เลเซอร์ (เช่น CD-ROM, ไดรฟ์ DVD, อุปกรณ์ใยแก้วนำแสง หรือตัวส่งสัญญาณ) โปรดตระหนักถึงเรื่องต่อไปนี้:

- ้ห้ามถอดฝาครอบออก การถอดฝาครอบผลิตภัณฑ์เลเซอร์ออกอาจเป็นผลให้เกิดการแผ่รังสีเลเซอร์ที่เป็น ้อันตรายได้ ไม่มีชิ้นส่วนใดภายในอุปกรณ์ที่สามารถซ่อมบำรุงได้
- การใช้ปุ่มควบคุมหรือปรับแต่ง หรือดำเนินกระบวนการใดๆ นอกเหนือจากที่ได้ระบุไว้ในเอกสารนี้อาจก่อ ให้เกิดการแผ่รังสีที่เป็นคันตรายได้

เกี่ยวกับงานนี้

ข้อควรพิจารณา:

- อ่าน "คู่มือการติดตั้ง" บนหน้าที่ 45 และ "รายการตรวจสอบความปลอดภัย" บนหน้าที่ 47 เพื่อให้แน่ใจว่าคุณจะ ทำงานได้คย่างปลคดภัย
- นำบรรจุภัณฑ์แบบมีการป้องกันไฟฟ้าสถิตที่มีส่วนประกอบไปแตะที่พื้นผิวโลหะที่ไม่ทาสีบนเซิร์ฟเวอร์ แล้วจึงนำส่วน ประกอบออกจากบรรจุภัณฑ์ และวางลงบนพื้นผิวป้องกันไฟฟ้าสถิต

#### ขั้นตอน

 $\ddot{\phantom{0}}$ 

- ขั้นตอนที่ 1. หากมีการติดตั้งแผงครอบช่องใส่ไดรฟ์ออพติคอลบนฝาหน้า ให้ถอดออกจากฝาหน้า ในการถอดฝาหน้า ดู "ถดดฝาหน้า" บนหน้าที่ 119
	- กดแถบปลดที่ด้านบนของแผงครอบช่องใส่ไดรฟ์  $\overline{a}$
	- 0 หมุนแผงครอบช่องใส่ไดรฟ์และถอดออกจากฝาหน้า  $h_{-}$

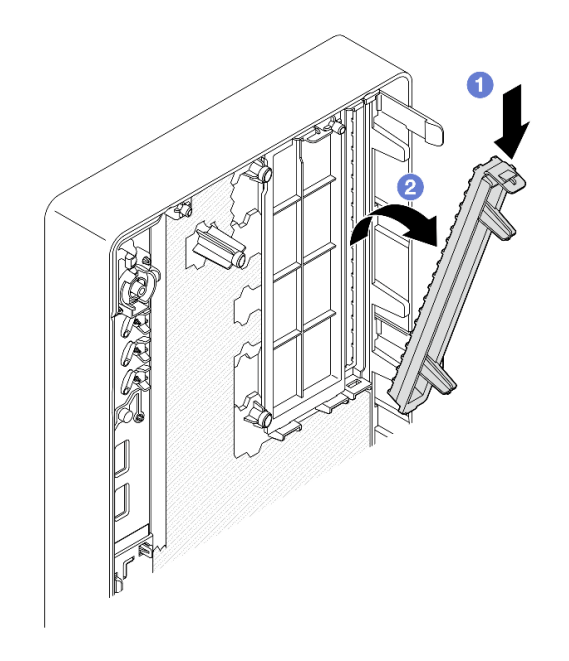

รูปภาพ 57. การถอดแผงครอบช่องใส่ไดรฟ์ออพติคอล

- ์ขั้นตอนที่ 2. (**ไม่บังคับ**) ติดตั้งตัวยึดไดรฟ์ออพติคอล
	- จัดแนวหมุดที่ด้านล่างของตัวยึดให้ตรงกับช่องเสียบที่สอดคล้องกันบนไดรฟ์แบบออปติคัล แล้ว a. เสียบหมุดลงในช่องเสียบ
	- 2 เสียบหมุดสองตัวที่เหลือบนตัวยึดลงในช่องเสียบที่สอดคล้องกันบนไดรฟ์แบบออปติคัล  $b<sub>1</sub>$

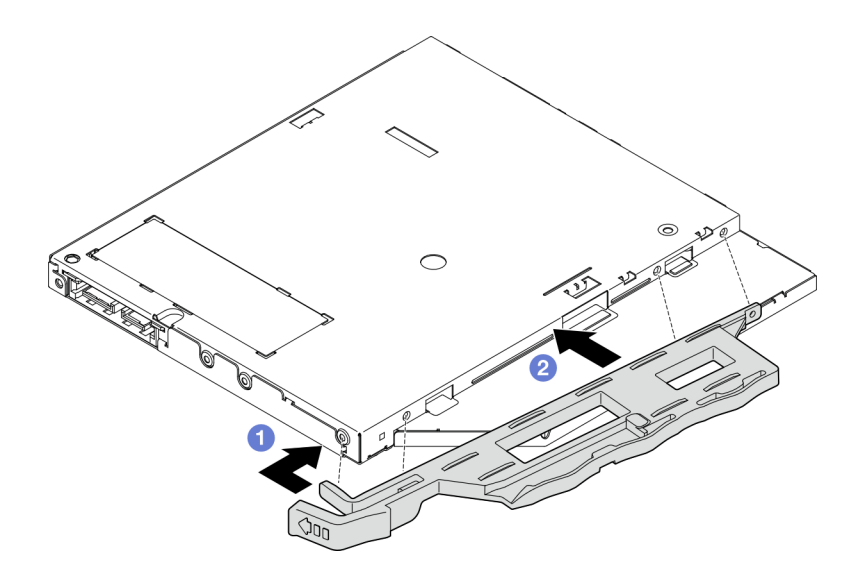

รูปภาพ 58. การติดตั้งตัวยึดกับไดรฟ์ออพติคอล

์ขั้นตอนที่ 3. (**ไม่บังคับ**) จัดแนวฝาไดรฟ์ออพติคอลให้ตรงกับช่องเสียบบนไดรฟ์ออพติคอล แล้วเสียบฝาลงในไดรฟ์ ออพติคอล

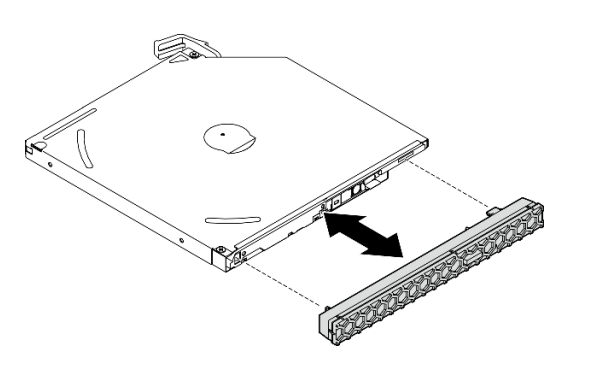

รูปภาพ 59. การติดตั้งฝาไดรฟ์ออพติคอล

- ขั้นตอนที่ 4. ติดตั้งไดรฟ์ออพติคอล
	- 0 จากด้านนอกของตัวเครื่อง ให้เสียบไดรฟ์ออพติคอลลงในตัวเครื่อง  $a.$
	- 2 เลื่อนไดรฟ์ออพติคอลเข้าด้านในจนกว่าสลักจะยึดเข้าที่  $b<sub>1</sub>$

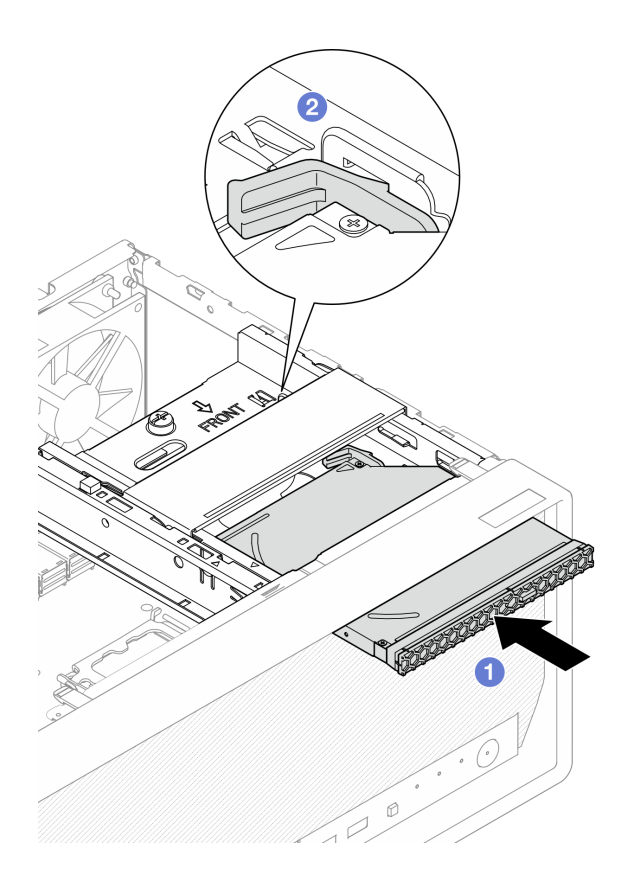

รูปภาพ 60. การติดตั้งใดรฟ์ออพติคอล

์ขั้นตอนที่ 5. เชื่อมต่อสายสัญญาณและสายไฟกับไดรฟ์แบบออปติคัล ดู บทที่ 6 "การเดินสายภายใน" บนหน้าที่ 201

#### หลังจากดำเนินการเสร็จ

- 1. ติดตั้งฝาครอบเซิร์ฟเวอร์ ดู "ติดตั้งฝาครอบเซิร์ฟเวอร์" บนหน้าที่ 195
- 2. ดำเนินการเปลี่ยนชิ้นส่วนให้เสร็จสมบูรณ์ ดู "ดำเนินการเปลี่ยนชิ้นส่วนให้เสร็จสมบูรณ์" บนหน้าที่ 198

### วิดีโอสาธิต

## รับชมขั้นตอนบน YouTube

## <span id="page-119-0"></span>ถอดตัวครอบไดรฟ์แบบออปติคัล

ทำตามคำแนะนำในส่วนนี้เพื่อถอดตัวครอบไดรฟ์แบบออปติคัล

#### S002

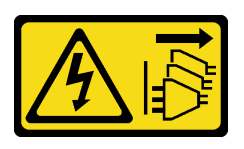

#### ข้อควรระวัง:

ปุ่มควบคุมพลังงานบนอุปกรณ์และสวิตช์เปิดเครื่องบนแหล่งจ่ายไฟไม่ได้ตัดกระแสไฟฟ้าที่จ่ายให้กับอุปกรณ์ อุปกรณ์อาจมีสายไฟมากกว่าหนึ่งเส้น หากต้องการตัดกระแสไฟฟ้าจากอุปกรณ์ โปรดตรวจสอบให้แน่ใจว่าได้ ถอดสายไฟทั้งหมดออกจากแหล่งพลังงานแล้ว

เกี่ยวกับงานนี้

### ข้อควรพิจารณา:

- ้ อ่าน "คู่มือการติดตั้ง" บนหน้าที่ 45 และ "รายการตรวจสอบความปลอดภัย" บนหน้าที่ 47 เพื่อให้แน่ใจว่าคุณจะ ทำงานได้คย่างปลคดภัย
- ์ ปิดเซิร์ฟเวอร์และอุปกรณ์ต่อพ่วง แล้วถอดสายไฟและสายภายนอกทั้งหมดออก ดู "ปิดเซิร์ฟเวอร์" บนหน้าที่ 54
- ่ หากเซิร์ฟเวอร์ติดตั้งอยู่ในแร็ค ให้ถอดเซิร์ฟเวอร์ออกจากแร็ค ดู "ถอดเซิร์ฟเวอร์ออกจากแร็ค" บนหน้าที่ 55  $\bullet$
- ิถอดอุปกรณ์ล็อคที่ยึดเซิร์ฟเวอร์ออก เช่น ตัวล็อก Kensington หรือแพ็ดล็อค
- วางเซิร์ฟเวอร์ให้ด้านที่มีฝาครอบหันขึ้น

#### ขั้นตลบ

- ขั้นตคนที่ 1. เตรียมการสำหรับงานนี้
	- ้ถอดฝาครอบเซิร์ฟเวอร์ ดู "ถอดฝาครอบเซิร์ฟเวอร์" บนหน้าที่ 192 a.
		- **ข้อควรพิจารณา**: ตัวระบายความร้อนและโปรเซสเซอร์อาจร้อนมาก เพื่อหลีกเลี่ยงไม่ให้ถูกลวกจาก ความร้อน หลังจากปิดเซิร์ฟเวอร์ ให้รอสองสามนาที่ก่อนนำฝาครอบเซิร์ฟเวอร์ออก
	- b. หากทำได้ ถอดไดรฟ์แบบออปติคัล ดู "ถอดไดรฟ์แบบออพติคอล" บนหน้าที่ 103
- ขั้นตอนที่ 2. หากมี ให้ถอดสายทั้งหมดออกจากส่วนประกอบไดรฟ์ขนาด 3.5 นิ้ว
- ขั้นตอนที่ 3. ถอดตัวครอบถอดไดรฟ์แบบออปติคัลออกจากตัวเครื่อง
	- 0 หมุนที่จับบนตัวครอบไดรฟ์แบบออปติคัล a.
	- 2 ยกตัวครอบไดรฟ์แบบคอปติคัลออกจากตัวเครื่อง  $b<sub>1</sub>$

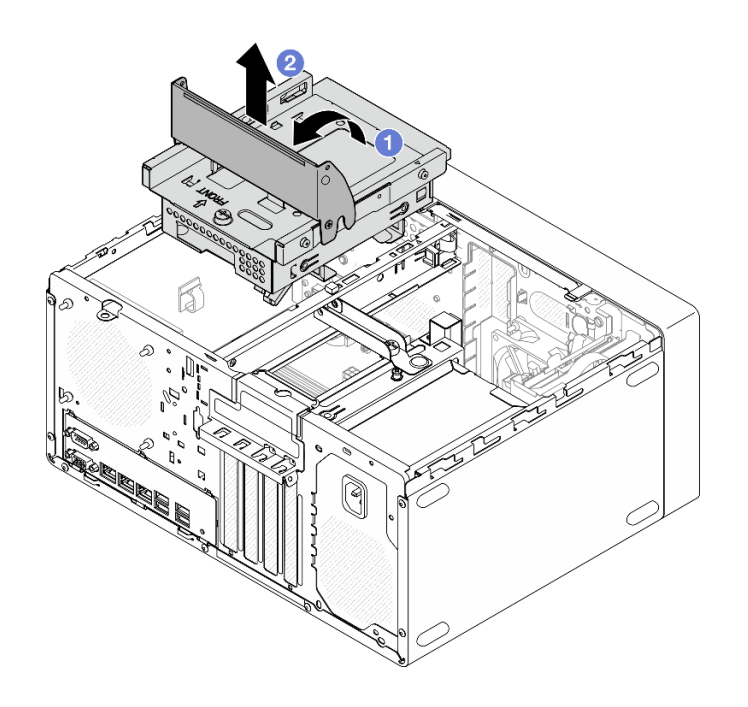

รูปภาพ 61. การถอดตัวครอบไดรฟ์แบบออปติคัล

#### หลังจากดำเนินการเสร็จ

- 1. เปลี่ยนตัวครอบไดรฟ์ขนาด 3.5 นิ้ว หรือเปลี่ยนส่วนประกอบไดรฟ์ขนาด 3.5 นิ้ว หากมี ดู "การเปลี่ยนไดรฟ์แบบ Simple-swap และตัวครอบไดรฟ์ (ช่องใส่ 2)" บนหน้าที่ 83
- 2. ติดตั้งชิ้นส่วนที่เปลี่ยนทดแทน ดู "ติดตั้งตัวครอบไดรฟ์ออพติคอล" บนหน้าที่ 112
- 3. หากคุณได้รับคำแนะนำให้ส่งคืนส่วนประกอบหรืออุปกรณ์เสริม ให้ปฏิบัติตามคำแนะนำที่มาพร้อมบรรจุภัณฑ์ ้ทั้งหมด และให้ใช้บรรจุภัณฑ์ใดๆ ที่ส่งมอบให้กับคุณเพื่อการจัดส่ง

#### วิดีโอสาธิต

## รับชมขั้นตอนบน YouTube

## <span id="page-121-0"></span>ติดตั้งตัวครอบไดรฟ์ออพติคอล

ทำตามคำแนะนำในส่วนนี้เพื่อติดตั้งตัวครอบไดรฟ์แบบออปติคัล

#### S002

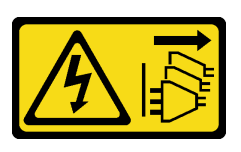

#### ข้อควรระวัง:

ปุ่มควบคุมพลังงานบนอุปกรณ์และสวิตช์เปิดเครื่องบนแหล่งจ่ายไฟไม่ได้ตัดกระแสไฟฟ้าที่จ่ายให้กับอุปกรณ์ ้อุปกรณ์อาจมีสายไฟมากกว่าหนึ่งเส้น หากต้องการตัดกระแสไฟฟ้าจากอุปกรณ์ โปรดตรวจสอบให้แน่ใจว่าได้ ถอดสายไฟทั้งหมดออกจากแหล่งพลังงานแล้ว

S006

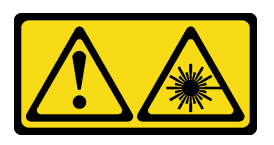

ข้อควรระวัง<sup>.</sup>

เมื่อมีการติดตั้งผลิตภัณฑ์เลเซอร์ (เช่น CD-ROM, ไดรฟ์ DVD, อุปกรณ์ใยแก้วนำแสง หรือตัวส่งสัญญาณ) โปรดตระหนักถึงเรื่องต่อไปนี้:

- ้ห้ามถอดฝาครอบออก การถอดฝาครอบผลิตภัณฑ์เลเซอร์ออกอาจเป็นผลให้เกิดการแผ่รังสีเลเซอร์ที่เป็น ้อันตรายได้ ไม่มีชิ้นส่วนใดภายในอุปกรณ์ที่สามารถซ่อมบำรุงได้
- ิการใช้ปุ่มควบคุมหรือปรับแต่ง หรือดำเนินกระบวนการใดๆ นอกเหนือจากที่ได้ระบุไว้ในเอกสารนี้อาจก่อ ให้เกิดการแผ่รังสีที่เป็นคันตรายได้

## เกี่ยวกับงานนี้

## ข้อควรพิจารณา:

้ อ่าน "คู่มือการติดตั้ง" บนหน้าที่ 45 และ "รายการตรวจสอบความปลอดภัย" บนหน้าที่ 47 เพื่อให้แน่ใจว่าคุณจะ ทำงานได้คย่างปลคดภัย

## ขั้นตอน

- ขั้นตอนที่ 1. ตรวจสอบให้แน่ใจว่าได้ติดตั้งแถมตัวครอบในตัวเครื่องแล้ว ในติดตั้งแถบตัวครอบ ดู "ติดตั้งฝาครอบ เซิร์ฟเวอร์" บนหน้าที่ 195
- ขั้นตอนที่ 2. หากมี ให้ติดตั้งส่วนประกอบไดรฟ์ขนาด 3.5 นิ้วลงในตัวครอบไดรฟ์แบบออปติคัล ดู "ติดตั้งไดรฟ์แบบ Simple-swap (ช่องใส่ 2)" บนหน้าที่ 86
- ์<br>ขั้นตคนที่ 3. ติดตั้งตัวครอบไดรฟ์ออพติคอล
- จัดแนวหมุดสี่ตัวที่ด้านข้างของตัวครอบไดรฟ์ออพติคอลที่มีช่องเสียบสี่ช่องบนตัวเครื่องและแถบ a. ้ตัวครอบ แล้ววางตัวครอบไดรฟ์ออพติคอลลงในตัวเครื่อง
- b. ตรวจสอบให้แน่ใจว่าใส่ตัวครอบไดรฟ์ออพติคอลอย่างถูกต้อง แล้วหมุนที่จับตัวครอบไดรฟ์ออพติ ์<br>คอลไปทางด้านหน้าของตัวเครื่องเพื่อยึดตัวครอบไดรฟ์ออพติคอลให้เข้าที่

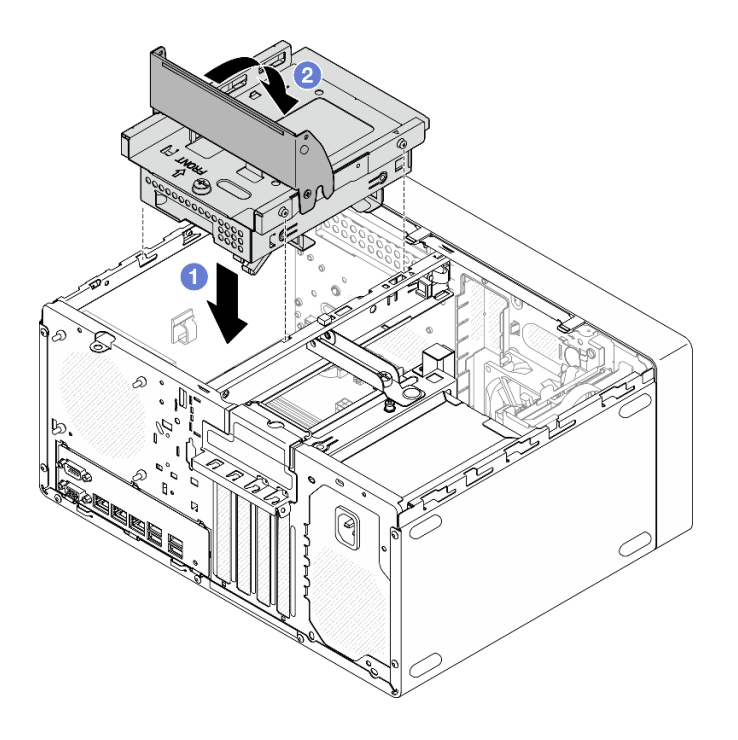

รูปภาพ 62. การติดตั้งตัวครอบไดรฟ็ออพติคอล

#### ขั้นตลบ

- 1. หากมี ให้ติดตั้งไดรฟ์แบบออปติคัล ดู "ติดตั้งไดรฟ์แบบออพติคอล" บนหน้าที่ 107
- 2. เชื่อมต่อสายสัญญาณและสายไฟเข้ากับส่วนประกอบไดรฟ์ขนาด 3.5 นิ้วและไดรฟ์แบบออปติคัล ดู บทที่ 6 "การ เดินสายภายใน" บนหน้าที่ 201
- 3. ติดตั้งฝาครอบเซิร์ฟเวอร์ ดู "ติดตั้งฝาครอบเซิร์ฟเวอร์" บนหน้าที่ 195
- 4. ดำเนินการเปลี่ยนชิ้นส่วนให้เสร็จสมบูรณ์ ดู "ดำเนินการเปลี่ยนชิ้นส่วนให้เสร็จสมบูรณ์" บนหน้าที่ 198

#### วิดีโคสาธิต

## รับชมขั้นตอนบน YouTube

# การเปลี่ยนพัดลม

ทำตามคำแนะนำในส่วนนี้เพื่อถอดและติดตั้งพัดลมด้านหน้าหรือพัดลมด้านหลัง

**หมายเหตุ**: สำหรับการเปลี่ยนตัวระบายความร้อนและโมดูลพัดลม ดู "การเปลี่ยนขึ้นส่วนตัวระบายความร้อนและโมดูล ้ พัดลม (เฉพาะช่างเทคนิคที่ได้รับการอบรมเท่านั้น)" บนหน้าที่ 123

# ถอดพัดลม (ด้านหน้าและด้านหลัง)

ทำตามคำแนะนำในส่วนนี้เพื่อถอดพัดลมด้านหน้าและพัดลมด้านหลัง

เกี่ยวกับงานนี้

S002

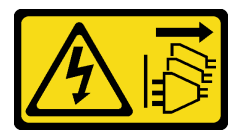

ข้อควรระวัง:

ปุ่มควบคุมพลังงานบนอุปกรณ์และสวิตช์เปิดเครื่องบนแหล่งจ่ายไฟไม่ได้ตัดกระแสไฟฟ้าที่จ่ายให้กับอุปกรณ์ ้อุปกรณ์อาจมีสายไฟมากกว่าหนึ่งเส้น หากต้องการตัดกระแสไฟฟ้าจากอุปกรณ์ โปรดตรวจสอบให้แน่ใจว่าได้ ถคดสายไฟทั้งหมดออกจากแหล่งพลังงานแล้ว

## ข้อควรพิจารณา:

- ้ อ่าน "คู่มือการติดตั้ง" บนหน้าที่ 45 และ "รายการตรวจสอบความปลอดภัย" บนหน้าที่ 47 เพื่อให้แน่ใจว่าคุณจะ ทำงานได้คย่างปลคดภัย
- ์ ปิดเซิร์ฟเวอร์และอุปกรณ์ต่อพ่วง แล้วถอดสายไฟและสายภายนอกทั้งหมดออก ดู "ปิดเซิร์ฟเวอร์" บนหน้าที่ 54
- ี หากเซิร์ฟเวอร์ติดตั้งอยู่ในแร็ค ให้ถอดเซิร์ฟเวอร์ออกจากแร็ค ดู "ถอดเซิร์ฟเวอร์ออกจากแร็ค" บนหน้าที่ 55
- ถอดอุปกรณ์ล็อคที่ยึดเซิร์ฟเวอร์ออก เช่น ตัวล็อก Kensington หรือแพ็ดล็อค
- าางเซิร์ฟเาคร์ให้ด้าบที่บี่ฝาดรคบหับขึ้น

## ะ<br>ขั้งเตลงเ

ขั้นตคนที่ 1 เตรียมการสำหรับงานนี้

ิถอดฝาครอบเซิร์ฟเวอร์ ดู "ถอดฝาครอบเซิร์ฟเวอร์" บนหน้าที่ 192  $a.$ 

**ข้อควรพิจารณา**: ตัวระบายความร้อนและโปรเซสเซอร์อาจร้อนมาก เพื่อหลีกเลี่ยงไม่ให้ถูกลวกจาก ้ความร้อน หลังจากปิดเซิร์ฟเวอร์ ให้รอสองสามนาที่ก่อนนำฝาครอบเซิร์ฟเวอร์ออก

- b. **(การถอดพัดลมด้านหน้าเท่านั้น)** ถอดฝาหน้า ดู "ถอดฝาหน้า" บนหน้าที่ 119
- ์ขั้นตอนที่ 2. ถอดสายพัดลมออกจากแผงระบบ ดู บทที่ 6 "การเดินสายภายใน" บนหน้าที่ 201
- ์ขั้นตอนที่ 3. ถอดพัดลมด้านหน้าหรือพัดลมด้านหลังออกจากตัวเครื่อง
	- 0 จากด้านนอกของตัวเครื่อง ให้ตัดตัวติดตั้งยางสี่ตัวที่ยึดพัดลมกับตัวเครื่อง  $\overline{a}$
	- 2 เลื่อนพัดลมออกจากตัวเครื่อง แล้วยกออกจากตัวเครื่อง  $b<sub>1</sub>$

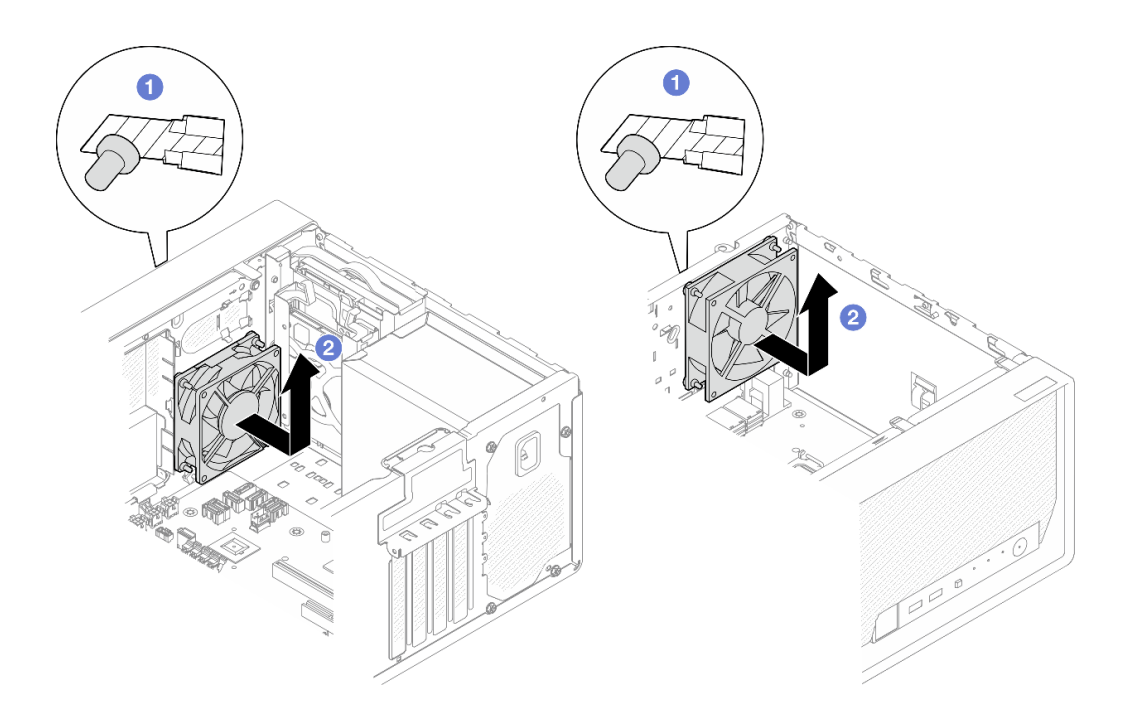

รูปภาพ 63. การถอดพัดลมด้านหน้าหรือพัดลมด้านหลัง

#### หลังจากดำเนินการเสร็จ

- 1. ติดตั้งชิ้นส่วนที่เปลี่ยนทดแทน ดู "ติดตั้งพัดลม (ด้านหน้าและด้านหลัง)" บนหน้าที่ 117
- 2. หากคุณได้รับคำแนะนำให้ส่งคืนส่วนประกอบหรืออุปกรณ์เสริม ให้ปฏิบัติตามคำแนะนำที่มาพร้อมบรรจุภัณฑ์ ้ทั้งหมด และให้ใช้บรรจุภัณฑ์ใดๆ ที่ส่งมอบให้กับคุณเพื่อการจัดส่ง

### วิดีโคสาธิต

## รับชมขั้นตอนบน YouTube

## <span id="page-126-0"></span>ติดตั้งพัดลม (ด้านหน้าและด้านหลัง)

ทำตามคำแนะนำในส่วนนี้เพื่อติดตั้งพัดลมด้านหน้าหรือพัดลมด้านหลัง

#### เกี่ยวกับงานนี้

S002

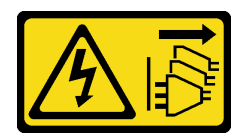

#### ข้อควรระวัง:

ปุ่มควบคุมพลังงานบนอุปกรณ์และสวิตช์เปิดเครื่องบนแหล่งจ่ายไฟไม่ได้ตัดกระแสไฟฟ้าที่จ่ายให้กับอุปกรณ์ ้อุปกรณ์อาจมีสายไฟมากกว่าหนึ่งเส้น หากต้องการตัดกระแสไฟฟ้าจากอุปกรณ์ โปรดตรวจสอบให้แน่ใจว่าได้ ถอดสายไฟทั้งหมดออกจากแหล่งพลังงานแล้ว

### ข้อควรพิจารณา:

- ้อ่าน "คู่มือการติดตั้ง" บนหน้าที่ 45 และ "รายการตรวจสอบความปลอดภัย" บนหน้าที่ 47 เพื่อให้แน่ใจว่าคุณจะ ทำงานได้อย่างปลอดภัย
- นำบรรจุภัณฑ์แบบมีการป้องกันไฟฟ้าสถิตที่มีส่วนประกอบไปแตะที่พื้นผิวโลหะที่ไม่ทาสีบนเซิร์ฟเวอร์ แล้วจึงนำส่วน  $\bullet$ ประกอบออกจากบรรจุภัณฑ์ และวางลงบนพื้นผิวป้องกันไฟฟ้าสถิต

#### ขั้นตอน

- ขั้นตคนที่ 1 ติดตั้งพัดลมด้านหน้าหรือพัดลมด้านหลัง
	- จัดแนวตัวติดตั้งยางสี่ตัวบนพัดลมให้ตรงกับรูที่สอดคล้องกันบนตัวเครื่อง a.
	- ี่ 2 ค่อยๆ ดึงปลายตัวติดตั้งยางทั้งสี่ตัวด้วยคีมจับหนึ่งคู่ผ่านรูจนกว่าพัดลมจะยึดเข้ากับตัวเครื่อง  $b.$

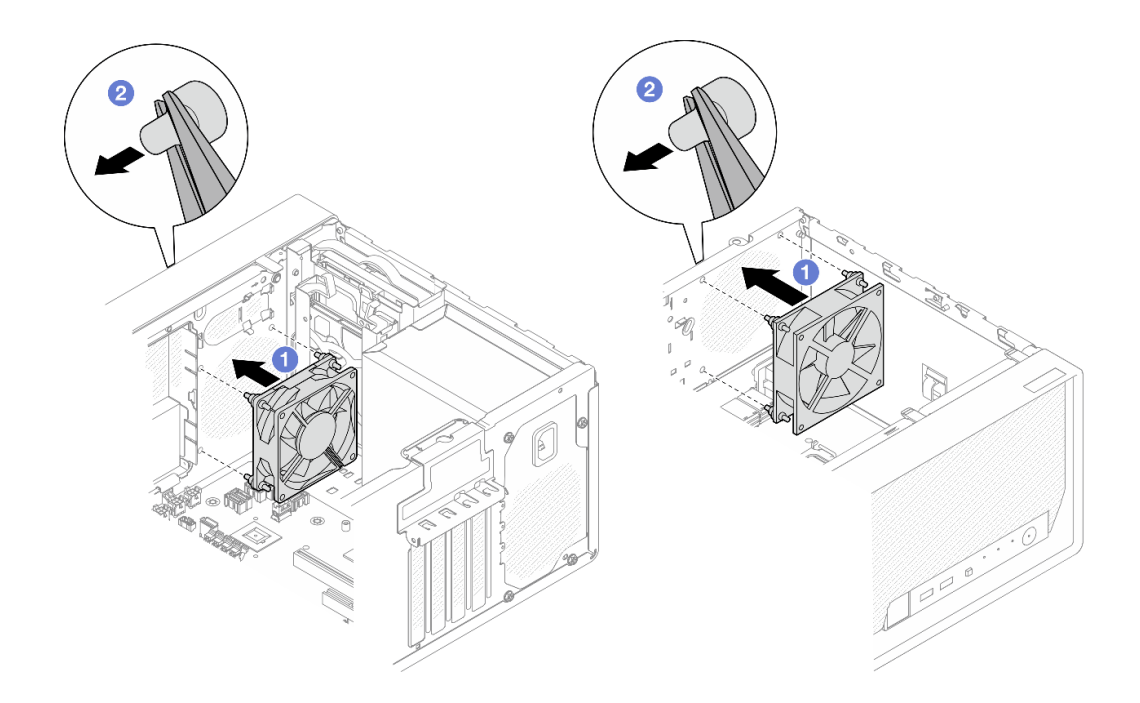

รูปภาพ 64. การติดตั้งพัดลมด้านหน้าหรือพัดลมด้านหลัง

หมายเหตุ: ตรวจสอบให้แน่ใจว่าดึงตัวติดตั้งยางออกจากรูจนสุดเพื่อยึดพัดลมกับตัวเครื่องอย่าง มั่นคง

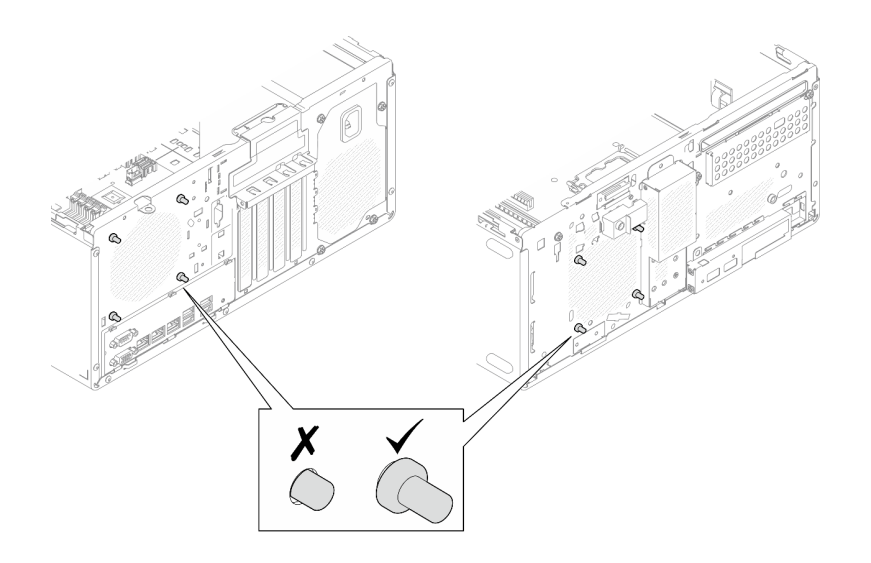

รูปภาพ 65. การติดตั้งตัวติดตั้งยางของพัดลมด้านหน้าและพัดลมด้านหลัง

์ ขั้นตอนที่ 2. ต่อสายเคเบิลของพัดลมเข้ากับแผงระบบ ดู บทที่ 6 "การเดินสายภายใน" บนหน้าที่ 201

#### หลังจากดำเนินการเสร็จ

- 1. **(การถอดพัดลมด้านหน้าเท่านั้น)** ติดตั้งฝาหน้า ดู "ติดตั้งฝาหน้า" บนหน้าที่ 121
- 2. ติดตั้งฝาครอบเซิร์ฟเวอร์ ดู "ติดตั้งฝาครอบเซิร์ฟเวอร์" บนหน้าที่ 195
- 3. ดำเนินการเปลี่ยนชิ้นส่วนให้เสร็จสมบูรณ์ ดู "ดำเนินการเปลี่ยนชิ้นส่วนให้เสร็จสมบูรณ์" บนหน้าที่ 198

## วิดีโคสาธิต

รับชมขั้นตอนบน YouTube

# การเปลี่ยนฝาหน้า

ทำตามคำแนะนำในส่วนนี้เพื่อถอดและติดตั้งฝาหน้า

## <span id="page-128-0"></span>ถอดฝาหน้า

ทำตามคำแนะนำในส่วนนี้เพื่อถอดฝาหน้า

#### เกี่ยวกับงานนี้

S002

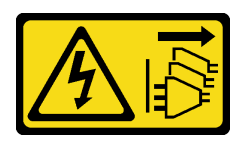

ข้อควรระวัง∙

้ปุ่มควบคุมพลังงานบนอุปกรณ์และสวิตช์เปิดเครื่องบนแหล่งจ่ายไฟไม่ได้ตัดกระแสไฟฟ้าที่จ่ายให้กับอุปกรณ์ ้อุปกรณ์อาจมีสายไฟมากกว่าหนึ่งเส้น หากต้องการตัดกระแสไฟฟ้าจากอุปกรณ์ โปรดตรวจสอบให้แน่ใจว่าได้ ถอดสายไฟทั้งหมดออกจากแหล่งพลังงานแล้ว

#### ข้อควรพิจารณา:

- อ่าน "คู่มือการติดตั้ง" บนหน้าที่ 45 และ "รายการตรวจสอบความปลอดภัย" บนหน้าที่ 47 เพื่อให้แน่ใจว่าคุณจะ ทำงานได้คย่างปลคดภัย
- ปิดเซิร์ฟเวอร์และอุปกรณ์ต่อพ่วง แล้วถอดสายไฟและสายภายนอกทั้งหมดออก ดู "ปิดเซิร์ฟเวอร์" บนหน้าที่ 54  $\bullet$
- ี หากเซิร์ฟเวอร์ติดตั้งอยู่ในแร็ค ให้ถอดเซิร์ฟเวอร์ออกจากแร็ค ดู "ถอดเซิร์ฟเวอร์ออกจากแร็ค" บนหน้าที่ 55  $\bullet$
- ถอดอุปกรณ์ล็อคที่ยึดเซิร์ฟเวอร์ออก เช่น ตัวล็อก Kensington หรือแพ็ดล็อค
- วางเซิร์ฟเวอร์ให้ด้านที่มีฝาครคบหับขึ้น

#### ขั้นตลบ

- ขั้นตคนที่ 1. เตรียมการสำหรับงานนี้
	- ถอดฝาครอบเซิร์ฟเวอร์ ดู "ถอดฝาครอบเซิร์ฟเวอร์" บนหน้าที่ 192 a.

**ข้อควรพิจารณา**: ตัวระบายความร้อนและโปรเซสเซอร์อาจร้อนมาก เพื่อหลีกเลี่ยงไม่ให้ถูกลวกจาก ความร้อน หลังจากปิดเซิร์ฟเวอร์ ให้รอสองสามนาที่ก่อนนำฝาครอบเซิร์ฟเวอร์ออก

## ขั้นตอนที่ 2. ถอดฝาหน้า

- 0 ปลดแถบพลาสติกสามแถบบนฝาหน้า  $\mathsf{a}$
- ี 2 หมุนฝาหน้าเพื่อถอดออกจากตัวเครื่อง  $b<sub>1</sub>$

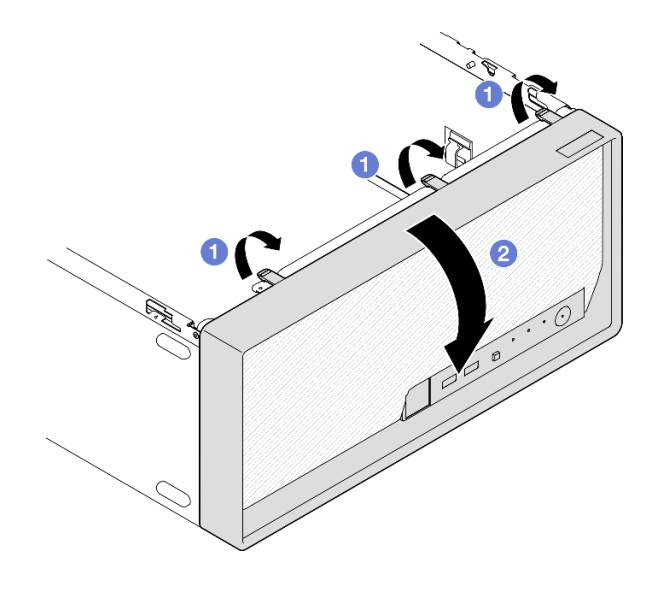

รูปภาพ 66. การถอดฝาหน้า

#### หลังจากดำเนินการเสร็จ

- 1. ติดตั้งชิ้นส่วนที่เปลี่ยนทดแทน ดู "ติดตั้งฝาหน้า" บนหน้าที่ 121
- 2. หากคุณได้รับคำแนะนำให้ส่งคืนส่วนประกอบหรืออุปกรณ์เสริม ให้ปฏิบัติตามคำแนะนำที่มาพร้อมบรรจุภัณฑ์ ้ทั้งหมด และให้ใช้บรรจุภัณฑ์ใดๆ ที่ส่งมอบให้กับคุณเพื่อการจัดส่ง

## วิดีโคสาธิต

## รับชมขั้นตอนบน YouTube

# <span id="page-130-0"></span>ติดตั้งฝาหน้า

ทำตามคำแนะนำในส่วนนี้เพื่อติดตั้งฝาหน้า

เกี่ยวกับงานนี้

S002

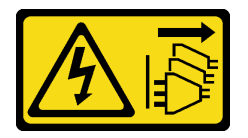

ข้อควรระวัง:

ี่ ปุ่มควบคุมพลังงานบนอุปกรณ์และสวิตช์เปิดเครื่องบนแหล่งจ่ายไฟไม่ได้ตัดกระแสไฟฟ้าที่จ่ายให้กับอุปกรณ์ ้อุปกรณ์อาจมีสายไฟมากกว่าหนึ่งเส้น หากต้องการตัดกระแสไฟฟ้าจากอุปกรณ์ โปรดตรวจสอบให้แน่ใจว่าได้ ถอดสายไฟทั้งหมดออกจากแหล่งพลังงานแล้ว

#### ข้อควรพิจารณา:

• อ่าน "คู่มือการติดตั้ง" บนหน้าที่ 45 และ "รายการตรวจสอบความปลอดภัย" บนหน้าที่ 47 เพื่อให้แน่ใจว่าคุณจะ ทำงานได้อย่างปลอดภัย

#### ขั้นตคน

ขั้นตอนที่ 1. ติดตั้งฝาหน้า

- เสียบแถบพลาสติกสามแถบที่ด้านล่างของฝาหน้าให้ตรงกับช่องเสียบที่สอดคล้องกันที่ด้านหน้า a. ์<br>ขคงตัวเครื่อง
- b. ❷ หมุนฝาหน้าเข้าหาตัวเครื่องในจนกว่าจะยึดเข้าที่

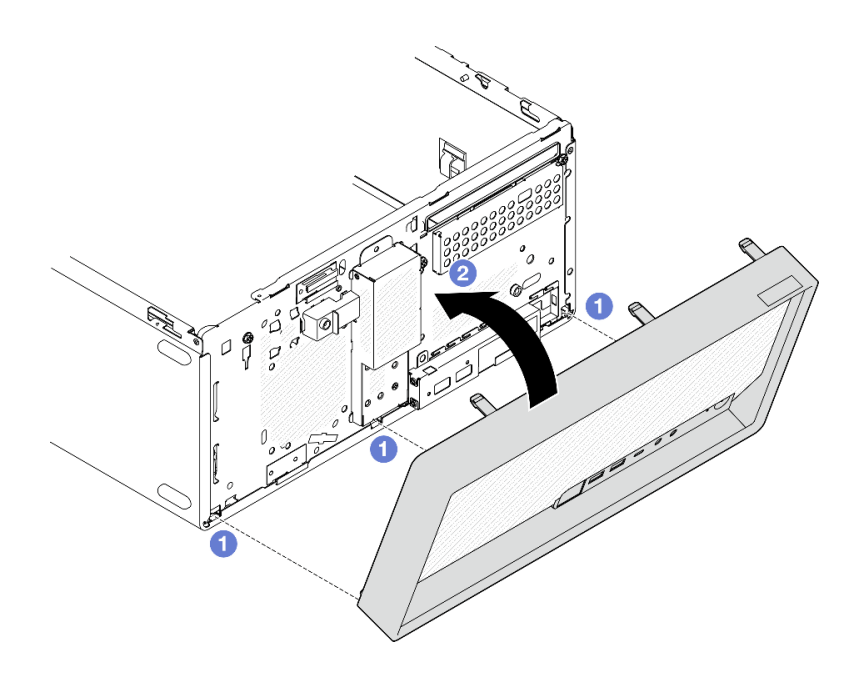

รูปภาพ 67. การติดตั้งฝาหน้า

#### หลังจากดำเนินการเสร็จ

- 1. ติดตั้งฝาครอบเซิร์ฟเวอร์ ดู "ติดตั้งฝาครอบเซิร์ฟเวอร์" บนหน้าที่ 195
- 2. ดำเนินการเปลี่ยนชิ้นส่วนให้เสร็จสมบูรณ์ ดู "ดำเนินการเปลี่ยนชิ้นส่วนให้เสร็จสมบูรณ์" บนหน้าที่ 198

#### วิดีโคสาธิต

# <span id="page-132-0"></span>การเปลี่ยนชิ้นส่วนตัวระบายความร้อนและโมดูลพัดลม (เฉพาะช่างเทคนิคที่ได้ รับการอบรมเท่านั้น)

ทำตามคำแนะนำในส่วนนี้เพื่อถอดและติดตั้งตัวระบายความร้อนและโมดูลพัดลม

**ข้อสำคัญ**: งานนี้ต้องดำเนินการโดยช่างเทคนิคผู้ผ่านการฝึกอบรมที่ได้รับการรับรองโดย Lenovo Service อย่าพยายาม ถอดหรือติดตั้งขึ้นส่วนหากไม่ได้รับการฝึกอบรมอย่างเหมาะสมและขาดคุณสมบัติ

## ้ถอดตัวระบายความร้อนและโมดูลพัดลม (เฉพาะช่างเทคนิคที่ได้รับการอบรม เท่านั้น)

ทำตามคำแนะนำในส่วนนี้เพื่อถอดตัวระบายความร้อนและโมดูลพัดลม ขั้นตอนนี้ต้องดำเนินการโดยช่างเทคนิคที่ได้รับ การอบรม

### เกี่ยวกับงานนี้

S002

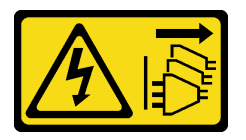

ข้อควรระวัง:

ปุ่มควบคุมพลังงานบนอุปกรณ์และสวิตช์เปิดเครื่องบนแหล่งจ่ายไฟไม่ได้ตัดกระแสไฟฟ้าที่จ่ายให้กับอุปกรณ์ ้อุปกรณ์อาจมีสายไฟมากกว่าหนึ่งเส้น หากต้องการตัดกระแสไฟฟ้าจากอุปกรณ์ โปรดตรวจสอบให้แน่ใจว่าได้ ถอดสายไฟทั้งหมดออกจากแหล่งพลังงานแล้ว

## ข้คควรพิจารณา:

- ้ อ่าน "คู่มือการติดตั้ง" บนหน้าที่ 45 และ "รายการตรวจสอบความปลอดภัย" บนหน้าที่ 47 เพื่อให้แน่ใจว่าคุณจะ ทำงานได้คย่างปลคดภัย
- ้ ปิดเซิร์ฟเวอร์และอุปกรณ์ต่อพ่วง แล้วถอดสายไฟและสายภายนอกทั้งหมดออก ดู "ปิดเซิร์ฟเวอร์" บนหน้าที่ 54
- ี หากเซิร์ฟเวอร์ติดตั้งอยู่ในแร็ค ให้ถอดเซิร์ฟเวอร์ออกจากแร็ค ดู "ถอดเซิร์ฟเวอร์ออกจากแร็ค" บนหน้าที่ 55
- ถอดอุปกรณ์ล็อคที่ยึดเซิร์ฟเวอร์ออก เช่น ตัวล็อก Kensington หรือแพ็ดล็อค
- วางเซิร์ฟเวคร์ให้ด้านที่มีฝาครคบหันขึ้น

#### ขั้นตลบ

- ขั้นตอนที่ 1. เตรียมการลำหรับงานนี้
	- ิถอดฝาครอบเซิร์ฟเวอร์ ดู "ถอดฝาครอบเซิร์ฟเวอร์" บนหน้าที่ 192 a.

**ข้อควรพิจารณา**: ตัวระบายความร้อนและโปรเซสเซอร์อาจร้อนมาก เพื่อหลีกเลี่ยงไม่ให้ถูกลวกจาก ้ความร้อน หลังจากปิดเซิร์ฟเวอร์ ให้รอสองสามนาที่ก่อนนำฝาครอบเซิร์ฟเวอร์ออก

- หากทำได้ ถอดไดรฟ์แบบออปติคัล ดู "ถอดไดรฟ์แบบออพติคอล" บนหน้าที่ 103  $b<sub>1</sub>$
- c. หากทำได้ ถอดตัวไดรฟ์แบบออปติคัล ดู "ถอดตัวครอบไดรฟ์แบบออปติคัล" บนหน้าที่ 110
- ิถอดสายของตัวระบายความร้อนและโมดูลพัดลมออกจากแผงระบบ ดู บทที่ 6 "การเดินสายภายใน" บน ขั้นตอนที่ 2. หน้าที่ 201
- ขั้นตอนที่ 3. หากเซิร์ฟเวอร์ติดตั้งด้วยโปรเซสเซอร์ที่มี TDP เท่ากับ 95W จะมีการติดตั้งพัดลมตัวระบายความร้อนที่ ด้านหลังของตัวเครื่อง ถอดสกรูยึดสี่ตัวออกจากด้านนอกของตัวเครื่อง

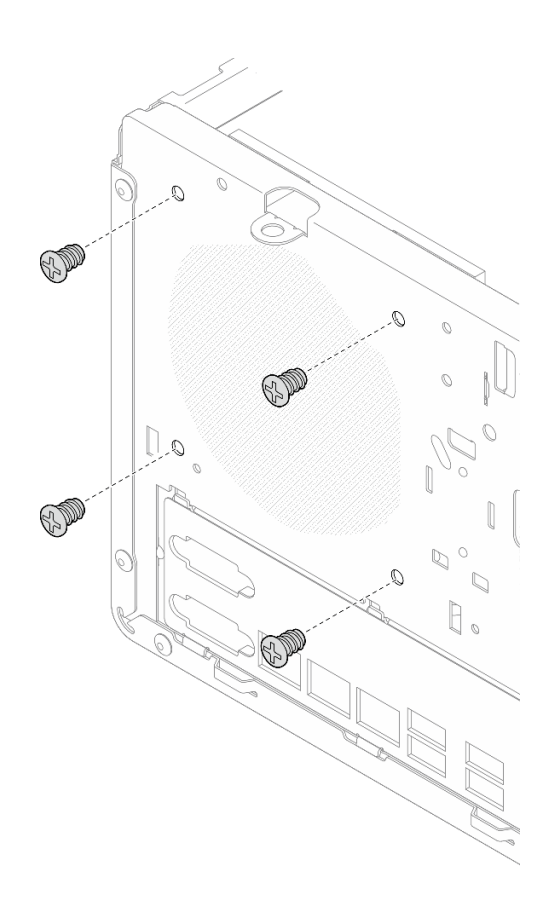

รูปภาพ 68. การถอดสกรูสี่ตัวที่ยึดพัดลมตัวระบายความร้อนกับตัวเครื่อง

ขั้นตอนที่ 4. ถอดตัวระบายความร้อนและโมดูลพัดลม

- a. และ คลายสกรู 1 และ 2: ขั้นแรก คลายสกรู 1 เพียงบางส�วน จากนั้นคลายสกรู 2 ให�จนสุด สุดท้ายคลายสกรู 1 ให้จนสุด
- b. และ คลายสกรู 3 และ 4: ขั้นแรก คลายสกรู 3 เพียงบางส�วน จากนั้นคลายสกรู 4 ให�จนสุด สุดท้ายคลายสกรู 3 ให้จนสุด
- c. 6 ยกตัวระบายความร้อนและโมดูลพัดลมให้เสมอกัน และถอดออกจากเซิร์ฟเวอร์

#### **หมายเหตุ:**

- 1. ค�อยๆ ถอดสกรูสี่ตัวเพื่อหลีกเลี่ยงความเสียหายที่อาจเกิดขึ้นกับแผงระบบ
- 2. เก็บสกรูสี่ตัวที่ติดกับตัวระบายความร้อนและโมดูลพัดลมไว้เสมอ
- 3. อย่าสัมผัสครีมระบายความร้อนขณะจับตัวระบายความร้อนและโมดูลพัดลม

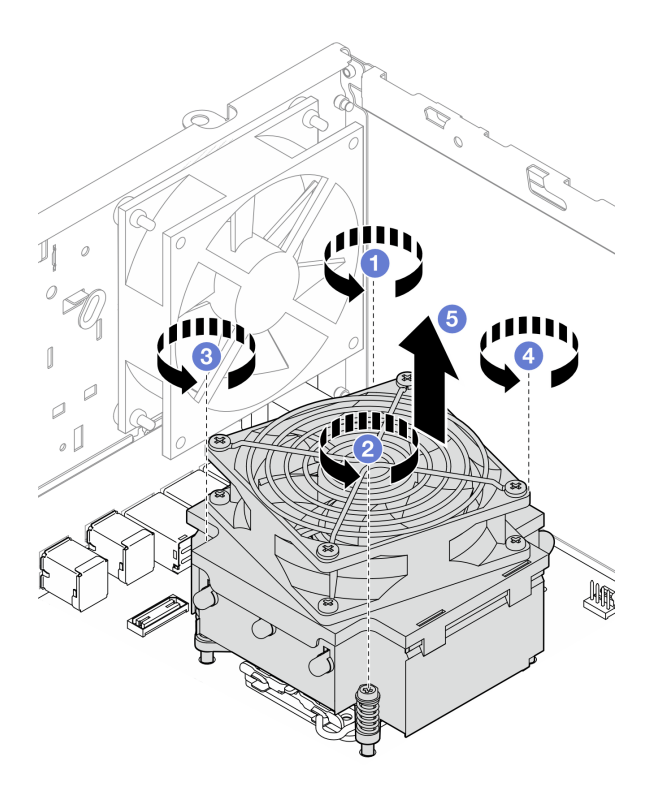

*รูปภาพ 69. การคลายสกรูบนตัวระบายความร้อนและโมดูลพัดลมของโปรเซสเซอร์ที ่มีTDP ต่ำกว่า 95W*

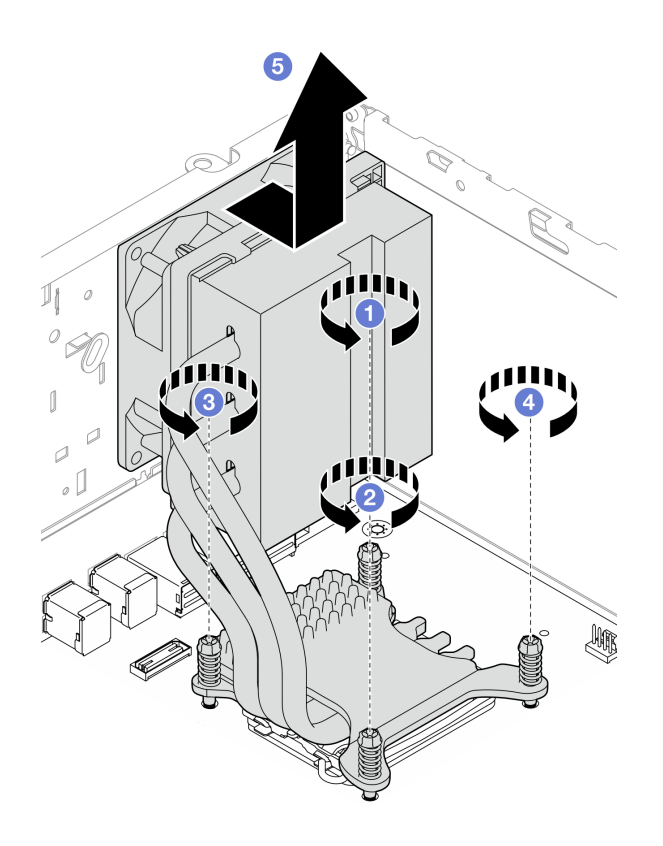

รูปภาพ 70. การคลายสกรูบนตัวระบายความร้อนและโมดูลพัดลมของโปรเซสเซอร์ที่มี TDP เท่ากับ 95W

#### หลังจากดำเนินการเสร็จ

- 1. ติดตั้งชิ้นส่วนที่เปลี่ยนทดแทน ดู "ติดตั้งตัวระบายความร้อนและโมดูลพัดลม (เฉพาะช่างเทคนิคที่ได้รับการอบรม เท่านั้น)" บนหน้าที่ 126
- 2. หากคุณได้รับคำแนะนำให้ส่งคืนส่วนประกอบหรืออุปกรณ์เสริม ให้ปฏิบัติตามคำแนะนำที่มาพร้อมบรรจุภัณฑ์ ้ทั้งหมด และให้ใช้บรรจุภัณฑ์ใดๆ ที่ส่งมอบให้กับคุณเพื่อการจัดส่ง

#### วิดีโอสาธิต

## รับชมขั้นตอนบน YouTube

## <span id="page-135-0"></span>ติดตั้งตัวระบายความร้อนและโมดูลพัดลม (เฉพาะช่างเทคนิคที่ได้รับการอบรม เท่านั้น)

ทำตามคำแนะนำในส่วนนี้เพื่อติดตั้งตัวระบายความร้อนและโมดูลพัดลม ขั้นตอนนี้ต้องดำเนินการโดยช่างเทคนิคที่ได้รับ การคบรม

#### เกี่ยวกับงานนี้

#### S002

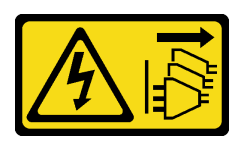

#### ข้อควรระวัง∙

ปุ่มควบคุมพลังงานบนอุปกรณ์และสวิตช์เปิดเครื่องบนแหล่งจ่ายไฟไม่ได้ตัดกระแสไฟฟ้าที่จ่ายให้กับอุปกรณ์ ้อุปกรณ์อาจมีสายไฟมากกว่าหนึ่งเส้น หากต้องการตัดกระแสไฟฟ้าจากอุปกรณ์ โปรดตรวจสอบให้แน่ใจว่าได้ ถอดสายไฟทั้งหมดออกจากแหล่งพลังงานแล้ว

## ข้อควรพิจารณา:

- ้อ่าน "คู่มือการติดตั้ง" บนหน้าที่ 45 และ "รายการตรวจสอบความปลอดภัย" บนหน้าที่ 47 เพื่อให้แน่ใจว่าคุณจะ ทำงานได้อย่างปลอดภัย
- ้ นำบรรจุภัณฑ์แบบมีการป้องกันไฟฟ้าสถิตที่มีส่วนประกอบไปแตะที่พื้นผิวโลหะที่ไม่ทาสีบนเซิร์ฟเวอร์ แล้วจึงนำส่วน ประกอบออกจากบรรจุภัณฑ์ และวางลงบนพื้นผิวป้องกันไฟฟ้าสถิต

#### ขั้นตอน

- ์ติดตั้งโปรเซสเซอร์ หากยังไม่ได้ติดตั้งไว้ ดู "ติดตั้งโปรเซสเซอร์ (เฉพาะช่างเทคนิคที่ได้รับการอบรม ขั้นตอนที่ 1. เท่านั้น)" บนหน้าที่ 169
- ขั้นตอนที่ 2. จัดแนวสกรูสี่ตัวบนตัวระบายความร้อนและส่วนประกอบพัดลมให้ตรงกับรูสกรูที่สอดคล้องกันบนแผง *ร*ะบบ ตรวจสอบว่า สายพัดลมอยู่ใกล้กับขั้วต่อพัดลมตัวระบายความร้อน ดู "ขั้วต่อของแผงระบบ" บน หน้าที่ 30
- ขั้นตอนที่ 3. ติดตั้งตัวระบายความร้อนและโมดูลพัดลม
	- 0 และ 0 ขันสกรู 1 และ 2: ขั้นแรก ขันสกรู 1 เพียงบางส่วน จากนั้นขันสกรู 2 ให้แน่นจนสุด a. สุดท้ายขันสกรู 1 ให้แน่นจนสุด
	- b. และ ขันสกรู 3 และ 4: ขั้นแรก ขันสกรู 3 เพียงบางส่วน จากนั้นขันสกรู 4 ให้แน่นจนสุด สุดท้ายขันสกรู 3 ให้แน่นจนสุด

**หมายเหต**ุ: อย่าสัมผัสครีมระบายความร้อนขณะจับตัวระบายความร้อนและโมคูลพัดลม

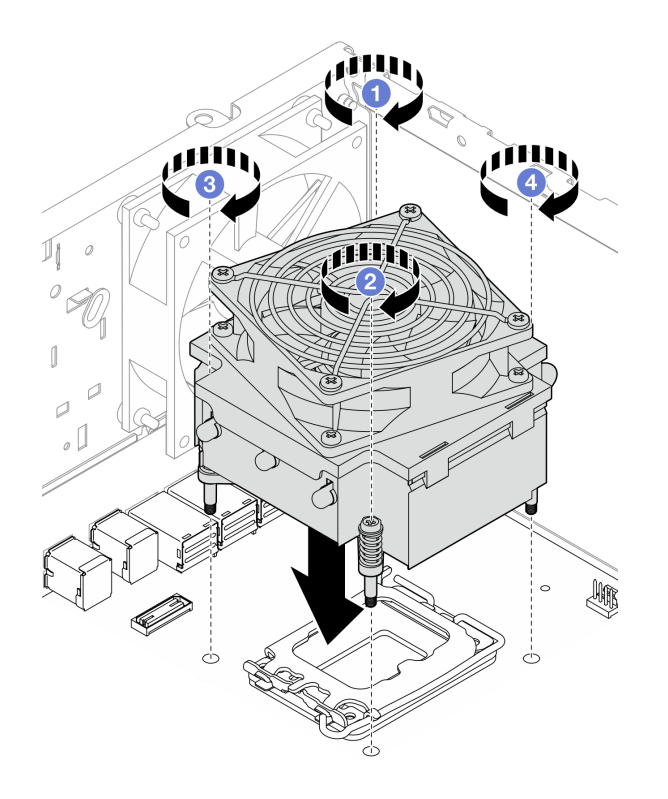

*รูปภาพ 71. การขันสกรูบนตัวระบายความร้อนและโมดูลพัดลมของโปรเซสเซอร์ที ่มีTDP ต่ำกว่า 95W*

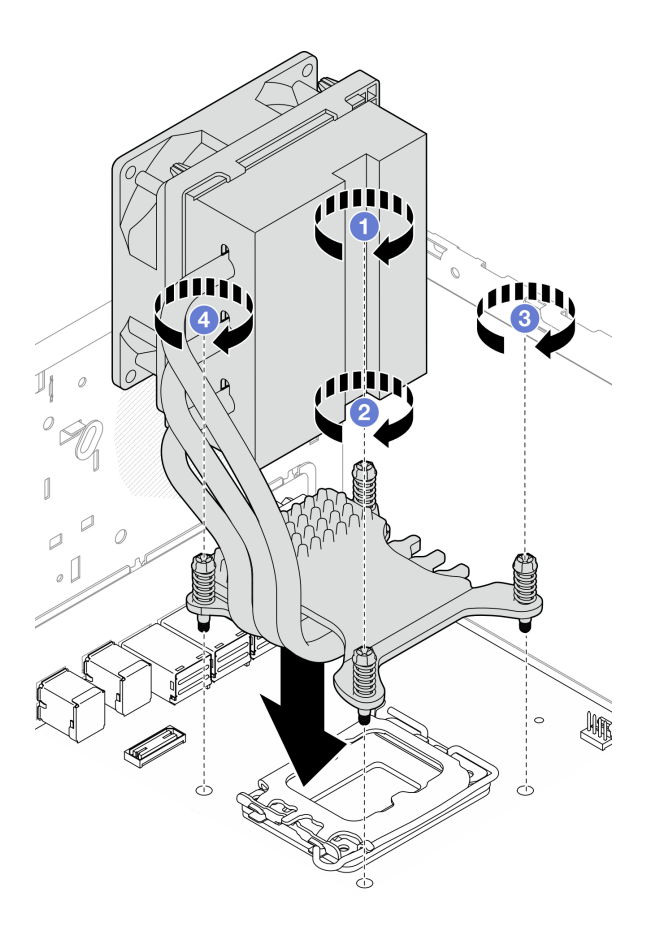

รูปภาพ 72. การขันสกรูบนตัวระบายความร้อนและโมคูลพัดลมของโปรเซสเซอร์ที่มี TDP เท่ากับ 95W

์ขั้นตอนที่ 4. หากเซิร์ฟเวอร์ติดตั้งด้วยโปรเซสเซอร์ที่มี TDP เท่ากับ 95W ควรติดตั้งพัดลมตัวระบายความร้อนที่ด้าน หลังของตัวเครื่อง จัดแนวสกรูพัดลมสี่ตัวให้ตรงกับรูสกรูที่ด้านหลังของตัวเครื่อง และขันสกรูเพื่อยึดให้แน่น

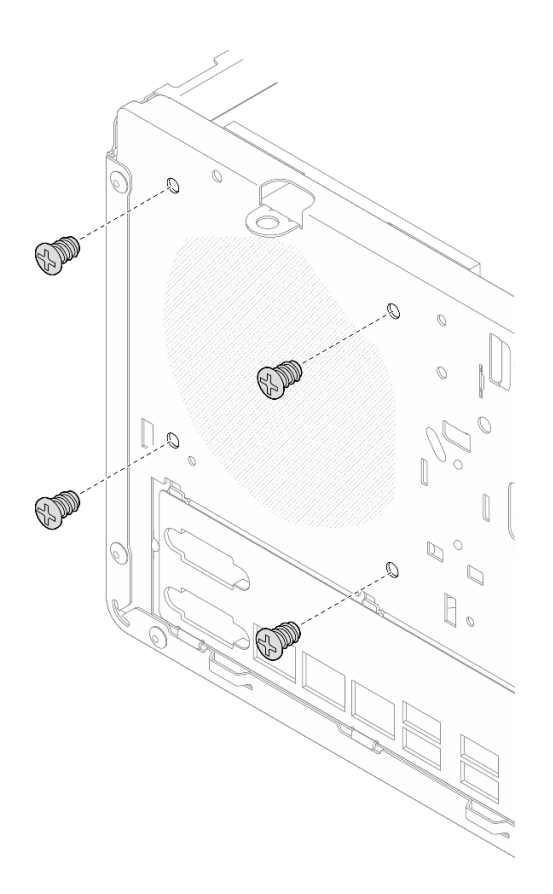

รูปภาพ 73. การติดตั้งพัดลมตัวระบายความร้อนที่ด้านหลังของตัวเครื่อง

์ขั้นตอนที่ 5. ต่อสายพัดลมตัวระบายความร้อนเข้ากับแผงระบบ ดู บทที่ 6 "การเดินสายภายใน" บนหน้าที่ 201

#### หลังจากดำเนินการเสร็จ

- 1. หากมี ให้ติดตั้งตัวครอบไดรฟ์แบบออปติคัล ดู "ติดตั้งตัวครอบไดรฟ์ออพติคอล" บนหน้าที่ 112
- 2. หากมี ให้ติดตั้งไดรฟ์แบบออปติคัล ดู "ติดตั้งไดรฟ์แบบออพติคอล" บนหน้าที่ 107
- 3. ติดตั้งฝาครอบเซิร์ฟเวอร์ ดู "ติดตั้งฝาครอบเซิร์ฟเวอร์" บนหน้าที่ 195
- 4. ดำเนินการเปลี่ยนชิ้นส่วนให้เสร็จสมบูรณ์ ดู "ดำเนินการเปลี่ยนชิ้นส่วนให้เสร็จสมบูรณ์" บนหน้าที่ 198

#### วิดีโอสาธิต

### รับชมขั้นตอนบน YouTube

# การเปลี่ยนสวิตช์ป้องกันการบุกรุก

ทำตามคำแนะนำในส่วนนี้เพื่อถอดและติดตั้งสวิตช์ป้องกันการบุกรุก สวิตช์ป้องกันการบุกรุกจะสร้างเหตุการณ์ในล็อก เหตุการณ์ของระบบ (SEL) เมื่อฝาครอบเซิร์ฟเวอร์ไม่ได้รับการติดตั้งอย่างเหมาะสม

## ถอดสวิตช์ป้องกันการบุกรุก

ทำตามคำแนะนำในส่วนนี้เพื่อถอดสวิตข์ป้องกันการบุกรุก

เกี่ยวกับงาบนี้

S002

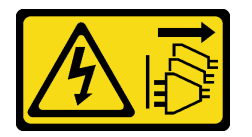

ข้อควรระวัง:

ปุ่มควบคุมพลังงานบนอุปกรณ์และสวิตช์เปิดเครื่องบนแหล่งจ่ายไฟไม่ได้ตัดกระแสไฟฟ้าที่จ่ายให้กับอุปกรณ์ ้อุปกรณ์อาจมีสายไฟมากกว่าหนึ่งเส้น หากต้องการตัดกระแสไฟฟ้าจากอุปกรณ์ โปรดตรวจสอบให้แน่ใจว่าได้ ถอดสายไฟทั้งหมดออกจากแหล่งพลังงานแล้ว

## ท้อคารพิจารณา∙

- ้อ่าน "คู่มือการติดตั้ง" บนหน้าที่ 45 และ "รายการตรวจสอบความปลอดภัย" บนหน้าที่ 47 เพื่อให้แน่ใจว่าคุณจะ ทำงานได้คย่างปลคดภัย
- ์ ปิดเซิร์ฟเวอร์และอุปกรณ์ต่อพ่วง แล้วถอดสายไฟและสายภายนอกทั้งหมดออก ดู "ปิดเซิร์ฟเวอร์" บนหน้าที่ 54
- หากเซิร์ฟเวอร์ติดตั้งอยู่ในแร็ค ให้ถอดเซิร์ฟเวอร์ออกจากแร็ค ดู "ถอดเซิร์ฟเวอร์ออกจากแร็ค" บนหน้าที่ 55
- ิถอดอุปกรณ์ล็อคที่ยึดเซิร์ฟเวอร์ออก เช่น ตัวล็อก Kensington หรือแพ็ดล็อค
- าางเซิร์ฟเาคร์ให้ด้าบที่บี่ฝาครคบหับขึ้น

## ขั้นตอน

ขั้นตกนที่ 1. เตรียมการสำหรับงานนี้

ิถอดฝาครอบเซิร์ฟเวอร์ ดู "ถอดฝาครอบเซิร์ฟเวอร์" บนหน้าที่ 192 a.

**ข้อควรพิจารณา**: ตัวระบายความร้อนและโปรเซสเซอร์อาจร้อนมาก เพื่อหลีกเลี่ยงไม่ให้ถูกลวกจาก ความร้อน หลังจากปิดเซิร์ฟเวอร์ ให้รอสองสามนาทีก่อนนำฝาครอบเซิร์ฟเวอร์ออก

- หากทำได้ ถอดไดรฟ์แบบออปติคัล ดู "ถอดไดรฟ์แบบออพติคอล" บนหน้าที่ 103  $b.$
- หากทำได้ ถอดตัวไดรฟ์แบบออปติคัล ดู "ถอดตัวครอบไดรฟ์แบบออปติคัล" บนหน้าที่ 110  $C<sub>1</sub>$

ขั้นตอนที่ 2. ิถอดสายสวิตช์ป้องกันการบุกรุกออกจากแผงระบบ ดู บทที่ 6 "การเดินสายภายใน" บนหน้าที่ 201

- ขั้นตอนที่ 3. ถอดสวิตช์ป้องกันการบุกรุก
	- 0 ถอดสกรูที่ยึดสวิตช์ป้องกันการบุกรุกกับตัวเครื่อง a.
	- 2 ถอดสวิตช์ป้องกันการบุกรุกออกจากตัวเครื่อง  $b.$

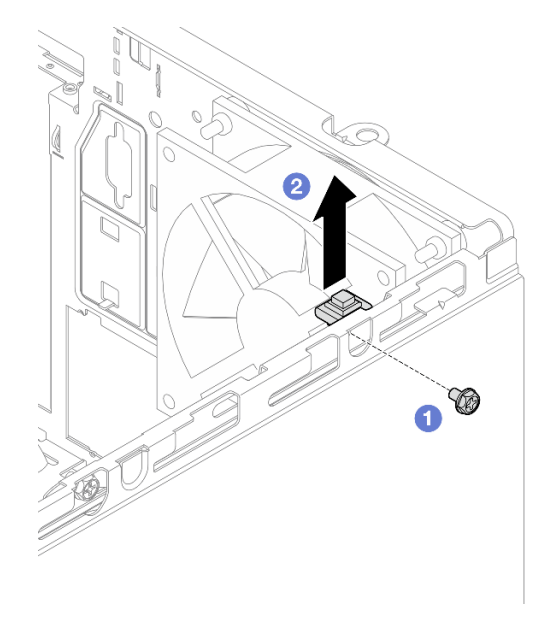

รูปภาพ 74. การถอดสวิตช์ป้องกันการบุกรุก

#### หลังจากดำเนินการเสร็จ

- 1. ติดตั้งชิ้นส่วนที่เปลี่ยนทดแทน ดู "ติดตั้งสวิตช์ป้องกันการบุกรุก" บนหน้าที่ 132
- ่ 2. หากคุณได้รับคำแนะนำให้ส่งคืนส่วนประกอบหรืออุปกรณ์เสริม ให้ปฏิบัติตามคำแนะนำที่มาพร้อมบรรจุภัณฑ์ ้ทั้งหมด และให้ใช้บรรจุภัณฑ์ใดๆ ที่ส่งมอบให้กับคุณเพื่อการจัดส่ง

#### วิดีโคสาธิต

## รับชมขั้นตอนบน YouTube

# <span id="page-141-0"></span>ติดตั้งสวิตช์ป้องกันการบุกรุก

ทำตามคำแนะนำในส่วนนี้เพื่อติดตั้งสวิตช์ป้องกันการบุกรุก

#### เกี่ยวกับงานนี้

S002

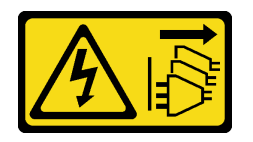

ข้อควรระวัง∙

ปุ่มควบคุมพลังงานบนอุปกรณ์และสวิตช์เปิดเครื่องบนแหล่งจ่ายไฟไม่ได้ตัดกระแสไฟฟ้าที่จ่ายให้กับอุปกรณ์ ้อุปกรณ์อาจมีสายไฟมากกว่าหนึ่งเส้น หากต้องการตัดกระแสไฟฟ้าจากอุปกรณ์ โปรดตรวจสอบให้แน่ใจว่าได้ ถอดสายไฟทั้งหมดออกจากแหล่งพลังงานแล้ว

## ข้อควรพิจารณา:

- ้อ่าน "คู่มือการติดตั้ง" บนหน้าที่ 45 และ "รายการตรวจสอบความปลอดภัย" บนหน้าที่ 47 เพื่อให้แน่ใจว่าคุณจะ ทำงานได้อย่างปลอดภัย
- นำบรรจุภัณฑ์แบบมีการป้องกันไฟฟ้าสถิตที่มีส่วนประกอบไปแตะที่พื้นผิวโลหะที่ไม่ทาสีบนเซิร์ฟเวอร์ แล้วจึงนำส่วน ประกอบออกจากบรรจุภัณฑ์ และวางลงบนพื้นผิวป้องกันไฟฟ้าสถิต

#### ขั้นตอน

ขั้นตอนที่ 1. หากคุณกำลังติดตั้งสวิตช์ป้องกันการบุกรุกเสริม ให้ประกอบสวิตช์ป้องกันการบุกรุกด้วย เสียบสวิตช์ ้ป้องกันการบุกรุกลงในโครงยึดจนกว่าจะคลิกเข้าที่

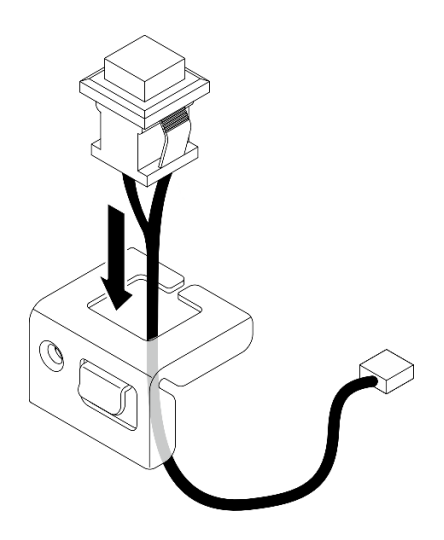

รูปภาพ 75. การประกอบสวิตช์ป้องกันการบุกรุก

ขั้นตอนที่ 2. ติดตั้งสวิตช์ป้องกันการบุกรุก

- จัดแนวสวิตช์ป้องกันการบุกรุกให้ตรงกับช่องเสียบบนตัวเครื่อง  $\mathsf{a}$
- 2 ขันสกรูเพื่อยึดสวิตช์ป้องกันการบุกรุกกับตัวเครื่อง  $h$

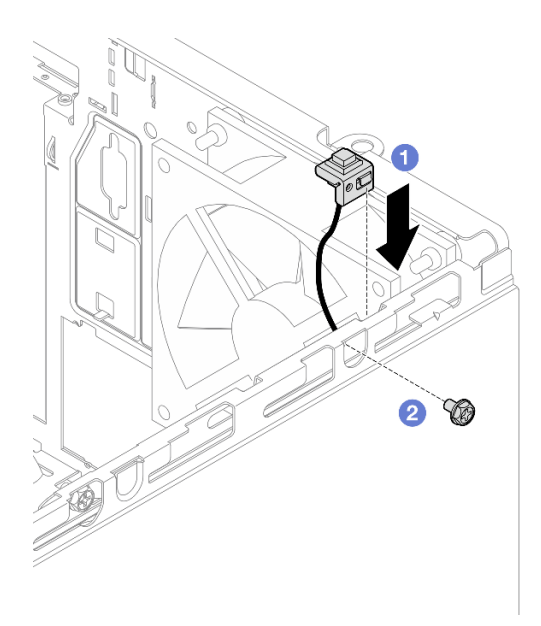

รูปภาพ 76. การติดตั้งสวิตช์ป้องกันการบุกรุก

์ขั้นตอนที่ 3. เชื่อมต่อสายสวิตช์ป้องกันการบุกรุกกับแผงระบบ ดู บทที่ 6 "การเดินสายภายใน" บนหน้าที่ 201

#### หลังจากดำเนินการเสร็จ

- 1. หากมี ให้ติดตั้งตัวครอบไดรฟ์แบบออปติคัล ดู "ติดตั้งตัวครอบไดรฟ์ออพติคอล" บนหน้าที่ 112
- 2. หากมี ให้ติดตั้งไดรฟ์แบบออปติคัล ดู "ติดตั้งไดรฟ์แบบออพติคอล" บนหน้าที่ 107
- 3. ติดตั้งฝาครอบเซิร์ฟเวอร์ ดู "ติดตั้งฝาครอบเซิร์ฟเวอร์" บนหน้าที่ 195 แล้วต่อสายไฟเข้ากับแหล่งจ่ายไฟ
- 4. หากคุณติดตั้งสวิตช์ป้องกันการบุกรุกบนเซิร์ฟเวอร์เป็นครั้งแรก ให้ตรวจดูว่ามีข้อความต่อไปนี้ในรายการบันทึก เหตุการณ์ของ Lenovo XClarity Controller หรือไม่:
	- Chassis ThinkSystem ST50 V3 เปิดอยู่
	- Chassis ThinkSystem ST50 V3 ปิดอยู่

หากมี แสดงว่ามีการติดตั้งสวิตช์ป้องกันการบุกรุกไว้อย่างถูกต้อง

**หมายเหต**ุ: ระบบจะสร้างข้อความทั้งสองนี้ซ้ำ ทุกครั้งที่มีการเปิดและติดตั้งฝาครอบเซิร์ฟเวอร์กลับเข้าที่

#### วิดีโคสาธิต
# การเปลี่ยนอะแดปเตอร์บูต M.2

ทำตามคำแนะนำในส่วนนี้เพื่อถอดและติดตั้งอะแดปเตอร์บูต M.2

# ถอดอะแดปเตอร์บูต M.2

ทำตามคำแนะนำในส่วนนี้เพื่อถอดอะแดปเตอร์บูต M.2

### เกี่ยวกับงานนี้

S002

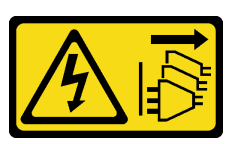

ข้อควรระวัง:

ปุ่มควบคุมพลังงานบนอุปกรณ์และสวิตช์เปิดเครื่องบนแหล่งจ่ายไฟไม่ได้ตัดกระแสไฟฟ้าที่จ่ายให้กับ ้อุปกรณ์ อุปกรณ์อาจมีสายไฟมากกว่าหนึ่งเส้น หากต้องการตัดกระแสไฟฟ้าจากอุปกรณ์ โปรดตรวจสอบ ให้แน่ใจว่าได้ถอดสายไฟทั้งหมดออกจากแหล่งพลังงานแล้ว

### ข้อควรพิจารณา∙

- ้อ่าน "คู่มือการติดตั้ง" บนหน้าที่ 45 และ "รายการตรวจสอบความปลอดภัย" บนหน้าที่ 47 เพื่อให้แน่ใจว่าคุณจะ ทำงานได้อย่างปลอดภัย
- ์ ปิดเซิร์ฟเวอร์และอุปกรณ์ต่อพ่วง แล้วถอดสายไฟและสายภายนอกทั้งหมดออก ดู "ปิดเซิร์ฟเวอร์" บนหน้าที่ 54
- หากเซิร์ฟเวอร์ติดตั้งอยู่ในแร็ค ให้ถอดเซิร์ฟเวอร์ออกจากแร็ค ดู "ถอดเซิร์ฟเวอร์ออกจากแร็ค" บนหน้าที่ 55
- ถอดอุปกรณ์ล็อคที่ยึดเซิร์ฟเวอร์ออก เช่น ตัวล็อก Kensington หรือแพ็ดล็อค

#### ม้าเตลบ

ขั้นตอนที่ 1. เตรียมการสำหรับงานนี้

ิถอดฝาครอบเซิร์ฟเวอร์ ดู "ถอดฝาครอบเซิร์ฟเวอร์" บนหน้าที่ 192 a.

**ข้อควรพิจารณา**: ตัวระบายความร้อนและโปรเซสเซอร์อาจร้อนมาก เพื่อหลีกเลี่ยงไม่ให้ถูกลวกจาก ความร้อน หลังจากปิดเซิร์ฟเวอร์ ให้รอสองสามนาที่ก่อนนำฝาครคบเซิร์ฟเวอร์ออก

- ถอดสายอะแดปเตอร์บูต M.2 ออกจากแผงระบบ  $b.$
- ิถอดอะแดปเตอร์ PCIe ที่ยึดอะแดปเตอร์บูต M.2 ดู "ถอดอะแดปเตอร์ PCIe" บนหน้าที่ 154  $\mathsf{C}$ .

ิถอดไดรฟ์ M.2 ออกจากอะแดปเตอร์บูต M.2 โปรดดู "ถอดไดรฟ์ M.2" บนหน้าที่ 140 d.

ขั้นตอนที่ 2. ถอดสายไฟและสายสัญญาณออกจากอะแดปเตอร์บูต M.2

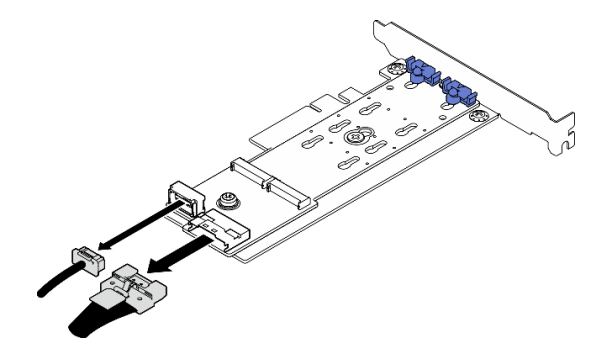

รูปภาพ 77. การถอดสายไฟและสายสัญญาณ

# ขั้นตอนที่ 3. ถอดอะแดปเตอร์บูต M.2

- 0 ถอดกรูที่ยึดอะแดปเตอร์บูต M.2 เข้ากับอะแดปเตอร์ PCIe a.
- 2 คลายสกรูยึดบนอะแดปเตอร์บูต M.2 b.
- 0 เลื่อนอะแดปเตอร์บูต M.2 เล็กน้อยตามภาพ แล้วแยกออกจากอะแดปเตอร์ PCIe C.

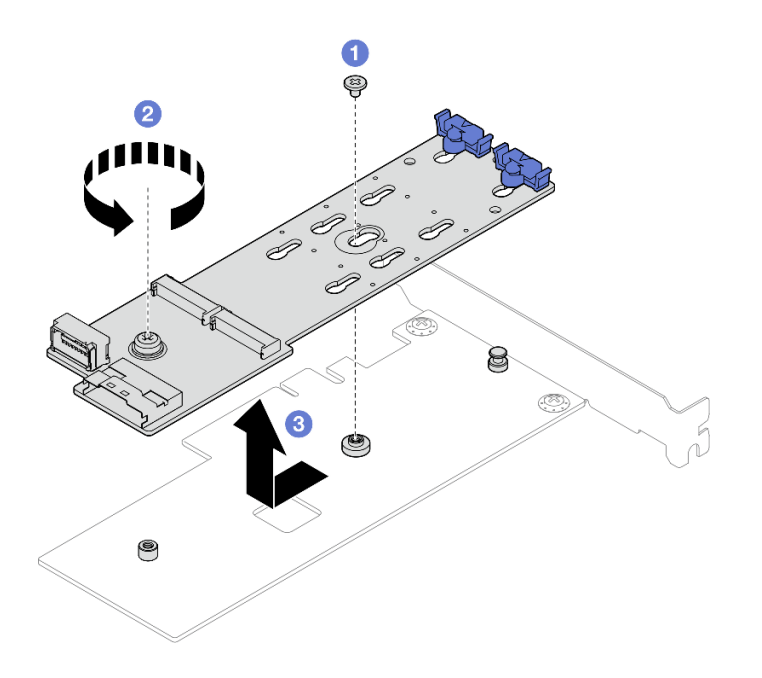

รูปภาพ 78. การถอดอะแดปเตอร์บูต M.2

#### หลังจากดำเนินการเสร็จ

- 1. ติดตั้งอะแดปเตอร์บูต M.2 อื่น หากจำเป็น ดู "ติดตั้งอะแดปเตอร์บูต M.2" บนหน้าที่ 137 หรือติดตั้งโครงยึดเพื่อ ์ ปิดคร<sub>ั</sub>กบล่วนที่ว่างบนตัวเครื่องและปิดตัวยึด
- 2. หากคุณได้รับคำแนะนำให้ส่งคืนส่วนประกอบหรืออุปกรณ์เสริม ให้ปฏิบัติตามคำแนะนำที่มาพร้อมบรรจุภัณฑ์ ้ทั้งหมด และให้ใช้บรรจุภัณฑ์ใดๆ ที่ส่งมอบให้กับคุณเพื่อการจัดส่ง

#### วิดีโคสาธิต

# รับ เชมขั้นตอนบน YouTube

# <span id="page-146-0"></span>ติดตั้งอะแดปเตอร์บูต M.2

ทำตามคำแนะนำในส่วนนี้เพื่อติดตั้งอะแดปเตอร์บูต M.2

#### เกี่ยวกับงานนี้

เพื่อป้องกันอันตรายที่อาจเกิดขึ้น ให้อ่านและปฏิบัติตามคำชี้แจงด้านความปลอดภัยต่อไปนี้

S002

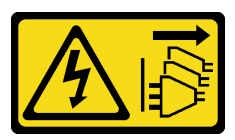

ข้อควรระวัง∙

ปุ่มควบคุมพลังงานบนอุปกรณ์และสวิตช์เปิดเครื่องบนแหล่งจ่ายไฟไม่ได้ตัดกระแสไฟฟ้าที่จ่ายให้กับ อุปกรณ์ อุปกรณ์อาจมีสายไฟมากกว่าหนึ่งเส้น หากต้องการตัดกระแสไฟฟ้าจากอุปกรณ์ โปรดตรวจสอบ ให้แบ่ใจว่าได้ถอดสายไฟทั้งหมดออกจากแหล่งพลังงานแล้ว

### ข้อควรพิจารณา∙

- ้ อ่าน "คู่มือการติดตั้ง" บนหน้าที่ 45 และ "รายการตรวจสอบความปลอดภัย" บนหน้าที่ 47 เพื่อให้แน่ใจว่าคุณจะ ทำงานได้คย่างปลคดภัย
- นำบรรจุภัณฑ์แบบมีการป้องกันไฟฟ้าสถิตที่มีส่วนประกอบไปแตะที่พื้นผิวโลหะที่ไม่ทาสีบนเซิร์ฟเวอร์ แล้วจึงนำส่วน ประกอบออกจากบรรจุภัณฑ์ และวางลงบนพื้นผิวป้องกันไฟฟ้าสถิต

### **การดาวน์โหลดเฟิร์มแวร์และไดรเวอร์**: คุณอาจต้องอัปเดตเฟิร์มแวร์หรือไดรเวอร์หลังจากเปลี่ยนส่วนประกอบ

- ใปที่ https://datacentersupport.lenovo.com/tw/en/products/servers/thinksystem/st50v3/7df3/downloads/driverlist/ เพื่อดูข้อมูลการอัปเดตเฟิร์มแวร์และไดรเวอร์ล่าสุดของเซิร์ฟเวอร์คุณ
- ไปที่ "ปรับปรุงเฟิร์มแวร์" บนหน้าที่ 223 สำหรับข้อมูลเพิ่มเติมเกี่ยวกับเครื่องมืออัปเดตเฟิร์มแวร์

ขั้นตลบ

- ์ขั้นตอนที่ 1. หากมีโครงยึดติดตั้งอยู่ในตัวเครื่อง ให้เปิดโครงยึดส่วนยึดอะแดปเตอร์ PCIe และถอดโครงยึดออกจากตัว เครื่อง เก็บโครงยึดไว้สำหรับใช้งานในอนาคต
- ขั้นตอนที่ 2. ถอดสกรูที่ด้านหลังของอะแดปเตอร์ PCIe

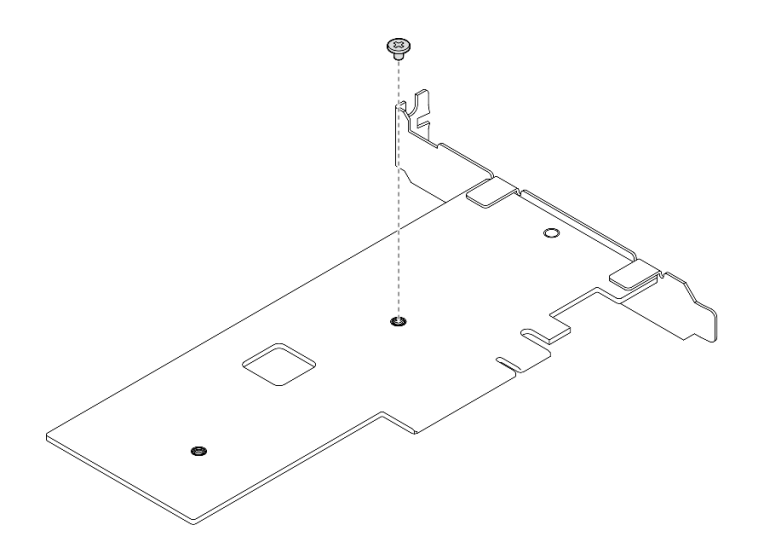

รูปภาพ 79. การถอดสกรูที่ด้านหลังของอะแดปเตอร์ PCIe

- ขั้นตอนที่ 3. ยึดอะแดปเตอร์บูต M.2 เข้ากับอะแดปเตอร์ PCIe
	- จัดตำแหน่งอะแดปเตอร์บูต M.2 ให้ตรงกับหมุดหัว T บนอะแดปเตอร์ PCIe ตามภาพ และเลื่อน a. ให้เข้าที่
	- b. 2 ขันสกรูยึดบนอะแดปเตอร์บูต M.2
	- ู ขิ ขันสกรูจากขั้นตอนที่ 1 เพื่อยึดอะแดปเตอร์บูต M.2 เข้ากับอะแดปเตอร์ PCIe  $c.$

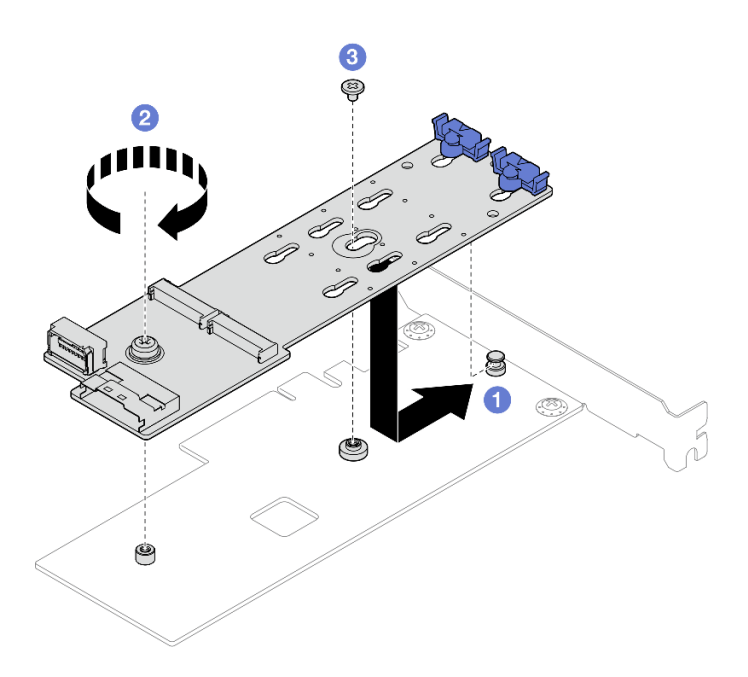

รูปภาพ 80. การยึดอะแดปเตอร์บูต M.2 เข้ากับอะแดปเตอร์ PCIe

ขั้นตอนที่ 4. เชื่อมต่อสายไฟและสายสัญญาณเข้ากับอะแดปเตอร์บูต M.2

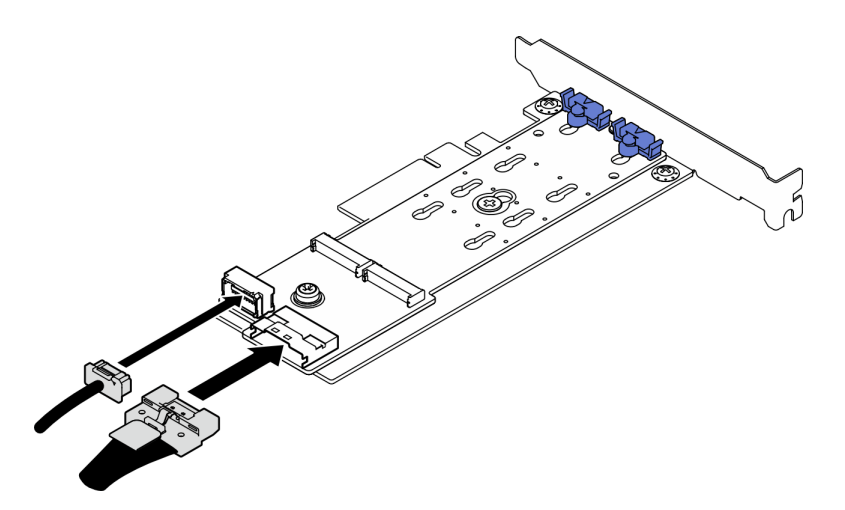

รูปภาพ 81. การติดตั้งสายไฟและสายสัญญาณ M.2

#### หลังจากดำเนินการเสร็จ

- 1. ติดตั้งไดรฟ์ M.2 กับอะแดปเตอร์บูต M.2 ดู "ติดตั้งไดรฟ์ M.2" บนหน้าที่ 143
- 2. ติดตั้งอะแดปเตอร์ PCIe ที่ยึดอะแดปเตอร์บูต M.2 ดู "ติดตั้งอะแดปเตอร์ PCIe" บนหน้าที่ 156 หมายเหตุ: ติดตั้งอะแดปเตอร์บูต M.2 ลงในช่องเสียบ PCIe 3 ได้เท่านั้น
- 3. เชื่อมต่อสายไฟและสายสัญญาณกับแผงระบบ ดู บทที่ 6 "การเดินสายภายใน" บนหน้าที่ 201
- 4. ติดตั้งฝาครอบเซิร์ฟเวอร์ ดู "ติดตั้งฝาครอบเซิร์ฟเวอร์" บนหน้าที่ 195
- 5. ดำเนินการเปลี่ยนชิ้นส่วนให้เสร็จสมบูรณ์ ดู "ดำเนินการเปลี่ยนชิ้นส่วนให้เสร็จสมบูรณ์" บนหน้าที่ 198

#### วิดีโคสาธิต

รับชมขั้นตอนบน YouTube

# การเปลี่ยนไดรฟ์ M 2

ทำตามคำแนะนำในส่วนนี้เพื่อถอดและติดตั้งติดตั้งไดรฟ์ M 2

# <span id="page-149-0"></span>ถอดไดรฟ์ M.2

ทำตามคำแนะนำในส่วนนี้เพื่อกอดไดรฟ์ M 2

#### เกี่ยวกับงานนี้

S002

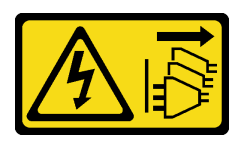

ข้อควรระวัง:

ปุ่มควบคุมพลังงานบนอุปกรณ์และสวิตช์เปิดเครื่องบนแหล่งจ่ายไฟไม่ได้ตัดกระแสไฟฟ้าที่จ่ายให้กับ ้อุปกรณ์ อุปกรณ์อาจมีสายไฟมากกว่าหนึ่งเส้น หากต้องการตัดกระแสไฟฟ้าจากอุปกรณ์ โปรดตรวจสอบ ให้แน่ใจว่าได้ถอดสายไฟทั้งหมดออกจากแหล่งพลังงานแล้ว

### ข้อควรพิจารณา:

- อ่าน "คู่มือการติดตั้ง" บนหน้าที่ 45 และ "รายการตรวจสอบความปลอดภัย" บนหน้าที่ 47 เพื่อให้แน่ใจว่าคุณจะ ทำงานได้คย่างปลคดภัย
- ์ ปิดเซิร์ฟเวอร์และอุปกรณ์ต่อพ่วง แล้วถอดสายไฟและสายภายนอกทั้งหมดออก ดู "ปิดเซิร์ฟเวอร์" บนหน้าที่ 54  $\bullet$
- ี หากเซิร์ฟเวอร์ติดตั้งอยู่ในแร็ค ให้ถอดเซิร์ฟเวอร์ออกจากแร็ค ดู "ถอดเซิร์ฟเวอร์ออกจากแร็ค" บนหน้าที่ 55  $\bullet$
- ิถอดอุปกรณ์ล็อคที่ยึดเซิร์ฟเวอร์ออก เช่น ตัวล็อก Kensington หรือแพ็ดล็อค  $\bullet$

#### ขั้นตลบ

์ ขั้นตคนที่ 1. เตรียมการสำหรับงานนี้

ิถอดฝาครอบเซิร์ฟเวอร์ ดู "ถอดฝาครอบเซิร์ฟเวอร์" บนหน้าที่ 192 a.

**ข้อควรพิจารณา**: ตัวระบายความร้อนและโปรเซสเซอร์อาจร้อนมาก เพื่อหลีกเลี่ยงไม่ให้ถูกลวกจาก ความร้อน หลังจากปิดเซิร์ฟเวอร์ ให้รอสองสามนาที่ก่อนนำฝาครอบเซิร์ฟเวอร์ออก

- b. ถอดสายอะแดปเตอร์บูต M.2 ออกจากแผงระบบ
- ิถอดอะแดปเตอร์ PCIe ที่ยึดอะแดปเตอร์บูต M.2 ดู "ถอดอะแดปเตอร์ PCIe" บนหน้าที่ 154 C.

#### ขั้นตคนที่ 2 ถคดไดรฟ์ M.2

- 0 กดทั้งสองข้างของส่วนยึด  $\overline{a}$
- ี 2 เลื่อนส่วนยึดไปด้านหลังเพื่อปลดล็อคไดรฟ์ M.2 ออกจากอะแดปเตอร์บูต M.2  $b<sub>1</sub>$
- ี 0 หมุนไดรฟ์ M.2 ออกจากอะแดปเตอร์บูต M.2 C.
- d. 4 ดึงไดรฟ์ M.2 ออกจากขั้วต่อให้ตรงมุม

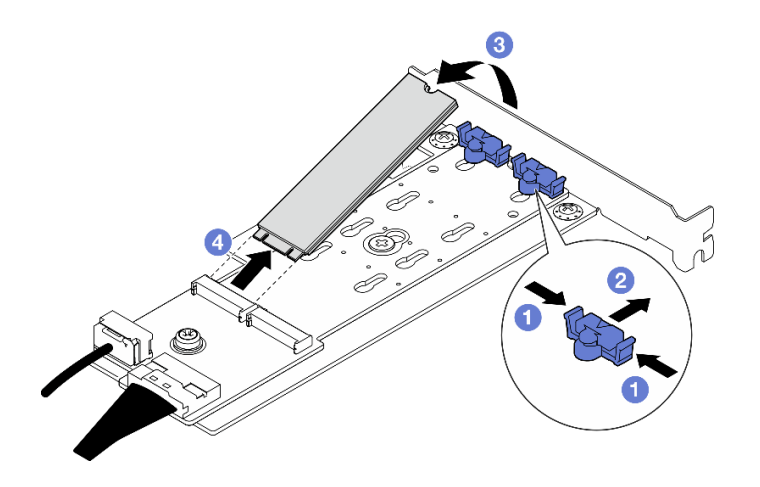

รูปภาพ 82. การถอดไดรฟ์ M.2

#### หลังจากดำเนินการเสร็จ

- 1. ติดตั้งชิ้นส่วนที่เปลี่ยนทดแทน ดู "ติดตั้งไดรฟ์ M.2" บนหน้าที่ 143
- 2. หากคุณได้รับคำแนะนำให้ส่งคืนส่วนประกอบหรืออุปกรณ์เสริม ให้ปฏิบัติตามคำแนะนำที่มาพร้อมบรรจุภัณฑ์ ้ทั้งหมด และให้ใช้บรรจุภัณฑ์ใดๆ ที่ส่งมอบให้กับคุณเพื่อการจัดส่ง

#### วิดีโคสาธิต

### รับชมขั้นตคนบน YouTube

# ปรับตัวยึดบนอะแดปเตอร์บูต M.2

ทำตามคำแนะนำในส่วนนี้เพื่อปรับตัวยึดบนอะแดปเตอร์บูต M.2

#### เกี่ยวกับงานนี้

S002

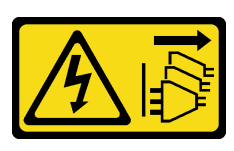

ข้อควรระวัง∙

ปุ่มควบคุมพลังงานบนอุปกรณ์และสวิตช์เปิดเครื่องบนแหล่งจ่ายไฟไม่ได้ตัดกระแสไฟฟ้าที่จ่ายให้กับ ้อุปกรณ์ อุปกรณ์อาจมีสายไฟมากกว่าหนึ่งเส้น หากต้องการตัดกระแสไฟฟ้าจากอุปกรณ์ โปรดตรวจสอบ ให้แน่ใจว่าได้ถอดสายไฟทั้งหมดออกจากแหล่งพลังงานแล้ว

#### ข้อควรพิจารณา∙

- อ่าน "คู่มือการติดตั้ง" บนหน้าที่ 45 และ "รายการตรวจสอบความปลอดภัย" บนหน้าที่ 47 เพื่อให้แน่ใจว่าคุณจะ  $\bullet$ ทำงานได้อย่างปลอดภัย
- ์ ปิดเซิร์ฟเวอร์และอุปกรณ์ต่อพ่วง แล้วถอดสายไฟและสายภายนอกทั้งหมดออก ดู "ปิดเซิร์ฟเวอร์" บนหน้าที่ 54
- หากเซิร์ฟเวอร์ติดตั้งอยู่ในแร็ค ให้ถอดเซิร์ฟเวอร์ออกจากแร็ค ดู "ถอดเซิร์ฟเวอร์ออกจากแร็ค" บนหน้าที่ 55
- ิถอดอุปกรณ์ล็อคที่ยึดเซิร์ฟเวอร์ออก เช่น ตัวล็อก Kensington หรือแพ็ดล็อค

#### ขั้นตคน

์ขั้นตอนที่ 1. ก่อนปรับส่วนยึดบนอะแดปเตอร์บูต M.2 ให้ค้นหาตำแหน่งรูสลักที่ถูกต้องที่ควรติดตั้งส่วนยึดเข้าไปเพื่อ รองรับไดรฟ์ M.2 ที่มีขนาดเฉพาะที่คณต้องการติดตั้ง

**หมายเหต**ุ: อะแดปเตอร์บูต M.2 อาจดูแตกต่างจากภาพประกอบต่อไปนี้ แต่มีวิธีการปรับเหมือนกัน

ขั้นตอนที่ 2. ปรับตัวยึดบนอะแดปเตอร์บูต M.2

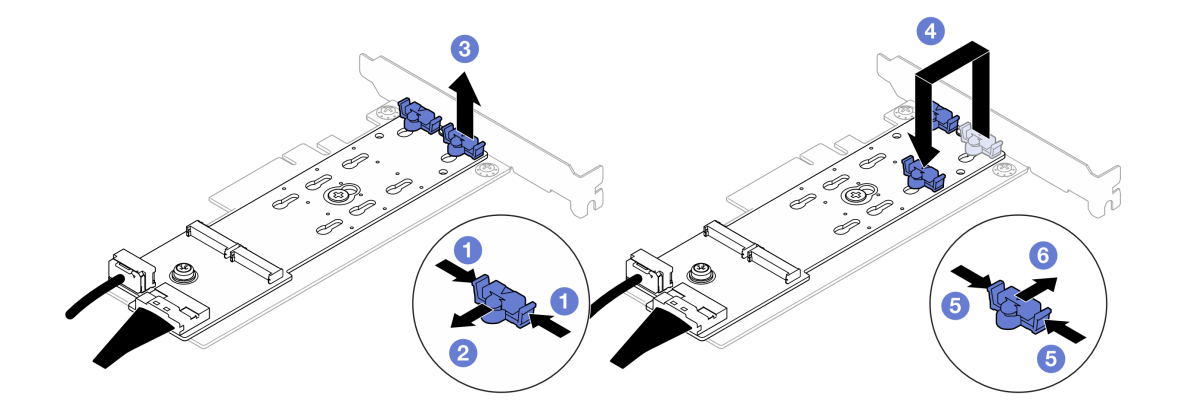

รูปภาพ 83. การปรับส่วนยึด M.2

- 0 กดทั้งสคงข้างขคงส่วนยึด  $\mathsf{a}$
- b. อิขยับส่วนยึดไปข้างหน้าจนกว่าจะอยู่ในช่องเปิดกว้างของรูสลัก
- 0 นำส่วนยึดออกจากรูสลัก  $C<sub>1</sub>$
- ู ใส่ตัวยึดเข้าไปในรูสลักที่ถูกต้องให้รองรับขนาดเฉพาะของไดรฟ์ M.2 ที่คุณต้องการติดตั้ง d.
- 0 กดทั้งส<sub>ิ</sub>กงข้างของส่วนยึด  $e<sub>1</sub>$
- 6 เลื่อนส่วนยึดไปด้านหลังจนกระทั่งยึดเข้าที่  $f$

# <span id="page-152-0"></span>ติดตั้งไดรฟ์ M.2

ทำตามคำแนะนำในส่วนนี้เพื่อติดตั้งไดรฟ์ M 2

#### เกี่ยวกับงานนี้

S002

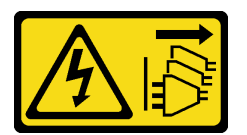

ข้อควรระวัง:

ปุ่มควบคุมพลังงานบนอุปกรณ์และสวิตช์เปิดเครื่องบนแหล่งจ่ายไฟไม่ได้ตัดกระแสไฟฟ้าที่จ่ายให้กับ ้อุปกรณ์ อุปกรณ์อาจมีสายไฟมากกว่าหนึ่งเส้น หากต้องการตัดกระแสไฟฟ้าจากอุปกรณ์ โปรดตรวจสอบ ให้แน่ใจว่าได้ถอดสายไฟทั้งหมดออกจากแหล่งพลังงานแล้ว

### ข้อควรพิจารณา:

- ้อ่าน "คู่มือการติดตั้ง" บนหน้าที่ 45 และ "รายการตรวจสอบความปลอดภัย" บนหน้าที่ 47 เพื่อให้แน่ใจว่าคุณจะ ทำงานได้คย่างปลคดภัย
- นำบรรจุภัณฑ์แบบมีการป้องกันไฟฟ้าสถิตที่มีส่วนประกอบไปแตะที่พื้นผิวโลหะที่ไม่ทาสีบนเซิร์ฟเวอร์ แล้วจึงนำส่วน ประกอบออกจากบรรจุภัณฑ์ และวางลงบนพื้นผิวป้องกันไฟฟ้าสถิต

#### ขั้นตอน

ขั้นตอนที่ 1. ค้นหาช่องเสียบไดรฟ์ M.2 บนอะแดปเตอร์บูต M.2

หมายเหตุ: เนื่องจาก ThinkSystem ST50 V3 รองรับไดรฟ์ M.2 สองตัว ให้ติดตั้งไดรฟ์ M.2 ในช่อง เสียบ 0 ก่อน

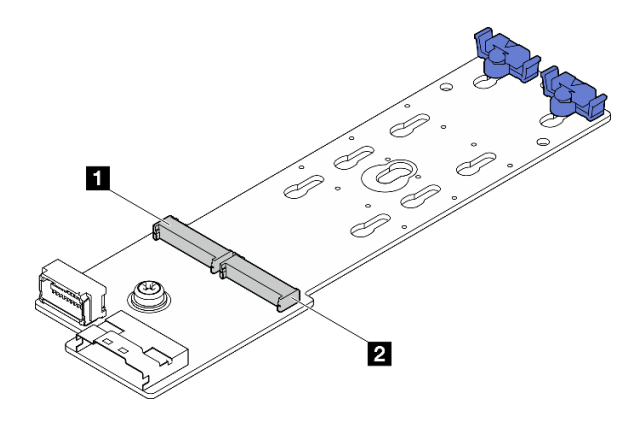

รูปภาพ 84. ช่องใส่ไดรฟ์ M.2

ตาราง 7. ตำแหน่งช่องเสียบไดรฟ์ M.2 บนอะแดปเตอร์บูต M.2

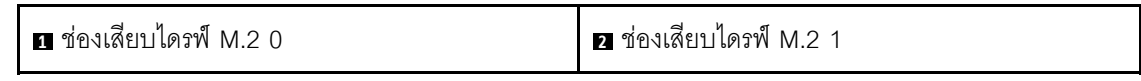

ขั้นตอนที่ 2. ติดตั้งไดรฟ์ M.2

- 0 เสียบไดรฟ์ M.2 ลงในขั้วต่อโดยทำมุม a.
- 0 หมุนไดรฟ์ M.2 ลงจนกว่าร่องจะติดกับขอบของส่วนยึด  $b<sub>1</sub>$
- ี 8 เลื่อนส่วนยึดไปข้างหน้า (เข้าหาขั้วต่อ) เพื่อยึดไดรฟ์ M.2 ให้เข้าที่ C.

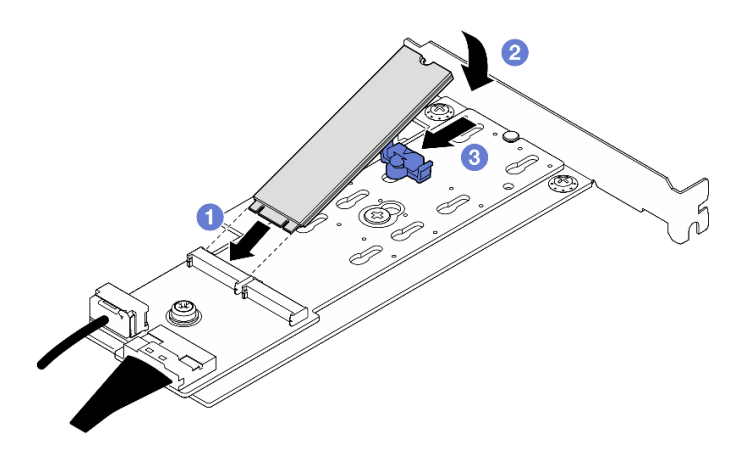

รูปภาพ 85. การติดตั้งใดรฟ์ M.2:

#### หลังจากดำเนินการเสร็จ

- 1. ติดตั้งอะแดปเตอร์ PCIe ที่ยึดอะแดปเตอร์บูต M.2 ดู "ติดตั้งอะแดปเตอร์ PCIe" บนหน้าที่ 156
- 2. เชื่อมต่อสายอะแดปเตอร์บูต M.2 เข้ากับแผงระบบ ดู บทที่ 6 "การเดินสายภายใน" บนหน้าที่ 201
- 3. ติดตั้งฝาครอบเซิร์ฟเวอร์ ดู "ติดตั้งฝาครอบเซิร์ฟเวอร์" บนหน้าที่ 195

่ 4. ดำเนินการเปลี่ยนชิ้นส่วนให้เสร็จสมบูรณ์ ดู "ดำเนินการเปลี่ยนชิ้นส่วนให้เสร็จสมบูรณ์" บนหน้าที่ 198

#### วิดีโอสาธิต

ล้าเชาเข้าเตอบบาง YouTube

# การเปลี่ยนโมดูลหน่วยความจำ

ทำตามคำแนะนำในส่วนนี้เพื่อถอดและติดตั้งโมดูลหน่วยความจำ

# ถอดโมดูลหน่วยความจำ

ทำตามคำแนะนำในส่วนนี้เพื่อถอดโมดูลหน่วยความจำ

เกี่ยวกับงานนี้

S002

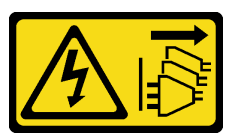

ข้อควรระวัง:

ปุ่มควบคุมพลังงานบนอุปกรณ์และสวิตช์เปิดเครื่องบนแหล่งจ่ายไฟไม่ได้ตัดกระแสไฟฟ้าที่จ่ายให้กับอุปกรณ์ ้อุปกรณ์อาจมีสายไฟมากกว่าหนึ่งเส้น หากต้องการตัดกระแสไฟฟ้าจากอุปกรณ์ โปรดตรวจสอบให้แน่ใจว่าได้ ถอดสายไฟทั้งหมดออกจากแหล่งพลังงานแล้ว

# ข้อควรพิจารณา:

- ้ อ่าน "คู่มือการติดตั้ง" บนหน้าที่ 45 และ "รายการตรวจสอบความปลอดภัย" บนหน้าที่ 47 เพื่อให้แน่ใจว่าคุณจะ ทำงานได้คย่างปลคดภัย
- ์ ปิดเซิร์ฟเวอร์และอุปกรณ์ต่อพ่วง แล้วถอดสายไฟและสายภายนอกทั้งหมดออก ดู "ปิดเซิร์ฟเวอร์" บนหน้าที่ 54
- ี หากเซิร์ฟเวอร์ติดตั้งอยู่ในแร็ค ให้ถอดเซิร์ฟเวอร์ออกจากแร็ค ดู "ถอดเซิร์ฟเวอร์ออกจากแร็ค" บนหน้าที่ 55
- ถอดอุปกรณ์ล็อคที่ยึดเซิร์ฟเวอร์ออก เช่น ตัวล็อก Kensington หรือแพ็ดล็อค
- วางเซิร์ฟเวคร์ให้ด้านที่มีฝาครคบหันขึ้น
- ้ ตรวจสอบให้แน่ใจว่าได้ถอดหรือติดตั้งโมดูลหน่วยความจำ 20 วินาทีหลังจากถอดสายไฟออกจากระบบแล้ว วิธีนี้ ช่วยให้ระบบสามารถคายประจุไฟฟ้าได้จดหมดและเป็นวิธีที่ปลอดภัยในการจัดการกับโมดูลหน่วยความจำ
- หากคุณไม่ได้ติดตั้งโมดูลหน่วยความจำเปลี่ยนทดแทนในช่องเสียบเดิม ตรวจสอบให้แน่ใจว่าคุณมีแผงครอบโมดูล หน่วยความจำ
- โมดูลหน่วยความจำไวต่อการคายประจุไฟฟ้าสถิต และต้องดูแลจัดการเป็นพิเศษ โปรดดูคำแนะนำมาตรฐานสำหรับ "การใช้งานอุปกรณ์ที่ไวต่อไฟฟ้าสถิต" บนหน้าที่ 49
	- สวมใส่สายรัดป้องกันการคายประจุไฟฟ้าสถิตทุกครั้งเมื่อต้องถอดหรือติดตั้งโมดูลหน่วยความจำ ถุงมือป้องกัน การคายประจุไฟฟ้าสถิตก็ใช้ได้เช่นกัน
	- ้ อย่าถือโมดูลหน่วยความจำสองชิ้นหรือมากกว่าในขณะเดียวกันเพื่อไม่ให้สัมผัสกัน อย่าวางโมดูลหน่วยความจำ ช้อนกันโดยตรงในการจัดเก็บ
	- ้อย่าสัมผัสขั้วต่อหน่วยความจำสีทอง และอย่าให้บริเวณพื้นผิวนี้สัมผัสถูกด้านนอกของกรอบขั้วต่อโมดูลหน่วย  $\equiv$ ความจำ
	- หยิบจับโมดูลหน่วยความจำด้วยความระมัดระวัง อย่าบิด งอ หรือทำโมดูลหน่วยความจำตก  $\frac{1}{2}$
	- ่ อย่าใช้เครื่องมือโลหะใดๆ (เช่น จิ๊กหรือคีบหนีบ) เพื่อจับโมดูลหน่วยความจำเนื่องจากโลหะแข็งอาจทำให้โมดูล  $\equiv$ หน่วยความจำเสียหายได้
	- ่ อย่าเสียบโมดูลหน่วยความจำขณะที่ถือแพคเกจหรือส่วนประกอบ เพราะอาจทำให้แพคเกจแตกร้าวหรือหลุด  $\equiv$ ออกจากส่วนประกอบจากแรงเสียบ

#### ม้าตลบ

ขั้นตอนที่ 1. เตรียมการลำหรับงานนี้

ิถอดฝาครอบเซิร์ฟเวอร์ ดู "ถอดฝาครอบเซิร์ฟเวอร์" บนหน้าที่ 192  $a<sub>z</sub>$ 

**ข้อควรพิจารณา**: ตัวระบายความร้อนและโปรเซสเซอร์อาจร้อนมาก เพื่อหลีกเลี่ยงไม่ให้ถูกลวกจาก ความร้อน หลังจากปิดเซิร์ฟเวอร์ ให้รอสองสามนาที่ก่อนนำฝาครอบเซิร์ฟเวอร์ออก

- หากทำได้ ถอดไดรฟ์แบบออปติคัล ดู "ถอดไดรฟ์แบบออพติคอล" บนหน้าที่ 103  $b<sub>1</sub>$
- หากทำได้ ถอดตัวไดรฟ์แบบออปติคัล ดู "ถอดตัวครอบไดรฟ์แบบออปติคัล" บนหน้าที่ 110 C.
- ้ค้นหาช่องเสียบโมคูลหน่วยความจำ และระบุว่าจะถอดโมคูลหน่วยความจำใด d.

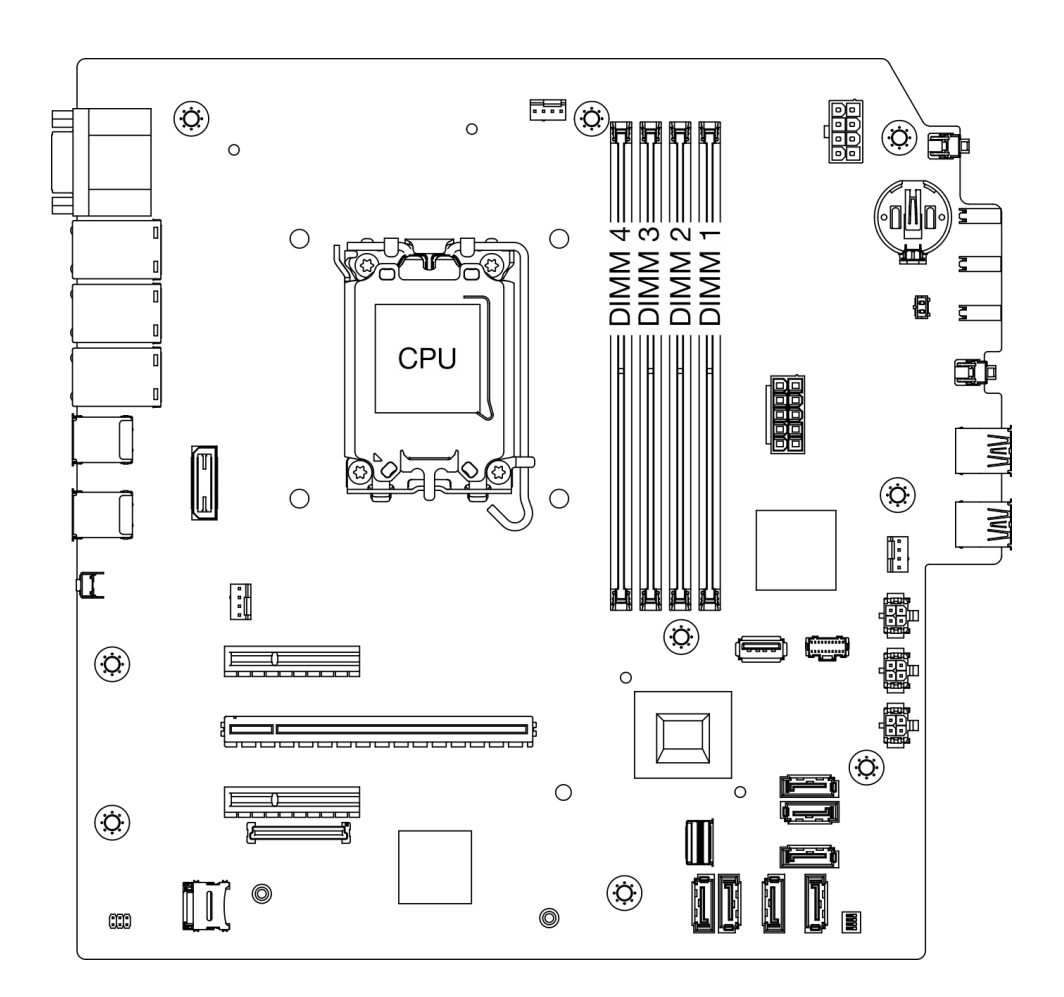

รูปภาพ 86. เค้าโครงโมดูลหน่วยความจำและโปรเซสเซอร์

- ์ขั้นตอนที่ 2. เปิดคลิปยึดที่ปลายของช่องเสียบโมดูลหน่วยความจำแต่ละด้าน หากมีความจำเป็นเนื่องจากข้อจำกัดทาง ์พื้นที่ คุณสามารถใช้เครื่องมือปลายแหลมในการเปิดคลิปยึด ไม่แนะนำให้ใช้ดินสอเป็นเครื่องมือ เนื่องจากอาจมีความแข็งแรงไม่พอ
	- วางปลายเครื่องมือให้แนบติดกับส่วนบนของคลิปยึด a.
	- ค่อยๆ หมุนคลิปยืดออกจากช่องเสียบโมดูลหน่วยความจำ b.

**ข้อควรพิจารณา**: เพื่อหลีกเลี่ยงการทำให้คลิปยึดชำรุดหรือช่องเสียบโมดูลหน่วยความจำเสียหาย ให้จับ คลิปอย่างนุ่มนวล

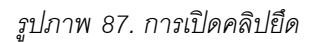

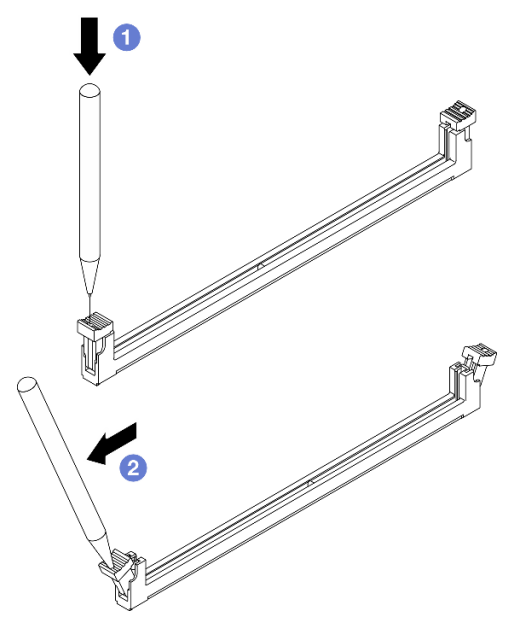

- ขั้นตอนที่ 3. ถอดโมดูลหน่วยความจำออกจากช่องเสียบ
	- 0 ตรวจสอบให้แน่ใจว่าคลิปยึดอยู่ในตำแหน่งเปิดจนสุด a.
	- ❷ จับโมดูลหน่วยความจำที่ปลายทั้งสองด้านและค่อยๆ ยกออกจากช่องใส่ b.

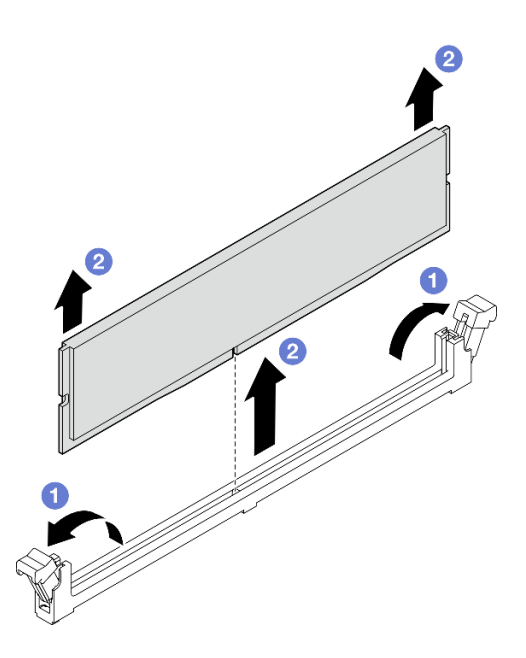

รูปภาพ 88. การถอดโมดูลหน่วยความจำ

#### หลังจากดำเนินการเสร็จ

1. ติดตั้งชิ้นส่วนที่เปลี่ยนทดแทน ดู "ติดตั้งโมดูลหน่วยความจำ" บนหน้าที่ 149

่ 2. หากคุณได้รับคำแนะนำให้ส่งคืนส่วนประกอบหรืออุปกรณ์เสริม ให้ปฏิบัติตามคำแนะนำที่มาพร้อมบรรจุภัณฑ์ ้ทั้งหมด และให้ใช้บรรจุภัณฑ์ใดๆ ที่ส่งมอบให้กับคุณเพื่อการจัดส่ง

### วิดีโอสาธิต

### รับชมขั้นตคนบน YouTube

# <span id="page-158-0"></span>ติดตั้งโมดูลหน่วยความจำ

ทำตามคำแนะนำในส่วนนี้เพื่อติดตั้งโมดลหน่วยความจำ

เกี่ยวกับงานนี้

S002

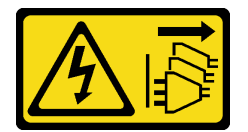

ข้อควรระวัง:

ปุ่มควบคุมพลังงานบนอุปกรณ์และสวิตช์เปิดเครื่องบนแหล่งจ่ายไฟไม่ได้ตัดกระแสไฟฟ้าที่จ่ายให้กับอุปกรณ์ ้อุปกรณ์อาจมีสายไฟมากกว่าหนึ่งเส้น หากต้องการตัดกระแสไฟฟ้าจากอุปกรณ์ โปรดตรวจสอบให้แน่ใจว่าได้ ถอดสายไฟทั้งหมดออกจากแหล่งพลังงานแล้ว

ดู "กฏและลำดับการติดตั้งโมดูลหน่วยความจำ" บนหน้าที่ 51 สำหรับข้อมูลโดยละเอียดเกี่ยวกับการกำหนดค่าและการ ตั้งค่าหน่วยความจำ

### ข้อควรพิจารณา:

- ้อ่าน "คู่มือการติดตั้ง" บนหน้าที่ 45 และ "รายการตรวจสอบความปลอดภัย" บนหน้าที่ 47 เพื่อให้แน่ใจว่าคุณจะ ทำงานได้คย่างปลคดภัย
- ิตรวจสอบให้แน่ใจว่าได้ถอดหรือติดตั้งโมดูลหน่วยความจำ 20 วินาทีหลังจากถอดสายไฟออกจากระบบแล้ว วิธีนี้ ช่วยให้ระบบสามารถคายประจุไฟฟ้าได้จดหมดและเป็นวิธีที่ปลอดภัยในการจัดการกับโมดูลหน่วยความจำ
- ตรวจสอบให้แน่ใจว่าได้ใช้การกำหนดค่าที่รองรับซึ่งระบุอยู่ใน "กฎและลำดับการติดตั้งโมดูลหน่วยความจำ" บน หน้าที่ 51
- โมดูลหน่วยความจำไวต่อการคายประจุไฟฟ้าสถิต และต้องดูแลจัดการเป็นพิเศษ โปรดดูคำแนะนำมาตรฐานที่ "การ ใช้งานอุปกรณ์ที่ไวต่อไฟฟ้าสถิต" บนหน้าที่ 49
- ี สวมใส่สายรัดป้องกันการคายประจุไฟฟ้าสถิตทุกครั้งเมื่อต้องถอดหรือติดตั้งโมดูลหน่วยความจำ ถุงมือป้องกัน การคายประจุไฟฟ้าสถิตก็ใช้ได้เช่นกัน
- ้ อย่าถือโมดูลหน่วยความจำสองชิ้นหรือมากกว่าในขณะเดียวกันเพื่อไม่ให้สัมผัสกัน อย่าวางโมดูลหน่วยความจำ ช้อนกันโดยตรงในการจัดเก็บ
- ้ อย่าสัมผัสขั้วต่อหน่วยความจำสีทอง และอย่าให้บริเวณพื้นผิวนี้สัมผัสถูกด้านนอกของกรอบขั้วต่อโมดูลหน่วย  $\frac{1}{2}$ ความจำ
- หยิบจับโมดูลหน่วยความจำด้วยความระมัดระวัง อย่าบิด งอ หรือทำโมดูลหน่วยความจำตก  $\equiv$
- ้อย่าใช้เครื่องมือโลหะใดๆ (เช่น จิ๊กหรือคีบหนีบ) เพื่อจับโมดูลหน่วยความจำเนื่องจากโลหะแข็งอาจทำให้โมดูล  $\mathbf{r}$ หน่วยความจำเสียหายได้
- ้อย่าเสียบโมดูลหน่วยความจำขณะที่ถือแพคเกจหรือส่วนประกอบ เพราะอาจทำให้แพคเกจแตกร้าวหรือหลุด คคกจากส่วนประกอบจากแรงเสียบ

### **การดาวน์โหลดเฟิร์มแวร์และไดรเวอร์**: คุณอาจต้องอัปเดตเฟิร์มแวร์หรือไดรเวอร์หลังจากเปลี่ยนส่วนประกอบ

- ใปที่ https://datacentersupport.lenovo.com/tw/en/products/servers/thinksystem/st50v3/7df3/downloads/driverlist/ เพื่อดูข้อมูลการอัปเดตเฟิร์มแวร์และไดรเวอร์ล่าสุดของเซิร์ฟเวอร์คุณ
- ไปที่ "ปรับปรุงเฟิร์มแวร์" บนหน้าที่ 223 สำหรับข้อมูลเพิ่มเติมเกี่ยวกับเครื่องมืออัปเดตเฟิร์มแวร์

#### ขั้นตลบ

**ข้อควรพิจารณา**: ตรวจสอบให้แน่ใจว่าได้ถอดหรือติดตั้งโมดูลหน่วยความจำ 20 วินาทีหลังจากถอดสายไฟออกจาก ระบบแล้ว วิธีนี้ช่วยให้ระบบสามารถคายประจุไฟฟ้าได้จดหมดและเป็นวิธีที่ปลอดภัยในการจัดการกับโมดูลหน่วยความ ଵഀ

์ขั้นตอนที่ 1. ค้นหาช่องเสียบโมดูลหน่วยความจำและกำหนดลำดับการติดตั้งโมดูลหน่วยความจำตาม "กฎและลำดับ การติดตั้งโมดูลหน่วยความจำ" บนหน้าที่ 51

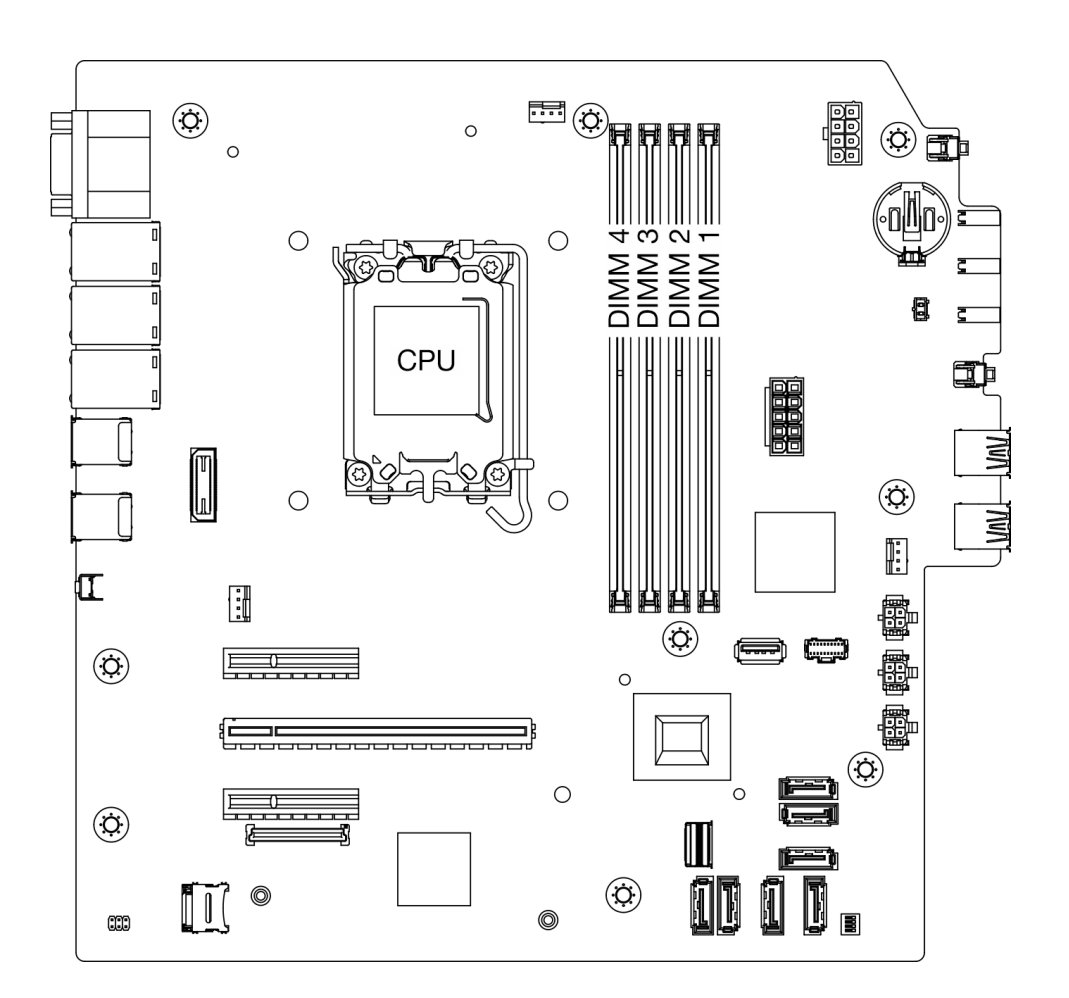

รูปภาพ 89. เค้าโครงโมดูลหน่วยความจำและโปรเซสเซอร์

- เปิดคลิปยึดที่ปลายของช่องเสียบโมดูลหน่วยความจำแต่ละด้าน หากมีความจำเป็นเนื่องจากข้อจำกัดทาง ขั้นตอนที่ 2. ์พื้นที่ คุณสามารถใช้เครื่องมือปลายแหลมในการเปิดคลิปยึด ไม่แนะนำให้ใช้ดินสอเป็นเครื่องมือ เนื่องจากอาจมีความแข็งแรงไม่พอ
	- วางปลายเครื่องมือให้แนบติดกับส่วนบนของคลิปยึด a.
	- ค่อยๆ หมุนคลิปยืดออกจากช่องเสียบโมดูลหน่วยความจำ b.

**ข้อควรพิจารณา**: เพื่อหลีกเลี่ยงการทำให้คลิปยึดชำรุดหรือช่องเสียบโมดูลหน่วยความจำเสียหาย ให้จับ คลิปอย่างนุ่มนวล

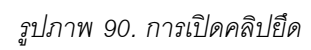

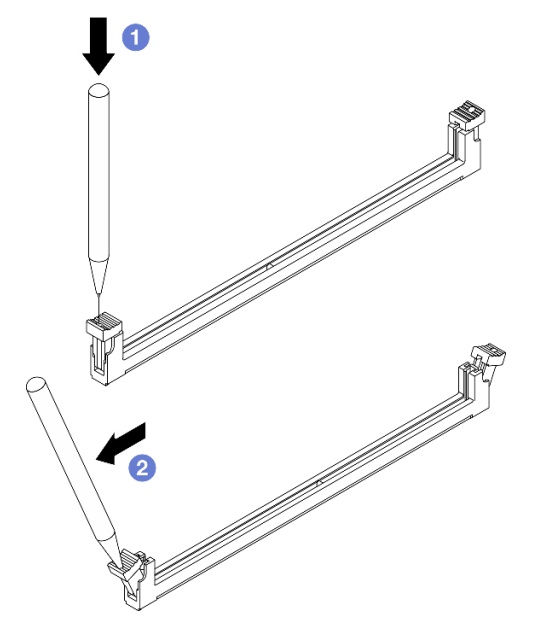

- ขั้นตอนที่ 3. ติดตั้งโมดูลหน่วยความจำลงในช่องเสียบ
	- 0 ตรวจสอบให้แน่ใจว่าคลิปยึดอยู่ในตำแหน่งเปิดจนสุด a.
	- ❷ จัดแนวโมดูลหน่วยความจำให้ตรงกับช่องเสียบและค่อยๆ วางโมดูลหน่วยความจำบนช่องเสียบ b. ด้วยมือทั้งสองข้าง
	- c. กดปลายทั้งสองด้านของโมดูลหน่วยความจำลงไปตรงๆ ในช่องเสียบให้แน่นจนกว่าคลิปยึดจะเข้า ตำแหน่งล็อค

**ข้อควรพิจารณา**: หากมีช่องว่างระหว่างโมดูลหน่วยความจำกับคลิปยึด แสดงว่าคุณเสียบโมดูล หน่วยความจำผิดวิธี ในกรณีนี้ ให้เปิดคลิปยึด ถอดโมดูลหน่วยความจำออก แล้วเสียบกลับเข้าไป ใหม่

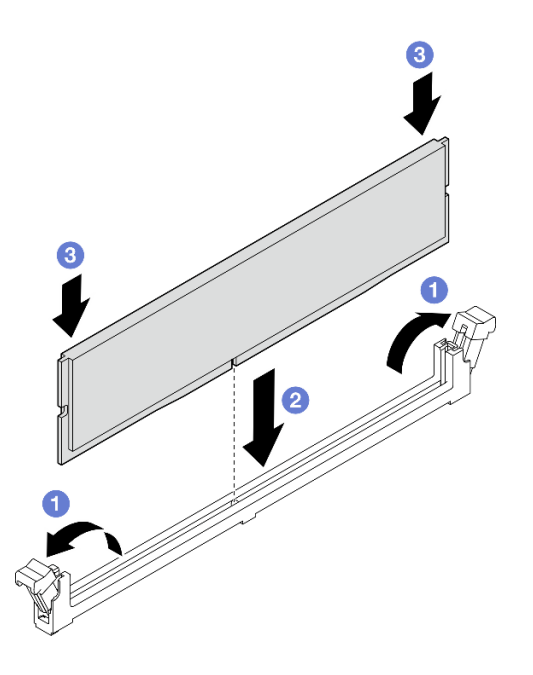

รูปภาพ 91. การติดตั้งโมดูลหน่วยความจำ

#### หลังจากดำเนินการเสร็จ

- 1. หากมี ให้ติดตั้งตัวครอบไดรฟ์แบบออปติคัล ดู "ติดตั้งตัวครอบไดรฟ์ออพติคอล" บนหน้าที่ 112
- 2. หากมี ให้ติดตั้งไดรฟ์แบบออปติคัล ดู "ติดตั้งไดรฟ์แบบออพติคอล" บนหน้าที่ 107
- 3. ติดตั้งฝาครอบเซิร์ฟเวอร์ ดู "ติดตั้งฝาครอบเซิร์ฟเวอร์" บนหน้าที่ 195
- 4. ดำเนินการเปลี่ยนชิ้นส่วนให้เสร็จสมบูรณ์ ดู "ดำเนินการเปลี่ยนชิ้นส่วนให้เสร็จสมบูรณ์" บนหน้าที่ 198

#### วิดีโดสาธิต

### รับชมขั้นตอนบน YouTube

# การเปลี่ยนอะแดปเตอร์ PCle

ทำตามคำแนะนำในส่วนนี้เพื่อถอดและติดตั้งอะแดปเตอร์ PCIe

# <span id="page-163-0"></span>ถอดอะแดปเตอร์ PCIe

ทำตามคำแนะนำในส่วนนี้เพื่อถอดคะแดงใเตอร์ PCIe

เกี่ยวกับงานนี้

S002

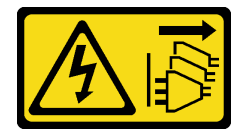

ข้อควรระวัง:

ี่ ปุ่มควบคุมพลังงานบนอุปกรณ์และสวิตช์เปิดเครื่องบนแหล่งจ่ายไฟไม่ได้ตัดกระแสไฟฟ้าที่จ่ายให้กับอุปกรณ์ ้อุปกรณ์อาจมีสายไฟมากกว่าหนึ่งเส้น หากต้องการตัดกระแสไฟฟ้าจากอุปกรณ์ โปรดตรวจสอบให้แน่ใจว่าได้ ถอดสายไฟทั้งหมดออกจากแหล่งพลังงานแล้ว

### ข้อควรพิจารณา∙

- อ่าน "คู่มือการติดตั้ง" บนหน้าที่ 45 และ "รายการตรวจสอบความปลอดภัย" บนหน้าที่ 47 เพื่อให้แน่ใจว่าคุณจะ  $\ddot{\phantom{0}}$ ทำงานได้อย่างปลอดภัย
- ์ ปิดเซิร์ฟเวอร์และอุปกรณ์ต่อพ่วง แล้วถอดสายไฟและสายภายนอกทั้งหมดออก ดู "ปิดเซิร์ฟเวอร์" บนหน้าที่ 54
- หากเซิร์ฟเวอร์ติดตั้งอยู่ในแร็ค ให้ถอดเซิร์ฟเวอร์ออกจากแร็ค ดู "ถอดเซิร์ฟเวอร์ออกจากแร็ค" บนหน้าที่ 55  $\ddot{\phantom{0}}$
- ถอดอุปกรณ์ล็อคที่ยึดเซิร์ฟเวอร์ออก เช่น ตัวล็อก Kensington หรือแพ็ดล็อค
- วางเซิร์ฟเวอร์ให้ด้านที่มีฝาครอบหันขึ้น

#### หมายเหต:

- ดูรายการอะแดปเตอร์ PCIe ที่รองรับได้ที่ https://serverproven.lenovo.com
- อะแดงใตอร์ PCIe อาจแตกต่างจากภาพประกอบ

### ขั้นตคน

ขั้นตอนที่ 1. เตรียมการลำหรับงานนี้

ถอดฝาครอบเซิร์ฟเวอร์ ดู "ถอดฝาครอบเซิร์ฟเวอร์" บนหน้าที่ 192 a.

**ข้อควรพิจารณา**: ตัวระบายความร้อนและโปรเซสเซอร์อาจร้อนมาก เพื่อหลีกเลี่ยงไม่ให้ถูกลวกจาก ความร้อน หลังจากปิดเซิร์ฟเวอร์ ให้รอสองสามนาที่ก่อนนำฝาครอบเซิร์ฟเวอร์ออก

- ์ ขั้นตอนที่ 2. ถอดสายอะแดปเตอร์ PCIe ทั้งหมดออกจากแผงระบบ ดู บทที่ 6 "การเดินสายภายใน" บนหน้าที่ 201
- ขั้นตอนที่ 3. ถอดอะแดปเตอร์ PCIe
	- a. O หมุนคลิปยึดอะแดปเตอร์ PCIe ไปที่ตำแหน่งเปิด
	- b. 2 จับที่ขอบของอะแดปเตอร์ PCIe ทั้งสองข้าง และค่อยๆ ยกออกจากช่องเสียบ PCIe

**หมายเหตุ**: ช่องเสียบอาจบีบอะแดปเตอร์ PCIe จนแน่น ในกรณีนี้ ค่อยๆ เขย่าอะแดปเตอร์ PCIe ้อย่างสม่ำเสมอจนกว่าแรงบีบจากขั้วต่อลดลงอย่างมากและสามารถถอดอะแดปเตอร์ออกได้โดยง่าย

รูปภาพ 92. การถอดอะแดปเตอร์ PCIe

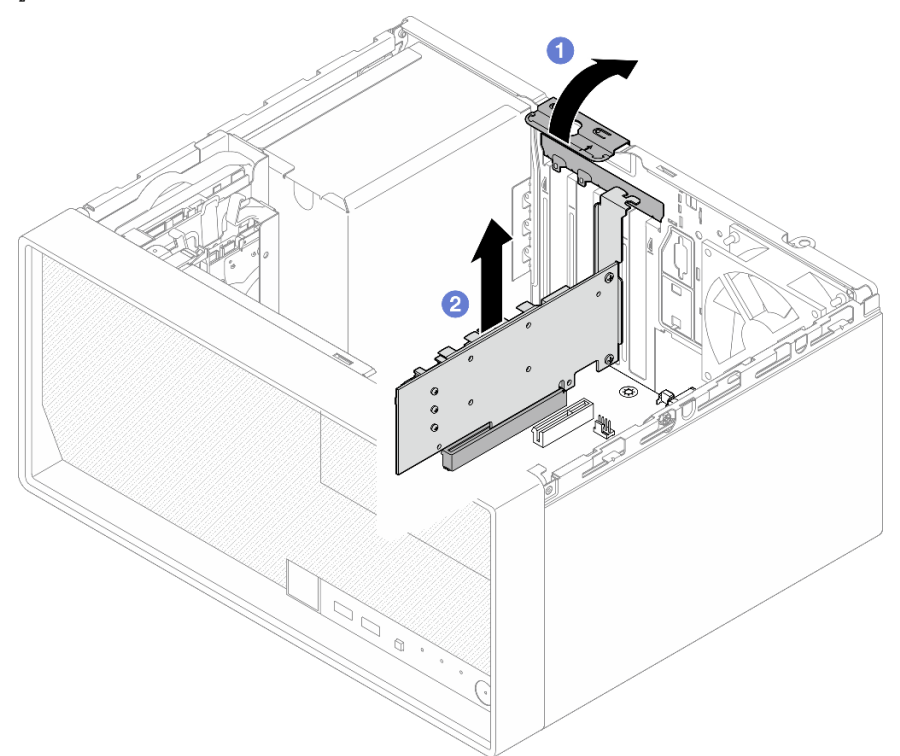

#### หลังจากดำเนินการเสร็จ

1. ติดตั้งอะแดปเตอร์ PCIe อื่น หากจำเป็น ดู "ติดตั้งอะแดปเตอร์ PCIe" บนหน้าที่ 156 หรือติดตั้งโครงยึดเพื่อปิด ครคบส่วนที่ว่างบนตัวเครื่องและปิดตัวยึด

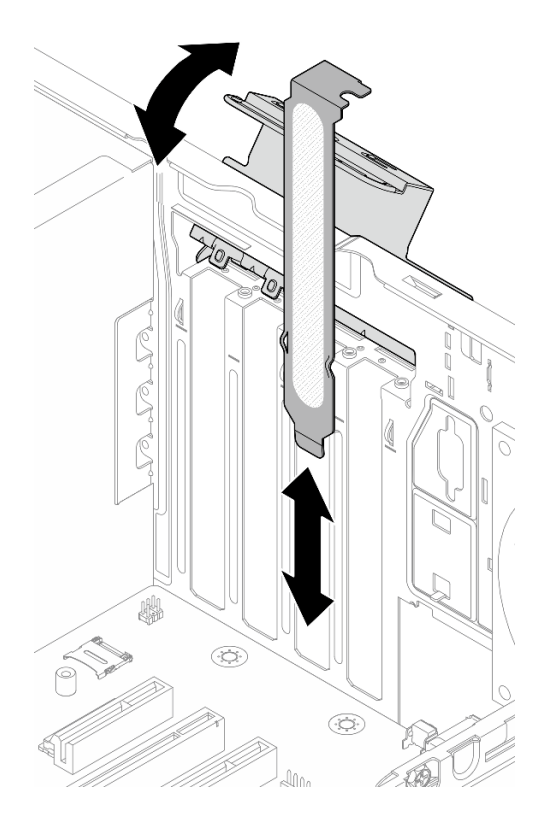

รูปภาพ 93. การติดตั้งโครงยึดอะแดปเตอร์ PCIe

2. หากคุณได้รับคำแนะนำให้ส่งคืนส่วนประกอบหรืออุปกรณ์เสริม ให้ปฏิบัติตามคำแนะนำที่มาพร้อมบรรจุภัณฑ์ ้ทั้งหมด และให้ใช้บรรจุภัณฑ์ใดๆ ที่ส่งมอบให้กับคุณเพื่อการจัดส่ง

### วิดีโอสาธิต

# รับชมขั้นตอนบน YouTube

# <span id="page-165-0"></span>ติดตั้งอะแดปเตอร์ PCIe

ทำตามคำแนะนำในส่วนนี้เพื่อติดตั้งอะแดปเตอร์ PCIe

#### เกี่ยวกับงานนี้

#### S002

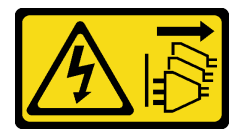

#### ข้อควรระวัง:

ปุ่มควบคุมพลังงานบนอุปกรณ์และสวิตช์เปิดเครื่องบนแหล่งจ่ายไฟไม่ได้ตัดกระแสไฟฟ้าที่จ่ายให้กับอุปกรณ์ อุปกรณ์อาจมีสายไฟมากกว่าหนึ่งเส้น หากต้องการตัดกระแสไฟฟ้าจากอุปกรณ์ โปรดตรวจสอบให้แน่ใจว่าได้ ถอดสายไฟทั้งหมดออกจากแหล่งพลังงานแล้ว

### ข้อควรพิจารณา∙

- อ่าน "คู่มือการติดตั้ง" บนหน้าที่ 45 และ "รายการตรวจสอบความปลอดภัย" บนหน้าที่ 47 เพื่อให้แน่ใจว่าคุณจะ ทำงานได้อย่างปลอดภัย
- นำบรรจุภัณฑ์แบบมีการป้องกันไฟฟ้าสถิตที่มีส่วนประกอบไปแตะที่พื้นผิวโลหะที่ไม่ทาสีบนเซิร์ฟเวอร์ แล้วจึงนำส่วน ประกอบออกจากบรรจุภัณฑ์ และวางลงบนพื้นผิวป้องกันไฟฟ้าสถิต

#### หมายเหตุ:

- ดูรายการอะแดปเตอร์ PCIe ที่รองรับได้ที่ https://serverproven.lenovo.com
- อะแดปเตอร์ PCIe อาจแตกต่างจากภาพประกอบ

#### ขั้นตลบ

ขั้นตอนที่ 1. เตรียมการสำหรับงานนี้

a. หากมีโครงยึดติดตั้งอยู่ในตัวเครื่อง ให้เปิดโครงยึดส่วนยึดอะแดปเตอร์ PCIe และถอดโครงยึดออก จากตั๊กเครื่อง เก็บโครงยึดไว้สำหรับใช้งาบใบอบาคต

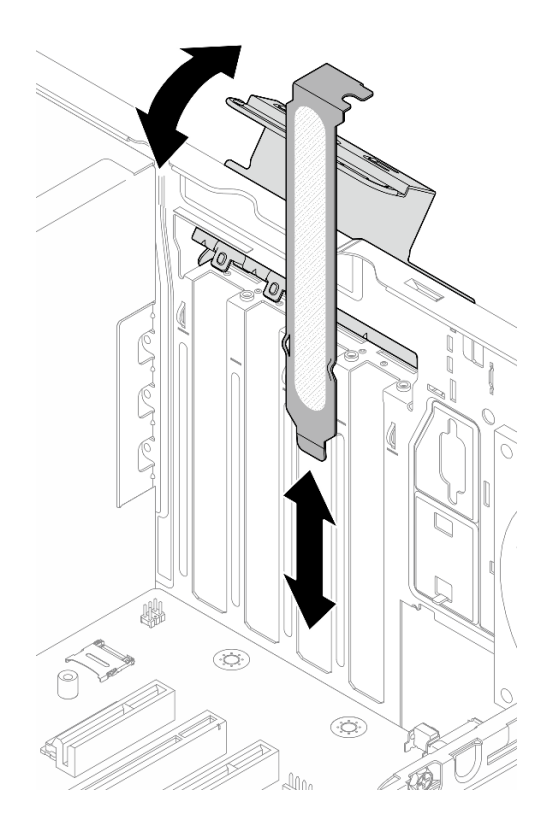

รูปภาพ 94. การถอดโครงยึดอะแดปเตอร์ PCIe

- b. ค้นหาช่องเสียบ PCIe ที่ใช้ได้ สำหรับข้อมูลเพิ่มเติมเกี่ยวกับช่องเสียบ PCIe ดูที่ "ข้อมูลจำเพาะทาง เทคนิค" บนหน้าที่ 4
- ขั้นตอนที่ 2. ติดตั้งอะแดปเตอร์ PCIe
	- 0 จัดแนวอะแดปเตอร์ PCIe ให้ตรงกับช่องเสียบ จากนั้น ค่อยๆ กดปลายทั้งสองข้างของอะแดป a. เตอร์ PCIe ลงจนกว่าจะแน่นเข้าที่ดีในช่องเสียบ
	- 2 หมุนส่วนยึดอะแดปเตอร์ PCIe เข้าหาตัวเครื่องจนกว่าจะยึดเข้าที่ในตำแหน่งล็อค b.

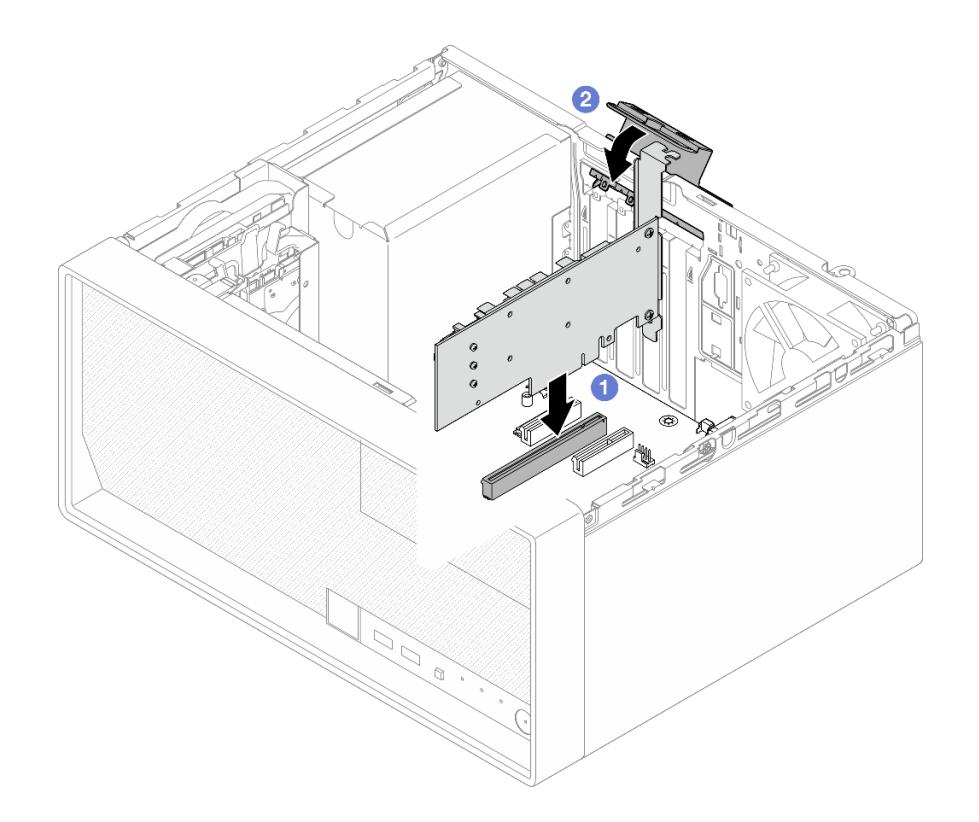

รูปภาพ 95. การติดตั้งอะแดปเตอร์ PCIe

์ ขั้นตอนที่ 3. ต่อสายอะแดปเตอร์ PCIe สำหรับข้อมูลเพิ่มเติมเกี่ยวกับการเดินสายอะแดปเตอร์ RAID, ดู บทที่ 6 "การ เดินสายภายใน" บนหน้าที่ 201

#### หลังจากดำเนินการเสร็จ

- 1. ติดตั้งฝาครอบเซิร์ฟเวอร์ ดู "ติดตั้งฝาครอบเซิร์ฟเวอร์" บนหน้าที่ 195
- 2. ดำเนินการเปลี่ยนชิ้นส่วนให้เสร็จสมบูรณ์ ดู "ดำเนินการเปลี่ยนชิ้นส่วนให้เสร็จสมบูรณ์" บนหน้าที่ 198

### วิดีโอสาธิต

# รับชมขั้นตอนบน YouTube

# การเปลี่ยนอุปกรณ์แหล่งพลังงาน

ทำตามคำแนะนำในส่วนนี้เพื่อถอดและติดตั้งชุดแหล่งจ่ายไฟ

# ิถอดชุดแหล่งจ่ายไฟ

ทำตามคำแนะนำในหัวข้อนี้เพื่อถอดชุดแหล่งจ่ายไฟ

เกี่ยวกับงานนี้

S001

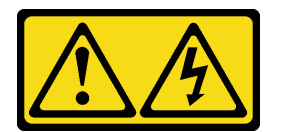

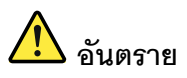

้กระแสไฟจากสายไฟ สายโทรศัพท์ และสายสื่อสารเป็นอันตราย เพื่อหลีกเลี่ยงอันตรายจากไฟซ็อต:

- ต่อสายไฟเข้ากับเต้าเสียบไฟ/แหล่งจ่ายไฟที่เดินสายไฟและสายดินอย่างเหมาะสม
- เชื่อมต่ออุปกรณ์ที่เชื่อมต่อเข้ากับผลิตภัณฑ์นี้โดยใช้เต้าเสียบไฟ/แหล่งจ่ายไฟที่เดินสายไฟอย่าง เหมาะสม
- หากเป็นไปได้ ให้ใช้เพียงมือเดียวในการเสียบ หรือถอดสายสัญญาณ
- ้ห้ามเปิดอุปกรณ์เมื่อมีร่องรอยของความเสียหายจากเพลิง น้ำ หรือโครงสร้าง
- ้อุปกรณ์อาจมีสายไฟมากกว่าหนึ่งเส้น หากต้องการตัดกระแสไฟฟ้าจากอุปกรณ์ โปรดตรวจสอบ ให้แน่ใจว่าได้ถอดสายไฟทั้งหมดออกจากแหล่งพลังงานแล้ว

S002

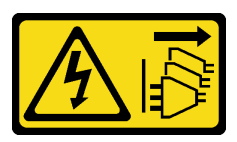

ข้อควรระวัง:

้ปุ่มควบคุมพลังงานบนอุปกรณ์และสวิตช์เปิดเครื่องบนแหล่งจ่ายไฟไม่ได้ตัดกระแสไฟฟ้าที่จ่ายให้กับอุปกรณ์ ้อุปกรณ์อาจมีสายไฟมากกว่าหนึ่งเส้น หากต้องการตัดกระแสไฟฟ้าจากอุปกรณ์ โปรดตรวจสอบให้แน่ใจว่าได้ ถอดสายไฟทั้งหมดออกจากแหล่งพลังงานแล้ว

S035

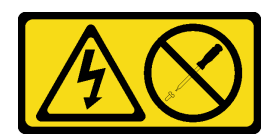

#### ข้อควรระวัง∙

ห้ามถอดฝาครอบบนแหล่งจ่ายไฟ หรือชิ้นส่วนใดๆ ที่มีป้ายนี้ติดอยู่ ระดับแรงดันไฟ กระแสไฟ และพลังงานที่ เป็นอันตรายมีอยู่ในชิ้นส่วนที่มีป้ายนี้ติดอยู่ ไม่มีชิ้นส่วนใดภายในส่วนต่าง ๆ เหล่านี้ที่สามารถซ่อมบำรุงได้ หากคุณสงสัยว่าชิ้นส่วนเหล่านี้อาจมีปัญหา กรุณาติดต่อช่างเทคนิคบริการ

#### ข้อควรพิจารณา:

- ้อ่าน "คู่มือการติดตั้ง" บนหน้าที่ 45 และ "รายการตรวจสอบความปลอดภัย" บนหน้าที่ 47 เพื่อให้แน่ใจว่าคุณจะ ทำงานได้อย่างปลอดภัย
- ์ ปิดเซิร์ฟเวอร์และอุปกรณ์ต่อพ่วง แล้วถอดสายไฟและสายภายนอกทั้งหมดออก ดู "ปิดเซิร์ฟเวอร์" บนหน้าที่ 54
- หากเซิร์ฟเวอร์ติดตั้งอยู่ในแร็ค ให้ถอดเซิร์ฟเวอร์ออกจากแร็ค ดู "ถอดเซิร์ฟเวอร์ออกจากแร็ค" บนหน้าที่ 55
- ิถอดอุปกรณ์ล็อคที่ยึดเซิร์ฟเวอร์ออก เช่น ตัวล็อก Kensington หรือแพ็ดล็อค
- วางเซิร์ฟเวคร์ให้ด้านที่มีฝาครคบหันขึ้น

#### ขั้นตอน

ขั้นตกนที่ 1. เตรียมการสำหรับงานนี้

ือ. ถอดฝาครอบเซิร์ฟเวอร์ ดู "ถอดฝาครอบเซิร์ฟเวอร์" บนหน้าที่ 192

**ข้อควรพิจารณา**: ตัวระบายความร้อนและโปรเซสเซอร์อาจร้อนมาก เพื่อหลีกเลี่ยงไม่ให้ถูกลวกจาก ความร้อน หลังจากปิดเซิร์ฟเวอร์ ให้รอสองสามนาทีก่อนนำฝาครอบเซิร์ฟเวอร์ออก

- b. หากมี ให้ถอดไดรฟ์แบบ Simple-Swap (ช่อง 0-1) ดู "ถอดไดรฟ์แบบ Simple-swap (ช่องใส่ 0-1)" ำเนหน้าที่ 67
- c. หากมี ให้ถอดตัวครอบไดรฟ์แบบ Simple-Swap (ช่อง 0-1) ดู "ถอดตัวครอบไดรฟ์ (ช่องใส่ 0-1)" ้บนหน้าที่ 76
- ์ขั้นตอนที่ 2. ถอดสายไฟโปรเซสเซอร์และสายไฟระบบออกจากแผงระบบ ดู บทที่ 6 "การเดินสายภายใน" บนหน้าที่  $201$
- ขั้นตอนที่ 3. จากด้านนอกของตัวเครื่อง ให้ถอดสกรูสี่ตัวที่ยึดชุดแหล่งจ่ายไฟกับตัวเครื่อง

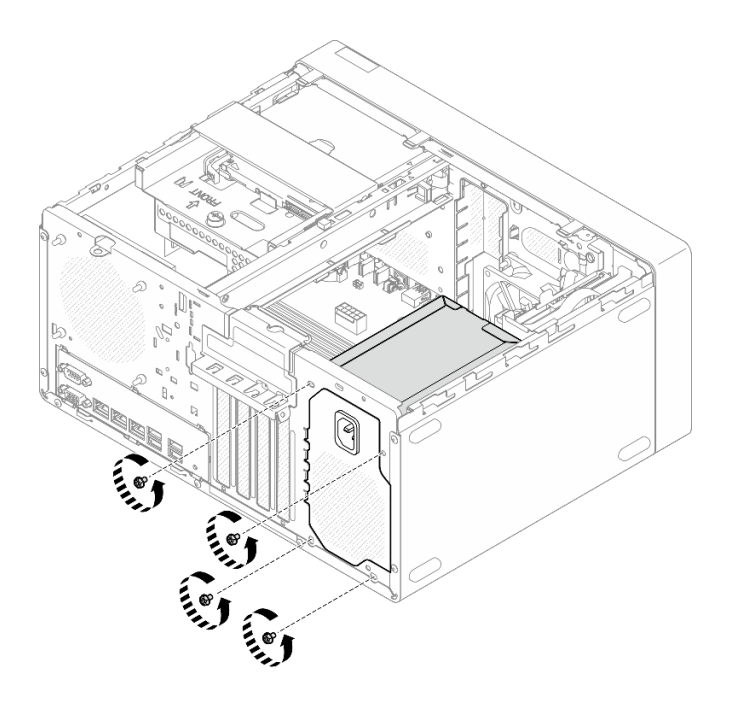

รูปภาพ 96. การถอดสกรูที่ยึดหน่วยแหล่งจ่ายไฟกับตัวเครื่อง

- ขั้นตอนที่ 4. ถอดชุดแหล่งจ่ายไฟออกจากตัวเครื่อง
	- 0 กดบนแถบปลดล็อคเพื่อปลดหน่วยแหล่งจ่ายไฟออกจากตัวเครื่อง a.
	- 0 เลื่อนชุดแหล่งจ่ายไฟออก แล้วยกออกจากตัวเครื่อง b.

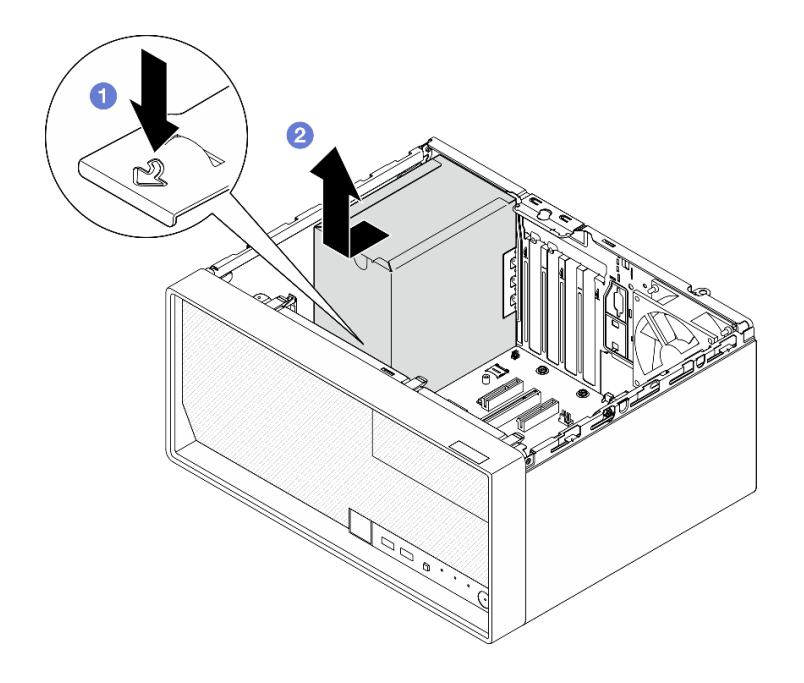

รูปภาพ 97. การถอดชุดแหล่งจ่ายไฟ

#### หลังจากดำเนินการเสร็จ

- 1. ติดตั้งชิ้นส่วนที่เปลี่ยนทดแทน ดู "ติดตั้งชุดแหล่งจ่ายไฟ" บนหน้าที่ 163
- 2. หากคุณได้รับคำแนะนำให้ส่งคืนส่วนประกอบหรืออุปกรณ์เสริม ให้ปฏิบัติตามคำแนะนำที่มาพร้อมบรรจุภัณฑ์ ้ทั้งหมด และให้ใช้บรรจุภัณฑ์ใดๆ ที่ส่งมอบให้กับคุณเพื่อการจัดส่ง

### วิดีโคสาธิต

รับชมขั้นตคนบน YouTube

# <span id="page-172-0"></span>ติดตั้งชุดแหล่งจ่ายไฟ

ทำตามคำแนะนำในหัวข้อนี้เพื่อติดตั้งชุดแหล่งจ่ายไฟ

เกี่ยวกับงาบนี้

S001

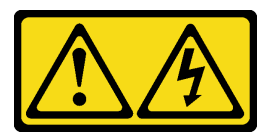

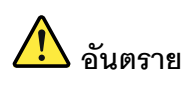

้กระแสไฟจากสายไฟ สายโทรศัพท์ และสายสื่อสารเป็นอันตราย ้<br>เพื่อหลีกเลี่ยงอันตรายจากไฟซ็อต<sup>.</sup>

- ต่อสายไฟเข้ากับเต้าเสียบไฟ/แหล่งจ่ายไฟที่เดินสายไฟและสายดินอย่างเหมาะสม
- เชื่อมต่ออุปกรณ์ที่เชื่อมต่อเข้ากับผลิตภัณฑ์นี้โดยใช้เต้าเสียบไฟ/แหล่งจ่ายไฟที่เดินสายไฟอย่าง  $\bullet$ เหมาะสม
- หากเป็นไปได้ ให้ใช้เพียงมือเดียวในการเสียบ หรือถอดสายสัญญาณ  $\bullet$
- ้ ห้ามเปิดอุปกรณ์เมื่อมีร่องรอยของความเสียหายจากเพลิง น้ำ หรือโครงสร้าง  $\bullet$
- ้อุปกรณ์อาจมีสายไฟมากกว่าหนึ่งเส้น หากต้องการตัดกระแสไฟฟ้าจากอุปกรณ์ โปรดตรวจสอบ  $\bullet$ ให้แน่ใจว่าได้ถอดสายไฟทั้งหมดออกจากแหล่งพลังงานแล้ว

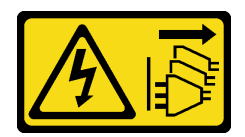

#### ข้อควรระวัง:

้ปุ่มควบคุมพลังงานบนอุปกรณ์และสวิตช์เปิดเครื่องบนแหล่งจ่ายไฟไม่ได้ตัดกระแสไฟฟ้าที่จ่ายให้กับอุปกรณ์ ้อุปกรณ์อาจมีสายไฟมากกว่าหนึ่งเส้น หากต้องการตัดกระแสไฟฟ้าจากอุปกรณ์ โปรดตรวจสอบให้แน่ใจว่าได้ ถคดสายไฟทั้งหมดออกจากแหล่งพลังงานแล้ว

S035

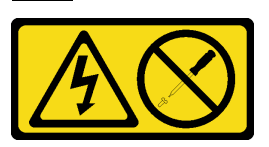

ข้อควรระวัง:

้ห้ามถอดฝาครอบบนแหล่งจ่ายไฟ หรือชิ้นส่วนใดๆ ที่มีป้ายนี้ติดอยู่ ระดับแรงดันไฟ กระแสไฟ และพลังงานที่ เป็นอันตรายมีอยู่ในชิ้นส่วนที่มีป้ายนี้ติดอยู่ ไม่มีชิ้นส่วนใดภายในส่วนต่าง ๆ เหล่านี้ที่สามารถซ่อมบำรุงได้ หากคุณสงสัยว่าชิ้นส่วนเหล่านี้อาจมีปัญหา กรุณาติดต่อช่างเทคนิคบริการ

### ข้อควรพิจารณา∶

- อ่าน "คู่มือการติดตั้ง" บนหน้าที่ 45 และ "รายการตรวจสอบความปลอดภัย" บนหน้าที่ 47 เพื่อให้แน่ใจว่าคุณจะ ทำงานได้คย่างปลคดภัย
- นำบรรจุภัณฑ์แบบมีการป้องกันไฟฟ้าสถิตที่มีส่วนประกอบไปแตะที่พื้นผิวโลหะที่ไม่ทาสีบนเซิร์ฟเวอร์ แล้วจึงนำส่วน ประกอบออกจากบรรจุภัณฑ์ และวางลงบนพื้นผิวป้องกันไฟฟ้าสถิต
- ้ตรวจสอบให้แน่ใจว่าประเภทของแหล่งจ่ายไฟใช้ได้กับการกำหนดค่าไดรฟ์เซิร์ฟเวอร์ ดู "ข้อมูลจำเพาะเชิงกล" บน หน้าที่ 9 สำหรับข้อมูลเพิ่มเติม

### ขั้นตอน

 $\bullet$ 

้ขั้นตอนที่ 1. วางหน่วยแหล่งจ่ายไฟลงในตัวเครื่อง และเลื่อนไปทางช่องเปิดทางด้านหลังของตัวเครื่องจนกว่าแถบปลด จะยึดเข้าที่

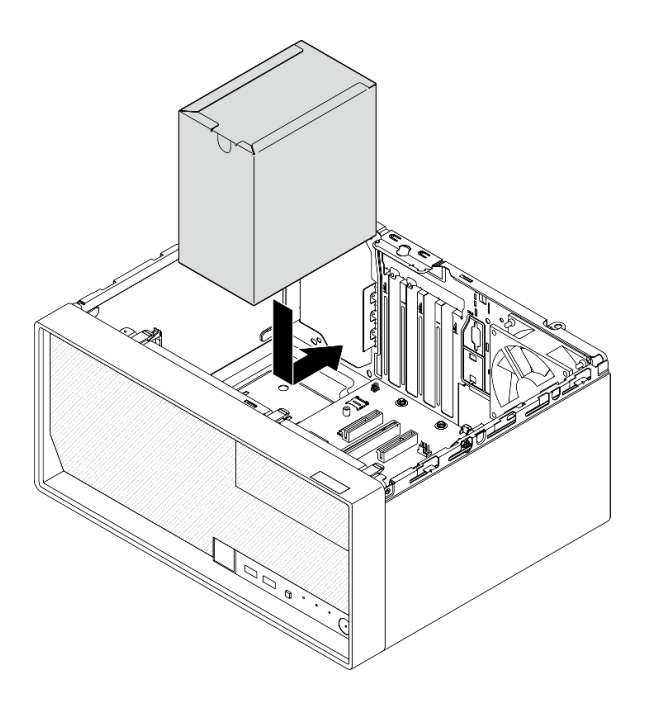

*รูปภาพ 98. การติดตั ้งหน่วยแหล่งจ่ายไฟในตัวเครื ่อง*

์ขั้นตอนที่ 2. จากด้านนอกของตัวเครื่อง ให้ขันสกรูสี่ตัวเพื่อยึดชุดแหล่งจ่ายไฟกับตัวเครื่อง

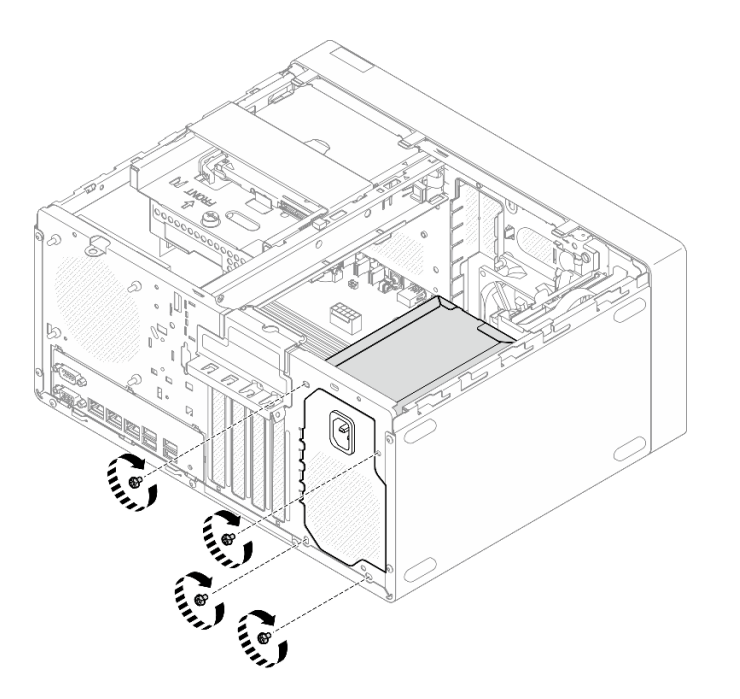

*รูปภาพ 99. การยึดหน่วยแหล่งจ่ายไฟกับตัวเครื ่อง*

ขั้นตอนที่ 3. ต่อสายไฟโปรเซสเซอร์และสายไฟระบบเข้ากับแผงระบบ ดู บทที่ 6 "การเดินสายภายใน" บนหน้าที่ 201

#### หลังจากดำเนินการเสร็จ

- 1. ติดตั้งตัวครอบไดรฟ์และไดรฟ์ ดู "การเปลี่ยนชิ้นส่วนไดรฟ์แบบ Simple-swap และตัวครอบไดรฟ์ (ช่องใส่ 0-1)" ้บนหน้าที่ 67
- 2. ติดตั้งฝาครอบเซิร์ฟเวอร์ ดู "ติดตั้งฝาครอบเซิร์ฟเวอร์" บนหน้าที่ 195
- ่ 3. ดำเนินการเปลี่ยนชิ้นส่วนให้เสร็จสมบูรณ์ ดู "ดำเนินการเปลี่ยนชิ้นส่วนให้เสร็จสมบูรณ์" บนหน้าที่ 198

#### วิดีโอสาธิต

### ้รับชมขั้นตอนบน YouTube

# การเปลี่ยนโปรเซสเซอร์ (เฉพาะช่างเทคนิคที่ได้รับการอบรมเท่านั้น)

ทำตามคำแนะนำในส่วนนี้เพื่อถอดและติดตั้งโปรเซสเซอร์

**ข้อสำคัญ**: งานนี้ต้องดำเนินการโดยช่างเทคนิคผู้ผ่านการฝึกอบรมที่ได้รับการรับรองโดย Lenovo Service อย่าพยายาม ถอดหรือติดตั้งชิ้นส่วนหากไม่ได้รับการฝึกอบรมอย่างเหมาะสมและขาดคุณสมบัติ

**ข้อควรพิจารณา**: ก่อนนำโปรเซสเซอร์หรือตัวระบายความร้อนกลับมาใช้ใหม่ ตรวจสอบให้แน่ใจว่าคุณใช้แผ่นทำความ ้ สะอาดที่มีแอลกอฮอล์และครีมระบายความร้อนที่ได้รับการพิสูจน์แล้วของ Lenovo

# ้ถอดโปรเซสเซอร์ (เฉพาะช่างเทคนิคที่ได้รับการอบรมเท่านั้น)

ทำตามคำแนะนำในส่วนนี้เพื่อถอดโปรเซสเซอร์ ขั้นตอนนี้ต้องดำเนินการโดยช่างเทคนิคที่ได้รับการอบรม

### เกี่ยวกับงานนี้

S002

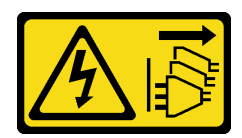

ข้อควรระวัง:

้ปุ่มควบคุมพลังงานบนอุปกรณ์และสวิตช์เปิดเครื่องบนแหล่งจ่ายไฟไม่ได้ตัดกระแสไฟฟ้าที่จ่ายให้กับอุปกรณ์ ้อุปกรณ์อาจมีสายไฟมากกว่าหนึ่งเส้น หากต้องการตัดกระแสไฟฟ้าจากอุปกรณ์ โปรดตรวจสอบให้แน่ใจว่าได้ ถคดสายไฟทั้งหมดออกจากแหล่งพลังงานแล้ว

ข้อควรพิจารณา∙

- ้อ่าน "คู่มือการติดตั้ง" บนหน้าที่ 45 และ "รายการตรวจสอบความปลอดภัย" บนหน้าที่ 47 เพื่อให้แน่ใจว่าคุณจะ ทำงานได้คย่างปลคดภัย
- ์ ปิดเซิร์ฟเวอร์และอุปกรณ์ต่อพ่วง แล้วถอดสายไฟและสายภายนอกทั้งหมดออก ดู "ปิดเซิร์ฟเวอร์" บนหน้าที่ 54
- หากเซิร์ฟเวอร์ติดตั้งอยู่ในแร็ค ให้ถอดเซิร์ฟเวอร์ออกจากแร็ค ดู "ถอดเซิร์ฟเวอร์ออกจากแร็ค" บนหน้าที่ 55
- ิถอดอุปกรณ์ล็อคที่ยึดเซิร์ฟเวอร์ออก เช่น ตัวล็อก Kensington หรือแพ็ดล็อค
- วางเซิร์ฟเวคร์ให้ด้านที่มีฝาครคบหันขึ้น

#### ขั้นตลบ

์ขั้นตกนที่ 1. เตรียมการสำหรับงานนี้

ิถอดฝาครอบเซิร์ฟเวอร์ ดู "ถอดฝาครอบเซิร์ฟเวอร์" บนหน้าที่ 192  $a.$ 

**ข้อควรพิจารณา**: ตัวระบายความร้อนและโปรเซสเซอร์อาจร้อนมาก เพื่อหลีกเลี่ยงไม่ให้ถูกลวกจาก ความร้อน หลังจากปิดเซิร์ฟเวอร์ ให้รอสองสามนาที่ก่อนนำฝาครอบเซิร์ฟเวอร์ออก

- b. หากทำได้ ถอดไดรฟ์แบบออปติคัล ดู "ถอดไดรฟ์แบบออพติคอล" บนหน้าที่ 103
- c. หากทำได้ ถอดตัวไดรฟ์แบบออปติคัล ดู "ถอดตัวครอบไดรฟ์แบบออปติคัล" บนหน้าที่ 110
- d. ถอดตัวระบายความร้อนและโมดูลพัดลม ดู "ถอดตัวระบายความร้อนและโมดูลพัดลม (เฉพาะช่าง เทคนิคที่ได้รับการอบรมเท่านั้น)" บนหน้าที่ 123

## ขั้นตคนที่ 2. ถคดโปรเซสเซคร์

- 0 ค่อยๆ ดึงที่จับออกจากตัวยึดโปรเซสเซอร์  $a<sub>z</sub>$
- 2 ยกที่จับ  $b<sub>1</sub>$
- 0 ยกตัวยึดช่องเสียบไปยังตำแหน่งเปิดจนสุดตามภาพ C.
- d. 0 จับโปรเซสเซอร์ทั้งสองข้างและค่อยๆ ยกออกจากช่องเสียบโปรเซสเซอร์

#### หมายเหตุ:

- 1 คะ่าสัมผัสหน้าสัมผัสสีทองทางด้านล่างของโปรเซสเซอร์
- 2. รักษาความสะอาดช่องเสียบโปรเซสเซอร์ไม่ให้มีวัตถุใดๆ อยู่เสมอเพื่อป้องกันความเสียหายที่อาจ เกิดขึ้นได้

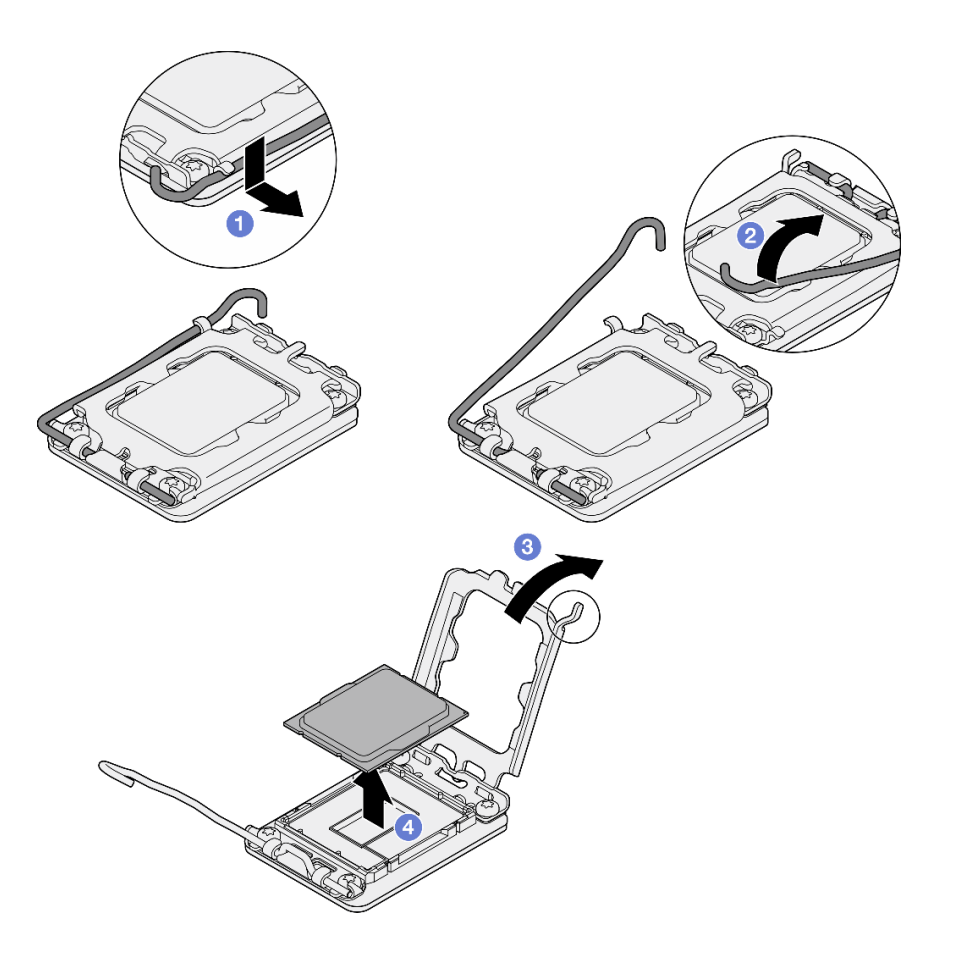

รูปภาพ 100. การถอดโปรเซสเซอร์

#### หลังจากดำเนินการเสร็จ

หลังการถอดโปรเซสเซอร์ ให้ดำเนินงานใดงานหนึ่งต่อไปนี้โดยทันที:

- ติดตั้งโปรเซสเซคร์สำหรับเปลี่ยนทดแทน
	- 1. ติดตั้งโปรเซสเซอร์สำหรับเปลี่ยนทดแทนลงในแผงระบบ ดู "ติดตั้งโปรเซสเซอร์ (เฉพาะช่างเทคนิคที่ได้รับการ อบรมเท่านั้น)" บนหน้าที่ 169
	- 2. บรรจุโปรเซสเซอร์ที่บกพร่องที่ถอดออกลงในหีบห่อและส่งคืน Lenovo เพื่อป้องกันไม่ให้เกิดความเสียหาย ระหว่างจัดส่ง ให้นำบรรจุภัณฑ์ของโปรเซสเซอร์ใหม่มาใช้ซ้ำ และปฏิบัติตามคำแนะนำในการห่อบรรจุภัณฑ์ ที่มีทั้งหมด
- ติดตั้งโปรเซสเซอร์ที่คุณถอดออกลงในแผงระบบสำหรับเปลี่ยนทดแทน
	- 1. ติดตั้งโปรเซสเซอร์ที่ถอดออกลงในแผงระบบสำหรับเปลี่ยนทดแทน ดู "ติดตั้งโปรเซสเซอร์ (เฉพาะช่างเทคนิค ์ที่ได้รับการอบรมเท่านั้น)" บนหน้าที่ 169
	- 2. บรรจุแผงระบบที่บกพร่องลงในหีบห่อและส่งคืน Lenovo เพื่อป้องกันไม่ให้เกิดความเสียหายระหว่างจัดส่ง ให้นำบรรจุภัณฑ์ของแผงระบบใหม่มาใช้ซ้ำ และปฏิบัติตามคำแนะนำในการห่อบรรจุภัณฑ์ที่มีทั้งหมด

#### วิดีโคสาธิต

# รับชมขั้นตอนบน YouTube

# <span id="page-178-0"></span>ติดตั้งโปรเซสเซอร์ (เฉพาะช่างเทคนิคที่ได้รับการอบรมเท่านั้น)

ทำตามคำแนะนำในส่วนนี้เพื่อติดตั้งโปรเซสเซอร์ ขั้นตอนนี้ต้องดำเนินการโดยช่างเทคนิคที่ได้รับการอบรม

เกี่ยวกับงานนี้

S002

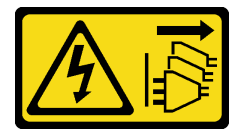

ข้อคารระฺาัง∙

ปุ่มควบคุมพลังงานบนอุปกรณ์และสวิตช์เปิดเครื่องบนแหล่งจ่ายไฟไม่ได้ตัดกระแสไฟฟ้าที่จ่ายให้กับอุปกรณ์ ้อุปกรณ์อาจมีสายไฟมากกว่าหนึ่งเส้น หากต้องการตัดกระแสไฟฟ้าจากอุปกรณ์ โปรดตรวจสอบให้แน่ใจว่าได้ ถอดสายไฟทั้งหมดออกจากแหล่งพลังงานแล้ว

### ข้อควรพิจารณา:

- ้อ่าน "คู่มือการติดตั้ง" บนหน้าที่ 45 และ "รายการตรวจสอบความปลอดภัย" บนหน้าที่ 47 เพื่อให้แน่ใจว่าคุณจะ ทำงานได้อย่างปลอดภัย
- นำบรรจภัณฑ์แบบมีการป้องกันไฟฟ้าสถิตที่มีส่วนประกอบไปแตะที่พื้นผิวโลหะที่ไม่ทาสีบนเซิร์ฟเวอร์ แล้วจึงนำส่วน ประกอบออกจากบรรจุภัณฑ์ และวางลงบนพื้นผิวป้องกันไฟฟ้าสถิต
- ้ก่อนนำเอาโปรเซสเซอร์ที่ถูกถอดออกจากแผงระบบอื่นไปใช้ซ้ำ ให้เช็ดครีมระบายความร้อนออกจากโปรเซสเซอร์โดย ใช้แผ่นทำความสะอาดที่มีแอลกอฮอล์ และทิ้งแผ่นทำความสะอาดทั้งหลังจากเช็ดครีมระบายความร้อนออกหมด แล้ว

หมายเหตุ: หากคุณกำลังจะทาครีมระบายความร้อนใหม่บนโปรเซสเซอร์ ให้ดำเนินการดังกล่าวหลังจากแอลกอฮอล์ ระเหยออกหมดแล้ว

ใช้ไซริงค์หยอดครีมระบายความร้อนลงบนโปรเซสเซอร์ให้เป็นสี่หยดซึ่งห่างเท่าๆ กัน โดยแต่ละหยดมีครีมระบาย ความร้อนประมาณ 0.1 มล.

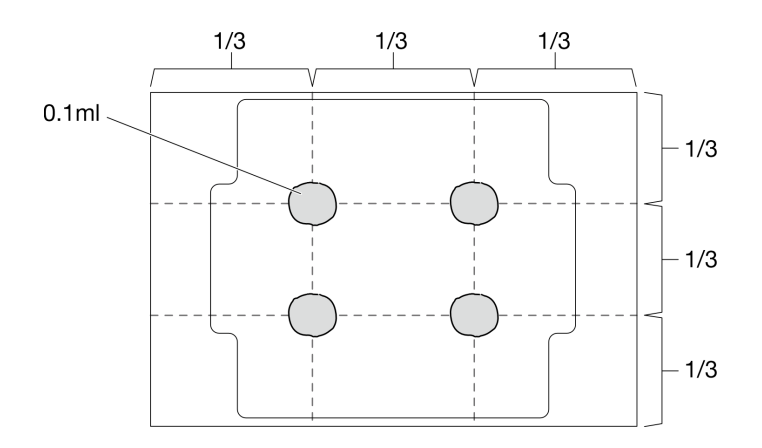

รูปภาพ 101. รูปทรงของหยดครีมระบายความร้อนที่เหมาะสม

#### ขั้นตอน

ขั้นตอนที่ 1. จับทั้งสองข้างของโปรเซสเซอร์และจัดแนวดังต่อไปนี้:

- 1. จัดแนว ร่องเล็กๆ บนโปรเซสเซอร์ให้ตรงกับ แท็บบนช่องเสียบ
- 2. จัดแนว สามเหลี่ยมเล็กๆ บนโปรเซสเซอร์ให้ตรงกับ มุมตัดเฉียงบนช่องเสียบ

แล้วค่อยๆ วางโปรเซสเซอร์ลงในช่องเสียบพร้อมๆ กัน

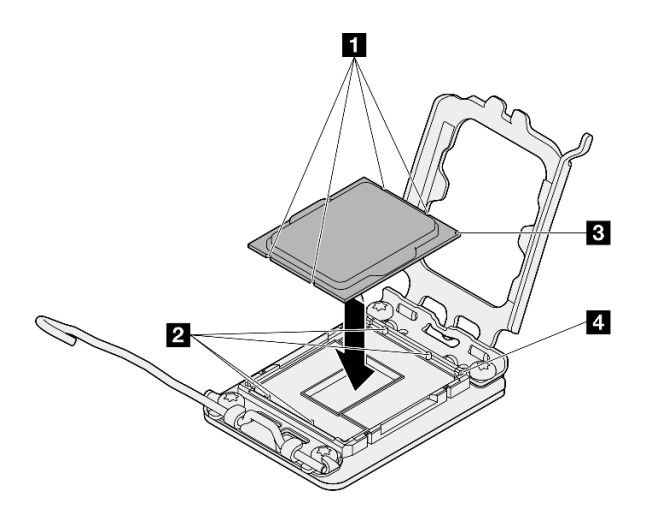

รูปภาพ 102. การติดตั้งโปรเซสเซอร์

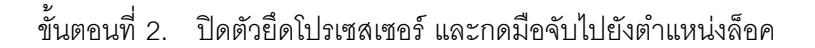
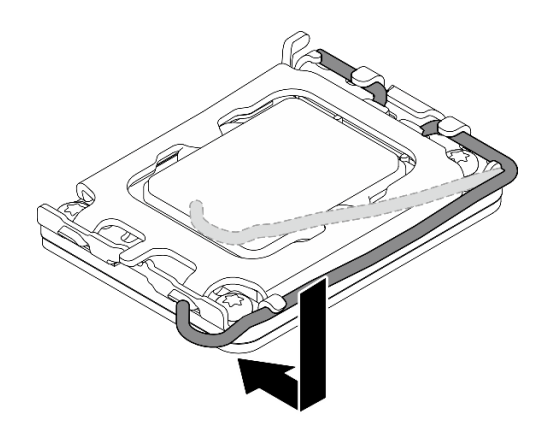

รูปภาพ 103. การปิดตัวยึดตัวประมวลผล

#### หลังจากดำเนินการเสร็จ

- 1. ติดตั้งตัวระบายความร้อนและโมดูลพัดลม ดู "ติดตั้งตัวระบายความร้อนและโมดูลพัดลม (เฉพาะช่างเทคนิคที่ได้ ้รับการอบรมเท่านั้น)" บนหน้าที่ 126
- 2. หากมี ให้ติดตั้งตัวครอบไดรฟ์แบบออปติคัล ดู "ติดตั้งตัวครอบไดรฟ์ออพติคอล" บนหน้าที่ 112
- 3. หากมี ให้ติดตั้งไดรฟ์แบบออปติคัล ดู "ติดตั้งไดรฟ์แบบออพติคอล" บนหน้าที่ 107
- 4. ติดตั้งฝาครอบเซิร์ฟเวอร์ ดู "ติดตั้งฝาครอบเซิร์ฟเวอร์" บนหน้าที่ 195
- 5. ดำเนินการเปลี่ยนชิ้นส่วนให้เสร็จสมบูรณ์ ดู "ดำเนินการเปลี่ยนชิ้นส่วนให้เสร็จสมบูรณ์" บนหน้าที่ 198

#### วิดีโคสาธิต

## รับชมขั้นตอนบน YouTube

## การเปลี่ยนแผงระบบ (เฉพาะช่างเทคนิคที่ได้รับการฝึกอบรมเท่านั้น)

้ทำตามคำแนะนำในส่วนนี้เพื่อถอดและติดตั้งแผงระบบ

ข้อสำคัญ: งานนี้ต้องดำเนินการโดยช่างเทคนิคผู้ผ่านการฝึกอบรมที่ได้รับการรับรองโดย Lenovo Service อย่าพยายาม ถอดหรือติดตั้งขึ้นส่วนหากไม่ได้รับการฝึกอบรมอย่างเหมาะสมและขาดคุณสมบัติ

### ข้อควรระวัง: ชิ้นส่วนเคลื่อนไหวที่เป็นอันตราย ให้นิ้วและอวัยวะส่วนอื่นอยู่ห่างจากชิ้นส่วนต่างๆ เสมอ

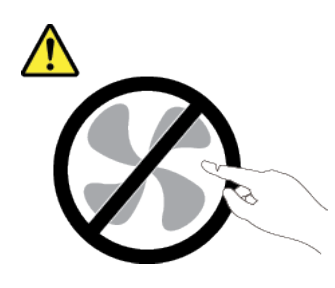

ข้อควรระวัง:

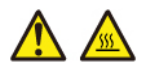

ตัวระบายความร้อนและโปรเซสเซอร์อาจร้อนมาก ปิดเซิร์ฟเวอร์ และรอสักพักเพื่อให้เซิร์ฟเวอร์เย็นลงก่อนที่ จะถอดฝาครอบเซิร์ฟเวอร์

## <span id="page-181-0"></span>ถอดโมดูลนิรภัยของเฟิร์มแวร์และ RoT

ทำตามคำแนะนำในส่วนนี้เพื่อถอด ThinkSystem V3 Firmware and Root of Trust Security Module (โมดูลนิรภัย ของเฟิร์มแวร์และ RoT) ขั้นตอนนี้ต้องดำเนินการโดยช่างเทคนิคที่ได้รับการอบรม

เกี่ยวกับงานนี้

S002

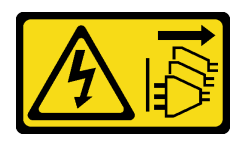

ข้อควรระวัง∙

้ปุ่มควบคุมพลังงานบนอุปกรณ์และสวิตช์เปิดเครื่องบนแหล่งจ่ายไฟไม่ได้ตัดกระแสไฟฟ้าที่จ่ายให้กับอุปกรณ์ ้อุปกรณ์อาจมีสายไฟมากกว่าหนึ่งเส้น หากต้องการตัดกระแสไฟฟ้าจากอุปกรณ์ โปรดตรวจสอบให้แน่ใจว่าได้ ถอดสายไฟทั้งหมดออกจากแหล่งพลังงานแล้ว

**ข้อสำคัญ**: งานนี้ต้องดำเนินการโดยช่างเทคนิคผู้ผ่านการฝึกอบรมที่ได้รับการรับรองโดย Lenovo Service อย่าพยายาม ถอดหรือติดตั้งขึ้นส่วนหากไม่ได้รับการฝึกอบรมอย่างเหมาะสมและขาดคุณสมบัติ

## ข้อควรพิจารณา:

- อ่าน "คู่มือการติดตั้ง" บนหน้าที่ 45 และ "รายการตรวจสอบความปลอดภัย" บนหน้าที่ 47 เพื่อให้แน่ใจว่าคุณจะ ทำงานได้อย่างปลอดภัย
- ี ปิดเซิร์ฟเวอร์และอุปกรณ์ต่อพ่วง แล้วถอดสายไฟและสายภายนอกทั้งหมดออก ดู "ปิดเซิร์ฟเวอร์" บนหน้าที่ 54
- หากเซิร์ฟเวอร์ติดตั้งอยู่ในแร็ค ให้ถอดเซิร์ฟเวอร์ออกจากแร็ค ดู "ถอดเซิร์ฟเวอร์ออกจากแร็ค" บนหน้าที่ 55
- ิถอดอุปกรณ์ล็อคที่ยึดเซิร์ฟเวอร์ออก เช่น ตัวล็อก Kensington หรือแพ็ดล็อค
- วางเซิร์ฟเวอร์ให้ด้านที่มีฝาครอบหันขึ้น
- ้ป้องกันการสัมผัสไฟฟ้าสถิตที่อาจทำให้ระบบหยุดการทำงานและสูญเสียข้อมูลได้ ด้วยการเก็บส่วนประกอบที่ไวต่อ ไฟฟ้าสถิตไว้ในบรรจุภัณฑ์แบบมีการป้องกันไฟฟ้าสถิตจนถึงเวลาทำการติดตั้ง และใช้งานอุปกรณ์เหล่านี้ด้วยสายรัด ข้อมือป้องกันการคายประจุไฟฟ้าสถิตหรือระบบเดินสายดินอื่นๆ
- หลังจากเปลี่ยน โมดูลนิรภัยของเฟิร์มแวร์และ RoT ให้อัปเดตเฟิร์มแวร์เป็นเวอร์ชันเฉพาะที่เซิร์ฟเวอร์รองรับ ตรวจ สอบให้แน่ใจว่าคุณมีเฟิร์มแวร์ที่กำหนดหรือสำเนาของเฟิร์มแวร์ที่มีอยู่เดิมก่อนที่คุณจะดำเนินการต่อ

#### ขั้นตอน

ขั้นตคนที่ 1. เตรียมการสำหรับงานนี้

- ใช้คำสั่ง OneCLI ในการสำรองข้อมูลการตั้งค่า UEFI ดู https://pubs.lenovo.com/lxce-onecli/ a. onecli\_r\_save\_command
- ใช้ทั้งคำสั่ง OneCLI และการดำเนินการ XCC ในการสำรองข้อมูลการตั้งค่า XCC ดู https://  $b<sub>1</sub>$ pubs.lenovo.com/lxce-onecli/onecli\_r\_save\_command LL@ https://pubs.lenovo.com/xcc2/ NN1ia\_c\_backupthexcc.html
- ถอดฝาครอบเซิร์ฟเวอร์ ดู "ถอดฝาครอบเซิร์ฟเวอร์" บนหน้าที่ 192 C.

**ข้อควรพิจารณา**: ตัวระบายความร้อนและโปรเซสเซอร์อาจร้อนมาก เพื่อหลีกเลี่ยงไม่ให้ถูกลวกจาก ความร้อน หลังจากปิดเซิร์ฟเวอร์ ให้รอสองสามนาที่ก่อนนำฝาครอบเซิร์ฟเวอร์ออก

- หากมี ให้ถอดตัวครอบไดรฟ์ (ช่อง 3) ดู "ถอดตัวครอบไดรฟ์ (ช่องใส่ 3)" บนหน้าที่ 98 d.
- หากมี ให้ถอดอะแดปเตอร์ PCIe ในช่องเสียบ 3 โปรดดู "ถอดอะแดปเตอร์ PCIe" บนหน้าที่ 154 е.
- หากมี ให้ถอดอะแดปเตอร์บูต M.2 ดู "ถอดอะแดปเตอร์บูต M.2" บนหน้าที่ 135  $f_{\perp}$
- ขั้นตอนที่ 2. ถอด โมคูลนิรภัยของเฟิร์มแวร์และ RoT
	- 0 คลายสกรูสองตัวบน โมดูลนิรภัยของเฟิร์มแวร์และ RoT a.
	- 2 ยก โมดูลนิรภัยของเฟิร์มแวร์และ RoT ออกจากแผงระบบ b.

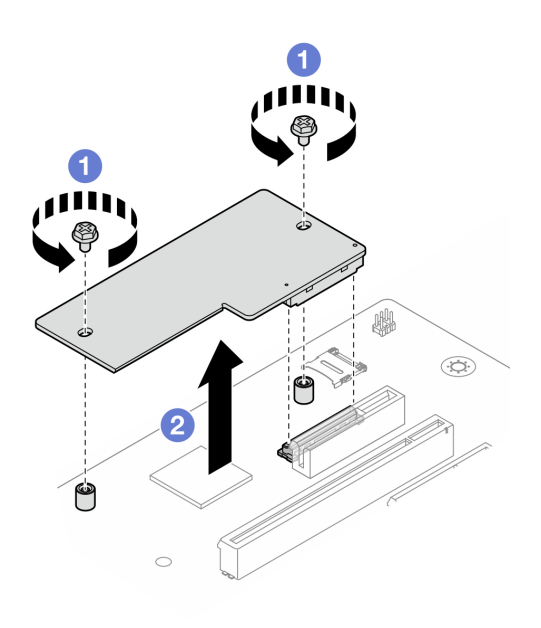

รูปภาพ 104. การถอด โมดูลนิรภัยของเฟิร์มแวร์และ RoT

#### หลังจากดำเนินการเสร็จ

- 1. ติดตั้งชิ้นส่วนที่เปลี่ยนทดแทน ดู "ติดตั้งโมดูลนิรภัยของเฟิร์มแวร์และ RoT" บนหน้าที่ 174
- 2. หากคุณได้รับคำแนะนำให้ส่งคืนส่วนประกอบหรืออุปกรณ์เสริม ให้ปฏิบัติตามคำแนะนำที่มาพร้อมบรรจุภัณฑ์ ้ทั้งหมด และให้ใช้บรรจุภัณฑ์ใดๆ ที่ส่งมอบให้กับคุณเพื่อการจัดส่ง

#### วิดีโอสาธิต

## รับชมขั้นตอนบน YouTube

## <span id="page-183-0"></span>ติดตั้งโมดูลนิรภัยของเฟิร์มแวร์และ RoT

ทำตามคำแนะนำในส่วนนี้เพื่อติดตั้ง ThinkSystem V3 Firmware and Root of Trust Security Module (โมดูลนิรภัย ์<br>ของเฟิร์มแวร์และ RoT) ขั้นตอนนี้ต้องดำเนินการโดยช่างเทคนิคที่ได้รับการอบรม

#### เกี่ยวกับงานนี้

**ข้อสำคัญ**: งานนี้ต้องดำเนินการโดยช่างเทคนิคผู้ผ่านการฝึกอบรมที่ได้รับการรับรองโดย Lenovo Service อย่าพยายาม ถอดหรือติดตั้งชิ้นส่วนหากไม่ได้รับการฝึกอบรมอย่างเหมาะสมและขาดคุณสมบัติ

### ข้อควรพิจารณา∙

- ้ อ่าน "คู่มือการติดตั้ง" บนหน้าที่ 45 และ "รายการตรวจสอบความปลอดภัย" บนหน้าที่ 47 เพื่อให้แน่ใจว่าคุณจะ ทำงานได้คย่างปลคดภัย
- ้ ปิดเซิร์ฟเวอร์และอุปกรณ์ต่อพ่วง แล้วถอดสายไฟและสายภายนอกทั้งหมดออก ดู "ปิดเซิร์ฟเวอร์" บนหน้าที่ 54
- ้ป้องกันการสัมผัสไฟฟ้าสถิตที่อาจทำให้ระบบหยุดการทำงานและสูญเสียข้อมูลได้ ด้วยการเก็บส่วนประกอบที่ไวต่อ ไฟฟ้าสถิตไว้ในบรรจุภัณฑ์แบบมีการป้องกันไฟฟ้าสถิตจนถึงเวลาทำการติดตั้ง และใช้งานอุปกรณ์เหล่านี้ด้วยสายรัด ข้อมือป้องกันการคายประจุไฟฟ้าสถิตหรือระบบเดินสายดินอื่นๆ

### <mark>การดาวน์โหลดเฟิร์มแวร์และไดรเวอร์</mark>: คุณอาจต้องอัปเดตเฟิร์มแวร์หรือไดรเวอร์หลังจากเปลี่ยนส่วนประกอบ

- ใปที่ https://datacentersupport.lenovo.com/tw/en/products/servers/thinksystem/st50v3/7df3/downloads/driverlist/ เพื่อดูข้อมูลการอัปเดตเฟิร์มแวร์และไดรเวอร์ล่าสุดของเซิร์ฟเวอร์คุณ
- ไปที่ "ปรับปรุงเฟิร์มแวร์" บนหน้าที่ 223 สำหรับข้อมูลเพิ่มเติมเกี่ยวกับเครื่องมืออัปเดตเฟิร์มแวร์

#### ขั้นตอน

- ขั้นตอนที่ 1. นำบรรจุภัณฑ์แบบมีการป้องกันไฟฟ้าสถิตที่มีส่วนประกอบไปแตะที่พื้นผิวโลหะที่ไม่ทาสีบนเซิร์ฟเวอร์ แล้ว จึงนำส่วนประกอบออกจากบรรจุภัณฑ์ และวางลงบนพื้นผิวป้องกันไฟฟ้าสถิต
- ขั้นตอนที่ 2. ติดตั้ง โมดูลนิรภัยของเฟิร์มแวร์และ RoT
	- วาง โมดูลนิรภัยของเฟิร์มแวร์และ RoT ลงบนแผงระบบ และตรวจดูให้แน่ใจว่าขั้วต่อบนโมดูล  $a.$ เสียบเข้ากับช่องเสียบบนแผงระบบอย่างถูกต้อง
	- ื่ ❷ ขันสกรูสองตัวเพื่อยึด โมดูลนิรภัยของเฟิร์มแวร์และ RoT ให้เข้าที่ b.

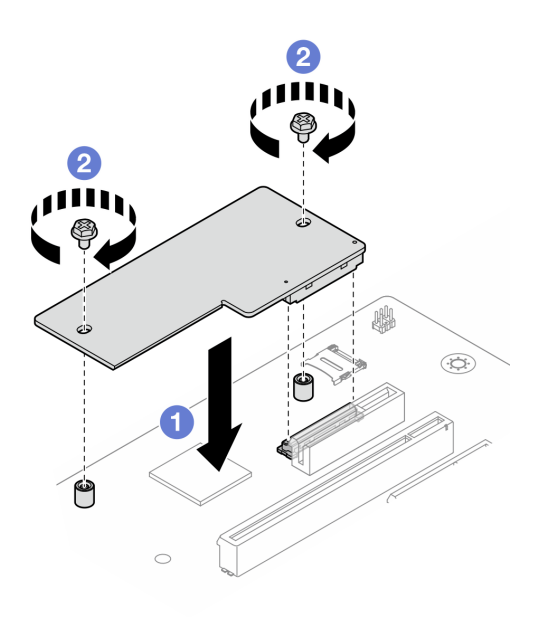

รูปภาพ 105. โมคูลนิรภัยของเฟิร์มแวร์และ RoT การติดตั้ง

#### หลังจากดำเนินการเสร็จ

- 1. หากมี ให้ติดตั้งตัวครอบไดรฟ์ (ช่อง 3) ดู "ติดตั้งตัวครอบไดรฟ์ (ช่องใส่ 3)" บนหน้าที่ 101
- 2. หากมี ให้ติดตั้งอะแดปเตอร์บูต M.2 ดู "ติดตั้งอะแดปเตอร์บูต M.2" บนหน้าที่ 137
- 3. ติดตั้งอะแดปเตอร์ PCIe ดู "ติดตั้งอะแดปเตอร์ PCIe" บนหน้าที่ 156
- 4. เชื่อมต่อสายที่ถอดออกก่อนหน้านี้ทั้งหมดอีกครั้ง ดู บทที่ 6 "การเดินสายภายใน" บนหน้าที่ 201
- 5. ติดตั้งฝาครอบเซิร์ฟเวอร์ ดู "ติดตั้งฝาครอบเซิร์ฟเวอร์" บนหน้าที่ 195
- 6. ดำเนินการเปลี่ยนชิ้นส่วนให้เสร็จสมบูรณ์ ดู "ดำเนินการเปลี่ยนชิ้นส่วนให้เสร็จสมบูรณ์" บนหน้าที่ 198
- 7. อัปเดตเฟิร์มแวร์ UEFI, XCC และ LXPM เป็นเวอร์ชันเฉพาะที่เซิร์ฟเวอร์รองรับ ดู https:// glosse4lenovo.lenovo.com/wiki/glosse4lenovo/view/How%20To/System%20related/ How%20to%20do%20RoT%20Module%20FW%20update%20on%20ThinkSystem%20V3%20machines/
- 8. ใช้คำสั่ง OneCLI ในการกู้คืนข้อมูลการตั้งค่า UEFI ดู https://pubs.lenovo.com/lxce-onecli/onecli\_r\_restore\_ command
- 9. ใช้ทั้งคำสั่ง OneCLI และการดำเนินการ XCC ในการกู้คืนข้อมูลการตั้งค่า XCC ดู https://pubs.lenovo.com/ Ixce-onecli/onecli\_r\_restore\_command\_uaz\_https://pubs.lenovo.com/xcc2/NN1ia\_c\_restorethexcc.html
- 10 หรือทำตามขั้นตอนต่อไปนี้หากจำเป็น
	- ช่อน TPM ดู "ซ่อน/สังเกต TPM" บนหน้าที่ 176
	- อัปเดตเฟิร์มแวร์ TPM ดู "อัปเดตเฟิร์มแวร์ TPM" บนหน้าที่ 177
	- ้เปิดใช้งานการบูทที่ปลอดภัยของ UEFI ดู "เปิดใช้งานการบูทที่ปลอดภัยของ UEFI" บนหน้าที่ 178

#### วิดีโคสาธิต

#### รับชมขั้นตอนบน YouTube

#### <span id="page-185-0"></span>ซ่อน/สังเกต TPM

TPM เปิดใช้งานตามค่าเริ่มต้นเพื่อเข้ารหัสการถ่ายโอนข้อมูลในการดำเนินการของระบบ หรือคุณสามารถปิดใช้งาน TPM โดยใช้ Lenovo XClarity Essentials OneCLI

ในการปิดใช้งาน TPM ให้ทำตามขั้นตอนต่อไปนี้:

1. ดาวน์โหลดและติดตั้ง Lenovo XClarity Essentials OneCLI

ในการดาวน์โหลด Lenovo XClarity Essentials OneCLI ไปที่เว็บไซต์ต่อไปนี้:

https://datacentersupport.lenovo.com/solutions/HT116433

2 เรียกใช้คำสั่งต่อไปบี้·

OneCli.exe config set TrustedComputingGroup.HideTPMfromOS "Yes" --imm <userid>:<password>@<ip\_address> --override

ที่ซึ่ง:

- <userid>:<password> คือข้อมูลประจำตัวที่ใช้ในการเข้าถึง BMC (อินเทอร์เฟซ Lenovo XClarity Controller) สำหรับเซิร์ฟเวอร์ของคุณ ID ผู้ใช้ตามค่าเริ่มต้นคือ USERID และรหัสผ่านตามค่าเริ่มต้นคือ PASSWORD (เลขศูนย์ ไม่ใช่ตัว o พิมพ์ใหญ่)
- <*ip\_address> คื*อที่อยู่ IP ของ BMC  $\bullet$

ตัวคย่าง:

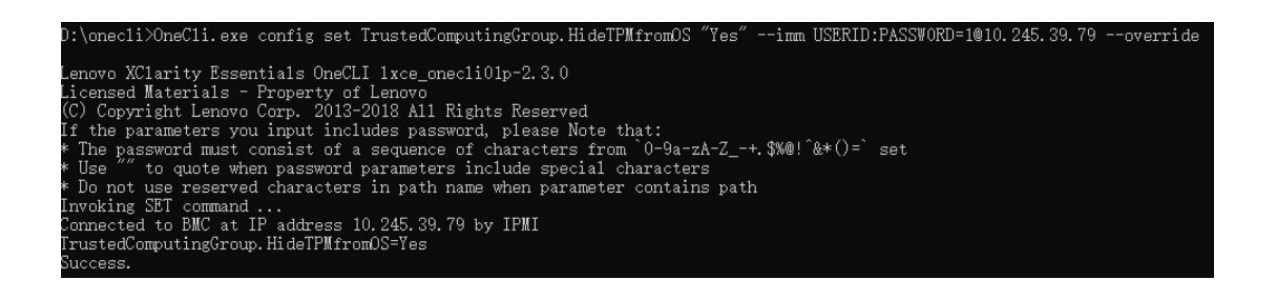

3. เริ่มระบบใหม่

ี หากคณต้องการเปิดใช้งาน TPM อีกครั้ง ให้เรียกใช้คำสั่งต่อไปนี้และรีบตระบบ: OneCli.exe config set TrustedComputingGroup.HideTPMfromOS "No" --imm <userid>:<password>@<ip\_address> --override

ตัวคะ่าง :

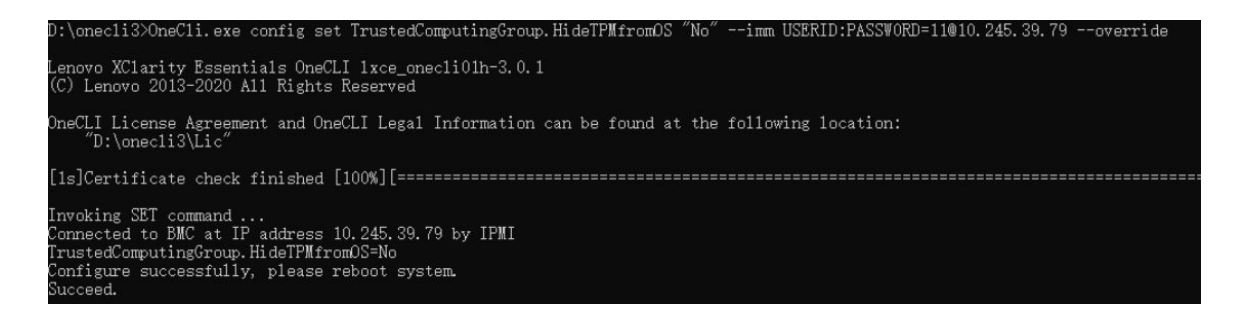

## <span id="page-186-0"></span>ดับโดตเฟิร์มแวร์ TPM

หรือคุณสามารถอัปเดตเฟิร์มแวร์ TPM โดยใช้ Lenovo XClarity Essentials OneCLI

หมายเหตุ: การอัปเดตเฟิร์มแวร์ TPM จะไม่สามารถย้อนกลับได้ หลังจากอัปเดตแล้ว เฟิร์มแวร์ TPM จะไม่สามารถ ดาวน์เกรดเป็นเวคร์ชันก่อนหน้าได้

### เวคร์ชันเฟิร์มแวร์ TPM

ทำตามขั้นตอนด้านล่างเพื่อดูเวอร์ชันเฟิร์มแวร์ TPM:

จาก Lenovo XClarity Provisioning Manager

- 1. เริ่มเซิร์ฟเวอร์และกดปุ่มที่ระบุในคำแนะนำบนหน้าจอเพื่อแสดงอินเทอร์เฟซ Lenovo XClarity Provisioning Manager (ดูข้อมูลเพิ่มเติมได้ที่ส่วน "เริ่มต้นระบบ" ใน LXPM เอกสารที่เข้ากันได้กับเซิร์ฟเวอร์ของคุณที่ https:// pubs.lenovo.com/lxpm-overview/)
- 2. หากจำเป็นต้องใช้รหัสผ่านผู้ดูแลระบบในการเปิดเครื่อง ให้ป้อนรหัสผ่าน
- 3. จากหน้าการตั้งค่า UEFI ให้คลิก System Settings → Security → Trusted Platform Module → TPM  $2.0 \rightarrow TPM$  Firmware Version

#### จับโดตเฟิร์มแวร์ TPM

ในการอัปเดตเฟิร์มแวร์ TPM ให้ทำตามขั้นตอนต่อไปนี้:

1. ดาวน์โหลดและติดตั้ง Lenovo XClarity Essentials OneCLI

ในการดาวน์โหลด Lenovo XClarity Essentials OneCLI ไปที่เว็บไซต์ต่อไปนี้:

https://datacentersupport.lenovo.com/solutions/HT116433

2. เรียกใช้คำสั่งต่อไปนี้:

OneCli.exe config set TrustedComputingGroup.DeviceOperation "Update to TPM 2.0 firmware version <x.x.x.x>" --bmc <userid>:<password>@<ip\_address> ู้สู่สู่<br>ที่ตึง

• <x.x.x.x> คือเวอร์ชัน TPM เป้าหมาย

เช่น TPM 2.0 (7.2.1.0) -> TPM 2.0 (7.2.2.0):

OneCli.exe config set TrustedComputingGroup.DeviceOperation "Update to TPM 2.0 firmware version 7.2.2.0" --bmc <userid>:<password>@<ip address>

- <userid>:<password> คือข้อมูลประจำตัวที่ใช้ในการเข้าถึง BMC (อินเทอร์เฟซ Lenovo XClarity Controller) สำหรับเซิร์ฟเวอร์ของคุณ ID ผู้ใช้ตามค่าเริ่มต้นคือ USERID และรหัสผ่านตามค่าเริ่มต้นคือ PASSWORD (เลขศูนย์ ไม่ใช่ตัว o พิมพ์ใหญ่)
- <*ip\_address> คื*อที่อยู่ IP ของ BMC

## <span id="page-187-0"></span>เปิดใช้งานการบูทที่ปลอดภัยของ UEFI

หรือคุณสามารถเปิดใช้งานการบูตที่ปลอดภัยของ UEFI

มีวิธีการที่ใช้ได้สองวิธีในการเปิดใช้งานการบูตที่ปลอดภัยของ UEFI:

จาก Lenovo XClarity Provisioning Manager

ในการเปิดใช้งานการบูตที่ปลอดภัยของ UEFI จาก Lenovo XClarity Provisioning Manager:

- 1. เริ่มเซิร์ฟเวอร์และกดปุ่มที่ระบุในคำแนะนำบนหน้าจอเพื่อแสดงอินเทอร์เฟซ Lenovo XClarity Provisioning Manager (ดูข้อมูลเพิ่มเติมได้ที่ส่วน "เริ่มต้นระบบ" ใน LXPM เอกสารที่เข้ากันได้กับเซิร์ฟเวอร์ของคุณที่ https://pubs.lenovo.com/lxpm-overview/)
- 2. หากจำเป็นต้องใช้รหัสผ่านผู้ดูแลระบบในการเปิดเครื่อง ให้ป้อนรหัสผ่าน
- 3. จากหน้าการตั้งค่า UEFI ให้คลิก System Settings → Security → Secure Boot
- 4. เปิดใช้งานการบุตที่ปลอดภัยและบันทึกการตั้งค่า

**หมายเหตุ**: หากจำเป็นต้องปิดใช้งานการบูตแบบปลอดภัยของ UEFI ให้เลือก ปิดใช้งาน ในขั้นตอนที่ 4

จาก Lenovo XClarity Essentials OneCLI

ในการเปิดใช้งานการบูตที่ปลอดภัยของ UEFI จาก Lenovo XClarity Essentials OneCLI:

1. ดาวน์โหลดและติดตั้ง Lenovo XClarity Essentials OneCLI

ในการดาวน์โหลด Lenovo XClarity Essentials OneCLI ไปที่เว็บไซต์ต่อไปนี้:

https://datacentersupport.lenovo.com/solutions/HT116433

- 2. เรียกใช้คำสั่งต่อไปนี้ เพื่อเปิดใช้งานการบูตแบบปลอดภัย: OneCli.exe config set SecureBootConfiguration.SecureBootSetting Enabled --bmc <userid>><cpassword>@<ip\_  $address$ ที่ซึ่ง·
	- <userid>:<password> คือข้อมูลประจำตัวที่ใช้ในการเข้าถึง BMC (อินเทอร์เฟซ Lenovo XClarity Controller) สำหรับเซิร์ฟเวอร์ของคุณ ID ผู้ใช้ตามค่าเริ่มต้นคือ USERID และรหัสผ่านตามค่าเริ่มต้นคือ PASSWORD (เลขศูนย์ ไม่ใช่ตัว o พิมพ์ใหญ่)
	- <*ip\_address> ค*ือที่อยู่ IP ของ BMC

สำหรับข้อมูลเพิ่มเติมเกี่ยวกับคำสั่ง Lenovo XClarity Essentials OneCLIset ดูที่:

https://pubs.lenovo.com/lxce-onecli/onecli\_r\_set\_command

**หมายเหตุ**: หากจำเป็นต้องปิดใช้งานการบูตแบบปลอดภัยของ UEFI ให้เรียกใช้คำสั่งต่อไปนี้: OneCli.exe config set SecureBootConfiguration.SecureBootSetting Disabled --bmc <userid>:<password>@<ip\_ address>

#### ถอดแผงระบบ

ทำตามคำแนะนำในส่วนนี้เพื่อถอดแผงระบบ ขั้นตอนนี้ต้องดำเนินการโดยช่างเทคนิคที่ได้รับการอบรม

เกี่ยวกับงานนี้

#### S002

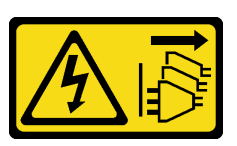

#### ข้อควรระวัง:

้ปุ่มควบคุมพลังงานบนอุปกรณ์และสวิตช์เปิดเครื่องบนแหล่งจ่ายไฟไม่ได้ตัดกระแสไฟฟ้าที่จ่ายให้กับอุปกรณ์ ้อุปกรณ์อาจมีสายไฟมากกว่าหนึ่งเส้น หากต้องการตัดกระแสไฟฟ้าจากอุปกรณ์ โปรดตรวจสอบให้แน่ใจว่าได้ ถอดสายไฟทั้งหมดออกจากแหล่งพลังงานแล้ว

## ข้อสำคัญ:

- งานนี้ต้องดำเนินการโดยช่างเทคนิคผู้ผ่านการฝึกอบรมที่ได้รับการรับรองโดย Lenovo Service อย่าพยายามถอด หรือติดตั้งชิ้นส่วนหากไม่ได้รับการฝึกอบรมอย่างเหมาะสมและขาดคุณสมบัติ
- ้ เมื่อถอดโมดูลหน่วยความจำ ให้ติดป้ายหมายเลขช่องเสียบบนโมดูลหน่วยความจำแต่ละโมดูล แล้วถอดโมดูลหน่วย ้ ความจำทั้งหมดออกจากแผงระบบ แล้ววางไว้ด้านข้างพื้นผิวที่มีการป้องกันไฟฟ้าสถิต เพื่อรอการติดตั้งกลับ
- ้เมื่อถอดสาย ให้ทำรายการของสายแต่ละสาย แล้วบันทึกขั้วต่อที่ต่อสายนั้น และใช้บันทึกดังกล่าวเป็น  $\bullet$ รายการตรวจสอบการเดินสายหลังจากติดตั้แผงระบบใหม่แล้ว

### ข้อควรพิจารณา∙

- อ่าน "คู่มือการติดตั้ง" บนหน้าที่ 45 และ "รายการตรวจสอบความปลอดภัย" บนหน้าที่ 47 เพื่อให้แน่ใจว่าคุณจะ ทำงานได้คย่างปลคดภัย
- ์ ปิดเซิร์ฟเวอร์และอุปกรณ์ต่อพ่วง แล้วถอดสายไฟและสายภายนอกทั้งหมดออก ดู "ปิดเซิร์ฟเวอร์" บนหน้าที่ 54
- ี หากเซิร์ฟเวอร์ติดตั้งอยู่ในแร็ค ให้ถอดเซิร์ฟเวอร์ออกจากแร็ค ดู "ถอดเซิร์ฟเวอร์ออกจากแร็ค" บนหน้าที่ 55
- ถอดอุปกรณ์ล็อคที่ยึดเซิร์ฟเวอร์ออก เช่น ตัวล็อก Kensington หรือแพ็ดล็อค
- วางเซิร์ฟเวอร์ให้ด้านที่มีฝาครคบหับขึ้น

### ขั้นตลบ

์ขั้นตคนที่ 1. เตรียมการสำหรับงานนี้

- ิ บันทึกข้อมูลการกำหนดค่าระบบทั้งหมด เช่น ที่อยู่ IP ของ Lenovo XClarity Controller, ข้อมูล a. ้ผลิตภัณฑ์ที่สำคัญ และประเภทเครื่อง, หมายเลขรุ่น, หมายเลขประจำเครื่อง, ตัวระบุที่ไม่ซ้ำแบบ สากล และแอสเซทแท็กขคงเซิร์ฟเวคร์
- b. บันทึกการกำหนดค่าระบบไปยังอุปกรณ์ภายนอกด้วย Lenovo XClarity Essentials
- บันทึกระบบบันทึกเหตุการณ์ไปยังสื่อภายนอก C.
- ิถอดฝาครอบเซิร์ฟเวอร์ ดู "ถอดฝาครอบเซิร์ฟเวอร์" บนหน้าที่ 192 d.
- ถอดฝาหน้า ดู "ถอดฝาหน้า" บนหน้าที่ 119 e.
- หากทำได้ ถอดไดรฟ์แบบออปติคัล ดู "ถอดไดรฟ์แบบออพติคอล" บนหน้าที่ 103  $f_{\perp}$
- หากทำได้ ถอดตัวไดรฟ์แบบออปติคัล ดู "ถอดตัวครอบไดรฟ์แบบออปติคัล" บนหน้าที่ 110 g.
- ิถอดแถบตัวครอบ ดูขั้นตอนที่ 3 ใน "ถอดฝาครอบเซิร์ฟเวอร์" บนหน้าที่ 192 h.
- ้ถอดสวิตช์ป้องกันการบุกรุก ดู "ถอดสวิตช์ป้องกันการบุกรุก" บนหน้าที่ 131 i.
- หากมี ให้ถอดตัวครอบไดรฟ์ (ช่อง 3) ดู "ถอดตัวครอบไดรฟ์ (ช่องใส่ 3)" บนหน้าที่ 98 i.
- ิถอดพัดลมระบบด้านหลัง ดู "ถอดพัดลม (ด้านหน้าและด้านหลัง)" บนหน้าที่ 115  $\mathsf{k}$ .
- ถอดตัวระบายความร้อนและโมดูลพัดลม ดู "ถอดตัวระบายความร้อนและโมดูลพัดลม (เฉพาะช่าง I. เทคนิคที่ได้รับการอบรมเท่านั้น)" บนหน้าที่ 123
- ิถอดอะแดปเตอร์บูต M.2 ดู "ถอดอะแดปเตอร์บูต M.2" บนหน้าที่ 135 m.
- ิถอดอะแดปเตอร์ PCIe ดู "ถอดอะแดปเตอร์ PCIe" บนหน้าที่ 154 n.
- ี ถอดโมดูลหน่วยความจำ ดู "ถอดโมดูลหน่วยความจำ" บนหน้าที่ 145  $\circ$ .
- ้ถอดโปรเซสเซอร์ ดู "ถอดโปรเซสเซอร์ (เฉพาะช่างเทคนิคที่ได้รับการอบรมเท่านั้น)" บนหน้าที่ 166 p.
- ี ถอดโมดูลนิรภัยของเฟิร์มแวร์และ RoT ดู "ถอดโมดูลนิรภัยของเฟิร์มแวร์และ RoT" บนหน้าที่ 172 q.
- ขั้งบดคนที่ 2 ิถคดโครงยึด I/O ด้านหน้า
	- ถอดสกรูที่ยึดโครงยึด I/O ด้านหน้ากับตัวเครื่อง a.

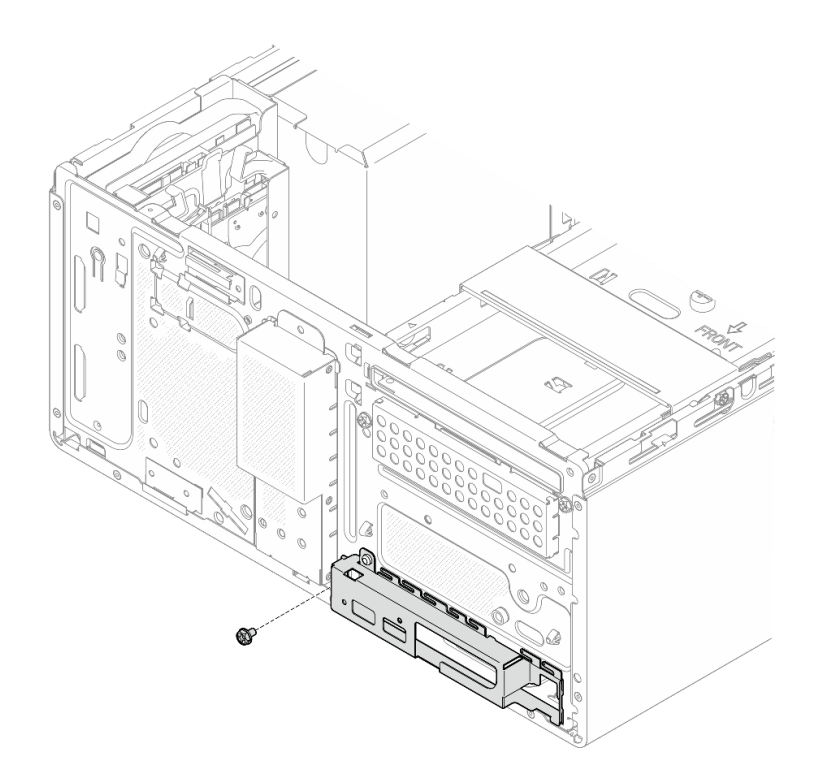

รูปภาพ 106. การถอดสกรูที่ยึดโครงยึด I/O ด้านหน้ากับตัวเครื่อง

- 0 หมุนด้านซ้ายสุดของโครงยึด I/O ด้านหน้าออกจากตัวเครื่อง b.
- 2 ถอดโครงยึด I/O ด้านหน้าออกจากตัวเครื่อง  $\mathsf{C}$ .

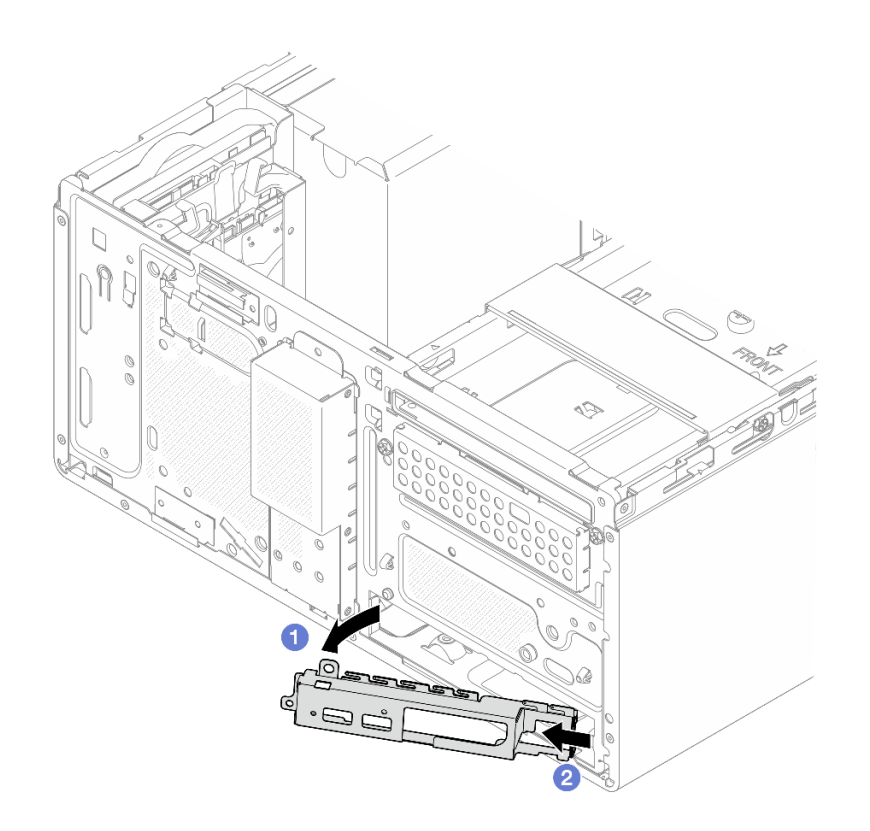

รูปภาพ 107. การถอดโครงยึด I/O ด้านหน้าออกจากตัวเครื่อง

์ขั้นตอนที่ 3. ถอดสายทั้งหมดที่เชื่อมต่อกับแผงระบบออก

**ข้อควรพิจารณา**: ปลดสลัก คลิปยึดสาย แถบปลดล็อค หรือตัวล็อคทั้งหมดบนขั้วต่อสายเคเบิลเสียก่อน<br>การไม่ปลดสิ่งเหล่านี้ก่อนถอดสายจะทำความเสียหายแก่ขั้วต่อสายบนแผงระบบ ขั้วต่อสายที่ชำรุดเสีย หายอาจทำให้ต้องเปลี่ยนแผงระบบ

ขั้นตอนที่ 4. ถอดสกรูเก้าตัวที่ยึดแผงระบบออกตามลำดับที่แสดงในภาพประกอบด้านล่าง เก็บสกรูไว้สำหรับใช้งานใน อนาคต

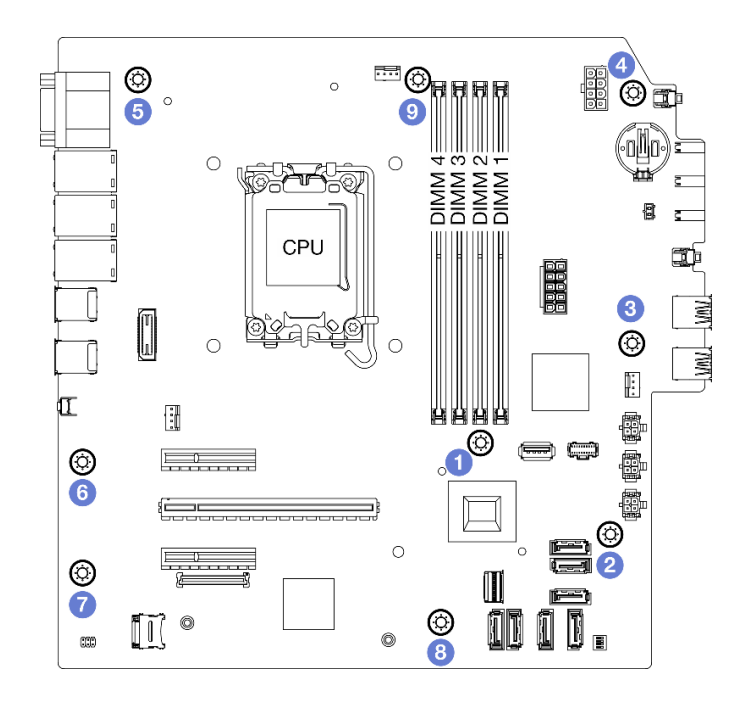

*รูปภาพ 108. ลำดับการถอดสกรูของแผงระบบ*

- ขั้นตอนที่ 5. ถอดแผงระบบออกจากตัวเครื่อง
	- a. เลื่อนแผงระบบไปทางด้านหน้าของเซิร์ฟเวอร์เพื่อปลดขั้วต่อพอร์ตอนุกรมออกจากตัวเครื่อง
	- b. 2 ค่อยๆ จับแผงระบบที่ขอบ แล้วเอียงแผงระบบ และถอดออกจากตัวเครื่อง

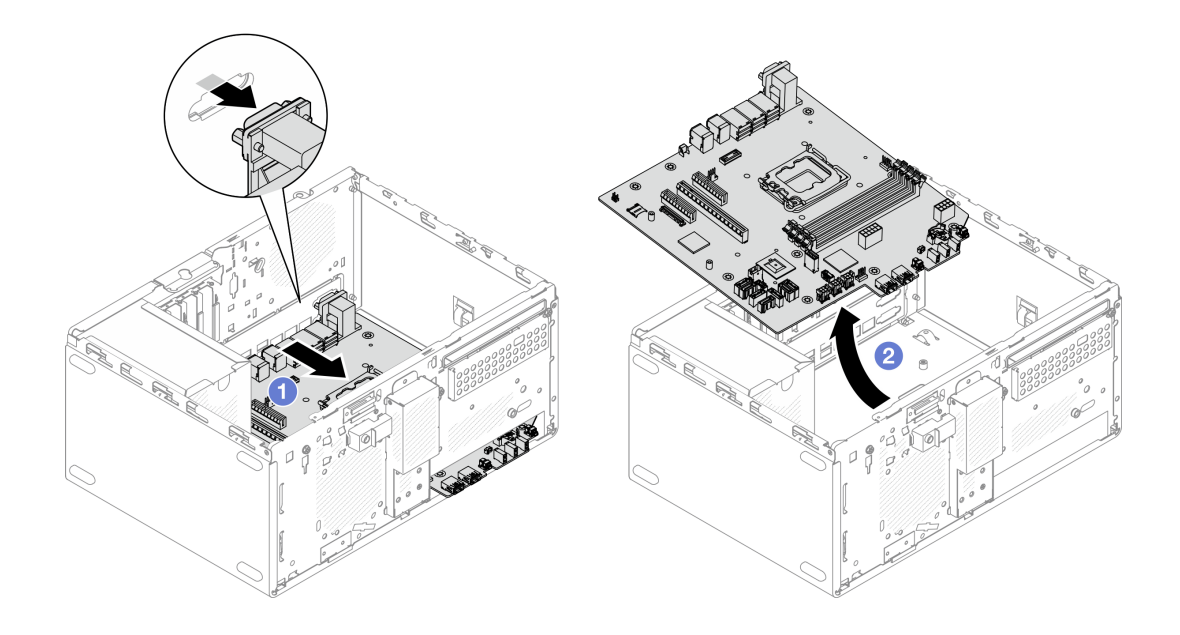

*รูปภาพ 109. การถอดแผงระบบออกจากตัวเครื ่อง*

#### **หลังจากดำเนินการเสร็จ**

่ หากคุณได้รับคำแนะนำให้ส่งคืนส่วนประกอบหรืออุปกรณ์เสริม ให้ปฏิบัติตามคำแนะนำที่มาพร้อมบรรจุภัณฑ์ ้ทั้งหมด และให้ใช้บรรจุภัณฑ์ใดๆ ที่ส่งมอบให้กับคุณเพื่อการจัดส่ง

**ข้อสำคัญ**: ก่อนที่จะส่งคืนแผงระบบ ตรวจสอบให้แน่ใจว่า คุณติดตั้งฝาครอบของช่อง CPU จากแผงระบบใหม่ การเปลี่ยนฝาครอบของช่องเสียบ CPU:

- 1. ถอดฝาครอบช่องเสียบออกจากส่วนประกอบของช่องเสียบ CPU บนแผงระบบใหม่ และจัดวางให้ถูกต้อง เหนือส่วนประกอบของช่องเสียบ CPU บนแผงระบบที่ถอดออก
- 2. ค่อยๆ กดขาฝาครอบช่องเสียบเข้าส่วนประกอบของช่องเสียบ CPU โดยกดที่บริเวณขอบด้านบนเพื่อป้องกัน ไม่ให้เกิดความเสียหายกับพินในซ็อกเก็ต คุณอาจได้ยินเสียงคลิกเมื่อฝาครอบช่องเสียบติดตั้งแน่นดีแล้ว
- 3 **ตรวจสอบ** ว่าฝาครอบช่องเสียบยึดเข้ากับส่วนประกอบของช่องเสียบ CPU แน่นดีแล้ว
- หากคุณวางแผนที่จะรีไซเคิลส่วนประกอบ โปรดดู "แยกชิ้นส่วนแผงระบบเพื่อนำไปรีไซเคิล" บนหน้าที่ 269

#### วิดีโคสาธิต

## รับชมขั้นตอนบน YouTube

## ดิดตั้งแผงระบบ

ทำตามคำแนะนำในส่วนนี้เพื่อติดตั้งแผงระบบ ขั้นตอนนี้ต้องดำเนินการโดยช่างเทคนิคที่ได้รับการอบรม

### เกี่ยวกับงานนี้

#### S002

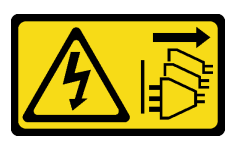

ข้อควรระวัง:

ปุ่มควบคุมพลังงานบนอุปกรณ์และสวิตช์เปิดเครื่องบนแหล่งจ่ายไฟไม่ได้ตัดกระแสไฟฟ้าที่จ่ายให้กับอุปกรณ์ ้อุปกรณ์อาจมีสายไฟมากกว่าหนึ่งเส้น หากต้องการตัดกระแสไฟฟ้าจากอุปกรณ์ โปรดตรวจสอบให้แน่ใจว่าได้ ถอดสายไฟทั้งหมดออกจากแหล่งพลังงานแล้ว

## ข้อควรพิจารณา∙

้อ่าน "คู่มือการติดตั้ง" บนหน้าที่ 45 และ "รายการตรวจสอบความปลอดภัย" บนหน้าที่ 47 เพื่อให้แน่ใจว่าคุณจะ ทำงานได้อย่างปลอดภัย

นำบรรจุภัณฑ์แบบมีการป้องกันไฟฟ้าสถิตที่มีไดรฟ์ไปแตะที่พื้นผิวโลหะที่ไม่ทาสีบนเซิร์ฟเวอร์ แล้วจึงนำไดรฟ์ออก จากบรรจุภัณฑ์ และวางลงบนพื้นผิวป้องกันไฟฟ้าสถิต

#### <mark>การดาวน์โหลดเฟิร์มแวร์และไดรเวอร์</mark>: คุณอาจต้องอัปเดตเฟิร์มแวร์หรือไดรเวอร์หลังจากเปลี่ยนส่วนประกอบ

- ใปที่ https://datacentersupport.lenovo.com/tw/en/products/servers/thinksystem/st50v3/7df3/downloads/driverlist/ เพื่อดูข้อมูลการอัปเดตเฟิร์มแวร์และไดรเวอร์ล่าสุดของเซิร์ฟเวอร์คุณ
- ไปที่ "ปรับปรุงเฟิร์มแวร์" บนหน้าที่ 223 สำหรับข้อมูลเพิ่มเติมเกี่ยวกับเครื่องมืออัปเดตเฟิร์มแวร์

#### ขั้นตอน

 $\ddot{\phantom{0}}$ 

ขั้นตอนที่ 1. ติดตั้งแผงระบบ

- เอียงแผงระบบ และจัดแนวขั้วต่อให้ตรงกับช่องเปิดที่สอดคล้องกันที่ด้านหน้าของตัวเครื่อง จาก  $a<sub>z</sub>$ ้นั้น ค่อยๆ วางแผงระบบลงในตัวเครื่อง และเสียบขั้วต่อลงในช่องเสียบที่ด้านหน้าของตัวเครื่อง
- ๏ เลื่อนแผงระบบไปทางด้านหลังของตัวเครื่องจนกว่าแผงระบบจะยึดเข้าที่  $h$

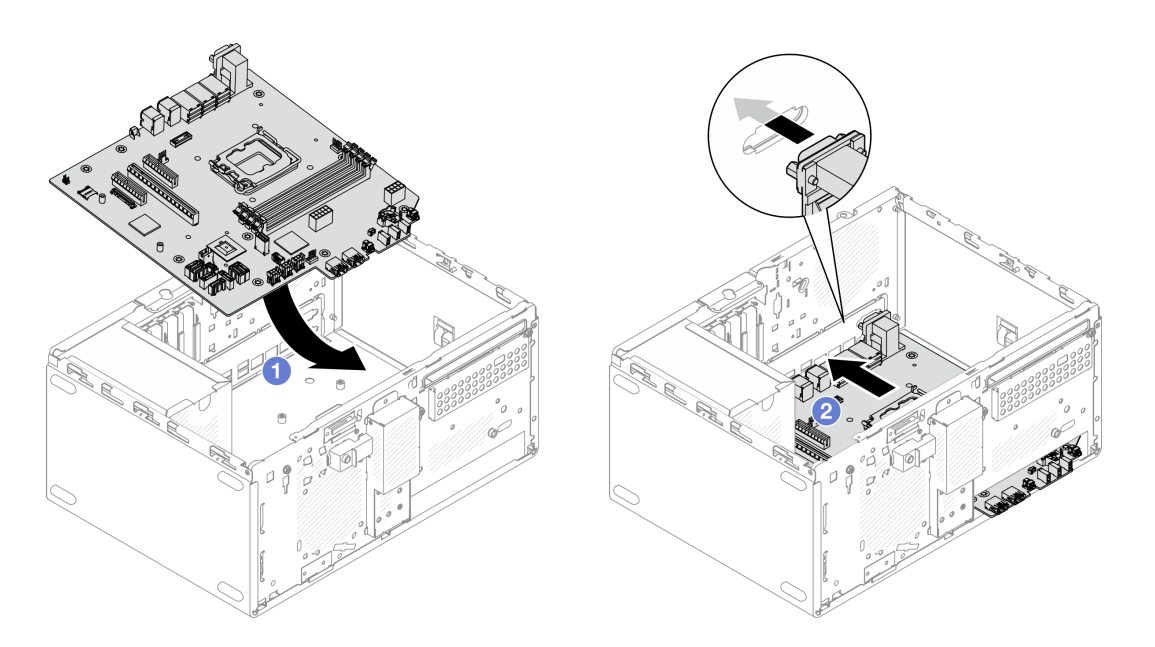

รูปภาพ 110. การติดตั้งแผงระบบลงในตัวเครื่อง

ขั้นตอนที่ 2. ยึดแผงระบบกับตัวเครื่องด้วยสกรูเก้าตัวตามลำดับที่แสดงในภาพประกอบด้านล่าง

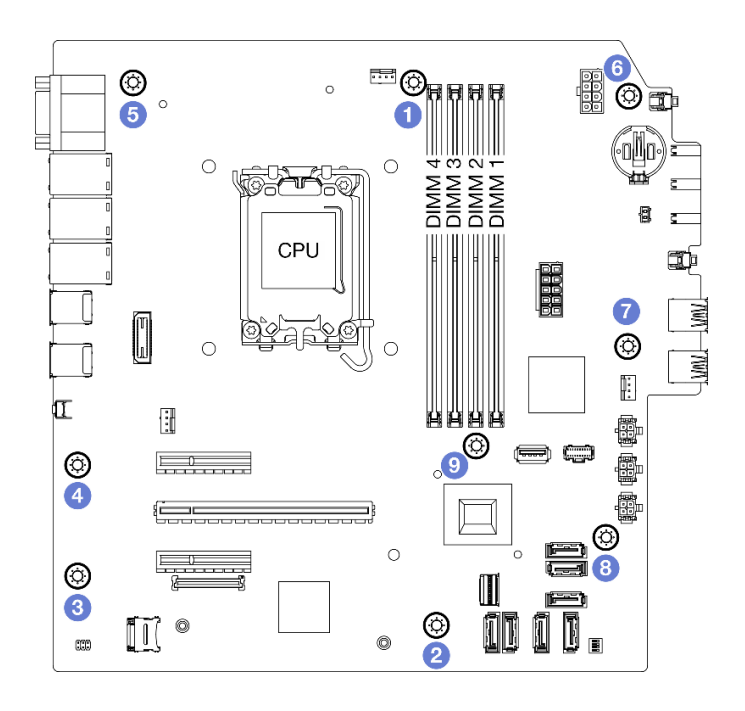

รูปภาพ 111. การติดตั้งแผงระบบลงในตัวเครื่อง

#### หลังจากดำเนินการเสร็จ

หมายเหตุ: ตรวจสอบให้แน่ใจว่าแบตเตอรี่ CMOS ติดตั้งอยู่บนแผงระบบ ดู "ติดตั้งแบตเตอรี่ CMOS (CR2032)" บน หน้าที่ 64

- 1. ติดตั้งโครงยึด I/O ด้านหน้า
	- 0 มีแถบเล็กๆ ที่ด้านขวาของโครงยึด I/O ด้านหน้า วางแถบด้านหลังช่องเสียบโครงยึด I/O ด้านหน้าบนตัว a. เครื่อง
	- 2 จัดแนวรูและรูสกรูบนแผงโครงยึด I/O ด้านหน้าให้ตรงกับหมุดและช่องเสียบสกรูบนตัวเครื่อง แล้วติดตั้ง b. โครงยึด I/O ด้านหน้ากับตัวเครื่อง

หมายเหตุ: ตรวจสอบให้แน่ใจว่าแถบเล็กๆ ที่ด้านขวาของโครงยึด I/O ด้านหน้าวางอยู่ด้านหลังตัวเครื่อง

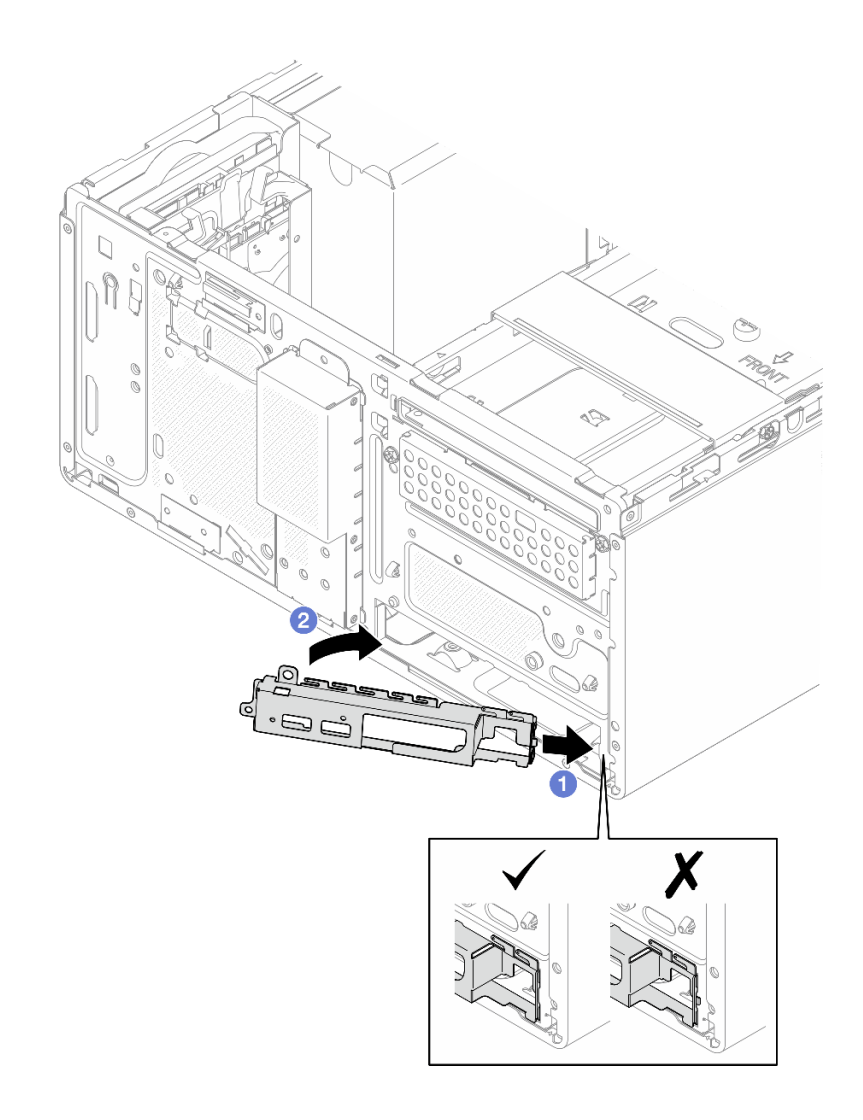

*รูปภาพ 112. การติดตั ้งโครงยึด I/O ด้านหน้าเข้ากับตัวเครื ่อง*

c. ขันสกรูเพื่อยึดโครงยึด I/O ด้านหน้ากับตัวเครื่อง

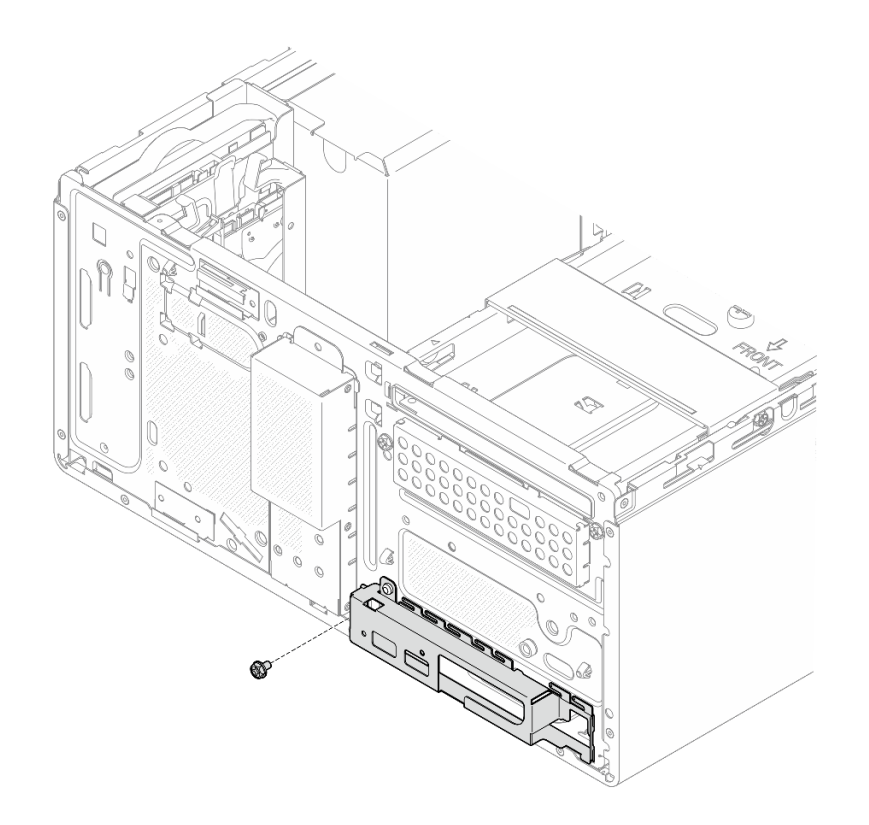

รูปภาพ 113. การยึดโครงยึด I/O ด้านหน้าเข้ากับตัวเครื่อง

- 2. เชื่อมต่อสายที่ต้องการทั้งหมดเข้ากับขั้วต่อบนแผงระบบให้เหมือนกับบนแผงระบบที่บกพร่อง
- 3. ติดตั้งโมดูลนิรภัยของเฟิร์มแวร์และ RoT ดู "ติดตั้งโมดูลนิรภัยของเฟิร์มแวร์และ RoT" บนหน้าที่ 174
- 4. ติดตั้งโปรเซสเซอร์ ดู "ติดตั้งโปรเซสเซอร์ (เฉพาะช่างเทคนิคที่ได้รับการอบรมเท่านั้น)" บนหน้าที่ 169
- ์ติดตั้งโมดูลหน่วยความจำ โปรดดู "ติดตั้งโมดูลหน่วยความจำ" บนหน้าที่ 149 5.
- 6. ติดตั้งอะแดปเตอร์ PCIe ดู "ติดตั้งอะแดปเตอร์ PCIe" บนหน้าที่ 156
- 7. ติดตั้งอะแดปเตอร์บูต M.2 ดู "ติดตั้งอะแดปเตอร์บูต M.2" บนหน้าที่ 137
- ี่ 8. ติดตั้งตัวระบายความร้อนและโมดูลพัดลม ดู "ติดตั้งตัวระบายความร้อนและโมดูลพัดลม (เฉพาะช่างเทคนิคที่ได้ ้รับการอบรมเท่านั้น)" บนหน้าที่ 126
- ่ 9. ติดตั้งพัดลมระบบด้านหลัง ดู "ติดตั้งพัดลม (ด้านหน้าและด้านหลัง)" บนหน้าที่ 117
- 10. หากมี ให้ติดตั้งตัวครอบไดรฟ์ (ช่อง 3) ดู "ติดตั้งตัวครอบไดรฟ์ (ช่องใส่ 3)" บนหน้าที่ 101
- 11. ติดตั้งสวิตช์ป้องกันการบุกรุก โปรดดู "ติดตั้งสวิตช์ป้องกันการบุกรุก" บนหน้าที่ 132
- 12. ติดตั้งแถบตัวครอบ ดูขั้นตอนที่ 3 ใน "ติดตั้งฝาครอบเซิร์ฟเวอร์" บนหน้าที่ 195
- 13. หากมี ให้ติดตั้งตัวครอบไดรฟ์แบบออปติคัล ดู "ติดตั้งตัวครอบไดรฟ์ออพติคอล" บนหน้าที่ 112
- 14. หากมี ให้ติดตั้งไดรฟ์แบบออปติคัล ดู "ติดตั้งไดรฟ์แบบออพติคอล" บนหน้าที่ 107
- 15. ติดตั้งฝาหน้า ดู "ติดตั้งฝาหน้า" บนหน้าที่ 121
- 16. ติดตั้งฝาครอบเซิร์ฟเวอร์ ดู "ติดตั้งฝาครอบเซิร์ฟเวอร์" บนหน้าที่ 195
- 17. ดำเนินการเปลี่ยนชิ้นส่วนให้เสร็จสมบูรณ์ ดู "ดำเนินการเปลี่ยนชิ้นส่วนให้เสร็จสมบูรณ์" บนหน้าที่ 198
- 18. อัปเดตข้อมูลสำคัญของผลิตภัณฑ์ (VPD) ดู "อัปเดตข้อมูลสำคัญของผลิตภัณฑ์ (VPD)" บนหน้าที่ 190 ดู หมายเลขประเภทเครื่องและหมายเลขประจำเครื่องได้ที่ป้าย ID ดู "ระบุเซิร์ฟเวอร์และเข้าถึง Lenovo XClarity Controller" บนหน้าที่ 39
- 19. หรือเปิดใช้งานการบูต UEFI ที่ปลอดภัย ดู "เปิดใช้งานการบูทที่ปลอดภัยของ UEFI" บนหน้าที่ 178

#### วิดีโคสาธิต

### ้รับชมขั้นตอนบน YouTube

## <span id="page-199-0"></span>อัปเดตข้อมูลสำคัญของผลิตภัณฑ์ (VPD)

ใช้หัวข้อนี้ในการอัปเดตข้อมูลสำคัญของผลิตภัณฑ์ (VPD)

- (บังคับ) ประเภทเครื่อง
- (บังคับ) หมายเลขประจำเครื่อง
- (ต**้องมี**) รุ่นระบบ
- (ไม่บังคับ) แอสเซทแท็ก
- (ไม่บังคับ) UUID

### เครื่องมือที่แนะนำ

- Lenovo XClarity Provisioning Manager
- คำสั่ง Lenovo XClarity Essentials OneCLI

#### การใช้ Lenovo XClarity Provisioning Manager

### ้<br>ขับตลบ

- 1. เริ่มเซิร์ฟเวอร์และกดปุ่มตามคำแนะนำบนหน้าจอ อินเทอร์เฟซ Lenovo XClarity Provisioning Manager จะ แสดงตามค่าเริ่มต้น
- 2. คลิก �� มุมขวาบนของ Lenovo XClarity Provisioning Manager อินเทอร์เฟซหลัก
- 3. คลิก Update VPD แล้วทำตามคำแนะนำบนหน้าจอเพื่ออัปเดต VPD

#### การใช้คำสั่ง Lenovo XClarity Essentials OneCLI

การอัปเดตประเภทเครื่อง

onecli config set SYSTEM\_PROD\_DATA.SysInfoProdName <m/t\_model> [access\_method]

- การอัปเดต**หมายเลขประจำเครื่อง** onecli config set SYSTEM\_PROD\_DATA.SysInfoSerialNum <s/n> [access\_method]
- การอัปเดต**รุ�นระบบ** onecli config set SYSTEM\_PROD\_DATA.SysInfoProdIdentifier <system model> [access\_method] onecli config set SYSTEM\_PROD\_DATA.SysInfoProdIdentifierEx <system model> --override [access\_method]
- การอัปเดต**แอสเซทแท็ก** onecli config set SYSTEM\_PROD\_DATA.SysEncloseAssetTag <asset\_tag> [access\_method]
- การอัปเดต **UUID** onecli config createuuid SYSTEM\_PROD\_DATA.SysInfoUUID [access\_method]

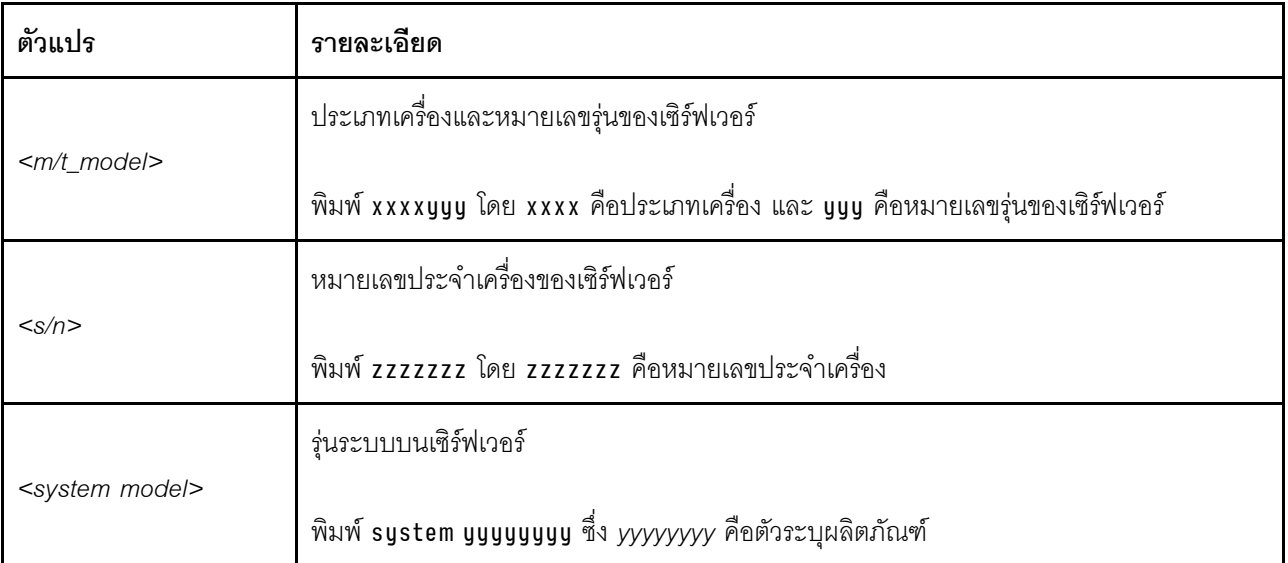

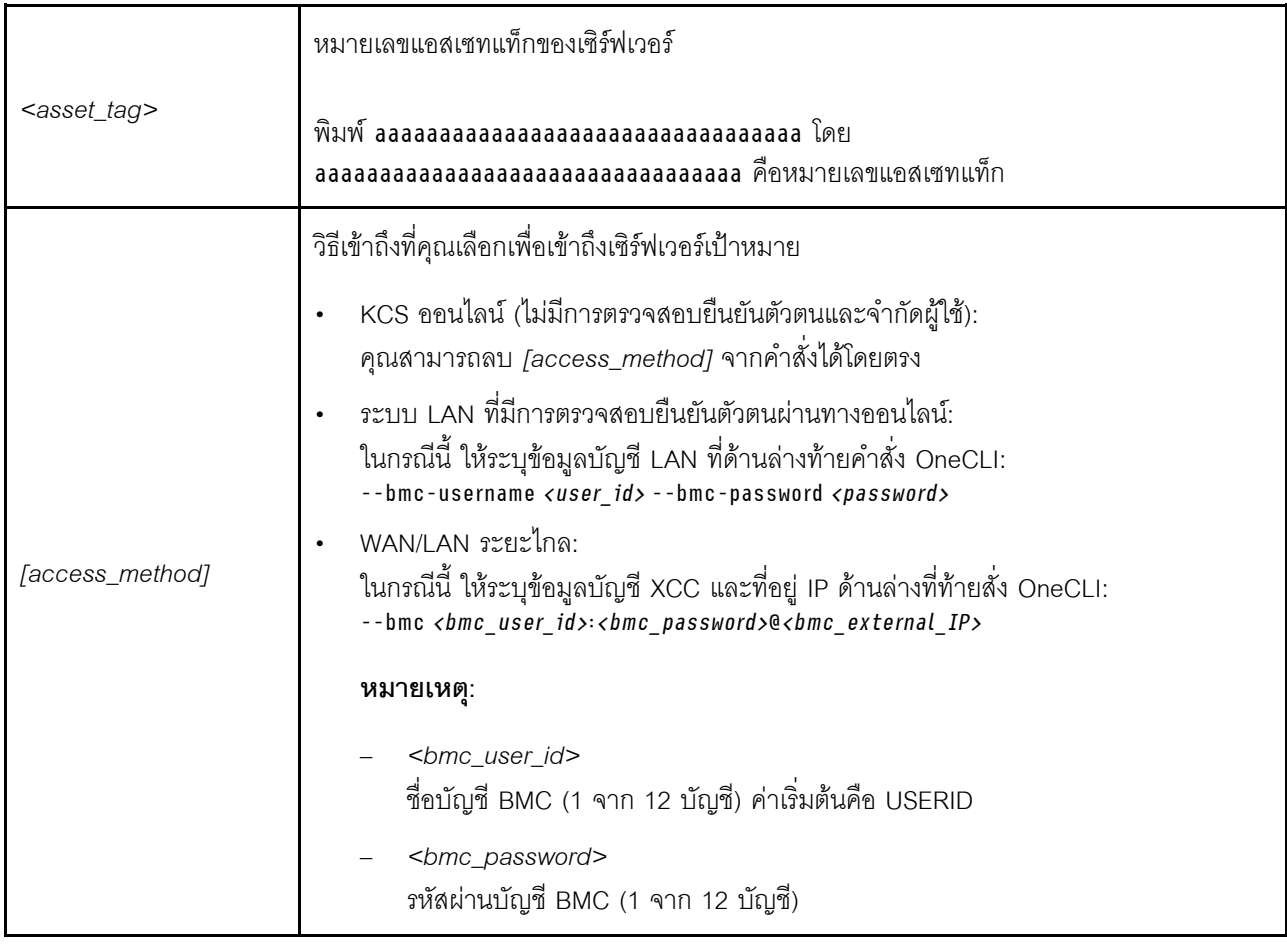

## การเปลี่ยนฝาครอบเซิร์ฟเวอร์

ทำตามคำแนะนำในส่วนนี้เพื่อถอดและติดตั้งฝาครอบเซิร์ฟเวอร์

## <span id="page-201-0"></span>ถอดฝาครอบเซิร์ฟเวอร์

ทำตามคำแนะนำในส่วนนี้เพื่อถอดฝาครอบเซิร์ฟเวอร์

เกี่ยวกับงานนี้

S002

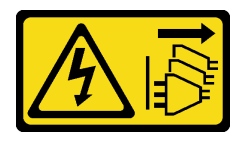

ข้อควรระวัง:

ปุ่มควบคุมพลังงานบนอุปกรณ์และสวิตช์เปิดเครื่องบนแหล่งจ่ายไฟไม่ได้ตัดกระแสไฟฟ้าที่จ่ายให้กับอุปกรณ์ ้อุปกรณ์อาจมีสายไฟมากกว่าหนึ่งเส้น หากต้องการตัดกระแสไฟฟ้าจากอุปกรณ์ โปรดตรวจสอบให้แน่ใจว่าได้ ถอดสายไฟทั้งหมดออกจากแหล่งพลังงานแล้ว

S014

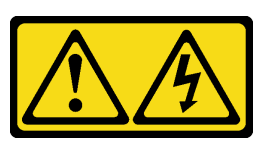

ข้อควรระวัง:

อาจมีระดับแรงดันไฟ กระแสไฟ และพลังงานที่เป็นอันตรายอยู่ เฉพาะช่างเทคนิคบริการที่ชำนาญการเท่านั้น จึงจะได้รับอนุญาตให้ถอดฝาครอบที่มีป้ายนี้

S033

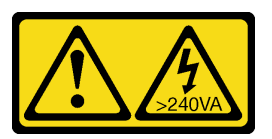

ข้อควรระวัง∙

มีพลังงานที่เป็นอันตราย แรงดันไฟฟ้าที่มีพลังงานที่เป็นอันตรายอาจทำให้เกิดความร้อนเมื่อลัดวงจรกับโลหะ ้ซึ่งอาจทำให้เกิดการกระเด็นของเม็ดโลหะ การลวก หรือทั้งสองอย่าง

## ข้อควรพิจารณา:

- ้อ่าน "คู่มือการติดตั้ง" บนหน้าที่ 45 และ "รายการตรวจสอบความปลอดภัย" บนหน้าที่ 47 เพื่อให้แน่ใจว่าคุณจะ ทำงานได้อย่างปลอดภัย
- ้ ปิดเซิร์ฟเวอร์และอุปกรณ์ต่อพ่วง แล้วถอดสายไฟและสายภายนอกทั้งหมดออก ดู "ปิดเซิร์ฟเวอร์" บนหน้าที่ 54
- ี หากเซิร์ฟเวอร์ติดตั้งอยู่ในแร็ค ให้ถอดเซิร์ฟเวอร์ออกจากแร็ค ดู "ถอดเซิร์ฟเวอร์ออกจากแร็ค" บนหน้าที่ 55
- ิถอดอปกรณ์ล็อคที่ยึดเซิร์ฟเวอร์ออก เช่น ตัวล็อก Kensington หรือแพ็ดล็อค
- วางเซิร์ฟเวคร์ให้ด้านที่มีฝาครอบหันขึ้น

### อ้ำเตลบ

- ขั้นตอนที่ 1. ● ใช้ไขควงเพื่อถอดสกรูสองตัวที่ยึดฝาครอบเซิร์ฟเวอร์กับตัวเครื่อง
- ขั้นตอนที่ 2. **2** เลื่อนฝาครอบเซิร์ฟเวอร์ออกจากฝาหน้า แล้วยกขึ้นจากตัวเครื่อง สำรองสกรูที่จะใช้ในการติดตั้งฝา ครคบเซิร์ฟเวคร์กลับเข้าที่

ข้อควรพิจารณา∙

- ตัวระบายความร้อนและโปรเซสเซอร์อาจร้อนมาก เพื่อหลีกเลี่ยงไม่ให้ถูกลวกจากความร้อน หลังจาก ปิดเซิร์ฟเวอร์ ให้รอสองสามนาที่ก่อนนำฝาครอบเซิร์ฟเวอร์ออก
- เพื่อการระบายความร้อนที่เหมาะสม ให้ติดตั้งฝาครอบเซิร์ฟเวอร์ก่อนเปิดเซิร์ฟเวอร์เสมอ การใช้งาน  $\ddot{\phantom{a}}$ เซิร์ฟเวอร์โดยไม่มีการติดตั้งฝาครอบอย่างเหมาะสมอาจส่งผลให้ส่วนประกอบเซิร์ฟเวอร์เกิดความเสีย หายได้

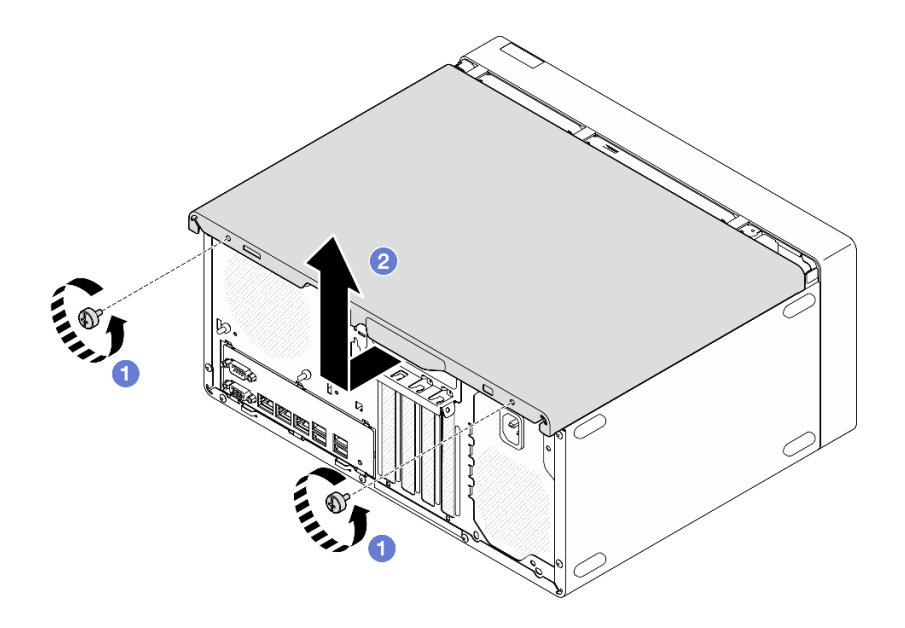

รูปภาพ 114. การถอดฝาครอบเซิร์ฟเวอร์

- ์ขั้นตอนที่ 3. **(ไม่บังคับ)** ถอดตัวครอบไดรฟ์แบบออปติคัลก่อน ดู "ถอดตัวครอบไดรฟ์แบบออปติคัล" บนหน้าที่ 110 แล้วถอดแถบตัวครอบ
	- ดันสลักบนแถบตัวครอบจนกว่าแถบตัวครอบจะปลดออกจากตัวเครื่อง a.
	- ี 2 หมุนแถบตัวครอบและถอดออกจากตัวเครื่อง  $b<sub>1</sub>$

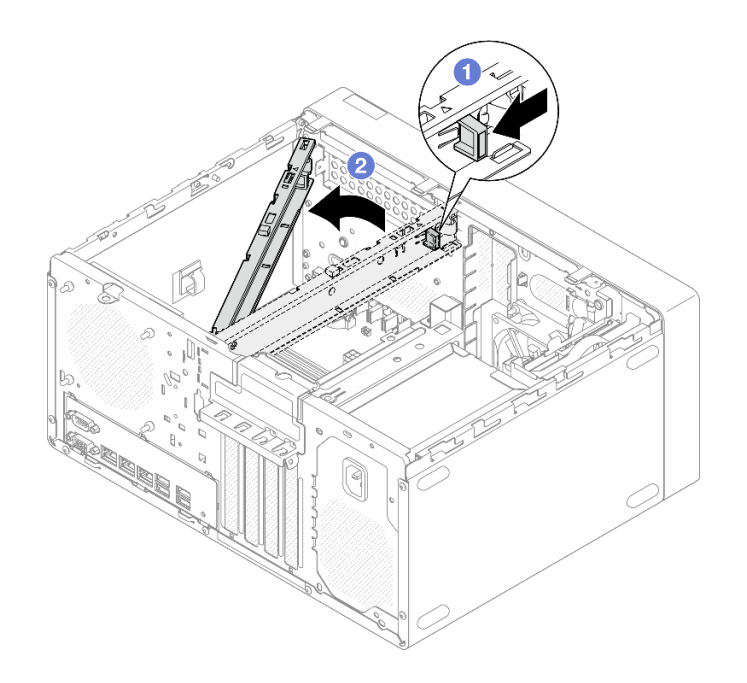

รูปภาพ 115. การถอดแถบตัวครอบ

#### หลังจากดำเนินการเสร็จ

- 1. ติดตั้งชิ้นส่วนที่เปลี่ยนทดแทน ดู "ติดตั้งฝาครอบเซิร์ฟเวอร์" บนหน้าที่ 195
- 2. หากคุณได้รับคำแนะนำให้ส่งคืนส่วนประกอบหรืออุปกรณ์เสริม ให้ปฏิบัติตามคำแนะนำที่มาพร้อมบรรจุภัณฑ์ ้ทั้งหมด และให้ใช้บรรจุภัณฑ์ใดๆ ที่ส่งมอบให้กับคุณเพื่อการจัดส่ง

#### วิดีโอสาธิต

## รับชมขั้นตอนบน YouTube

## <span id="page-204-0"></span>ติดตั้งฝาครอบเซิร์ฟเวอร์

ทำตามคำแนะนำในส่วนนี้เพื่อติดตั้งฝาครอบเซิร์ฟเวอร์

เกี่ยวกับงานนี้

S002

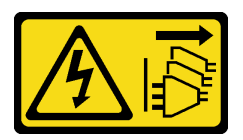

ข้อควรระวัง:

้ปุ่มควบคุมพลังงานบนอุปกรณ์และสวิตช์เปิดเครื่องบนแหล่งจ่ายไฟไม่ได้ตัดกระแสไฟฟ้าที่จ่ายให้กับอุปกรณ์ ้อุปกรณ์อาจมีสายไฟมากกว่าหนึ่งเส้น หากต้องการตัดกระแสไฟฟ้าจากอุปกรณ์ โปรดตรวจสอบให้แน่ใจว่าได้ ถอดสายไฟทั้งหมดออกจากแหล่งพลังงานแล้ว

S014

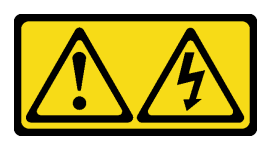

ข้อควรระวัง:

้อาจมีระดับแรงดันไฟ กระแสไฟ และพลังงานที่เป็นอันตรายอยู่ เฉพาะช่างเทคนิคบริการที่ชำนาญการเท่านั้น จึงจะได้รับอนุญาตให้ถอดฝาครอบที่มีป้ายนี้

S033

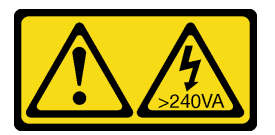

ข้อควรระวัง∙

้มีพลังงานที่เป็นอันตราย แรงดันไฟฟ้าที่มีพลังงานที่เป็นอันตรายอาจทำให้เกิดความร้อนเมื่อลัดวงจรกับโลหะ ซึ่งอาจทำให้เกิดการกระเด็นของเม็ดโลหะ การลวก หรือทั้งสองอย่าง

## ข้อควรพิจารณา:

- อ่าน "คู่มือการติดตั้ง" บนหน้าที่ 45 และ "รายการตรวจสอบความปลอดภัย" บนหน้าที่ 47 เพื่อให้แน่ใจว่าคุณจะ ทำงานได้อย่างปลอดภัย
- ตรวจสอบให้แน่ใจว่าได้ติดตั้งอะแดปเตอร์และส่วนประกอบอื่นๆ ทั้งหมด และวางเข้าที่อย่างถูกต้อง และไม่มีเครื่อง มือหรือชิ้นส่วนใดๆ หลงเหลืออยู่ภายในเซิร์ฟเวอร์
- ี ตรวจสอบให้แน่ใจว่าได้เดินสายภายในทั้งหมดอย่างถูกต้องแล้ว ดู บทที่ 6 "การเดินสายภายใน" บนหน้าที่ 201  $\ddot{\phantom{0}}$ สำหรับข้อมูลเพิ่มเติม
	- หากคุณกำลังติดตั้งฝาครอบเซิร์ฟเวอร์ใหม่ ให้ติดป้ายการซ่อมบำรุงด้านในของฝาครอบเซิร์ฟเวอร์ใหม่ หากจำเป็น

หมายเหตุ: ฝาครอบเซิร์ฟเวอร์ใหม่จะไม่มีป้ายการซ่อมบำรุงติดอยู่ หากคุณต้องใช้ป้ายการซ่อมบำรุง ให้สั่งมาพร้อม ้กับฝาครอบเซิร์ฟเวอร์ใหม่ ป้ายการซ่อมบำรุงนี้ไม่เสียค่าใช้จ่าย

## ขั้นตลบ

ขั้นตคนที่ 1. (ไม่บังคับ) ติดตั้งแถบตัวครคบ

• เสียบแถบบนแถบตัวครอบเข้าไปในช่องเสียบที่ด้านหลังของตัวเครื่อง  $a.$ 

b. ❷ จัดแนวแถบที่ปลายอีกด้านของแถบตัวครอบให้ตรงกับช่องเสียบที่ด้านหน้าของตัวเครื่อง และ หมุนแถบตัวครอบไปทางด้านหน้าของตัวเครื่องจนกว่าแถบตัวครอบจะยึดเข้าที่

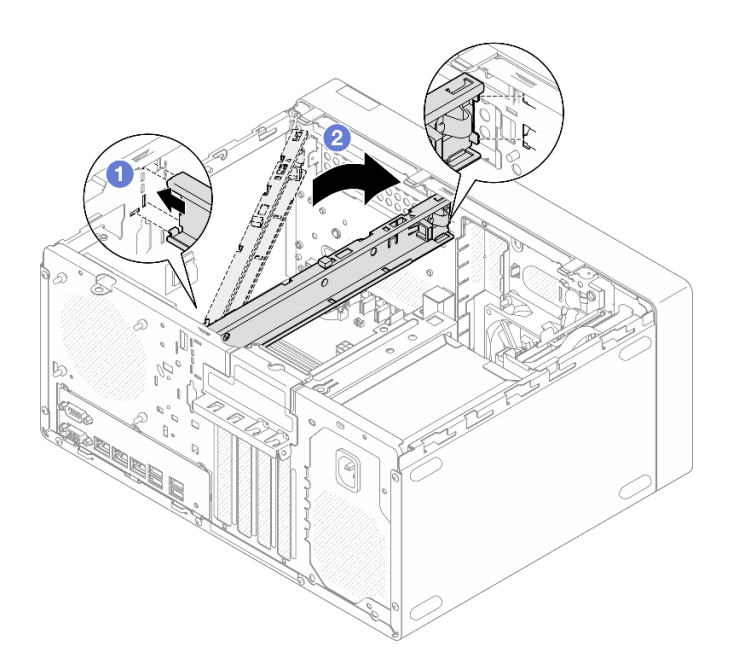

รูปภาพ 116. การติดตั้งแถบตัวครอบ

## ขั้นตอนที่ 2. ติดตั้งฝาครอบเซิร์ฟเวอร์

- ือ. จัดแนวฝาครอบเซิร์ฟเวอร์ให้ตรงกับช่องเสียบด้านข้างตัวเครื่อง ตรวจสอบให้แน่ใจว่าแถบทั้งหมด ้บนฝาครอบอยู่ในแนวเดียวกับตัวเครื่องอย่างถูกต้อง แล้วเลื่อนฝาครอบไปทางฝาหน้าจนกว่าจะยึด เข้าที่
- b. 2 ใช้ไขควงเพื่อขันสกรูสองตัวเพื่อยึดฝาครอบกับตัวเครื่อง

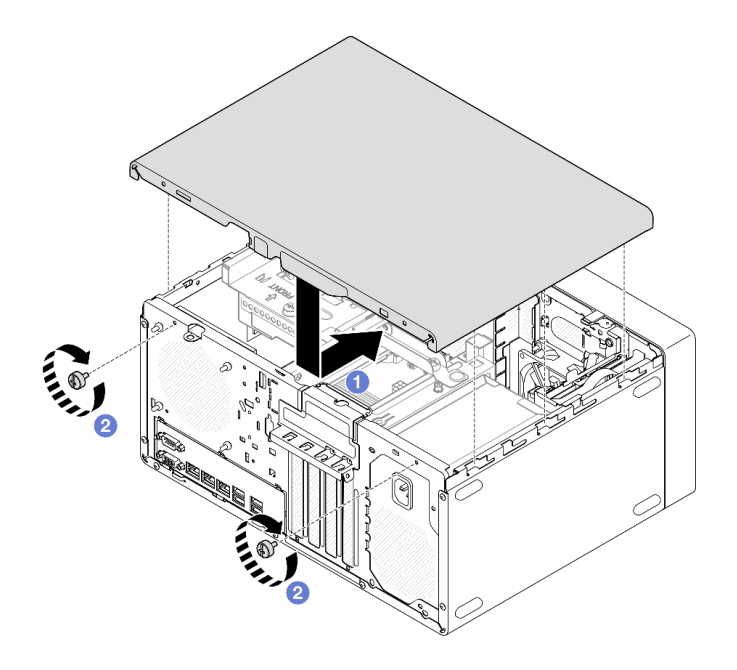

รูปภาพ 117. การติดตั้งฝาครอบเซิร์ฟเวอร์

#### หลังจากดำเนินการเสร็จ

ดำเนินการเปลี่ยนชิ้นส่วนให้เสร็จสมบูรณ์ ดู "ดำเนินการเปลี่ยนชิ้นส่วนให้เสร็จสมบูรณ์" บนหน้าที่ 198

#### วิดีโอสาธิต

## <span id="page-207-0"></span>รับชมขั้นตอนบน YouTube

## ดำเนินการเปลี่ยนชิ้นส่วนให้เสร็จสมบูรณ์

ตรวจสอบรายการต่อไปนี้เพื่อดำเนินการเปลี่ยนชิ้นส่วนให้เสร็จสมบูรณ์

ในการดำเนินการเปลี่ยนชิ้นส่วนให้เสร็จสมบูรณ์ ให้ดำเนินการดังนี้:

- 1. ตรวจดูให้แน่ใจว่าส่วนประกอบทั้งหมดประกอบใหม่อย่างถูกต้อง และไม่มีเครื่องมือหรือสกรูที่หลวมหลงเหลืออยู่ ภายในเซิร์ฟเวอร์ของคุณ
- 2. ตรวจสอบให้แน่ใจว่าแบตเตอรี่ CMOS ติดตั้งอยู่บนแผงระบบ ดู "ติดตั้งแบตเตอรี่ CMOS (CR2032)" บนหน้าที่ 64
- 3. เดินสายและยึดสายในเซิร์ฟเวอร์อย่างถูกต้อง โปรดดูข้อมูลการเชื่อมต่อและเดินสายสำหรับแต่ละส่วนประกอบ
- 4. ติดตั้งฝาครอบเซิร์ฟเวอร์กลับเข้าที่ ดู "ติดตั้งฝาครอบเซิร์ฟเวอร์" บนหน้าที่ 195
- 5. เชื่อมต่อสายไฟและสายเคเบิลที่คุณถอดออกกลับเข้าที่

หมายเหตุ: เพื่อป้องกันไม่ให้ส่วนประกอบเสียหาย ให้เชื่อมต่อสายเคเบิลอื่นๆ ทั้งหมดก่อนเชื่อมต่อสายไฟ

- 6. เปิดเซิร์ฟเวอร์และอุปกรณ์ต่อพ่วงใดๆ ดู "เปิดเซิร์ฟเวอร์" บนหน้าที่ 54
- 7. ปรับปรุงการกำหนดค่าเซิร์ฟเวอร์
	- ดาวน์โหลดและติดตั้งไดรเวอร์อุปกรณ์ล่าสุด: http://datacentersupport.lenovo.com  $\bullet$
	- อัปเดตเฟิร์มแวร์ระบบ ดู "ปรับปรุงเฟิร์มแวร์" บนหน้าที่ 223  $\bullet$
	- ขัปเดตการกำหนดค่า UEFI ดู https://pubs.lenovo.com/uefi-overview/  $\bullet$
	- ้ กำหนดค่าดิสก์อาร์เรย์ใหม่ หากคุณติดตั้งหรือถอดไดรฟ์แบบ Hot-swap หรืออะแดปเตอร์ RAID ดูเอกสาร  $\bullet$ https://pubs.lenovo.com/lxpm-overview/ ที่ใช้ได้กับเซิร์ฟเวอร์ของคุณที่ LXPM

# <span id="page-210-0"></span>บทที่ 6. การเดินสายภายใน

ส่วนประกอบบางอย่างในเซิร์ฟเวอร์มาพร้อมสายเคเบิลภายในที่ใช้สำหรับขั้วต่อเฉพาะ

### คู่มือการเดินสาย

ก่อนเชื่อมต่อสาย ให้อ่านคำแนะนำต่อไปนี้อย่างละเอียด:

- ปิดเซิร์ฟเวอร์ก่อนเชื่อมต่อหรือถอดสายภายใน
- ดูเอกสารที่มาพร้อมกับอุปกรณ์ภายนอกเพื่อดูคำแนะนำเพิ่มเติมเกี่ยวกับการเดินสาย
- ใช้ตัวระบุที่พิมพ์อยู่บนสายในการค้นหาขั้วต่อที่เหมาะสม
- ้ตรวจสอบให้แน่ใจว่าสายไม่ถูกหนีบและไม่บดบังขั้วต่อหรือกี่ดขวางส่วนประกอบใดๆ บนแผงระบบ

**หมายเหตุ**: ปลดสลัก แถบปลด หรือตัวล็อคทั้งหมดบนขั้วต่อสายเคเบิลเมื่อคุณถอดสายออกจากแผงระบบ การไม่ปลด สิ่งเหล่านี้ก่อนถอดสายจะทำความเสียหายแก่ช่องเสียบสายบนแผงระบบซึ่งมีความเปราะบาง ช่องเสียบสายที่ชำรุดเสีย หายคาจทำให้ต้องเปลี่ยนแผงระบบ

รูปภาพ 118. การกดแถบปลดเพื่อปลดขั้วต่อ

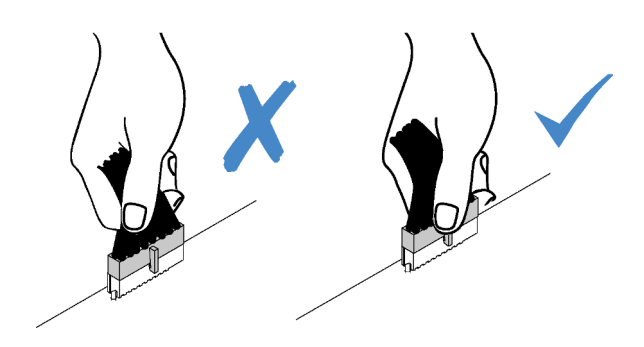

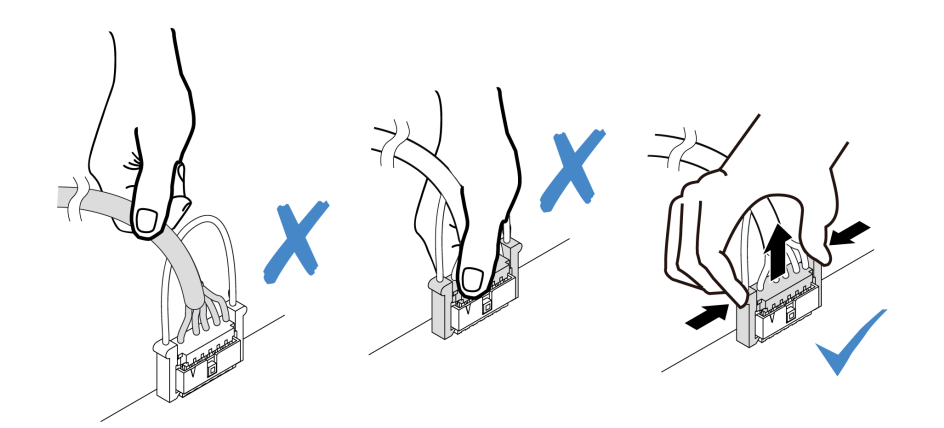

รูปภาพ 119. บีบแถบปลดทั้งสองข้างและปลดขั้วต่อออก

# <span id="page-211-0"></span>ขั้วต่อแผงระบบเพื่อการเดินสาย

ภาพประกอบต่อไปนี้แสดงขั้วต่อภายในที่อยู่บนแผงระบบที่ใช้เพื่อการเดินสายภายใน

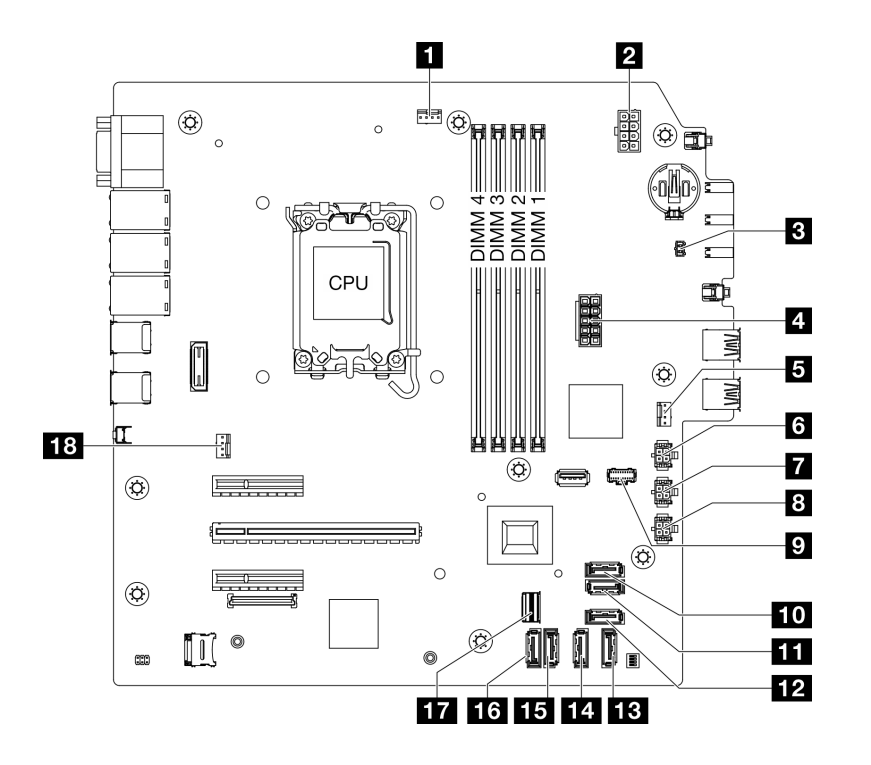

รูปภาพ 120. ขั้วต่อของแผงระบบ

ตาราง 8. ขั้วต่อของแผงระบบ

| <b>ย</b> ขั้วต่อพัดลมสำหรับโปรเซสเซอร์ | m ขัวต่อ SATA 7 (ชุด M.2)                  |
|----------------------------------------|--------------------------------------------|
| อ ขั้วต่อไฟฟ้าของโปรเซสเซอร์           | <b>11</b> ขั้วต่อ SATA 6 (ชุด M.2)         |
| <b>ย</b> ขั้วต่อสวิตช์ป้องกันการบุกรุก | $\blacksquare$ ขั้วต่อ SATA 4 (ODD แบบบาง) |
| <b>ก</b> ขั้วต่อไฟฟ้าระบบ              | <b>13</b> ขัวต่อ SATA 3 (ช่อง 3)           |
| <b>ธ</b> ขั้วต่อพัดลมด้านหน้า          | <b>น</b> ขั้วต่อ SATA 2 (ช่อง 2)           |
| อ ขั้วต่อไฟฟ้า SATA 3                  | <b>นา</b> ขั้วต่อ SATA 1 (ช่อง 1)          |
| n ขั้วต่อไฟฟ้า SATA 2                  | <b>น ข้าต่อ SATA 0 (ช่อง 0)</b>            |
| ย ขั้วต่อไฟฟ้า SATA 1                  | <b>ที</b> ่ ขั้วต่อ M.2 Slimline           |
| • ขั้วต่อไฟฟ้า M.2                     | <b>นะ</b> ขั้วต่อพัดลมด้านหลัง             |

## การเดินสายช่องใส่ไดรฟ์ 0 และ 1

ทำตามคำแนะนำในส่วนนี้เพื่อเรียนรู้วิธีเดินสายสำหรับไดรฟ์ในช่อง 0 และช่อง 1

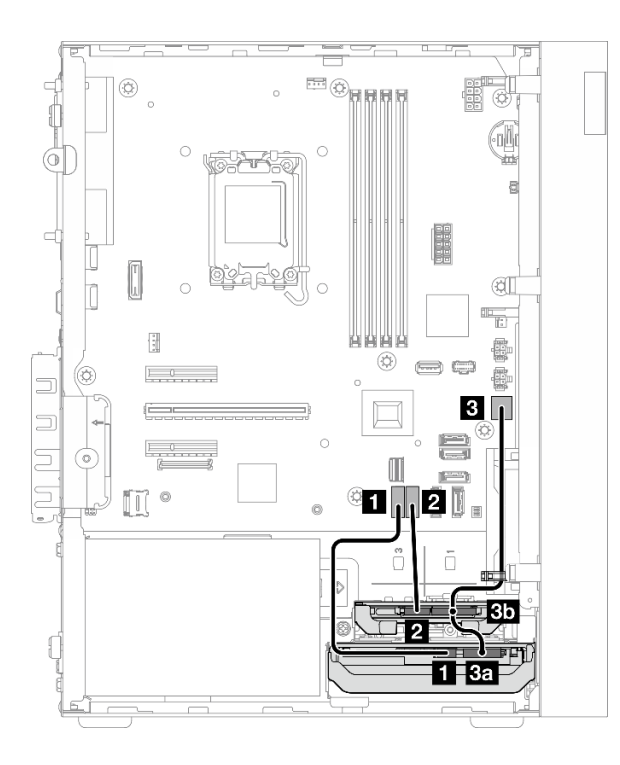

รูปภาพ 121. การเดินสายช่องใส่ไดรฟ์ 0 และ 1

ตาราง 9. การเดินสายช่องใส่ไดรฟ์ 0 และ 1

| จาก                                                                         | ไปยัง (แผงระบบ)              | สาย                                        |
|-----------------------------------------------------------------------------|------------------------------|--------------------------------------------|
| ■ ขั้วต่อสายสัญญาณช่องใส่ไดรฟ์ 0                                            | $\bullet$ ขั้วต่อ SATA 0     | 7pin SATA to 7pin RA SATA<br>cable, 185 mm |
| ◘ ขั้วต่อสายสัญญาณช่องใส่ไดรฟ์ 1                                            | <b>อ</b> ขั้วต่อ SATA 1      | 7pin SATA to 7pin RA SATA<br>cable, 185 mm |
| <b>ะ</b> ขั้วต่อไฟฟ้าช่องใส่ไดรฟ์ 0<br><b>ยา</b> ขั้วต่อไฟฟ้าช่องใส่ไดรฟ์ 1 | <b>อ</b> ขั้วต่อไฟฟ้า SATA 1 | 4pin power cable, 300 mm/80<br>mm          |
| หมายเหตุ: เมื่อไม่ได้ติดตั้งไดรฟ์ช่อง 1 ขั้วต่อสาย 3b จะไม่ถูกใช้งาน        |                              |                                            |

สำหรับตำแหน่งขั้วต่อบนแผงระบบ ดู "ขั้วต่อแผงระบบเพื่อการเดินสาย" บนหน้าที่ 202

## การเดินสายช่องใส่ไดรฟ์ 2

ทำตามคำแนะนำในส่วนนี้เพื่อเรียนรู้วิธีเดินสายสำหรับไดรฟ์ในช่อง 2

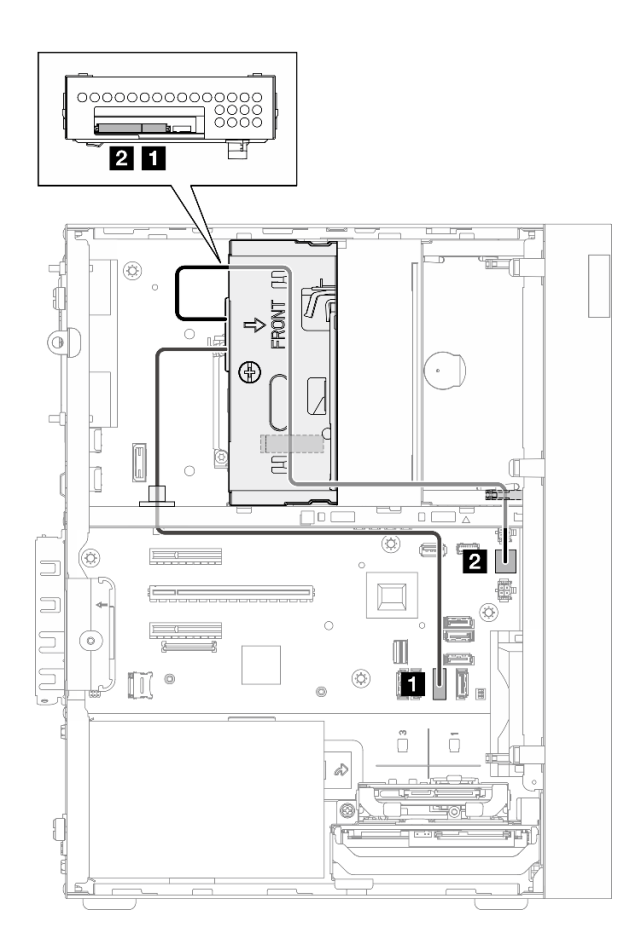

รูปภาพ 122. การเดินสายช่องใส่ไดรฟ์ 2

ตาราง 10. การเดินสายช่องใส่ไดรฟ์ 2

| ิจาก                             | ไปยัง (แผงระบบ)               | สาย                                                 |
|----------------------------------|-------------------------------|-----------------------------------------------------|
| ■ ขั้วต่อสายสัญญาณช่องใส่ไดรฟ์ 2 | $\blacksquare$ ขั้วต่อ SATA 2 | 7pin SATA to 7pin Slim ODD<br>SATA, 520 mm          |
| อ ขั้วต่อไฟฟ้าช่องใส่ไดรฟ์ 2     | อ ขั้วต่อไฟฟ้า SATA 2         | 4pin power to HDD&Slim ODD,<br>300 mm/330 mm/120 mm |

สำหรับตำแหน่งขั้วต่อบนแผงระบบ ดู "ขั้วต่อแผงระบบเพื่อการเดินสาย" บนหน้าที่ 202
## การเดินสายช่องใส่ไดรฟ์ 3

ทำตามคำแนะนำในส่วนนี้เพื่อเรียนรู้วิธีเดินสายสำหรับไดรฟ์ในช่อง 3

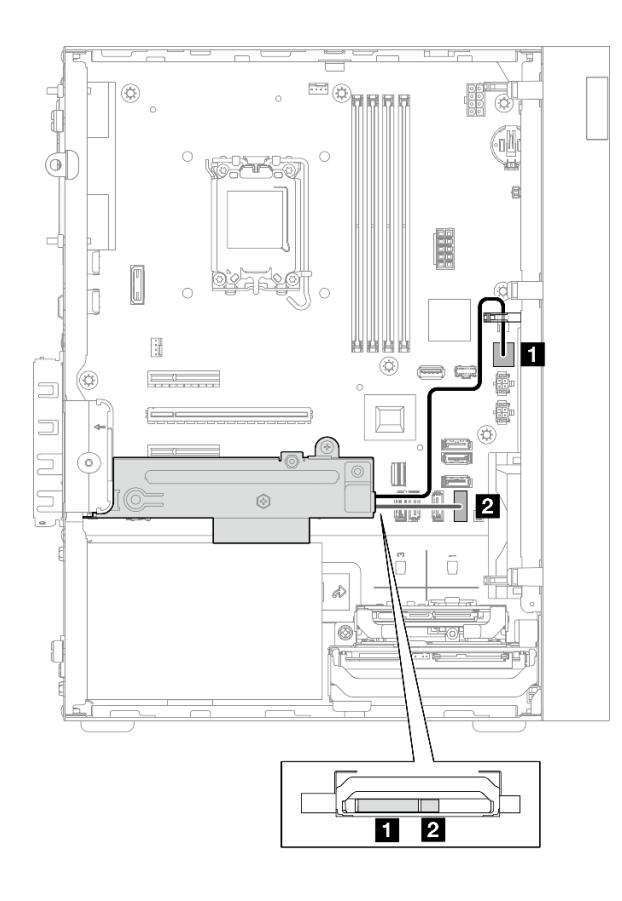

รูปภาพ 123. การเดินสายช่องใส่ไดรฟ์ 3

ตาราง 11. การเดินสายช่องใส่ไดรฟ์ 3

| ิจาก                                | ไปยัง (แผงระบบ)                    | สาย                                        |
|-------------------------------------|------------------------------------|--------------------------------------------|
| <b>ก</b> ขั้วต่อไฟฟ้าช่องใส่ไดรฟ์ 3 | $\blacksquare$ ขั้วต่อไฟฟ้า SATA 3 | 4pin power cable, 380 mm                   |
| ■ ขั้วต่อสายสัญญาณช่องใส่ไดรฟ์ 3    | <b>อ</b> ขั้วต่อ SATA 3            | 7pin SATA to 7pin RA SATA<br>cable, 185 mm |

## **การเดินสายไดรฟ�ดิสก�แบบออพติคอล**

ทำตามคำแนะนำในส่วนนี้เพื่อเรียนรู้วิธีเดินสายสำหรับไดรฟ์ดิสก์แบบออปติคัล (ODD)

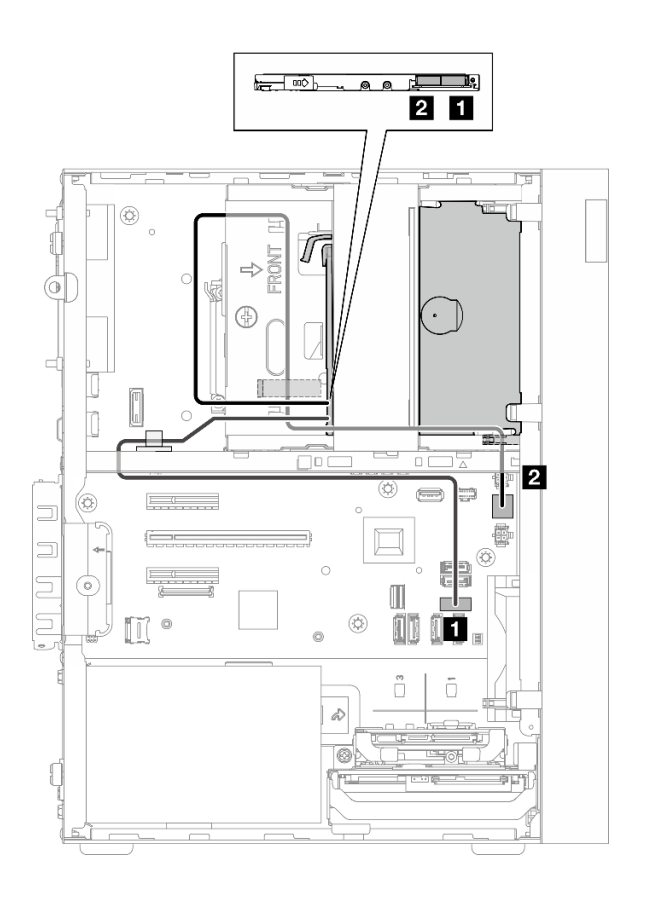

*รูปภาพ 124. การเดินสายไดรฟ์ ดิสก์แบบออพติคอล*

*ตาราง 12. การเดินสายไดรฟ์ ดิสก์แบบออพติคอล*

| จาก (ODD)              | ไปยัง (แผงระบบ)       | สาย                                                 |
|------------------------|-----------------------|-----------------------------------------------------|
| <b>ก</b> ขั้วต่อสัญญาณ | ี ขั้วต่อ SATA 4      | 7pin SATA to 7pin Slim ODD<br>SATA, 520 mm          |
| <b>อ</b> ขั้วต่อไฟฟ้า  | a ขั้วต่อไฟฟ้า SATA 2 | 4pin power to HDD&Slim ODD,<br>300 mm/330 mm/120 mm |

# **การเดินสายอะแดปเตอร�บูต M.2**

ทำตามคำแนะนำในส่วนนี้เพื่อเรียนรู้วิธีเดินสายสำหรับอะแดปเตอร์บูต M.2

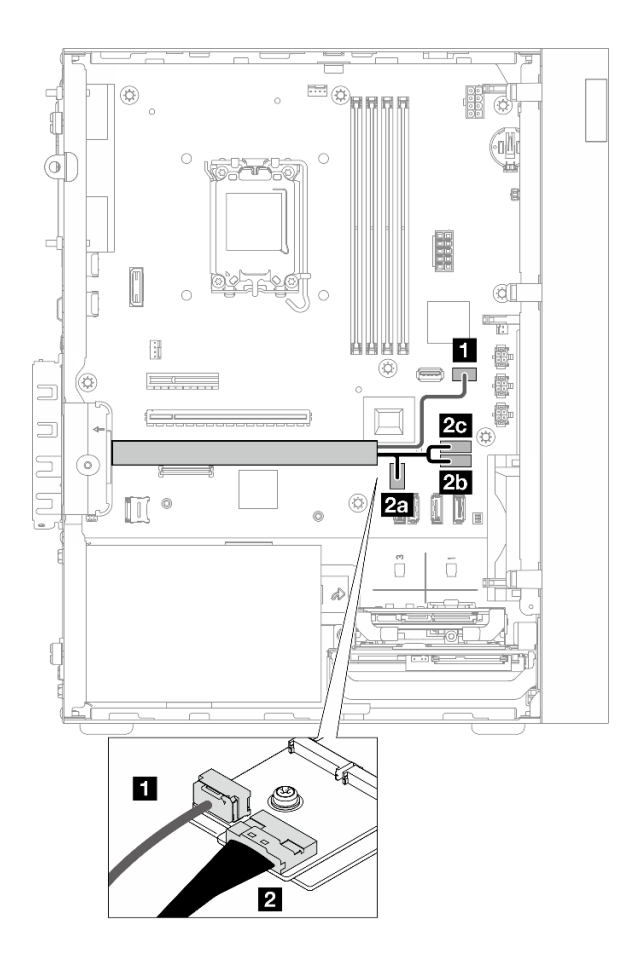

*รูปภาพ 125. การเดินสายอะแดปเตอร์บูต M.2*

*ตาราง 13. การเดินสายอะแดปเตอร์บูต M.2*

| จาก (อะแดปเตอร์บูต M.2) | ไปยัง (แผงระบบ)                | สาย                                              |
|-------------------------|--------------------------------|--------------------------------------------------|
| <b>ก</b> ขั้วต่อไฟฟ้า   | ือ ขั้วต่อไฟฟ้า M.2            | M.2 power cable, 130 mm                          |
|                         | <b>za</b> ขั้วต่อ M.2 Slimline |                                                  |
| <b>อ</b> ขั้วต่อสัญญาณ  | <b>25</b> ขั้วต่อ SATA 6       | SLM x8-MB 2X SATA+LP<br>SLMx4, 150mm/160mm/100mm |
|                         | <b>ze</b> ขั้วต่อ SATA 7       |                                                  |

## การเดินสายอะแดปเตอร์ RAID และไดรฟ์

ทำตามคำแนะนำในส่วนนี้เพื่อเรียนรู้วิธีเดินสายสำหรับอะแดปเตอร์ RAID และไดรฟ์

### สายอะแดปเตอร์ RAID

่<br>▒▒▒▒ ส่วนของสายที่มีเส้นแบ่งพาดผ่านตามภาพประกอบเป็นส่วนที่ถูกบังเอาไว้

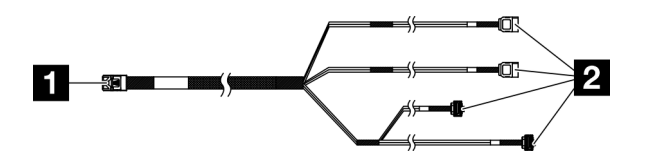

รูปภาพ 126. Mini SAS HD X4 Vertical to VT SATA 7P x2 + RA SATA 7P x2 cable

ตาราง 14. Mini SAS HD X4 Vertical to VT SATA 7P x2 + RA SATA 7P x2 cable

| $\sim$<br>$\sim$<br>$\sim$<br>$\cap$<br>RAID<br>⊿ ขวต่อสาหรับอะแดปเตอร์<br>(ขวตอ<br>$\mathbf{1}$<br>ا ل ب | ขวต่คสาหร่า<br>า เดรพ' |
|----------------------------------------------------------------------------------------------------|------------------------|
|----------------------------------------------------------------------------------------------------|------------------------|

### การเดินสายไฟ

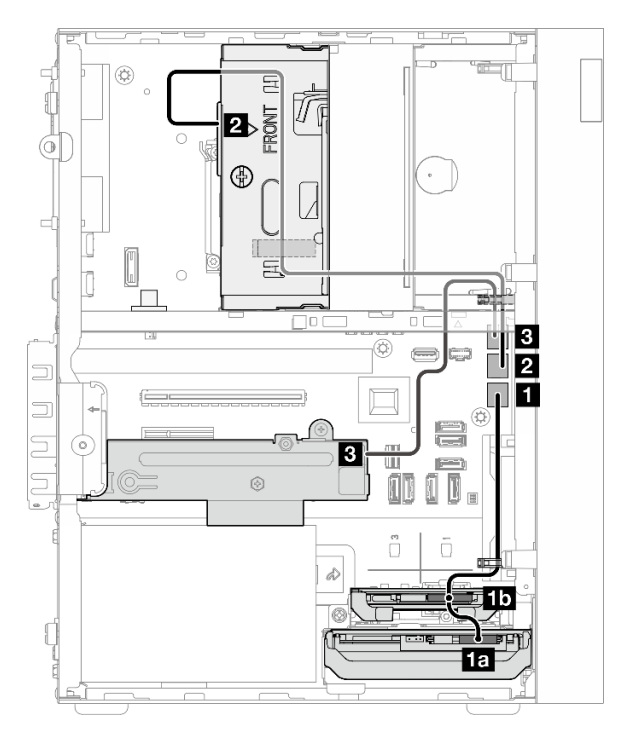

รูปภาพ 127. การเดินสายไฟ

ตาราง 15. การเดินสายไฟ

| จาก (ช่องใส่ไดรฟ์ 0/1/2/3)           | ไปยัง (แผงระบบ)                    | สาย                                                 |
|--------------------------------------|------------------------------------|-----------------------------------------------------|
| <b>เอ</b> ขั้วต่อไฟฟ้าช่องใส่ไดรฟ์ 0 | n ขั้วต่อไฟฟ้า SATA 1              | 4pin power cable, 300 mm/80                         |
| m ขั้วต่อไฟฟ้าช่องใส่ไดรฟ์ 1         |                                    | mm                                                  |
| ■ ขั้วต่อไฟฟ้าช่องใส่ไดรฟ์ 2         | $\overline{a}$ ขั้วต่อไฟฟ้า SATA 2 | 4pin power to HDD&Slim ODD,<br>300 mm/330 mm/120 mm |
| อ ขั้วต่อไฟฟ้าช่องใส่ไดรฟ์ 3         | <b>อ</b> ขั้วต่อไฟฟ้า SATA 3       | 4pin power cable, 380 mm                            |

### การเดินสายสัญญาณ

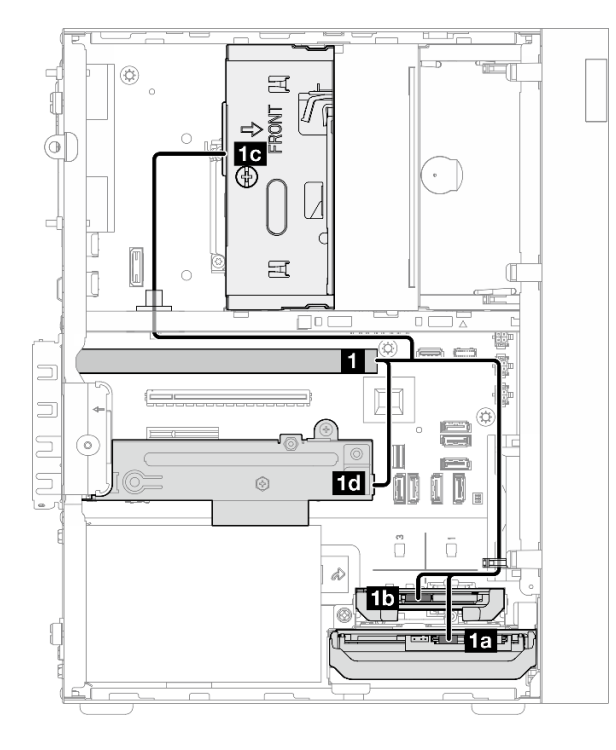

รูปภาพ 128. การเดินสายสัญญาณ

ตาราง 16. การเดินสายไดรฟ์สี่ไดรฟ์กับอะแดปเตอร์ RAID

| จาก                                                                                | ไปยัง                                         | สาย                   |                                                                      |  |
|------------------------------------------------------------------------------------|-----------------------------------------------|-----------------------|----------------------------------------------------------------------|--|
| ■ ขั้วต่อ C0 บนอะแดป<br>เตอร์ RAID                                                 | <b>เล</b> ขั้วต่อสายสัญญาณช่อง<br>ใส่ไดรฟ์ 0  | สายที่ติดป้ายเป็น "0" |                                                                      |  |
|                                                                                    | <b>15 </b> ขัวต่อสายสัญญาณช่อง<br>ใส่ไดรฟ์ 1  | สายที่ติดป้ายเป็น "1" | Mini SAS HD X4<br>Vertical to VT SATA 7P                             |  |
|                                                                                    | <b>เอ</b> ขั้วต่อสายสัญญาณช่อง<br>ใส่ไดรฟ์ 2  | สายที่ติดป้ายเป็น "2" | $x2 + RA$ SATA 7P $x2$<br>cable, 460 มม./420 มม./<br>440 มม./440 มม. |  |
|                                                                                    | <b>10 </b> ขั้วต่อสายสัญญาณช่อง<br>ใส่ไดรฟ์ 3 | สายที่ติดป้ายเป็น "3" |                                                                      |  |
| หมายเหตุ: เมื่อไม่ได้ติดตั้งไดรฟ์ช่อง 1/2/3 สายที่มีป้ายกำกับ 1/2/3 จะไม่ได้ใช้งาน |                                               |                       |                                                                      |  |

## การเดินสายชุดแหล่งจ่ายไฟ

ทำตามคำแนะนำในส่วนนี้เพื่อเรียนรู้วิธีเดินสายสำหรับหน่วยแหล่งจ่ายไฟ (PSU)

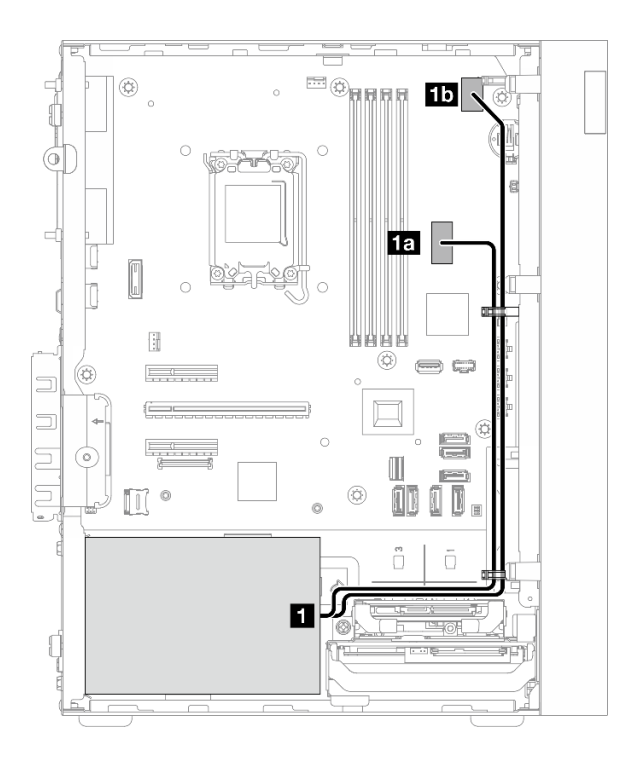

รูปภาพ 129. การเดินสายสำหรับ PSU

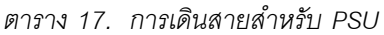

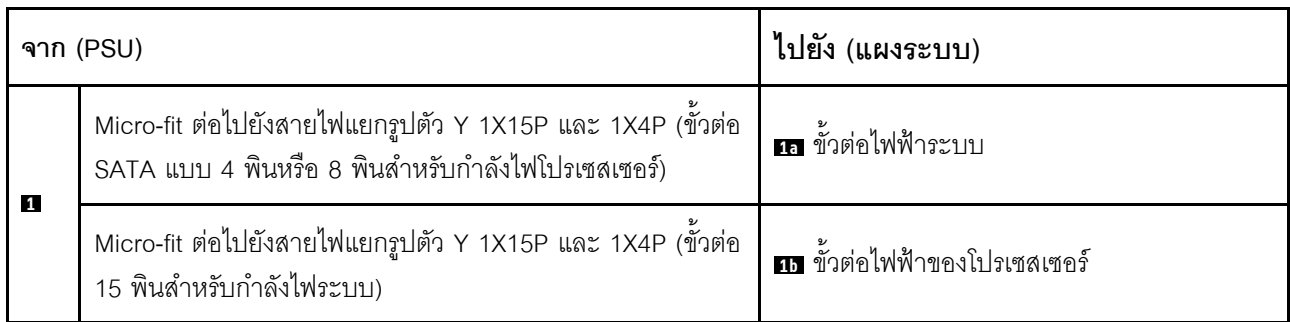

## การเดินสายพัดลมด้านหน้าและพัดลมด้านหลัง

ทำตามคำแนะนำในส่วนนี้เพื่อเรียนรู้วิธีเดินสายสำหรับพัดลมด้านหน้าและพัดลมด้านหลัง

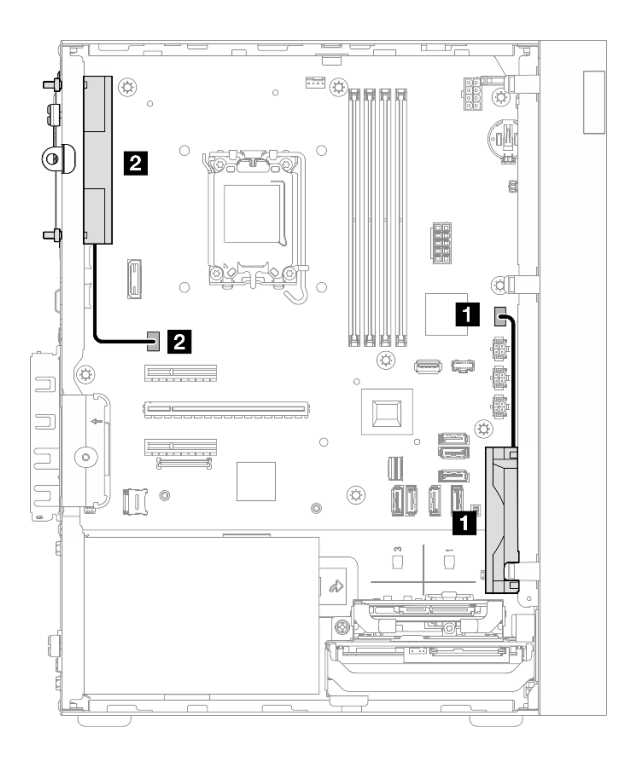

รูปภาพ 130. การเดินสายพัดลมด้านหน้าและพัดลมด้านหลัง

ตาราง 18. การเดินสายพัดลมด้านหน้าและพัดลมด้านหลัง

| จาก (พัดลม)         | ไปยัง (แผงระบบ)              |
|---------------------|------------------------------|
| ∎ สายพัดลมด้านหน้า  | <b>ก</b> ขัวต่อพัดลมด้านหน้า |
| ิอ สายพัดลมด้านหลัง | <b>อ</b> ขัวต่อพัดลมด้านหลัง |

# **การเดินสายตัวระบายความร�อนและโมดูลพัดลม**

ทำตามคำแนะนำในส�วนนี้เพื่อเรียนรู�วิธีเดินสายสำหรับตัวระบายความร�อนและโมดูลพัดลม

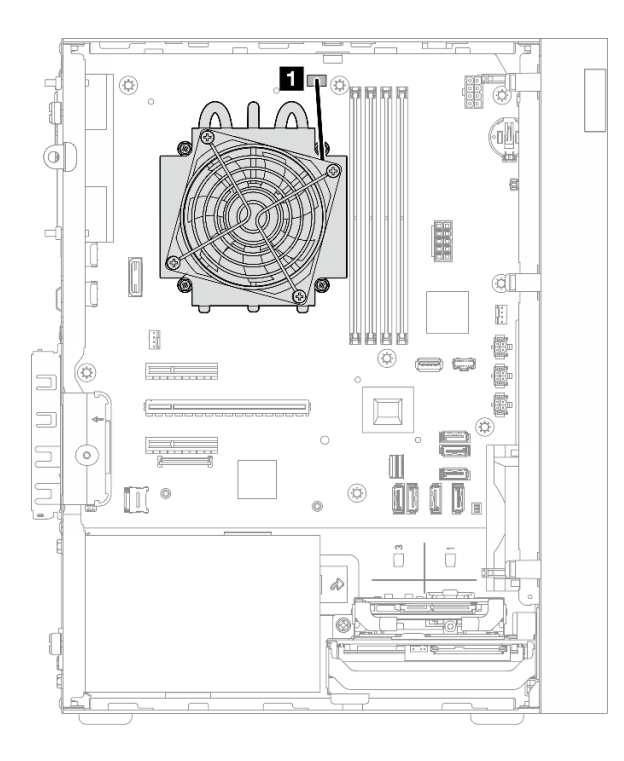

*รูปภาพ 131. การเดินสายตัวระบายความร้อนและโมดูลพัดลมของโปรเซสเซอร์ที ่มีTDP ต่ำกว่า 95W*

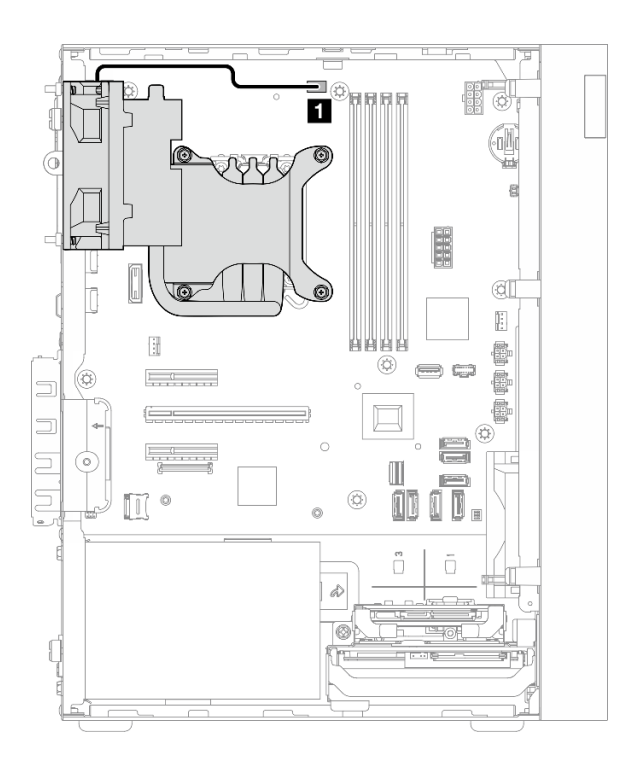

*รูปภาพ 132. การเดินสายตัวระบายความร้อนและโมดูลพัดลมของโปรเซสเซอร์ที ่มีTDP เท่ากับ 95W*

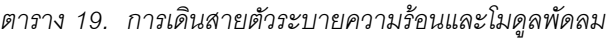

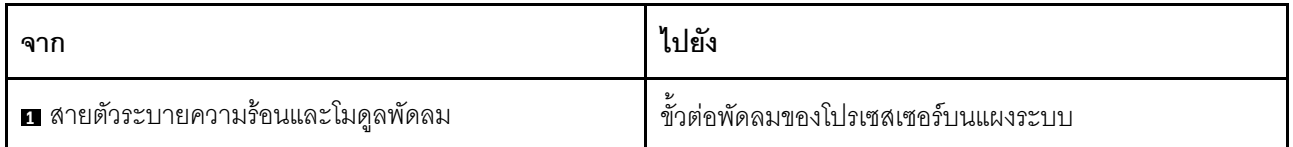

## การเดินสายสวิตช์ป้องกันการบุกรุก

ทำตามคำแนะนำในส่วนนี้เพื่อเรียนรู้วิธีเดินสายสำหรับสวิตช์ป้องกันการบุกรุก

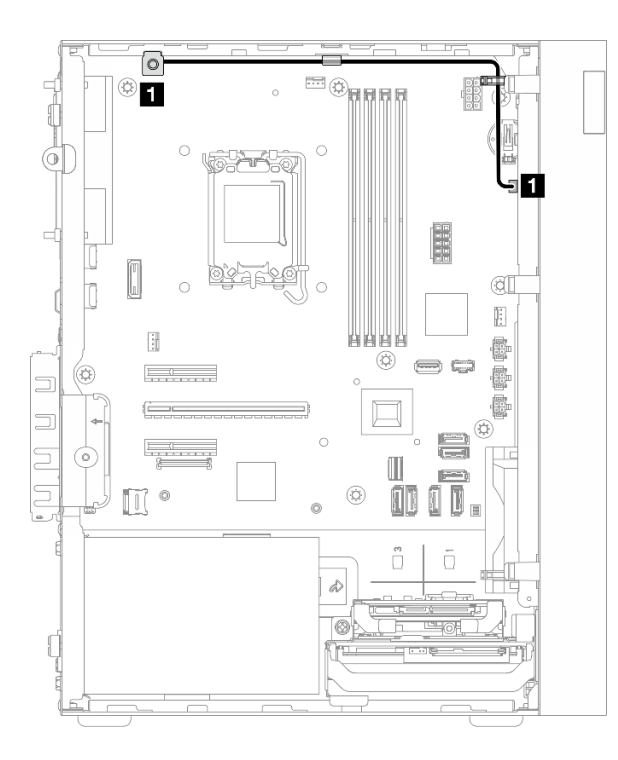

รูปภาพ 133. การเดินสายสวิตช์ป้องกันการบุกรุก

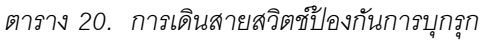

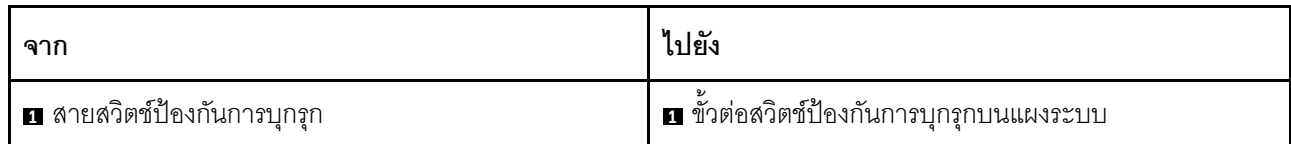

# <span id="page-230-0"></span>บทที่ 7. การกำหนดค่าระบบ

ทำตามขั้นตอนต่อไปนี้เพื่อกำหนดค่าระบบของคุณ

# ตั้งค่าการเชื่อมต่อเครือข่ายสำหรับ Lenovo XClarity Controller

้ก่อนที่คุณจะสามารถเข้าถึง Lenovo XClarity Controller ผ่านเครือข่ายได้ คุณจะต้องระบุว่าจะให้ Lenovo XClarity Controller เชื่อมต่อกับเครือข่ายอย่างไร คุณอาจจำเป็นต้องระบุที่อยู่ IP แบบคงที่ ทั้งนี้ขึ้นอยู่กับรูปแบบการเชื่อมต่อ เครือข่ายที่เลือกใช้งาบ

สามารถใช้วิธีการต่อไปนี้ในการตั้งค่าการเชื่อมต่อเครือข่ายสำหรับ Lenovo XClarity Controller หากคุณไม่ได้ใช้งาน DHCP:

หากมีการเชื่อมต่อจอภาพเข้ากับเซิร์ฟเวอร์ คุณสามารถเลือก Lenovo XClarity Provisioning Manager เพื่อตั้งค่า การเชื่อมต่อเครือข่ายได้

ทำตามขั้นตอนต่อไปนี้เพื่อเชื่อมต่อ Lenovo XClarity Controller เข้ากับเครือข่ายโดยใช้ Lenovo XClarity Provisioning Manager

- 1. เริ่มระบบเซิร์ฟเวอร์
- 2. กดปุ่มที่ระบุในคำแนะนำบนหน้าจอเพื่อแสดงอินเทอร์เฟซ Lenovo XClarity Provisioning Manager (ดู ์ข้อมูลเพิ่มเติมได้ที่ส่วน "เริ่มต้นระบบ" ใน LXPM เอกสารที่เข้ากันได้กับเซิร์ฟเวอร์ของคุณที่ https:// pubs.lenovo.com/lxpm-overview/)
- 3. ไปที่ LXPM → UEFI Setup → BMC Settings เพื่อระบุวิธีการที่ Lenovo XClarity Controller จะเชื่อม ต่อกับเครือข่าย
	- ิ หากคุณเลือกการเชื่อมต่อผ่าน IP แบบคงที่ ตรวจสอบให้มั่นใจว่าคุณระบุที่อยู่ IPv4 หรือ IPv6 ที่ใช้งาน ได้บนเครือข่าย
	- หากคุณเลือกการเชื่อมต่อแบบ DHCP ตรวจสอบให้แน่ใจว่าที่อยู่ MAC สำหรับเซิร์ฟเวอร์ได้ถูกกำหนด ค่าภายในเซิร์ฟเวอร์ DHCP แล้ว
- 4. คลิก OK เพื่อนำการตั้งค่าไปใช้ และรอประมาณสองถึงสามนาที
- 5. ใช้ที่อยู่ IPv4 หรือ IPv6 เพื่อเชื่อมต่อกับ Lenovo XClarity Controller

**ข้อสำคัญ**: Lenovo XClarity Controller จะได้รับการตั้งค่าเริ่มต้นด้วยชื่อผู้ใช้ USERID และรหัสผ่าน PASSW0RD (ที่มีเลขศูนย์ ไม่ใช่ตัวอักษร O) การตั้งค่าผู้ใช้ตามค่าเริ่มต้นนี้มีสิทธิ์การเข้าถึงระดับผู้ควบคุม จำเป็นต้องเปลี่ยนชื่อผู้ใช้และรหัสผ่านนี้ระหว่างการกำหนดค่าเริ่มต้นเพื่อการรักษาความปลอดภัยที่ดียิ่งขึ้น

## ์ตั้งค่าพอร์ต USB สำหรับการเชื่อมต่อ Lenovo XClarity Controller

ี ก่อนที่คุณจะสามารถเข้าถึง Lenovo XClarity Controller ผ่านพอร์ต USB คุณต้องกำหนดค่าพอร์ต USB สำหรับการ เชื่อมต่อLenovo XClarity Controller

### การรคงรับของเซิร์ฟเวอร์

หากต้องการตรวจดูว่าเซิร์ฟเวอร์ของคุณรองรับการเข้าถึง Lenovo XClarity Controller ผ่านพอร์ต USB หรือไม่ โปรด ้ตรวจสอบรายการใดรายการหนึ่งต่อไปนี้:

- ่ ดู บทที่ 2 "ส่วนประกอบเซิร์ฟเวอร์" บนหน้าที่ 21
	- หากมีไอคอนประแจบนพอร์ต USB ของเซิร์ฟเวอร์ คุณสามารถตั้งค่าพอร์ต USB การจัดการให้เชื่อมต่อกับ Lenovo XClarity Controller ได้ นอกจากนี้ยังเป็นพอร์ต USB เพียงพอร์ตเดียวที่รองรับการอัปเดตระบบอัตโนมัติ USB ของโมดูลนิรภัยของเฟิร์มแวร์และ RoT

### การตั้งค่าพอร์ต USB เพื่อเชื่อมต่อกับ Lenovo XClarity Controller

คุณสามารถสลับพอร์ต USB ระหว่างการทำงานด้านการจัดการแบบปกติกับ Lenovo XClarity Controller โดยทำตาม ขั้นตอนใดขั้นตอนหนึ่งดังต่อไปนี้

- ึกดปุ่ม ID ค้างไว้อย่างน้อย 3 วินาที จนกระทั่งไฟ LED กะพริบช้าๆ (หนึ่งครั้งทุกสองวินาที) ดู บทที่ 2 "ส่วน <u>ประกอบเซิร์ฟเวอร์" บนหน้าที่ 21 ลำหรับตำแหน่งของปุ่ม ID</u>
- จาก CLI ของตัวควบคุมการจัดการ Lenovo XClarity Controller ให้เรียกใช้คำสั่ง usbfp สำหรับข้อมูลเกี่ยวกับการ ใช้ CLI ของ Lenovo XClarity Controller โปรดดูส่วน "อินเทอร์เฟซบรรทัดคำสั่ง" ในเอกสาร XCC ที่ใช้ได้กับ เซิร์ฟเวอร์ของคุณที่ https://pubs.lenovo.com/lxcc-overview/
- ิ จากเว็บอินเทอร์เฟซของตัวควบคุมการจัดการ Lenovo XClarity Controller ให้คลิก BMC Configuration →  $\bullet$ Network ➡ USB Management Port Assignment สำหรับข้อมูลเกี่ยวกับฟังก์ชันของเว็บอินเทอร์เฟซ Lenovo XClarity Controller โปรดดูส่วน "รายละเอียดเกี่ยวกับฟังก์ชัน XClarity Controller ในเว็บอินเทอร์เฟซ" ในเอกสาร XCC ที่ใช้ได้กับเซิร์ฟเวอร์ของคุณที่ https://pubs.lenovo.com/lxcc-overview/

### ิการตรวจสอบการตั้งค่าปัจจุบันของพอร์ต USB

คุณยังสามารถตรวจสอบการตั้งค่าปัจจุบันของพอร์ต USB โดยใช้ CLI ของ Lenovo XClarity Controller Management Controller (คำสั่ง usbfp) หรือเว็บอินเทอร์เฟสของ Lenovo XClarity Controller Management Controller (BMC Configuration → Network → USB Management Port Assignment) ดูส่วน "อินเทอร์เฟสบรรทัดคำสั่ง" และส่วน

"รายละเอียดเกี่ยวกับฟังก์ชัน XClarity Controller ในเว็บอินเทอร์เฟซ" ในเอกสาร XCC ที่ใช้ได้กับเซิร์ฟเวอร์ของคุณที่ https://pubs.lenovo.com/lxcc-overview/.

## ปรับปรุงเฟิร์มแวร์

มีหลายตัวเลือกให้ใช้ได้เพื่ออัปเดตเฟิร์มแวร์สำหรับเซิร์ฟเวอร์

คุณสามารถใช้เครื่องมือที่แสดงรายการที่นี่เพื่ออัปเดตเฟิร์มแวร์ใหม่ล่าสุดสำหรับเซิร์ฟเวอร์และอุปกรณ์ที่ได้รับการติดตั้ง ในเซิร์ฟเวคร์

- สามารถดูแนวทางปฏิบัติที่ดีที่สุดเกี่ยวกับการอัปเดตเฟิร์มแวร์ได้ที่ไซต์ต่อไปนี้:
	- https://lenovopress.lenovo.com/lp0656-lenovo-thinksystem-firmware-and-driver-update-best-practices
- คุณสามารถค้นหาเฟิร์มแวร์ล่าสุดได้จากไซต์ดังต่อไปนี้:
	- https://datacentersupport.lenovo.com/tw/en/products/servers/thinksystem/st50v3/7df3/downloads/driverlist/
- ้ คุณสามารถสมัครสมาชิกเพื่อรับการแจ้งเตือนผลิตภัณฑ์เพื่อติดตามการอัปเดตเฟิร์มแวร์:
	- https://datacentersupport.lenovo.com/solutions/ht509500

#### Update Bundle (Service Pack)

โดยปกติแล้ว Lenovo จะเปิดตัวกลุ่มเฟิร์มแวร์ที่เรียกว่า Update Bundle (Service Pack) เพื่อให้แน่ใจว่ากา รอัปเดตเฟิร์มแวร์ทั้งหมดเข้ากันได้ คุณควรอัปเดตเฟิร์มแวร์ทั้งหมดพร้อมกัน หากคุณกำลังอัปเดตเฟิร์มแวร์สำหรับทั้ง Lenovo XClarity Controller และ UEFI ให้อัปเดตเฟิร์มแวร์สำหรับ Lenovo XClarity Controller ก่อน

### คับโดตนิยามของวิธีการ

- **การอัปเดตภายใน** การติดตั้งหรืออัปเดตที่ดำเนินการโดยใช้เครื่องมือหรือแอปพลิเคชันภายในระบบปฏิบัติการที่ ดำเนินการบน CPU หลักของเซิร์ฟเวอร์
- ิ การอัปเดตภายนอก การติดตั้งหรือการอัปเดตที่ดำเนินการโดย Lenovo XClarity Controller ที่รวบรวมการอัปเดต แล้วส่งการอัปเดตไปยังระบบย่อยหรืออุปกรณ์เป้าหมาย การอัปเดตภายนอกไม่ขึ้นต่อระบบปฏิบัติการที่ดำเนินการ บน CPU หลัก อย่างไรก็ตาม การปฏิบัติการภายนอกส่วนใหญ่กำหนดให้เซิร์ฟเวอร์ต้องอยู่ในสถานะพลังงาน S0 (กำลังทำงาน)
- **การอัปเดตตามเป้าหมาย** การติดตั้งหรืออัปเดตที่เริ่มต้นจากระบบปฏิบัติการที่ติดตั้งและใช้งานบนเซิร์ฟเวอร์เป้า หมาย
- การอัปเดตนอกเป้าหมาย การติดตั้งหรืออัปเดตที่เริ่มต้นจากอุปกรณ์คอมพิวเตอร์ที่โต้ตอบกับ Lenovo XClarity  $\ddot{\phantom{0}}$ Controller ของเซิร์ฟเวอร์โดยตรง
- Update Bundle (Service Pack) Update Bundle (Service Pack) คือชุดการอัปเดตที่ได้รับการออกแบบและ  $\ddot{\phantom{0}}$ ทดสอบเพื่อมอบระดับฟังก์ชันการทำงาน ประสิทธิภาพ และความเข้ากันได้ที่สอดคล้องกัน Update Bundle (Service Pack) คือประเภทเครื่องของเซิร์ฟเวอร์เฉพาะและถูกสร้างขึ้นมา (โดยมีการอัปเดตเฟิร์มแวร์และไดรเวอร์ อุปกรณ์) เพื่อรองรับการกระจายระบบปฏิบัติการ Windows Server, Red Hat Enterprise Linux (RHEL) และ SUSE Linux Enterprise Server (SLES) โดยเฉพาะ มี Update Bundle (Service Pack) ที่มีเฟิร์มแวร์แบบเฉพาะ ประเภทเครื่องให้บริการ

### เครื่องมืออัปเดตเฟิร์มแวร์

ดูตารางต่อไปนี้เพื่อระบุเครื่องมือที่ดีที่สุดของ Lenovo เพื่อใช้ในการติดตั้งและตั้งค่าเฟิร์มแวร์:

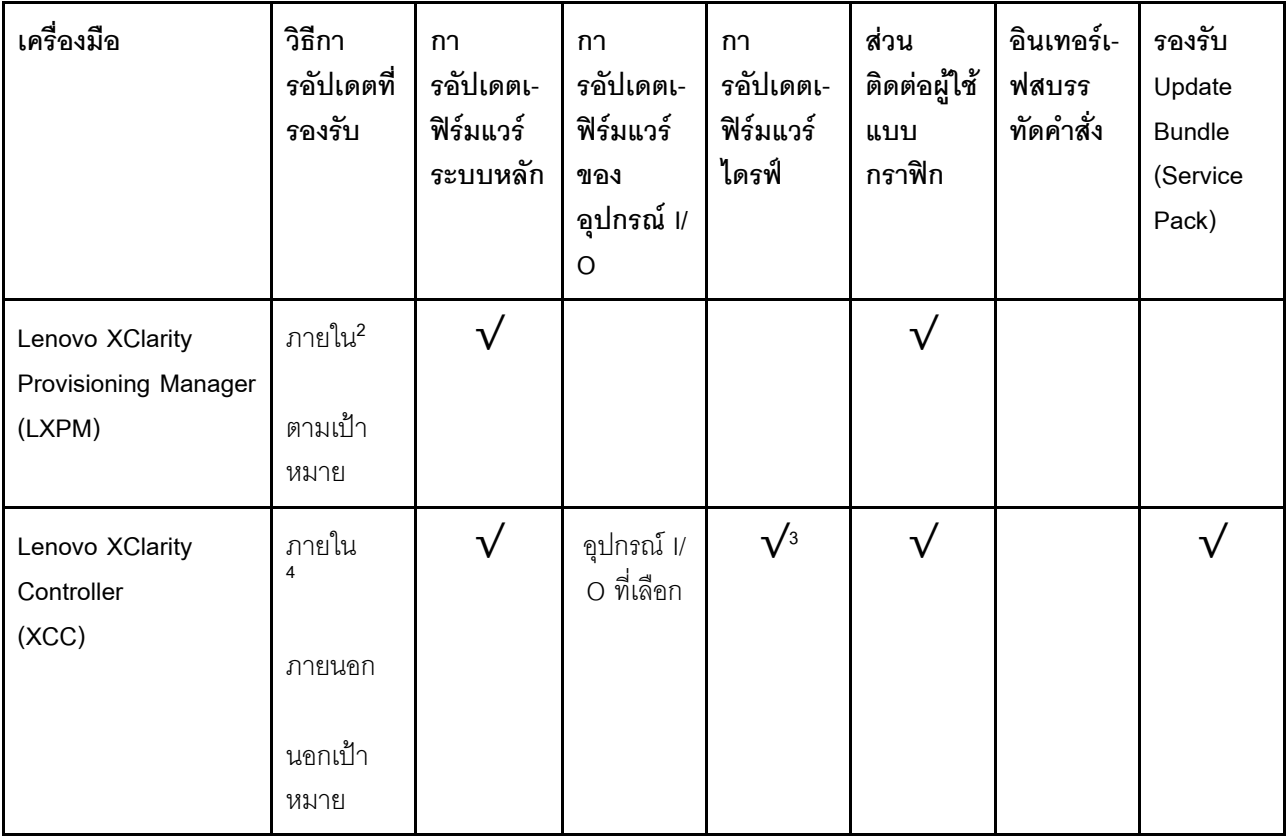

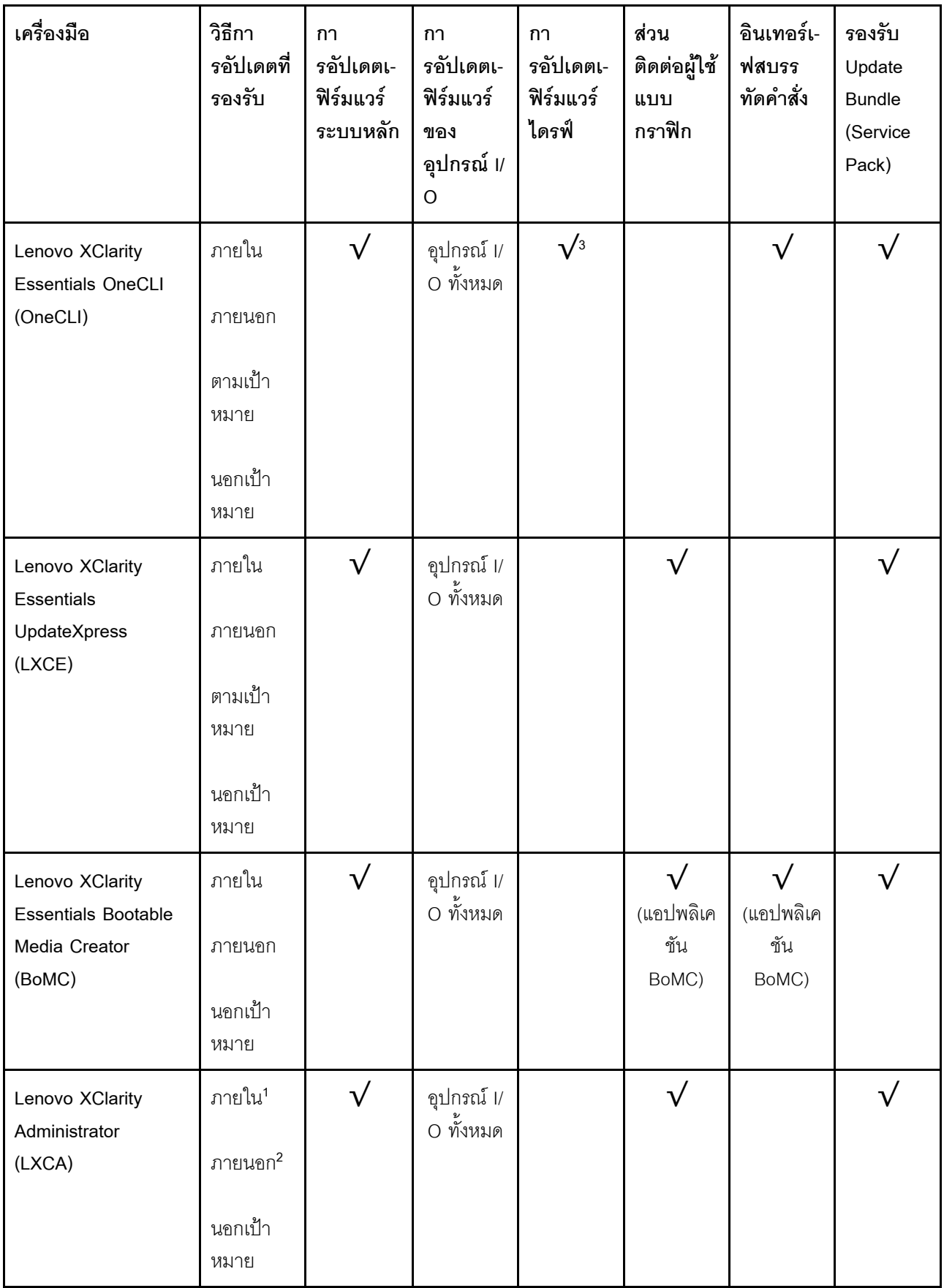

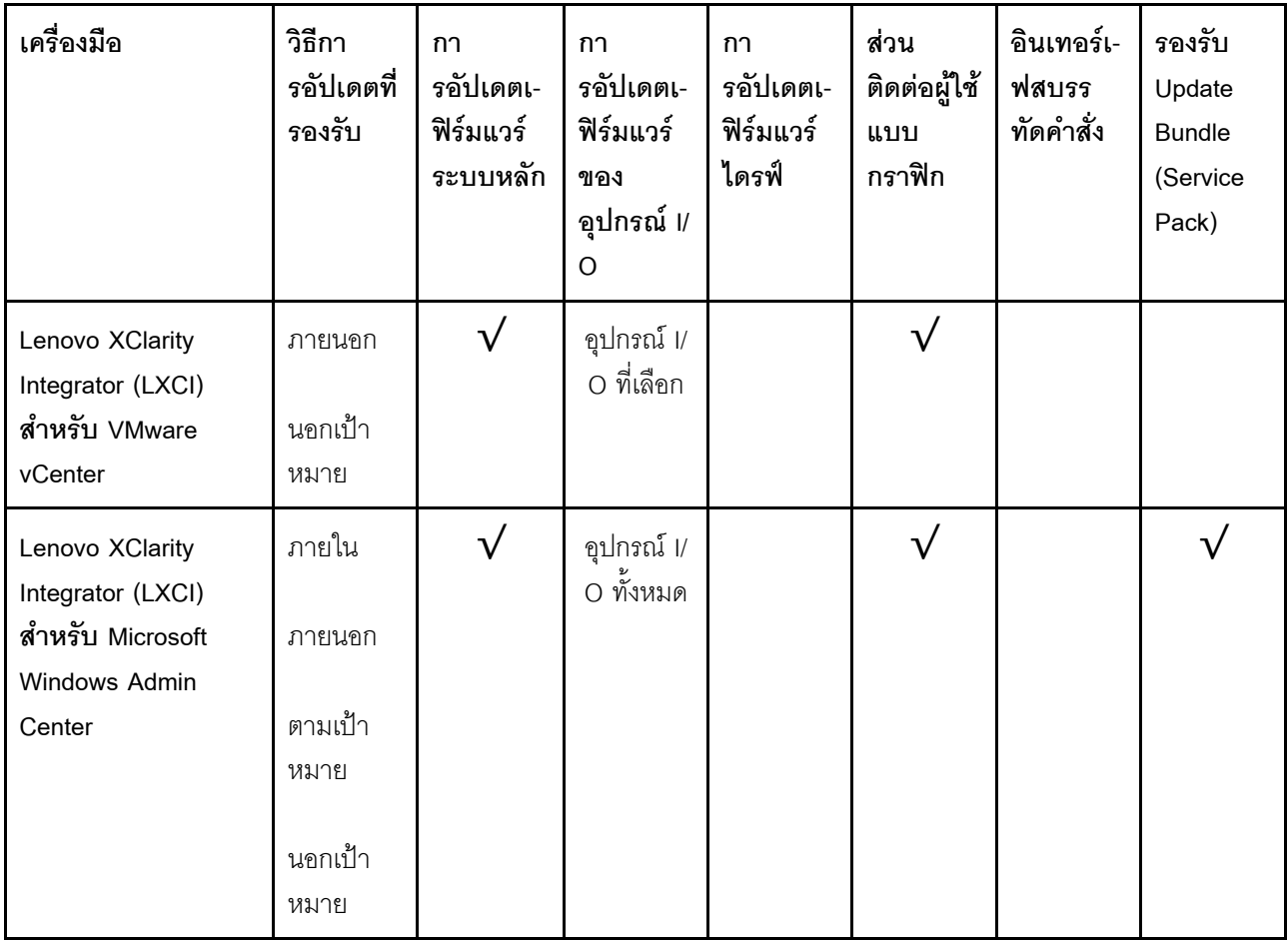

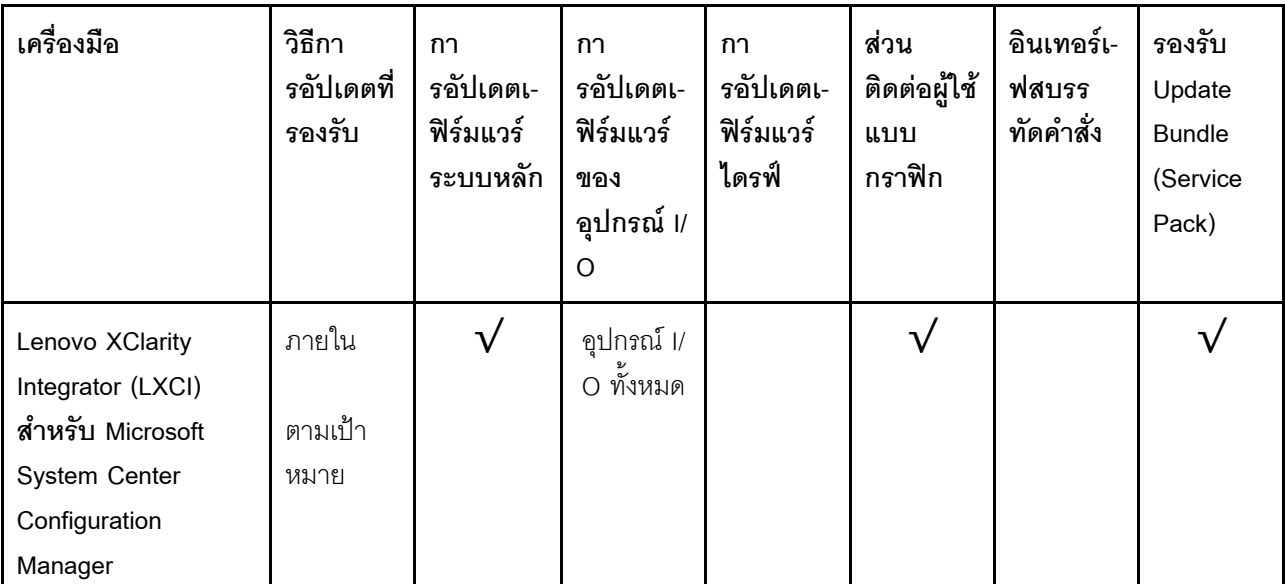

#### หมายเหตุ:

- 1. สำหรับการอัปเดตเฟิร์มแวร์ I/O
- 2. สำหรับการอัปเดตเฟิร์มแวร์ BMC และ UEFI
- 3. การอัปเดตเฟิร์มแวร์ไดรฟ์รองรับเครื่องมือและวิธีการด้านล่างเท่านั้น:
	- XCC Barel Metal Update (BMU): ภายใน และต้องรีบูตระบบ
	- Lenovo XClarity Essentials OneCLI:
		- ่ เพื่อไดรฟ์ที่รองรับโดยผลิตภัณฑ์ ThinkSystem V2 และ V3 (ไดรฟ์แบบดั้งเดิม): ภายใน และไม่ต้องใช้การรี บุตระบบ
		- สำหรับไดรฟ์ที่รองรับเฉพาะผลิตภัณฑ์ ThinkSystem V3 (ไดรฟ์ใหม่): จัดเตรียม XCC และอัปเดตด้วย XCC BMU ให้เสร็จสิ้น (ภายใน และต้องรีบุตระบบ)
- 4. Bare Metal Update (BMU) เท่านั้น
- Lenovo XClarity Provisioning Manager

จาก Lenovo XClarity Provisioning Manager คุณสามารถอัปเดตเฟิร์มแวร์ Lenovo XClarity Controller, เฟิร์มแวร์ UEFI และซอฟต์แวร์ Lenovo XClarity Provisioning Manager

หมายเหตุ: ตามค่าเริ่มต้น อินเทอร์เฟซผู้ใช้แบบกราฟิก Lenovo XClarity Provisioning Manager จะแสดงเมื่อคุณ เริ่มเซิร์ฟเวอร์และกดปุ่มที่ระบุในคำแนะนำบนหน้าจอ หากคุณเปลี่ยนค่าเริ่มต้นดังกล่าวให้เป็นการตั้งค่าระบบตาม ข้อความ คุณสามารถนำส่วนติดต่อผู้ใช้แบบกราฟิกจากอินเทอร์เฟสการตั้งค่าระบบตามข้อความขึ้นมาใช้ได้ สำหรับข้อมูลเพิ่มเติมเกี่ยวกับการใช้ Lenovo XClarity Provisioning Manager เพื่ออัปเดตเฟิร์มแวร์ โปรดดู:

ส่วน "การอัปเดตเฟิร์มแวร์" ในเอกสาร LXPM ที่ใช้ได้กับเซิร์ฟเวอร์ของคุณที่ https://pubs.lenovo.com/lxpmoverview/

#### Lenovo XClarity Controller

้ถ้าคุณต้องติดตั้งการอัปเดตที่เจาะจง คุณสามารถใช้อินเทอร์เฟส Lenovo XClarity Controller สำหรับเซิร์ฟเวอร์ที่ เจาะจง

#### หมายเหต:

่ ในการอัปเดตภายในผ่าน Windows หรือ Linux ต้องติดตั้งไดรเวอร์ระบบปฏิบัติการ และเปิดใช้งาน ้อินเทอร์เฟสอีเทอร์เน็ตผ่าน USB (บางครั้งเรียกว่า LAN over USB)

สามารถดูข้อมูลเพิ่มเติมเกี่ยวกับการกำหนดค่าอีเทอร์เน็ตผ่าน USB ได้ที่:

ี ส่วน "การกำหนดค่า Ethernet over USB" ในเวอร์ชันเอกสาร XCC ที่ใช้ได้กับเซิร์ฟเวอร์ของคุณที่ https:// pubs.lenovo.com/lxcc-overview/

่ ถ้าคุณอัปเดตเฟิร์มแวร์ผ่าน Lenovo XClarity Controller ตรวจสอบให้แน่ใจว่าคุณได้ดาวน์โหลด และติดตั้ง  $\overline{a}$ ไดรเวอร์อุปกรณ์ล่าสุดสำหรับระบบปฏิบัติการที่กำลังรันบนเซิร์ฟเวอร์นั้น

ดูข้อมูลเพิ่มเติมเกี่ยวกับการใช้ Lenovo XClarity Controller เพื่ออัปเดตเฟิร์มแวร์ได้ที่:

ส่วน "การอัปเดตเฟิร์มแวร์ของเซิร์ฟเวอร์" ในเอกสาร XCC ที่ใช้ได้กับเซิร์ฟเวอร์ของคุณที่ https://pubs.lenovo.com/ Ixcc-overview/

Lenovo XClarity Essentials OneCLI

Lenovo XClarity Essentials OneCLI คือคอลเลกชันของแอปพลิเคชันบรรทัดคำสั่งที่สามารถนำมาใช้จัดการ เซิร์ฟเวอร์ของ Lenovo ได้ แอปพลิเคชันอัปเดตสามารถนำมาใช้อัปเดตเฟิร์มแวร์และไดรเวอร์อุปกรณ์สำหรับ เซิร์ฟเวอร์ของคุณได้ การอัปเดตสามารถทำได้ภายในระบบปฏิบัติการโฮสต์ของเซิร์ฟเวอร์ (ภายใน) หรือจากระยะ ไกลผ่าน BMC ของเซิร์ฟเวอร์ (ภายนอก)

ดูข้อมูลเพิ่มเติมเกี่ยวกับการใช้ Lenovo XClarity Essentials OneCLI เพื่ออัปเดตเฟิร์มแวร์ได้ที่:

https://pubs.lenovo.com/lxce-onecli/onecli\_c\_update

#### Lenovo XClarity Essentials UpdateXpress

Lenovo XClarity Essentials UpdateXpress ให้พังก์ชันการอัปเดต OneCLI ส่วนใหญ่ผ่านอินเทอร์เฟสผู้ใช้แบบ ิ กราฟิก (GUI) และสามารถใช้เพื่อเรียก รวมถึงปรับใช้แพ็คเกจการอัปเดต Update Bundle (Service Pack) และ อัปเดตแบบแยกได้ Update Bundle (Service Pack) ประกอบด้วยเฟิร์มแวร์และการอัปเดตไดรเวอร์อุปกรณ์สำหรับ Microsoft Windows และ Linux

คุณสามารถรับ Lenovo XClarity Essentials UpdateXpress จากตำแหน่งต่างๆ ต่อไปนี้:

https://datacentersupport.lenovo.com/solutions/Invo-xpress

#### Lenovo XClarity Essentials Bootable Media Creator

คุณสามารถใช้ Lenovo XClarity Essentials Bootable Media Creator เพื่อสร้างสื่อที่บูตได้ ซึ่งเหมาะกับกา รอัปเดตเฟิร์มแวร์, การอัปเดต VPD, รายการอุปกรณ์และ FFDC Collection, การกำหนดค่าระบบขั้นสูง, การ จัดการคีย์ FoD, การลบอย่างปลอดภัย, การกำหนดค่า RAID และการวินิจฉัยบนเซิร์ฟเวอร์ที่รองรับ คุณสามารถรับ Lenovo XClarity Essentials BoMC จากส่วนต่อไปนี้:

https://datacentersupport.lenovo.com/solutions/Invo-bomc

Lenovo XClarity Administrator

หากคุณกำลังจัดการหลายเซิร์ฟเวอร์โดยใช้ Lenovo XClarity Administrator คุณสามารถอัปเดตเฟิร์มแวร์สำหรับ เซิร์ฟเวอร์ที่มีการจัดการทั้งหมดผ่านอินเทอร์เฟสดังกล่าว การจัดการเฟิร์มแวร์ช่วยให้การกำหนดนโยบายด้านการ ปฏิบัติตามข้อบังคับเกี่ยวกับเฟิร์มแวร์สำหรับปลายทางที่มีการจัดการทำได้ง่าย เมื่อคุณสร้างและกำหนดนโยบาย ด้านการปฏิบัติตามข้อบังคับสำหรับปลายทางที่มีการจัดการ การตรวจสอบ Lenovo XClarity Administrator จะ ้<br>เปลี่ยนเป็นรายการสำหรับปลายทางดังกล่าวและตั้งค่าสถานะให้กับปลายทางที่ไม่ตรงตามข้อบังคับ

ดข้อมลเพิ่มเติมเกี่ยวกับการใช้ Lenovo XClarity Administrator เพื่ออัปเดตเฟิร์มแวร์ได้ที่:

https://pubs.lenovo.com/lxca/update\_fw

ข้อเสนอ Lenovo XClarity Integrator

ข้อเสนอ Lenovo XClarity Integrator สามารถผสานรวมคุณลักษณะการจัดการของ Lenovo XClarity Administrator และเซิร์ฟเวอร์ด้วยซอฟต์แวร์ที่ใช้ในโครงสร้างพื้นฐานของการปรับใช้บางอย่าง เช่น VMware vCenter, Microsoft Admin Center หรือ Microsoft System Center

ดูข้อมูลเพิ่มเติมเกี่ยวกับการใช้ Lenovo XClarity Integrator เพื่ออัปเดตเฟิร์มแวร์ได้ที่:

https://pubs.lenovo.com/lxci-overview/

## กำหนดค่าเฟิร์มแวร์

มีหลายตัวเลือกให้ใช้ได้เพื่อติดตั้งและกำหนดค่าเฟิร์มแวร์สำหรับเซิร์ฟเวอร์

**ข้อสำคัญ**: Lenovo ไม่แนะนำตัวเลือกการตั้งค่า ROM เป็น <mark>Legacy</mark> แต่คุณสามารถเริ่มการตั้งค่านี้หากจำเป็น โปรด ทราบว่าการตั้งค่านี้ช่วยป้องกันไม่ให้ไดรเวอร์ UEFI สำหรับอุปกรณ์ของช่องเสียบทำการโหลด ซึ่งอาจทำให้เกิดผลกระทบ ในทางลบต่อซอฟต์แวร์ Lenovo เช่น LXCA, OneCLI และ XCC ผลกระทบเหล่านี้รวมถึงแต่ไม่จำกัดเพียงการไม่ สามารถระบุรายละเอียดของการ์ดอะแดปเตอร์ เช่น ชื่อรุ่นและระดับเฟิร์มแวร์ ตัวอย่างเช่น "ThinkSystem RAID 930-16i 4GB Flash" อาจแสดงเป็น "อะแดปเตอร์ 06:00:00" ในบางกรณี การทำงานบนอะแดปเตอร์ PCIe บางรายการ อาจเปิดใช้งานไม่ถูกต้อง

Lenovo XClarity Provisioning Manager (LXPM)

ิ จาก Lenovo XClarity Provisioning Manager คุณสามารถกำหนดการตั้งค่า UEFI สำหรับเซิร์ฟเวอร์ของคุณได้

**หมายเหตุ**: Lenovo XClarity Provisioning Manager มีส่วนติดต่อผู้ใช้แบบกราฟิกเพื่อการกำหนดค่าเครื่อง เซิร์ฟเวอร์ นอกจากนี้คุณยังสามารถใช้อินเทอร์เฟซแบบข้อความเพื่อกำหนดค่าระบบ (Setup Utility) ได้อีกด้วย จาก Lenovo XClarity Provisioning Manager คุณสามารถเลือกเริ่มระบบเซิร์ฟเวอร์ใหม่และเข้าถึงอินเทอร์เฟซแบบ ข้อความได้อีกด้วย นอกจากนี้ คุณยังสามารถกำหนดให้อินเทอร์เฟซแบบข้อความเป็นอินเทอร์เฟซเริ่มต้น ซึ่งจะ ปรากฏขึ้นเมื่อคุณเริ่ม LXPM ในการทำสิ่งนี้ โปรดไปที่ Lenovo XClarity Provisioning Manager ➡ UEFI Setup → System Settings → <F1>Start Control → Text Setup ในการเริ่มต้นเซิร์ฟเวอร์ด้วยส่วนติดต่อผู้ใช้แบบ กราฟิก ให้เลือก Auto หรือ Tool Suite

### ดูเอกสารต่อไปนี้สำหรับข้อมูลเพิ่มเติม:

- ้ค้นหาเวอร์ชันเอกสาร LXPM ที่ใช้ได้กับเซิร์ฟเวอร์ของคุณที่ https://pubs.lenovo.com/Ixpm-overview/
- คู่มือผู้ใช้ UEFI ที่ https://pubs.lenovo.com/uefi-overview/

#### Lenovo XClarity Essentials OneCLI

่ คุณสามารถใช้แอปพลิเคชันสำหรับการกำหนดค่าและคำสั่งเพื่อดูการกำหนดค่าการตั้งค่าระบบปัจจุบันและ ิเปลี่ยนแปลง Lenovo XClarity Controller และ UEFI ข้อมูลการกำหนดค่าที่บันทึกเอาไว้สามารถใช้ในการทำซ้ำ หรือคืนค่าระบบอื่นได้

้ สำหรับข้อมูลเกี่ยวกับการกำหนดค่าเซิร์ฟเวอร์โดยใช้ Lenovo XClarity Essentials OneCLI โปรดดู:

https://pubs.lenovo.com/lxce-onecli/onecli\_c\_settings\_info\_commands

#### Lenovo XClarity Administrator

คุณสามารถกำหนดเงื่อนไขและเงื่อนไขล่วงหน้าสำหรับเซิร์ฟเวอร์ทั้งหมดของคุณโดยใช้การกำหนดค่าที่สอดคล้องกัน ี การตั้งค่าการกำหนดค่า (เช่น อุปกรณ์จัดเก็บข้อมูลภายใน, อะแดปเตอร์ I/O, การตั้งค่าการบูต, เฟิร์มแวร์, พอร์ต และการตั้งค่า Lenovo XClarity Controller และ UEFI) จะถูกบันทึกเป็นรูปแบบเซิร์ฟเวอร์ที่สามารถนำไปใช้กับ ้เครื่องที่มีการจัดการมากกว่าหนึ่งเซิร์ฟเวอร์ได้ เมื่อรูปแบบเซิร์ฟเวอร์ได้รับการอัปเดต ความเปลี่ยนแปลงที่มีจะถูกนำ ไปใช้กับเซิร์ฟเวอร์ที่มีการนำรูปแบบเครื่องไปใช้โดยอัตโนมัติ

้ สำหรับรายละเอียดเฉพาะเกี่ยวกับการอัปเดตเฟิร์มแวร์โดยใช้: Lenovo XClarity Administrator สามารถดูได้ที่:

https://pubs.lenovo.com/lxca/server\_configuring

#### **Lenovo XClarity Controller**

คุณสามารถกำหนดค่าโปรเซสเซอร์การจัดการสำหรับเซิร์ฟเวอร์ผ่านเว็บอินเทอร์เฟซ Lenovo XClarity Controller ้อินเทอร์เฟซบรรทัดคำสั่ง หรือ Redfish API

สำหรับข้อมูลเกี่ยวกับการกำหนดค่าเซิร์ฟเวอร์โดยใช้ Lenovo XClarity Controller โปรดดู:

ส่วน "การกำหนดค่าเซิร์ฟเวอร์" ในเอกสาร XCC ที่ใช้ได้กับเซิร์ฟเวอร์ของคุณที่ https://pubs.lenovo.com/lxccoverview/

## การกำหนดค่าโมดูลหน่วยความจำ

ความสามารถของหน่วยความจำนั้นขึ้นอยู่กับตัวแปรจำนวนมาก อาทิเช่น โหมดหน่วยความจำ, ความเร็วหน่วยความจำ, ลำดับหน่วยความจำ, จำนวนหน่วยความจำและโปรเซสเซอร์

ข้อมูลเกี่ยวกับการปรับประสิทธิภาพหน่วยความจำและการกำหนดค่าหน่วยความจำมีอยู่ที่เว็บไซต์ Lenovo Press:

https://lenovopress.lenovo.com/servers/options/memory

นอกจากนี้ คุณยังสามารถใช้ประโยชน์จากตัวกำหนดค่าหน่วยความจำ ซึ่งใช้งานได้จากไซต์ต่อไปนี้:

https://dcsc.lenovo.com/#/memory\_configuration

### การกำหนดค่า RAID

การใช้ Redundant Array of Independent Disks (RAID) เพื่อจัดเก็บข้อมูลยังคงเป็นหนึ่งในวิธีการโดยทั่วไปและ ้ ประหยัดค่าใช้จ่ายในการเพิ่มประสิทธิภาพการจัดเก็บ ความพร้อมใช้งาน และความจุของเซิร์ฟเวอร์

RAID จะเพิ่มประสิทธิภาพโดยการทำให้ไดรฟ์หลายตัวสามารถประมวลผลคำขอ I/O พร้อมกันได้ RAID ยังสามารถ ป้องกันการสูญหายของข้อมูลในกรณีที่ไดรฟ์ทำงานล้มเหลว โดยการสร้างข้อมูลที่ขาดหายไปขึ้นใหม่จากไดรฟ์ที่ล้มเหลว โดยใช้ข้อมูลจากไดรฟ์ที่เหลืออยู่

ี อาร์เรย์ RAID (หรือที่เรียกว่ากลุ่มไดรฟ์ RAID) คือกลุ่มของไดรฟ์จริงหลายตัวที่ใช้วิธีการทั่วไปวิธีหนึ่งในการกระจาย ข้อมูลระหว่างไดรฟ์ต่างๆ ไดรฟ์เสมือน (หรือเรียกว่าดิสก์เสมือนหรือไดรฟ์แบบลอจิคัล) คือพาร์ทิชันในกลุ่มไดรฟ์ที่ ประกอบด้วยส่วนของข้อมูลที่อยู่ติดกันบนไดรฟ์ ไดรฟ์เสมือนจะปรากฏต่อระบบปฏิบัติการของโฮสต์โดยเป็นดิสก์จริงที่ สามารถแบ่งพาร์ทิชัน เพื่อสร้างไดรฟ์แบบลอจิคัลหรือโวลุ่มของระบบปฏิบัติการ

ข้อมูลเบื้องต้นเกี่ยวกับ RAID มีอยู่ที่เว็บไซต์ Lenovo Press ต่อไปนี้:

https://lenovopress.lenovo.com/lp0578-lenovo-raid-introduction

ข้อมูลโดยละเอียดเกี่ยวกับเครื่องมือการจัดการ RAID และแหล่งข้อมูลมีอยู่ที่เว็บไซต์ Lenovo Press ต่อไปนี้:

https://lenovopress.lenovo.com/lp0579-lenovo-raid-management-tools-and-resources

Intel VROC

#### การเปิดใช้งาน Intel VROC

ี ก่อนการตั้งค่า RAID สำหรับไดรฟ์ NVMe ให้ปฏิบัติตามขั้นตอนต่อไปนี้เพื่อเปิดใช้งาน VROC:

- 1. รีสตาร์ทระบบ ก่อนที่ระบบปฏิบัติการจะเริ่มต้นระบบ ให้กดปุ่มที่ระบุในคำแนะนำบนหน้าจอเพื่อเข้าสู่ Setup Utility (ดูข้อมูลเพิ่มเติมได้ที่ส่วน "เริ่มต้นระบบ" ใน LXPM เอกสารที่เข้ากันได้กับเซิร์ฟเวอร์ของคุณที่ https:// pubs.lenovo.com/lxpm-overview/)
- 2. ไปยัง การตั้งค่าระบบ → อุปกรณ์และพอร์ต I/O → โหมด SATA แบบออนบอร์ด → RAID และเปิดใช้ งานตัวเลือกดังกล่าว
- 3. บันทึกการเปลี่ยนแปลงแล้วรีบูตระบบ

#### การกำหนดค่า Intel VROC

Intel นำเสนอการกำหนดค่า VROC ที่หลากหลาย พร้อม RAID ในระดับต่างๆ และการรองรับ SSD ดูรายละเอียดเพิ่ม เติมต่อไปนี้

#### หมายเหต:

- ระดับ RAID ที่รองรับจะแตกต่างกันไปตามรุ่น สำหรับระดับ RAID ที่รองรับโดย ST50 V3 โปรดดู "ข้อมูลจำเพาะ ทางเทคนิค" บนหน้าที่ 4
- ดูข้อมูลเพิ่มเติมเกี่ยวกับการรับและติดตั้งคีย์เปิดการทำงานได้ที่ https://fod.lenovo.com/lkms

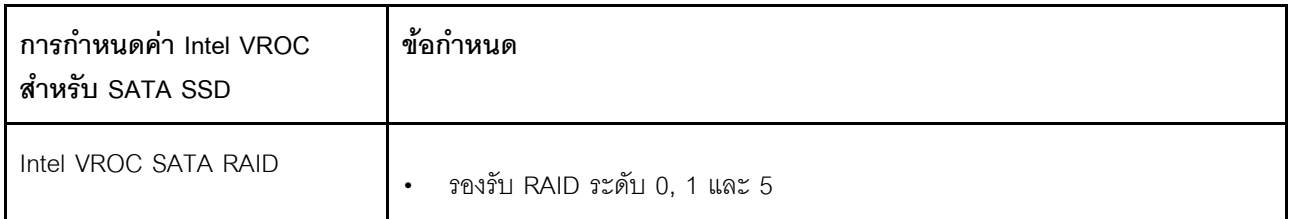

## ปรับใช้ระบบปฏิบัติการ

มีตัวเลือกต่างๆ มากมายในการปรับใช้ระบบปฏิบัติการบนเซิร์ฟเวอร์

### ระบบปฏิบัติการที่พร้อมใช้งาน

- Microsoft Windows Server
- **VMware ESXi**
- Red Hat Enterprise Linux

SUSE Linux Enterprise Server

รายการระบบปฏิบัติการที่ใช้ได้ทั้งหมด: <https://lenovopress.lenovo.com/osig>

### **การปรับใช�โดยใช�เครื่องมือ**

• **หลายเซิร�ฟเวอร�**

เครื่องมือที่มีใช�ได�:

Lenovo XClarity Administrator

[https://pubs.lenovo.com/lxca/compute\\_node\\_image\\_deployment](https://pubs.lenovo.com/lxca/compute_node_image_deployment)

- Lenovo XClarity Essentials OneCLI [https://pubs.lenovo.com/lxce-onecli/onecli\\_r\\_uxspi\\_proxy\\_tool](https://pubs.lenovo.com/lxce-onecli/onecli_r_uxspi_proxy_tool)
- Deployment Pack Lenovo XClarity Integrator สำหรับ SCCM (สำหรับระบบปฏิบัติการ Windows เท่านั้น) [https://pubs.lenovo.com/lxci-deploypack-sccm/dpsccm\\_c\\_endtoend\\_deploy\\_scenario](https://pubs.lenovo.com/lxci-deploypack-sccm/dpsccm_c_endtoend_deploy_scenario)

#### • **เซิร�ฟเวอร�เดียว**

เครื่องมือที่มีใช�ได�:

- Lenovo XClarity Provisioning Manager ส่วน "การติดตั้ง OS" ในเอกสาร LXPM ที่ใช้ได้กับเซิร์ฟเวอร์ของคุณที่ [https://pubs.lenovo.com/lxpm](https://pubs.lenovo.com/lxpm-overview/)[overview/](https://pubs.lenovo.com/lxpm-overview/)
- Lenovo XClarity Essentials OneCLI [https://pubs.lenovo.com/lxce-onecli/onecli\\_r\\_uxspi\\_proxy\\_tool](https://pubs.lenovo.com/lxce-onecli/onecli_r_uxspi_proxy_tool)
- Deployment Pack Lenovo XClarity Integrator สำหรับ SCCM (สำหรับระบบปฏิบัติการ Windows เท�านั้น) [https://pubs.lenovo.com/lxci-deploypack-sccm/dpsccm\\_c\\_endtoend\\_deploy\\_scenario](https://pubs.lenovo.com/lxci-deploypack-sccm/dpsccm_c_endtoend_deploy_scenario)

### **การปรับใช�ด�วยตนเอง**

หากคุณไม่สามารถเข้าถึงเครื่องมือดังกล่าวได้ ให้ทำตามคำแนะนำด้านล่างเพื่อดาวน์โหลด*คู่มือการติดตั้ง OS* ที่สัมพันธ์ กันและปรับใช้ระบบปฏิบัติการด้วยตนเองโดยอ้างอิงข้อมูลในคู่มือ

- 1. ไปที่ <https://datacentersupport.lenovo.com/solutions/server-os>
- 2. เลือกระบบปฏิบัติการจากบานหน้าต่างนำทางและคลิก Resources
- 3. ค้นหาส่วน "คู่มือการติดตั้ง OS" และคลิกที่คำแนะนำการติดตั้ง จากนั้นให้ทำตามคำแนะนำเพื่อดำเนินงานการ ปรับใช้งานระบบปฏิบัติการให้เสร็จสมบูรณ์

# สำรองข้อมูลการกำหนดค่าเซิร์ฟเวอร์

หลังจากการตั้งค่าเซิร์ฟเวอร์หรือทำการเปลี่ยนแปลงการกำหนดค่า แนวปฏิบัติที่ดีคือการสำรองข้อมูลการกำหนดค่า เซิร์ฟเวอร์โดยสมบูรณ์เอาไว้

ตรวจสอบให้แน่ใจว่าคุณได้ทำการสำรองข้อมูลสำหรับส่วนประกอบต่อไปนี้ของเซิร์ฟเวอร์:

#### หน่วยประมวลผลการจัดการ

คุณสามารถสำรองข้อมูลการกำหนดค่าหน่วยประมวลผลการจัดการผ่านทางอินเทอร์เฟซ Lenovo XClarity Controller สำหรับรายละเอียดเกี่ยวกับการสำรองข้อมูลการกำหนดค่าตัวประมวลผลการจัดการ ให้ดู:

ี ส่วน "การสำรองข้อมูลการกำหนดค่า BMC" ในเอกสาร XCC ที่ใช้ได้กับเซิร์ฟเวอร์ของคุณที่ https:// pubs.lenovo.com/lxcc-overview/

หรือคุณสามารถใช้คำสั่ง save จาก Lenovo XClarity Essentials OneCLI ในการสำรองข้อมูลการกำหนดค่าการ ้ตั้งค่าทั้งหมด สำหรับข้อมูลเพิ่มเติมเกี่ยวกับคำสั่ง save ดูที่:

https://pubs.lenovo.com/lxce-onecli/onecli\_r\_save\_command

#### ระบบปฏิบัติการ

ใช้วิธีการสำรองข้อมูลของคุณเพื่อสำรองข้อมูลระบบปฏิบัติการและข้อมูลผู้ใช้สำหรับเซิร์ฟเวอร์

# <span id="page-244-0"></span>บทที่ 8. การระบุปัญหา

ใช้ข้อมูลในส่วนนี้เพื่อแยกแยะและแก้ไขปัญหาที่คุณอาจพบขณะใช้งานเซิร์ฟเวอร์ของคุณ

คุณสามารถกำหนดค่าเซิร์ฟเวอร์ Lenovo ให้แจ้งบริการสนับสนุนของ Lenovo โดยอัตโนมัติ หากมีเหตุการณ์บางอย่าง เกิดขึ้น คุณสามารถกำหนดค่าการแจ้งเตือนอัตโนมัติ ซึ่งเรียกว่า Call Home จากแอปพลิเคชันการจัดการ เช่น Lenovo XClarity Administrator หากคุณกำหนดค่าการแจ้งเตือนปัญหาอัตโนมัติ บริการสนับสนุนของ Lenovo จะได้รับการแจ้ง เตือนโดยอัตโนมัติเมื่อใดก็ตามที่เซิร์ฟเวอร์พบเหตุการณ์ที่อาจสำคัญ

โดยปกติแล้วในการแยกแยะปัญหา คุณควรเริ่มต้นด้วยบันทึกเหตุการณ์ของแอปพลิเคชันที่กำลังจัดการเซิร์ฟเวอร์อยู่:

- หากคุณกำลังจัดการเซิร์ฟเวอร์จาก Lenovo XClarity Administrator ให้เริ่มต้นด้วยบันทึกเหตุการณ์ Lenovo **XClarity Administrator**
- หากคุณกำลังใช้แอปพลิเคชันการจัดการอื่นๆ บางแอปพลิเคชัน ให้เริ่มต้นด้วยบันทึกเหตุการณ์ Lenovo XClarity Controller

### แหล่งข้อมูลบนเว็บ

เกร็ดแนะนำด้านเทคนิค

Lenovo อัปเดตเว็บไซต์สนับสนุนอย่างต่อเนื่องด้วยคำแนะนำและเทคนิคล่าสุดที่คุณสามารถใช้เพื่อแก้ไขปัญหาเกี่ยว กับเซิร์ฟเวอร์ที่คุณอาจพบเจอ เกร็ดแนะนำด้านเทคนิคนี้ (หรือเรียกว่าเกร็ดแนะนำเพื่อการ Retain หรือข่าวสารด้าน ้บริการ) มีขั้นตอนต่างๆ เพื่อหลีกเลี่ยงหรือแก้ไขปัญหาที่เกี่ยวกับการทำงานของเซิร์ฟเวอร์คุณ ในการค้นหาเกร็ดแนะนำด้านเทคนิคที่ใช้กับเซิร์ฟเวอร์คุณ:

- 1. ไปที่ http://datacentersupport.lenovo.com และเลื่อนไปยังหน้าการสนับสนุนสำหรับเซิร์ฟเวอร์ของคุณ
- 2. คลิกที่ How To's จากบานหน้าต่างนำทาง
- 

ปฏิบัติตามคำแนะนำบนหน้าจอเพื่อเลือกหมวดต่างๆสำหรับปัญหาที่คุณพบ

- I enovo Data Center Forum
	- ิตรวจสอบ https://forums.lenovo.com/t5/Datacenter-Systems/ct-p/sv\_eg ว่ามีบุคคลอื่นประสบปัญหาที่ คล้ายคลึงกันหรือไม่

# บันทึกเหตุการณ์

*การแจ้งเตือน ค*ือข้อความหรือการระบุอื่นๆ ที่แสดงถึงเหตุการณ์หรือเหตุการณ์ที่กำลังจะเกิดขึ้น การแจ้งเตือนถูกสร้างขึ้น โดย Lenovo XClarity Controller หรือโดย UEFI ในเซิร์ฟเวอร์ การแจ้งเตือนเหล่านี้ถูกจัดเก็บไว้ในบันทึกเหตุการณ์ Lenovo XClarity Controller หากเซิร์ฟเวอร์ได้รับการจัดการโดย Chassis Management Module 2 หรือโดย Lenovo XClarity Administrator การแจ้งเตือนจะถูกส่งต่อไปยังแอปพลิเคชันการจัดการเหล่านั้นโดยอัตโนมัติ

**หมายเหตุ**: สำหรับรายการเหตุการณ์ ซึ่งรวมถึงการดำเนินการของผู้ใช้ที่อาจต้องใช้ในการกู้คืนจากเหตุการณ์ โปรดดู รายการอ้างอิงข้อความและรหัส ซึ่งจะอยู่ใน https://pubs.lenovo.com/st50-v3/pdf\_files.html

#### บันทึกเหตุการณ์ Lenovo XClarity Administrator

หากคุณใช้งาน Lenovo XClarity Administrator เพื่อจัดการเซิร์ฟเวอร์ เครือข่าย และฮาร์ดแวร์การจัดเก็บข้อมูล คุณ สามารถดูเหตุการณ์ของอุปกรณ์ที่ได้รับการจัดการทั้งหมดผ่าน XClarity Administrator

#### Logs

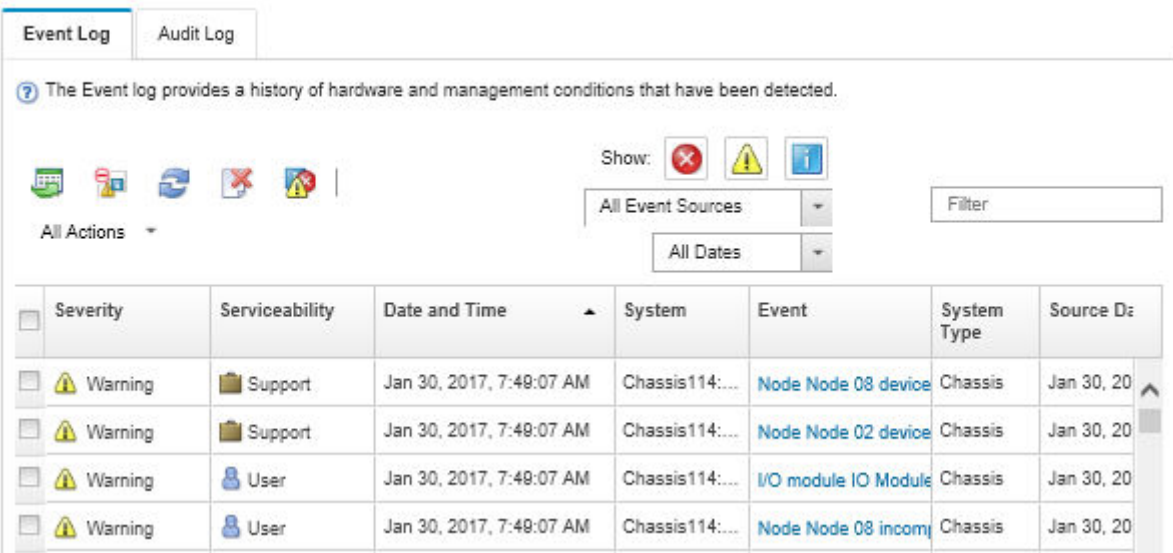

รูปภาพ 134. บันทึกเหตุการณ์ Lenovo XClarity Administrator

้ สำหรับข้อมูลเพิ่มเติมเกี่ยวกับการทำงานกับเหตุการณ์ต่างๆ จาก XClarity Administrator โปรดดู:

https://pubs.lenovo.com/lxca/events\_vieweventlog

#### บันทึกเหตุการณ์ Lenovo XClarity Controller

Lenovo XClarity Controller จะตรวจสอบสถานะตามจริงของเซิร์ฟเวอร์และส่วนประกอบของเซิร์ฟเวอร์โดยใช้เซนเซอร์ที่ ตรวจวัดตัวแปรตามจริงภายใน เช่น อุณหภูมิ แรงดันแหล่งจ่ายไฟ ความเร็วพัดลม และสถานะของส่วนประกอบ Lenovo XClarity Controller มอบอินเทอร์เฟซต่างๆ แก่ซอฟต์แวร์การจัดการระบบ และแก่ผู้ดูแลระบบและผู้ใช้ เพื่อให้สามารถ จัดการและควบคุมเซิร์ฟเวอร์ได้จากระยะไกล

Lenovo XClarity Controller จะตรวจสอบส่วนประกอบทั้งหมดของเซิร์ฟเวอร์และโพสต์เหตุการณ์ในบันทึกเหตุการณ์ Lenovo XClarity Controller

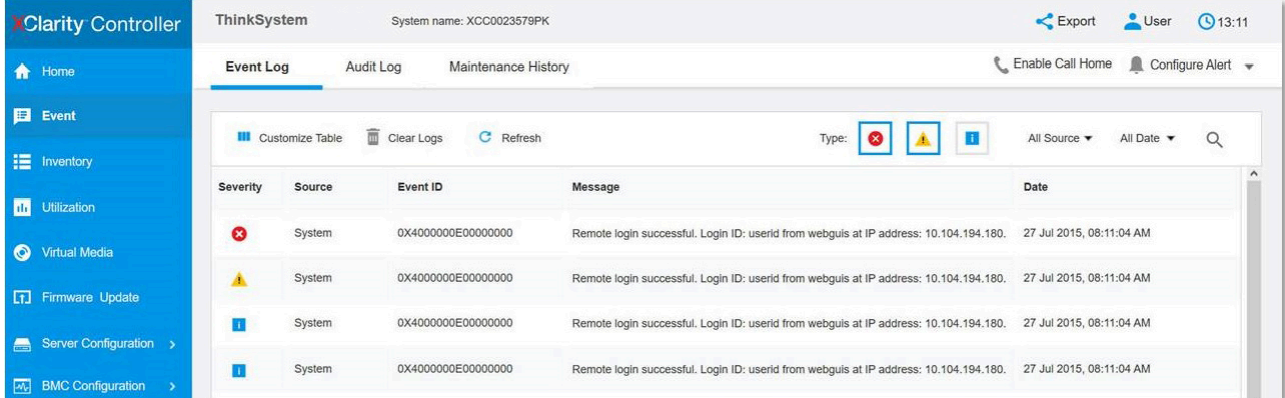

รูปภาพ 135. บันทึกเหตุการณ์ Lenovo XClarity Controller

สำหรับข้อมูลเพิ่มเติมเกี่ยวกับการเข้าถึงบันทึกเหตุการณ์ Lenovo XClarity Controller โปรดดู:

ส่วน "การดูบันทึกเหตุการณ์" ในเอกสาร XCC ที่ใช้ได้กับเซิร์ฟเวอร์ของคุณที่ https://pubs.lenovo.com/lxcc-overview/

### การแก้ไขปัญหาโดยไฟ LED ระบบ

โปรดดูส่วนต่อไปนี้เพื่อดูข้อมูลเกี่ยวกับไฟ LED ระบบ

## ไฟ LED โมดูลนิรภัยของเฟิร์มแวร์และ RoT

หัวข้อนี้แสดงข้อมูลเกี่ยวกับไฟ LED ของ ThinkSystem V3 Firmware and Root of Trust Security Module (โมคูล นิรภัยของเฟิร์มแวร์และ RoT)

ี ตารางต่อไปนี้อธิบายปัญหาต่างๆ ที่ระบุโดยไฟ LED บน โมดูลนิรภัยของเฟิร์มแวร์และ RoT

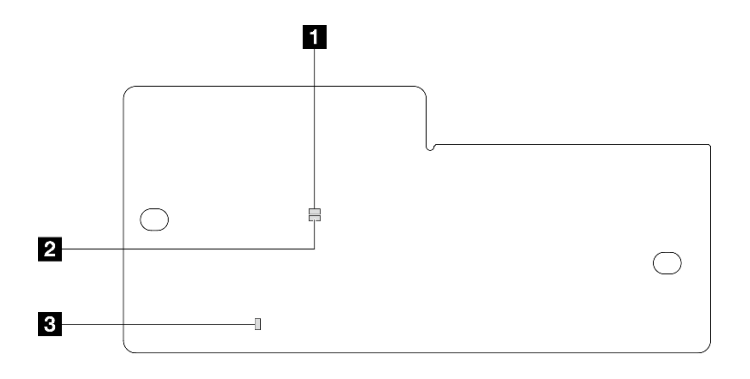

รูปภาพ 136. โมดูลนิรภัยของเฟิร์มแวร์และ RoT ไฟ LED

| a APO LED (สีเขียว) | 2 AP1 LED (สีเขียว) | <sup>1</sup> ย ไฟ LED แสดงข้อผิดพลาดร้ายแรง |
|---------------------|---------------------|---------------------------------------------|
|                     |                     | (สีเหลืองอำพัน)                             |

ตาราง 21. คำอธิบายไฟ LED

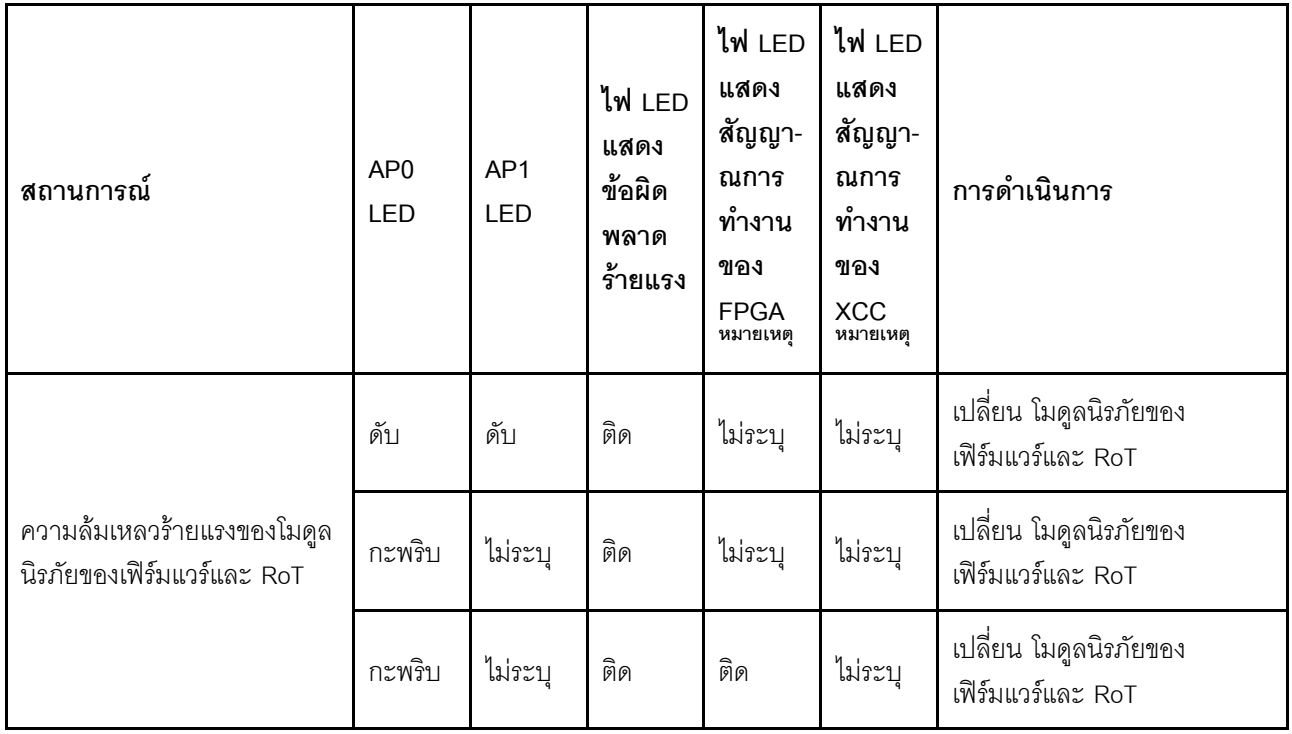

ตาราง 21. คำอธิบายไฟ LED (มีต่อ)

| สถานการณ์                                                                    | AP <sub>0</sub><br>LED | AP1<br><b>LED</b> | ไฟ LED<br>แสดง<br>ข้อผิด<br>พลาด<br>ร้ายแรง | ไฟ LED<br>แสดง<br>สัญญา-<br>ณการ<br>ทำงาน<br>ของ<br><b>FPGA</b><br>หมายเหตุ | ไฟ LED<br>แสดง<br>สัญญา-<br>ณการ<br>ทำงาน<br>ของ<br><b>XCC</b><br>หมายเหตุ | การดำเนินการ                                                                                                    |
|------------------------------------------------------------------------------|------------------------|-------------------|---------------------------------------------|-----------------------------------------------------------------------------|----------------------------------------------------------------------------|----------------------------------------------------------------------------------------------------|
| ระบบไม่มีพลังงาน (ไฟ LED<br>แสดงสัญญาณการทำงานของ<br>FPGA ดับ)               | ดับ                    | ดับ               | ดับ                                         | ดับ                                                                         | ดับ                                                                        | หากมีไฟ AC แต่แผงระบบไม่มี<br>พลังงาน ให้:<br>1. ตรวจสอบชุดแหล่งจ่าย<br>ไฟ (PSU) หรือแผงจ่าย<br>ไฟ (PDB) หากมี หาก<br>PSU หรือ PDB มีข้อผิด<br>็พลาด ให้เปลี่ยนทดแทน<br>2. หาก PSU หรือ PDB<br>ทำงานปกติ ให้เปลี่ยน<br>แผงระบบใหม่ |
| ข้อผิดพลาดที่กู้คืนได้ของ<br>เฟิร์มแวร์ XCC                                  | กะพริบ                 | ไม่ระบุ           | ดับ                                         | ไม่ระบุ                                                                     | ไม่ระบุ                                                                    | ข้อมูลเท่านั้น ไม่จำเป็นต้อง<br>ดำเนินการใดๆ                                                                                                    |
| เฟิร์มแวร์ XCC ได้รับการกู้คืน<br>จากข้อผิดพลาด                              | กะพริบ                 | ไม่ระบุ           | ดับ                                         | ไม่ระบุ                                                                     | ไม่ระบุ                                                                    | ข้อมูลเท่านั้น ไม่จำเป็นต้อง<br>ดำเนินการใดๆ                                                                                                    |
| การตรวจสอบความถูกต้องของ<br>เฟิร์มแวร์ UEFI ล้มเหลว                          | ไม่ระบุ                | กะพริบ            | ดับ                                         | ไม่ระบุ                                                                     | ไม่ระบุ                                                                    | ข้อมูลเท่านั้น ไม่จำเป็นต้อง<br>ดำเนินการใดๆ                                                                                                    |
| เฟิร์มแวร์ UEFI ได้รับการกู้คืน<br>จากความล้มเหลวในการตรวจ<br>สอบความถูกต้อง | ไม่ระบุ                | ติด               | ดับ                                         | ไม่ระบุ                                                                     | ไม่ระบุ                                                                    | ข้อมูลเท่านั้น ไม่จำเป็นต้อง<br>ดำเนินการใดๆ                                                                                                    |
| ระบบทำงานได้ตามปกติ (ไฟ<br>LED แสดงสัญญาณการทำงาน<br>ของ FPGA ติดสว่าง)      | ติด                    | ติด               | ดับ                                         | ติด                                                                         | ติด                                                                        | ข้อมูลเท่านั้น ไม่จำเป็นต้อง<br>ดำเนินการใดๆ                                                                                                    |

### LED บนแผงระบบ

ภาพประกอบต่อไปนี้แสดงไดโอดเปล่งแสง (LED) ที่อยู่บนแผงระบบ

ึกดบุ่มเปิด/ปิดเพื่อเปิดไฟ LED บนแผงระบบ เมื่อถอดแหล่งพลังงานออกจากเซิร์ฟเวอร์แล้ว

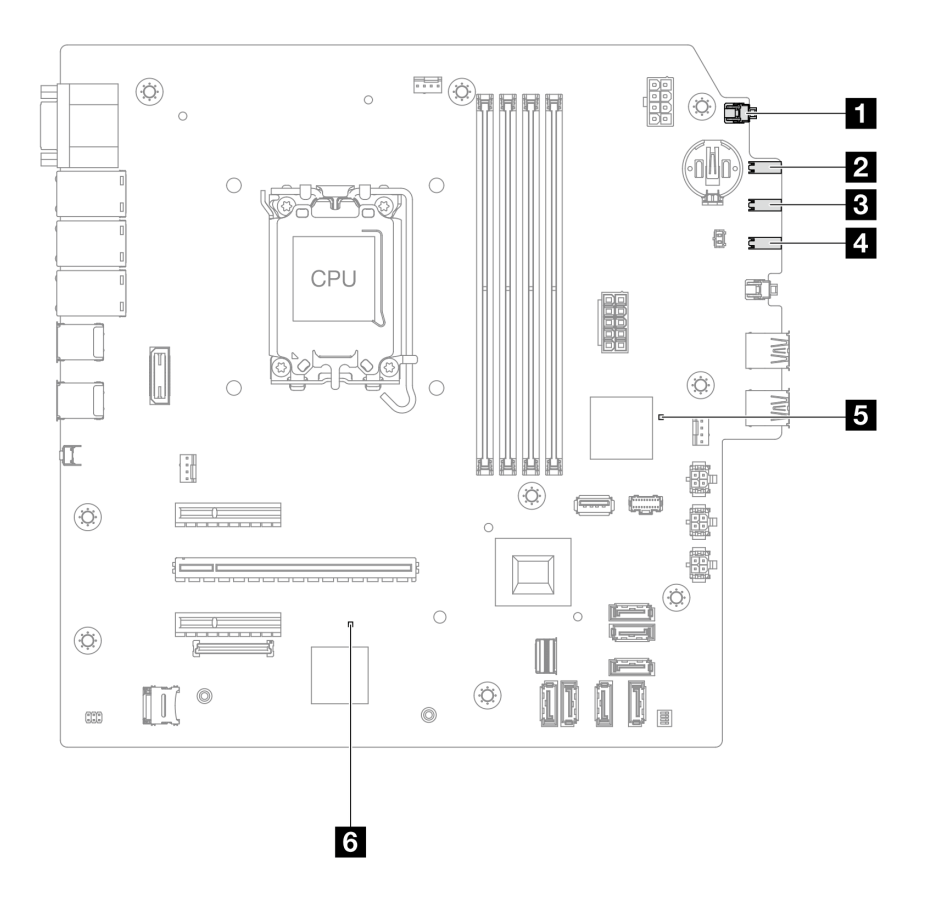

รูปภาพ 137. LED บนแผงระบบ

| <b>LED</b>                                               | รายละเอียด                                                                                                    | การดำเนินการ                                                                                                    |
|----------------------------------------------------------|----------------------------------------------------------------------------------------------------|----------------------------------------------------------------------------------------------------|
| u ไฟ LED แสดงการ<br>เปิด/ปิดระบบ (สี<br>เขียว)           | ไฟ LED แสดงสถานะเปิด/ปิด<br>ระบบช่วยให้คุณทราบสถานะการ<br>เปิด/ปิดระบบ                                                                                                    | สถานะของไฟ LED แสดงการเปิดปิดเครื่องมีดังนี้:<br>้ปิด: ไม่พบการติดตั้งแหล่งจ่ายไฟอย่างเหมาะสม หรือไฟ<br>LED ล้มเหลว<br>กะพริบถี่ (สี่ครั้งในหนึ่งวินาที): เซิร์ฟเวอร์ถูกปิด และยัง<br>$\bullet$<br>ไม่พร้อมที่จะเปิด ปุ่มเปิด/ปิดถูกปิดใช้งาน สถานะดัง<br>กล่าวอาจคงอยู่ 5 ถึง 10 วินาที<br>กะพริบช้า (วินาทีละครั้ง): เซิร์ฟเวอร์ถูกปิด และพร้อมที่<br>$\bullet$<br>จะเปิด กดปุ่มเปิด/ปิดเพื่อเปิดเซิร์ฟเวอร์<br>On: เซิร์ฟเวอร์เปิดอยู่ |
| 2 ไฟ LED แสดงกิจ<br>กรรมไดรฟ์ (สีเขียว)                  | ไฟ LED นี้ระบุกิจกรรมของไดรฟ์<br>กะพริบ: ไดรฟ์ทำงานอยู่<br>ดับ: ไดรฟ์ไม่ได้ทำงานอยู่                                                                                                    | ไม่ระบุ                                                                                                    |
| <b>อ</b> ไฟ LED แสดง<br>กิจกรรมของเครือข่าย<br>(สีเขียว) | ไฟ LED แสดงกิจกรรมเครือข่าย<br>ช่วยให้คุณระบุการเชื่อมต่อและ<br>กิจกรรมของเครือข่ายได้<br>กะพริบ: มีการเชื่อมต่อและ<br>ใช้งานเครือข่ายอยู่<br>ดับ: เซิร์ฟเวอร์ถูกตัดการ<br>เชื่อมต่อจากเครือข่าย | ไม่ระบุ                                                                                                    |
| ย ไฟ LED แสดงข้อ<br>ผิดพลาดของระบบ (สี<br>เหลือง)        | ไฟ LED แสดงข้อผิดพลาดของ<br>ระบบช่วยให้คุณทราบว่ามีข้อผิด<br>พลาดของระบบหรือไม่<br>ติด: ตรวจพบข้อผิดพลาดบน<br>เซิร์ฟเวคร์<br>ดับ: เซิร์ฟเวอร์ปิดอยู่ หรือเปิด<br>อยู่และทำงานเป็นปกติ            | ตรวจสอบบันทึกของระบบหรือไฟ LED แสดงข้อผิดพลาด<br>ภายใน เพื่อระบุส่วนที่ล้มเหลว ดูข้อมูลเพิ่มเติมที่ "ไฟ LED<br>้แสดงข้อผิดพลาดของระบบ" บนหน้าที่ 23                                                                                                    |

ตาราง 22. ไฟ LED ส่วนประกอบแผงระบบ

ตาราง 22. ไฟ LED ส่วนประกอบแผงระบบ (มีต่อ)

| LED                                                | รายละเอียด                                                                                                    | การดำเนินการ                                                                                                    |
|----------------------------------------------------|----------------------------------------------------------------------------------------------------|----------------------------------------------------------------------------------------------------|
| <b>อ</b> ไฟ LED แสดง<br>สัญญาณการทำงาน<br>ของ FPGA | ไฟ LED แสดงสัญญาณการทำงาน<br>ของ FPGA ช่วยในการระบุสถานะ<br>ของ FPGA<br>กะพริบ (ประมาณหนึ่งครั้งต่อ<br>วินาที): FPGA ทำงานปกติ<br>ติดหรือดับ: FPGA ไม่ทำงาน                                                                                        | หากไฟ LED แสดงสัญญาณการทำงานของ FPGA ดับหรือ<br>ติดเสมอ ให้ทำตามขั้นตอนต่อไปนี้:<br>1. เปลี่ยนแผงระบบ<br>2. หากยังคงมีปัญหาอยู่ โปรดติดต่อบริการสนับสนุนของ<br>Lenovo                                                                                                    |
| ย ไฟ LED แสดงการ<br>ทำงานของ XCC (สี<br>เขียว)     | ไฟ LED แสดงสัญญาณการทำงาน<br>ของ XCC ช่วยในการระบุสถานะ<br>ของ XCC<br>กะพริบ (ประมาณหนึ่งครั้งต่อ<br>วินาที): XCC ทำงานปกติ<br>กะพริบที่ความเร็วอื่นๆ หรือติด<br>สว่างตลอดเวลา: XCC กำลัง<br>เริ่มต้นระบบหรือทำงานตาม<br>ปกติ<br>ดับ: XCC ไม่ทำงาน | หากไฟ LED แสดงสัญญาณการทำงานของ XCC ดับ<br>หรือติดเสมอ ให้ทำตามขั้นตอนต่อไปนี้:<br>หากไม่สามารถเข้าถึง XCC ได้:<br>1. เสียบสายไฟอีกครั้ง<br>2. ตรวจสอบว่าได้ติดตั้งแผงระบบและ โมดูล<br>นิรภัยของเฟิร์มแวร์และ RoT อย่างถูกต้อง<br>แล้ว (ช่างเทคนิคที่ได้รับการฝึกอบรมเท่านั้น)<br>ติดตั้งรายการข้างต้นใหม่ หากจำเป็น<br>3.   เปลี่ยน โมดูลนิรภัยของเฟิร์มแวร์และ RoT<br>(โดยช่างเทคนิคที่ผ่านการอบรมเท่านั้น)<br>4. (ช่างเทคนิคที่ได้รับการอบรมเท่านั้น) เปลี่ยน<br>แผงระบบ<br>หากสามารถเข้าถึง XCC ได้ ให้เปลี่ยนแผงระบบ<br>หากไฟ LED แสดงสัญญาณการทำงานของ XCC มักจะ<br>กะพริบเร็วเกิน 5 นาที ให้ทำตามขั้นตอนต่อไปนี้:<br>1. เสียบสายไฟอีกครั้ง<br>2. ตรวจสอบว่าได้ติดตั้งแผงระบบและ โมดูลนิรภัย<br>ของเฟิร์มแวร์และ RoT อย่างถูกต้องแล้ว (ช่าง<br>เทคนิคที่ได้รับการฝึกอบรมเท่านั้น) ติดตั้งรายการ<br>ข้างต้นใหม่ หากจำเป็น<br>3. เปลี่ยน โมดูลนิรภัยของเฟิร์มแวร์และ RoT<br>(โดยช่างเทคนิคที่ผ่านการอบรมเท่านั้น)<br>4. (ช่างเทคนิคที่ได้รับการอบรมเท่านั้น) เปลี่ยนแผง<br>ระบบ<br>หากไฟ LED แสดงสัญญาณการทำงานของ XCC มักจะ<br>กะพริบช้าเกิน 5 นาที ให้ทำตามขั้นตอนต่อไปนี้: |
ตาราง 22. ไฟ LED ส่วนประกอบแผงระบบ (มีต่อ)

| <b>LED</b> | รายละเอียด | การดำเนินการ                                                                                                    |
|------------|------------|----------------------------------------------------------------------------------------------------|
|            |            | 1. เสียบสายไฟอีกครั้ง<br>2. ตรวจสอบว่าได้ติดตั้งแผงระบบและ โมดูลนิรภัย<br>ของเฟิร์มแวร์และ RoT อย่างถูกต้องแล้ว (ช่าง<br>เทคนิคที่ได้รับการฝึกอบรมเท่านั้น) ติดตั้งรายการ<br>ข้างต้นใหม่ หากจำเป็น<br>3. หากยังคงมีปัญหาอยู่ โปรดติดต่อบริการ<br>สนับสนุนของ Lenovo |

# ไฟ LED ของพอร์ตการจัดการระบบ XCC (10/100/1000 Mbps RJ-45)

หัวข้อนี้แสดงข้อมูลเกี่ยวกับไฟ LED ของ พอร์ตการจัดการระบบ XCC (10/100/1000 Mbps RJ-45)

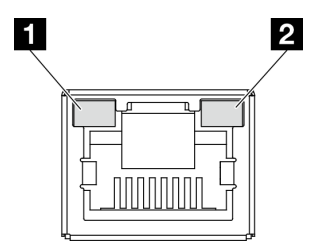

รูปภาพ 138. พอร์ตการจัดการระบบ XCC (10/100/1000 Mbps RJ-45) ไฟ LED

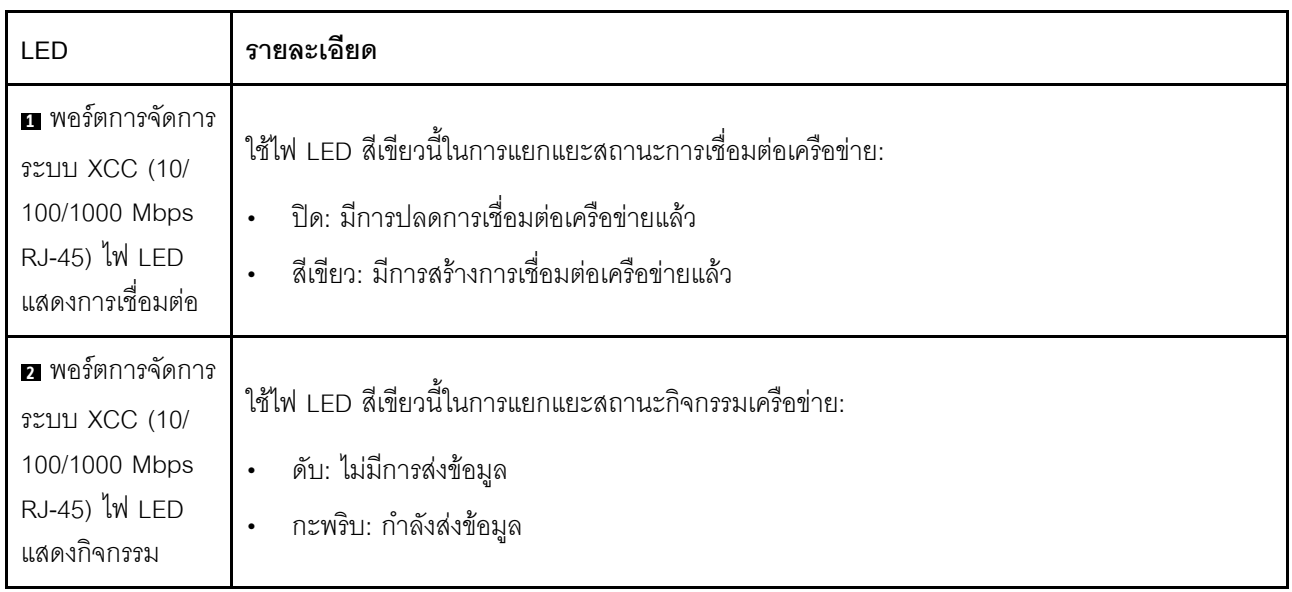

# ขั้นตอนการระบุปัญหาทั่วไป

ใช้ข้อมูลในส่วนนี้เพื่อแก้ไขปัญหา หากบันทึกเหตุการณ์ไม่มีข้อผิดพลาดเฉพาะหรือเซิร์ฟเวอร์ไม่ทำงาน

หากคุณไม่แน่ใจเกี่ยวกับสาเหตุของปัญหาและแหล่งจ่ายไฟทำงานอย่างถูกต้อง ให้ดำเนินการขั้นตอนต่อไปนี้เพื่อแก้ไข ปัญหา:

- 1. ปิดเซิร์ฟเวคร์
- 2. ตรวจสอบให้แน่ใจว่าได้เดินสายต่างๆ ของเซิร์ฟเวอร์อย่างถูกต้องแล้ว
- ่ 3. ถอดหรือปลดการเชื่อมต่ออุปกรณ์เหล่านี้ทีละตัว หากมี จนกว่าจะพบสาเหตุของการทำงานล้มเหลว เปิดและ กำหนดค่าเซิร์ฟเวอร์ทุกครั้งที่คุณถอดหรือตัดการเชื่อมต่ออุปกรณ์
	- อุปกรณ์ภายนอกต่างๆ
	- อุปกรณ์ป้องกันไฟกระชาก (ในเซิร์ฟเวอร์)
	- เครื่องพิมพ์ เมาส์ และอุปกรณ์อื่นๆ ที่ไม่ใช่ของ Lenovo
	- คะแดงใเตคร์
	- ไดรฟ์ฮาร์ดดิสก์
	- โมดูลหน่วยความจำ จนกว่าคุณจะดำเนินการจนถึงการกำหนดค่าขั้นต่ำสำหรับการแก้ไขข้อบกพร้องที่ได้รับ การรคงรับสำหรับเซิร์ฟเวคร์

ดูการกำหนดค่าขั้นต่ำสำหรับเซิร์ฟเวอร์ของคุณ ได้ที่ "การกำหนดค่าขั้นต่ำสำหรับการแก้ไขข้อบกพร่อง" ใน "ข้อมูลจำเพาะทางเทคนิค" บนหน้าที่ 4

4. เปิดเซิร์ฟเวอร์

หากสามารถแก้ปัญหาได้เมื่อคุณถอดอะแดปเตอร์ออกจากเซิร์ฟเวอร์ แต่ปัญหาเกิดขึ้นอีกเมื่อคุณติดตั้งอะแดปเตอร์ตัว เดิมอีกครั้ง ให้สงสัยว่าปัญหาเกิดจากอะแดปเตอร์ หากปัญหาเกิดขึ้นอีกเมื่อคุณเปลี่ยนอะแดปเตอร์ด้วยอะแดปเตอร์ตัว ใหม่ ให้ลองใช้ช่อง PCIe ช่องอื่น

หากปัญหากลายเป็นปัญหาเกี่ยวกับระบบเครือข่าย และเซิร์ฟเวอร์ผ่านการทดสอบระบบหมดทุกรายการ ให้สงสัยว่าเป็น ปัญหาการเดินสายเครือข่ายที่อยู่ภายนอกเซิร์ฟเวอร์

# การแก้ปัญหาที่สงสัยว่าเกิดจากพลังงาน

้ปัญหาพลังงานอาจเป็นปัญหาที่แก้ไขได้ยาก ตัวอย่างเช่น สามารถเกิดไฟฟ้าลัดวงจรได้ทุกส่วนของบัสการกระจาย ้พลังงาน โดยปกติแล้ว ไฟฟ้าลัดวงจรจะเป็นสาเหตุให้ระบบย่อยของพลังงานหยุดทำงาน เนื่องจากสภาวะกระแสไฟเกิน

้ทำตามขั้นตอนด้านล่างให้เสร็จสมบูรณ์ เพื่อวิเคราะห์และแก้ไขปัญหาที่สงสัยว่าเกิดจากพลังงาน ขั้นตอนที่ 1. ตรวจสอบบันทึกเหตุการณ์ และแก้ไขข้อผิดพลาดใดๆ ที่เกี่ยวข้องกับพลังงาน

**หมายเหต**ุ: เริ่มต้นด้วยบันทึกเหตุการณ์ของแอปพลิเคชันที่กำลังจัดการเซิร์ฟเวอร์ สำหรับข้อมูลเพิ่มเติม เกี่ยวกับบันทึกเหตุการณ์ ดู "บันทึกเหตุการณ์" บนหน้าที่ 236

- ขั้นตอนที่ 2. ตรวจดูปัญหาไฟฟ้าลัดวงจรต่างๆ เช่น ดูว่าสกรูหลวมเป็นสาเหตุให้เกิดไฟฟ้าลัดวงจรที่แผงวงจรหรือไม่
- ์ขั้นตอนที่ 3. ถอดอะแดปเตอร์ แล้วปลดสายเคเบิลและสายไฟที่เชื่อมต่อกับอุปกรณ์ภายในและภายนอกทั้งหมด และ เหลือไว้เฉพาะส่วนประกอบขั้นต่ำที่เซิร์ฟเวอร์จำเป็นต้องใช้ในการเริ่มการทำงานเพื่อแก้ไขข้อบกพร่อง ด การกำหนดค่าขั้นต่ำสำหรับเซิร์ฟเวอร์ของคุณ ได้ที่ "การกำหนดค่าขั้นต่ำสำหรับการแก้ไขข้อบกพร่อง" ใน "ข้อมูลจำเพาะทางเทคนิค" บนหน้าที่ 4
- ์ขั้นตอนที่ 4. เชื่อมต่อสายไฟ AC ทั้งหมดอีกครั้ง แล้วเปิดเซิร์ฟเวอร์ หากเซิร์ฟเวอร์เริ่มการทำงานได้สำเร็จ ให้เชื่อมต่อ ้อะแดปเตอร์และอุปกรณ์ต่างๆ อีกครั้งที่ละตัวจนกว่าจะทราบว่าปัญหาเกิดขึ้นกับอุปกรณ์ส่วนใด

หากเซิร์ฟเวอร์ไม่สามารถเริ่มการทำงานได้เมื่อใช้องค์ประกอบขั้นต่ำสุด ให้เปลี่ยนอุปกรณ์ของส่วนประกอบขั้นต่ำทีละตัว จนกว่าจะทราบว่าปัญหาเกิดขึ้นกับอุปกรณ์ส่วนใด

# การแก้ปัญหาที่สงสัยว่าเกิดจากตัวควบคุมอีเทอร์เน็ต

้วิธีที่คุณใช้ทดสอบตัวควบคุมอีเทอร์เน็ต ขึ้นอยู่กับระบบปฏิบัติการที่คุณใช้ สำหรับข้อมูลเพิ่มเติมเกี่ยวกับตัวควบคุม ้อีเทอร์เน็ต และไฟล์ readme ของไดรเวอร์อุปกรณ์ตัวควบคุมอีเทอร์เน็ต โปรดดูเอกสารเกี่ยวกับระบบปฏิบัติการ

ทำตามขั้นตอนด้านล่างให้เสร็จสมบูรณ์ เพื่อพยายามแก้ไขปัญหาที่สงสัยว่าเกิดจากตัวควบคุมอีเทอร์เน็ต

- ขั้นตอนที่ 1. ตรวจสอบให้แน่ใจว่าได้ติดตั้งไดรเวอร์อุปกรณ์ที่ถูกต้องซึ่งมาพร้อมกับเซิร์ฟเวอร์เรียบร้อยแล้ว และไดรเวอร์ ทุกตัวอยู่ในระดับล่าสุดเหมือนกัน
- ขั้นตอนที่ 2. ตรวจสอบให้แน่ใจว่าได้ติดตั้งสายอีเทอร์เน็ตไว้อย่างถูกต้องแล้ว
	- การเชื่อมต่อสายทั้งหมดต้องแน่นดีแล้ว หากเชื่อมต่อสายแล้วแต่ปัญหายังคงอยู่ ให้ลองใช้สายเส้นอื่น
	- หากคุณกำหนดตัวควบคุมอีเทอร์เน็ต ให้ทำงานที่ 100 Mbps หรือ 1000 Mbps คุณต้องใช้สาย หมวดที่ 5
- ขั้นตอนที่ 3. ตรวจดูว่าฮับรองรับฟังก์ชันการแลกเปลี่ยนข้อมูลกันโดยอัตโนมัติหรือไม่ หากไม่รองรับ ให้ลองกำหนด ้ค่าตัวควบคุมอีเทอร์เน็ตในตัวด้วยตนเอง เพื่อปรับตั้งความเร็วและโหมดการสื่อสารสองทิศทางของฮับให้ สคดคล้คงกัน
- ขั้นตอนที่ 4. ตรวจสอบไฟ LED ของตัวควบคุมอีเทอร์เน็ตบนเซิร์ฟเวอร์ ไฟ LED เหล่านี้จะแสดงให้เห็นว่ามีปัญหาเกิด ์ ขึ้นที่ขั้วต่อ สายเคเบิล หรือฮับหรือไม่

้ตำแหน่งไฟ LED ของตัวควบคุมอีเทอร์เน็ตจะมีระบุไว้ใน "การแก้ไขปัญหาโดยไฟ LED ระบบ" บนหน้าที่ 237

- ไฟ LED สถานะการเชื่อมต่ออีเทอร์เน็ตจะติดสว่างเมื่อตัวควบคุมอีเทอร์เน็ตได้รับสัญญาณพัลส์การ เชื่อมต่อจากฮับ หากไฟ LED ไม่ติดแสดงว่าขั้วต่อหรือสายอาจชำรุด หรือมีปัญหาที่ฮับ
- ้ไฟ LED แสดงการส่ง/รับข้อมูลของอีเทอร์เน็ตจะติดสว่างเมื่อตัวควบคุมอีเทอร์เน็ตส่งหรือได้รับข้อมูล .<br>ผ่านเครือข่ายอีเทอร์เน็ต หากไฟแสดงการส่ง/รับข้อมูลของอีเทอร์เน็ตไม่ติด ตรวจสอบให้แน่ใจว่าฮับ และเครือข่ายทำงานปกติ และติดตั้งไดรเวอร์อุปกรณ์ถูกต้องแล้ว
- ขั้นตคนที่ 5 ิตรวจสอบไฟ LED แสดงกิจกรรมเครือข่ายบนเซิร์ฟเวอร์ ไฟ LED แสดงกิจกรรมเครือข่ายจะติดสว่างเมื่อมี การใช้งานข้อมูลในเครือข่ายอีเทอร์เน็ต ไฟ LED แสดงกิจกรรมเครือข่ายไม่ติด ตรวจสอบให้แน่ใจว่าฮับ และเครือข่ายทำงานปกติ และติดตั้งไดรเวอร์อุปกรณ์ถูกต้องแล้ว

้ตำแหน่งไฟ LED แสดงกิจกรรมเครือข่ายจะมีระบุไว้ใน "การแก้ไขปัญหาโดยไฟ LED ระบบ" บนหน้าที่ 237

- ขั้นตอนที่ 6. ตรวจสอบสาเหตุเฉพาะของปัญหาสำหรับแต่ละระบบปฏิบัติการ และตรวจสอบให้มั่นใจว่ามีการติดตั้ง ไดรเวอร์ระบบปฏิบัติการอย่างถูกต้อง
- ขั้นตอนที่ 7. ตรวจสอบให้แน่ใจว่าไดรเวอร์อุปกรณ์บนเครื่องไคลเอ็นต์และเซิร์ฟเวอร์ใช้โปรโตคอลเดียวกัน

หากตัวควบคุมอีเทอร์เน็ตยังคงเชื่อมต่อกับเครือข่ายไม่ได้ แต่ฮาร์ดแวร์ยังคงทำงานได้เป็นปกติ ผู้ดูแลระบบเครือข่ายต้อง ตรวจหาสาเหตุของข้อผิดพลาดที่เป็นไปได้อื่นๆ

### การแก้ไขปัญหาตามอาการ

ใช้ข้อมูลต่อไปนี้เพื่อหาแนวทางแก้ปัญหาที่ระบุอาการได้

ในการใช้ข้อมูลการแก้ไขปัญหาตามอาการที่ระบุไว้ในส่วนนี้ ให้ทำตามขั้นตอนด้านล่างต่อไปนี้ให้ครบถ้วน:

- 1. ตรวจสอบบันทึกเหตุการณ์ของแอปพลิเคชันที่กำลังจัดการเซิร์ฟเวอร์อยู่ และปฦิบัติตามการดำเนินการที่แนะนำ เพื่อแก้ไขรหัสเหตุการณ์ใดๆ
	- หากคุณกำลังจัดการเซิร์ฟเวอร์จาก Lenovo XClarity Administrator ให้เริ่มต้นด้วยบันทึกเหตุการณ์ Lenovo XClarity Administrator
	- หากคุณกำลังใช้แอปพลิเคชันการจัดการอื่นๆ บางแอปพลิเคชัน ให้เริ่มต้นด้วยบันทึกเหตุการณ์ Lenovo **XClarity Controller**

้สำหรับข้อมูลเพิ่มเติมเกี่ยวกับบันทึกเหตุการณ์ (ดู "บันทึกเหตุการณ์" บนหน้าที่ 236)

- 2. ตรวจดูส่วนนี้เพื่อค้นหาอาการที่คุณพบ และปฏิบัติตามการดำเนินการที่แนะนำเพื่อแก้ไขปัญหา
- 3. หากปัญหายังคงอยู่ โปรดติดต่อฝ่ายสนับสนุน (โปรดดู "การติดต่อฝ่ายสนับสนุน" บนหน้าที่ 276)

# ปัญหาที่เกิดขึ้นเป็นครั้งคราว

ใช้ข้อมูลนี้ในการแก้ไขปัญหาที่เกิดขึ้นเป็นครั้งคราว

- "ปัญหาเกี่ยวกับอุปกรณ์ภายนอกที่เกิดขึ้นเป็นครั้งคราว" บนหน้าที่ 247
- "ปัญหาเกี่ยวกับ KVM ที่เกิดขึ้นเป็นครั้งคราว" บนหน้าที่ 247
- "การรีบูตที่ไม่คาดคิดที่เกิดขึ้นเป็นครั้งคราว" บนหน้าที่ 248

#### <span id="page-256-0"></span>ปัญหาเกี่ยวกับอุปกรณ์ภายนอกที่เกิดขึ้นเป็นครั้งคราว

ทำขั้นตอนต่อไปนี้ให้ครบถ้วนจนกว่าปัญหาจะได้รับการแก้ไข

- 1. อัปเดตเฟิร์มแวร์ UEFI และ XCC เป็นเวอร์ชันล่าสุด
- 2. ตรวจสอบให้แน่ใจว่าได้ติดตั้งไดรเวอร์อุปกรณ์ที่ถูกต้อง ดูเอกสารจากเว็บไซต์ของผู้ผลิต
- 3. สำหรับดูปกรณ์ USB:
	- a. ตรวจสอบให้แน่ใจว่าอุปกรณ์ได้รับการกำหนดค่าอย่างถูกต้อง ์ รีสตาร์ทเซิร์ฟเวอร์และกดปุ่มตามคำแนะนำบนหน้าจอเพื่อแสดงอินเทอร์เฟซการตั้งค่าระบบ LXPM (ดูข้อมูล เพิ่มเติมได้ที่ส่วน "เริ่มต้นระบบ" ใน LXPM เอกสารที่เข้ากันได้กับเซิร์ฟเวอร์ของคุณที่ https:// pubs.lenovo.com/lxpm-overview/) จากนั้น คลิก System Settings → Devices and I/O Ports → **USB Configuration**
	- b. เชื่อมต่ออุปกรณ์กับพอร์ตอื่น หากใช้งานฮับ USB ให้ถอดฮับออกและเชื่อมต่ออุปกรณ์กับเซิร์ฟเวอร์โดยตรง ตรวจสอบให้แน่ใจว่าอุปกรณ์ได้รับการกำหนดค่าสำหรับพอร์ตอย่างถูกต้อง

#### <span id="page-256-1"></span>ปัญหาเกี่ยวกับ KVM ที่เกิดขึ้นเป็นครั้งคราว

ดำเนินการขั้นตอนต่อไปนี้ให้ครบถ้วนจนกว่าปัญหาจะได้รับการแก้ไข

#### ปัญหาเกี่ยวกับวิดีโอ:

- 1. ตรวจสอบให้แน่ใจว่าเชื่อมต่อสายทั้งหมดและสายเคเบิลคอนโซลเบรกเอาท์อย่างเหมาะสมและแน่นดีแล้ว
- 2. ตรวจสอบให้แน่ใจว่าจอภาพทำงานอย่างเหมาะสมโดยการทดสอบจอภาพบนเซิร์ฟเวอร์อื่น
- 3. ทดสคบสายเคเบิลคอนโซลเบรกเอาท์บนเซิร์ฟเวอร์ที่ทำงานเพื่อให้แน่ใจว่าสายเคเบิลทำงานอย่างเหมาะสม เปลี่ยนสายเคเบิลคอนโซลเบรกเอาท์ หากชำรุด

#### ปัญหาเกี่ยวกับคีย์บอร์ด:

ตรวจสคบให้แน่ใจว่าเชื่อมต่อสายทั้งหมดและสายเคเบิลคอนโซลเบรกเอาท์อย่างเหมาะสมและแน่นดีแล้ว

#### ปัญหาเกี่ยวกับเมาส์:

ตรวจสอบให้แน่ใจว่าเชื่อมต่อสายทั้งหมดและสายเคเบิลคอนโซลเบรกเอาท์อย่างเหมาะสมและแน่นดีแล้ว

#### <span id="page-257-0"></span>การรีบตที่ไม่คาดคิดที่เกิดขึ้นเป็นครั้งคราว

หมายเหตุ: ข้อผิดพลาดที่แก้ไขไม่ได้บางอย่างกำหนดให้เซิร์ฟเวอร์ต้องรีบูตเพื่อให้สามารถปิดใช้งานอุปกรณ์ เช่น DIMM หน่วยความจำ หรือโปรเซสเซอร์ เพื่อทำให้เครื่องสามารถเริ่มต้นระบบได้อย่างเหมาะสม

1. หากการรีเซ็ตเกิดขึ้นระหว่าง POST และมีการเปิดใช้งานตัวตั้งเวลาโปรแกรมเฝ้าระวัง POST ตรวจสอบให้แน่ใจ ว่ามีการให้เวลาที่เพียงพอในค่าหมดเวลาของโปรแกรมเฝ้าระวัง (ตัวตั้งเวลาโปรแกรมเฝ้าระวัง POST)

ในการตรวจสอบเวลาเฝ้าระวัง POST ให้รีสตาร์ทเซิร์ฟเวอร์และกดป่มตามคำแนะนำบนหน้าจอเพื่อแสดงอินเท ้อร์เฟซการตั้งค่าระบบ LXPM (ดูข้อมูลเพิ่มเติมได้ที่ส่วน "เริ่มต้นระบบ" ใน LXPM เอกสารที่เข้ากันได้กับ เซิร์ฟเวอร์ของคุณที่ https://pubs.lenovo.com/lxpm-overview/) จากนั้น คลิก BMC Settings → POST Watchdog Timer

- ่ 2. หากการรีเซ็ตเกิดขึ้นหลังจากระบบปฏิบัติการเริ่มทำงาน ให้ดำเนินการอย่างใดอย่างหนึ่งดังต่อไปนี้:
	- เข้าสู่ระบบปฏิบัติการเมื่อระบบดำเนินการเป็นปกติและตั้งค่ากระบวนการถ่ายโอนข้อมูลเคอร์เนลของระบบ ปฏิบัติการ (ระบบปฏิบัติการ Windows และ Linux จะใช้วิธีการที่แตกต่างกัน) เข้าสู่เมนูการตั้งค่า UEFI และปิดใช้งานคณสมบัติ หรือปิดใช้งานด้วยคำสั่ง OneCli ต่อไปนี้ OneCli.exe config set SystemRecovery.RebootSystemOnNMI Disable --bmc XCC\_USER:XCC\_PASSWORD@XCC\_ **IPAddress**
	- ปิดใช้งานยูทิลิตี Automatic Server Restart (ASR) ใดๆ เช่น Automatic Server Restart IPMI Application สำหรับ Windows หรืออุปกรณ์ ASR ใดๆ ที่ติดตั้ง
- 3. ดู Management Controller Event Log เพื่อตรวจดูรหัสเหตุการณ์ที่ระบุการรีบูต ดูข้อมูลเกี่ยวกับการดูบันทึก ี เหตุการณ์ได้ที่ "บันทึกเหตุการณ์" บนหน้าที่ 236 หากคุณใช้ระบบปฏิบัติการ Linux ให้รวบรวมบันทึกทั้งหมด ึกลับไปให้ฝ่ายสนับสนุนของ Lenovo เพื่อตรวจสอบเพิ่มเติม

### ปัญหาเกี่ยวกับคีย์บอร์ด เมาส์ สวิตช์ KVM หรืออุปกรณ์ USB

ใช้ข้อมูลนี้ในการแก้ไขปัญหาเกี่ยวกับคีย์บอร์ด เมาส์ สวิตช์ KVM หรืออุปกรณ์ USB

- "ปุ่มคีย์บอร์ดทุกปุ่มหรือบางปุ่มไม่ทำงาน" บนหน้าที่ 249
- "เมาส์ไม่ทำงาน" บนหน้าที่ 249
- "ปัญหาเกี่ยวกับสวิตช์ KVM" บนหน้าที่ 249
- "อุปกรณ์ USB ไม่ทำงาน" บนหน้าที่ 249

#### <span id="page-258-0"></span>ปุ่มคีย์บอร์ดทุกปุ่มหรือบางปุ่มไม่ทำงาน

- 1. ตรวจสอบให้แน่ใจว่า:
	- สายของคีย์บอร์ดเสียบแน่นดีแล้ว
	- เซิร์ฟเวอร์และจอภาพเปิดอยู่
- 2. หากคุณกำลังใช้คีย์บอร์ด USB ให้เรียกใช้ Setup Utility และกำหนดให้ทำงานโดยไม่ต้องใช้คีย์บอร์ด
- 3. หากคุณกำลังใช้งานคีย์บอร์ด USB และเชื่อมต่อกับฮับ USB ให้ถอดคีย์บอร์ดออกจากฮับ และเชื่อมต่อเข้ากับ เซิร์ฟเวคร์โดยตรง
- 4 เปลี่ยนคีย์บอร์ด

#### <span id="page-258-1"></span>เมาส์ไม่ทำงาน

- 1. ตรวจสอบให้แน่ใจว่า
	- สายของเมาส์เชื่อมต่อกับเซิร์ฟเวอร์แน่นดีแล้ว
	- มีการติดตั้งโปรแกรมควบคุมเมาส์อย่างถูกต้อง
	- เซิร์ฟเวอร์และจอภาพเปิดอยู่
	- เปิดใช้งานตัวเลือกเมาส์ใน Setup Utility แล้ว  $\bullet$
- ่ 2. หากคุณกำลังใช้งานเมาส์ USB และเชื่อมต่อกับฮับ USB ให้ถอดเมาส์ออกจากฮับ และเชื่อมต่อเข้ากับเซิร์ฟเวอร์ โดยตรง
- 3 เปลี่ยนเมาส์

#### <span id="page-258-2"></span>ปัญหาเกี่ยวกับสวิตช์ KVM

- 1 ตรวจสคบให้แน่ใจว่าเซิร์ฟเวคร์รคงรับสวิตช์ KVM
- 2. ตรวจสอบให้แน่ใจว่าสวิตช์ KVM เปิดอยู่อย่างถูกต้อง
- ่ 3. หากคีย์บอร์ดพ์ เมาส์ หรือจอภาพสามารถทำงานได้ตามปกติโดยใช้การเชื่อมต่อกับเซิร์ฟเวอร์โดยตรง ให้เปลี่ยน สวิตช์ KVM

#### <span id="page-258-3"></span>อุปกรณ์ USB ไม่ทำงาน

- 1. ตรวจสอบให้แน่ใจว่า:
	- ้มีการติดตั้งโปรแกรมควบคุมอุปกรณ์ USB ที่ถูกต้อง
	- ระบบปฏิบัติการรองรับอุปกรณ์ USB  $\bullet$  .
- 2. ตรวจสอบให้แน่ใจว่าตัวเลือกการกำหนดค่า USB ได้รับการตั้งค่าอย่างถูกต้องในการตั้งค่าระบบ

้รีสตาร์ทเซิร์ฟเวอร์และกดปุ่มตามคำแนะนำบนหน้าจอเพื่อแสดงอินเทอร์เฟซการตั้งค่าระบบ LXPM (ดูข้อมูลเพิ่ม เติมได้ที่ส่วน "เริ่มต้นระบบ" ใน LXPM เอกสารที่เข้ากันได้กับเซิร์ฟเวอร์ของคุณที่ https://pubs.lenovo.com/ Ixpm-overview/) จากนั้น คลิก System Settings → Devices and I/O Ports → USB Configuration

3. หากคุณกำลังใช้งานฮับ USB ให้ถอดอุปกรณ์ USB ออกจากฮับ และเชื่อมต่อเข้ากับเซิร์ฟเวอร์โดยตรง

### ี่ปัญหาเกี่ยวกับหน่วยความจำ

โปรดดูวิธีแก้ไขปัญหาเกี่ยวกับหน่วยความจำที่ส่วนนี้

#### ปัญหาทั่วไปเกี่ยวกับหน่วยความจำ

- "โมดูลหน่วยความจำในช่องจำนวนหลายตัวถูกระบุว่ามีความบกพร่อง" บนหน้าที่ 250
- "หน่วยความจำระบบที่แสดงน้อยกว่าหน่วยความจำจริงที่ติดตั้ง" บนหน้าที่ 250
- "ตรวจพบการรวบรวมหน่วยความจำที่ไม่ถูกต้อง" บนหน้าที่ 251

#### <span id="page-259-0"></span>โมดูลหน่วยความจำในช่องจำนวนหลายตัวถูกระบุว่ามีความบกพร่อง

**หมายเหต**ุ: ทุกครั้งที่คุณติดตั้งหรือถอดโมดูลหน่วยความจำ คุณต้องถอดเซิร์ฟเวอร์ออกจากแหล่งพลังงาน จากนั้นรอ 10 วินาทีแล้วจึงเริ่มระบบของเซิร์ฟเวอร์ใหม่

ทำขั้นตอนต่อไปนี้ให้ครบถ้วนเพื่อแก้ไขปัญหา

- 1. ใส่โมดูลหน่วยความจำ แล้วรีสตาร์ทเซิร์ฟเวอร์
- ่ 2. ถอดโมดูลหน่วยความจำที่มีหมายเลขสูงสุดของกลุ่มที่ถูกระบุออก และเปลี่ยนใหม่ด้วยโมดูลหน่วยความจำที่ใช้ งานได้หมายเลขเดียวกัน แล้วรีสตาร์ทเซิร์ฟเวอร์ ทำซ้ำหากจำเป็น หากความล้มเหลวยังคงอยู่หลังจากเปลี่ยน ิโมดูลหน่วยความจำที่ระบุทั้งหมดแล้ว ให้ไปที่ขั้นตอนที่ 4
- ่ 3. ใส่โมดูลหน่วยความจำที่ถอดออกมากลับไปยังขั้วต่อเดิมทีละหน่วย รีสตาร์ทเซิร์ฟเวอร์หลังจากใส่โมดูลหน่วย ้ความจำแต่ละหน่วย จนกว่าโมดูลหน่วยความจำจะทำงานบกพร่อง เปลี่ยนโมดูลหน่วยความจำที่บกพร่องแต่ละ หน่วยด้วยโมดูลหน่วยความจำที่ใช้งานได้ รีสตาร์ทเซิร์ฟเวอร์หลังจากเปลี่ยนโมดูลหน่วยความจำแต่ละครั้ง ทำซ้ำ ขั้นตอนที่ 3 จนกว่าคุณจะทดสอบโมดูลหน่วยความจำที่ถอดออกมาหมดทุกหน่วย
- 4. เปลี่ยนโมดูลหน่วยความจำที่มีหมายเลขสูงสุดของกลุ่มที่ถูกระบุ แล้วรีสตาร์ทเซิร์ฟเวอร์ ทำซ้ำหากจำเป็น
- 5. ย้อนกลับโมดูลหน่วยความจำระหว่างช่องต่างๆ (ของโปรเซสเซอร์เดียวกัน) แล้วรีสตาร์ทเซิร์ฟเวอร์ หากปัญหา เกี่ยวข้องกับโมดูลหน่วยความจำ ให้เปลี่ยนโมดูลหน่วยความจำที่บกพร่อง
- ่ 6. (ช่างเทคนิคที่ได้รับการอบรมเท่านั้น) ติดตั้งโมดูลหน่วยความจำที่บกพร่องลงในขั้วต่อโมดูลหน่วยความจำสำหรับ โปรเซสเซอร์ 2 (หากติดตั้งไว้) เพื่อตรวจสอบว่าปัญหาไม่ได้อยู่ที่โปรเซสเซอร์หรือขั้วต่อโมดูลหน่วยความจำ
- 7. (ช่างเทคนิคที่ได้รับการฝึกอบรมเท่านั้น) เปลี่ยนแผงระบบ (ส่วนประกอบแผงระบบ)

#### <span id="page-259-1"></span>หน่วยความจำระบบที่แสดงน้อยกว่าหน่วยความจำจริงที่ติดตั้ง

ทำขั้นตอนต่อไปนี้ให้ครบถ้วนเพื่อแก้ไขปัญหา

**หมายเหต**ุ: ทุกครั้งที่คุณติดตั้งหรือถอดโมดูลหน่วยความจำ คุณต้องถอดเซิร์ฟเวอร์ออกจากแหล่งพลังงาน จากนั้นรอ 10 วินาทีแล้วจึงเริ่มระบบของเซิร์ฟเวอร์ใหม่

- 1. ตรวจสอบให้แน่ใจว่า
	- ไฟ LED แสดงข้อผิดพลาดไม่ติดสว่าง โปรดดู "การแก้ไขปัญหาโดยไฟ LED ระบบ" บนหน้าที่ 237
	- ไฟ LED แสดงข้อผิดพลาดของโมดูลหน่วยความจำบนแผงระบบไม่ติดสว่าง (ส่วนประกอบแผงระบบ)
	- Mirrored-Channel ของหน่วยความจำไม่อธิบายความขัดแย้ง  $\ddot{\phantom{a}}$
	- เสียบโมดูลหน่วยความจำอย่างถูกต้อง
	- ี คุณได้ติดตั้งโมดูลหน่วยความจำประเภทที่ถูกต้อง (โปรดดู "กฎและลำดับการติดตั้งโมดูลหน่วยความจำ" บน หน้าที่ 51 สำหรับข้อกำหนด)
	- ิหลังจากเปลี่ยนโมคูลหน่วยความจำ การกำหนดค่าหน่วยความจำจะถูกอัปเดตใน Setup Utility ตามไปด้วย
	- ้เปิดใช้แบงค์หน่วยความจำครบทุกกลุ่มแล้ว เซิร์ฟเวอร์อาจปิดใช้งานแบงค์หน่วยความจำโดยอัตโนมัติเมื่อ ตรวจพบปัญหา หรือมีการปิดใช้งานแบงค์หน่วยความจำด้วยตนเอง
	- ไม่พบหน่วยความจำที่ไม่ตรงกันเมื่อเซิร์ฟเวอร์กำหนดค่าหน่วยความจำขั้นต่ำ
- 2. ใส่โมดูลหน่วยความจำให้แน่น แล้วรีสตาร์ทเซิร์ฟเวอร์
- 3. ตรวจสอบบันทึกข้อผิดพลาด POST:
	- หากโมดูลหน่วยความจำถูกปิดใช้งานโดยการรบกวนการจัดการระบบ (SMI) ให้เปลี่ยนโมดูลหน่วยความจำ
	- หากโมดูลหน่วยความจำถูกปิดใช้งานโดยผู้ใช้หรือโดย POST ให้เสียบโมดูลหน่วยความจำอีกครั้ง จากนั้น เรียกใช้ Setup Utility แล้วจึงเปิดใช้งานโมดูลหน่วยความจำ
- 4. เรียกใช้การวินิจฉัยหน่วยความจำ เมื่อคุณเริ่มต้นระบบเครื่องและกดปุ่มตามคำแนะนำบนหน้าจอ อินเทอร์เฟซ LXPM จะแสดงตามค่าเริ่มต้น (ดูข้อมูลเพิ่มเติมได้ที่ส่วน "เริ่มต้นระบบ" ใน LXPM เอกสารที่เข้ากันได้กับ เซิร์ฟเวอร์ของคุณที่ https://pubs.lenovo.com/lxpm-overview/) คุณสามารถดำเนินการวินิจฉัยหน่วยความจำ ด้วยอินเทอร์เฟซนี้ จากหน้าการวินิจฉัย ให้ไปที่ Run Diagnostic ➡ Memory Test ➡ Advanced Memory **Test**
- 5. ย้อนกลับโมดูลระหว่างช่องต่างๆ (ของโปรเซสเซอร์เดียวกัน) แล้วรีสตาร์ทเซิร์ฟเวอร์ หากปัญหาเกี่ยวข้องกับโมดูล ่ หน่วยความจำ ให้เปลี่ยนโมดูลหน่วยความจำที่บกพร่อง
- 6. เปิดใช้งานโมดูลหน่วยความจำทั้งหมดอีกครั้งโดยใช้ Setup Utility แล้วเริ่มระบบเซิร์ฟเวอร์ใหม่
- 7. (ช่างเทคนิคที่ได้รับการอบรมเท่านั้น) ติดตั้งโมดูลหน่วยความจำที่บกพร่องลงในขั้วต่อโมดูลหน่วยความจำสำหรับ โปรเซสเซอร์ 2 (หากติดตั้งไว้) เพื่อตรวจสอบว่าปัญหาไม่ได้อยู่ที่โปรเซสเซอร์หรือขั้วต่อโมดูลหน่วยความจำ
- 8. (ช่างเทคนิคที่ได้รับการฝึกอบรมเท่านั้น) เปลี่ยนแผงระบบ (ส่วนประกอบแผงระบบ)

#### <span id="page-260-0"></span>ตรวจพบการรวบรวมหน่วยความจำที่ไม่ถูกต้อง

หากข้อความเตือนนี้ปรากฏขึ้น ให้ทำตามขั้นตอนต่อไปนี้:

Invalid memory population (unsupported DIMM population) detected. Please verify memory configuration is valid.

- ี่ 1. ดู "กฎและลำดับการติดตั้งโมดูลหน่วยความจำ" บนหน้าที่ 51 เพื่อให้แน่ใจว่าระบบรองรับลำดับการติดตั้งโมดูล หน่วยความจำปัจจุบัน
- 2. หากแน่ใจว่าระบบรองรับลำดับปัจจุบันแล้ว ให้ดูว่าโมดูลใดแสดงเป็น "ปิดใช้งาน" ใน Setup Utility
- ่ 3. เสียบโมดูลหน่วยความจำที่แสดงเป็น "ปิดใช้งาน" ใหม่ แล้ววีบูตระบบ
- 4. หากยังพบปัญหาอยู่ ให้เปลี่ยนโมดูลหน่วยความจำ

### ปัญหาเกี่ยวกับจอภาพและวิดีโอ

ใช้ข้อมูลนี้ในการแก้ไขปัญหาเกี่ยวกับจอภาพหรือวิดีโอ

- "มีการแสดงอักขระที่ไม่ถูกต้อง" บนหน้าที่ 252
- "หน้าจอว่างเปล่า" บนหน้าที่ 252
- "หน้าจอว่างเปล่าเมื่อคุณเริ่มโปรแกรมแอปพลิเคชันบางตัว" บนหน้าที่ 253
- "จอภาพมีหน้าจอสั่นไหว หรือภาพบนจอเป็นเส้นหยัก ไม่สามารถอ่านได้ เลื่อนไปมา หรือบิดเบี้ยว" บนหน้าที่ 253
- "อักขระที่ไม่ถูกต้องปรากฎบนหน้าจอ" บนหน้าที่ 253

#### <span id="page-261-0"></span>มีการแสดงอักขระที่ไม่ถูกต้อง

ทำขั้นตคนต่คไปนี้ให้ครบถ้วน:

- 1. ตรวจสอบว่ามีการตั้งค่าภาษาและท้องถิ่นอย่างถูกต้องสำหรับคีย์บอร์ดและระบบปฏิบัติการ
- ่ 2. หากภาษาที่ไม่ถูกต้องปรากฦบนหน้าจอ ให้อัปเดตเฟิร์มแวร์ของเซิร์ฟเวอร์เป็นระดับล่าสุด ดู "ปรับปรุงเฟิร์มแวร์"

#### <span id="page-261-1"></span>หม้าจุดว่างเปล่า

**หมายเหตุ**: ตรวจสอบให้แน่ใจว่าโหมดการบูตที่คาดไว้ไม่มีการเปลี่ยนแปลงจาก UEFI เป็นแบบดั้งเดิมหรือในทางกลับ กัน

- 1. หากเซิร์ฟเวอร์เชื่อมต่อกับสวิตช์ KVM ให้หลีกเลี่ยงสวิตช์ KVM เพื่อไม่ให้เป็นสาเหตุของปัญหา โดยการเชื่อมต่อ สายไฟของจอภาพกับขั้วต่อที่ถูกต้องบนด้านหลังของเซิร์ฟเวอร์โดยตรง
- 2. ฟังก์ชัน Remote Presence ของ Management Controller ถูกปิดใช้งาน หากคุณติดตั้งอะแดปเตอร์วิดีโอเสริม ในการใช้ฟังก์ชัน Remote Presence ของ Management Controller ให้ถอดอะแดปเตอร์วิดีโอเสริมออก
- 3. หากเซิร์ฟเวอร์ติดตั้งพร้อมกับอะแดปเตอร์กราฟิกขณะเปิดเซิร์ฟเวอร์ โลโก้ Lenovo จะแสดงบนหน้าจอหลังผ่าน ไปประมาณ 3 นาที นี่เป็นการทำงานปกติขณะระบบทำการโหลด
- 4. ตรวจสอบให้แน่ใจว่า:
	- เซิร์ฟเวอร์เปิดอยู่ และมีการจ่ายไฟให้กับเซิร์ฟเวอร์
- สายไฟของจอภาพเชื่อมต่ออย่างถูกต้อง
- จอภาพเปิดอยู่และมีการปรับการควบคุมความสว่างและความคมชัดอย่างถูกต้อง
- 5. ตรวจสอบให้แน่ใจว่าเซิร์ฟเวอร์ที่ควบคุมจอภาพนั้นถูกต้อง หากมี
- ่ 6. ตรวจสอบให้แน่ใจว่าเอาต์พุตวิดีโอจะไม่ได้รับผลกระทบจากเฟิร์มแวร์ของเซิร์ฟเวอร์ที่เสียหาย ดู "ปรับปรุง เฟิร์มแวร์" บนหน้าที่ 223
- 7. หากยังคงมีปัญหาอยู่ โปรดติดต่อบริการสนับสนุนของ Lenovo

#### <span id="page-262-0"></span>หน้าจอว่างเปล่าเมื่อคุณเริ่มโปรแกรมแอปพลิเคชันบางตัว

- 1. ตรวจสอบให้แน่ใจว่า:
	- โปรแกรมแอปพลิเคชันไม่ได้ตั้งค่าโหมดการแสดงผลให้สูงกว่าความสามารถของจอภาพ
	- คุณได้ติดตั้งโปรแกรมควบคุมอุปกรณ์ที่จำเป็นสำหรับแอปพลิเคชัน

#### <span id="page-262-1"></span>จอภาพมีหน้าจอสั่นไหว หรือภาพบนจอเป็นเส้นหยัก ไม่สามารถอ่านได้ เลื่อนไปมา หรือบิดเบี้ยว

1. หากระบบทดสอบตนเองของจอภาพแสดงว่าจอภาพทำงานเป็นปกติ คุณต้องพิจารณาที่ตำแหน่งของจอภาพ ้ สนามแม่เหล็กที่อยู่โดยรอบอุปกรณ์อื่นๆ (เช่น ตัวแปลง อุปกรณ์เครื่องใช้ หลอดไฟฟลูออเรสเซนท์ และจอภา ้ พอื่นๆ) สามารถทำให้หน้าจอสั่นไหว หรือภาพบนจอเป็นเส้นหยัก ไม่สามารถอ่านได้ เลื่อนไปมา หรือบิดเบี้ยวได้ ้หากสิ่งเหล่านี้เกิดขึ้น ให้ปิดจอภาพ

**ข้อควรพิจารณา**: การเคลื่อนย้ายจอภาพสีขณะเปิดใช้งานอยู่อาจทำให้หน้าจอเปลี่ยนสีได้

้ย้ำยอุปกรณ์และจอภาพให้ห่างจากกันอย่างน้อย 305 มม. (12 นิ้ว) จากนั้นเปิดจอภาพ

#### หมายเหตุ:

- ้ เพื่อป้องกันไม่ให้เกิดข้อผิดพลาดในการอ่าน/เขียนไดรฟ์ดิสก์เกต ตรวจสอบให้แน่ใจว่าระหว่างจอภาพและ  $a<sub>x</sub>$ ไดรฟ์ดิสก์เกตภายนอกมีระยะห่างอย่างน้อย 76 มม. (3 นิ้ว)
- สายไฟของจอภาพที่ไม่ใช่ของ Lenovo อาจก่อให้เกิดปัญหาที่ไม่คาดคิดได้  $b<sub>1</sub>$
- 2. เสียบสายจอภาพใหม่
- 3. เปลี่ยนส่วนประกอบที่ระบุไว้ในขั้นตอนที่ 2 ทีละชิ้นตามลำดับที่แสดง แล้วเริ่มต้นระบบเซิร์ฟเวอร์ใหม่ทุกครั้ง:
	- สายจคภาพ  $a<sub>z</sub>$
	- b. อะแดปเตอร์วิดีโอ (หากติดตั้งไว้)
	- c. จอภาพ
	- (ช่างเทคนิคที่ได้รับการฝึกอบรมเท่านั้น) แผงระบบ (ส่วนประกอบแผงระบบ) d.

#### <span id="page-262-2"></span>อักขระที่ไม่ถูกต้องปรากฏบนหน้าจอ

ทำขั้นตอนต่อไปนี้ให้ครบถ้วนจนกว่าปัญหาจะได้รับการแก้ไข:

- 1. ตรวจสอบว่ามีการตั้งค่าภาษาและท้องถิ่นอย่างถูกต้องสำหรับคีย์บอร์ดและระบบปฏิบัติการ
- ่ 2. หากภาษาที่ไม่ถูกต้องปรากฦบนหน้าจอ ให้อัปเดตเฟิร์มแวร์ของเซิร์ฟเวอร์เป็นระดับล่าสุด ดู "ปรับปรุงเฟิร์มแวร์" ำเนหน้าที่ 223

### บ้ญหาเกี่ยวกับเครือข่าย

ใช้ข้อมลนี้ในการแก้ไขปัญหาเกี่ยวกับเครือข่าย

- "ไม่สามารถเปิดเซิร์ฟเวอร์โดยใช้ Wake on LAN" บนหน้าที่ 254
- "ไม่สามารถเข้าสู่ระบบโดยใช้บัญชี LDAP ที่มีการเปิดใช้งาน SSL" บนหน้าที่ 254

#### <span id="page-263-0"></span>ไม่สามารถเปิดเซิร์ฟเวอร์โดยใช้ Wake on LAN

้ดำเนินการขั้นตอนต่อไปนี้จนกว่าปัญหาจะได้รับการแก้ไข:

- 1. หากคุณกำลังใช้อะแดปเตอร์เครือข่ายพอร์ตคู่ และเซิร์ฟเวอร์เชื่อมต่อกับเครือข่ายโดยใช้ขั้วต่ออีเทอร์เน็ต 5 ให้ ้ตรวจสอบบันทึกข้อผิดพลาดของระบบหรือบันทึกเหตุการณ์ของระบบ IMM2 (โปรดดู "บันทึกเหตุการณ์" บน หน้าที่ 236) และตรวจสอบให้แน่ใจว่า:
	- ิ อุณหภูมิห้องไม่สูงจนเกินไป (โปรดดู "ข้อมูลจำเพาะ" บนหน้าที่ 3) a.
	- ไม่มีการปิดกั้นช่องระบายอากาศ  $h$
	- ติดตั้งแผ่นกั้นลมแน่นดีแล้ว  $C<sub>1</sub>$
- 2. เสียบอะแดปเตอร์เครือข่ายพอร์ตคู่ใหม่
- ่ 3. ปิดเซิร์ฟเวอร์และถอดออกจากแหล่งพลังงาน จากนั้นรอ 10 วินาทีแล้วจึงเริ่มระบบของเซิร์ฟเวอร์ใหม่
- 4. หากปัญหายังคงมีอยู่ ให้เปลี่ยนอะแดปเตอร์เครือข่ายพอร์ตคู่

#### <span id="page-263-1"></span>ไม่สามารถเข้าสู่ระบบโดยใช้บัญชี LDAP ที่มีการเปิดใช้งาน SSL

้ดำเนินการขั้นตอนต่อไปนี้จนกว่าปัญหาจะได้รับการแก้ไข:

- 1. ตรวจสอบว่ากุญแจอนุญาตถูกต้องหรือไม่
- ่ 2. สร้างกุญแจอนุญาตใหม่และเข้าใช้งานอีกครั้ง

# ปัญหาที่สังเกตเห็นได้

ใช้ข้อมูลนี้ในการแก้ไขปัญหาที่สังเกตเห็นได้

- "เซิร์ฟเวอร์ค้างในระหว่างกระบวนการบูต UEFI" บนหน้าที่ 255
- "เซิร์ฟเวอร์แสดง POST Event Viewer ขึ้นทันทีเมื่อเปิดใช้งาน" บนหน้าที่ 255
- "เซิร์ฟเวอร์ไม่ตอบสนอง (POST เสร็จสมบูรณ์และระบบปฏิบัติการกำลังทำงานอยู่)" บนหน้าที่ 256
- "เซิร์ฟเวอร์ไม่ตอบสนอง (POST ล้มเหลวและไม่สามารถเริ่มต้นการตั้งค่าระบบได้)" บนหน้าที่ 256
- "ข้อบกพร่อง Planar แรงดันไฟฟ้าแสดงขึ้นในบันทึกเหตการณ์" บนหน้าที่ 257
- "กลิ่นไม่ปกติ" บนหน้าที่ 257
- "เซิร์ฟเวอร์ดูเหมือนจะเกิดความร้อนขณะทำงาน" บนหน้าที่ 257
- "ไม่สามารถเข้าสู่โหมดแบบดั้งเดิมหลังจากติดตั้งอะแดปเตอร์ใหม่" บนหน้าที่ 258
- "ขึ้นส่วนหรือตัวเครื่องแตกร้าว" บนหน้าที่ 258

#### <span id="page-264-0"></span>เซิร์ฟเวอร์ค้างในระหว่างกระบวนการบูต UEFI

หากระบบค้างระหว่างกระบวนการบูต UEFI โดยแสดงข้อความ UEFI: DXE INIT บนจอแสดงผล ตรวจสอบให้แน่ใจว่า Option ROM ไม่ได้รับการกำหนดค่าด้วยการตั้งค่าของ Legacy คุณสามารถดูการตั้งค่าปัจจุบันสำหรับ Option ROM จากระยะไกลได้ ด้วยการรันคำสั่งต่อไปนี้โดยใช้ Lenovo XClarity Essentials OneCLI

#### onecli config show EnableDisableAdapterOptionROMSupport --bmc xcc userid:xcc password@xcc ipaddress

ในการกู้คืนระบบที่ค้างในระหว่างกระบวนการบูตด้วยการตั้งค่า Legacy Option ROM โปรดดูที่เกร็ดแนะนำด้านเทคนิค ต่คไปนี้:

#### https://datacentersupport.lenovo.com/solutions/ht506118

หากจำเป็นต้องใช้ Legacy Option Rom ห้ามตั้งค่าช่องเสียบ Option ROM เป็น Legacy บนเมนูอุปกรณ์และพอร์ต I/ O ในทางตรงกันข้าม ให้ตั้งค่าช่องเสียบ Option ROM เป็น **Auto** (ค่าเริ่มต้นการตั้งค่า), และตั้งค่าโหมดบูตระบบเป็น Legacy Mode Legacy Option ROM จะถูกเรียกขึ้นมาอย่างรวดเร็ว ก่อนที่ระบบจะบูต

#### <span id="page-264-1"></span>เซิร์ฟเวอร์แสดง POST Event Viewer ขึ้นทันทีเมื่อเปิดใช้งาน

ทำขั้นตอนต่อไปนี้ให้ครบถ้วนจนกว่าปัญหาจะได้รับการแก้ไข

- 1. แก้ไขข้อผิดพลาดใดๆ ที่ระบุโดยไฟ LED ระบบและจอแสดงผลการวินิจฉัย
- 2. ตรวจสอบให้แน่ใจว่าเซิร์ฟเวอร์รองรับโปรเซสเซอร์ทุกตัว และโปรเซสเซอร์ตรงกับความเร็วและขนาดแคช คุณสามารถดูรายละเอียดของโปรเซสเซอร์ได้จากการตั้งค่าระบบ เพื่อช่วยให้คุณระบุได้ว่าเซิร์ฟเวอร์รองรับโปรเซสเซอร์หรือไม่ โปรดดูที่ https://serverproven.lenovo.com
- 3. (เฉพาะช่างเทคนิคที่ได้รับการอบรมเท่านั้น) ตรวจสอบให้แน่ใจว่าได้เสียบโปรเซสเซอร์ 1 แน่นเข้าที่แล้ว
- 4. (เฉพาะช่างเทคนิคที่ได้รับการอบรมเท่านั้น) ถอดไมโครโปรเซสเซอร์ 2 แล้วเริ่มระบบเซิร์ฟเวอร์ใหม่
- 5. เปลี่ยนส่วนประกอบต่อไปนี้ทีละชิ้นตามลำดับที่แสดง แล้วทำการเริ่มต้นระบบเซิร์ฟเวอร์ใหม่หลังถอดส่วน าไระกคบแต่ละชื้นคคก
	- (เฉพาะช่างเทคนิคที่ได้รับการอบรมเท่านั้น) โปรเซสเซอร์  $a^{\dagger}$
	- b. (ช่างเทคนิคที่ได้รับการฝึกอบรมเท่านั้น) แผงระบบ (ส่วนประกอบแผงระบบ)

#### <span id="page-265-0"></span>เซิร์ฟเวอร์ไม่ตอบสนอง (POST เสร็จสมบูรณ์และระบบปฏิบัติการกำลังทำงานอยู่)

ดำเนินการขั้นตอนต่อไปนี้ให้ครบถ้วนจนกว่าปัญหาจะได้รับการแก้ไข

- หากคุณอยู่ในตำแหน่งเดียวกันกับโหนดคอมพิวท์ให้ดำเนินการขั้นตอนต่อไปนี้:
	- 1. หากคุณกำลังใช้งานการเชื่อมต่อ KVM ตรวจสอบให้แน่ใจว่าการเชื่อมต่อทำงานอย่างถูกต้อง หรือตรวจสอบ ให้แน่ใจว่าคีย์บอร์ดและเมาส์ทำงานอย่างถูกต้อง
	- 2. หากเป็นไปได้ ให้เข้าสู่ระบบโหนดคอมพิวท์และตรวจสอบว่าแอปพลิเคชันทั้งหมดกำลังทำงานอยู่ (ไม่มีแอป พลิเคชันค้าง)
	- 3. รีสตาร์ทโหนดคคมพิวท์
	- 4. หากปัญหายังคงอยู่ ตรวจสอบให้แน่ใจว่ามีการติดตั้งและกำหนดค่าซอฟต์แวร์ใหม่ใดๆ อย่างถูกต้อง
	- 5. ติดต่อที่ที่คุณซื้อซอฟต์แวร์หรือผู้ให้บริการซอฟต์แวร์
- หากคุณเข้าถึงโหนดคอมพิวท์จากตำแหน่งที่ตั้งระยะไกล ให้ดำเนินการขั้นตอนต่อไปนี้:  $\bullet$ 
	- 1. ตรวจสอบให้แน่ใจว่าแอปพลิเคชันทั้งหมดกำลังทำงานอยู่ (ไม่มีแอปพลิเคชันค้าง)
	- 2. พยายามออกจากระบบและกลับเข้าสู่ระบบอีกครั้ง
	- 3. ตรวจสอบการเข้าถึงเครือข่ายโดยการ Ping หรือเรียกใช้เส้นทางการติดตามไปยังโหนดคอมพิวท์จากบรรทัด คำสั่ง
		- หากคุณไม่ได้รับการตอบสนองระหว่างการทดสอบ Ping ให้พยายาม Ping กับโหนดคอมพิวท์อื่นใน a. ช่องใส่เพื่อระบุว่าเป็นปัญหาเกี่ยวกับการเชื่อมต่อหรือปัญหาเกี่ยวกับโหนดคอมพิวท์
		- b. เรียกใช้เส้นทางการติดตามเพื่อระบุตำแหน่งที่การเชื่อมต่อบกพร่อง พยายามแก้ปัญหาเกี่ยวกับการ เชื่อมต่อด้วย VPN หรือจุดที่การเชื่อมต่อบกพร่อง
	- 4. รีสตาร์ทโหนดคอมพิวท์จากระยะไกลผ่านคินเทคร์เฟซการจัดการ
	- 5. หากปัญหายังคงอยู่ ให้ตรวจสอบว่ามีการติดตั้งและกำหนดค่าซอฟต์แวร์ใหม่ใดๆ อย่างถูกต้องหรือไม่
	- 6. ติดต่อที่ที่คุณซื้อซอฟต์แวร์หรือผู้ให้บริการซอฟต์แวร์

#### <span id="page-265-1"></span>เซิร์ฟเวอร์ไม่ตอบสนอง (POST ล้มเหลวและไม่สามารถเริ่มต้นการตั้งค่าระบบได้)

้การเปลี่ยนแปลงการกำหนดค่า เช่น อุปกรณ์ที่เพิ่มเข้าไปหรือการอัปเดตเฟิร์มแวร์อะแดปเตอร์ รวมถึงปัญหาเกี่ยวกับรหัส ของแอปพลิเคชันหรือเฟิร์มแวร์อาจส่งผลให้เซิร์ฟเวอร์ทำการ POST (ระบบทดสอบตนเองเมื่อเปิดเครื่อง) ล้มเหลว

หากเกิดกรณีเช่นนี้ขึ้น เซิร์ฟเวอร์จะตอบสนองด้วยวิธีต่างๆ ต่อไปนี้:

- เซิร์ฟเวอร์จะเริ่มต้นระบบใหม่และพยายามเริ่ม POST อีกครั้ง
- เซิร์ฟเวอร์ค้าง คุณต้องทำการเริ่มต้นระบบเซิร์ฟเวอร์ใหม่ด้วยตนเองเพื่อให้เซิร์ฟเวอร์พยายามเริ่ม POST อีกครั้ง

หากมีความพยายามเริ่มต้นเซิร์ฟเวอร์ใหม่ซ้ำๆ จนครบจำนวนครั้งที่ระบุ (ไม่ว่าโดยอัตโนมัติหรือโดยผู้ใช้) เซิร์ฟเวอร์กลับ ไปใช้งานค่าเริ่มต้นของการกำหนดค่า UEFI และเริ่มต้นการตั้งค่าระบบ เพื่อให้คุณทำการแก้ไขที่จำเป็นกับการกำหนดค่า และเริ่มต้นเซิร์ฟเวอร์ใหม่ หากเซิร์ฟเวอร์ไม่สามารถเริ่ม POST ได้โดยเสร็จสมบูรณ์ด้วยการกำหนดค่าเริ่มต้น แสดงว่า แผงระบบ (ส่วนประกอบแผงระบบ) อาจมีปัญหา

#### <span id="page-266-0"></span>ข้อบกพร่อง Planar แรงดันไฟฟ้าแสดงขึ้นในบันทึกเหตุการณ์

ดำเนินการขั้นตอนต่อไปนี้ให้ครบถ้วนจนกว่าปัญหาจะได้รับการแก้ไข

- 1. ย้อนกลับระบบไปเป็นการกำหนดค่าต่ำสุด ดูจำนวนโปรเซสเซอร์และ DIMM ที่กำหนดขั้นต่ำได้ที่ "ข้อมูลจำเพาะ" ำเนหน้าที่ 3
- 2. รีสตาร์ทระบบ
	- หากระบบรีสตาร์ท ให้ใส่อุปกรณ์แต่ละชิ้นที่ถอดออกกลับเข้าไปทีละชิ้น แล้วตามด้วยการรีสตาร์ทระบบทุก ครั้งจนกว่าข้อผิดพลาดจะเกิดขึ้น เปลี่ยนอุปกรณ์ชื้นที่ทำให้เกิดข้อผิดพลาด
	- หากระบบไม่รีสตาร์ท ให้สงสัยว่าปัญหาน่าจะเกิดจากแผงระบบ (ส่วนประกอบแผงระบบ)

#### <span id="page-266-1"></span>กลิ่นไม่ปกติ

ทำขั้นตอนต่อไปนี้ให้ครบถ้วนจนกว่าปัญหาจะได้รับการแก้ไข

- 1. กลิ่นไม่ปกติอาจออกมาจากอุปกรณ์ที่ติดตั้งใหม่
- 2. หากยังคงมีปัญหาอยู่ โปรดติดต่อบริการสนับสนุนของ Lenovo

#### <span id="page-266-2"></span>เซิร์ฟเวอร์ดูเหมือนจะเกิดความร้อนขณะทำงาน

ดำเนินการขั้นตอนต่อไปนี้ให้ครบถ้วนจนกว่าปัญหาจะได้รับการแก้ไข

โหนดคอมพิวท์หลายตัวหรือตัวเครื่อง:

- 1. ตรวจสอบให้แน่ใจว่าอุณหภูมิห้องอยู่ภายในช่วงที่ระบุ (ดู "ข้อมูลจำเพาะ" บนหน้าที่ 3)
- 2. ตรวจสอบให้แน่ใจว่าได้ติดตั้งพัดลมอย่างถูกต้องแล้ว
- 3. อัปเดต UEFI และ XCC เป็นเวอร์ชันล่าสุด
- 4. ตรวจสอบให้แน่ใจว่าได้ติดตั้งแผงครอบในเซิร์ฟเวอร์อย่างถูกต้องแล้ว (ดู บทที่ 5 "ขั้นตอนการเปลี่ยนชิ้นส่วน ้ฮาร์ดแวร์" บนหน้าที่ 45 ลำหรับขั้นตอนการติดตั้งโดยละเอียด)
- ่ 5. ใช้คำสั่ง IPMI เพื่อปรับความเร็วพัดลมให้มีความเร็วสูงสุดเพื่อดูว่าสามารถแก้ไขปัญหาได้หรือไม่

**หมายเหต**ุ: คำสั่ง IPMI raw ควรใช้โดยช่างเทคนิคที่ได้รับการอบรมเท่านั้นและระบบแต่ละตัวจะมีคำสั่ง PMI raw ที่เฉพาะเจาะจง

่ 6. ตรวจสอบบันทึกเหตุการณ์โปรเซสเซอร์การจัดการสำหรับเหตุการณ์ที่อุณหภูมิสูงขึ้น หากไม่มีเหตุการณ์ดังกล่าว แสดงว่าโหนดคอมพิวท์กำลังทำงานภายในอุณหภูมิการทำงานปกติ โปรดสังเกตว่าอุณหภูมิอาจมีการ เปลี่ยนแปลงได้

#### <span id="page-267-0"></span>ไม่สามารถเข้าสู่โหมดแบบดั้งเดิมหลังจากติดตั้งอะแดปเตอร์ใหม่

#### ทำขั้นตอนต่อไปนี้ให้ครบถ้วนเพื่อแก้ไขปัญหา

- 1. ไปที่ UEFI Setup  $\rightarrow$  Devices and I/O Ports  $\rightarrow$  Set Option ROM Execution Order
- 2. ย้ายอะแดปเตอร์ RAID ที่มีการติดตั้งระบบปฏิบัติการไปที่ด้านบนของรายการ
- 3. เลือก Save
- 4. รีบูตระบบและบูตอัตโนมัติเข้าสู่ระบบปฏิบัติการ

#### <span id="page-267-1"></span>ชิ้นส่วนหรือตัวเครื่องแตกร้าว

ติดต่อบริการสนับสนุนของ Lenovo

# ปัญหาเกี่ยวกับอุปกรณ์เสริม

ใช้ข้อมูลนี้ในการแก้ไขปัญหาเกี่ยวกับอุปกรณ์เสริม

- "ระบบไม่รู้จักอุปกรณ์ USB ภายนอก" บนหน้าที่ 258  $\bullet$
- "ระบบไม่รู้จักอะแดปเตอร์ PCIe หรืออะแดปเตอร์ไม่ทำงาน" บนหน้าที่ 259  $\ddot{\phantom{0}}$
- "ตรวจพบทรัพยากร PCIe ไม่เพียงพอ" บนหน้าที่ 259
- "อุปกรณ์เสริมของ Lenovo ที่เพิ่งติดตั้งไม่ทำงาน" บนหน้าที่ 259
- "อุปกรณ์เสริมของ Lenovo ก่อนหน้านี้ทำงานได้แต่ในขณะนี้กลับไม่ทำงาน" บนหน้าที่ 260

#### <span id="page-267-2"></span>ระบบไม่รู้จักอุปกรณ์ USB ภายนอก

ดำเนินการขั้นตอนต่อไปนี้จนกว่าปัญหาจะได้รับการแก้ไข:

- 1. อัปเดตเฟิร์มแวร์ UEFI เป็นเวอร์ชันล่าสุด
- 2. ตรวจสอบให้แน่ใจว่ามีการติดตั้งไดรเวอร์ที่เหมาะสมบนโหนดคอมพิวเตอร์ ดูข้อมูลเกี่ยวกับไดรเวอร์อุปกรณ์ใน เอกสารประกอบผลิตภัณฑ์สำหรับอุปกรณ์ US
- 3. ใช้ Setup Utility เพื่อตรวจสอบให้แน่ใจว่าอุปกรณ์ได้รับการตั้งค่าอย่างถูกต้อง
- 4. หากเสียบปลั้กอุปกรณ์ USB กับฮับหรือสายแยกคอนโซล ให้ถอดปลั้กอุปกรณ์และเสียบเข้ากับพอร์ต USB ที่ด้าน หน้าของโหนดคอมพิวเตอร์โดยตรง

#### <span id="page-268-0"></span>ระบบไม่รู้จักอะแดปเตอร์ PCIe หรืออะแดปเตอร์ไม่ทำงาน

ดำเนินการขั้นตอนต่อไปนี้จนกว่าปัญหาจะได้รับการแก้ไข:

- 1. อัปเดตเฟิร์มแวร์ UEFI เป็นเวอร์ชันล่าสุด
- 2. ตรวจสอบบันทึกเหตุการณ์และแก้ไขปัญหาใดๆ ที่เกี่ยวข้องกับอุปกรณ์
- 3. ตรวจสอบว่าเซิร์ฟเวอร์รองรับอุปกรณ์ (โปรดดู https://serverproven.lenovo.com) ตรวจสอบให้แน่ใจว่าระดับ เฟิร์มแวร์บนอุปกรณ์เป็นระดับล่าสุดที่ได้รับการสนับสนุนและอัปเดตเฟิร์มแวร์ หากทำได้
- 4. ตรวจสอบให้แน่ใจว่าได้ติดตั้งอะแดปเตอร์ในช่องที่ถูกต้อง
- 5. ตรวจสอบให้แน่ใจว่าได้ติดตั้งไดรเวอร์อุปกรณ์ที่เหมาะสมสำหรับอุปกรณ์
- 6. แก้ไขปัญหาข้อขัดแย้งของทรัพยากรใดๆ หากเรียกใช้โหมดแบบดั้งเดิม (UEFI) ตรวจสอบคำสั่งการบูต ROM แบบดั้งเดิมและแก้ไขการตั้งค่า UEFI สำหรับ MM Config Base

**หมายเหต**ุ: ตรวจสอบให้แน่ใจว่าคุณได้แก้ไขลำดับการบูต ROM ที่เกี่ยวข้องกับอะแดปเตอร์ PCIe ให้เป็นลำดับ การดำเนินการแรกแล้ว

- 7. ตรวจสอบ http://datacentersupport.lenovo.com เพื่ออ่านเกร็ดแนะนำด้านเทคนิค (หรือที่เรียกว่าคำแนะนำใน ึการ RETAIN หรือข่าวสารด้านบริการ) ที่อาจเกี่ยวข้องกับอะแดปเตอร์
- 8. ตรวจสอบการเชื่อมต่อภายนอกของอะแดปเตอร์ว่าถูกต้อง และตรวจดูว่าตัวขั้วต่อไม่ได้รับความเสียหาย
- 9. ตรวจสอบให้แน่ใจว่ามีการติดตั้งอะแดปเตอร์ PCIe กับระบบปฏิบัติการที่รองรับ

#### <span id="page-268-1"></span>ตรวจพบทรัพยากร PCIe ไม่เพียงพอ

ี่ หากคุณเห็นข้อความแสดงข้อผิดพลาดที่ระบุว่า "ตรวจพบทรัพยากร PCI ไม่เพียงพอ" ให้ดำเนินการตามขั้นตอนต่อไปนี้ จนกว่าปัญหาจะได้รับการแก้ไข:

- 1. กด Enter เพื่อเข้าถึง Setup Utility ของระบบ
- 2. เลือก System Settings → Devices and I/O Ports → PCI 64-Bit Resource Allocation จากนั้นจึงแก้ไข การตั้งค่าจาก Auto เป็น Enable
- 3. หากอุปกรณ์การบูตไม่รองรับ MMIO ที่สูงกว่า 4GB สำหรับ Legacy Boot ให้ใช้โหมดการบูต UEFI หรือถอด/ ปิดใช้งานอุปกรณ์ PCIe บางตัว
- 4. เริ่มต้นระบบกำลังไฟ DC ใหม่และตรวจสอบให้แน่ใจว่าระบบเข้าสู่เมนูการบูต UEFI หรือระบบปฏิบัติการ แล้ว รวบรวมบันทึก FFDC
- 5. โปรดติดต่อฝ่ายสนับสนุนทางเทคนิคของ Lenovo

#### <span id="page-268-2"></span>อุปกรณ์เสริมของ Lenovo ที่เพิ่งติดตั้งไม่ทำงาน

- 1. ตรวจสอบให้แน่ใจว่า:
	- เซิร์ฟเวอร์รองรับอุปกรณ์ (โปรดดู https://serverproven.lenovo.com)
- คุณทำตามคำแนะนำในการติดตั้งที่มาพร้อมกับอุปกรณ์และติดตั้งอุปกรณ์อย่างถูกต้อง
- คุณยังไม่ได้ถอดอุปกรณ์เสริมหรือสายเคเบิลอื่นๆ ที่ติดตั้งไว้
- คุณอัปเดตข้อมูลการกำหนดค่าในการตั้งค่าระบบ เมื่อคุณเริ่มเซิร์ฟเวอร์และกดปุ่มตามคำแนะนำบนหน้าจอ เพื่อแสดง Setup Utility (ดูข้อมูลเพิ่มเติมได้ที่ส่วน "เริ่มต้นระบบ" ใน LXPM เอกสารที่เข้ากันได้กับเซิร์ฟเวอร์ ของคุณที่ https://pubs.lenovo.com/lxpm-overview/) เมื่อใดก็ตามที่คุณเปลี่ยนหน่วยความจำหรืออุปกรณ์ อื่นใด คุณต้องอัปเดตการกำหนดค่า
- 2. ใส่อุปกรณ์ที่คุณเพิ่งติดตั้ง
- 3. เปลี่ยนอุปกรณ์ที่คุณเพิ่งติดตั้ง
- 4. เสียบการเชื่อมต่อสายและดูให้แน่ใจว่าไม่มีความเสียหายบนสาย
- 5. หากสายชำรุด ให้เปลี่ยนสาย

#### <span id="page-269-0"></span>้อุปกรณ์เสริมของ Lenovo ก่อนหน้านี้ทำงานได้แต่ในขณะนี้กลับไม่ทำงาน

- 1. ตรวจสอบให้แน่ใจว่าการเชื่อมต่อสายทุกสายกับอุปกรณ์แน่นดีแล้ว
- 2. หากอุปกรณ์มาพร้อมกับคำแนะนำการทดสอบ ให้ใช้คำแนะนำดังกล่าวในการทดสอบอุปกรณ์
- 3. เสียบการเชื่อมต่อสายและดูให้แน่ใจว่าไม่มีส่วนใดที่มีความเสียหาย
- 4. เปลี่ยนสาย
- 5. ใส่ดุปกรณ์ที่ทำงานบกพร่องให้แน่น
- 6. เปลี่ยนอุปกรณ์ที่ทำงานบกพร่อง

### บัญหาเกี่ยวกับประสิทธิภาพ

ใช้ข้อมูลนี้ในการแก้ไขปัญหาเกี่ยวกับประสิทธิภาพการทำงาน

- "ประสิทธิภาพด้านเครือข่าย" บนหน้าที่ 260
- "ประสิทธิภาพระบบปฏิบัติการ" บนหน้าที่ 261

#### <span id="page-269-1"></span>ประสิทธิภาพด้านเครือข่าย

ทำขั้นตอนต่อไปนี้ให้ครบถ้วนจนกว่าปัญหาจะได้รับการแก้ไข:

- 1. แยกเครือข่ายที่ทำงานช้า (เช่น การจัดเก็บข้อมูล ข้อมูล และระบบจัดการ) เครื่องมือทดสอบ ping หรือเครื่องมือ ด้านระบบปฏิบัติการต่างๆ อาทิ โปรแกรมจัดการงาน หรือโปรแกรมจัดการทรัพยากร อาจมีประโยชน์ในการ ดำเบิบขับตคบบี้
- 2. ตรวจสอบการติดขัดของการรับส่งข้อมูลบนเครือข่าย
- 3. อัปเดตไดรเวอร์อุปกรณ์ NIC หรือไดรเวอร์อุปกรณ์ตัวควบคุมอุปกรณ์จัดเก็บข้อมูล
- 4. ใช้เครื่องมือวินิจฉัยการรับส่งข้อมูลที่มีให้บริการโดยผู้ผลิตโมดูล IO

#### <span id="page-270-0"></span>ประสิทธิภาพระบบปภิบัติการ

ทำขั้นตอนต่อไปนี้ให้ครบถ้วนจนกว่าปัญหาจะได้รับการแก้ไข:

- 1. หากคุณเพิ่งดำเนินการเปลี่ยนแปลงใดๆ กับโหนดคอมพิวท์ (อาทิ อัปเดตไดรเวอร์อุปกรณ์ หรือติดตั้งแอปพลิเคชัน ี<br>ซอฟต์แวร์) ให้นำการเปลี่ยนแปลงนั้นๆ ออก
- 2. ตรวจหาปัญหาด้านเครือข่ายใดๆ
- 3. ตรวจสอบบันทึกระบบปฏิบัติการเพื่อค้นหาข้อผิดพลาดเกี่ยวกับประสิทธิภาพการทำงาน
- ่ 4. ตรวจสอบเหตุการณ์ที่เกี่ยวข้องกับอุณหภูมิสูงและปัญหาด้านพลังงาน เนื่องจากโหนดคอมพิวท์อาจถูกจำกัดเพื่อ ้ ช่วยด้านระบบระบายความร้อน หากโหนดคอมพิวท์มีการจำกัด ให้ลดการใช้งานบนโหนดคอมพิวท์เพื่อช่วยเพิ่ม ประสิทธิภาพ
- 5. ตรวจสอบเหตุการณ์ที่เกี่ยวข้องกับการปิดใช้งาน DIMM หากคุณมีหน่วยความจำไม่เพียงพอสำหรับการใช้งาน แอปพลิเคชัน ระบบปฏิบัติการของคุณจะมีประสิทธิภาพการทำงานต่ำ
- 6. ตรวจสอบให้มั่นใจว่าไม่มีปริมาณการทำงานมากเกินไปสำหรับการกำหนดค่า

### ปัญหาเกี่ยวกับการเปิดเครื่องและปิดเครื่อง

ใช้ข้อมูลนี้ในการแก้ไขปัญหาเกี่ยวกับการเปิดหรือปิดเซิร์ฟเวอร์

- "ปุ่มเปิด/ปิดเครื่องไม่ทำงาน (เซิร์ฟเวอร์ไม่เริ่มทำงาน)" บนหน้าที่ 261
- "เซิร์ฟเวอร์ไม่ได้เปิดใช้งาน" บนหน้าที่ 262

#### <span id="page-270-1"></span>ปุ่มเปิด/ปิดเครื่องไม่ทำงาน (เซิร์ฟเวอร์ไม่เริ่มทำงาน)

หมายเหตุ: ปุ่มเปิด/ปิดเครื่องจะไม่ทำงานจนกว่าจะผ่านไปประมาณ 1 ถึง 3 นาที หลังจากเซิร์ฟเวอร์เชื่อมต่อกับไฟ AC เพื่อให้เวลา RMC ได้เริ่มต้น

ดำเนินการขั้นตอนต่อไปนี้จนกว่าปัญหาจะได้รับการแก้ไข:

- 1. ตรวจสอบให้แน่ใจว่าปุ่มเปิด/ปิดเครื่องบนเซิร์ฟเวอร์ทำงานอย่างถูกต้อง:
	- ล ถุคดสายไฟเซิร์ฟเวคร์
	- b. เชื่อมต่อสายไฟเซิร์ฟเวอร์อีกครั้ง
	- c. ใส่สายแผงตัวดำเนินการด้านหน้าใหม่ จากนั้นทำซ้ำขั้นตอนที่ 1a และ 2h
		- ่ หากเซิร์ฟเวคร์เริ่มทำงาน ให้เสียบแผงตัวดำเนินการด้านหน้าให้แน่น
		- หากปัญหายังคงมีอยู่ ให้เปลี่ยนแผงตัวดำเนินการด้านหน้า
- 2. ตรวจสอบให้แน่ใจว่า:
	- เชื่อมต่อสายไฟกับเซิร์ฟเวอร์และเต้ารับไฟฟ้าที่ทำงานให้ถูกต้อง
- ไฟ LED บนแหล่งจ่ายไฟไม่แสดงให้เห็นว่ามีปัญหาเกิดขึ้น
- ไฟ LED ของปุ่มเปิด/ปิดเครื่องติดสว่างและกะพริบช้าๆ
- ออกแรงดันเพียงพอและมีการตอบสนองจากปุ่ม
- ่ 3. หากไฟ LED ของปุ่มเปิด/ปิดเครื่องไม่ติดสว่างหรือกะพริบไม่ถูกต้อง ให้เสียบแหล่งจ่ายไฟทั้งหมดใหม่และตรวจ สอบให้แน่ใจว่าไฟ LED AC บน PSU ด้านหลังติดสว่างอยู่
- 4. หากคุณเพิ่งติดตั้งอุปกรณ์เสริม ให้ถอดออก แล้วเริ่มระบบเซิร์ฟเวอร์ใหม่
- 5. หากยังพบปัญหาอยู่หรือไฟ LED ของปุ่มเปิด/ปิดเครื่องไม่ติดสว่าง ให้ใช้การกำหนดค่าขั้นต่ำเพื่อตรวจสอบว่ามี ้ส่วนประกอบบางส่วนล็อคสิทธิ์การใช้พลังงานอยู่หรือไม่ เปลี่ยนแหล่งจ่ายไฟแต่ละตัวและตรวจสอบการทำงาน ของปุ่มเปิด/ปิดเครื่องหลังจากติดตั้งแหล่งจ่ายไฟแต่ละตัว
- 6. หากทำทุกอย่างแล้วและไม่สามารถแก้ไขปัญหาได้ ให้รวบรวมข้อมูลข้อบกพร่องด้วยบันทึกของระบบไปให้ฝ่าย สนับสนุนของ Lenovo

#### <span id="page-271-0"></span>เซิร์ฟเวอร์ไม่ได้เปิดใช้งาน

ดำเนินการขั้นตอนต่อไปนี้จนกว่าปัญหาจะได้รับการแก้ไข:

- 1. ตรวจสอบบันทึกเหตุการณ์สำหรับเหตุการณ์ที่เกี่ยวข้องกับเซิร์ฟเวอร์ไม่เปิดเครื่อง
- 2. ตรวจสอบไฟ LED ใดๆ ที่กะพริบไฟสีเหลือง
- 3. ตรวจสอบไฟ LED พลังงานบนแผงระบบ (ส่วนประกอบแผงระบบ)
- 4. ตรวจสอบว่าไฟ LED ของ AC ติดสว่าง หรือไฟ LED สีเหลืองที่ด้านหลังของ PSU ติดสว่าง
- 5. เริ่มต้นระบบ AC ใหม่
- 6. ถอดแบตเตอรี่ CMOS เป็นเวลาอย่างน้อยสิบวินาที แล้วติดตั้งแบตเตอรี่ CMOS ใหม่
- 7. ลองเปิดเครื่องระบบโดยคำสั่ง IPMI ผ่าน XCC หรือปุ่มเปิด/ปิดเครื่อง
- .<br>8. ใช้การกำหนดค่าต่ำสุด (โปรเซสเซอร์หนึ่งตัว DIMM และ PSU หนึ่งตัว โดยไม่มีการติดตั้งอะแดปเตอร์และไดรฟ์ ใดๆ)
- 9. เสียบแหล่งจ่ายไฟทั้งหมดและตรวจสอบให้แน่ใจว่าไฟ LED ของ AC ที่ด้านหลังของ PSU ติดสว่างอยู่
- 10. เปลี่ยนแหล่งจ่ายไฟแต่ละตัวและตรวจสอบการทำงานของป่มเปิด/ปิดเครื่องหลังจากติดตั้งแหล่งจ่ายไฟแต่ละตัว
- 11. หากไม่สามารถแก้ไขปัญหาได้ด้วยการดำเนินการข้างต้น ให้ติดต่อฝ่ายบริการเพื่อตรวจสอบอาการปัญหาและดูว่า ้จำเป็นต้องเปลี่ยนแผงระบบ (ส่วนประกอบแผงระบบ) หรือไม่

## ปัญหาเกี่ยวกับพลังงาน

ใช้ข้อมูลนี้ในการแก้ไขปัญหาเกี่ยวกับพลังงาน

#### ไฟ LED แสดงข้อผิดพลาดระบบติดสว่าง และบันทึกเหตุการณ์ "แหล่งจ่ายไฟสูญเสียกระแสไฟขาเข้า" แสดง ี่ขึ้น

ในการแก้ไขปัญหา ตรวจสอบว่า:

- 1. แหล่งจ่ายไฟเชื่อมต่อกับสายไฟอย่างเหมาะสม
- 2. สายไฟเชื่อมต่อกับเต้ารับไฟฟ้าที่ต่อสายดินสำหรับเซิร์ฟเวอร์อย่างเหมาะสม
- 3. ตรวจสอบให้แน่ใจว่าแหล่งจ่ายไฟ AC มีเสถียรภาพอยู่ภายในช่วงที่รองรับ
- ่ 4. สลับแหล่งจ่ายไฟเพื่อดูว่าปัญหาเกิดขึ้นจากแหล่งจ่ายไฟหรือไม่ หากปัญหาเกิดจากแหล่งจ่ายไฟ ให้เปลี่ยนแหล่ง จ่ายไฟที่ชำรุด
- ่ 5. ตรวจสอบบันทึกเหตุการณ์และดูว่าปัญหาเป็นอย่างไร และปฏิบัติตามการดำเนินการที่แนะนำในบันทึกเหตุการณ์ เพื่อแก้ไขปัญหา

## ปัญหาเกี่ยวกับอุปกรณ์อนุกรม

ใช้ข้อมูลนี้ในการแก้ไขปัญหาเกี่ยวกับพอร์ตหรืออุปกรณ์อนุกรม

- "จำนวนพอร์ตอนุกรมที่แสดงมีน้อยกว่าจำนวนพอร์ตอนุกรมที่ติดตั้ง" บนหน้าที่ 263
- "ดุปกรณ์อนุกรมไม่ทำงาน" บนหน้าที่ 263

#### <span id="page-272-0"></span>จำนวนพอร์ตอนุกรมที่แสดงมีน้อยกว่าจำนวนพอร์ตอนุกรมที่ติดตั้ง

ดำเนินการขั้นตอนต่อไปนี้ให้ครบถ้วนจนกว่าปัญหาจะได้รับการแก้ไข

- 1. ตรวจสอบให้แน่ใจว่า:
	- แต่ละพอร์ตจะได้รับการระบที่อย่ที่ไม่ซ้ำกันใน Setup Utility และจะไม่มีการปิดใช้งานพอร์ตอนกรม
	- เสียบอะแดปเตอร์พอร์ตอนุกรม (หากมี) อย่างถูกต้อง
- 2. เสียบอะแดปเตอร์พอร์ตอนุกรมใหม่
- 3. เปลี่ยนอะแดปเตอร์พอร์ตอนุกรม

#### <span id="page-272-1"></span>อุปกรณ์อนุกรมไม่ทำงาน

- 1. ตรวจสอบให้แน่ใจว่า:
	- อุปกรณ์ใช้งานร่วมกับเซิร์ฟเวอร์ได้
	- มีการเปิดใช้งานพอร์ตอนุกรมและระบุที่อยู่ที่ไม่ซ้ำกัน
	- ้มีการเชื่อมต่ออุปกรณ์กับขั้วต่อที่ถูกต้อง (ดู "ขั้วต่อของแผงระบบ" บนหน้าที่ 30)
- 2 ใส่ส่วนประกอบต่อไปนี้ให้แน่น
- อุปกรณ์อนุกรมที่บกพร่อง a.
- b. สายอนุกรม
- 3. เปลี่ยนส่วนประกอบต่อไปนี้:
	- a. ดูปกรณ์อนุกรมที่บกพร่อง
	- b. สายอนุกรม
- 4. (ช่างเทคนิคที่ได้รับการฝึกอบรมเท่านั้น) เปลี่ยนแผงระบบ (ส่วนประกอบแผงระบบ)

# ปัญหาเกี่ยวกับซอฟต์แวร์

ใช้ข้อมูลนี้ในการแก้ไขปัญหาด้านซอฟต์แวร์

- 1. เพื่อระบุว่าปัญหาเกิดขึ้นจากซอฟต์แวร์หรือไม่ โปรดตรวจสอบให้แน่ใจว่า:
	- เซิร์ฟเวอร์มีหน่วยความจำต่ำสุดที่จำเป็นในการใช้งานซอฟต์แวร์ สำหรับข้อกำหนดเกี่ยวกับหน่วยความจำ โปรดดูข้อมูลที่มาพร้อมกับซอฟต์แวร์

**หมายเหต**ุ: หากคุณเพิ่งติดตั้งอะแดปเตอร์หรือหน่วยความจำ เซิร์ฟเวอร์อาจมีความขัดแย้งระหว่างที่อยู่กับ หน่วยความจำ

- ตคฟต์แวร์ได้รับการคคกแบบมาให้ทำงานบนเซิร์ฟเวคร์
- ซอฟต์แวร์อื่นๆ ทำงานบนเซิร์ฟเวอร์
- ซอฟต์แวร์ทำงานบนเซิร์ฟเวอร์อื่น
- 2. หากคุณได้รับข้อความแสดงข้อผิดพลาดใดๆ ระหว่างใช้งานซอฟต์แวร์ ให้ดูข้อมูลที่มาพร้อมซอฟต์แวร์เพื่อดูคำ ้อธิบายข้อความ และวิธีแก้ไขปัญหาที่แนะนำ
- 3. โปรดติดต่อที่ที่คุณซื้อซอฟต์แวร์

# ้<br>ปัญหาเกี่ยวกับไดรฟ์จัดเก็บข้อมูล

ใช้ข้อมูลนี้ในการแก้ไขปัญหาเกี่ยวกับไดรฟ์จัดเก็บข้อมูล

- "เซิร์ฟเวอร์ไม่รู้จักไดรฟ์" บนหน้าที่ 265  $\bullet$
- ้ "ไดรฟ์หลายตัวไม่ทำงาน" บนหน้าที่ 266
- "ไดรฟ์หลายตัวออฟไลน์" บนหน้าที่ 266
- "ไม่มีการสร้างการเปลี่ยนไดรฟ์ใหม่" บนหน้าที่ 266
- "ไฟ I FD สีเขียวที่แสดงกิจกรรมของไดรฟ์ไม่แสดงสถานะจริงของไดรฟ์ที่เกี่ยวข้อง" บนหน้าที่ 266

#### <span id="page-274-0"></span>เซิร์ฟเวอร์ไม่รู้จักไดรฟ์

ดำเนินการขั้นตอนต่อไปนี้ให้ครบถ้วนจนกว่าปัญหาจะได้รับการแก้ไข

- 1. ให้สังเกตไฟ LED สีเหลืองที่แสดงสถานะของไดรฟ์ที่เกี่ยวข้อง หากไฟ LED ติดสว่างแสดงว่าไดรฟ์มีข้อผิดพลาด
- 2. หากไฟ LED แสดงสถานะติดสว่าง ให้ถอดไดรฟ์ออกจากช่อง จากนั้นรอ 45 วินาที แล้วค่อยเสียบไดรฟ์กลับ ้เข้าไปใหม่ ตรวจดูให้แน่ใจว่าส่วนประกอบไดรฟ์เชื่อมต่อกับแบ็คเพลนของไดรฟ์
- 3. ให้สังเกตไฟ LED สีเขียวที่แสดงกิจกรรมของไดรฟ์ที่เกี่ยวข้อง และไฟ LED สีเหลืองที่แสดงสถานะ และดำเนิน การให้สอดคล้องกันตามสถานการณ์ต่างๆ:
	- หาก LED สีเขียวที่แสดงกิจกรรมกะพริบ และ LED สีเหลืองที่แสดงสถานะไม่ติดสว่าง แสดงว่าตัวควบคุมรู้ ้จักไดรฟ์และทำงานเป็นปกติ ทำการทดสอบการวินิจฉัยสำหรับไดรฟ์ เมื่อคุณเริ่มเซิร์ฟเวอร์และกดปุ่มตามคำ แนะนำบนหน้าจอ อินเทอร์เฟซ LXPM จะแสดงตามค่าเริ่มต้น (ดูข้อมูลเพิ่มเติมได้ที่ส่วน "เริ่มต้นระบบ" ใน LXPM เอกสารที่เข้ากันได้กับเซิร์ฟเวอร์ของคุณที่ https://pubs.lenovo.com/Ixpm-overview/) คุณสามารถ ้ดำเนินการวินิจฉัยไดรฟ์จากอินเทอร์เฟซนี้ จากหน้าการวินิจฉัย ให้คลิก Run Diagnostic → Disk Drive **Test**
	- หาก LED สีเขียวที่แสดงกิจกรรมกะพริบ และ LED สีเหลืองที่แสดงสถานะกะพริบอย่างช้าๆ แสดงว่าตัว ควบคุมรู้จักไดรฟ์และกำลังสร้างใหม่
	- หาก LED ไม่ติดสว่างหรือไม่กะพริบ ให้ตรวจสอบว่ามีการเสียบแบ็คเพลนไดรฟ์อย่างถูกต้องหรือไม่ สำหรับ รายละเอียด ให้ไปที่ขั้นตอนที่ 4
	- หาก I FD สีเขียวที่แสดงกิจกรรมกะพริบ และ I FD สีเหลืองที่แสดงสถานะติดสว่าง ให้เปลี่ยนไดรฟ์
- 4. ตรวจสอบให้แน่ใจว่าได้เสียบแบ็คเพลนไดรฟ์อย่างถูกต้อง เมื่อเสียบถูกต้องแล้ว ส่วนประกอบของไดรฟ์จะเชื่อม ้ต่อกับแบ็คเพลนอย่างถูกต้องโดยไม่เอียงหรือทำให้แบ็คแพลนเคลื่อนที่ได้
- 5. เสียบสายไฟของแบ็คเพลนและทำซ้ำขั้นตอนที่ 1 ถึง 3
- 6. เสียบสายสัญญาณแบ็คเพลนและทำซ้ำขั้นตอนที่ 1 ถึง 3
- 7. หากคุณสงสัยว่าสายสัญญาณของแบ็คเพลนหรือแบ็คเพลนมีปัญหา:
	- ให้เปลี่ยนสายสัญญาณของแบ็คเพลนที่มีปัญหา
	- ให้เปลี่ยนแบ็คเพลนที่มีปัญหา
- ่ 8. ทำการทดสอบการวินิจฉัยสำหรับไดรฟ์ เมื่อคุณเริ่มเซิร์ฟเวอร์และกดปุ่มตามคำแนะนำบนหน้าจอ อินเทอร์เฟซ LXPM จะแสดงตามค่าเริ่มต้น (ดูข้อมูลเพิ่มเติมได้ที่ส่วน "เริ่มต้นระบบ" ใน LXPM เอกสารที่เข้ากันได้กับ เซิร์ฟเวอร์ของคุณที่ https://pubs.lenovo.com/lxpm-overview/) คุณสามารถดำเนินการวินิจฉัยไดรฟ์จากอินเท ึ อร์เฟซนี้ จากหน้าการวินิจฉัย ให้คลิก Run Diagnostic ➡ Disk Drive Test ิจากการทดสคบเหล่านั้น:
- หากแบ็คเพลนผ่านการทดสอบแต่ไม่รู้จักไดรฟ์ ให้เปลี่ยนสายสัญญาณของแบ็คเพลนและทำการทดสอบอีก ครั้ง
- เปลี่ยนแบ็คเพลน
- หากอะแดปเตอร์ไม่ผ่านการทดสอบ ให้ถอดสายสัญญาณแบ็คเพลนออกจากอะแดปเตอร์และทำการทดสอบ คีกครั้ง
- หากอะแดปเตอร์ไม่ผ่านการทดสอบ ให้เปลี่ยนอะแดปเตอร์ใหม่

#### <span id="page-275-0"></span>ไดรฟ์หลายตัวไม่ทำงาน

ทำขั้นตอนต่อไปนี้ให้ครบถ้วนจนกว่าปัญหาจะได้รับการแก้ไข:

- ดูบันทึกเหตุการณ์ Lenovo XClarity Controller สำหรับเหตุการณ์ที่เกี่ยวข้องกับปัญหาแหล่งจ่ายไฟหรือการสั่น  $\ddot{\phantom{0}}$ ้สะเทือน และแก้ไขปัญหาเหล่านั้น
- ตรวจสอบให้แน่ใจว่าไดรเวอร์อุปกรณ์และเฟิร์มแวร์สำหรับไดรฟ์และเซิร์ฟเวอร์อยู่ในระดับล่าสุด

**ข้อสำคัญ**: โซลูชันคลัสเตอร์บางประเภทจำเป็นต้องใช้ระดับรหัสเฉพาะหรือปรับปรุงรหัสที่ต้องใช้ หากอุปกรณ์เป็นส่วน หนึ่งของวิธีการแก้ปัญหากลุ่ม ให้ตรวจสอบว่าระดับของรหัสล่าสุดนั้นสนับสนุนวิธีการแก้ปัญหากลุ่มก่อนที่คุณจะทำการ ปรับปรุงรหัส

#### <span id="page-275-1"></span>ไดรฟ์หลายตัวออฟไลน์

ทำขั้นตอนต่อไปนี้ให้ครบถ้วนจนกว่าปัญหาจะได้รับการแก้ไข:

- ดูบันทึกเหตุการณ์ Lenovo XClarity Controller สำหรับเหตุการณ์ที่เกี่ยวข้องกับปัญหาแหล่งจ่ายไฟหรือการสั่น  $\bullet$ ้สะเทือน และแก้ไขปัญหาเหล่านั้น
- ดูบันทึกระบบย่อยของที่เก็บเพื่อดูเหตุการณ์ที่เกี่ยวข้องกับระบบย่อยของที่เก็บและแก้ไขเหตุการณ์เหล่านั้น  $\bullet$

#### <span id="page-275-2"></span>ไม่มีการสร้างการเปลี่ยนไดรฟ์ใหม่

ทำขั้นตอนต่อไปนี้ให้ครบถ้วนจนกว่าปัญหาจะได้รับการแก้ไข:

- 1. ตรวจสอบให้แน่ใจว่าอะแดปเตอร์รู้จักไดรฟ์ (ไฟ LED สีเขียวที่แสดงกิจกรรมของไดรฟ์กะพริบ)
- 2. ตรวจสอบเอกสารเกี่ยวกับอะแดปเตอร์ SAS/SATA RAID เพื่อระบุพารามิเตอร์การกำหนดค่าและการตั้งค่าที่ถูก ต้คง

#### <span id="page-275-3"></span>ไฟ I FD สีเขียวที่แสดงกิจกรรมของไดรฟ์ไม่แสดงสถานะจริงของไดรฟ์ที่เกี่ยวข้อง

ทำขั้นตอนต่อไปนี้ให้ครบถ้วนจนกว่าปัญหาจะได้รับการแก้ไข:

1. หากไฟ LED สีเขียวที่แสดงกิจกรรมไม่กะพริบเมื่อมีการใช้งานไดรฟ์ ให้ทำการทดสอบวินิจฉัยไดรฟ์ เมื่อคณเริ่ม เซิร์ฟเวอร์และกดปุ่มตามคำแนะนำบนหน้าจอ อินเทอร์เฟซ LXPM จะแสดงตามค่าเริ่มต้น (ดูข้อมูลเพิ่มเติมได้ที่ ส่วน "เริ่มต้นระบบ" ใน LXPM เอกสารที่เข้ากันได้กับเซิร์ฟเวอร์ของคุณที่ https://pubs.lenovo.com/lxpmoverview/) คุณสามารถดำเนินการวินิจฉัยไดรฟ์จากอินเทอร์เฟซนี้ จากหน้าการวินิจฉัย ให้คลิก Run Diagnostic

- → Disk Drive Test
- 2. หากไดรฟ์ผ่านการทดสอบ ให้เปลี่ยนแบ็คเพลน
- 3. หากไดรฟ์ล้มเหลวระหว่างการทดสอบ ให้เปลี่ยนไดรฟ์ใหม่

# <span id="page-278-0"></span>ภาคผนวก A. การแยกชิ้นส่วนฮาร์ดแวร์เพื่อนำไปรีไซเคิล

ทำตามคำแนะนำในส่วนนี้เพื่อรีไซเคิลส่วนประกอบที่สอดคล้องกับกฎหมายหรือกฎข้อบังคับส่วนท้องถิ่น

# แยกชิ้นส่วนแผงระบบเพื่อนำไปรีไซเคิล

ทำตามคำแนะนำในส่วนนี้เพื่อแยกชิ้นส่วนแผงระบบก่อนรีไซเคิล

#### เกี่ยวกับงานนี้

#### ข้อควรพิจารณา:

- ้ อ่าน "คู่มือการติดตั้ง" บนหน้าที่ 45 และ "รายการตรวจสอบความปลอดภัย" บนหน้าที่ 47 เพื่อให้แน่ใจว่าคุณจะ ทำงานได้อย่างปลอดภัย
- ์ ปิดเซิร์ฟเวอร์และอุปกรณ์ต่อพ่วง แล้วถอดสายไฟและสายภายนอกทั้งหมดออก ดู "ปิดเซิร์ฟเวอร์" บนหน้าที่ 54
- ี หากเซิร์ฟเวอร์ติดตั้งอยู่ในแร็ค ให้ถอดเซิร์ฟเวอร์ออกจากแร็ค ดู "ถอดเซิร์ฟเวอร์ออกจากแร็ค" บนหน้าที่ 55
- ิถอดอุปกรณ์ล็อคที่ยึดเซิร์ฟเวอร์ออก เช่น ตัวล็อก Kensington หรือแพ็ดล็อค
- าางเซิร์ฟเาคร์ให้ด้าบที่บี่ฝาครคบหับขึ้น

#### ขั้นตอน

- ขั้นตอนที่ 1. ถอดฝาครอบเซิร์ฟเวอร์ ดู "ถอดฝาครอบเซิร์ฟเวอร์" บนหน้าที่ 192
- ขั้นตอนที่ 2. ถอดฝาหน้า ด "ถอดฝาหน้า" บนหน้าที่ 119
- ขั้นตอนที่ 3. หากทำได้ ถอดไดรฟ์แบบออปติคัล ดู "ถอดไดรฟ์แบบออพติคอล" บนหน้าที่ 103
- ขั้นตอนที่ 4. หากทำได้ ถอดตัวไดรฟ์แบบออปติคัล ดู "ถอดตัวครอบไดรฟ์แบบออปติคัล" บนหน้าที่ 110
- ขั้นตอนที่ 5. ถอดแถบตัวครอบ ดูขั้นตอนที่ 3 ใน "ถอดฝาครอบเซิร์ฟเวอร์" บนหน้าที่ 192
- ขั้นตอนที่ 6. ถอดสวิตช์ป้องกันการบุกรุก ดู "ถอดสวิตช์ป้องกันการบุกรุก" บนหน้าที่ 131
- ขั้นตอนที่ 7. หากมี ให้ถอดตัวครอบไดรฟ์ (ช่อง 3) ดู "ถอดตัวครอบไดรฟ์ (ช่องใส่ 3)" บนหน้าที่ 98
- ขั้นตอนที่ 8. ถอดพัดลมระบบทั้งหมด ดู "ถอดพัดลม (ด้านหน้าและด้านหลัง)" บนหน้าที่ 115
- ขั้นตอนที่ 9. ถอดตัวระบายความร้อนและโมดูลพัดลม ดู "ถอดตัวระบายความร้อนและโมดูลพัดลม (เฉพาะช่างเทคนิค ที่ได้รับการคบรมเท่านั้น)" บนหน้าที่ 123
- ขั้นตอนที่ 10. ถอดอะแดปเตอร์บูต M.2 ดู "ถอดอะแดปเตอร์บูต M.2" บนหน้าที่ 135
- ขั้นตอนที่ 11. ถอดอะแดปเตอร์ PCIe ดู "ถอดอะแดปเตอร์ PCIe" บนหน้าที่ 154

ขั้นตอนที่ 12. ถอดโมดูลหน่วยความจำ ดู "ถอดโมดูลหน่วยความจำ" บนหน้าที่ 145

ขั้นตอนที่ 13. ถอดโปรเซสเซอร์ ดู "ถอดโปรเซสเซอร์ (เฉพาะช่างเทคนิคที่ได้รับการอบรมเท่านั้น)" บนหน้าที่ 166

ขั้นตอนที่ 14. ถอดโมดูลนิรภัยของเฟิร์มแวร์และ RoT ดู "ถอดโมดูลนิรภัยของเฟิร์มแวร์และ RoT" บนหน้าที่ 172

- ขั้นตอนที่ 15. ถอดโครงยึด I/O ด้านหน้า
	- ถอดสกรูที่ยึดโครงยึด I/O ด้านหน้ากับตัวเครื่อง a.

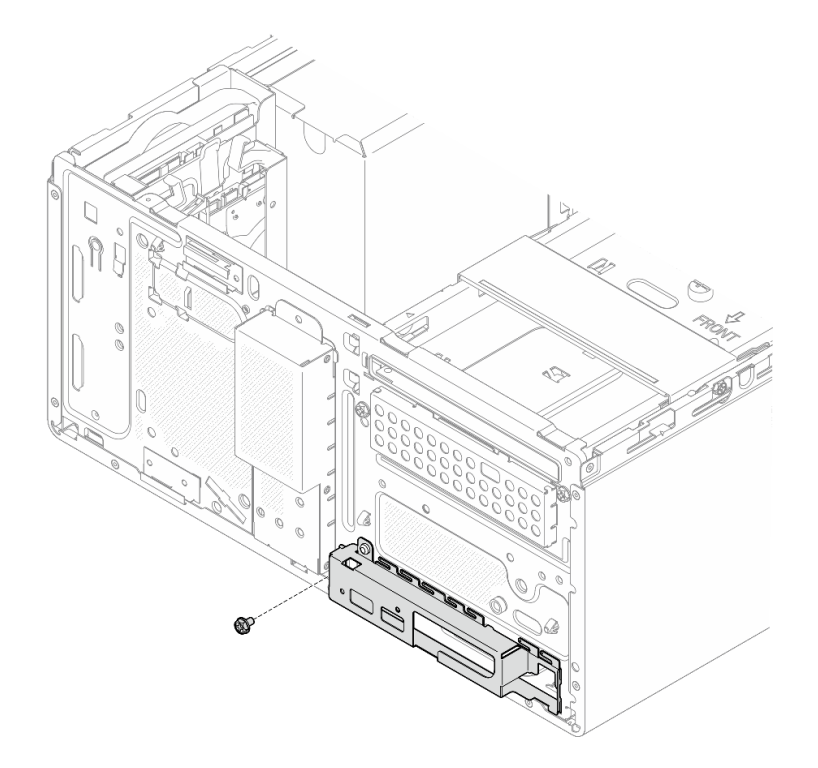

รูปภาพ 139. การถอดสกรูที่ยึดโครงยึด I/O ด้านหน้ากับตัวเครื่อง

- 0 หมุนด้านซ้ายสุดของโครงยึด I/O ด้านหน้าออกจากตัวเครื่อง  $b.$
- 0 ถอดโครงยึด I/O ด้านหน้าออกจากตัวเครื่อง C.

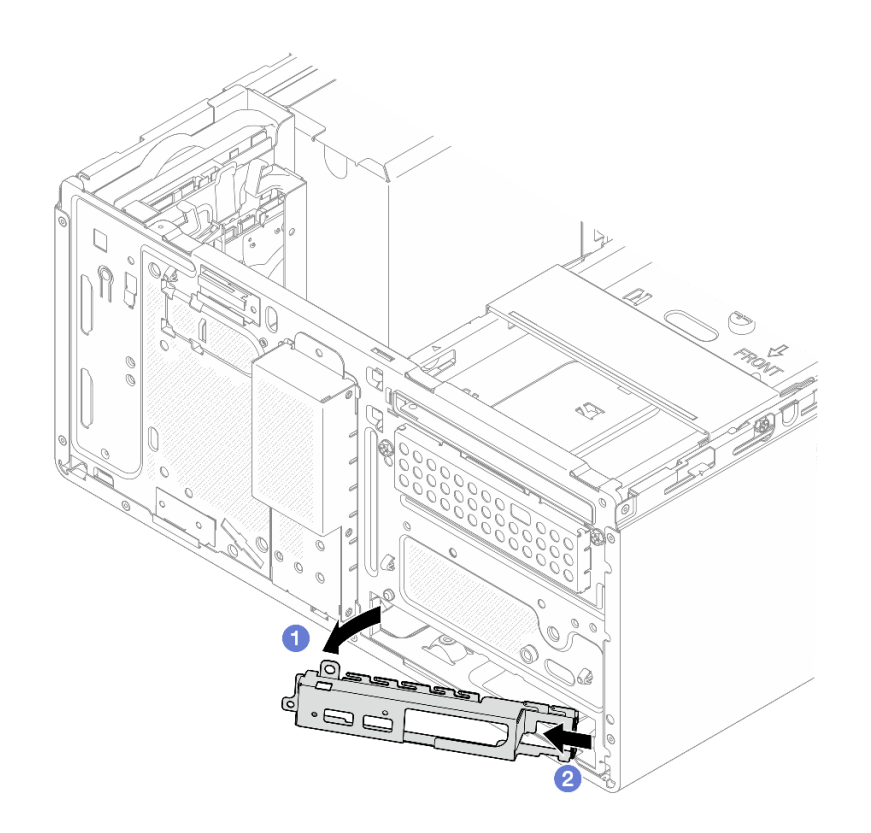

รูปภาพ 140. การถอดโครงยึด I/O ด้านหน้าออกจากตัวเครื่อง

์ขั้นตอนที่ 16. ตรวจสอบให้แน่ใจว่าไม่มีสายใดๆ เชื่อมต่อกับแผงระบบ

**ข้อควรพิจารณา**: ปลดสลัก คลิปยึดสาย แถบปลดล็อค หรือตัวล็อคทั้งหมดบนขั้วต่อสายเคเบิลเสียก่อน การไม่ปลดสิ่งเหล่านี้ก่อนถอดสายจะทำความเสียหายแก่ขั้วต่อสายบนแผงระบบ ขั้วต่อสายที่ชำรุดเสีย หายอาจทำให้ต้องเปลี่ยนแผงระบบ

์ขั้นตอนที่ 17. ถอดแผงระบบ ดู "ถอดแผงระบบ" บนหน้าที่ 179

หลังจากแยกชิ้นส่วนเซิร์ฟเวอร์แล้ว ให้นำไปรีไซเคิลตามกฎข้อบังคับส่วนท้องถิ่น

## <span id="page-282-0"></span>ิภาคผนวก B. การขอความช่วยเหลือและความช่วยเหลือด้านเทคนิค

หากคุณต้องการความช่วยเหลือ การบริการ หรือความช่วยเหลือด้านเทคนิค หรือเพียงแค่ต้องการข้อมูลเพิ่มเติมเกี่ยวกับ ผลิตภัณฑ์ Lenovo คุณจะพบว่า Lenovo นั้นมีแหล่งข้อมูลมากมายที่พร้อมจะให้ความช่วยเหลือคุณ

้ บน World Wide Web ข้อมูลล่าสุดเกี่ยวกับระบบ อุปกรณ์เสริม การให้บริการ และการสนับสนุนของ Lenovo มีให้ <u> บริการที่</u>

http://datacentersupport.lenovo.com

หมายเหตุ: IBM คือผู้ให้บริการ ThinkSystem ของ Lenovo

### ก่อนโทรศัพท์ติดต่อ

ก่อนที่คุณจะโทรศัพท์ติดต่อ มีขั้นตอนต่างๆ ดังต่อไปนี้ที่คุณสามารถทดลองเพื่อพยายามแก้ปัญหาด้วยตัวคุณเองก่อน ้อย่างไรก็ตาม หากคุณจำเป็นต้องโทรศัพท์ติดต่อเพื่อขอรับความช่วยเหลือ โปรดรวบรวมข้อมูลที่จำเป็นสำหรับช่างเทคนิค ้บริการ เพื่อให้เราสามารถแก้ไขปัญหาให้คุณได้อย่างรวดเร็ว

#### พยายามแก้ไขปัญหาด้วยตัวเอง

คุณอาจสามารถแก้ไขปัญหาได้โดยไม่ต้องขอรับความช่วยเหลือจากภายนอกโดยการทำตามขั้นตอนการแก้ไขปัญหาที่ Lenovo เตรียมไว้ให้ในวิธีใช้แบบออนไลน์หรือในเอกสารเกี่ยวกับผลิตภัณฑ์ Lenovo วิธีใช้แบบออนไลน์ยังอธิบายข้อมูล เกี่ยวกับการทดสอบการวินิจฉัยซึ่งคุณสามารถนำไปดำเนินการเองได้ เอกสารข้อมูลเกี่ยวกับระบบ ระบบปฏิบัติการ และ โปรแกรมส่วนใหญ่จะมีขั้นตอนการแก้ไขปัญหาและคำอธิบายเกี่ยวกับข้อความแสดงข้อผิดพลาดและรหัสข้อผิดพลาด หากคุณสงสัยว่าเป็นปัญหาเกี่ยวกับซอฟต์แวร์ โปรดคูเอกสารข้อมูลเกี่ยวกับระบบปฏิบัติการหรือโปรแกรม

คุณสามารถอ่านเอกสารเกี่ยวกับผลิตภัณฑ์ ThinkSystem ของคุณได้จาก:

#### https://pubs.lenovo.com/

คุณสามารถดำเนินการตามขั้นตอนดังต่อไปนี้เพื่อพยายามแก้ปัญหาด้วยตัวคุณเองก่อน:

- ตรวจสอบสายเคเบิลทั้งหมดเพื่อให้แน่ใจว่าสายทั้งหมดเชื่อมต่อเรียบร้อยแล้ว
- ตรวจสอบสวิตช์เปิดปิดเพื่อให้แน่ใจว่าระบบและอุปกรณ์เสริมเปิดอยู่
- ้ตรวจสอบว่าผลิตภัณฑ์ Lenovo ของคุณมีซอฟต์แวร์ เฟิร์มแวร์ และไดรเวอร์อุปกรณ์ระบบปฏิบัติการที่อัปเดตแล้ว (ดูลิงก์ต่อไปนี้) ข้อกำหนดและเงื่อนไขของ Lenovo Warranty ระบุให้คุณซึ่งเป็นเจ้าของผลิตภัณฑ์ Lenovo เป็นผู้รับ

นิดชอบในการบำรุงรักษาและอัปเดตซอฟต์แวร์และเฟิร์มแวร์ทั้งหมดให้กับผลิตภัณฑ์ (เว้นแต่ผลิตภัณฑ์ครอบคลุม โดยสัญญาการบำรุงรักษาเพิ่มเติม) ช่างเทคนิคบริการจะร้องขอให้คุณอัปเกรดซอฟต์แวร์และเฟิร์มแวร์ของคุณ หาก ้ปัญหาที่พบมีวิธีแก้ไขที่บันทึกไว้ในเอกสารเกี่ยวกับการอัปเกรดซอฟต์แวร์

- ดาวน์โหลดไดรเวคร์และซอฟต์แวร์
	- https://datacentersupport.lenovo.com/tw/en/products/servers/thinksystem/st50v3/7df3/downloads/ driver-list/
- ศูนย์บริการระบบปฏิบัติการ
	- https://datacentersupport.lenovo.com/solutions/server-os
- คำแนะนำในการติดตั้งระบบปฏิบัติการ
	- https://pubs.lenovo.com/thinksystem#os-installation
- หากคุณได้ติดตั้งฮาร์ดแวร์หรือซอฟต์แวร์ใหม่ในสภาพแวดล้อมระบบของคุณ โปรดตรวจสอบ https://  $\bullet$ serverproven.lenovo.com เพื่อให้แน่ใจว่าผลิตภัณฑ์ของคุณรองรับฮาร์ดแวร์และซอฟต์แวร์ดังกล่าว
- ิ์ โปรดดู บทที่ 8 "การระบุปัญหา" บนหน้าที่ 235 ลำหรับคำแนะนำในการแยกและการแก้ไขปัญหา
- โปรดไปที่ http://datacentersupport.lenovo.com เพื่อตรวจสอบข้อมูลเพื่อช่วยคุณแก้ไขปัญหา ในการค้นหาเกร็ดแนะนำด้านเทคนิคที่ใช้กับเซิร์ฟเวอร์คุณ:
	- 1. ไปที่ http://datacentersupport.lenovo.com และเลื่อนไปยังหน้าการสนับสนุนสำหรับเซิร์ฟเวอร์ของคุณ
	- 2. คลิกที่ How To's จากบานหน้าต่างนำทาง
	-

ปฏิบัติตามคำแนะนำบนหน้าจอเพื่อเลือกหมวดต่างๆสำหรับปัญหาที่คุณพบ

ดูกระดานสนทนา Lenovo Data Center ที่ https://forums.lenovo.com/t5/Datacenter-Systems/ct-p/sv\_eg เพื่อดู ว่ามีบุคคลอื่นที่กำลังประสบปัญหาที่คล้ายคลึงกันหรือไม่

#### รวบรวมข้อมูลที่จำเป็นในการโทรขอรับการสนับสนุน

หากคุณจำเป็นต้องขอรับบริการตามการรับประกันสำหรับผลิตภัณฑ์ Lenovo ของคุณ ช่างเทคนิคบริการจะสามารถช่วย ู เหลือคุณได้อย่างมีประสิทธิภาพมากขึ้นหากคุณเตรียมข้อมูลที่เหมาะสมไว้ก่อนที่จะโทรติดต่อ คุณยังสามารถไปที่ http:// datacentersupport.lenovo.com/warrantylookup สำหรับข้อมูลเพิ่มเติมเกี่ยวกับการรับประกันผลิตภัณฑ์ของคุณ

่ รวบรวมข้อมูลต่อไปนี้เพื่อมอบให้กับช่างเทคนิคบริการ ข้อมูลนี้จะช่วยให้ช่างเทคนิคบริการสามารถแก้ไขปัญหาได้อย่าง ิ รวดเร็ว และมั่นใจว่าคุณจะได้รับการบริการตามที่ระบุไว้ในสัญญา

หมายเลขของสัญญาข้อตกลงเกี่ยวกับการบำรุงรักษาฮาร์ดแวร์และซอฟต์แวร์ หากมี

- ิ หมายเลขประเภทเครื่อง (ตัวระบุเครื่อง 4 หลักของ Lenovo) หมายเลขประเภทเครื่องสามารถดูได้บนป้าย ID โปรด ดู "ระบุเซิร์ฟเวอร์และเข้าถึง Lenovo XClarity Controller" บนหน้าที่ 39
- หมายเลขรุ่น
- หมายเลขประจำเครื่อง
- UEFI และระดับของเฟิร์มแวร์ของระบบในปัจจุบัน
- ข้อมูลที่เกี่ยวข้องอื่นๆ เช่น ข้อความแสดงข้อผิดพลาด และบันทึก

อีกทางเลือกหนึ่งนอกจากการโทรติดต่อฝ่ายสนับสนุนของ Lenovo คุณสามารถไปที่ https://support.lenovo.com/ servicerequest เพื่อเพื่อยื่นคำขอรับบริการอิเล็กทรอนิกส์ การยื่นคำขอรับบริการอิเล็กทรอนิกส์จะเป็นการเริ่ม ้กระบวนการกำหนดวิธีแก้ไขปัญหาโดยการให้ข้อมูลที่เกี่ยวข้องอื่นๆ แก่ช่างเทคนิคบริการ ช่างเทคนิคบริการของ Lenovo สามารถเริ่มหาวิธีแก้ปัญหาให้กับคุณทันทีที่คุณได้กรอกและยื่นคำขอรับบริการอิเล็กทรอนิกส์เรียบร้อยแล้ว

# การรวบรวมข้อมูลการซ่อมบำรุง

เพื่อระบุต้นตอของปัญหาเกี่ยวกับเซิร์ฟเวอร์หรือตามที่มีการร้องขอโดยฝ่ายสนับสนุนของ Lenovo คุณอาจต้องทำการ รวบรวมข้อมูลการซ่อมบำรุงที่สามารถนำไปใช้ในการวิเคราะห์ต่อไปได้ ข้อมูลการซ่อมบำรุงประกอบด้วยข้อมูล อาทิเช่น บันทึกเหตุการณ์และรายการฮาร์ดแวร์

ข้อมูลการซ่อมบำรุงสามารถรวบรวมโดยใช้เครื่องมือดังต่อไปนี้:

Lenovo XClarity Provisioning Manager

์ใช้ฟังก์ชันรวบรวมข้อมูลการซ่อมบำรุงของ Lenovo XClarity Provisioning Manager เพื่อรวบรวมข้อมูลการซ่อม ้ บำรุงระบบ คุณสามารถรวบรวมข้อมูลบันทึกระบบที่มีอยู่ หรือเรียกใช้การวินิจฉัยใหม่เพื่อรวบรวมข้อมูลใหม่

Lenovo XClarity Controller

คุณสามารถใช้เว็บอินเทอร์เฟซ Lenovo XClarity Controller หรือ CLI ในการรวบรวมข้อมูลการซ่อมบำรุงสำหรับ เซิร์ฟเวอร์ ไฟล์นี้สามารถบันทึกข้อและส่งกลับมายังฝ่ายสนับสนุนของ Lenovo

- ้ สำหรับข้อมูลเพิ่มเติมเกี่ยวกับการใช้เว็บอินเทอร์เฟซในการรวบรวมข้อมูลการซ่อมบำรุง โปรดดูส่วน "การสำรอง ข้อมูลการกำหนดค่า BMC" ในเอกสาร XCC ที่ใช้ได้กับเซิร์ฟเวอร์ของคุณที่ https://pubs.lenovo.com/lxccoverview/
- ี หรับข้อมูลเพิ่มเติมเกี่ยวกับการใช้ CLI ในการรวบรวมข้อมูลการซ่อมบำรุง โปรดดูส่วน คำสั่ง "XCC £fdc" ใน เอกสาร XCC ที่ใช้ได้กับเซิร์ฟเวอร์ของคุณที่ https://pubs.lenovo.com/lxcc-overview/
- Lenovo XClarity Administrator

สามารถตั้งค่า Lenovo XClarity Administrator ให้เก็บรวบรวมและส่งไฟล์การวินิจฉัยไปที่ฝ่ายสนับสนุนของ Lenovo โดยอัตโนมัติ เมื่อเกิดเหตุการณ์ที่สามารถซ่อมบำรุงได้บางเหตุการณ์ใน Lenovo XClarity Administrator และปลายทางที่มีการจัดการ คุณสามารถเลือกที่จะส่งไฟล์การวินิจฉัยไปที่ บริการสนับสนุนของ Lenovo โดยใช้ Call Home หรือไปที่ผู้ให้บริการรายอื่นโดยใช้ SFTP นอกจากนี้ คุณยังสามารถเก็บรวบรวมไฟล์การวินิจฉัย เปิด บันทึกปัญหา และส่งไฟล์การวินิจฉัยไปที่บริการสนับสนุนของ Lenovo

คุณสามารถค้นหาข้อมูลเพิ่มเติมเกี่ยวกับการตั้งค่าการแจ้งเตือนปัญหาอัตโนมัติภายใน Lenovo XClarity Administrator n<sup>1</sup> https://pubs.lenovo.com/lxca/admin\_setupcallhome

Lenovo XClarity Essentials OneCLI

Lenovo XClarity Essentials OneCLI มีแอปพลิเคชันรายการอุปกรณ์เพื่อรวบรวมข้อมูลการซ่อมบำรุง ซึ่งสามารถ ทำงานได้ทั้งภายในและภายนอก เมื่อทำงานภายในระบบปฏิบัติการของโฮสต์บนเซิร์ฟเวอร์ OneCLI จะสามารถ ้รวบรวมข้อมูลเกี่ยวกับระบบปฏิบัติการ เช่น บันทึกเหตุการณ์ของระบบปฏิบัติการ นอกเหนือจากข้อมูลการซ่อม บำรุงฮาร์ดแวร์

ในการรับข้อมูลการซ่อมบำรุง คุณสามารถเรียกใช้คำสั่ง <sub>getinfor</sub> สำหรับข้อมูลเพิ่มเติมเกี่ยวกับการเรียกใช้ getinfor โปรดดู https://pubs.lenovo.com/lxce-onecli/onecli\_r\_getinfor\_command

### <span id="page-285-0"></span>การติดต่อฝ่ายสนับสนุน

คุณสามารถติดต่อฝ่ายสนับสนุนเพื่อรับความช่วยเหลือสำหรับปัญหาของคุณ

คุณสามารถรับการบริการด้านฮาร์ดแวร์ผ่านผู้ให้บริการที่ได้รับอนุญาตจาก Lenovo หากต้องการค้นหาผู้ให้บริการที่ได้รับ ่ อนุญาตจาก Lenovo ในการให้บริการรับประกัน โปรดไปที่ https://datacentersupport.lenovo.com/serviceprovider และใช้การค้นหาด้วยตัวกรองสำหรับแต่ละประเทศ โปรดดูหมายเลขโทรศัพท์ของฝ่ายสนับสนุนของ Lenovo ที่ https:// datacentersupport.lenovo.com/supportphonelist สำหรับรายละเอียดการสนับสนุนในภูมิภาคของคุณ

### ภาคผนวก C. เอกสารและการสนับสนุน

ส่วนนี้มีเอกสารที่มีประโยชน์ การดาวน์โหลดไดร์เวอร์และเฟิร์มแวร์ และแหล่งข้อมูลสนับสนุน

### การดาวน์โหลดเอกสาร

ส่วนนี้แสดงข้อมูลเบื้องต้นและลิงก์ดาวน์โหลดเอกสารต่างๆ

#### เอกสาร

ดาวน์โหลดเอกสารเกี่ยวกับผลิตภัณฑ์ต่อไปนี้ที่:

https://pubs.lenovo.com/st50-v3/pdf\_files.html

- คู่มือการติดตั้งราง
	- การติดตั้งรางในตู้แร็ค
- คู่มือผู้ใช้
	- ภาพรวม การกำหนดค่าระบบ การเปลี่ยนส่วนประกอบฮาร์ดแวร์ และการแก้ไขปัญหา บทที่เลือกจาก*คู่มือผู้ใช้*:
		- ค**ู่มือการกำหนดค่าระบบ** : ภาพรวมเซิร์ฟเวอร์ การระบุส่วนประกอบ ไฟ LED ระบบและจอแสดงผลการ ง<br>วินิจฉัย การแกะกล่องผลิตภัณฑ์ การตั้งค่าและกำหนดค่าเซิร์ฟเวอร์
		- **คู่มือการบำรุงรักษาฮาร์ดแวร์** : การติดตั้งส่วนประกอบฮาร์ดแวร์ การเดินสาย และการแก้ไขปัญหา
- รายการค้างคิงข้อความและรหัส
	- เหตุการณ์ XClarity Controller, LXPM และ uEFI
- คู่มือ UEFI
	- ข้อมูลเบื้องต้นการตั้งค่า UEFI

## เว็บไซต์สนับสนุน

ส่วนนี้มีการดาวน์โหลดไดร์เวอร์และเฟิร์มแวร์ และแหล่งข้อมูลสนับสนุน

#### **การสนับสนุนและการดาวน�โหลด**

- เว็บไซต์ดาวน์โหลดไดรเวอร์และซอฟต์แวร์สำหรับ ThinkSystem ST50 V3
	- [https://datacentersupport.lenovo.com/tw/en/products/servers/thinksystem/st50v3/7df3/downloads/driver](https://datacentersupport.lenovo.com/tw/en/products/servers/thinksystem/st50v3/7df3/downloads/driver-list/)[list/](https://datacentersupport.lenovo.com/tw/en/products/servers/thinksystem/st50v3/7df3/downloads/driver-list/)
- Lenovo Data Center Forum
	- [https://forums.lenovo.com/t5/Datacenter-Systems/ct-p/sv\\_eg](https://forums.lenovo.com/t5/Datacenter-Systems/ct-p/sv_eg)
- Lenovo Data Center Support สำหรับ ThinkSystem ST50 V3
	- <https://datacentersupport.lenovo.com/products/servers/thinksystem/st50v3/7df3>
- เอกสารข�อมูลสิทธิ์การใช�งานของ Lenovo
	- <https://datacentersupport.lenovo.com/documents/lnvo-eula>
- เว็บไซต์ Lenovo Press (คู่มือผลิตภัณฑ์/แผ่นข้อมูล/เอกสารของผลิตภัณฑ์)
	- <https://lenovopress.lenovo.com/>
	- คำชี้แจงเรื่องความเป�นส�วนตัวของ Lenovo
		- <https://www.lenovo.com/privacy>
	- คำแนะนำการรักษาความปลอดภัยผลิตภัณฑ� Lenovo
		- [https://datacentersupport.lenovo.com/product\\_security/home](https://datacentersupport.lenovo.com/product_security/home)
- แผนการรับประกันผลิตภัณฑ�ของ Lenovo
	- <http://datacentersupport.lenovo.com/warrantylookup>
- เว็บไซต์ Lenovo Server Operating Systems Support Center
	- <https://datacentersupport.lenovo.com/solutions/server-os>
- เว็บไซต์ Lenovo ServerProven (การตรวจสอบความเข้ากันได้ของตัวเลือก)
	- <https://serverproven.lenovo.com>
- คำแนะนำในการติดตั้งระบบปฏิบัติการ
	- <https://pubs.lenovo.com/thinksystem#os-installation>
- ส�ง eTicket (ขอรับบริการ)
	- <https://support.lenovo.com/servicerequest>
- ิ สมัครสมาชิกเพื่อรับการแจ้งเตือนผลิตภัณฑ์ Lenovo Data Center Group (ติดตามการอัปเดตเฟิร์มแวร์ล่าสุด)
https://datacentersupport.lenovo.com/solutions/ht509500  $\equiv$ 

#### <span id="page-290-0"></span>ภาคผนวก D. คำประกาศ

Lenovo อาจจะไม่สามารถจำหน่ายผลิตภัณฑ์ บริการ หรือคุณลักษณะที่กล่าวไว้ในเอกสารนี้ได้ในทุกประเทศ กรุณา ติดต่อตัวแทน Lenovo ประจำท้องถิ่นของคุณเพื่อขอข้อมูลเกี่ยวกับผลิตภัณฑ์และบริการที่มีอยู่ในปัจจุบันในพื้นที่ของคุณ

การอ้างอิงใดๆ ถึงผลิตภัณฑ์, โปรแกรม หรือบริการของ Lenovo ไม่มีเจตนาในการกล่าว หรือแสดงนัยที่ว่าอาจใช้ ผลิตภัณฑ์, โปรแกรม หรือบริการของ Lenovo เท่านั้น โดยอาจใช้ผลิตภัณฑ์, โปรแกรม หรือบริการที่ทำงานได้เทียบเท่า ที่ไม่เป็นการละเมิดสิทธิเกี่ยวกับทรัพย์สินทางปัญญาของ Lenovo แทน อย่างไรก็ตาม ผู้ใช้มีหน้าที่ในการประเมิน และ ตรวจสอบความถูกต้องในการทำงานของผลิตภัณฑ์, โปรแกรม หรือบริการอื่น

Lenovo อาจมีสิทธิบัตร หรือแอปพลิเคชันที่กำลังจะขึ้นสิทธิบัตรที่ครอบคลุมเรื่องที่กล่าวถึงในเอกสารนี้ การมอบเอกสาร ฉบับนี้ให้ไม่ถือเป็นการเสนอและให้สิทธิการใช้ภายใต้สิทธิบัตรหรือแอปพลิเคชันที่มีสิทธิบัตรใดๆ คุณสามารถส่งคำถาม เป็นลายลักษณ์อักษรไปยังส่วนต่างๆ ต่อไปนี้:

Lenovo (United States), Inc. 8001 Development Drive Morrisville, NC 27560  $U.S.A.$ Attention: Lenovo Director of Licensing

LENOVO จัดเอกสารฉบับนี้ให้ "ตามที่แสดง" โดยไม่ได้ให้การรับประกันอย่างใดทั้งโดยชัดเจน หรือโดยนัย รวมถึงแต่ไม่ ้จำกัดเพียงการรับประกันโดยนัยเกี่ยวกับการไม่ละเมิด, การขายสินค้า หรือความเหมาะสมสำหรับวัตถุประสงค์เฉพาะทาง ้ บางขอบเขตอำนาจไม่อนุญาตให้ปฏิเสธการรับประกันโดยชัดเจน หรือโดยนัยในบางกรณี ดังนั้นข้อความนี้อาจไม่บังคับ ใช้ในกรณีของคุณ

ข้อมูลนี้อาจมีส่วนที่ไม่ถูกต้อง หรือข้อความที่ตีพิมพ์ผิดพลาดได้ จึงมีการเปลี่ยนแปลงข้อมูลในที่นี้เป็นระยะ โดยการ เปลี่ยนแปลงเหล่านี้รวมไว้ในเอกสารฉบับตีพิมพ์ครั้งใหม่ Lenovo อาจดำเนินการปรับปรุง และ/หรือเปลี่ยนแปลง ผลิตภัณฑ์ และ/หรือโปรแกรมที่อธิบายไว้ในเอกสารฉบับนี้เมื่อใดก็ได้โดยไม่ต้องแจ้งให้ทราบล่วงหน้า

ผลิตภัณฑ์ที่กล่าวถึงในเอกสารนี้ไม่ได้มีเจตนาเอาไว้ใช้ในแอปพลิเคชันที่เกี่ยวข้องกับการฝังตัวหรือการช่วยชีวิตรูปแบบอื่น ซึ่งหากทำงานบกพร่องอาจก่อให้เกิดการบาดเจ็บ หรือเสียชีวิตของบุคคลได้ ข้อมูลที่ปรากฏในเอกสารนี้ไม่มีผลกระทบ หรือเปลี่ยนรายละเอียด หรือการรับประกันผลิตภัณฑ์ Lenovo ไม่มีส่วนใดในเอกสารฉบับนี้ที่จะสามารถใช้งานได้เสมือน สิทธิโดยชัดเจน หรือโดยนัย หรือชดใช้ค่าเสียหายภายใต้สิทธิทรัพย์สินทางปัญญาของ Lenovo หรือบุคคลที่สาม ข้อมูล ทั้งหมดที่ปรากฏอยู่ในเอกสารฉบับนี้ได้รับมาจากสภาพแวดล้อมเฉพาะและนำเสนอเป็นภาพประกอบ ผลที่ได้รับในสภาพ แวดล้อมการใช้งานคื่นอาจแตกต่างออกไป

Lenovo อาจใช้ หรือเผยแพร่ข้อมูลที่คุณได้ให้ไว้ในทางที่เชื่อว่าเหมาะสมโดยไม่ก่อให้เกิดภาระความรับผิดต่อคุณ

ข้อมูลอ้างอิงใดๆ ในเอกสารฉบับนี้เกี่ยวกับเว็บไซต์ที่ไม่ใช่ของ Lenovo จัดให้เพื่อความสะดวกเท่านั้น และไม่ถือเป็นการ ้รับร<sub>้</sub>องเว็บไซต์เหล่านั้นในกรณีใดๆ ทั้งสิ้น เอกสารในเว็บไซต์เหล่านั้นไม่ถือเป็นส่วนหนึ่งของเอกสารสำหรับผลิตภัณฑ์ Lenovo นี้ และการใช้เว็บไซต์เหล่านั้นถือเป็นความเสี่ยงของคุณเอง

ข้อมูลเกี่ยวกับการทำงานที่ปรากฏอยู่ในที่นี้ถูกกำหนดไว้ในสถานการณ์ที่ได้รับการควบคุม ดังนั้น ผลที่ได้รับจากสภาพ แวดล้อมในการใช้งานอื่นอาจแตกต่างกันอย่างมาก อาจมีการใช้มาตรการบางประการกับระบบระดับขั้นการพัฒนา และ ไม่มีการรับประกันว่ามาตรการเหล่านี้จะเป็นมาตรการเดียวกันกับที่ใช้ในระบบที่มีอย่ทั่วไป นอกจากนั้น มาตรการบาง ประการอาจเป็นการคาดการณ์ตามข้อมูล ผลลัพธ์ที่เกิดขึ้นจริงจึงอาจแตกต่างไป ผู้ใช้เอกสารฉบับนี้ควรตรวจสอบความ ถูกต้องของข้อมูลในสภาพแวดล้อมเฉพาะของตน

# เครื่องหมายการค้า

LENOVO และ THINKSYSTEM เป็นเครื่องหมายการค้าของ Lenovo

เครื่องหมายการค้าอื่นๆ ทั้งหมดเป็นทรัพย์สินของเจ้าของชื่อนั้นๆ

# คำประกาศที่สำคัญ

้ ความเร็วของโปรเซสเซอร์จะระบุความเร็วนาฬิกาภายในของโปรเซสเซอร์ นอกจากนี้ปัจจัยอื่นๆ ยังส่งผลต่อการทำงาน ขคงแคงไพลิเคชันคีกด้วย

้ ความเร็วของไดรพ์ซีดีหรือดีวีดีจะมีอัตราการอ่านที่ไม่แน่นอน แต่ความเร็วที่แท้จริงจะแตกต่างกันไปและมักมีอัตราน้อย กว่าความเร็วสูงสุดที่เป็นไปได้

ในส่วนของความจุของโปรเซสเซอร์ สำหรับความจุจริงและความจุเสมือน หรือปริมาณความจุของช่องหน่วยความจำ KB มีค่าเท่ากับ 1,024 ไบต์, MB มีค่าเท่ากับ 1,048,576 ไบต์ และ GB มีค่าเท่ากับ 1,073,741,824 ไบต์

ในส่วนของความจุไดรฟ์ฮาร์ดดิสก์หรือปริมาณการสื่อสาร MB มีค่าเท่ากับ 1,000,000 ไบต์ และ GB มีค่าเท่ากับ 1,000,000,000 ไบต์ ความจุโดยรวมที่ผู้ใช้สามารถเข้าใช้งานได้จะแตกต่างกันไป ขึ้นอยู่กับสภาพแวดล้อมในการใช้งาน

้ ความจุไดรฟ์ฮาร์ดดิสก์ภายในสูงสุดสามารถรับการเปลี่ยนชิ้นส่วนไดรฟ์ฮาร์ดดิสก์แบบมาตรฐาน และจำนวนช่องใส่ไดรฟ์ ฮาร์ดดิกส์ทั้งหมดพร้อมไดรฟ์ที่รองรับซึ่งมี ขนาดใหญ่ที่สุดในปัจจุบันและมีให้ใช้งานจาก Lenovo

หน่วยความจำสูงสุดอาจต้องใช้การเปลี่ยนหน่วยความจำมาตรฐานพร้อมโมดูลหน่วยความจำเสริม

เซลหน่วยความจำโซลิดสเตทแต่ละตัวจะมีจำนวนรอบการเขียนข้อมูลในตัวที่จำกัดที่เซลสามารถสร้างขึ้นได้ ดังนั้น อุปกรณ์โซลิดสเตทจึงมีจำนวนรอบการเขียนข้อมูลสูงสุดที่สามารถเขียนได้ ซึ่งแสดงเป็น total bytes written (TBW) อุปกรณ์ที่เกินขีดจำกัดนี้ไปแล้วอาจไม่สามารถตอบสนองต่อคำสั่งที่ระบบสร้างขึ้นหรืออาจไม่สามารถเขียนได้ Lenovo จะ ไม่รับผิดชอบต่อการเปลี่ยนชิ้นส่วนอุปกรณ์ที่มีจำนวนรอบโปรแกรม/การลบที่รับประกันสูงสุดเกินกว่าที่กำหนดไว้ ตามที่ บันทึกในเอกสารข้อกำหนดเฉพาะที่พิมพ์เผยแพร่อย่างเป็นทางการสำหรับอุปกรณ์

Lenovo ไม่ได้ให้การเป็นตัวแทนหรือการรับประกันที่เกี่ยวกับผลิตภัณฑ์ที่ไม่ใช่ของ Lenovo การสนับสนน (หากมี) สำหรับผลิตภัณฑ์ที่ไม่ใช่ของ Lenovo มีให้บริการโดยบุคคลที่สาม แต่ไม่ใช่ Lenovo

้ ซอฟต์แวร์บางอย่างอาจมีความแตกต่างกันไปตามรุ่นที่ขายอยู่ (หากมี) และอาจไม่รวมถึงคู่มือผู้ใช้หรือฟังก์ชันการทำงาน <u>ขคงโปรแกรมทั้งหมด</u>

### ประกาศเกี่ยวกับการแผ่คลื่นอิเล็กทรดนิกส์

้เมื่อคุณเชื่อมต่อจอภาพกับอุปกรณ์ คุณต้องใช้สายของจอภาพที่กำหนดและอุปกรณ์ตัดสัญญาณรบกวนๆ ใดที่ให้มา พร้อมกับจอภาพ

สามารถดูคำประกาศเกี่ยวกับการแผ่คลื่นอิเล็กทรอนิกส์เพิ่มเติมได้ที่:

https://pubs.lenovo.com/important\_notices/

#### การประกาศเกี่ยวกับ BSMI RoHS ของไต้หวัน

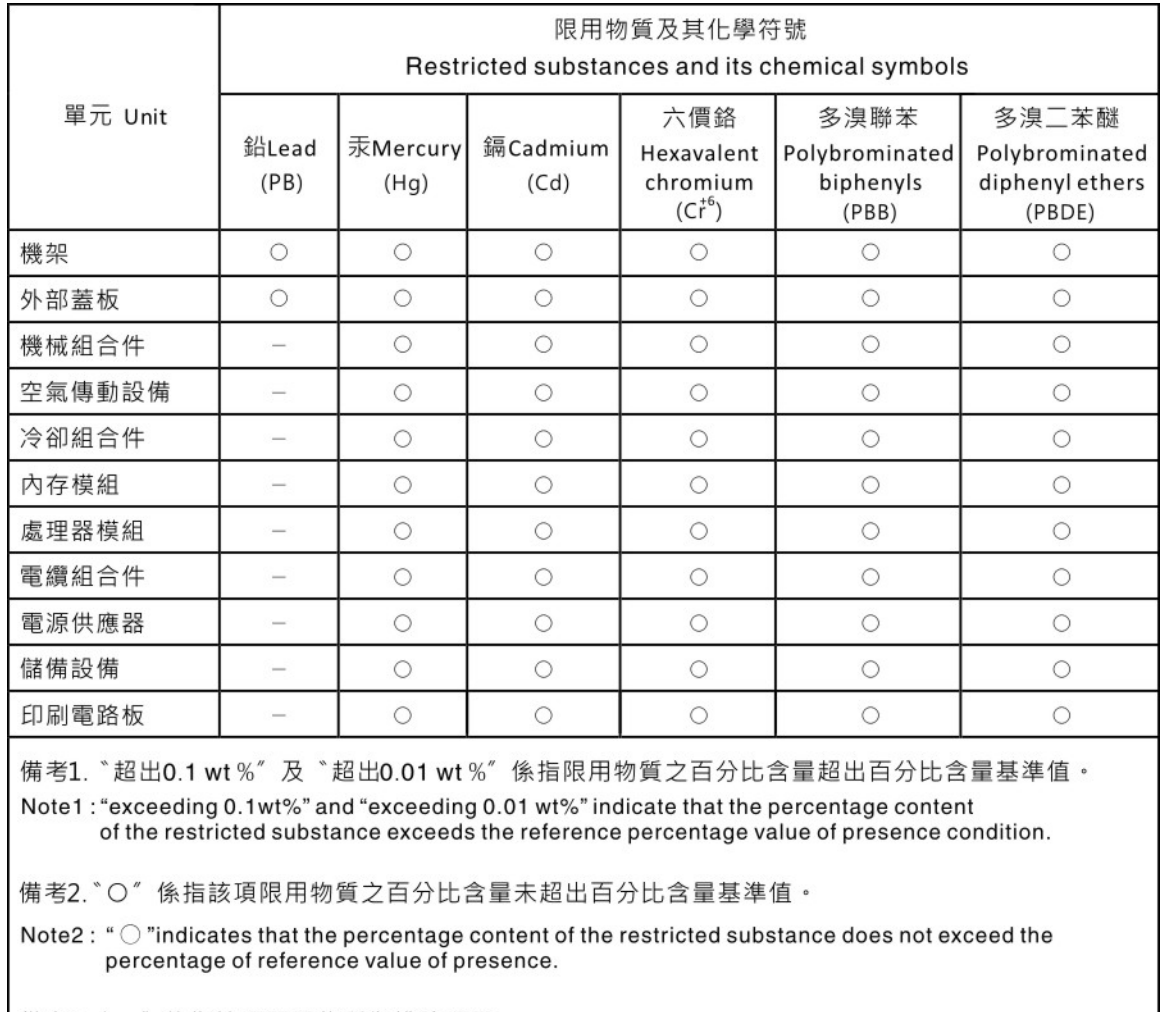

備考3. \*- " 係指該項限用物質為排除項目。

Note3: The "-" indicates that the restricted substance corresponds to the exemption.

#### ข้อมูลติดต่อเกี่ยวกับการนำเข้าและส่งออกสำหรับไต้หวัน

ผู้ติดต่อพร้อมให้ข้อมูลเกี่ยวกับการนำเข้าและส่งออกสำหรับไต้หวัน

# 委製商/進口商名稱: 台灣聯想環球科技股份有限公司<br>進口商地址: 台北市南港區三重路 66 號 8 樓 進口商電話: 0800-000-702

#### Lenovo.